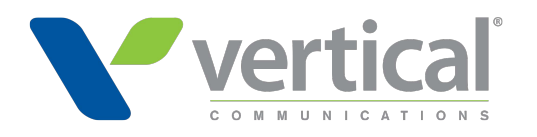

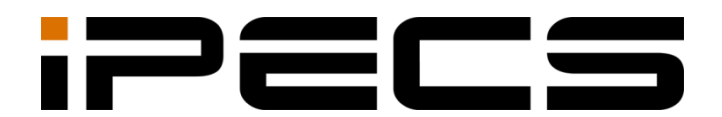

# Cloud OMS Reseller

Administrator Guide

iPECS is an Ericsson-LG Brand

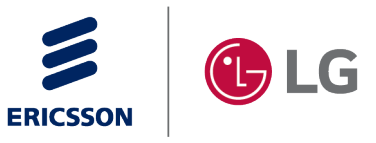

Please read this manual carefully before operating your set. Retain it for future reference.

#### **Copyright © 2020 Ericsson-LG Enterprise Co., Ltd. All Rights Reserved.**

This material is copyrighted by Ericsson-LG Enterprise Co., Ltd. Any unauthorized reproductions, use or disclosure of this material, or any part thereof, is strictly prohibited and is a violation of Copyright Laws.

Ericsson-LG Enterprise reserves the right to make changes in specifications at any time without notice.

The information furnished by Ericsson-LG Enterprise in this material is believed to be accurate and reliable but is not warranted to be true in all cases.

Ericsson-LG Enterprise and iPECS Cloud are trademarks of Ericsson-LG Enterprise Co., Ltd. All other brand and product names are trademarks or registered trademarks of their respective companies.

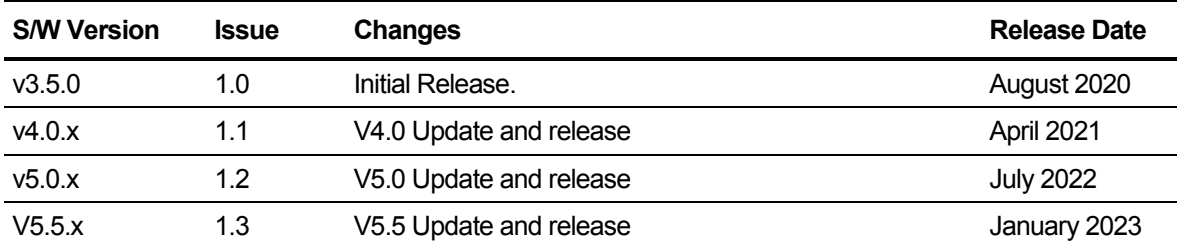

#### **Document Information**

**Arrow** (▶) Marks on the **Table of Contents** below indicate that there are new or revised contents in this release.

You can find them quickly by clicking the arrow accordingly.

<span id="page-2-0"></span>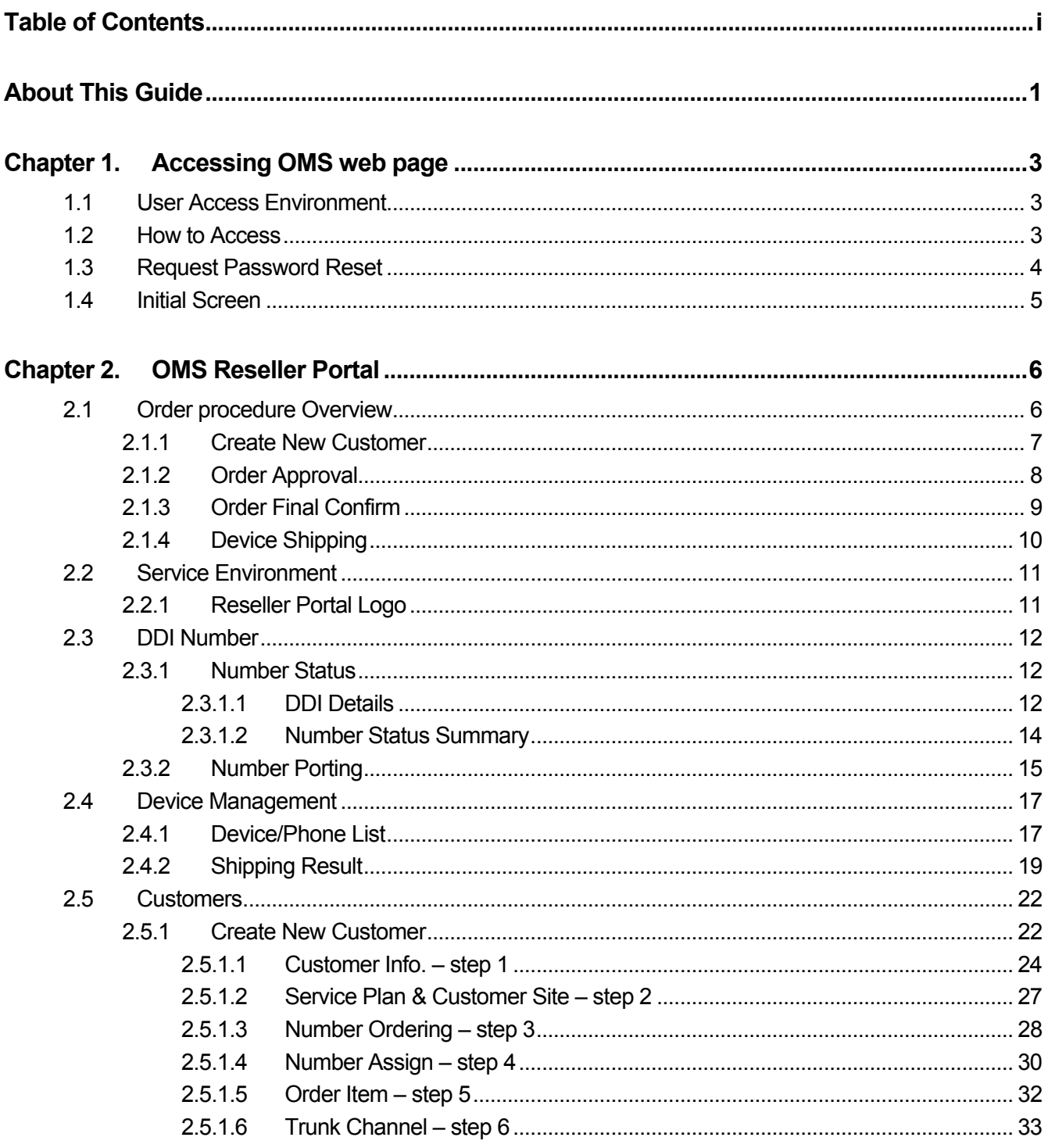

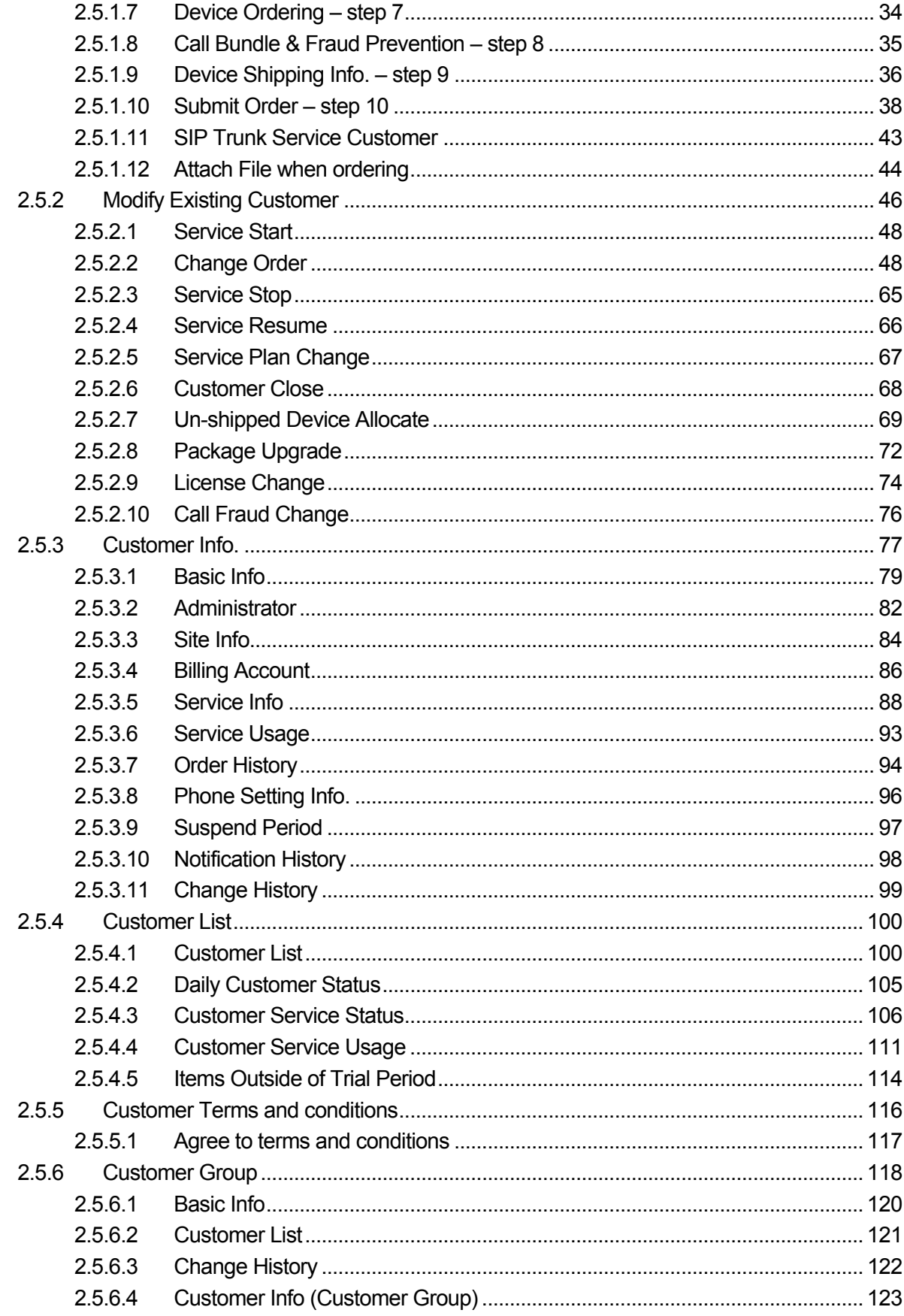

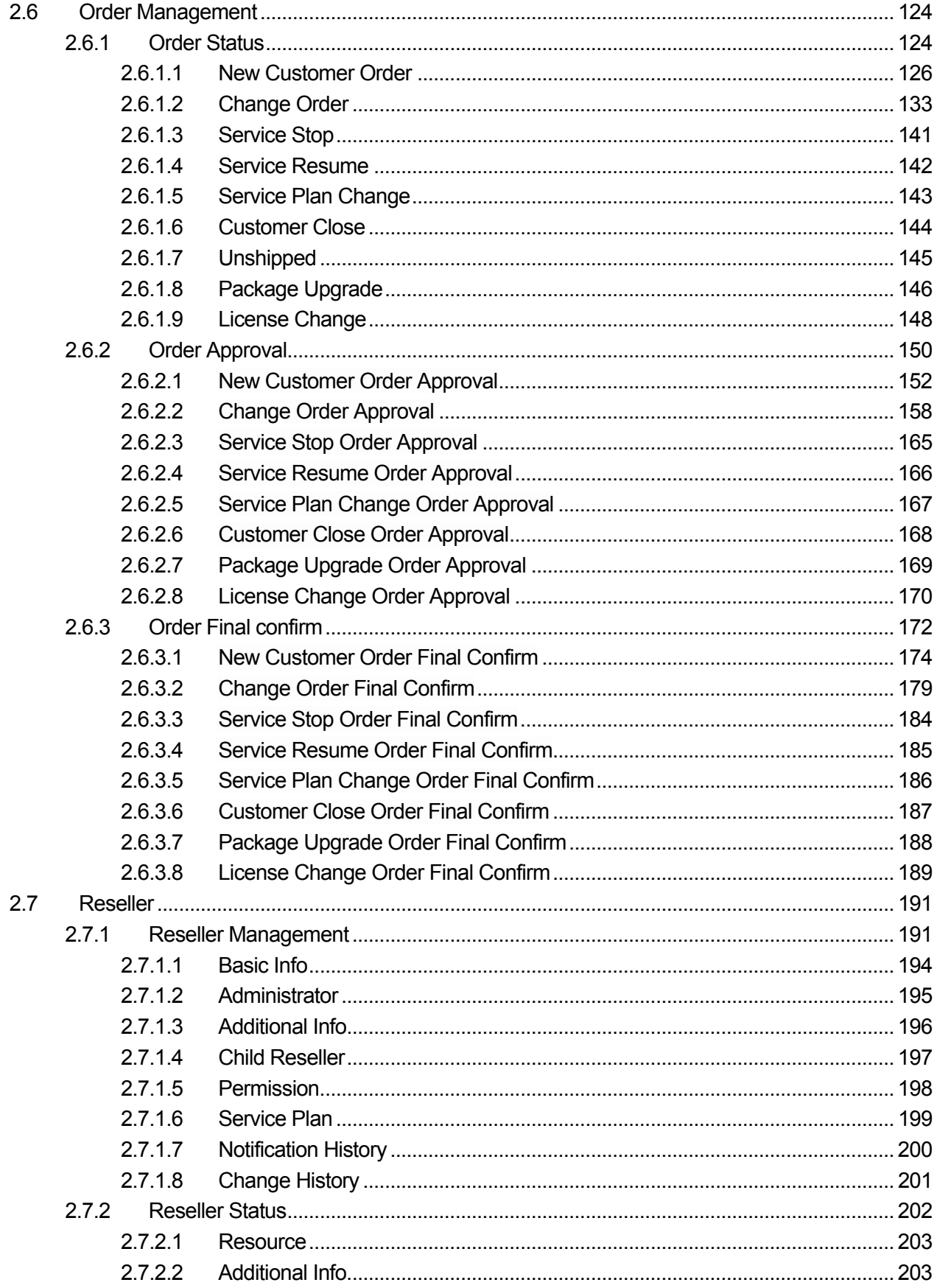

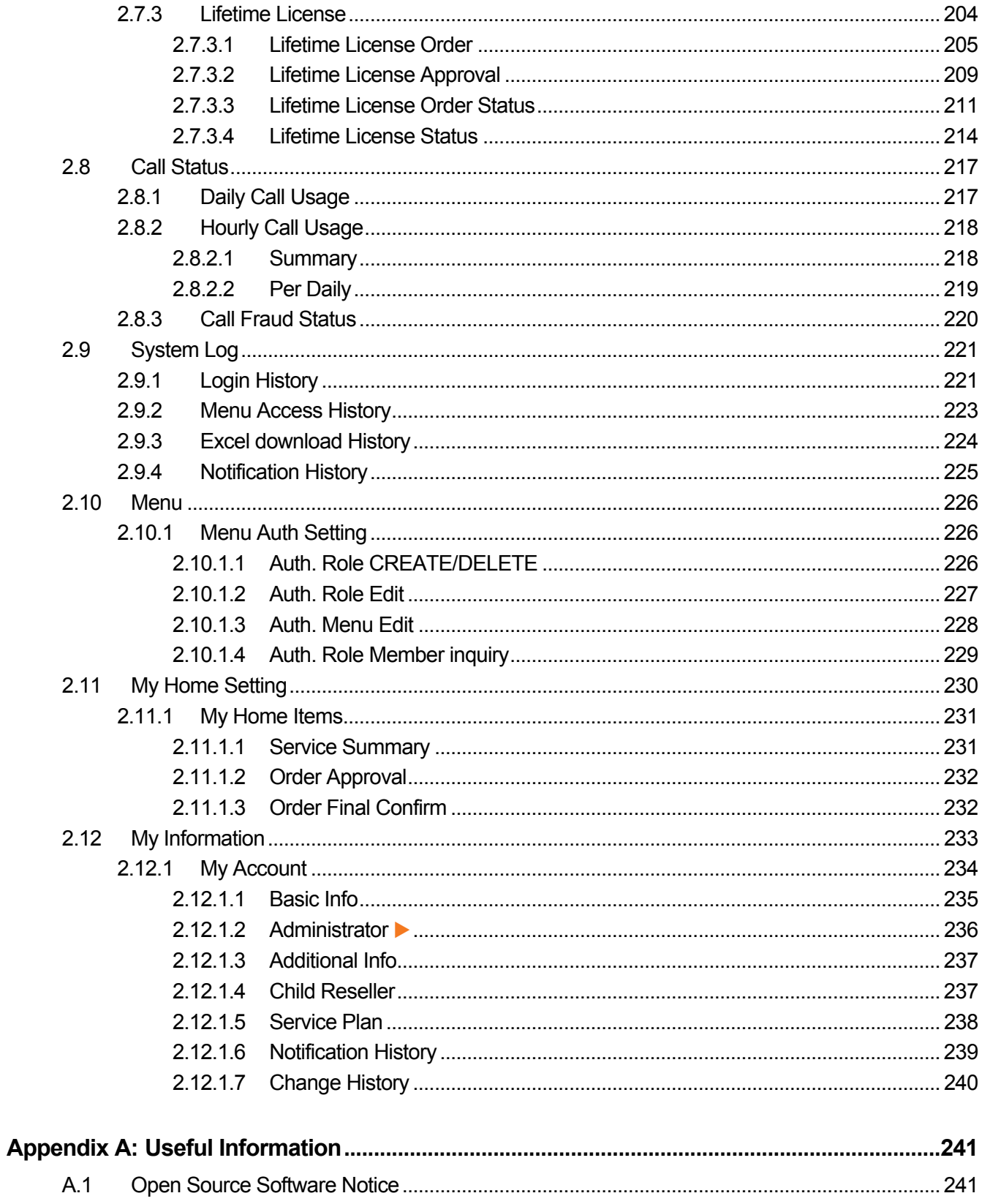

<span id="page-6-0"></span>This section describes the purpose, audience, organization, and conventions that are used in this iPECS Cloud OMS Reseller Administrator Guide.

**NOTE** Your actual display screens may be slightly different than what was displayed in this manual depending on the OS (Operating System) and other factors. All information in this guide is subject to change without prior notice.

### **Purpose**

The iPECS Cloud OMS Reseller Administrator Guide is designed to assist Service Provider administrators with the system administration features of the OMS (Order Management System) system. Detailed instructions for each function and page of the OMS system can be found in this manual.

### **Audience**

This guide assumes administrators of the Reseller are familiar with the procedures in the iPECS Cloud Web Interface Administration Guide.

### **Document Organization**

This guide consists of two chapters and an appendix. The title of each chapter (and appendix) is as follows:

- About This Guide
- [Chapter 1 Accessing OMS web page](#page-8-0)
- [Chapter 2 OMS Reseller Portal](#page-11-0)
- Appendix A

### **Document Conventions**

This section describes text formatting conventions and important notice formats used in this guide.

### **Text formatting**

The narrative-text formatting conventions that are used are as follows:

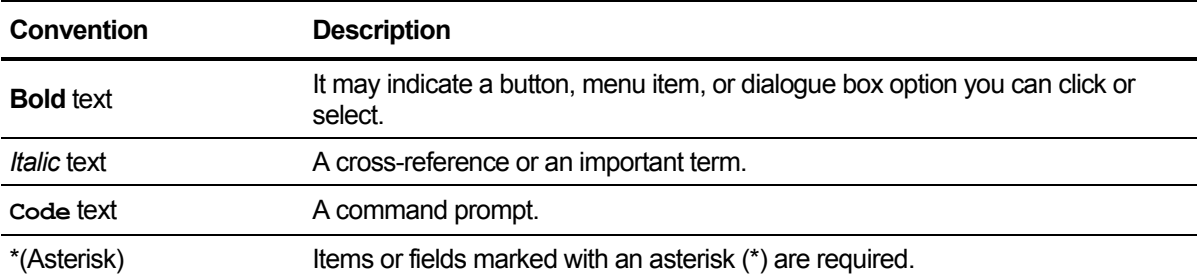

### **Important notice**

The following icons and notices are used in this guide to convey important cautions and notes.

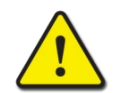

**CAUTION** A caution statement alerts you to situations that may cause damage to hardware, software, or data.

**NOTE** A note provides additional explanations, important information, or a reference to the relative information.

# **References or Related Guide**

The following guides supplement the information in this guide and can be found on the Ericsson-LG Enterprise Partner Portal.

- iPECS Cloud Feature Guide
- iPECS Cloud Customer User Portal Guide
- iPECS Cloud Customer Manager Administrator Guide
- iPECS Cloud EMS Reseller Administrator Guide
- iPECS Cloud EMS Service Provider Administrator Guide
- iPECS Cloud OMS Service Provider Administrator Guide

# <span id="page-8-0"></span>**Accessing OMS web page**

This chapter describes how to access OMS (Order Management System) and how to use it. Using Web Browser the OMS can be accessed and System Data Management, System Monitoring and Maintenance managed through a user-friendly GUI.

### <span id="page-8-1"></span>**1.1 User Access Environment**

We highly recommend you to use Chrome for the best results. It works under the minimum specification, but some screens may look different.

- **Web Browser**: Google Chrome (recommend), Microsoft Internet Explorer 10, 11 (at least IE 8 or later version)
- **Screen Resolution**: 1280 x 1024 at least or higher

### <span id="page-8-2"></span>**1.2 How to Access**

- **1.** Open a browser on the PC.
- **2.** Type the site URL to open your cloud service in a web browser. This Reseller web portal is *http://webserverIP.*

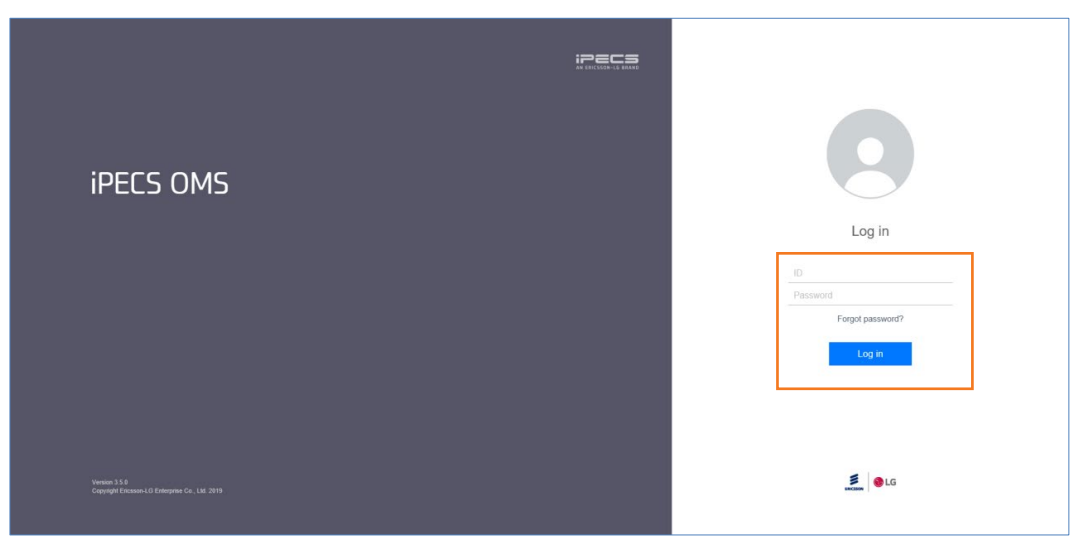

- **3.** Enter the User ID and Password assigned to reseller administrator
	- User ID in E-Mail Style form, such as the example (e.g. abc@example.com).
- **4.** Click the **Login** button to system login, Reseller Screen will be displayed.

# <span id="page-9-0"></span>**1.3 Request Password Reset**

A user can request a password reset through the pre-configured email address related to that account using the **"Forgot Password?"** link.

**1.** Click **"Forgot Password?"** to receive an email from a password reset request.

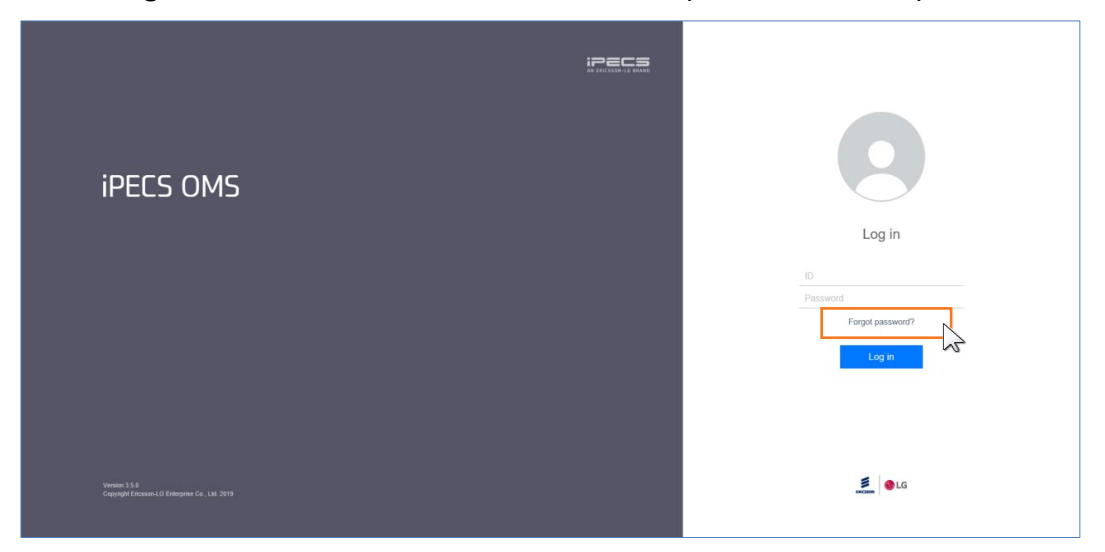

**2.** Enter **'ID'** and **'Email'** address configured in Reseller Account.

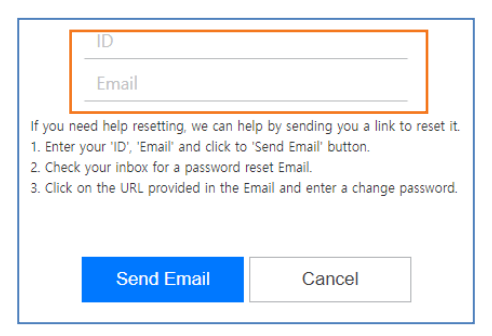

**3.** Click the **Send Email** button, then a **'password reset'** email containing URL is sent.

# <span id="page-10-0"></span>**1.4 Initial Screen**

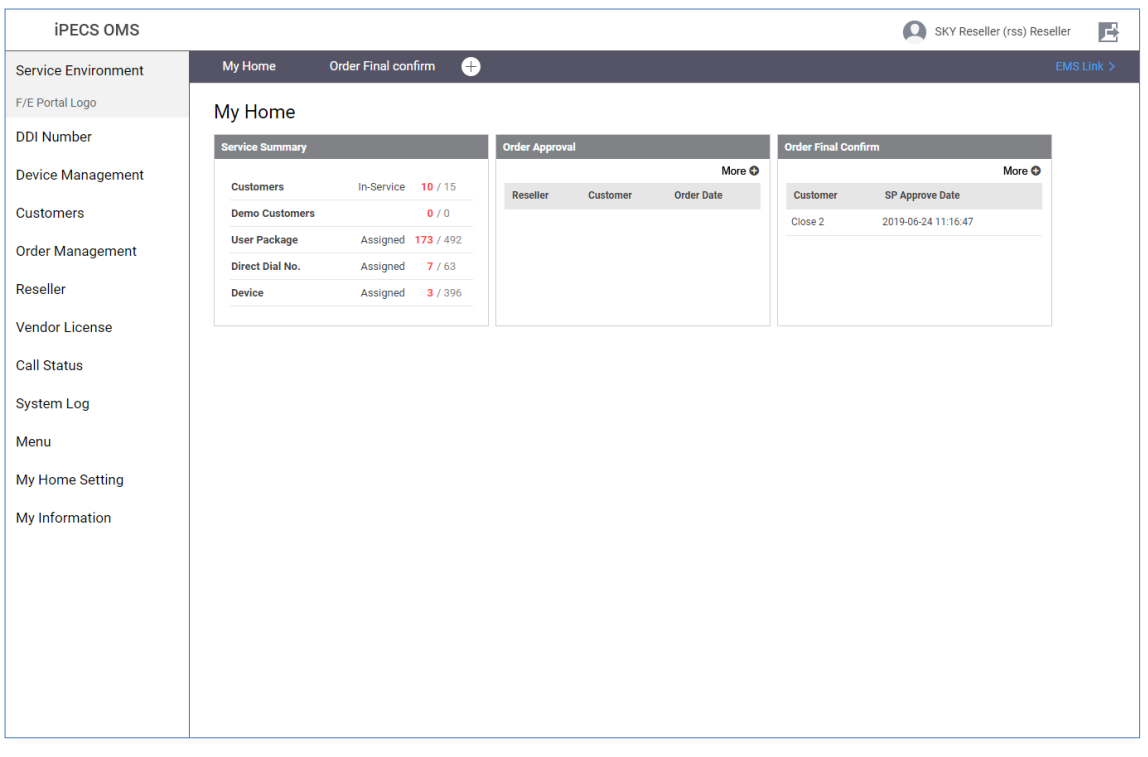

Initial screen when the Reseller first logs in as below.

**NOTE** Session expires after 120 minutes of inactivity.

<span id="page-11-0"></span>**Chapter 2.**

# **OMS Reseller Portal**

This chapter describes the operation on OMS Reseller Portal. Reseller can make orders, manage customers and data.

### <span id="page-11-1"></span>**2.1 Order procedure Overview**

Order process procedure of Cloud service is as follows. Reseller can be able to create new customer. In this guide, the SP is used as an acronym of **Service Provider**.

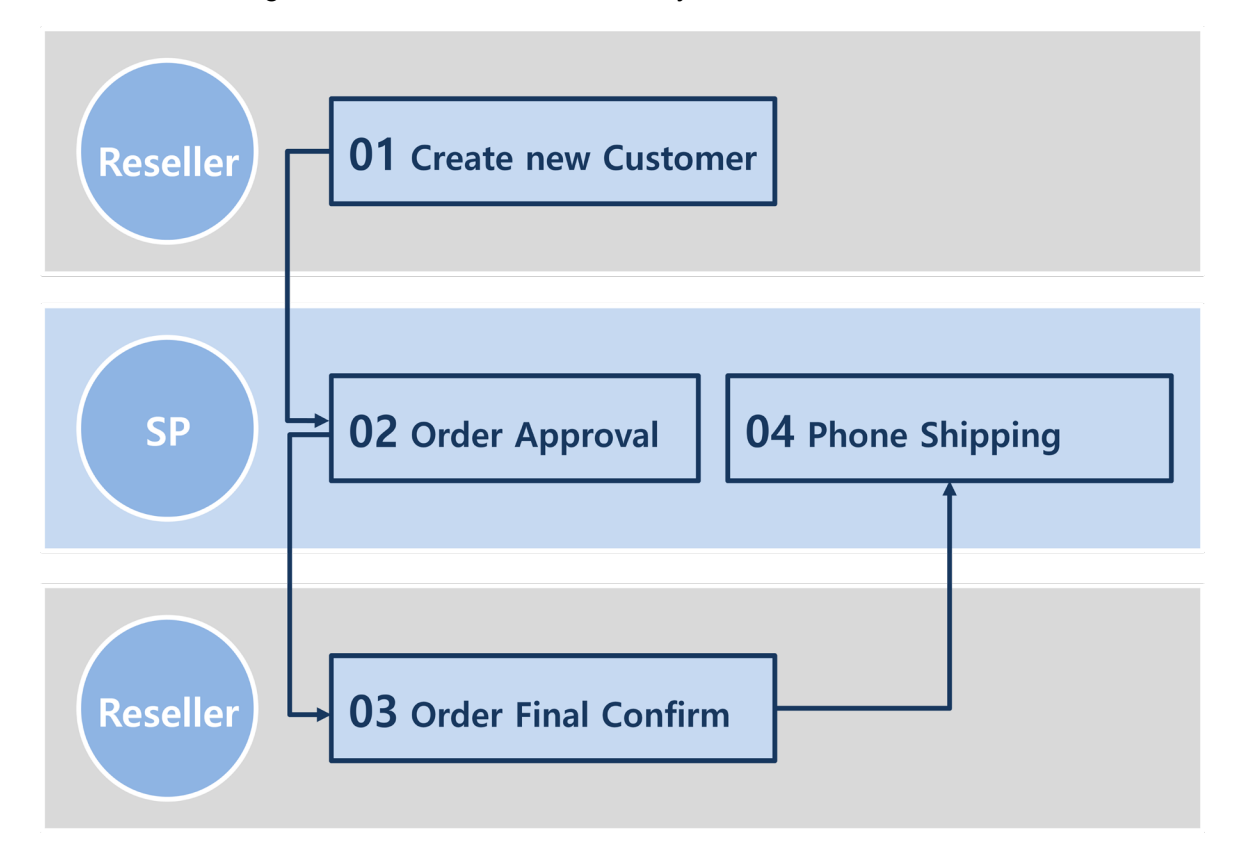

### <span id="page-12-0"></span>**2.1.1 Create New Customer**

Fill out the customer profile information and place the order via the reseller portal, the order will then be sent through to the SP to process.

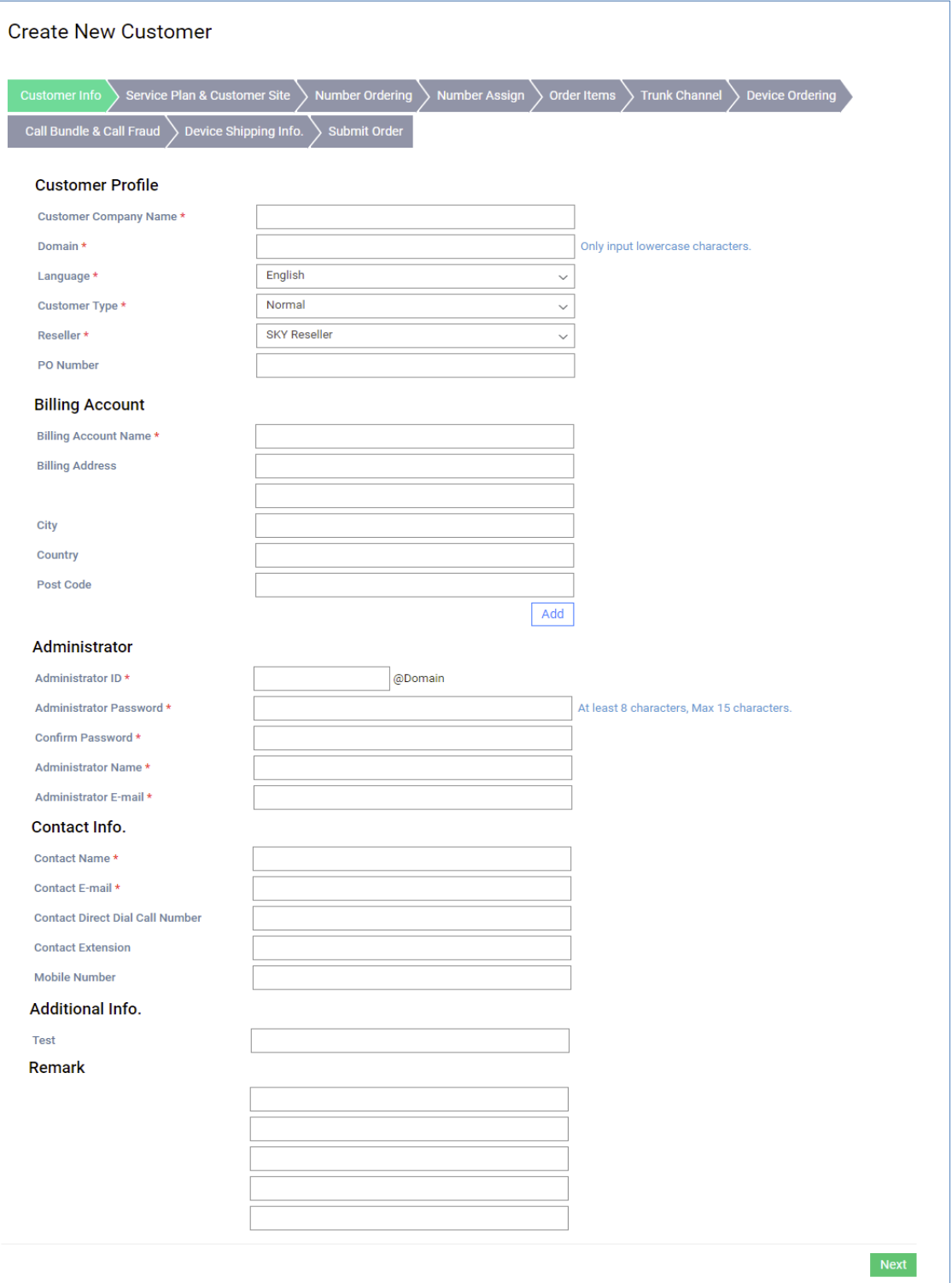

### <span id="page-13-0"></span>**2.1.2 Order Approval**

SP checks order information received from the reseller, selects an available CM, assigns DDI numbers and cloud resources to a customer and approves the order.

If SP finds out the wrong ordering, SP can reject the order and enter the reject reason. For the rejected order, the reseller can modify it and request it again.

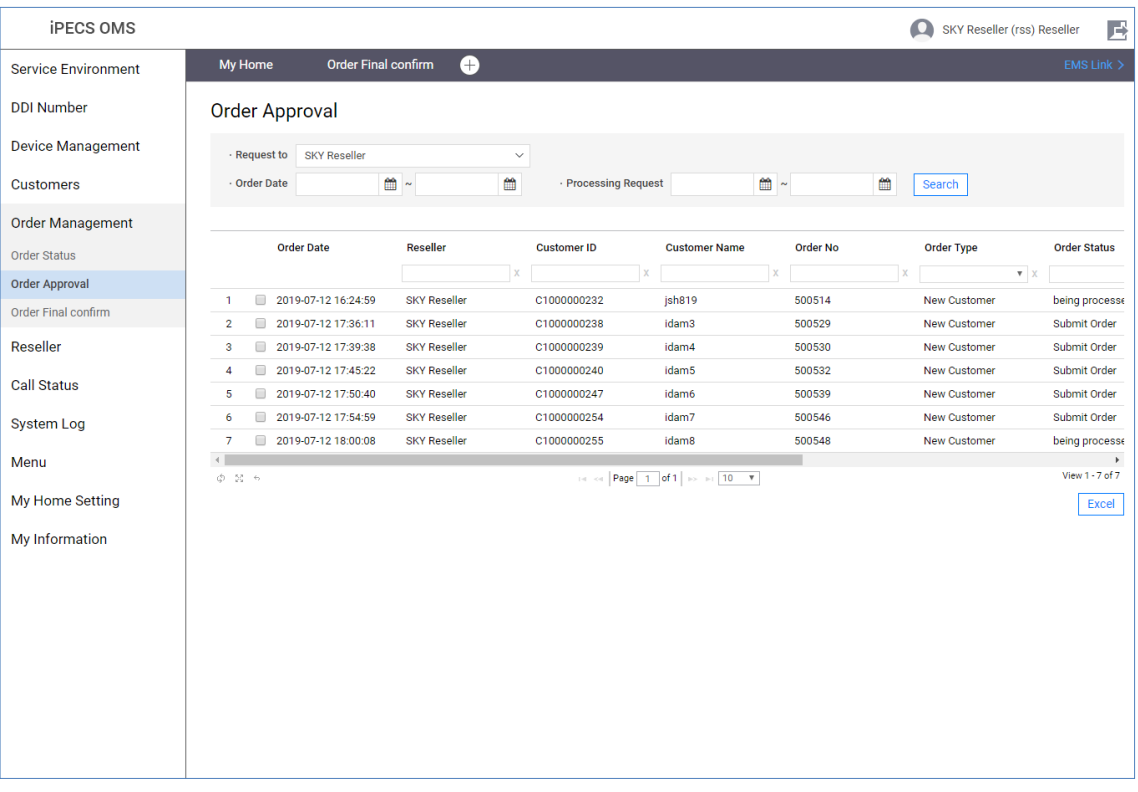

### <span id="page-14-0"></span>**2.1.3 Order Final Confirm**

The reseller then checks the order information approved by SP and confirms the order if there are no changes.

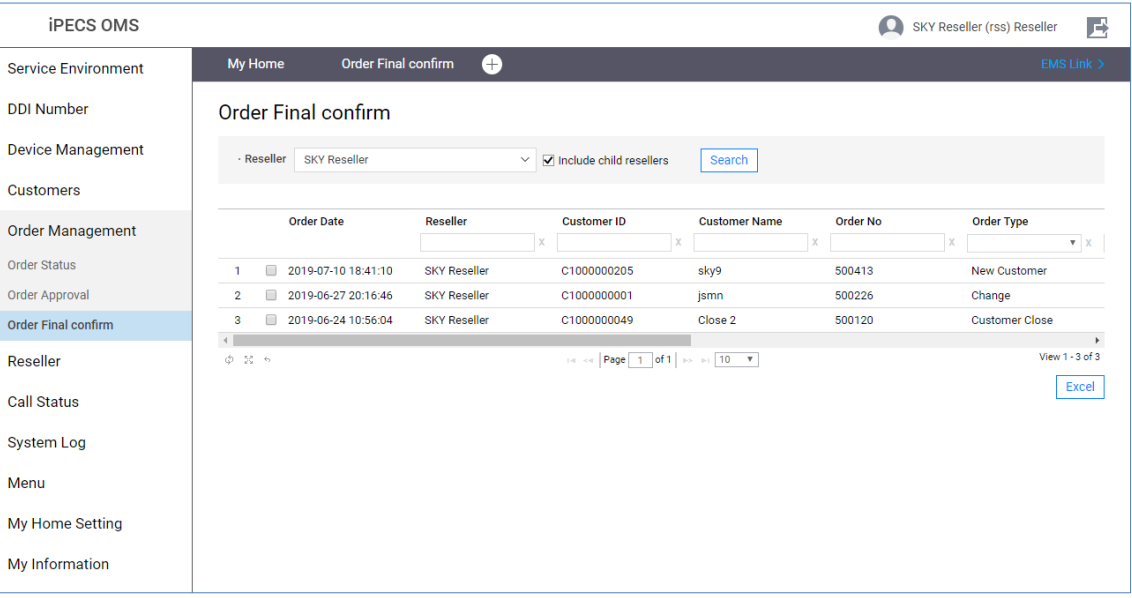

# <span id="page-15-0"></span>**2.1.4 Device Shipping**

After the order has been finally confirmed by the reseller, the SP then checks the model and quantity of device that has been ordered, assigns the MAC address for each device, assigns the device to the customer's site and ships the device to the specified shipping address.

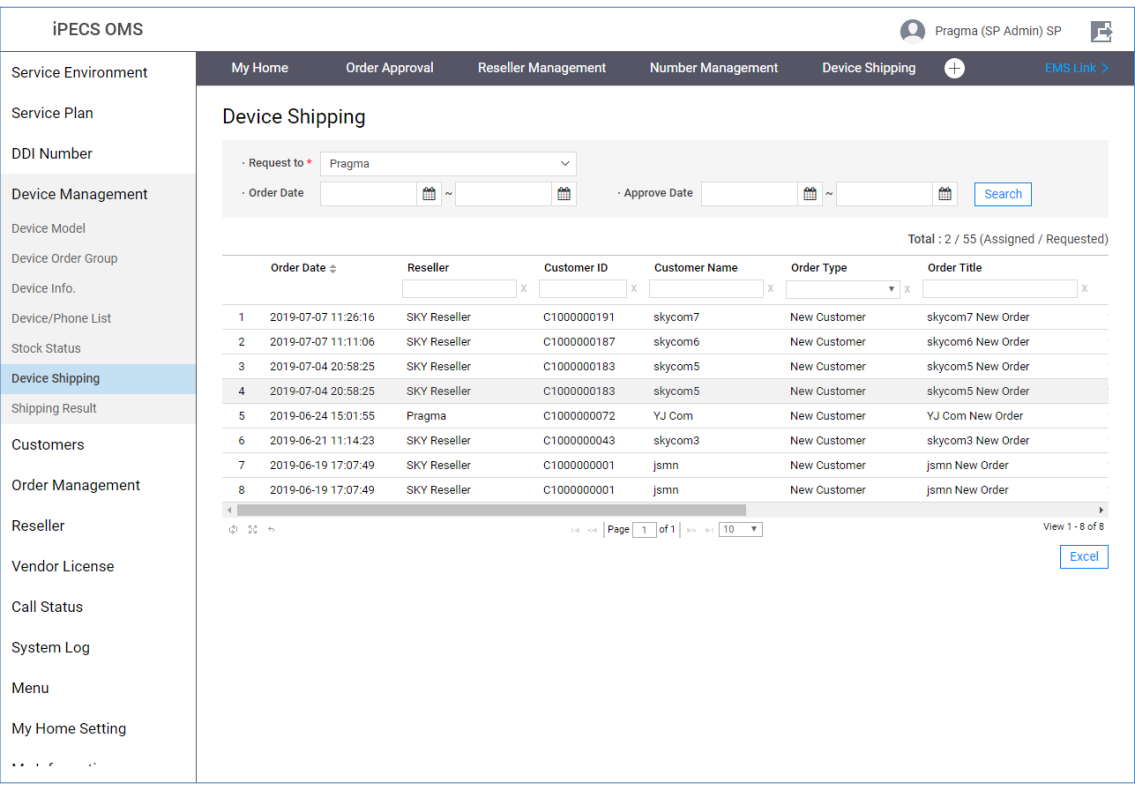

# <span id="page-16-0"></span>**2.2 Service Environment**

This section describes the functions to manage the initial configuration of the OMS service. Reseller consists of a menu that manages Reseller logo images, etc. These settings are rarely changed once they are initially set.

### <span id="page-16-1"></span>**2.2.1 Reseller Portal Logo**

This menu is used to set the OMS Reseller Web Portal logo. The logo file size has to width:222px height:50px and file format have to JPG, PNG, or GIF.

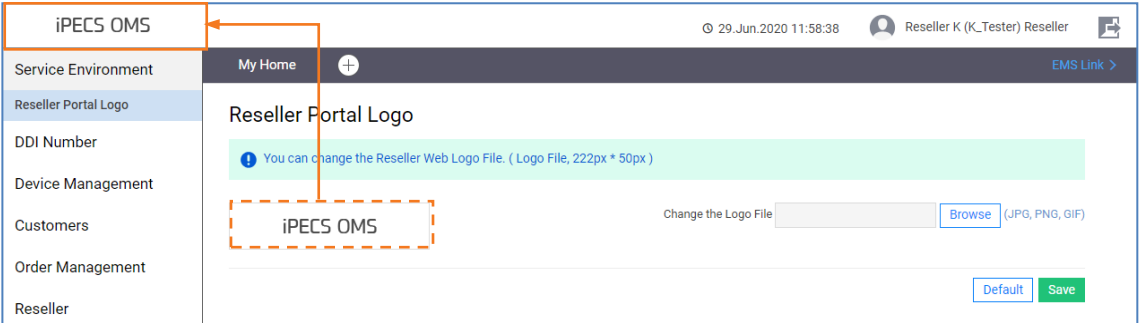

- **1.** Click the **Browse** button and find a logo file to upload a logo file.
- **2.** Click the **Save** button to apply, and then the popup will open.

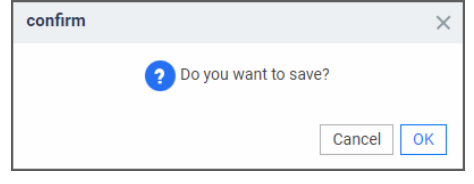

- **3.** Click the **OK** button to confirm.
- **4.** Click the **Default** button to set as the default.

### <span id="page-17-0"></span>**2.3 DDI Number**

This section describes how to configure system data related to DDI Number.

### <span id="page-17-1"></span>**2.3.1 Number Status**

This menu allows you to view a list of DDI numbers held by child resellers, including yourself, and information about the numbers assigned to Customer.

#### <span id="page-17-2"></span>**2.3.1.1 DDI Details**

Look up the list of DDI numbers held by the child reseller, including himself, and the status of the DDI number list assigned to the customers of the child reseller including him.

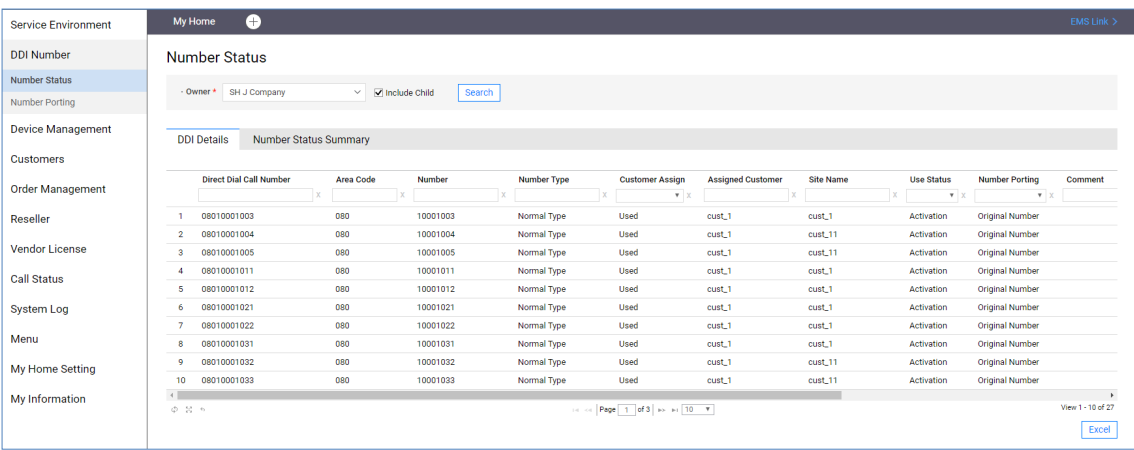

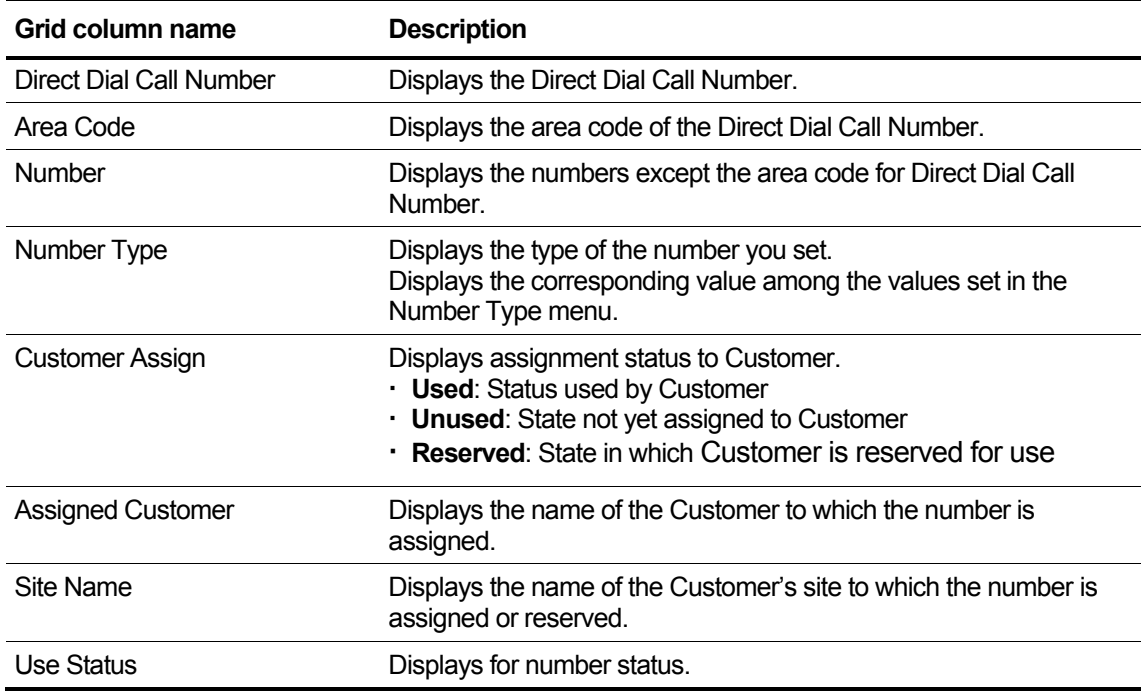

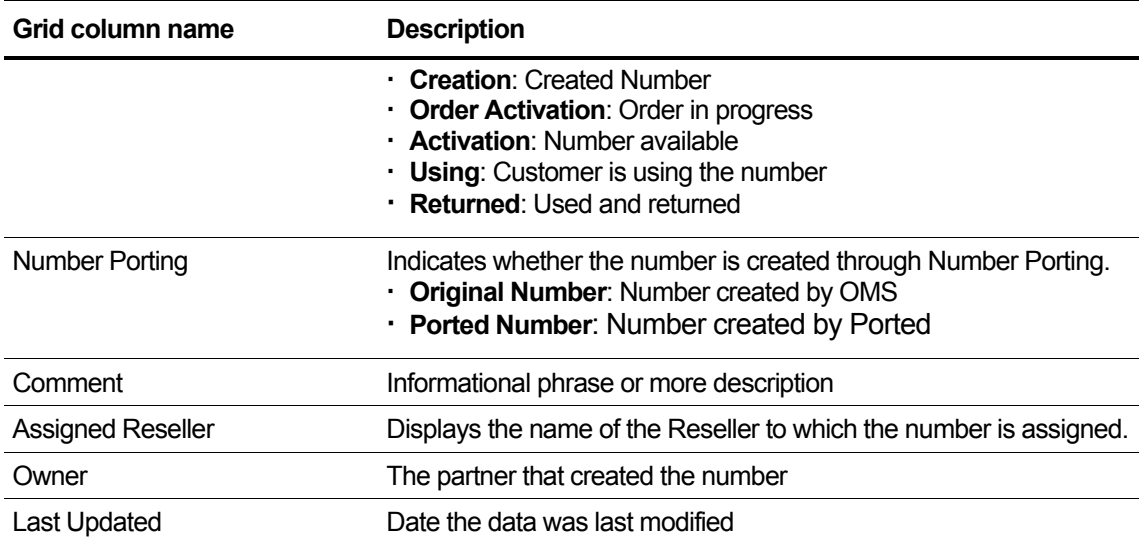

### <span id="page-19-0"></span>**2.3.1.2 Number Status Summary**

Provides aggregate inquiry function by dividing total allocated quantity, used quantity, and reserved quantity for each customer who has been assigned DDI number.

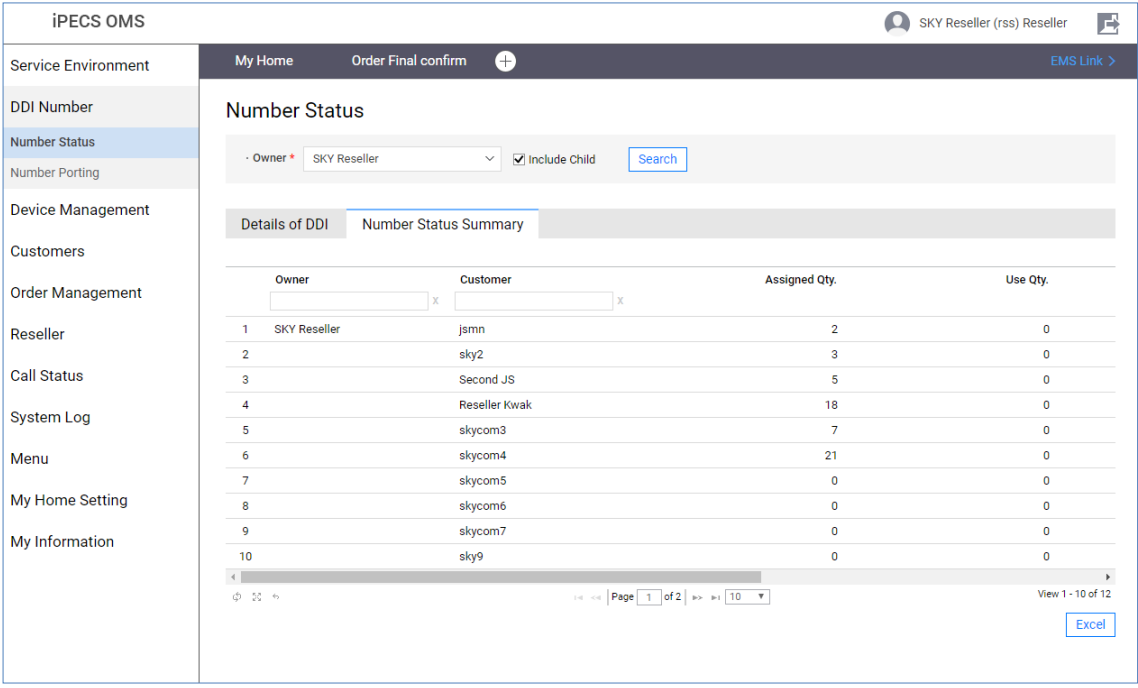

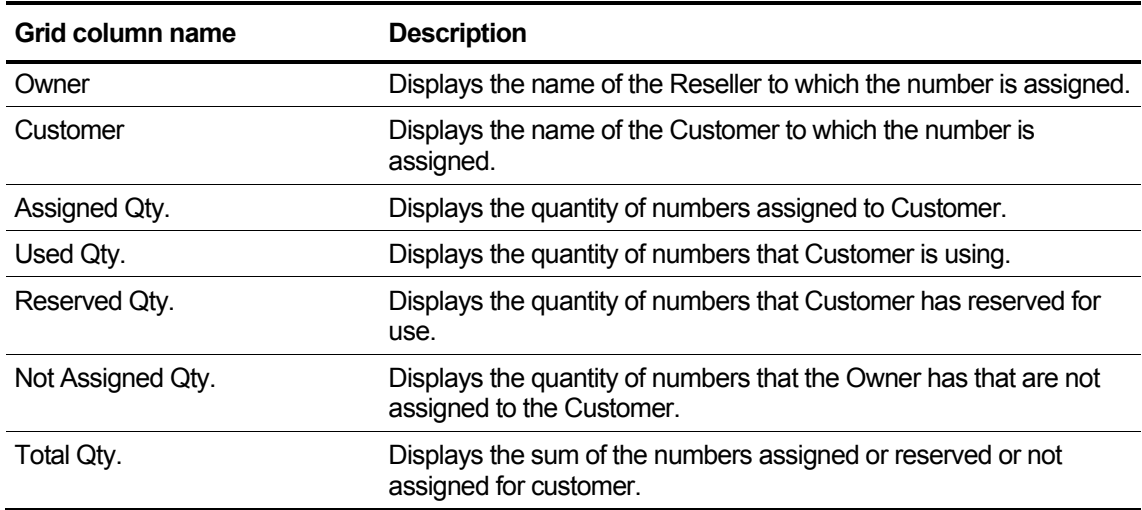

### <span id="page-20-0"></span>**2.3.2 Number Porting**

The requested SP or reseller performs Accept or Reject processing what number porting information requested in the order from a reseller.

Accept processing is possible only after the order has been Final Confirm.

At the time of Accept processing, the number list in which the number porting request is registered is generated as DDI number, and provisioning processing is going to EMS.

Sub status value can be set separately for progress management after Accept.

It is possible to register/manage the comment on the request contents when Accept/Reject of the authorized user.

- The **Modify** button is enabled when the approval processing SP/reseller of the selected data is the same as the partner of the logged in user.
- In the Modify mode the **Cancel, Accept, Reject, Porting Cancel, Save** button's Visible/Invisible status depends on the selected data's status.

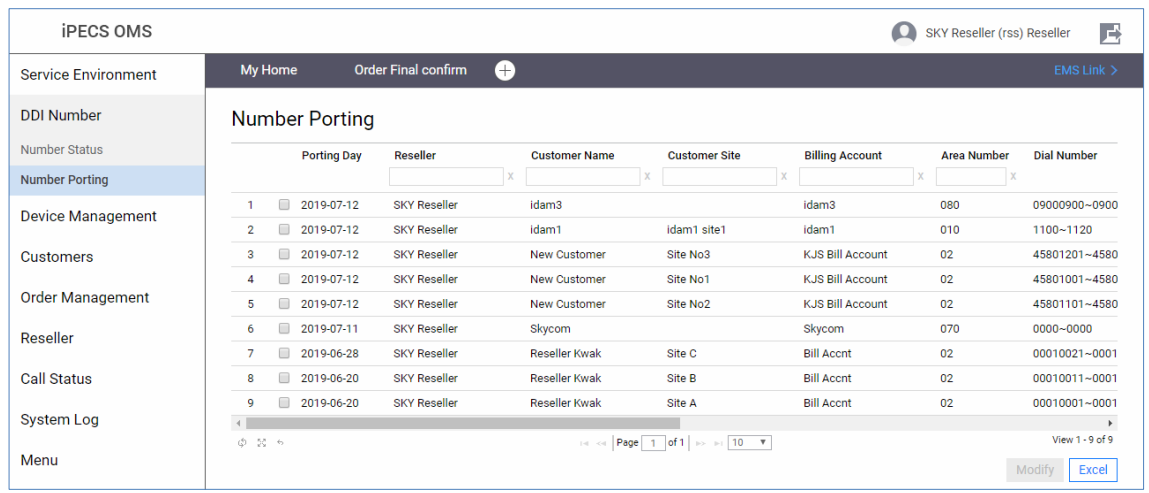

• Click **B** button to show **Number Porting Info.** popup shows.

**1.** Click the **Modify** button and the selected data's status is '**REQ**' the modification page appears.

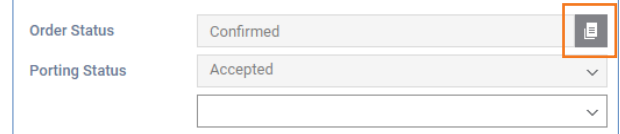

**2.** In the text box enter information for based on the following.

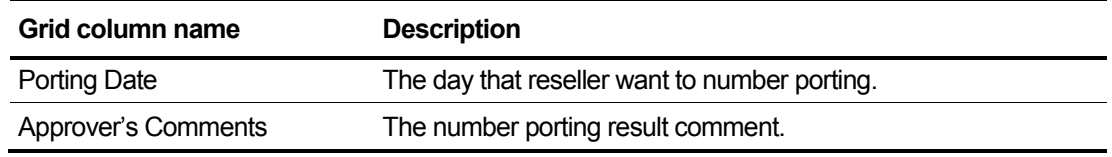

**3.** To save number porting, click the **Save** button.

**4.** To exit without saving, click the **Cancel** button.

#### **To Modify a requested number porting**

**1.** Click the **Modify** button and the selected data's status is **REQ** the modification page appears.

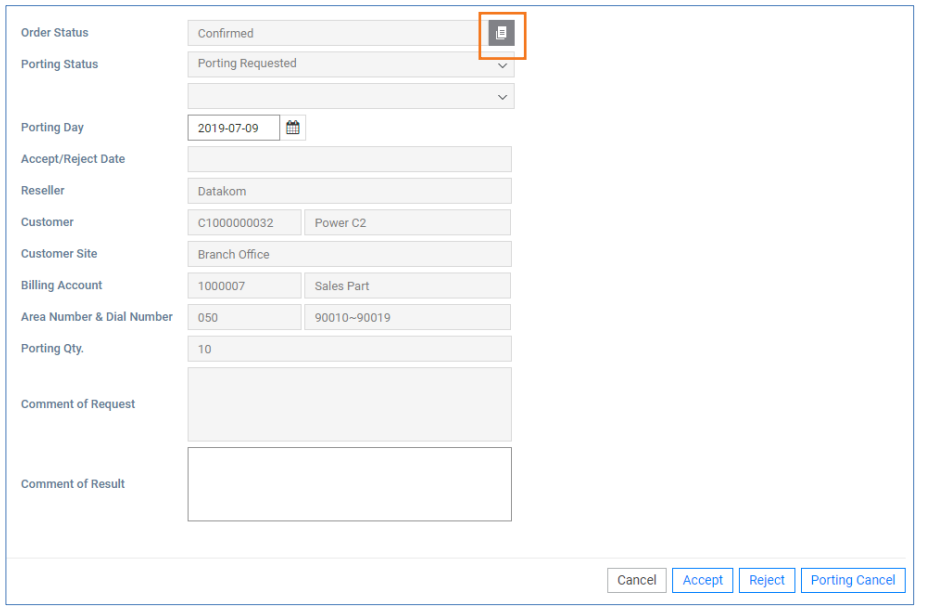

**2.** In the text box enter information for based on the following.

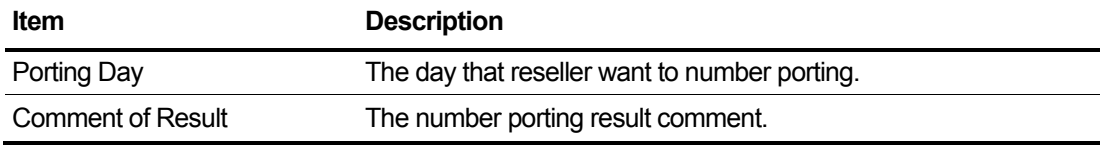

- **3.** Click each button to:
	- accept number porting, click **Accpet** button.
	- reject number porting, click **Reject** button.
	- exit without saving, click **Cancel** button.
	- cancel number porting, click **Porting Cancel** button.

# <span id="page-22-0"></span>**2.4 Device Management**

This section describes how to manage information about devices and phones, and how to view information about shipping.

### <span id="page-22-1"></span>**2.4.1 Device/Phone List**

Check the list of devices owned by the child reseller, including himself, and the status of the device list assigned to the customers of the child reseller.

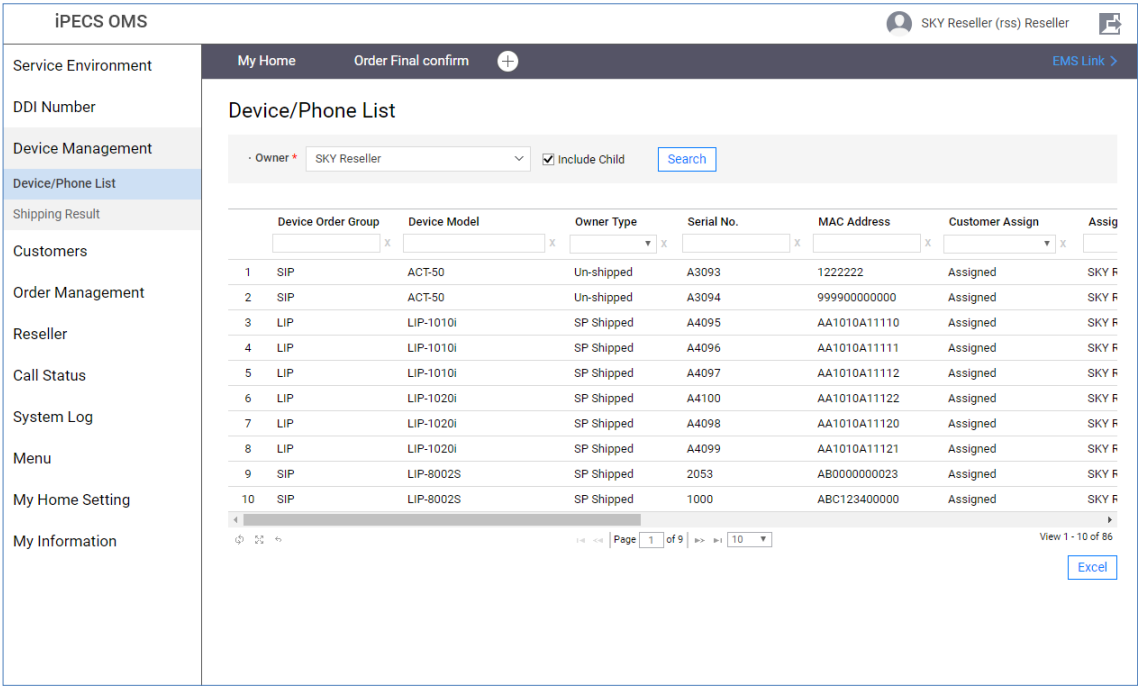

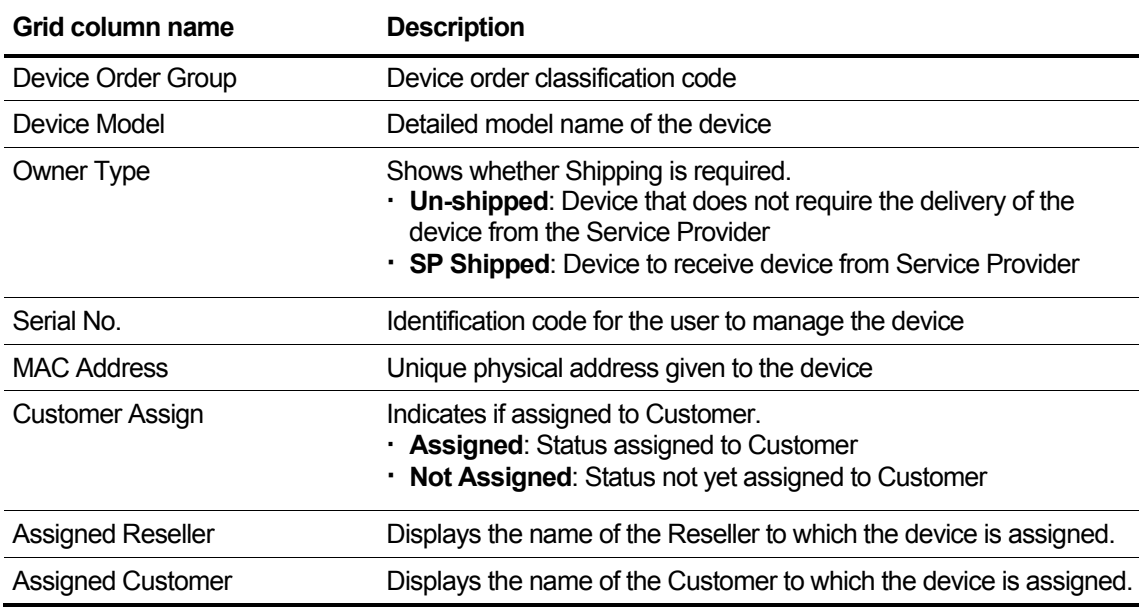

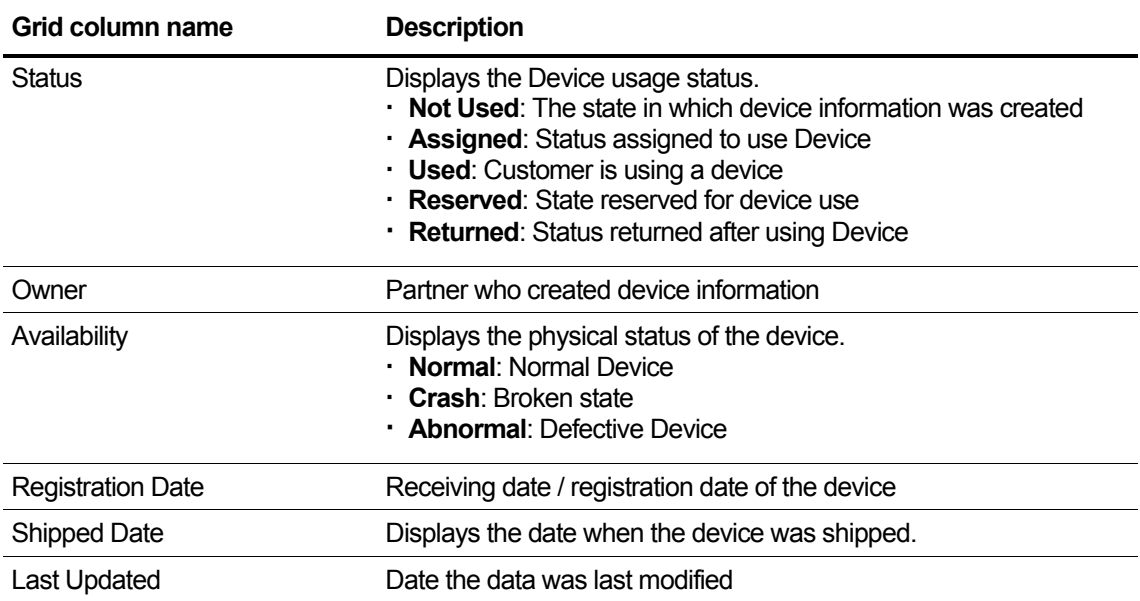

### <span id="page-24-0"></span>**2.4.2 Shipping Result**

Look up the results of device shipping requests from customers of the child partners, including themselves. If you request multiple delivery destinations from one order, you will manage the shipping completion by delivery location.

Aggregate the quota against the requested quantity by order number, and display the detailed Device MAC Address list assigned when Shipping is completed by delivery.

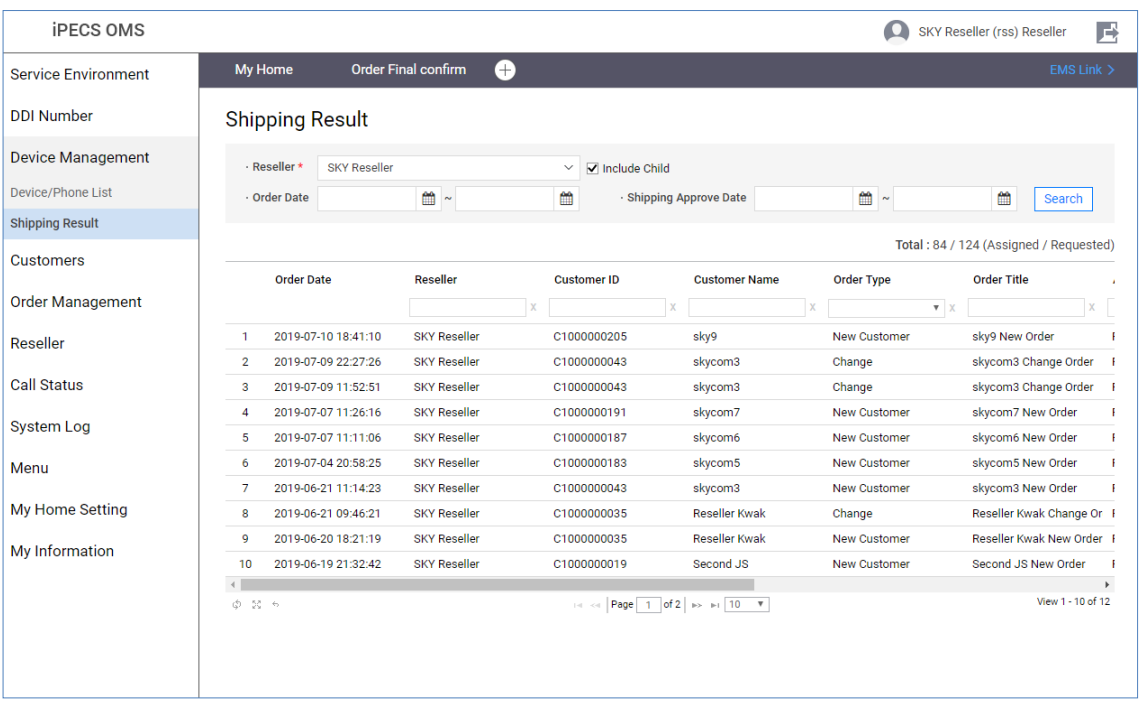

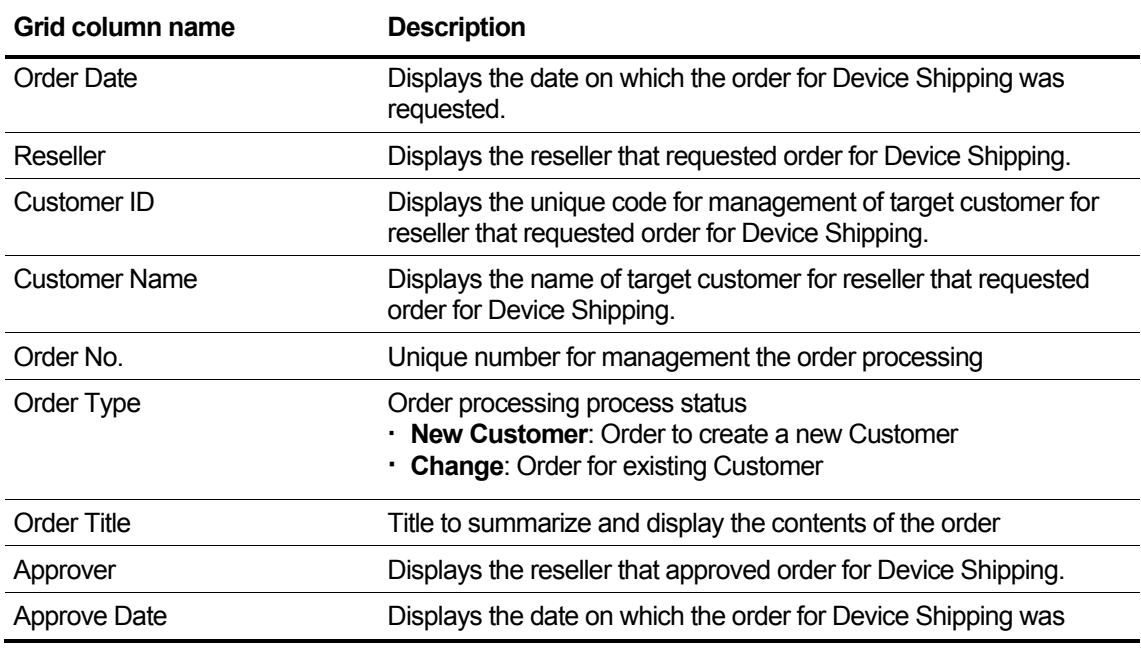

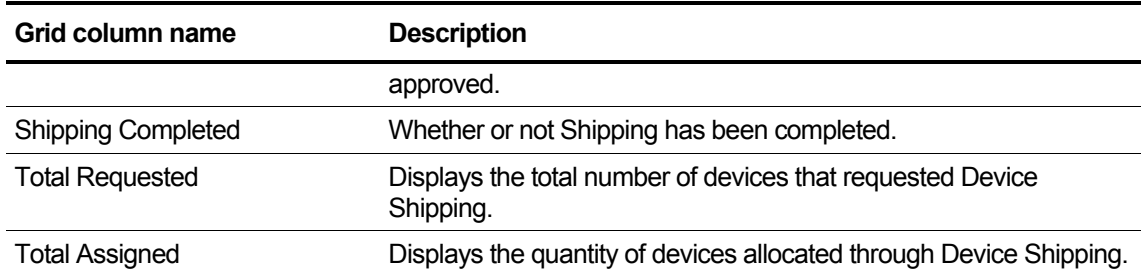

#### **Shipping Detail Info List**

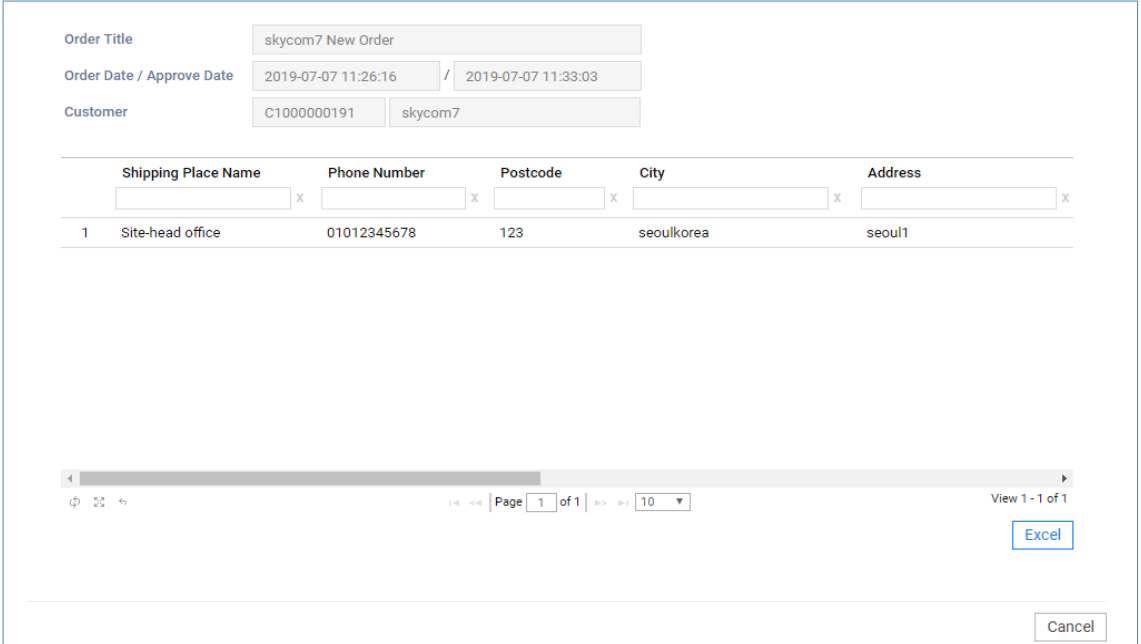

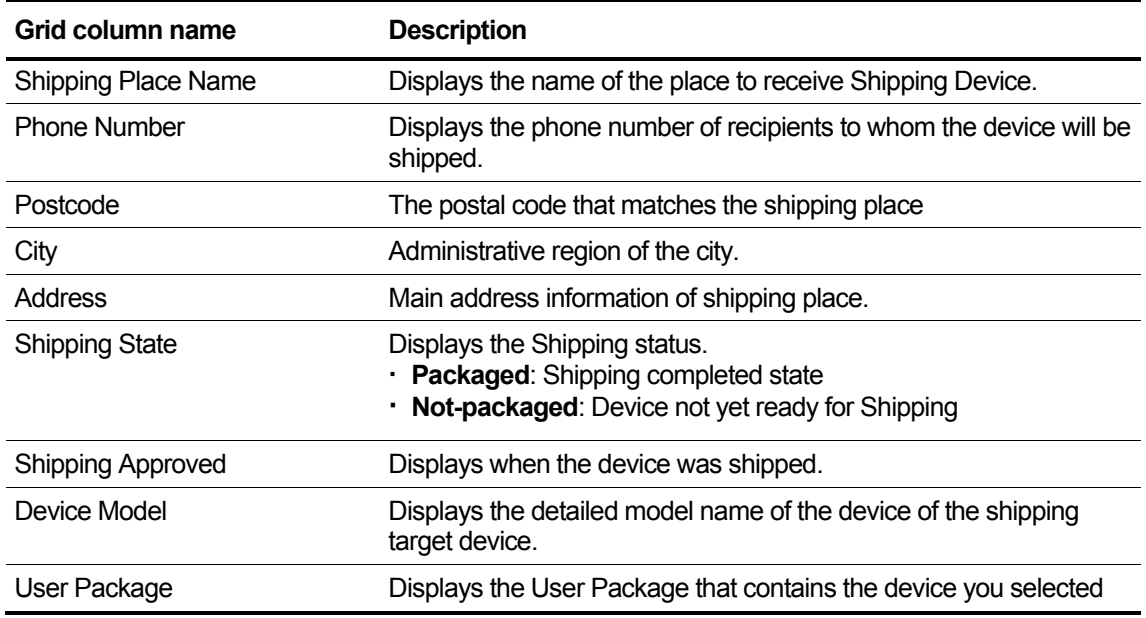

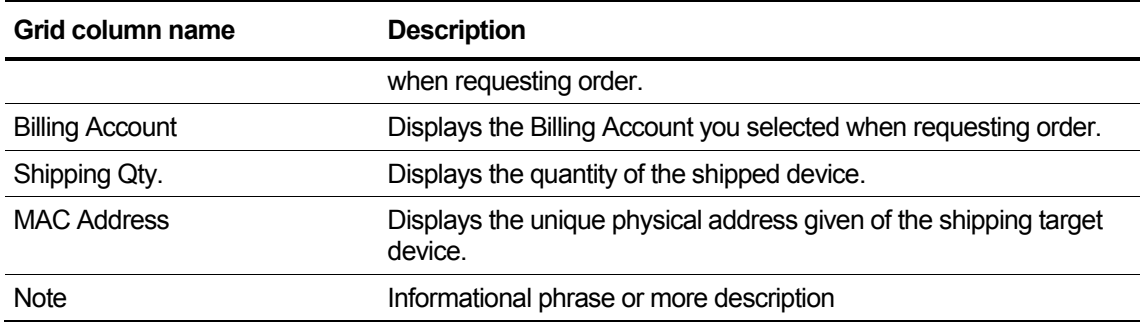

# <span id="page-27-0"></span>**2.5 Customers**

This section describes how to store and manage information about customers and view statistics about customers.

### <span id="page-27-1"></span>**2.5.1 Create New Customer**

To create and register a new customer via the reseller portal, fill in the required information of a new customer and proceed through each step to place an order. A customer may have multiple sites. Fill in the information about them.

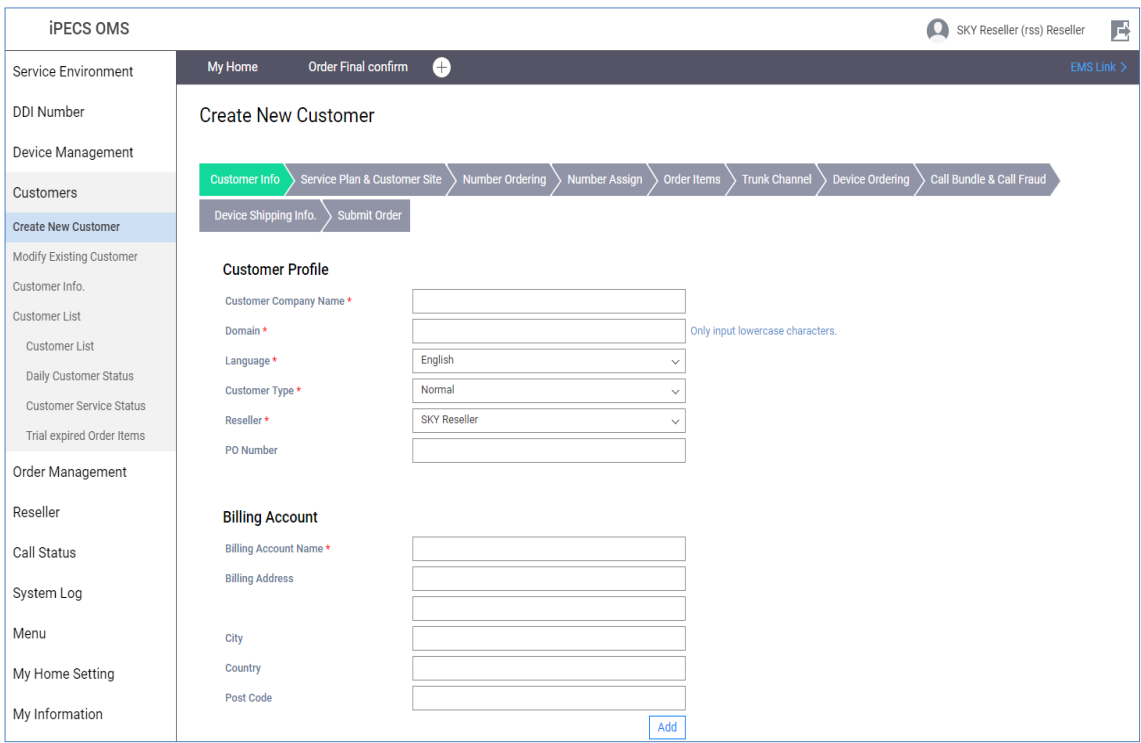

#### **Set the information in the tab**

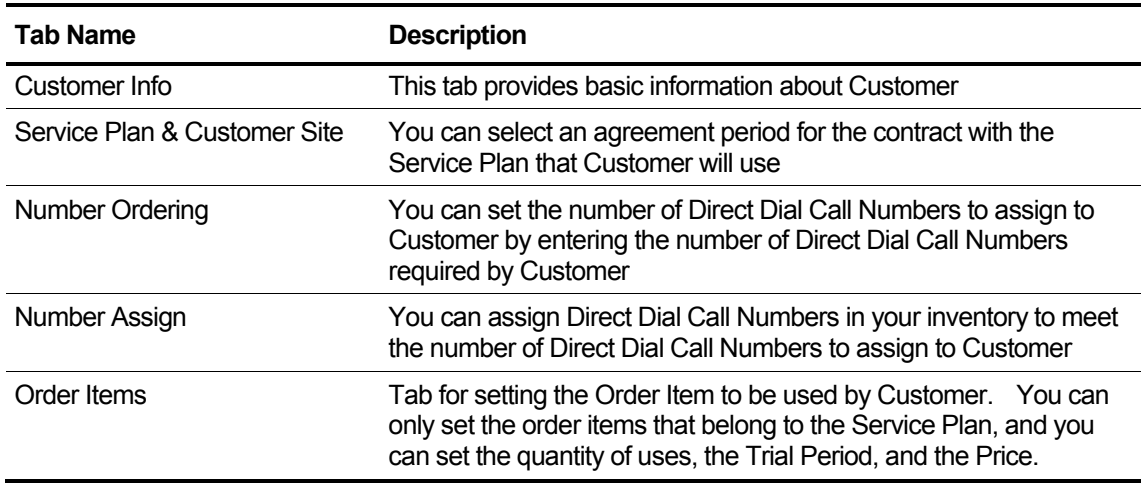

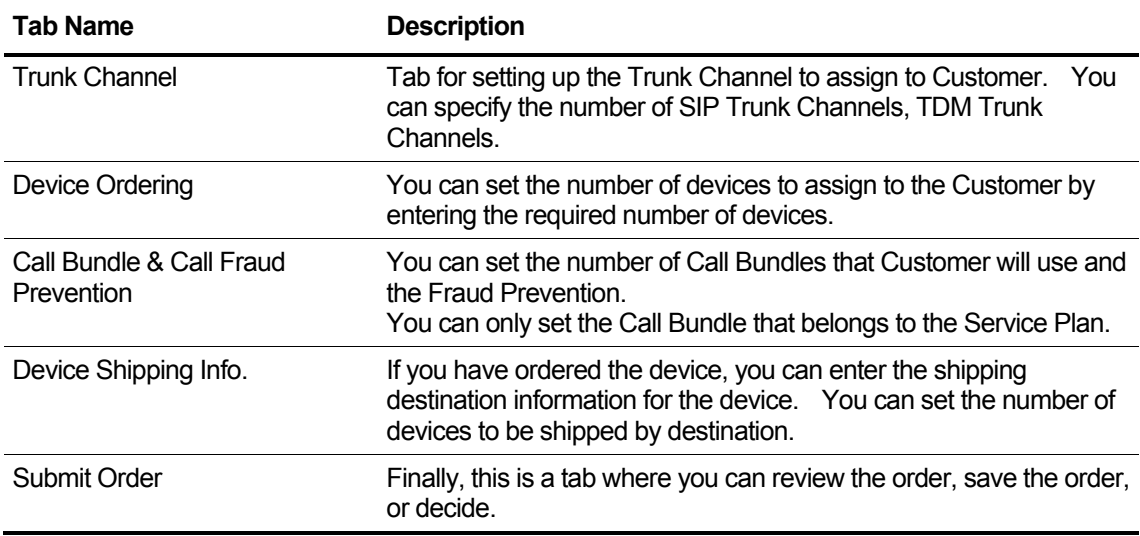

#### <span id="page-29-0"></span>**2.5.1.1 Customer Info. – step 1**

This tab provides basic information about Customer, such as company information (domain, language used, etc.) and information about the account information for billing, account information for using OMS system, contact information, etc.

**1.** Fill out default customer information listed below.

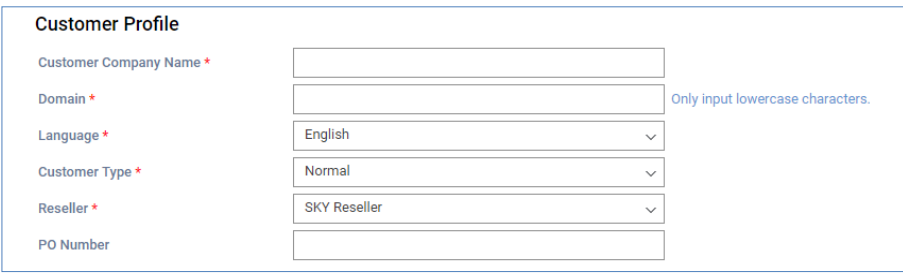

**2.** Enter information based on the following.

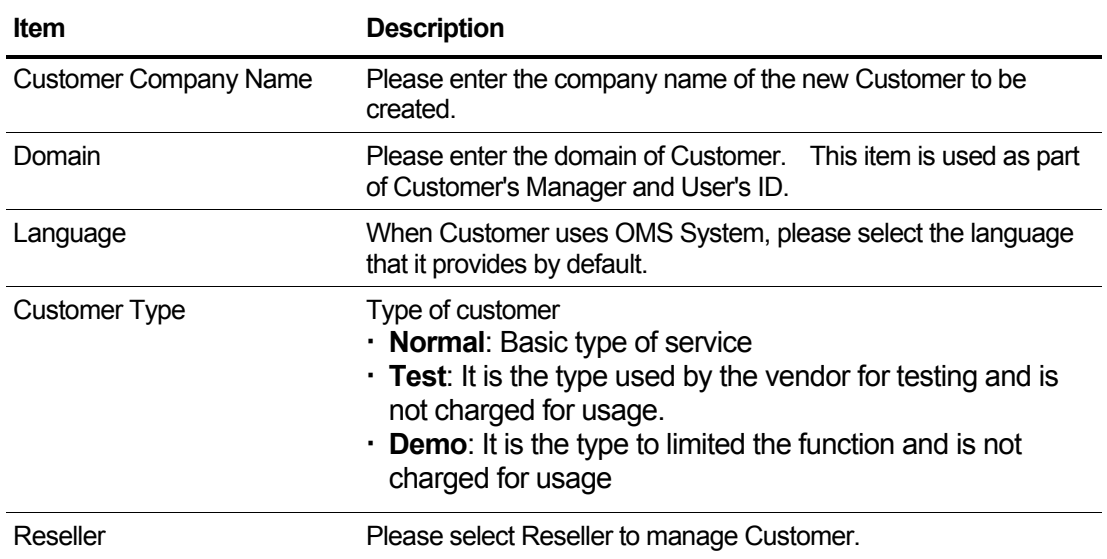

**3.** Enter the billing account information listed below and click the **Add** button to add your billing account. Up to 20 billing accounts can be registered. The same billing account name can not be used.

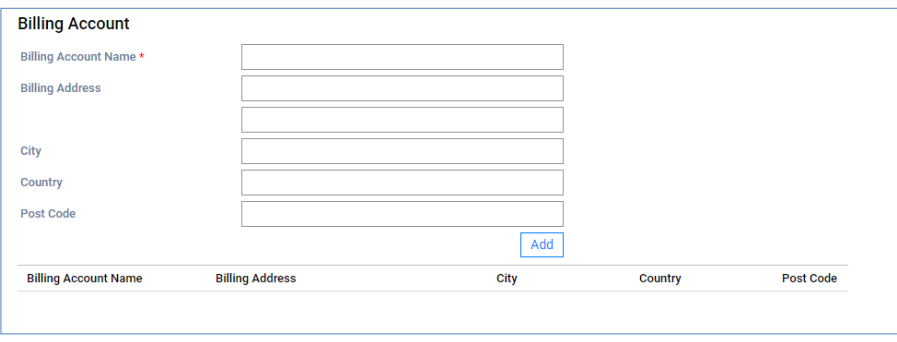

**4.** Enter information based on the following.

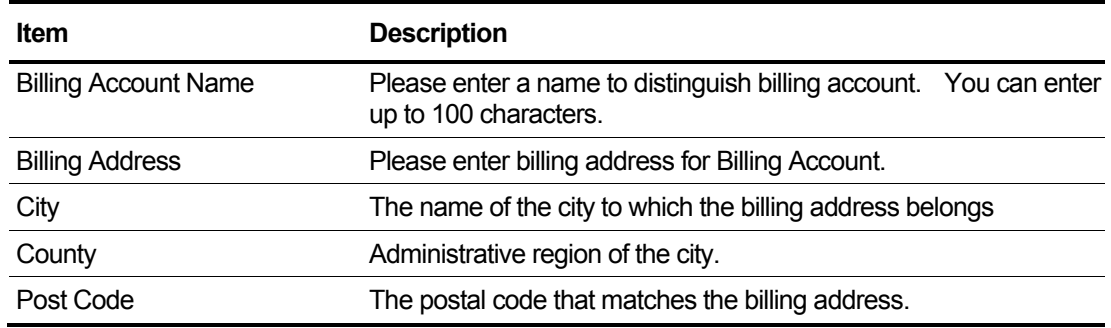

**5.** And registers the customer manager information and additional information.

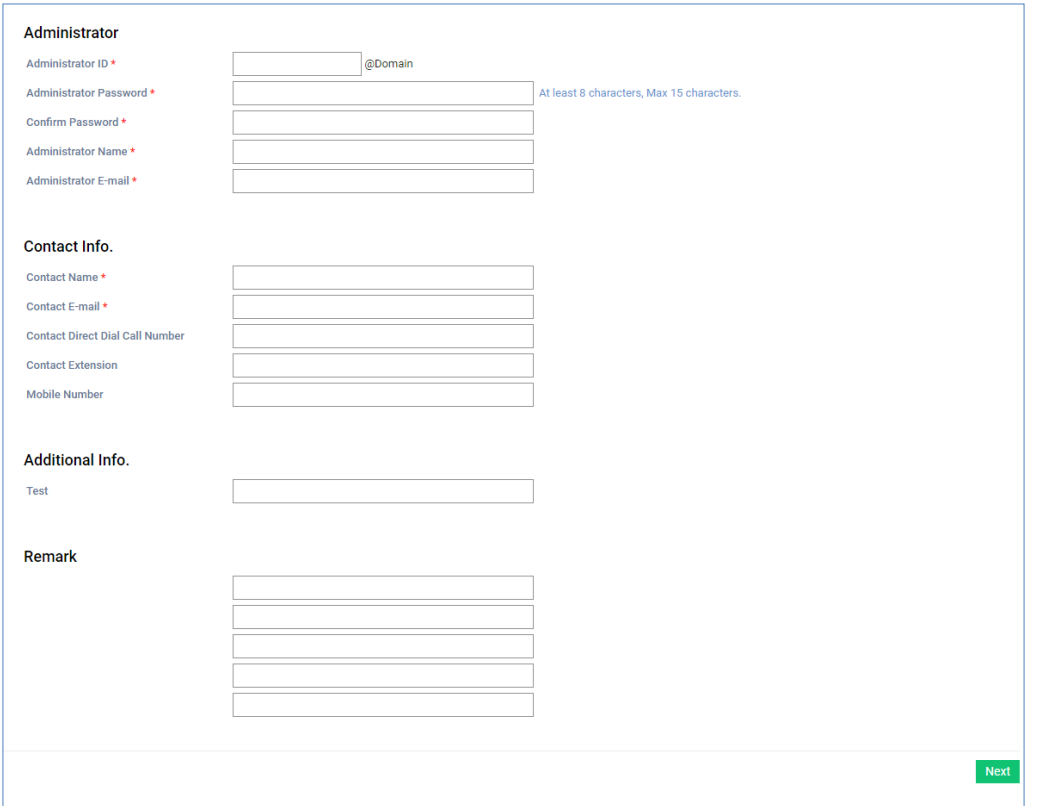

**6.** Enter information based on the following.

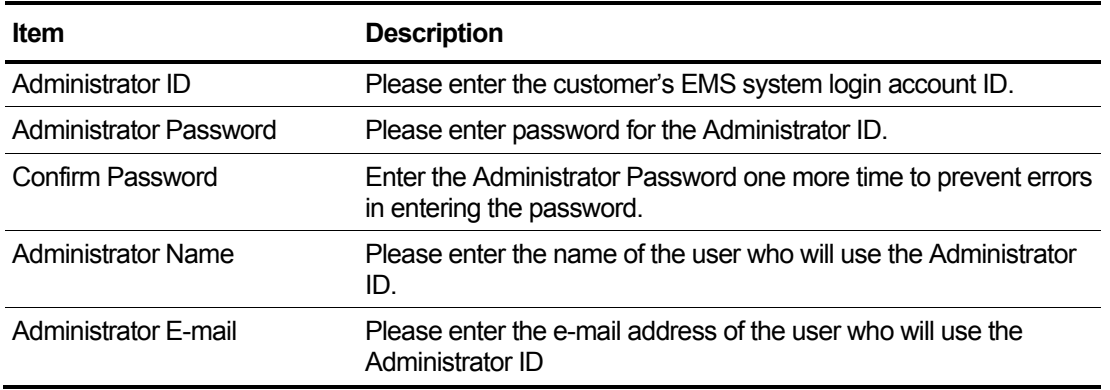

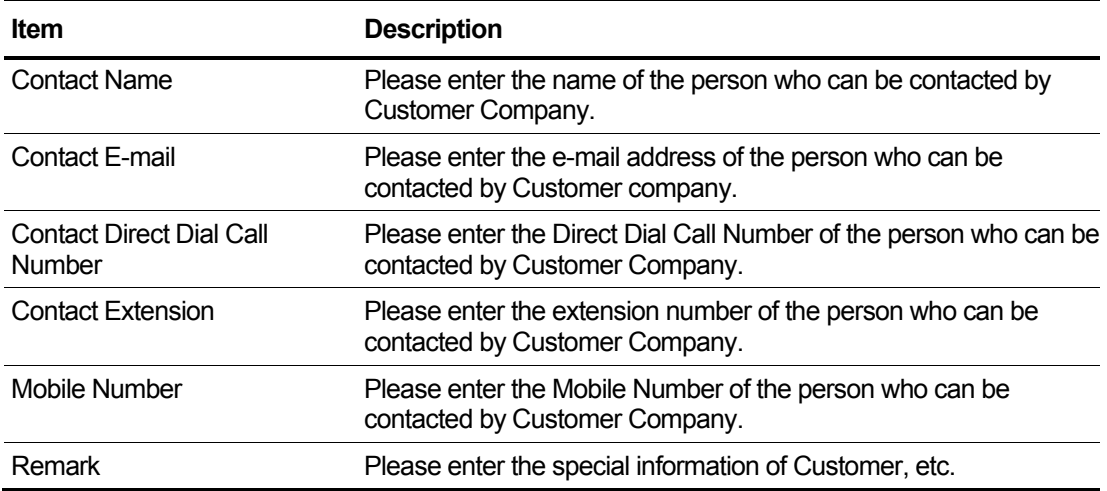

### <span id="page-32-0"></span>**2.5.1.2 Service Plan & Customer Site – step 2**

Basic information of orders such as service plan, customer's site information, order title to be used by the customer is registered.

**1.** The top fixed item of the customer information registered in customer info. is displayed and enter the order information.

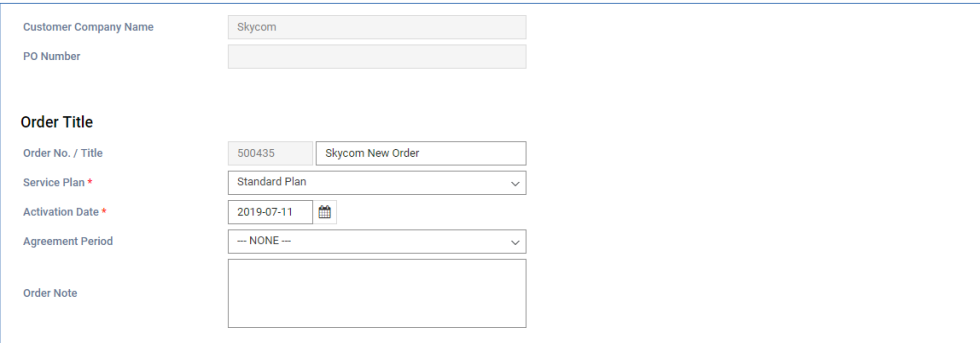

#### **2.** Enter your customer site information.

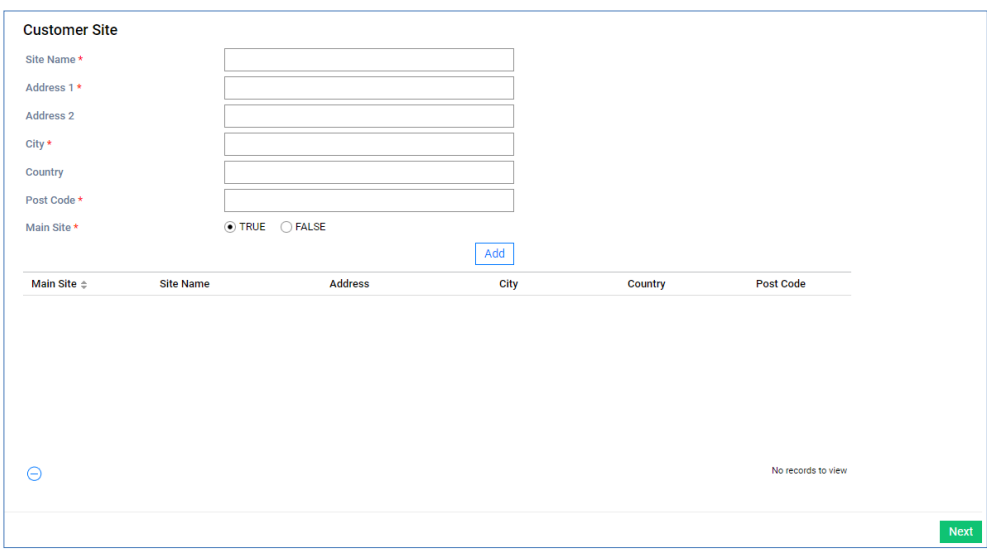

- You can register up to 20 sites and you can not use the same site name.
- There must be one main site and you can not register more than one main site.
- If there is an order history with the customer site selected for deletion, it can not be deleted.

### <span id="page-33-0"></span>**2.5.1.3 Number Ordering – step 3**

Provides the ability to register the customer's DDI or Number Porting order history.

**1.** Register DDI order quantity by customer's site and billing account.

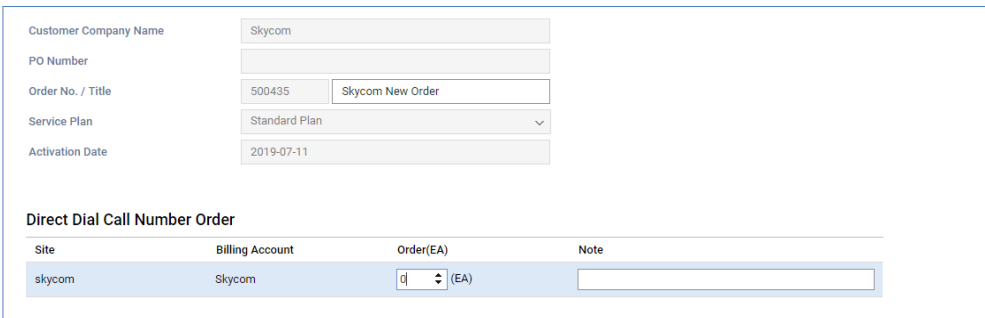

**2.** Registers the basic information necessary for Number Porting and the DDI band information desired to be numbered.

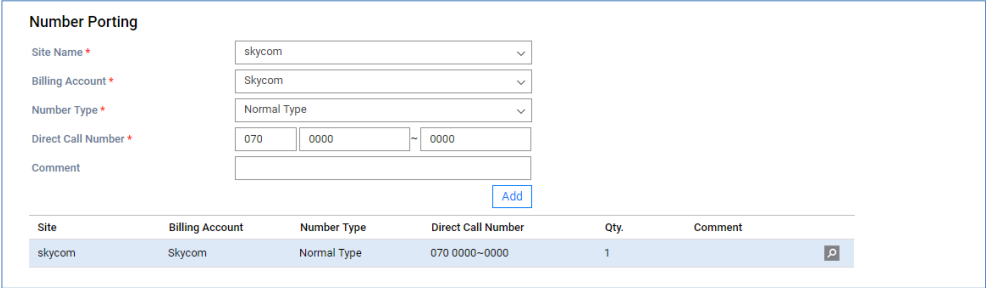

- **3.** Customers can use the existing used numbers. If the customer requires number porting the reseller is able to specify a required porting date, as well as the number or range of numbers that are required for porting
- **4.** Click **P** button. Enter information for based on the following.

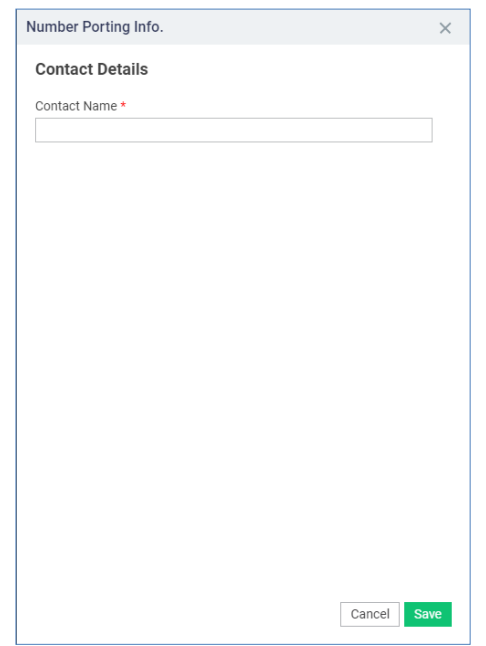

**5.** If you have preset Carrier Site Link, the following screen will be displayed and you will be connected directly when you click **Link** button.

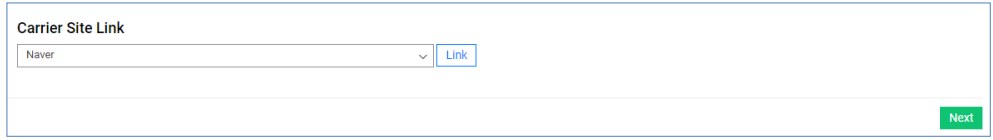

#### <span id="page-35-0"></span>**2.5.1.4 Number Assign – step 4**

You can assign Direct Dial Call Numbers in your inventory to meet the number of Direct Dial Call Numbers to assign to Customer, create new Direct Dial Call Numbers, and assign them to Customer.

**1.** If the login reseller has DDI setting right, the screen is displayed.

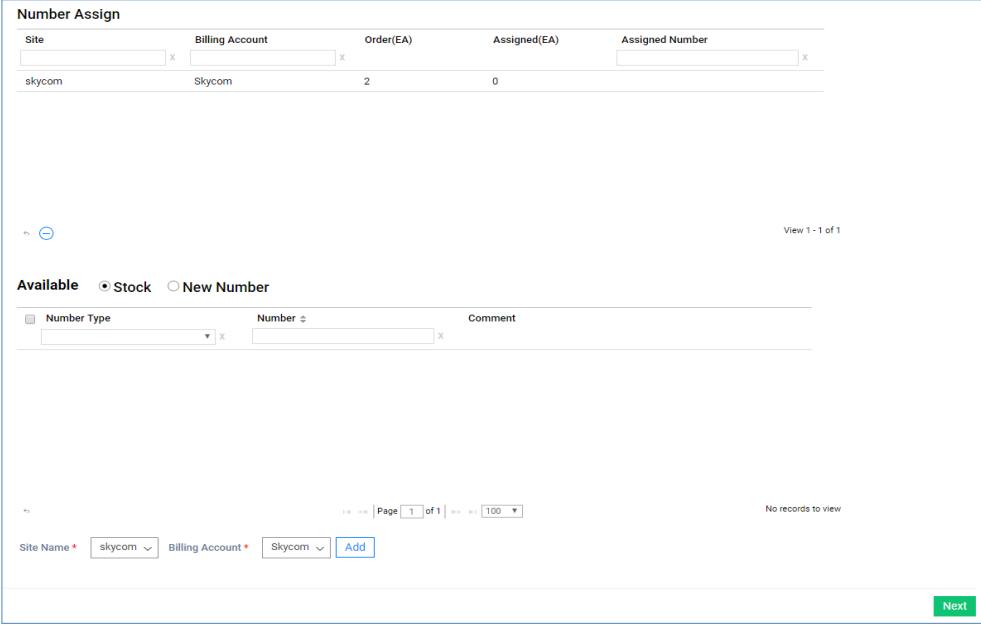

- **2.** DDI information can be selected from the list of DDI numbers that are held or can be newly registered.
- **3.** If the **Stock** radio button is selected, the list of DDI numbers being held is queried.

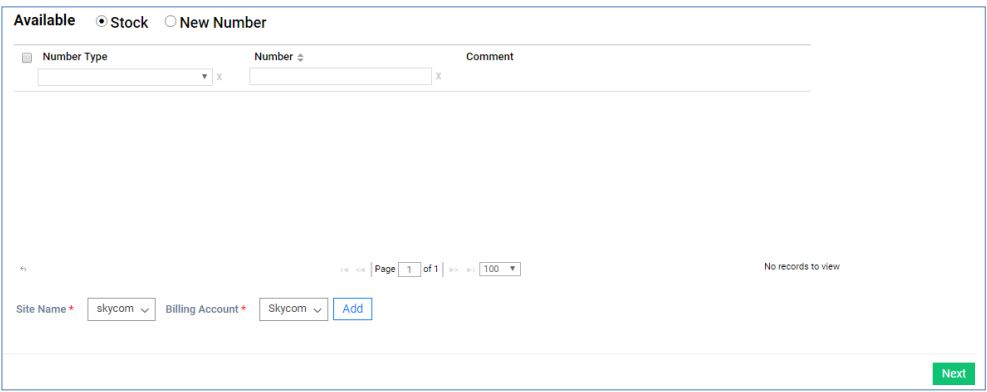

- **4.** Select the number you wish to assign and select the site and billing account below and click the **Add** button to see the number assigned to the **Number Assign** grid at the top.
- **5.** You can assign a new DDI number by selecting the **New Number** radio button.
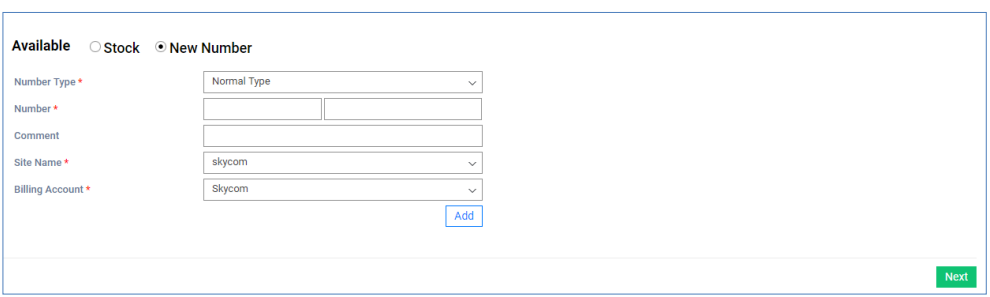

**6.** After entering the information of the DDI number to assign, click the **Add** button and you will see that the corresponding number is assigned to the **Number Assign'**grid.

### **2.5.1.5 Order Item – step 5**

For each billing account added in step1, you will see the items available in the service plan you selected in step 2.

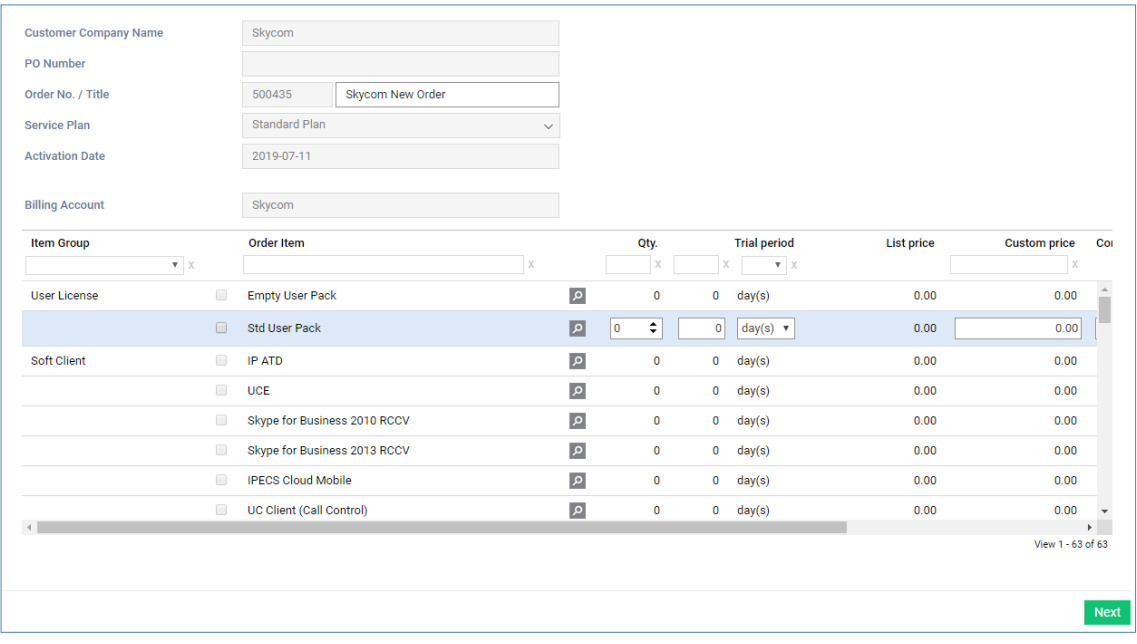

### **View the state information in the grid**

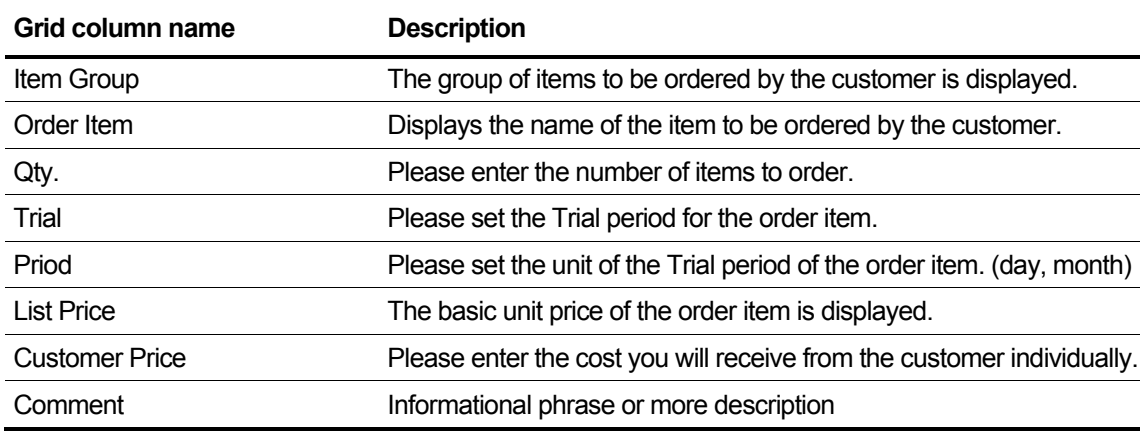

• After selecting the desired order, you can set the number, the Trial period, and the cost of each customer.

### **2.5.1.6 Trunk Channel – step 6**

Tab for setting up the Trunk Channel to assign to Customer. You can specify the number of SIP Trunk Channels, TDM Trunk Channels.

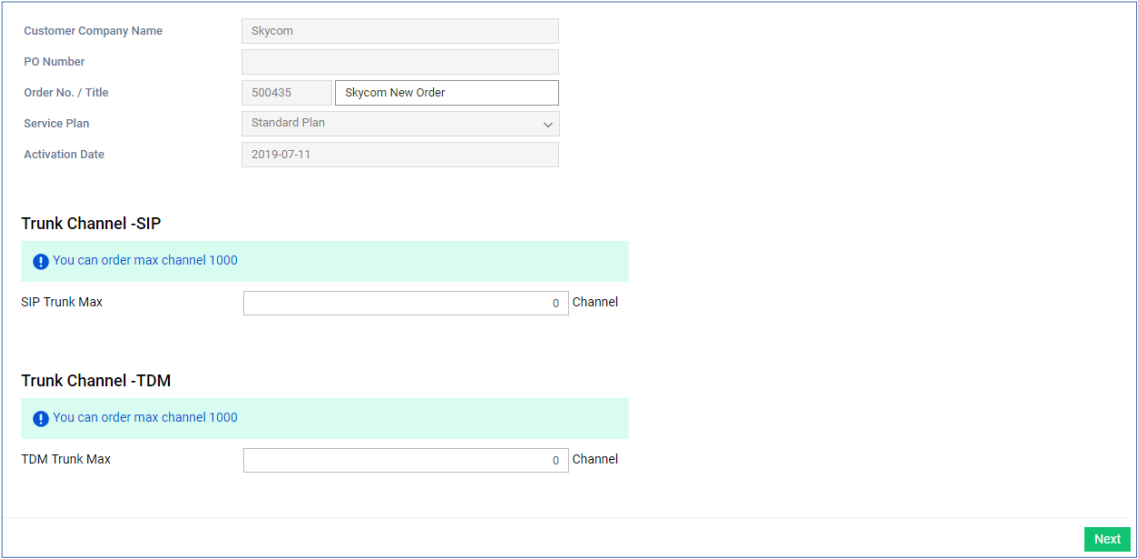

• You can assign SIP Trunk Channels, TDM Trunk Channels, not to exceed the Max Channels above.

## **2.5.1.7 Device Ordering – step 7**

Select the device model to be allocated for each billing account and enter the order quantity.

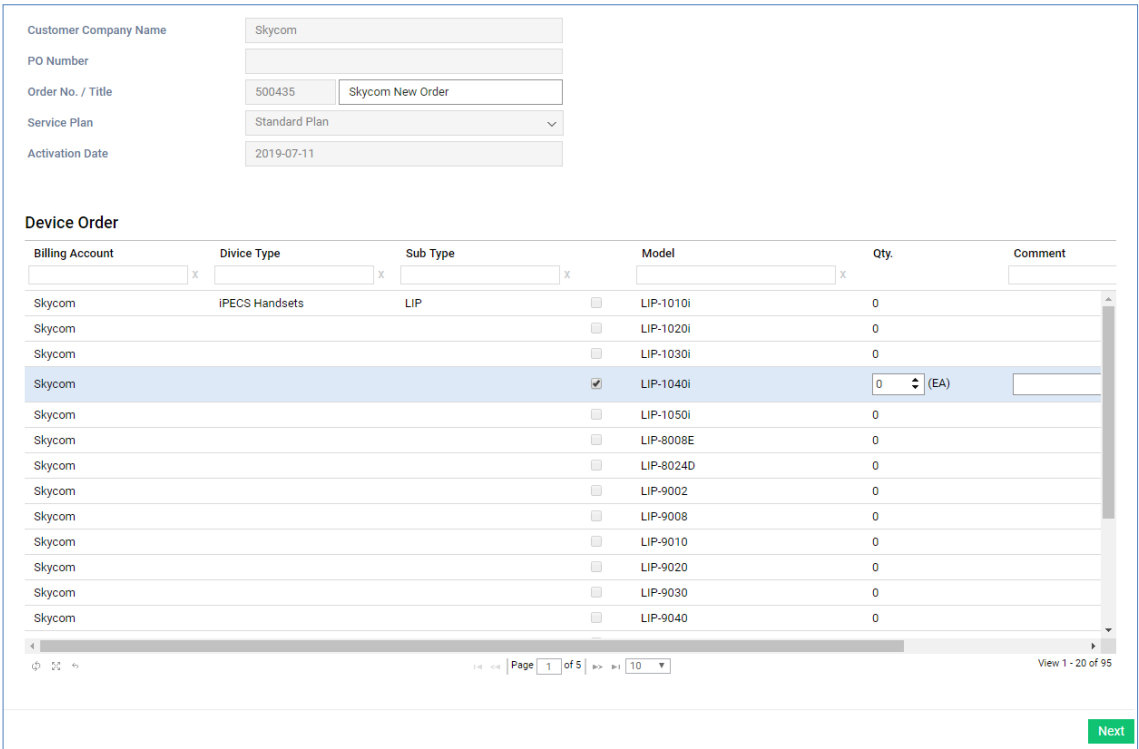

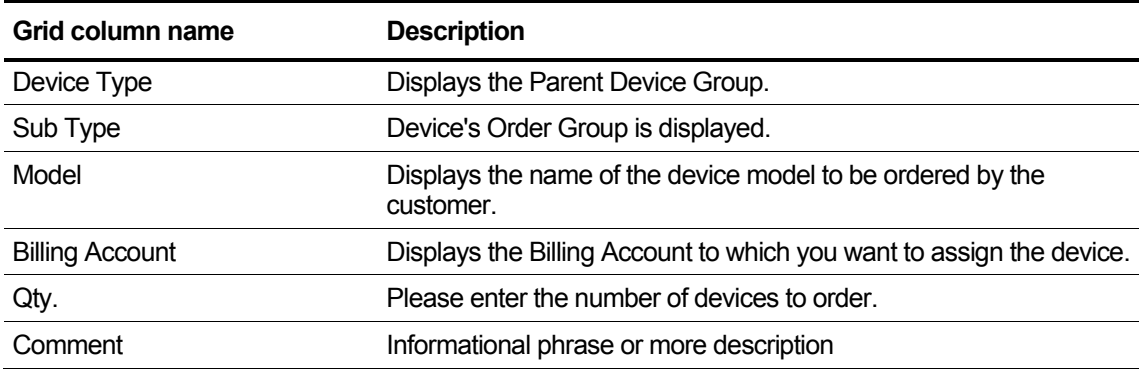

### **2.5.1.8 Call Bundle & Fraud Prevention – step 8**

You can set the number of Call Bundles that Customer will use and the Froud Prevention. You can only set the Call Bundle that belongs to the Service Plan.

**1.** The Call Bundle included in the Service Plan is displayed. Select Call Bundle that you want to order and set the quantity.

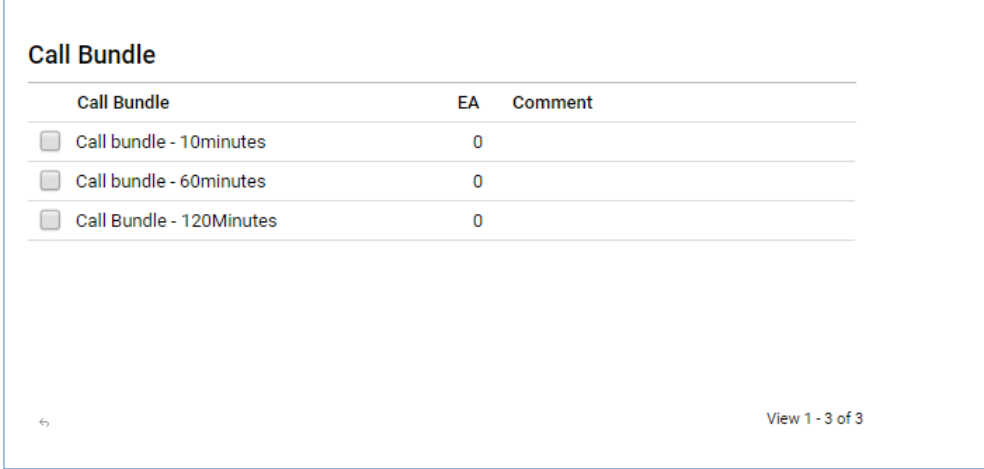

**2.** You can set the maximum daily call to spend limit per user. Once the maximum is reached all further calls are dropped. The reseller needs to unblock the user to allow calls.

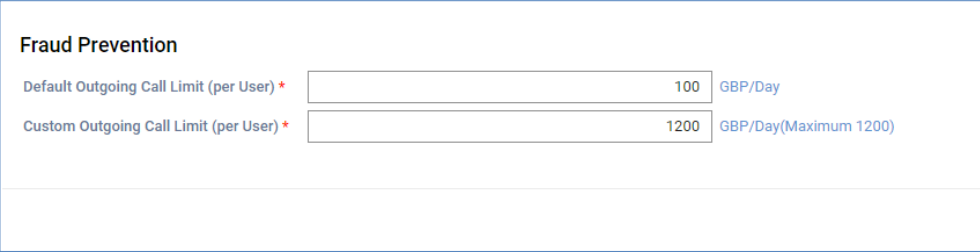

### **2.5.1.9 Device Shipping Info. – step 9**

Register shipping destination information of shipping destination device among devices ordered in Step 7.

**1.** If you have ordered Device, you can set Shipping information on this tab.

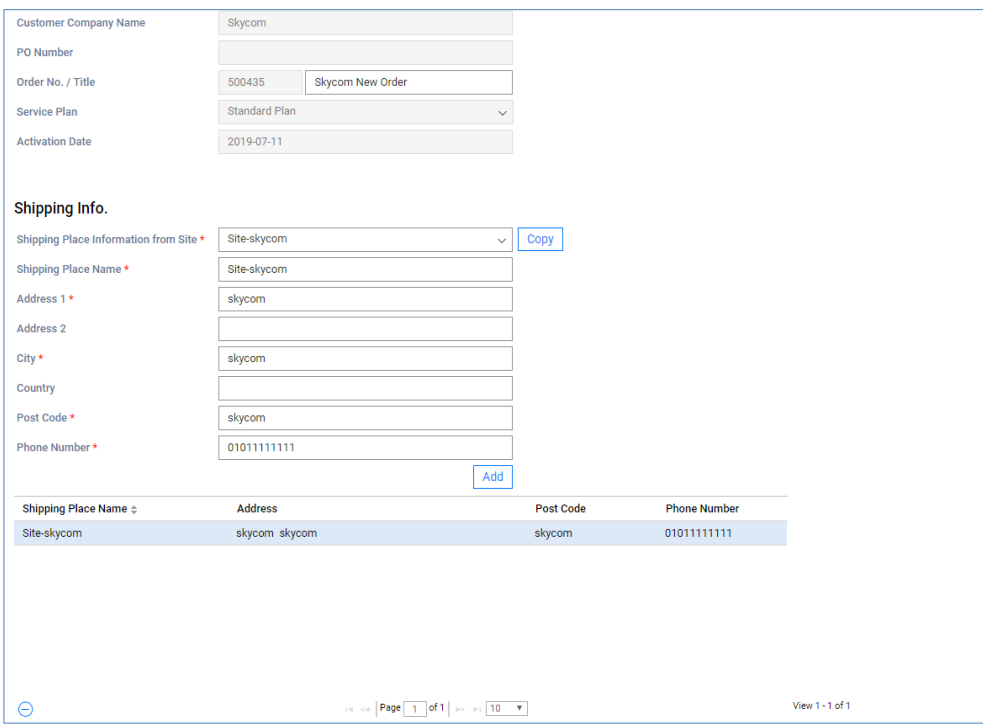

**2.** After entering the shipping address and contact number to receive the device, click the **Add** button to see the information added to the grid below.

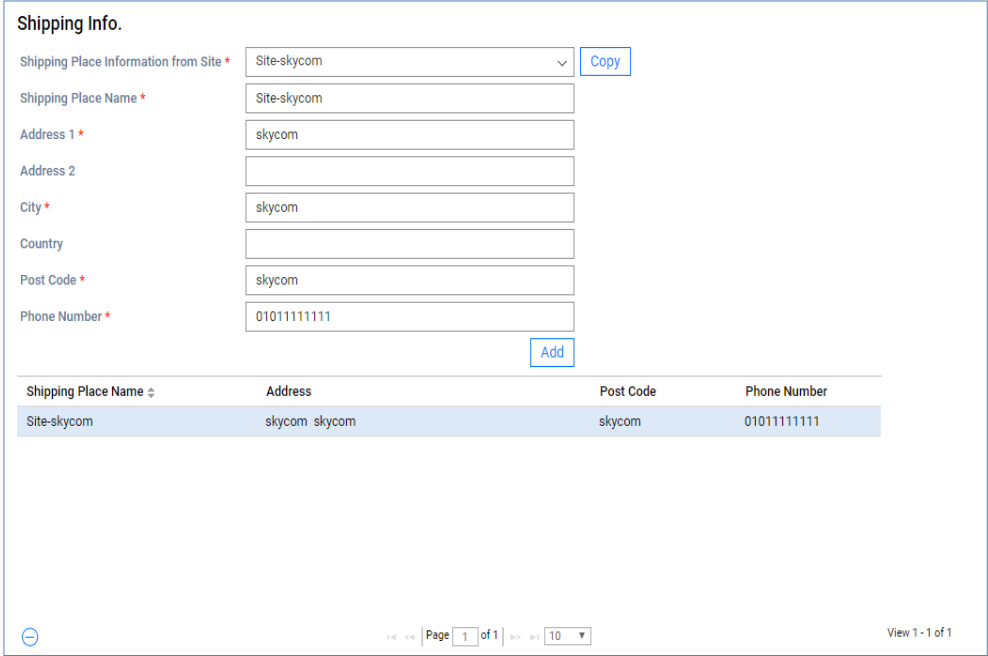

**3.** You can set which Site to assign for each device you set up. The number of ordered devices must be allocated to move on to the next step.

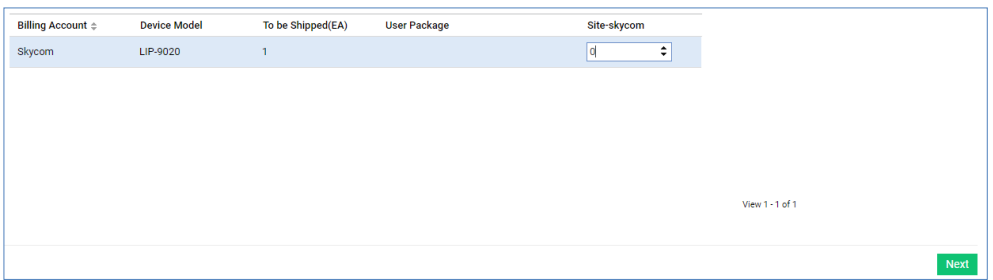

### <span id="page-43-0"></span>**2.5.1.10 Submit Order – step 10**

All the registered order information is summarized, and you can Save or Submit Order. Finally, this is a tab where you can review the order, save the order, or submit it.

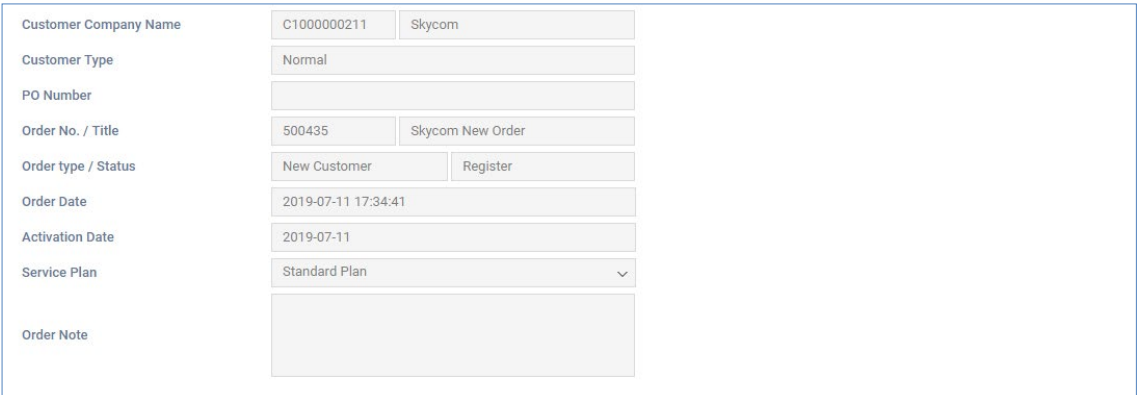

#### **View the state information in the grid**

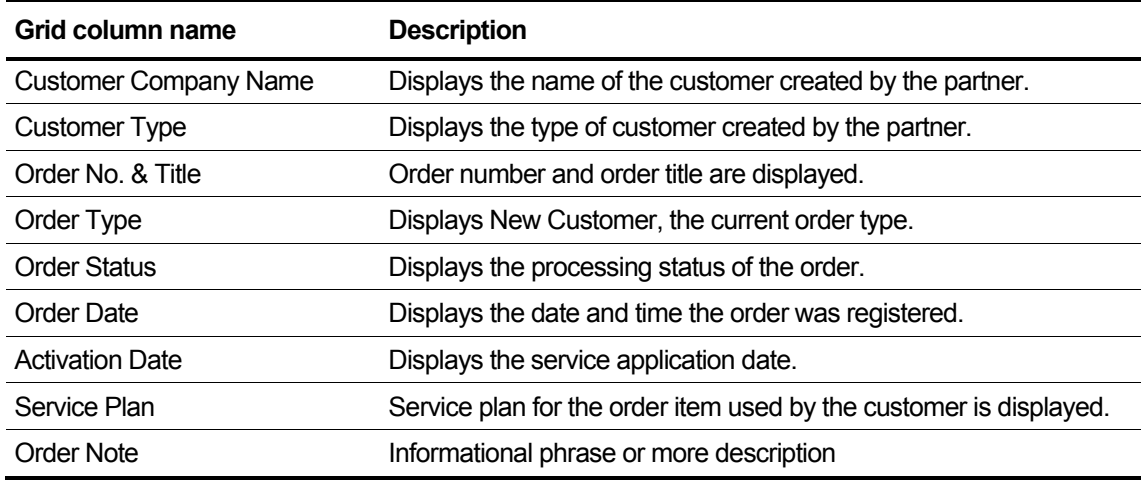

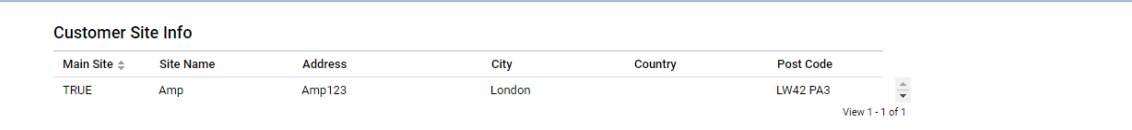

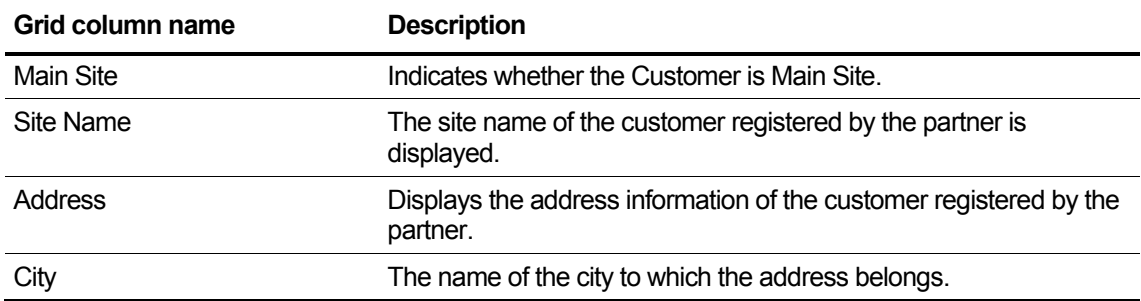

#### **Grid column name Description** County Administrative region of the city. Post Code The postal code that matches the Address. **Direct Dial Call Number Site Site Assigned Number Billing Account** Order(EA) Assigned(EA) Comment  $\frac{1}{x}$  $\begin{array}{c} \hline \text{r} & \text{r} \\ \hline \text{r} & \text{r} \end{array}$  $\mathbf{x}$  $\begin{array}{c} \text{Room} \end{array}$ 054111111236  $\mathsf{Amp}$  $1<sup>1</sup>$  $1$  Test

View  $1 - 1$  of  $1$ 

 $\begin{array}{c|c|c|c|c|c|c|c} \hline \text{I} & \text{I} & \text{I} & \text{I} & \text{I} & \text{I} & \text{I} \\ \hline \text{I} & \text{I} & \text{I} & \text{I} & \text{I} & \text{I} & \text{I} & \text{I} & \text{I} & \text{I} & \text{I} & \text{I} & \text{I} \\ \hline \text{I} & \text{I} & \text{I} & \text{I} & \text{I} & \text{I} & \text{I} & \text{I} & \text{I} & \text{I} & \text{I} & \text{I$ 

#### **View the state information in the grid**

 $\phi \rightarrow \phi \rightarrow \phi$ 

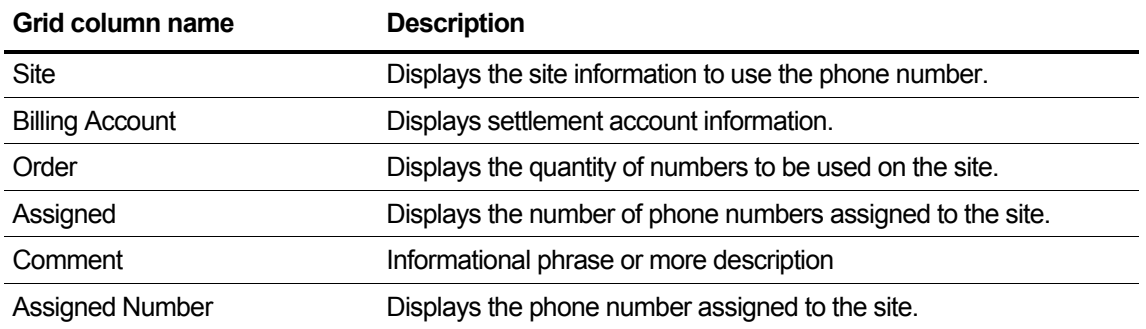

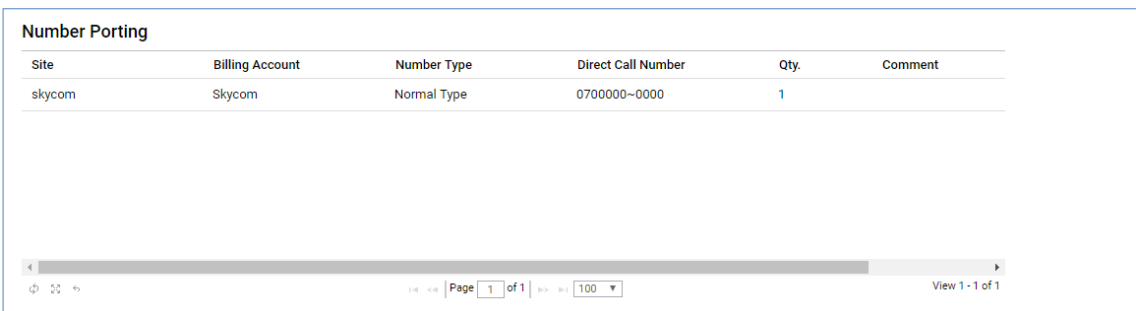

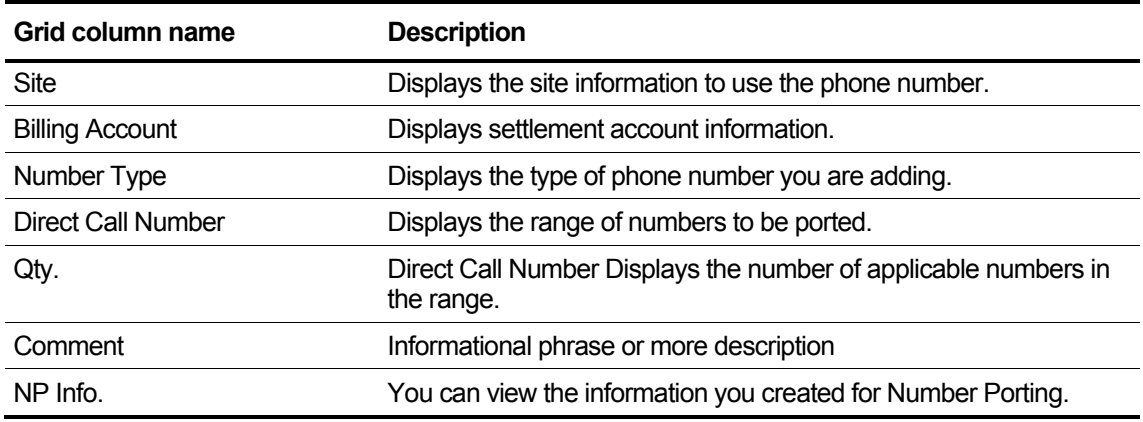

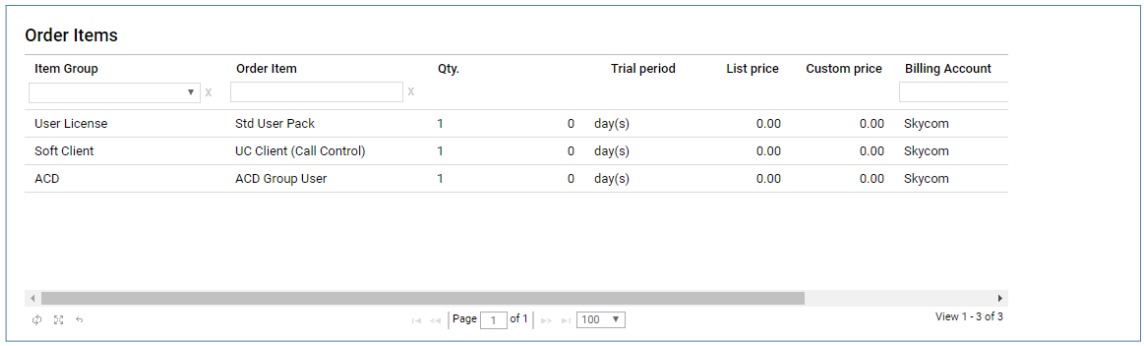

### **View the state information in the grid**

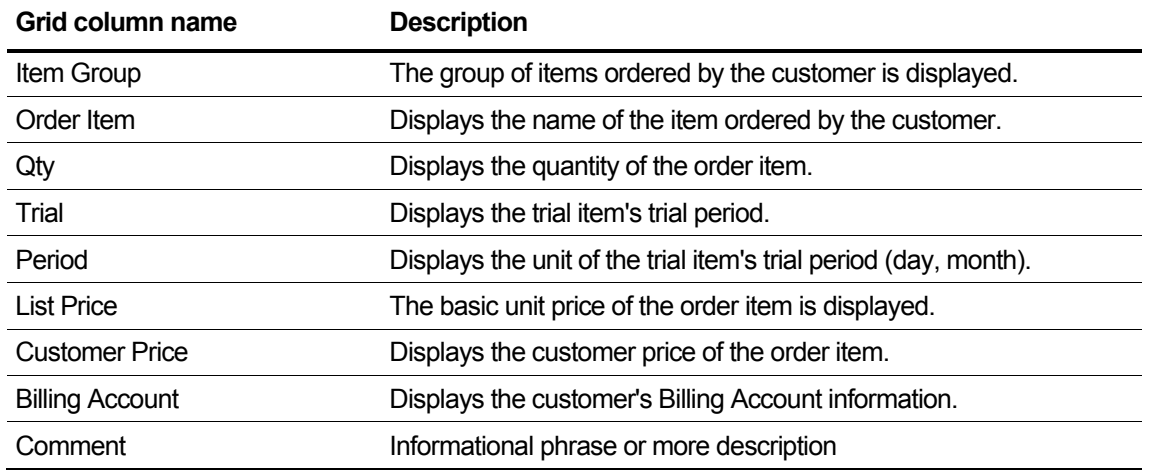

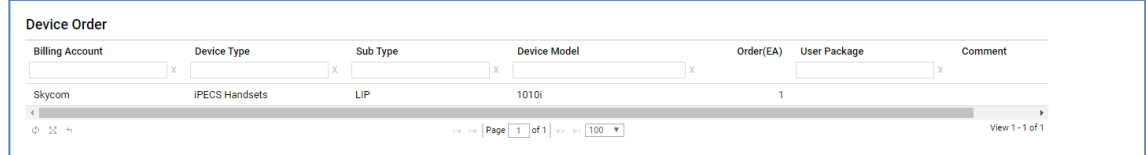

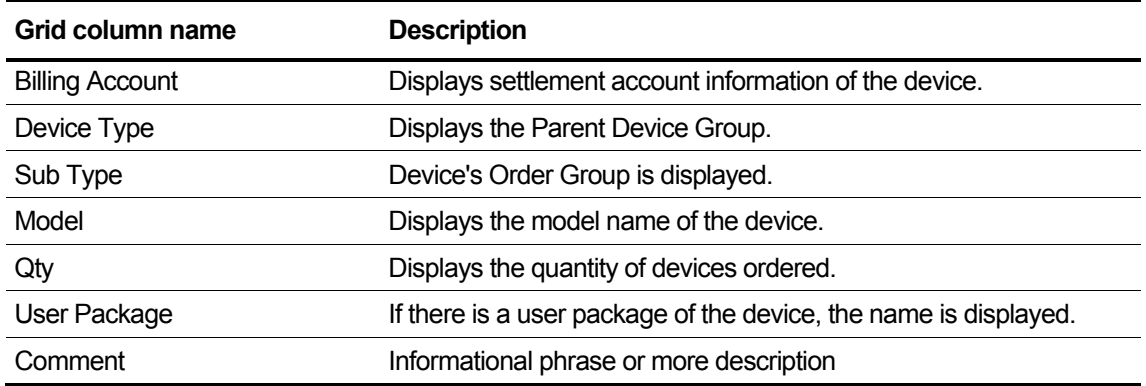

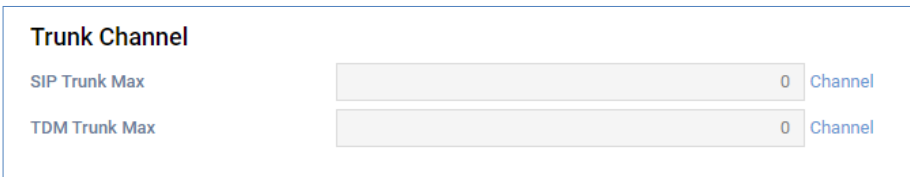

### **View the state information in the grid**

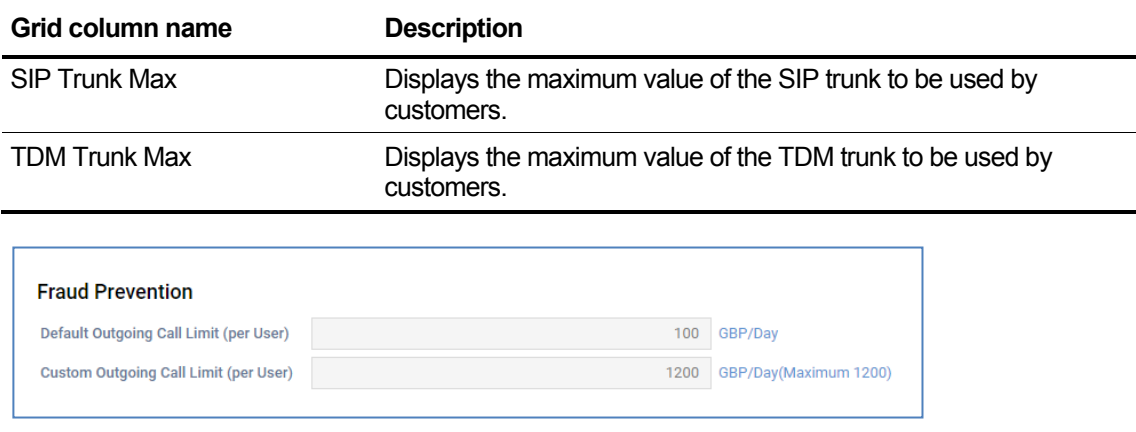

### **View the state information in the grid**

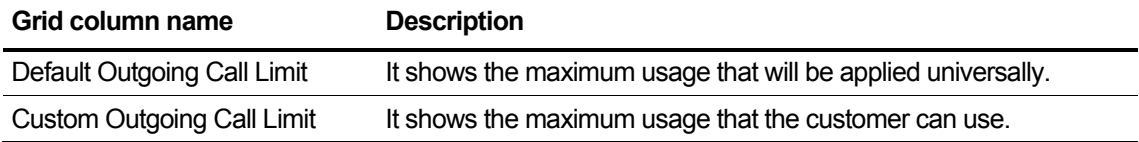

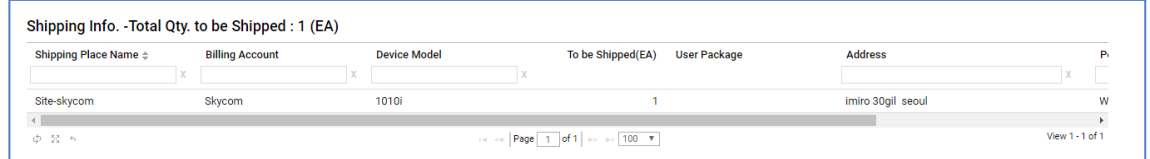

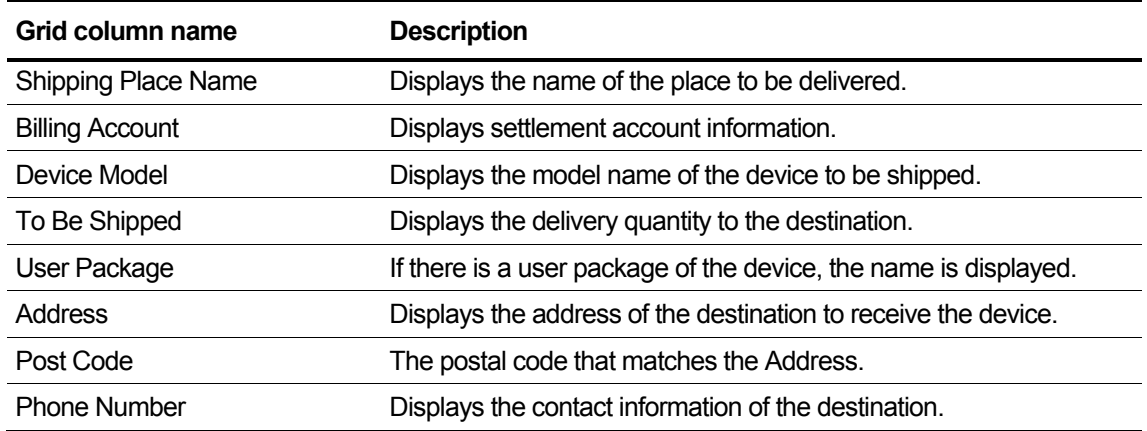

- When you click the Cancel button at each stage, the order you are currently creating is removed, and you can also view the order history.
- You can not modify or cancel the order history after the Submit Order.
- If the login user has the right to use the DID when the user is a reseller who has the Approval Order authorization, and if the DID setting is completed, the user can proceed to one step through Final Confirm. In this case, you can select additional CM information.

### **2.5.1.11 SIP Trunk Service Customer**

This section describes how to register a SIP Trunk Service customer. The process of ordering Create New Customer is basically the same. Please refer to section [2.5.1.1](#page-29-0) for information on entering information in the Customer Info tab.

**1.** SIP Trunk Service customers select SIP Trunk Service Plan as the Service Plan type in the Service Plan & Customer Site step.

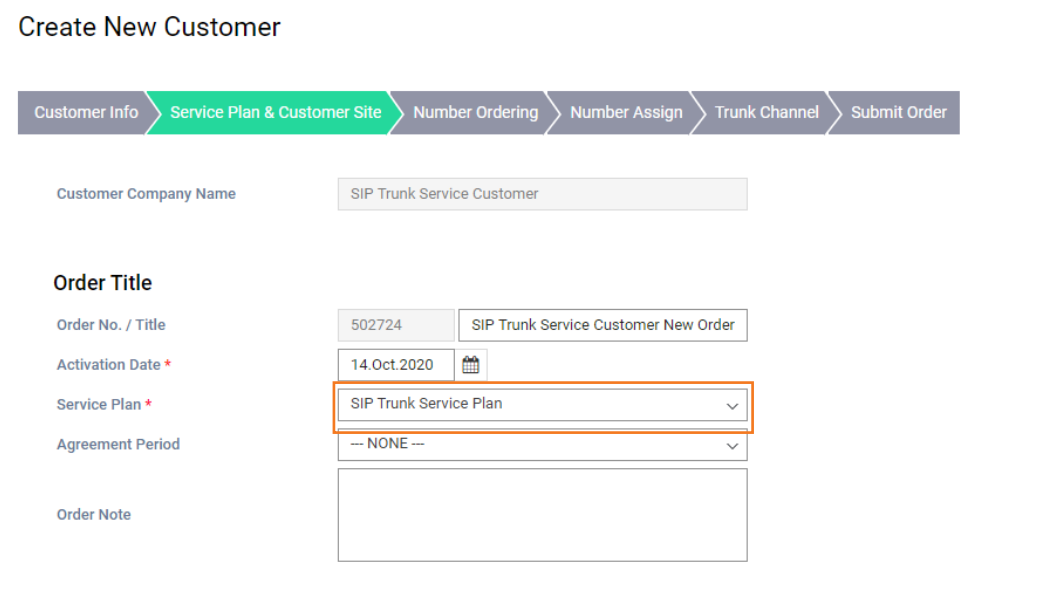

**2.** Enter your customer site information.

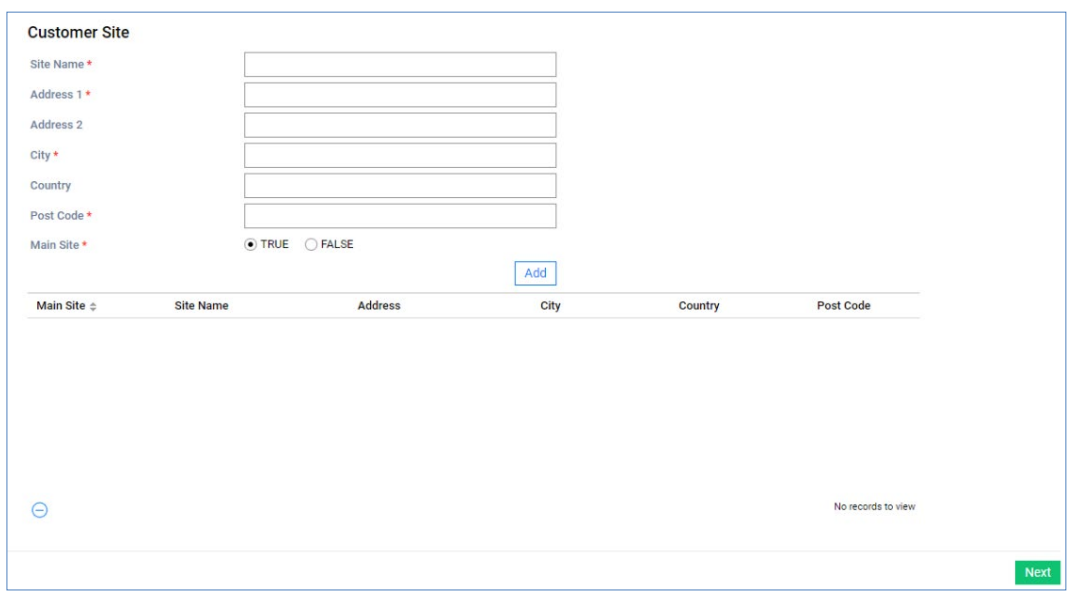

- Refer to Sectio[n 2.5.1.2](#page-32-0) for how to register the site. For SIP Trunk Service customers, only one site is registered.
- **3.** Refer to Section[s 2.5.1.3](#page-33-0) and [2.5.1.4](#page-35-0) for how to register Number Ordering and Number Assign step.

**4.** For SIP Trunk Service customers, order On-Premise PBX-SIP Trunk Channel and SIPTrunk Channel as shown below.

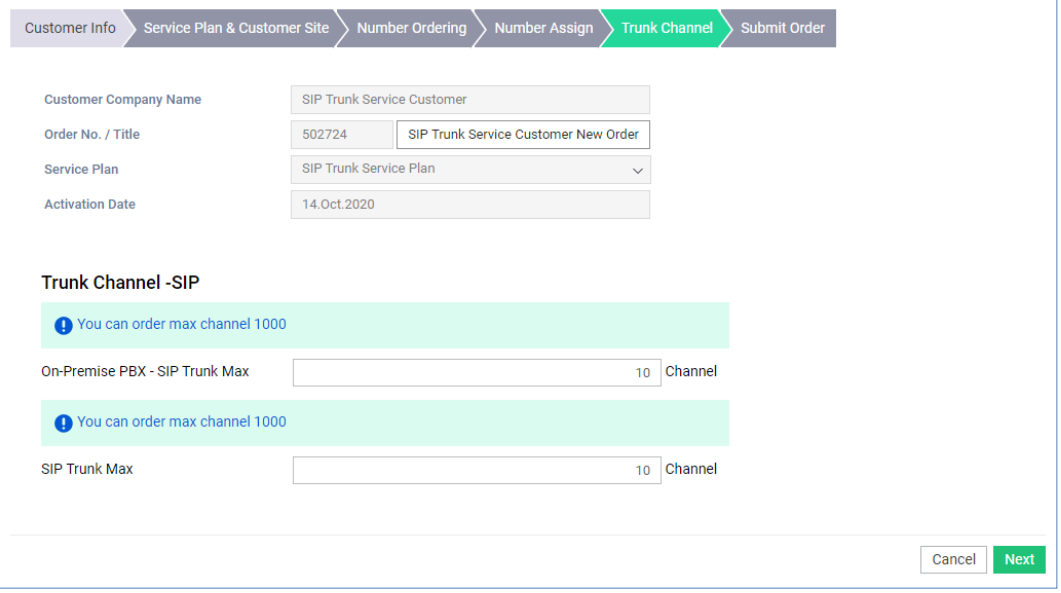

**5.** Refer to Sectio[n 2.5.1.10](#page-43-0) for the Submit Order step..

### **2.5.1.12 Attach File when ordering**

This section explains how to attach files when ordering. The file attachment function is provided by the service plan's option setting.

**1.** If you need to attach a file on the order, go to the Attach File step and the screen below will appear.

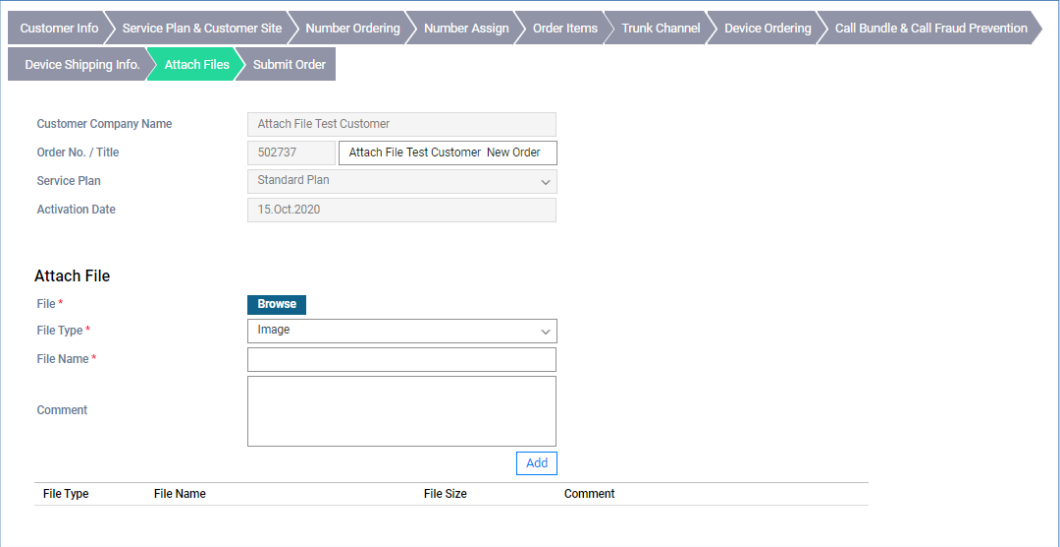

**2.** First, click the **Browse** button to select a file to upload. Select a file and click the **Add** button to finish uploading the file and the uploaded file will be displayed in the grid list.

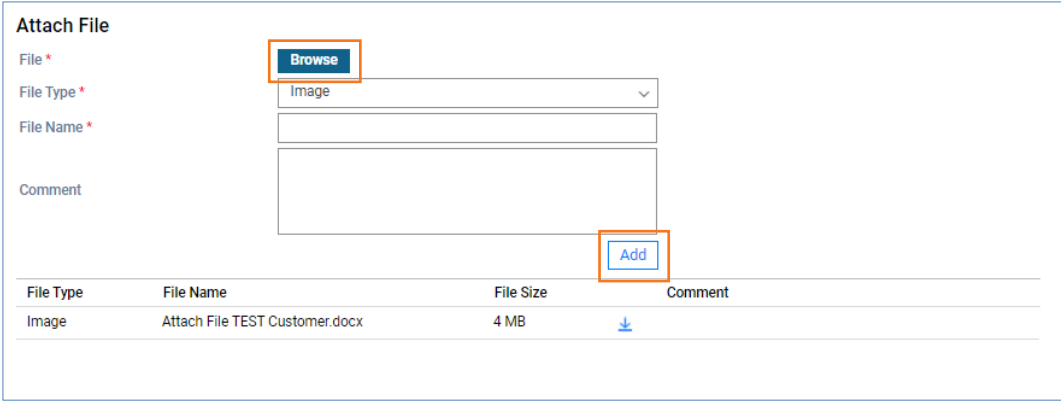

- You can only upload files up to 10MB in total.
- **3.** Click the **Download Image** button to download the uploaded file. To delete a file, select the file from the grid list and click the **Delete Image** button.

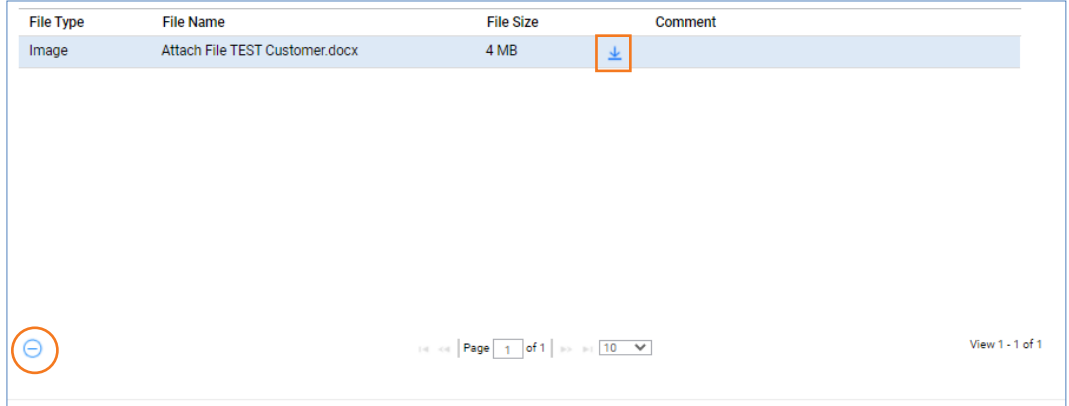

**4.** Refer to Sectio[n 2.5.1.10](#page-43-0) for the Submit Order step.

# **2.5.2 Modify Existing Customer**

This menu is used to modify existing customer information. You can also request a new order for your existing customer from this menu.

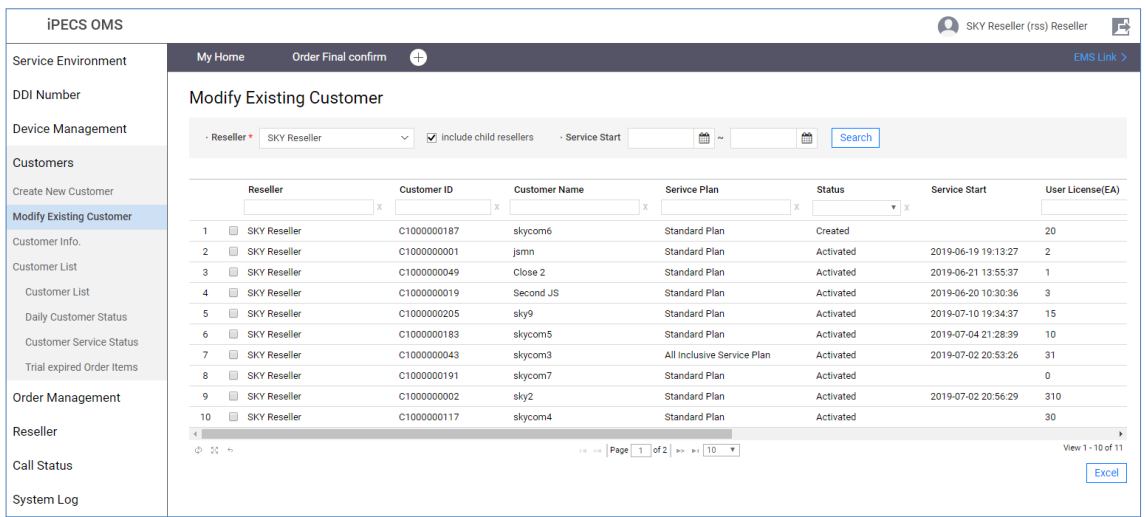

• With the login partner, sub-partner can view the current non-cancellation list of contract status, and can order such as Service Start, Change Order, Service Stop, Service Resume, Service Plan Change, Customer Close and Un-shipped Device Allocate.

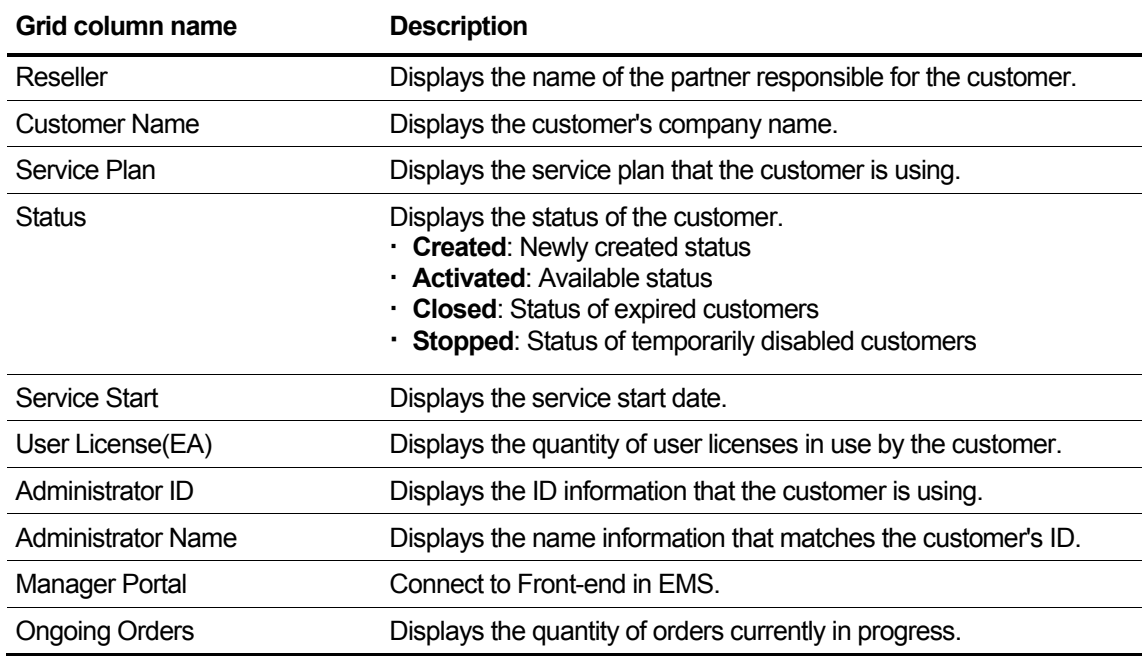

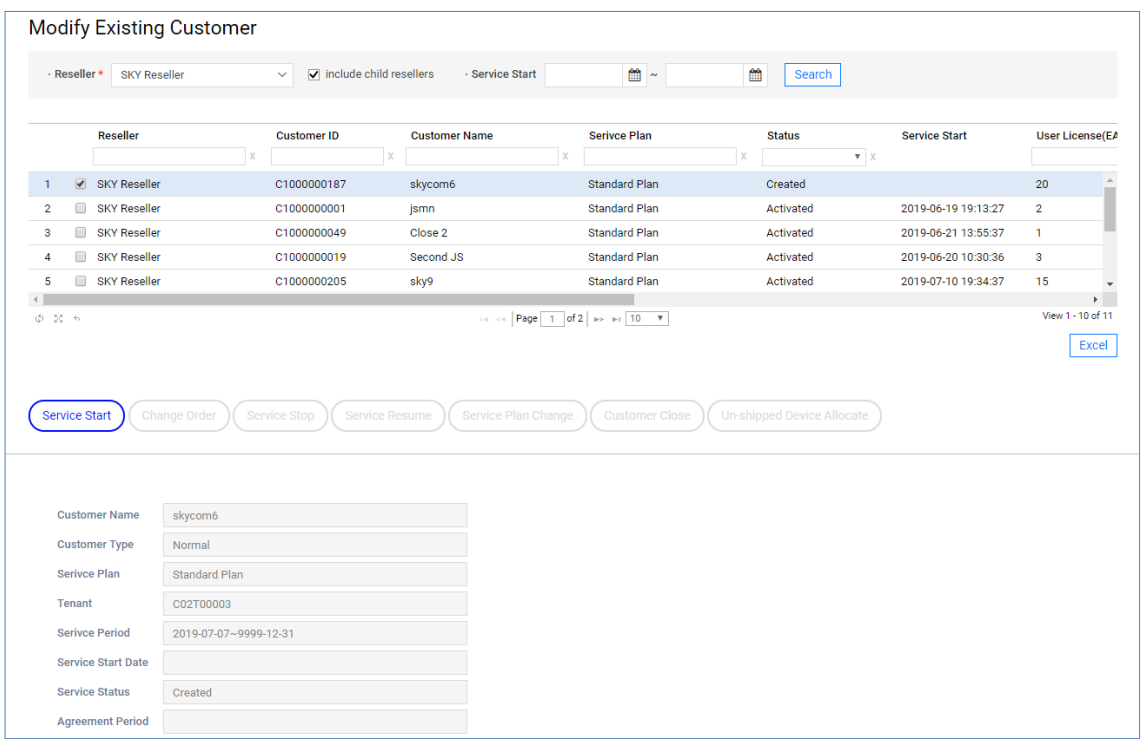

• Each time you select a grid list, the contract information for that customer is displayed in the lower part and the buttons for the available orders are activated.

### **2.5.2.1 Service Start**

Register actual service start for Final Confirm contract.

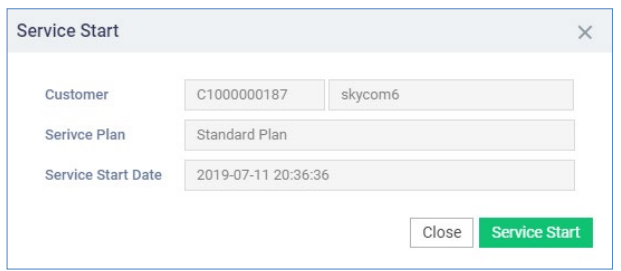

#### **View the state information in the item**

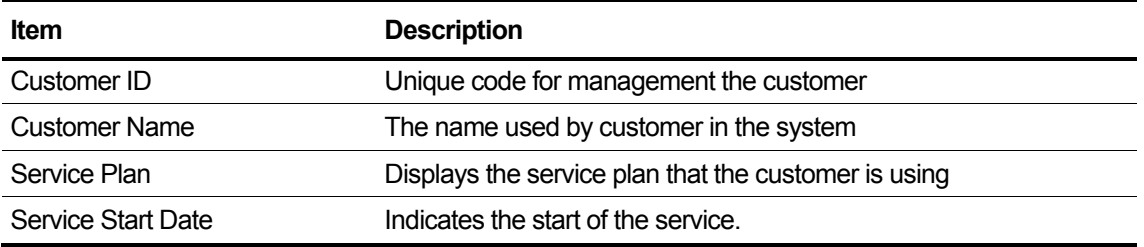

### **2.5.2.2 Change Order**

The current contract status is only available in the ACT (Service Started) state. Provides the order registration function such as service item, an additional order of DDI, device, or service item, DDI, device return.

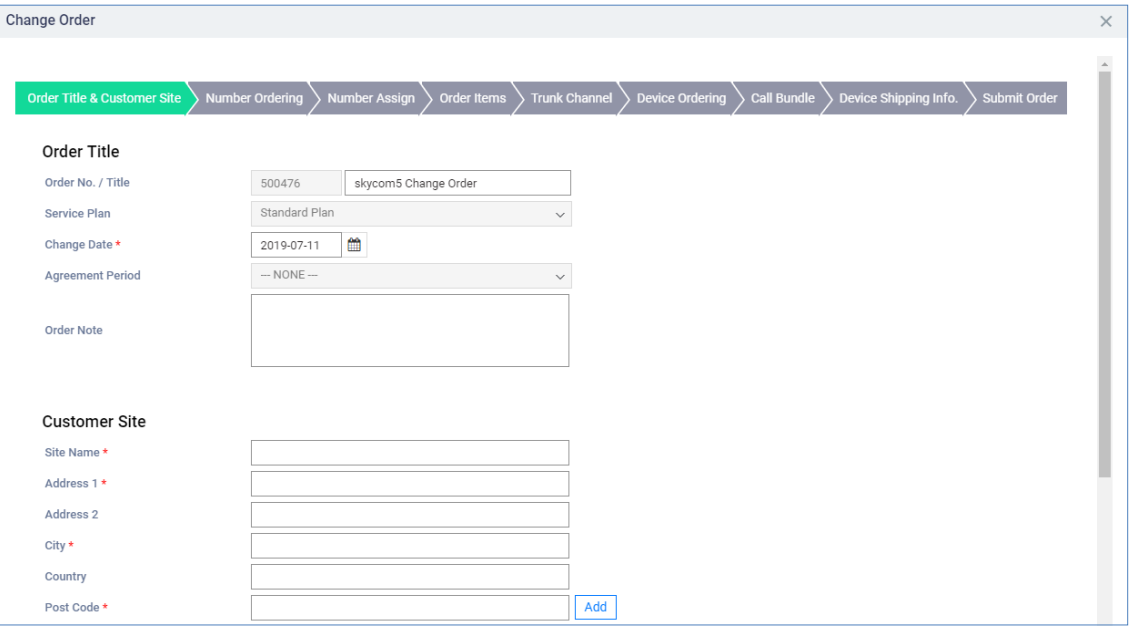

• The figure above is an example of the Change Order screen, and detailed description of the screen continues from section [2.5.2.2.1](#page-54-0) [Order Title & Customer Site – step 1.](#page-54-0)

#### <span id="page-54-0"></span>**2.5.2.2.1 Order Title & Customer Site – step 1**

Displays the order title and the customer's site information.

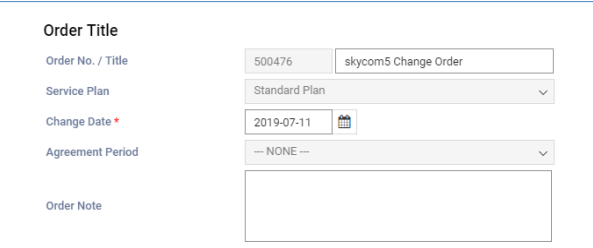

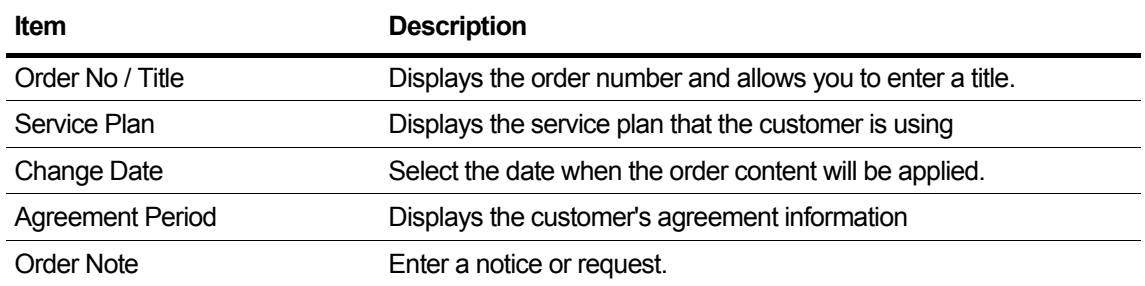

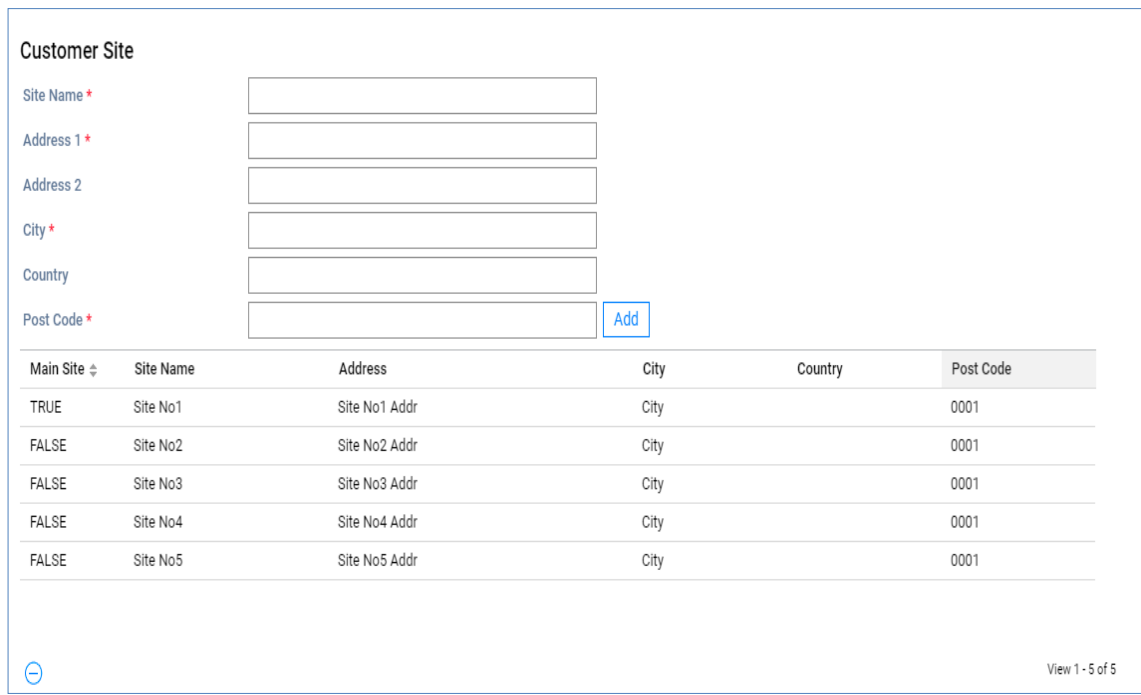

- The order basic information and the customer site information are registered.
- You can register up to 20 sites and you can not use the same site name.
- There must be one main site and you can not register more than one main site.
- If there is an order history with the customer site selected for deletion, it can not be deleted.

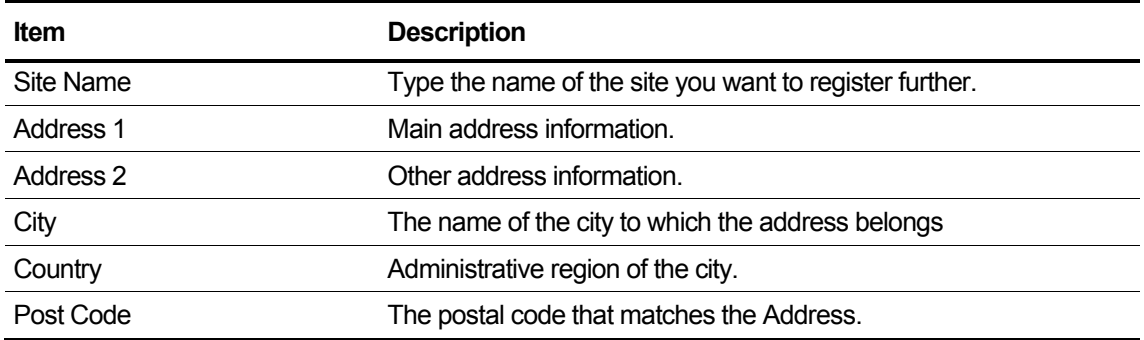

#### **2.5.2.2.2 Number Ordering – step 2**

You can enter order information related to site-specific DDI number requests or returns and number movements.

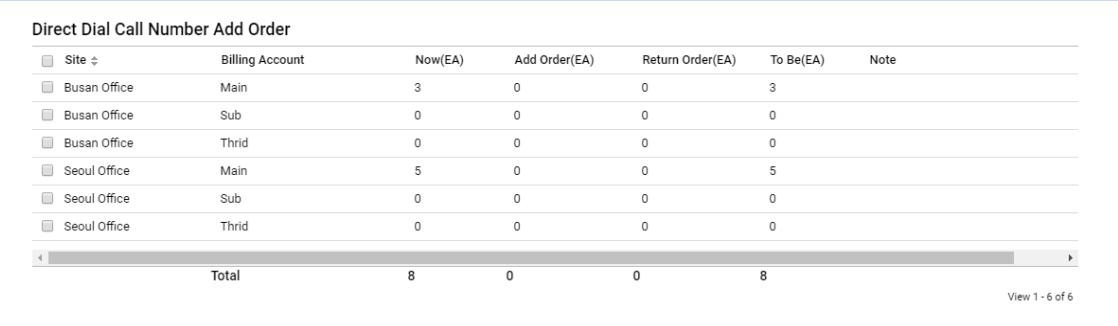

#### **View the state information in the item**

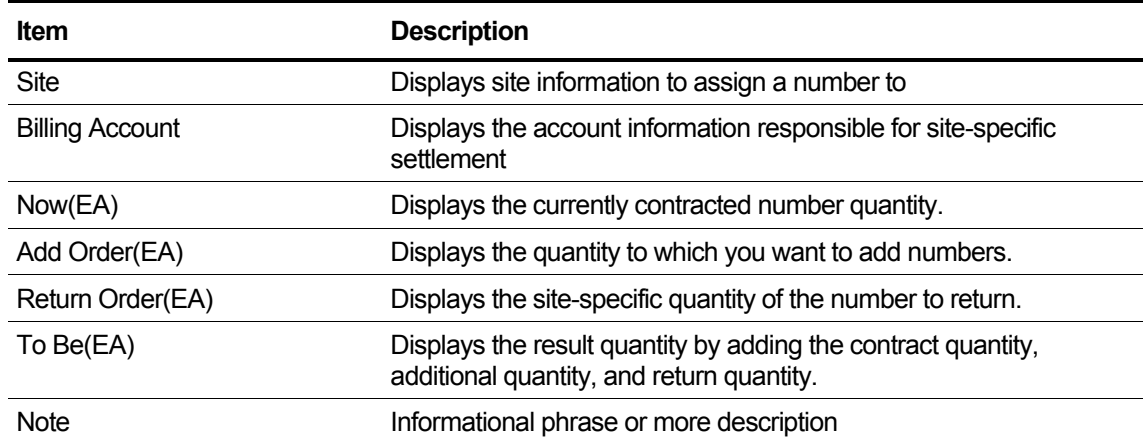

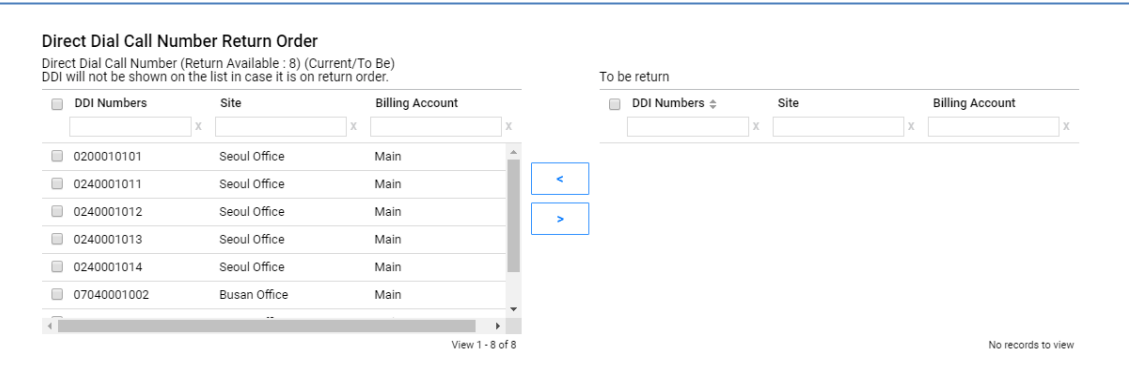

**1.** Direct Dial Call Number Return Order Select the DDI to return from the grid and move it to the To return grid with the arrow icon.

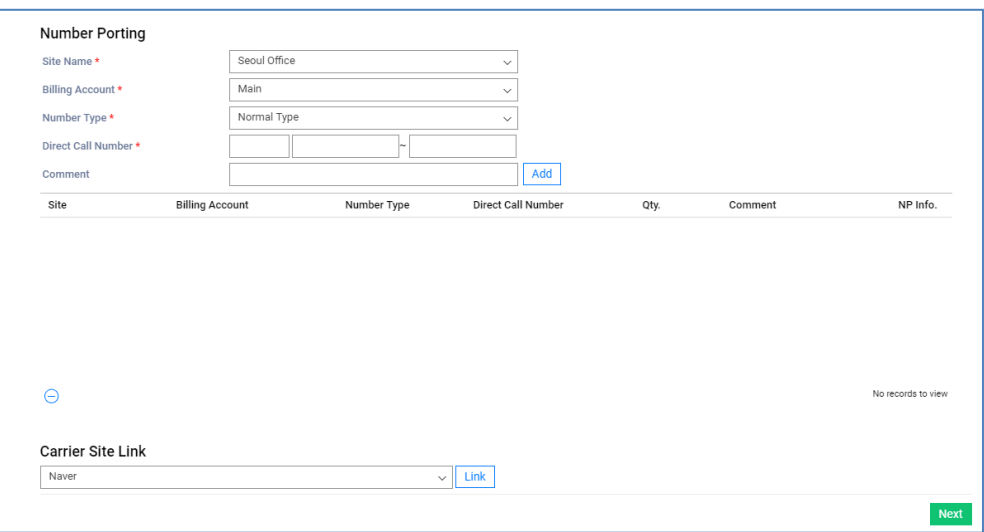

- **2.** Customers can use the existing used numbers. If the customer requires number porting the reseller is able to specify a required porting date, as well as the number or range of numbers that are required for porting
- **3.** Click **b** button. Enter information for based on the following.

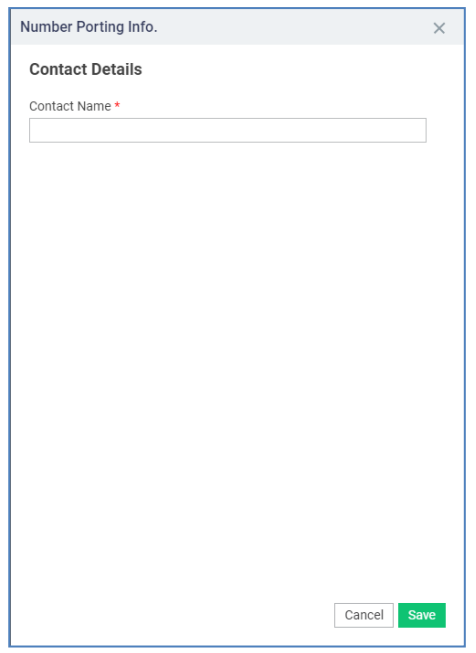

**4.** If you have preset **Carrier Site Link**, the following screen will be displayed and you will be connected directly when you click **Link** button.

#### **2.5.2.2.3 Number Assign – step 3**

You can assign Direct Dial Call Numbers in your inventory to meet the number of Direct Dial Call Numbers to assign to Customer, create new Direct Dial Call Numbers, and assign them to **Customer** 

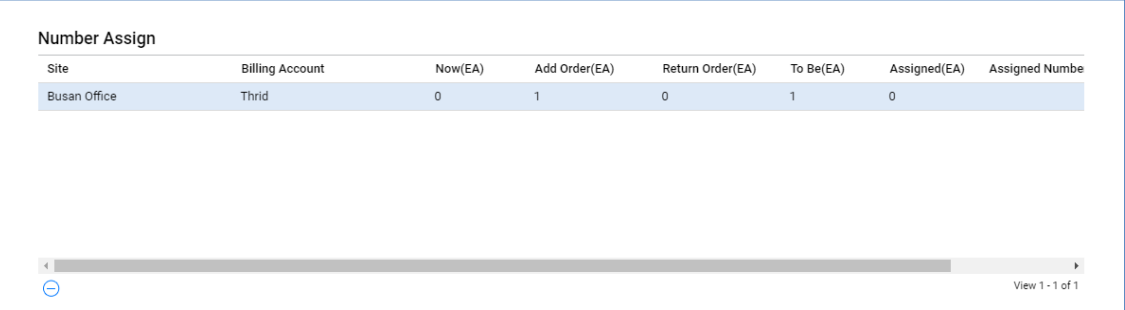

• DDI information can be selected from the list of DDI numbers that are held or can be newly registered.

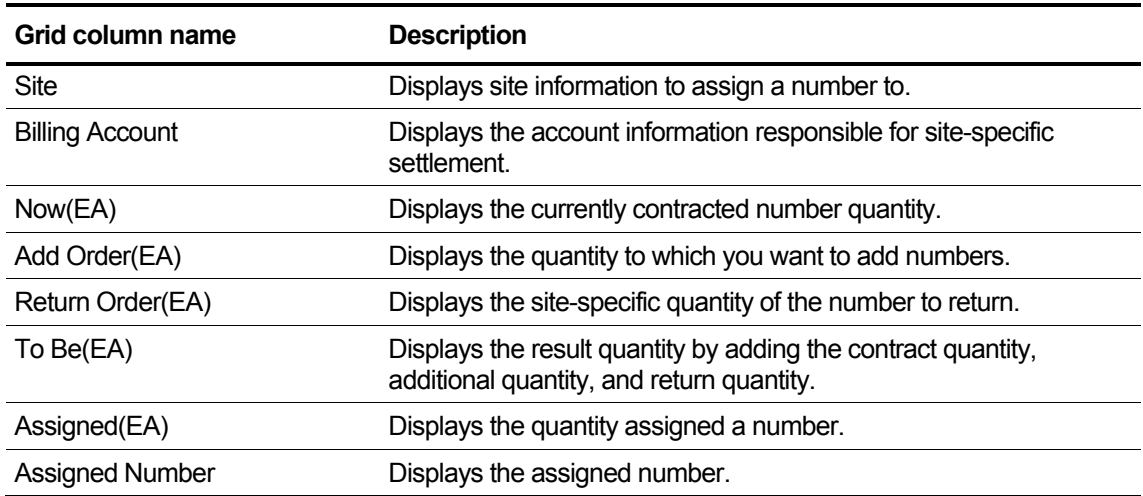

#### **View the state information in the grid**

**1.** If the **Stock** radio button is selected, the list of DDI numbers being held is queried.

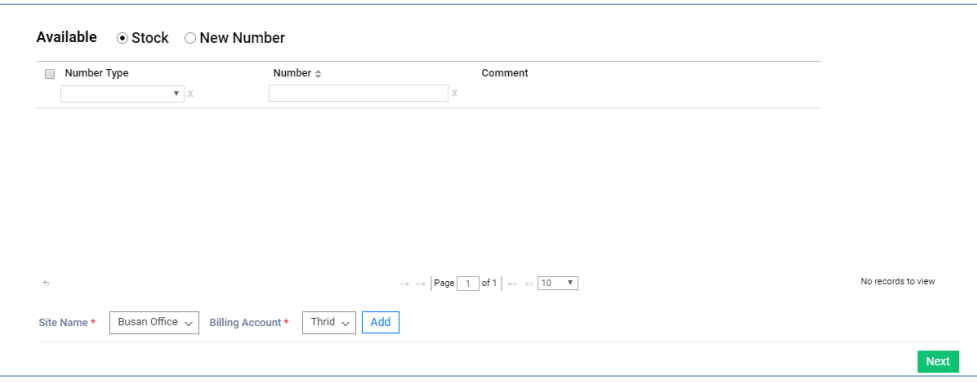

• Select the number you wish to assign and select the site and billing account below and click the **Add** button to see the number assigned to the **Number Assign** grid at the top. **2.** You can assign a new DDI number by selecting the **New Number** radio button.

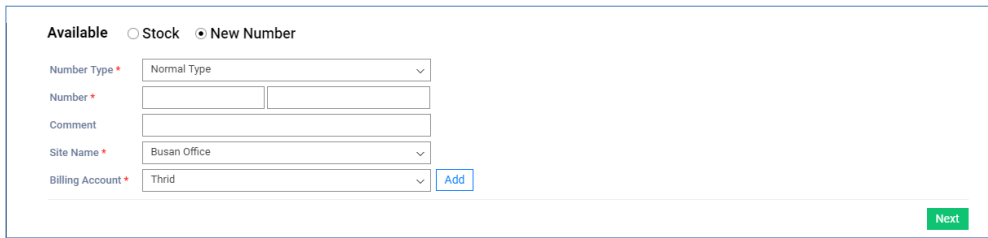

 After entering the information of the DDI number to assign, click the **Add** button and you will see that the corresponding number is assigned to the **Number Assign** grid.

#### **2.5.2.2.4 Order Item - step4**

The current allocation quantity for each existing order item is inquired, and the additional reduction quantity for each item can be entered.

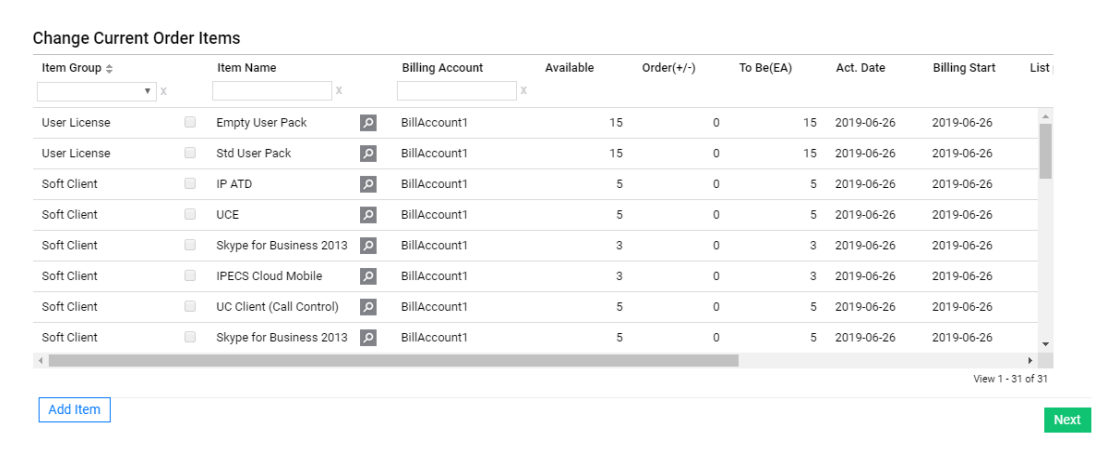

• The currently allocated quantity for each order item that has been previously allocated is displayed, and you can enter the quantity of change for each item.

#### **To add an Order Item**

- **1.** Click the **Add Item** button.
- **2.** When the grid below is activated, enter the number of items you want to add.

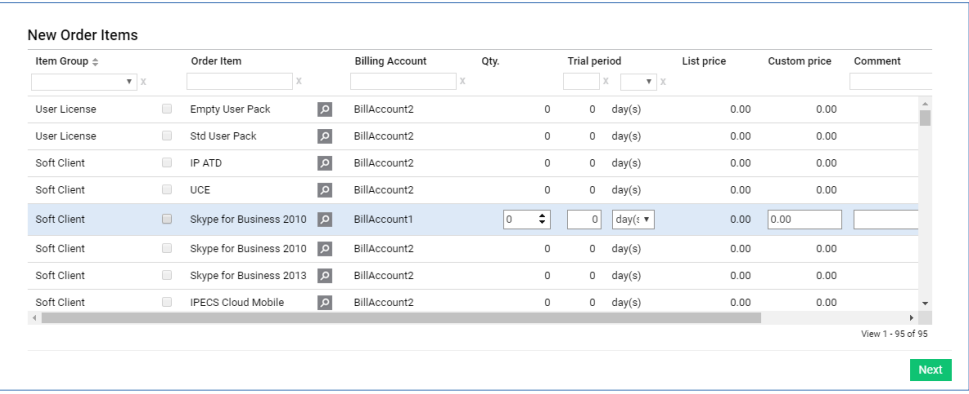

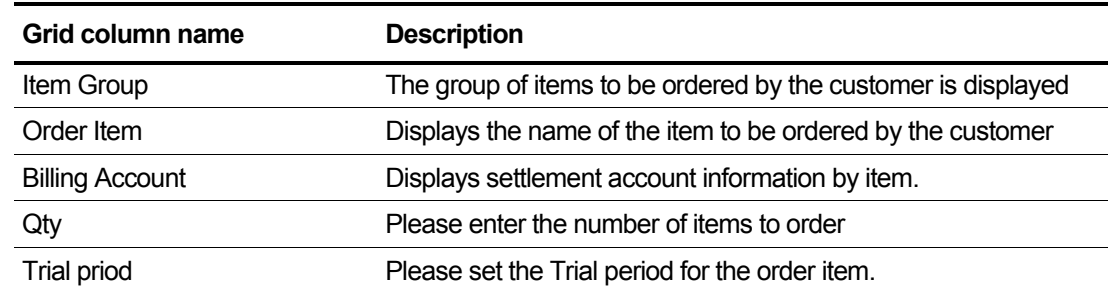

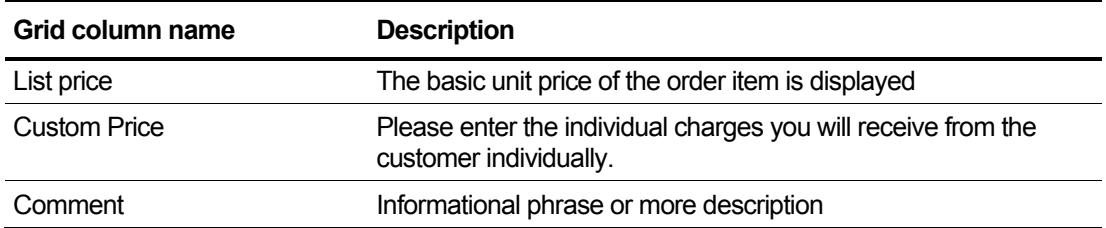

### **2.5.2.2.5 Trunk Channel - step5**

Tab for setting up the Trunk Channel to assign to Customer. Order the number of SIP Trunk Channels, TDM Trunk Channels.

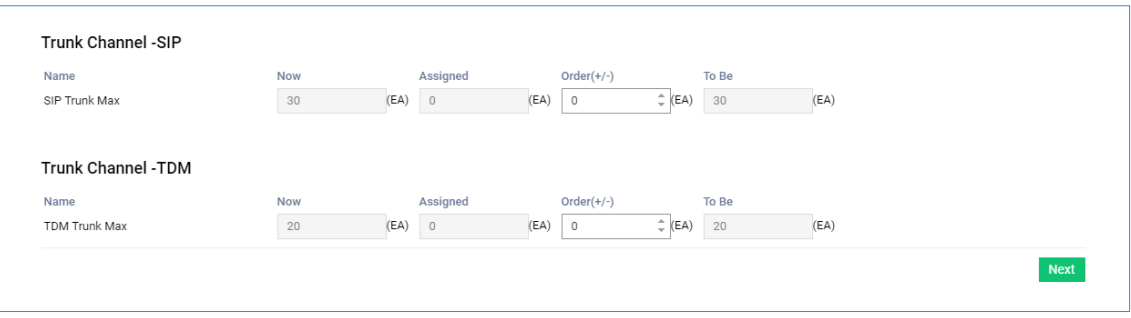

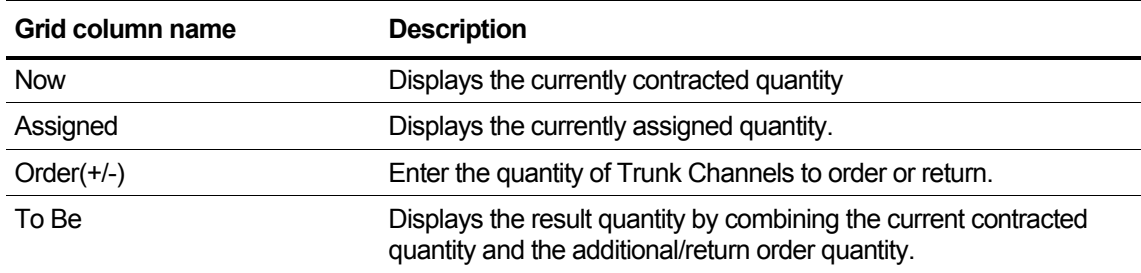

#### **2.5.2.2.6 Device Ordering - step6**

Select the device model to be allocated for each billing account and enter the order quantity

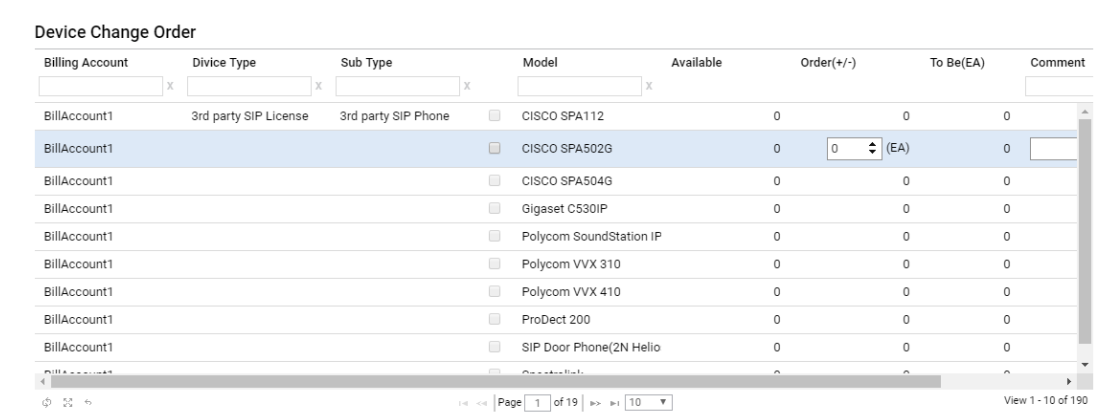

• Device Management You can inquire about the currently allocated quantity by device model and input the quantity of change.

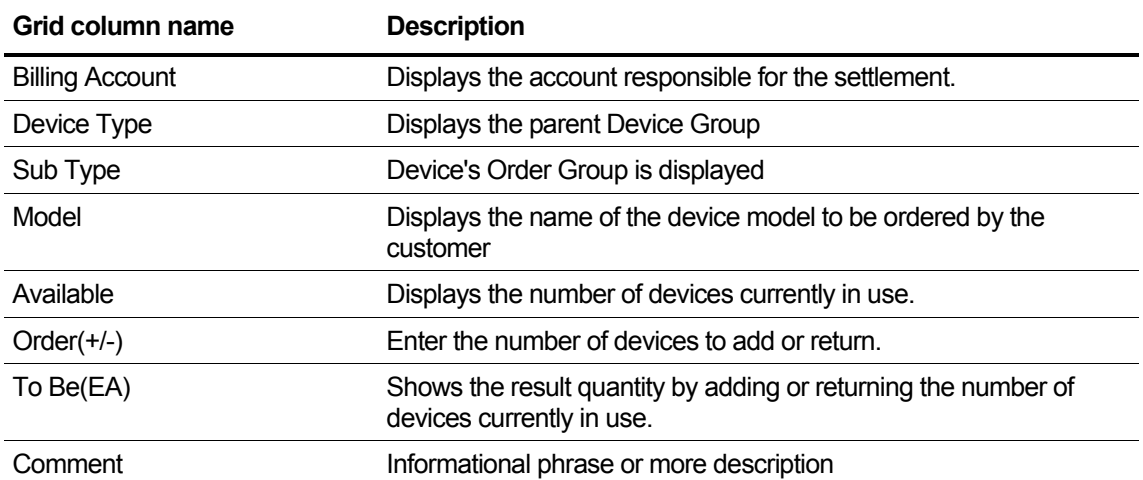

#### **View the state information in the grid**

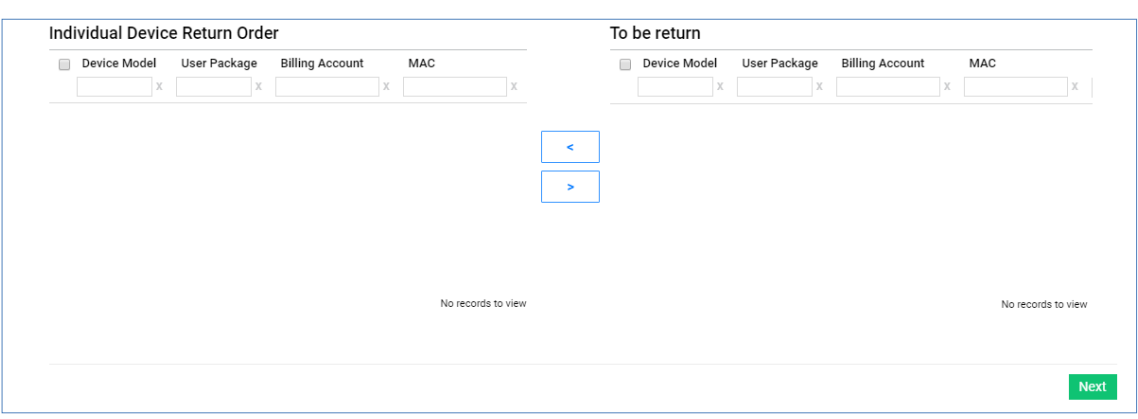

• Return orders for device models that are individually managed can be individually selected and registered in the Individual Device Return Order grid.

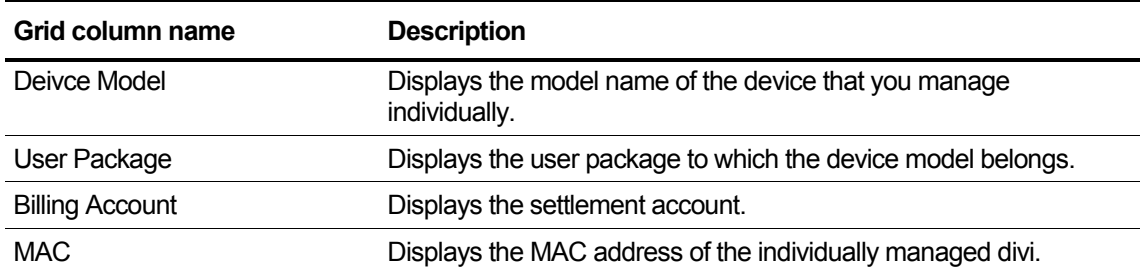

### **2.5.2.2.7 Call Bundle - step7**

You can set the number of Call Bundle and Fraud Prevention to be used by customers. Call Bundle can only be set to Call Bundle belonging to Service Plan.

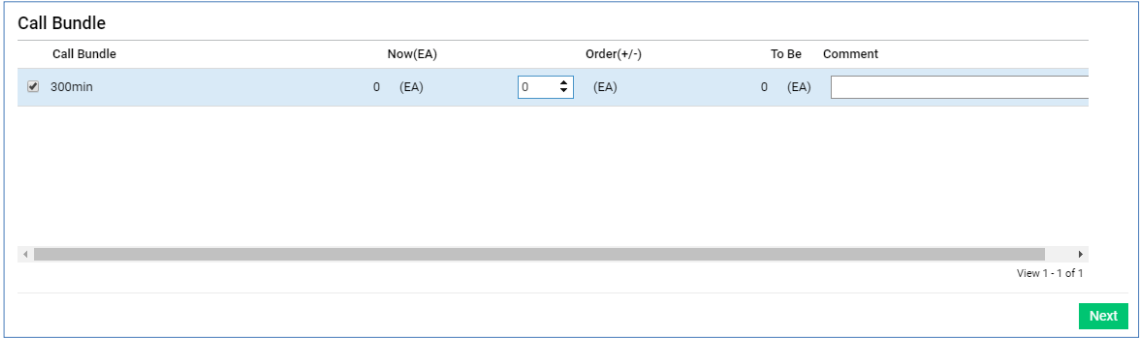

- Select the call bundle and quantity of the call bundle that you would like to order.
- You can set the maximum daily call to spend limit per user. Once the maximum is reached all further calls are dropped. The reseller needs to unblock the user to allow calls.

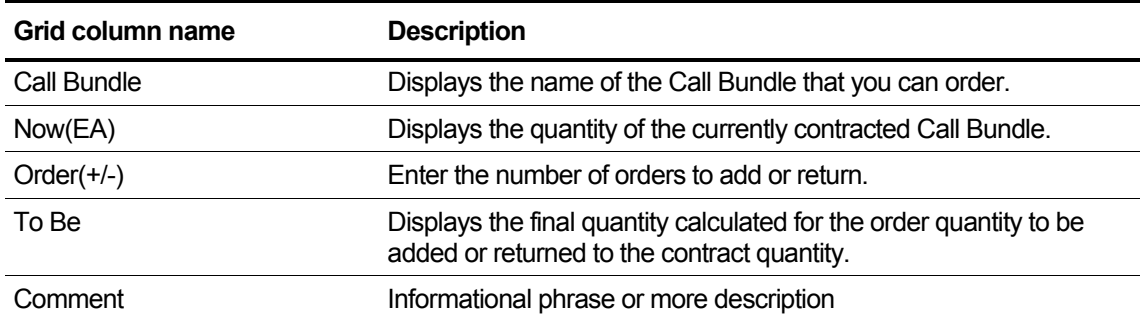

#### **2.5.2.2.8 Device Shipping Info. - step8**

Register shipping destination information of shipping destination device among devices ordered in Step6.

**1.** If you have ordered Device, you can set Shipping information on this tab.

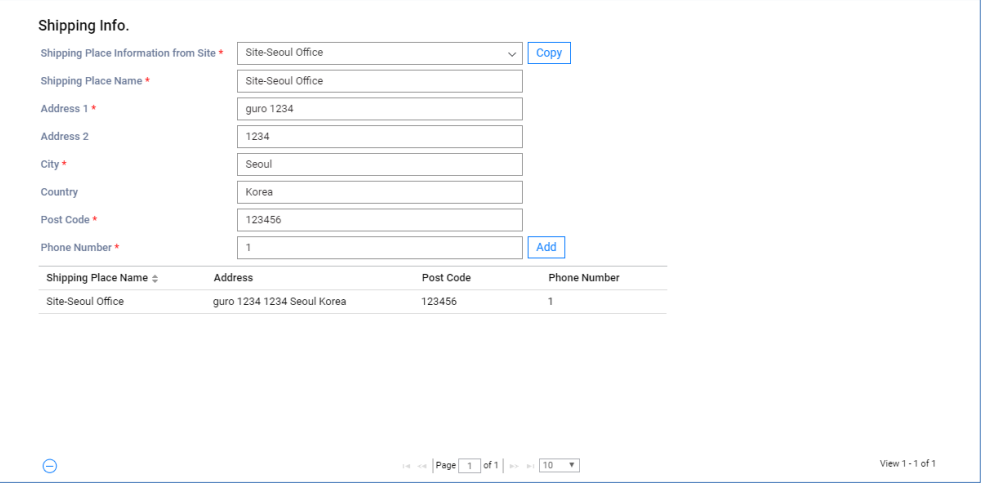

**2.** After entering the shipping address and contact number to receive the device, click the **Add**  button to see the information added to the grid below

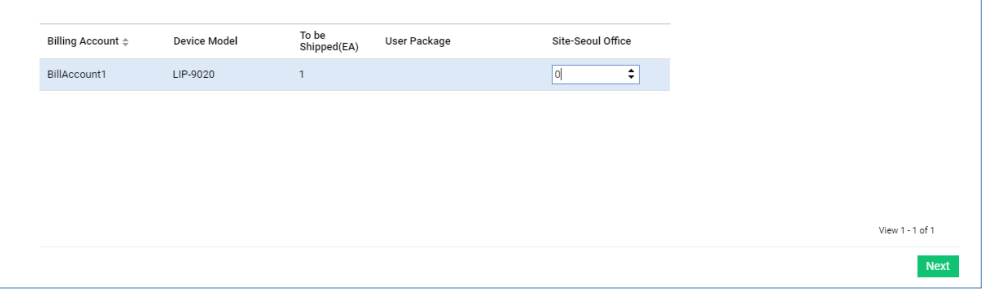

**3.** Register destination name, address, contact person information, and set the quantity for each device model to be delivered to each destination.

### **2.5.2.2.9 Submit Order - step9**

All the registered order information is summarized, and you can **Cancel** or **Save Order** or **Save & Submit Order**.

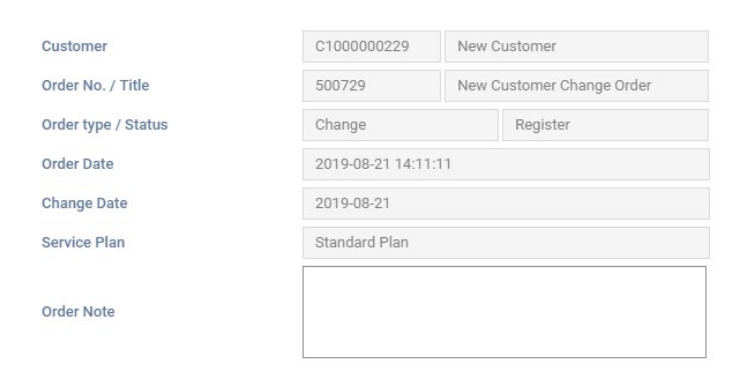

#### **View the state information in the list**

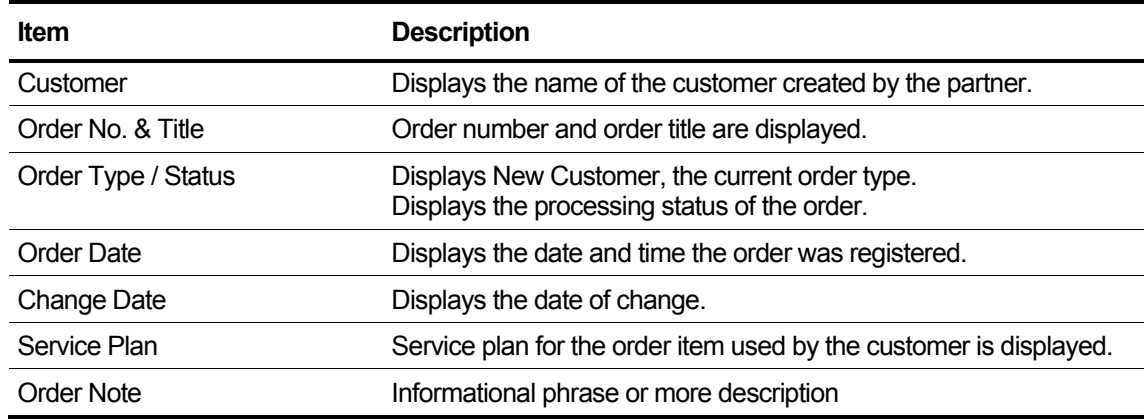

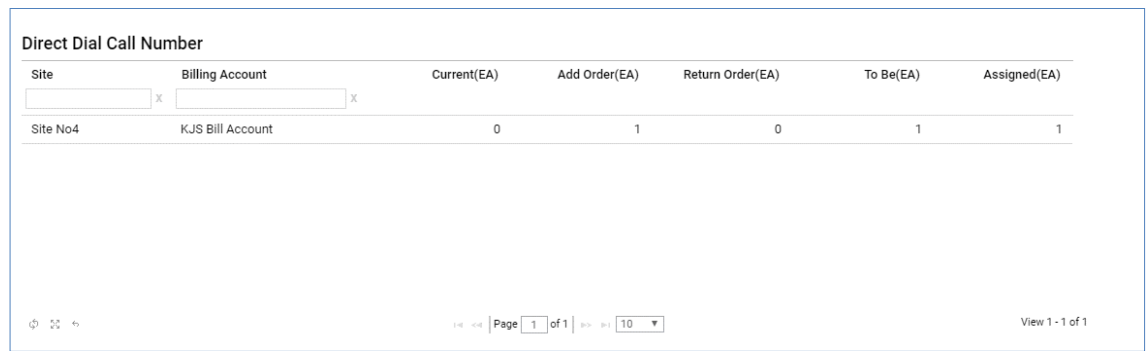

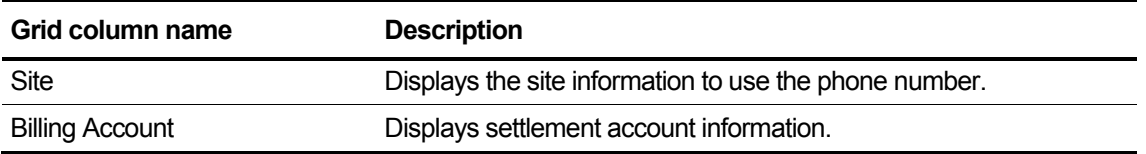

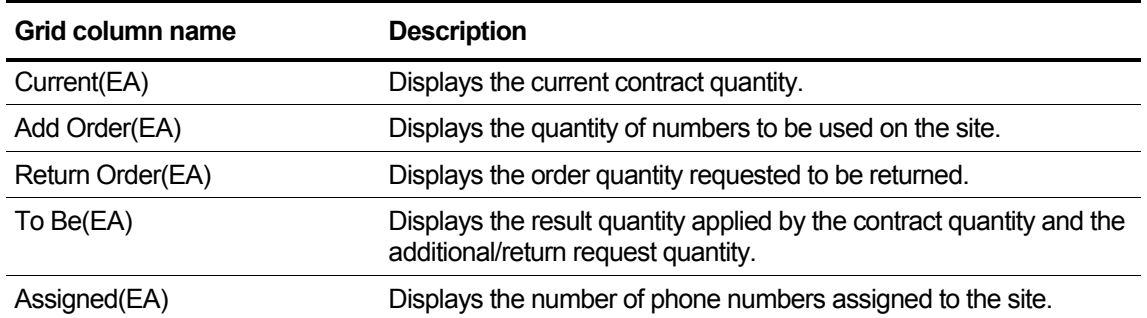

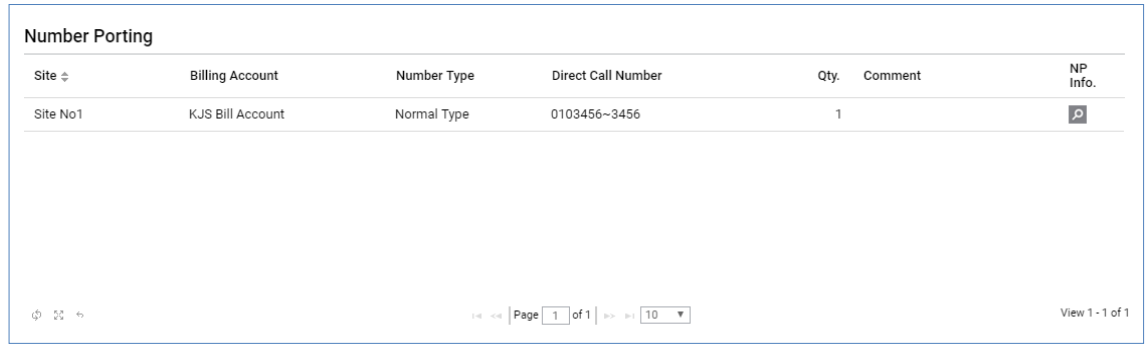

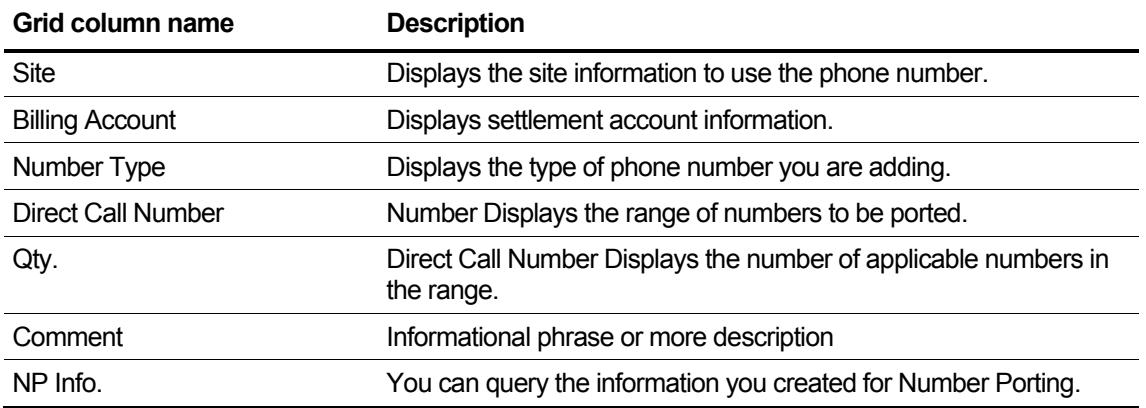

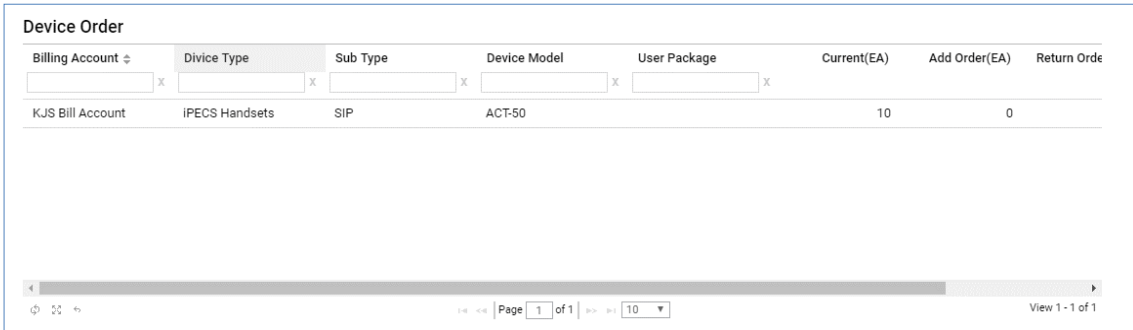

### **View the state information in the grid**

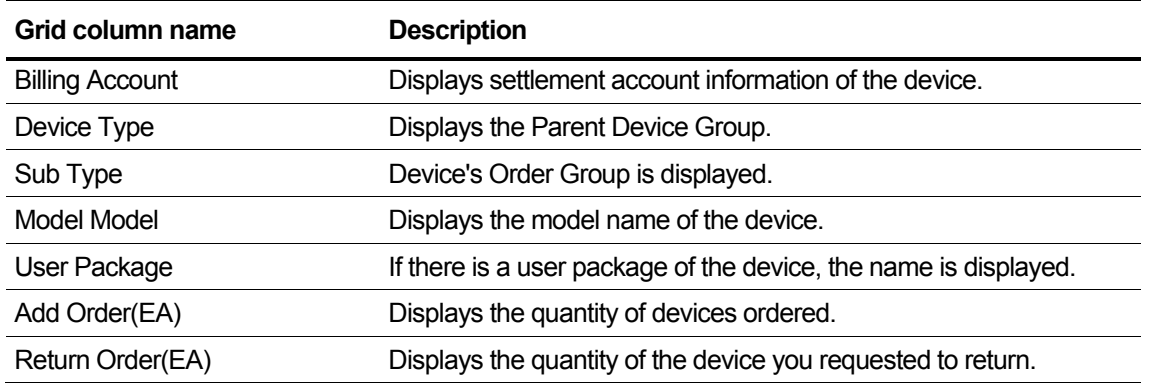

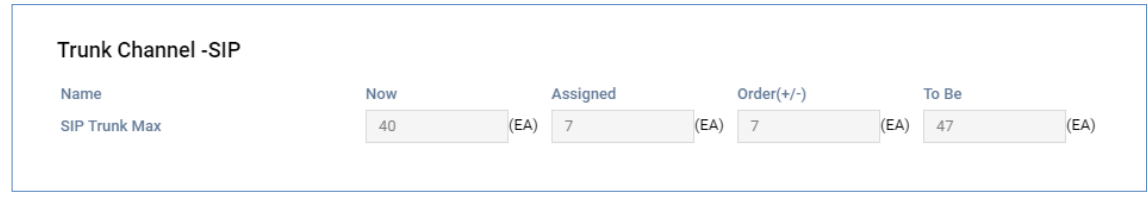

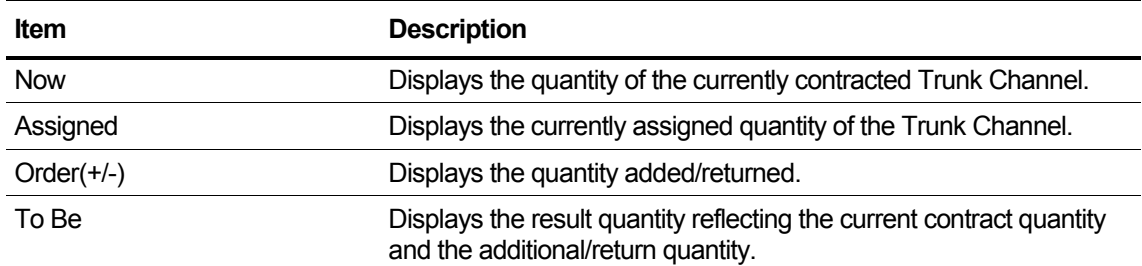

### **2.5.2.3 Service Stop**

The current contract status is available only in the ACT (Service Started) status. Provide customer's full service pause order function.

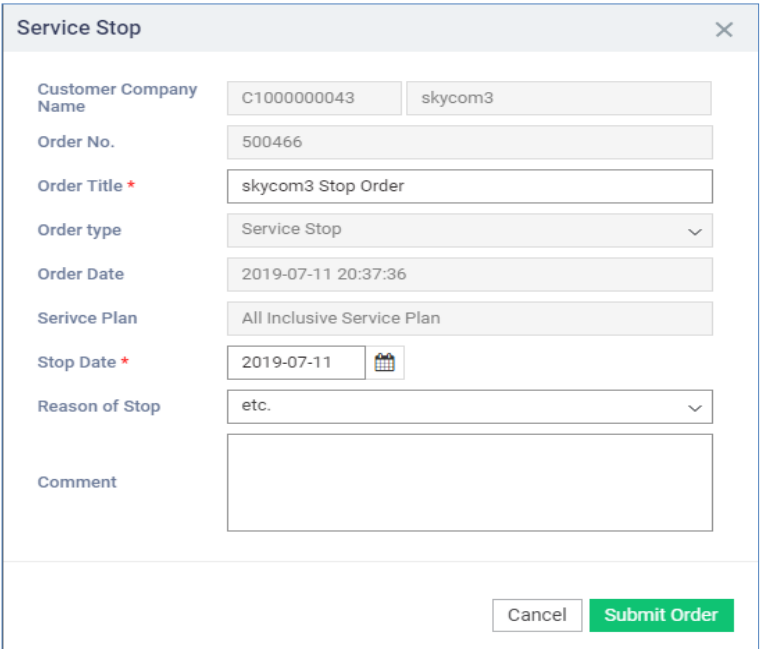

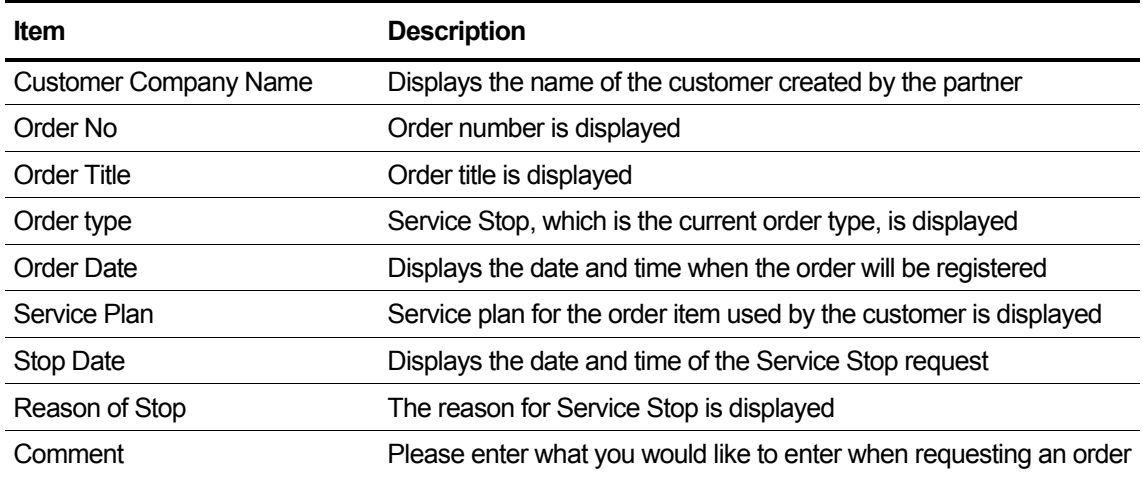

### **2.5.2.4 Service Resume**

The current contract status is available only in SUSPEND (Stopped) status. Reopen the pending customer agreement.

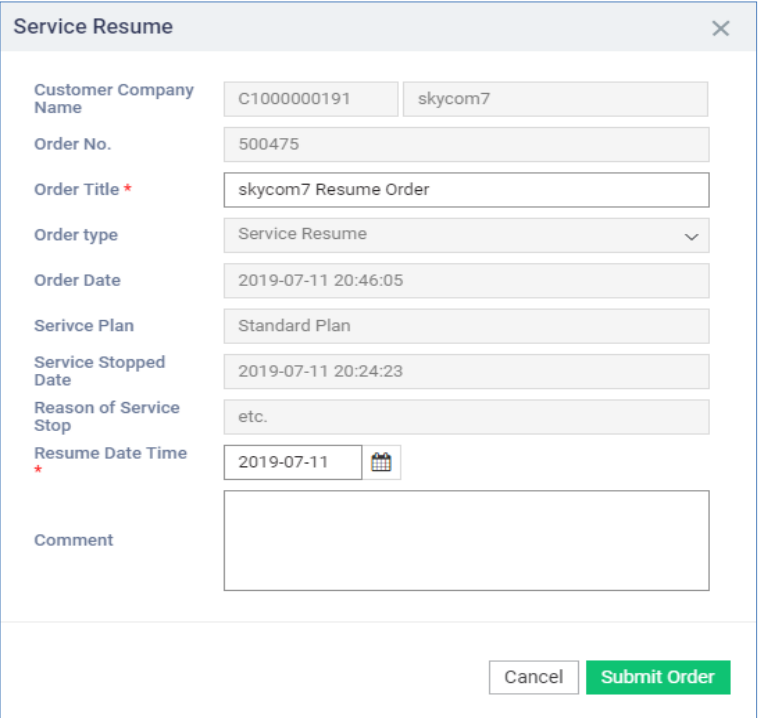

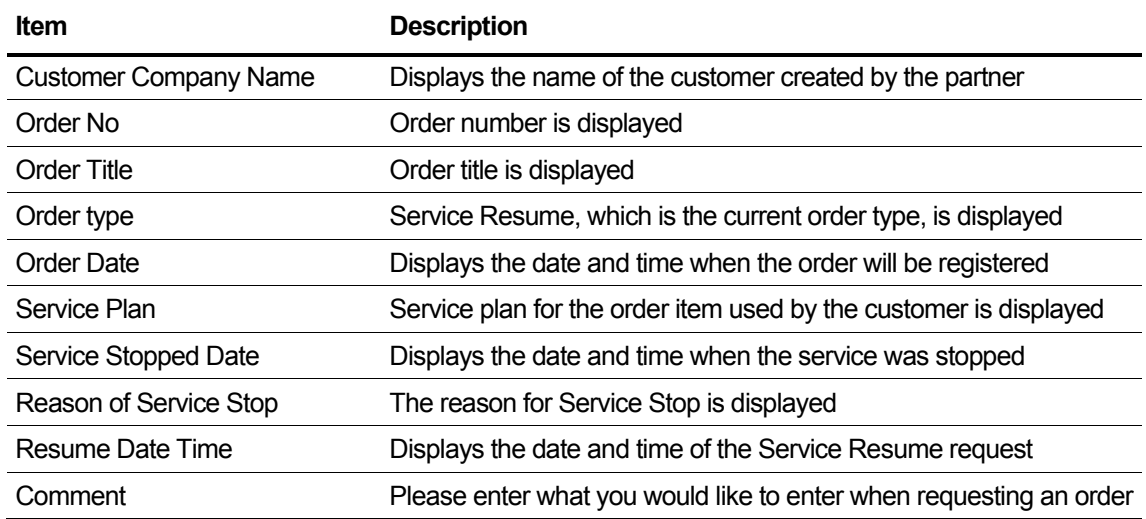
## **2.5.2.5 Service Plan Change**

The current contract status is only available in the ACT (Service Started) state. Change the current service plan to another plan.

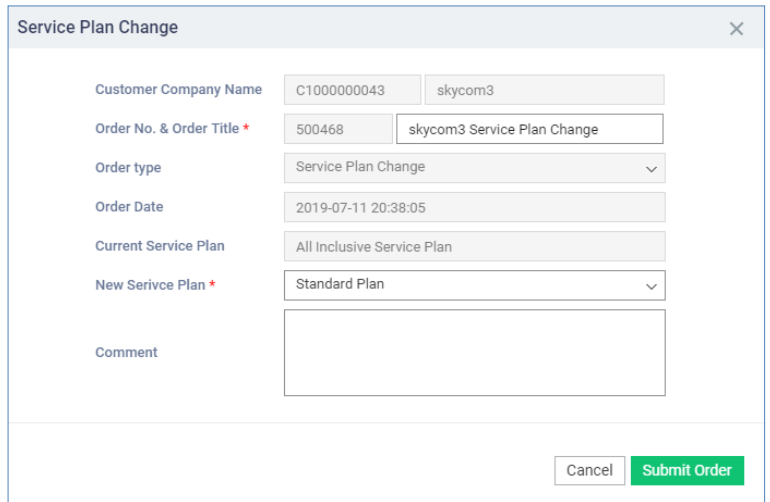

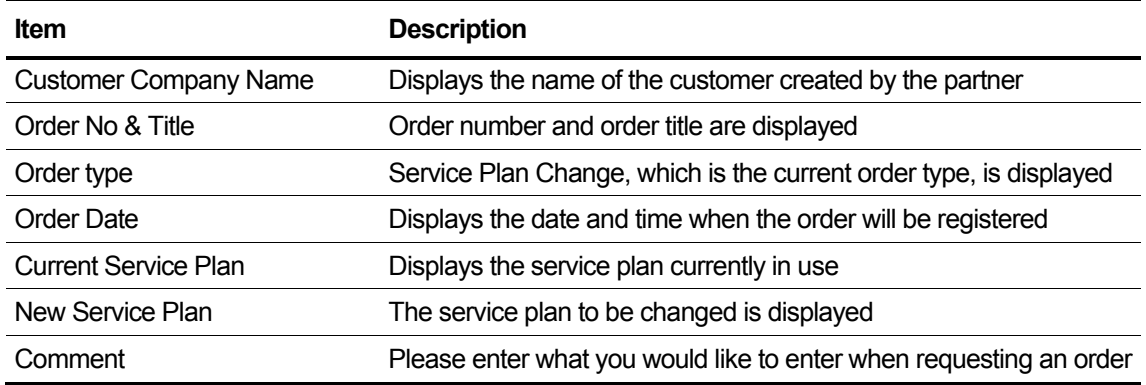

## **2.5.2.6 Customer Close**

The current contract status is ACT (Service Started) and SUSPEND (Stopped). The contract is cancelled, including all customer service history.

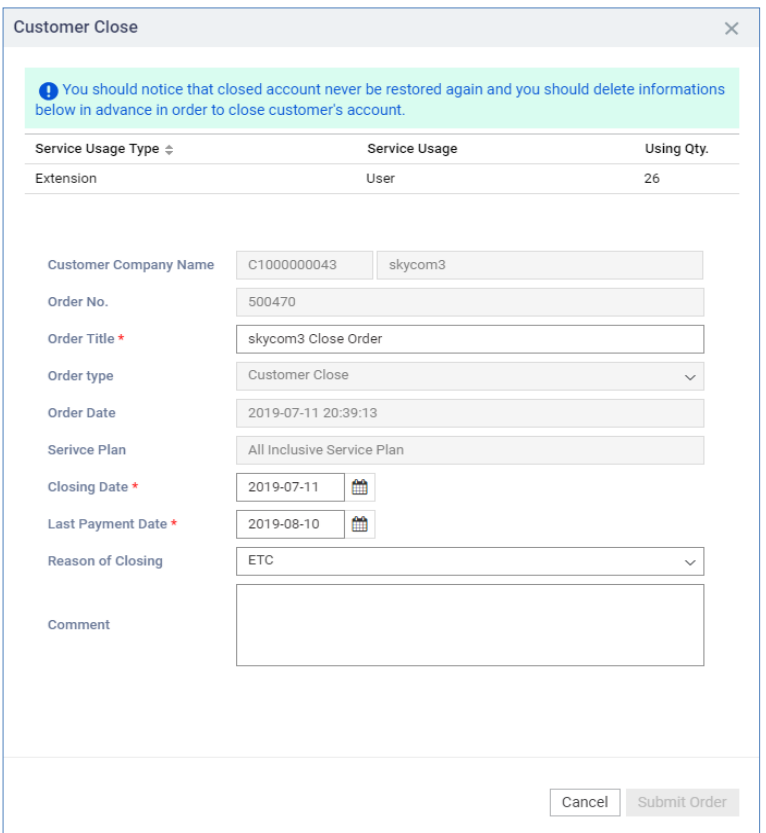

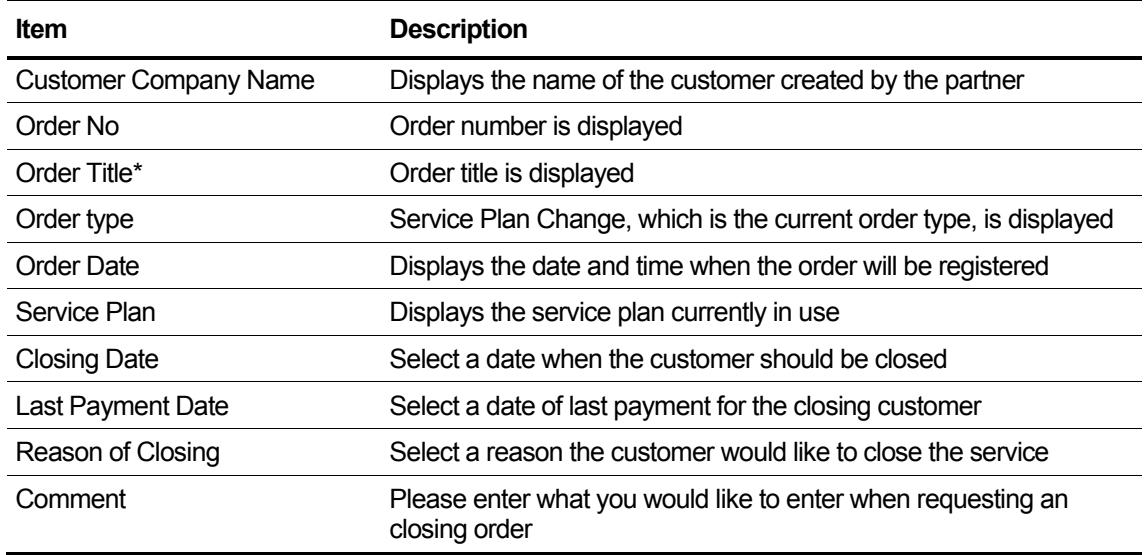

## **2.5.2.7 Un-shipped Device Allocate**

Device management features owned by resellers or customers. It is not an order for SP stock, but a registration function for a stock owned by a reseller or a device actually owned by a customer. Enrollment of registered Un-shipped devices is also possible.

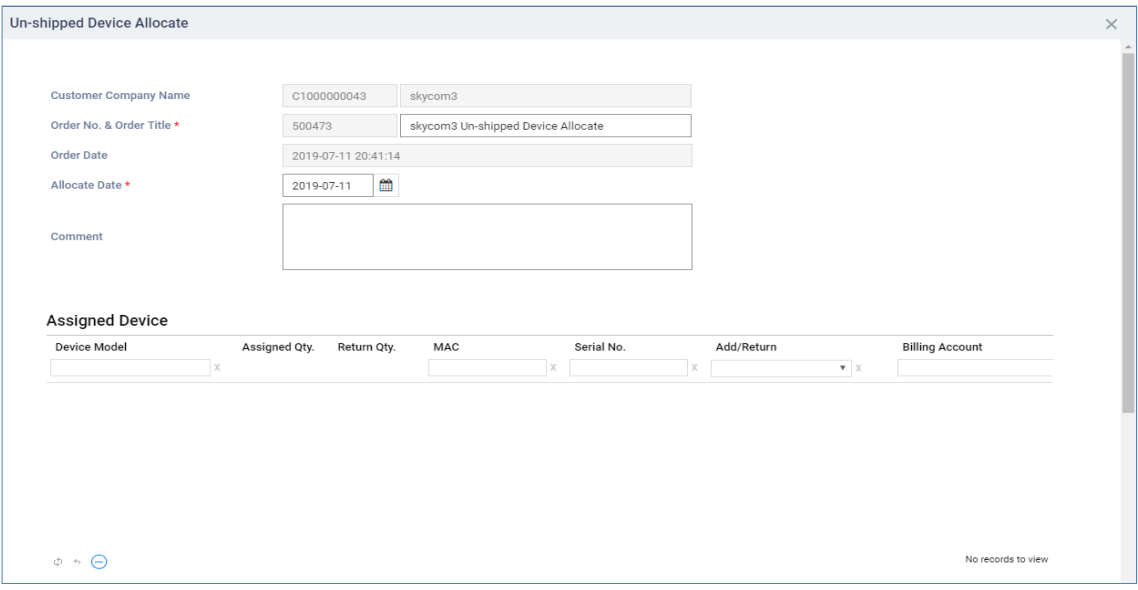

#### **View the state information in the item**

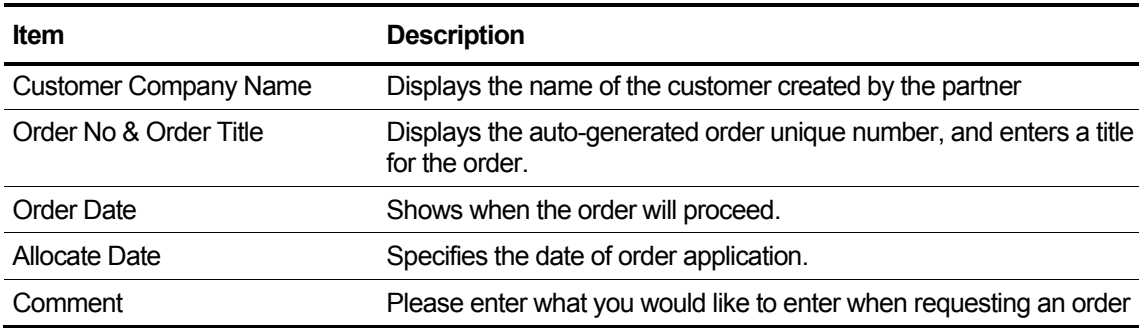

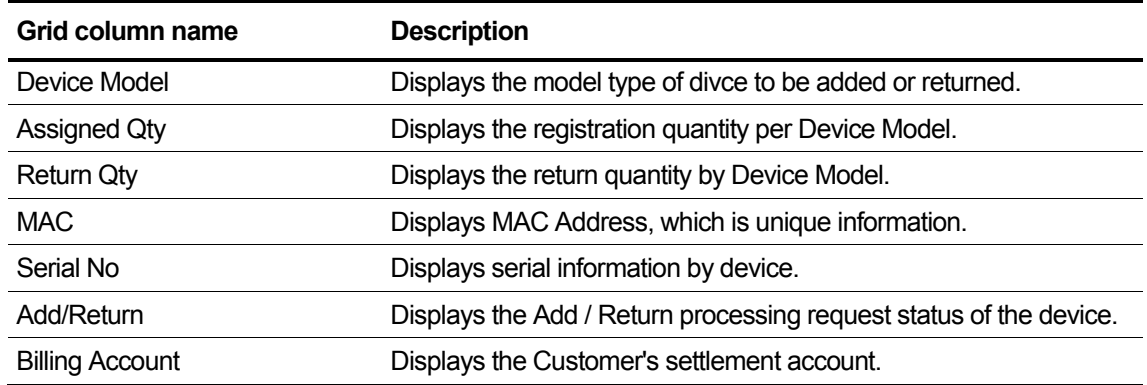

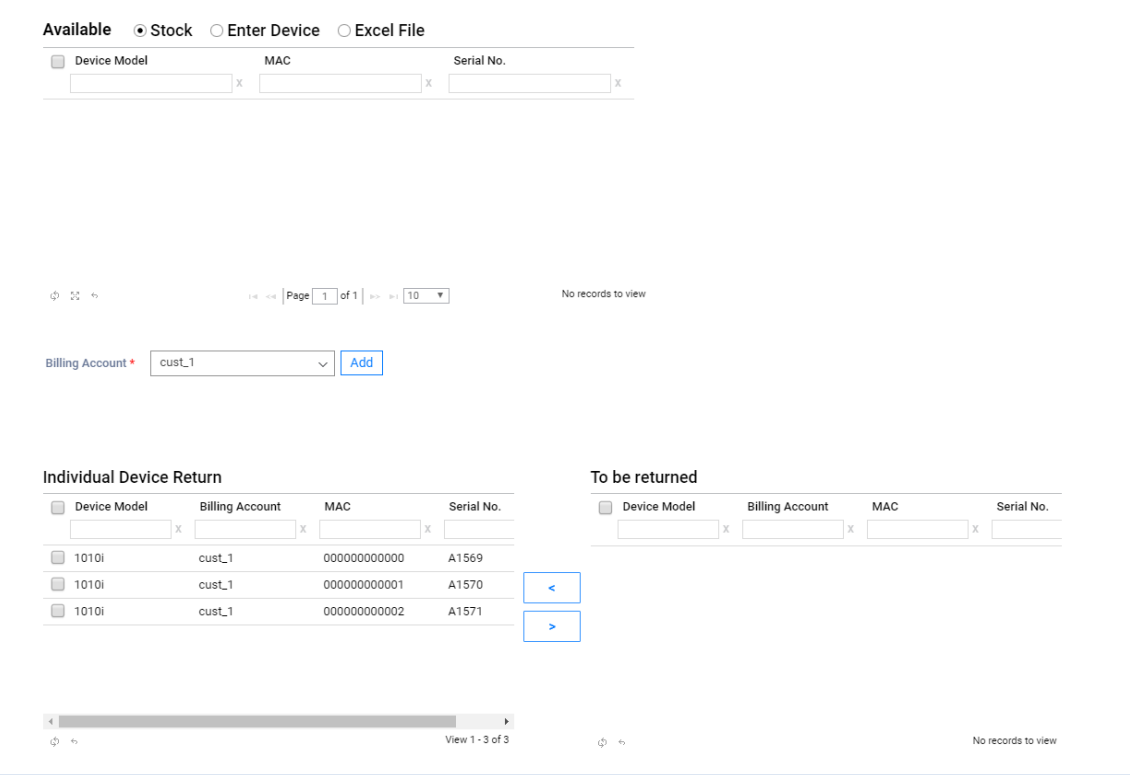

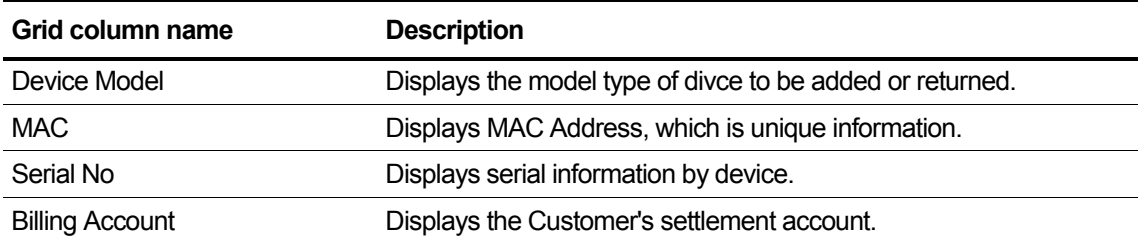

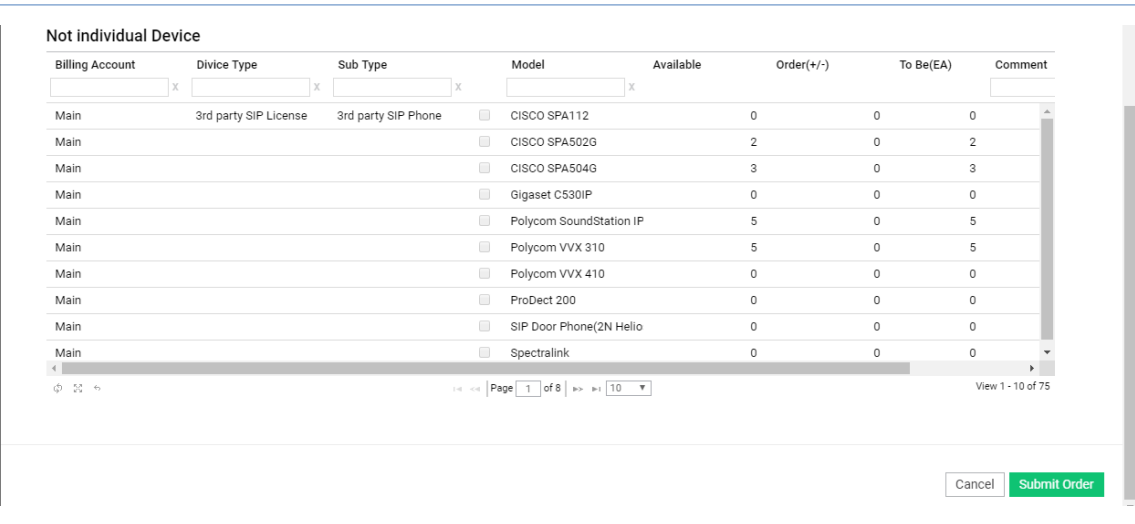

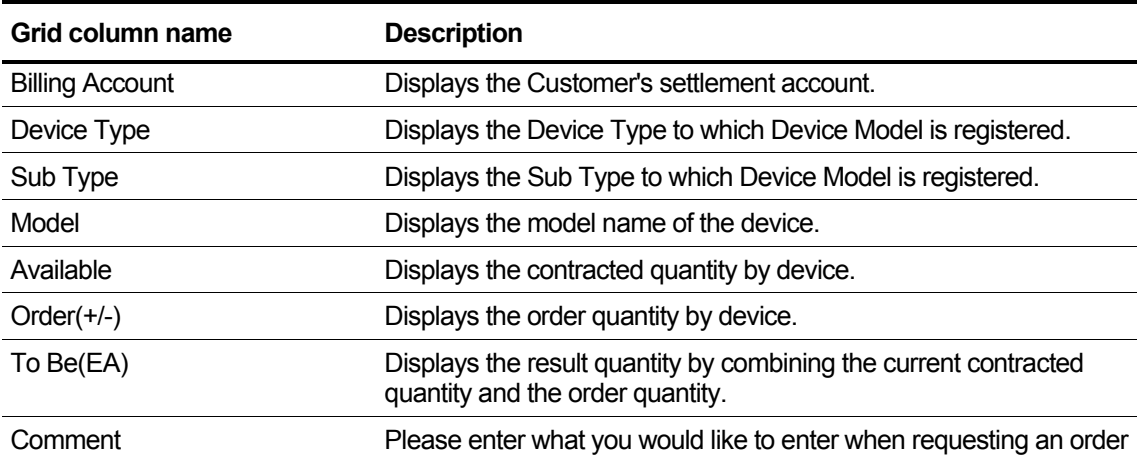

## **2.5.2.8 Package Upgrade**

This section describes how to request a Package Upgrade order. After selecting a customer from Modify Existing Customer in Section [0,](#page-51-0) click the **Package Upgrade** button in the middle of the detail screen to display the Package Upgrade pop-up window.

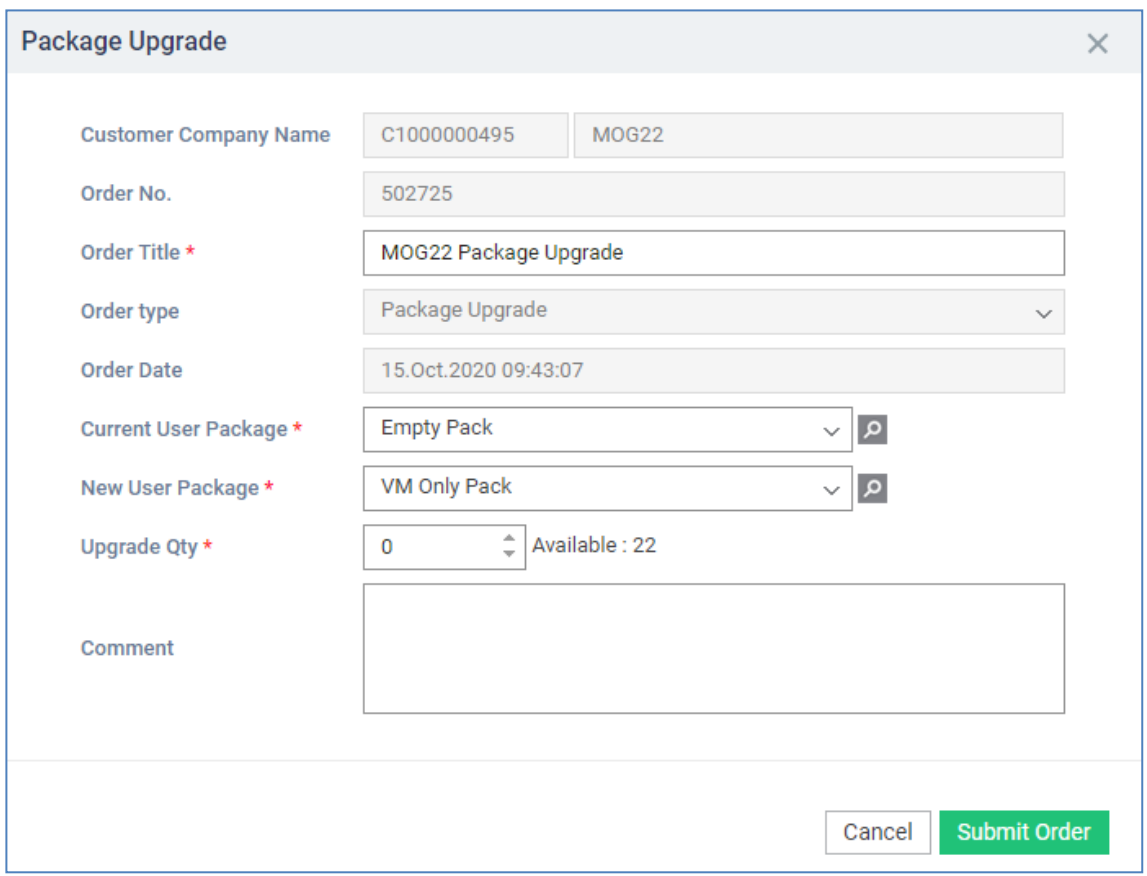

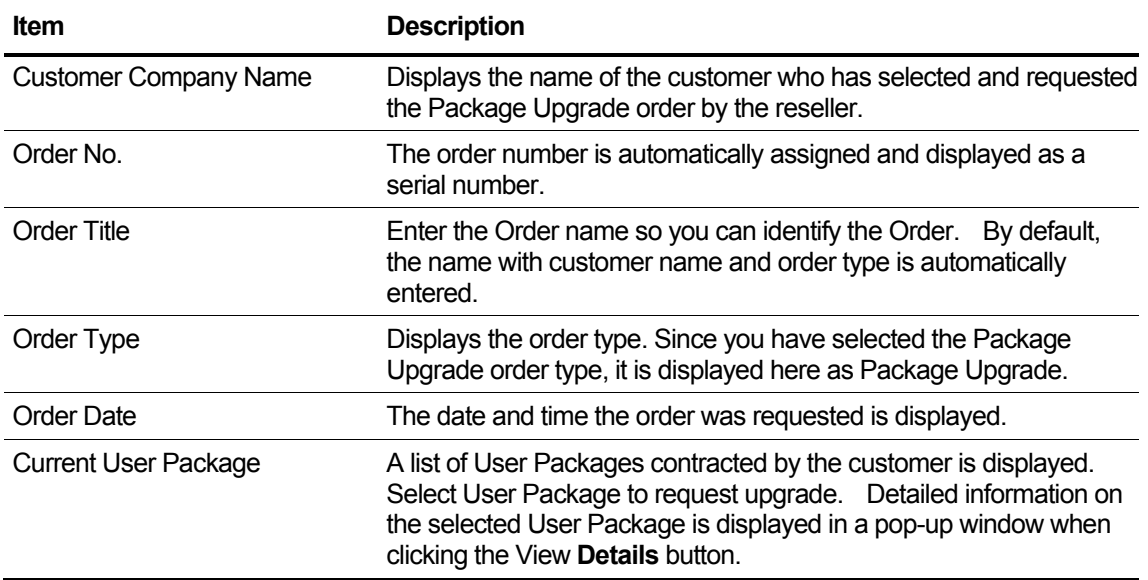

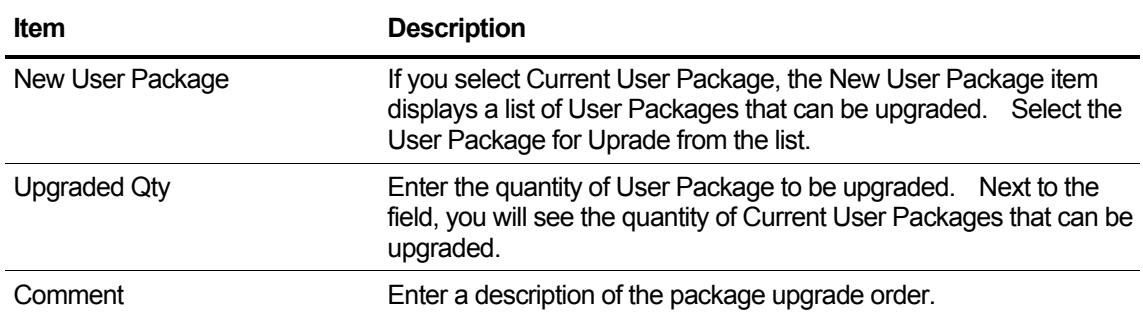

# **2.5.2.9 License Change**

This is displayed when you apply for License Change from Modify Existing Customer.

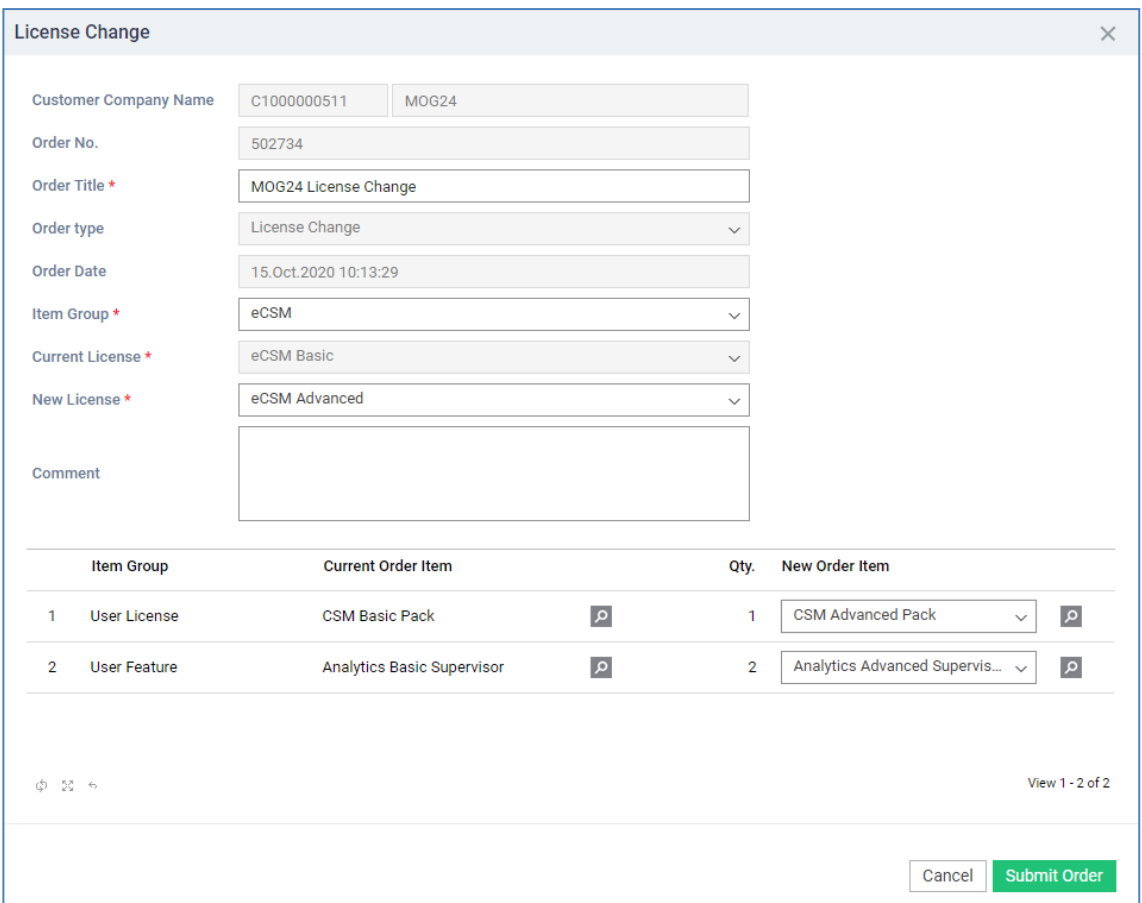

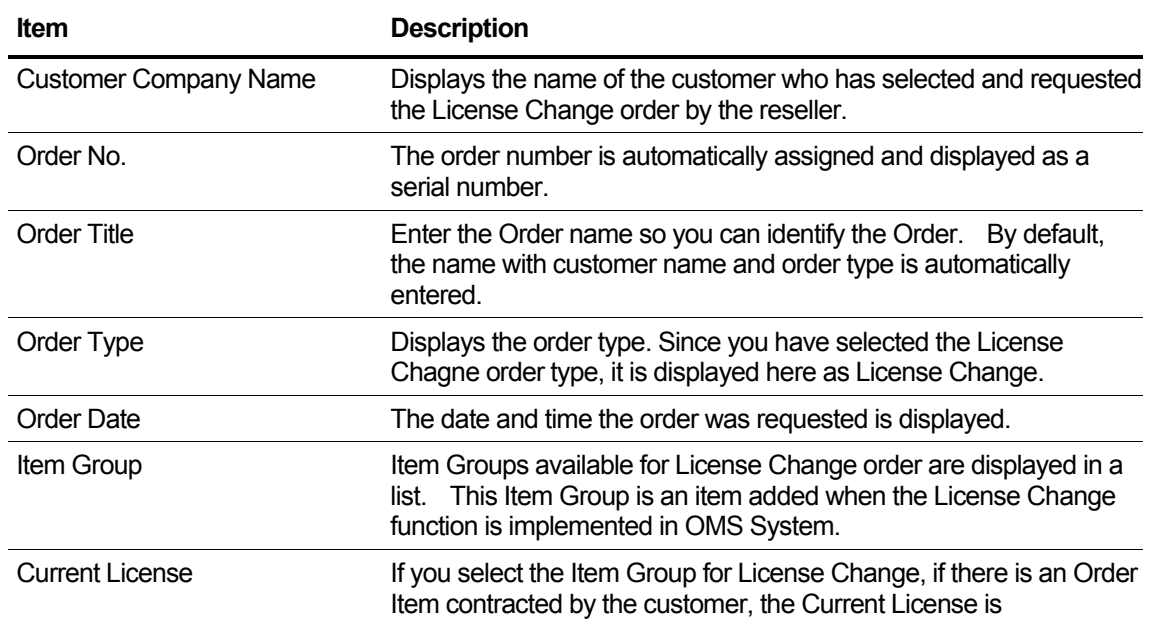

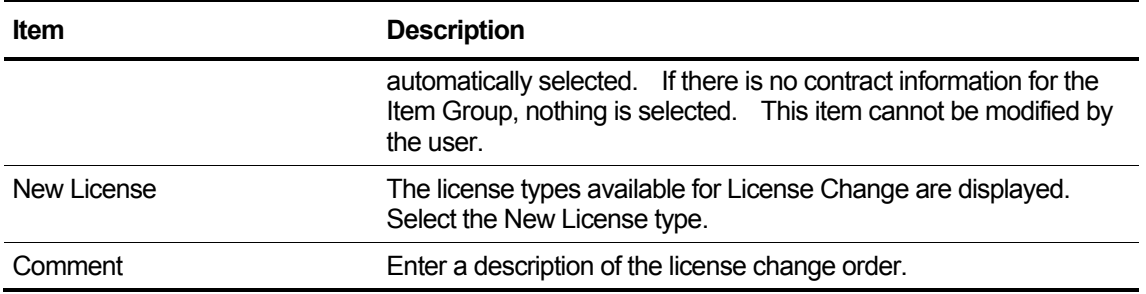

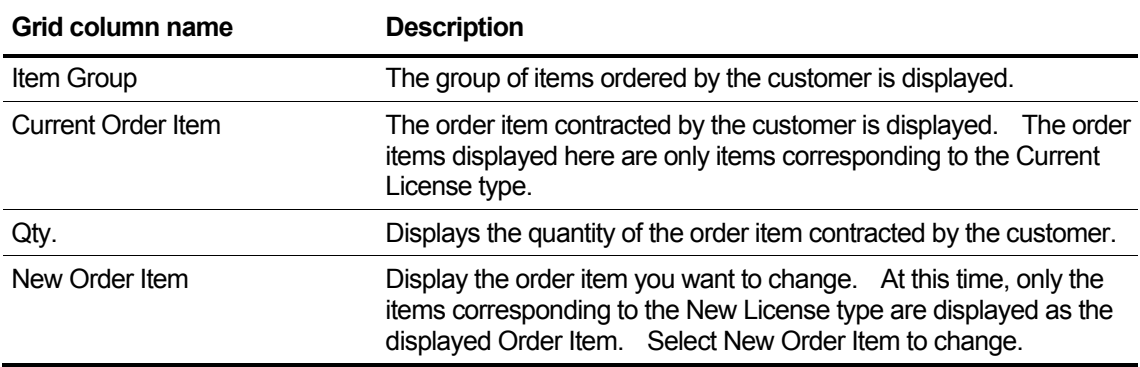

## **2.5.2.10 Call Fraud Change**

This section describes how to enter Call Fraud Change steps in Change Order in Section [2.5.2.2.](#page-53-0) The Call Fraud Change step is displayed only when Call Fraud Change is set to Allowed in the Service Plan option setting.

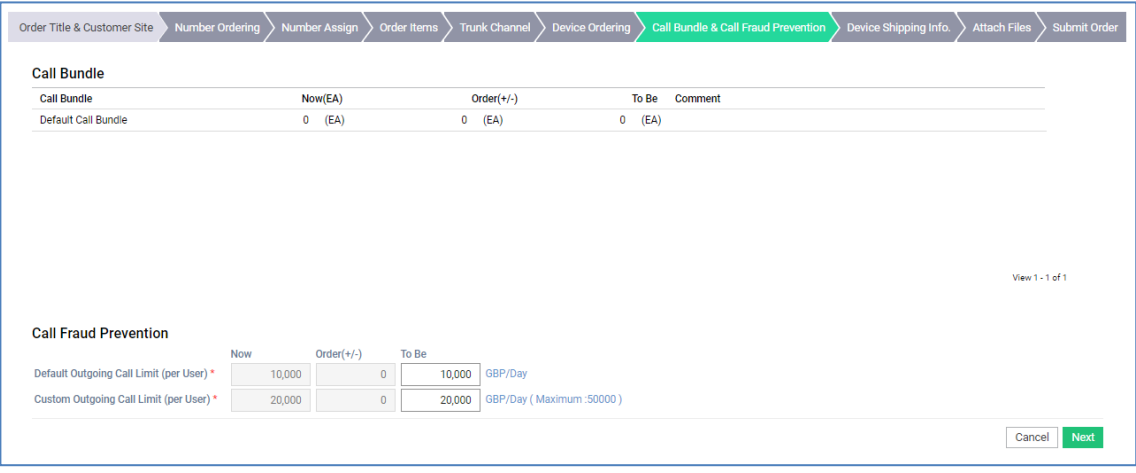

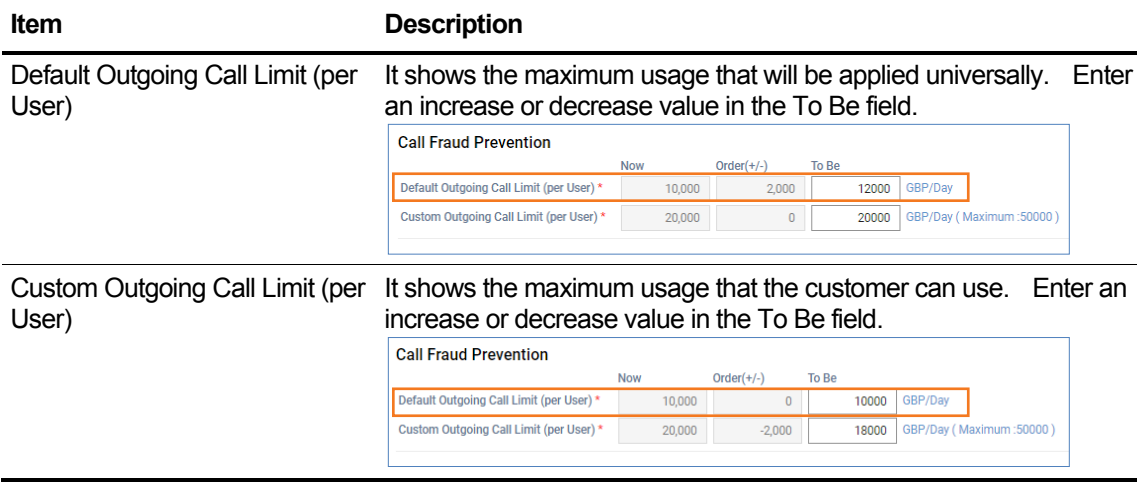

# **2.5.3 Customer Info.**

Resellers can manage or view overall information about customers, such as account information, site information, service information, and order/alarm history of customers being managed.

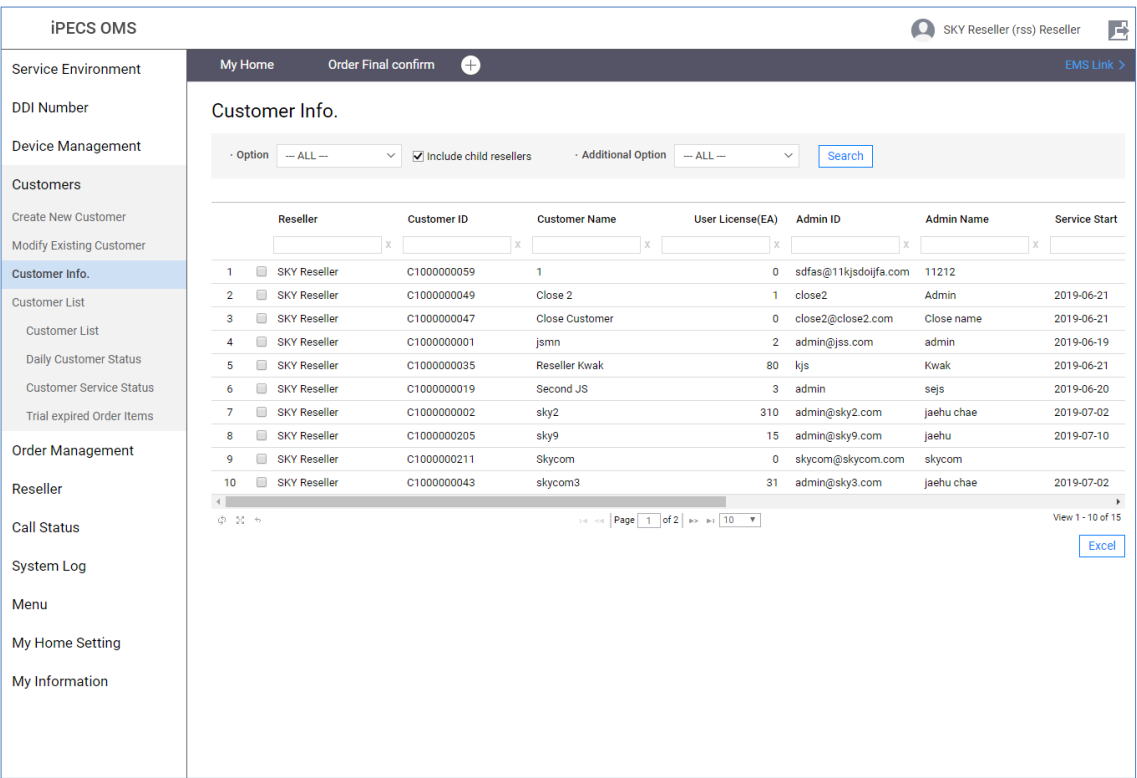

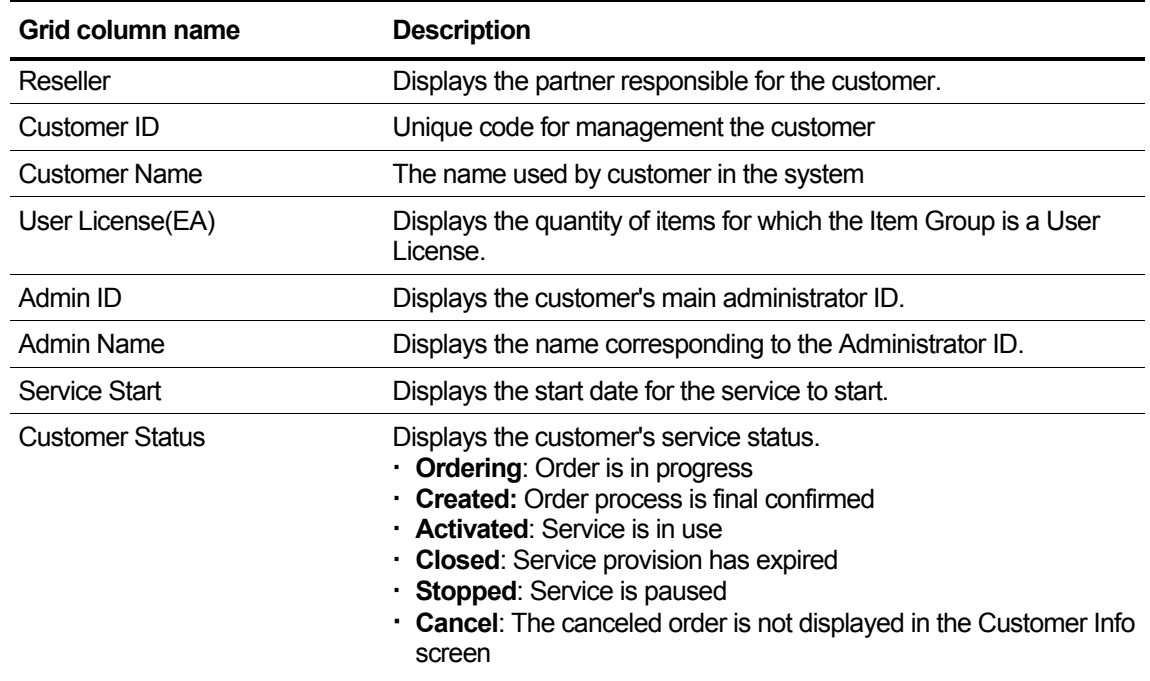

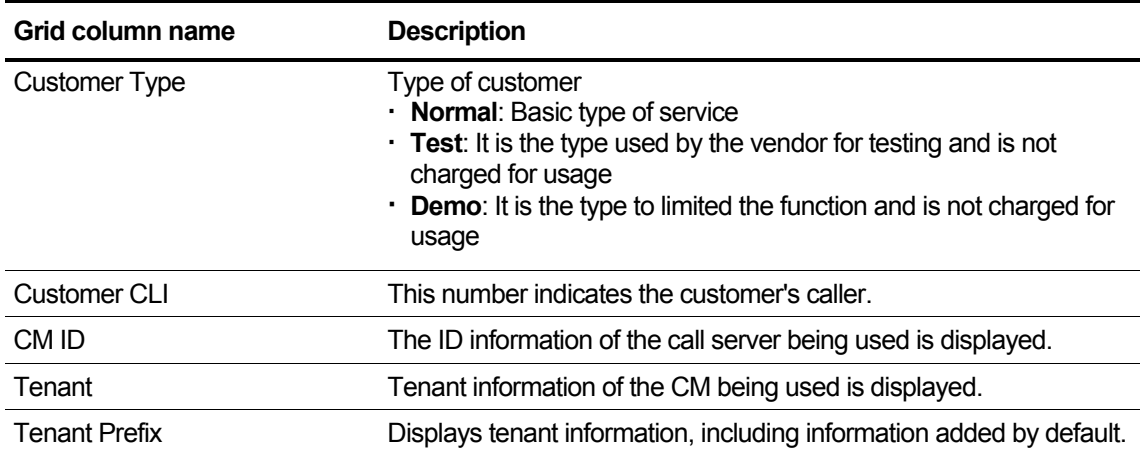

## **2.5.3.1 Basic Info**

You can inquire and change the basic information of a customer's domain, the language of use, or reseller.

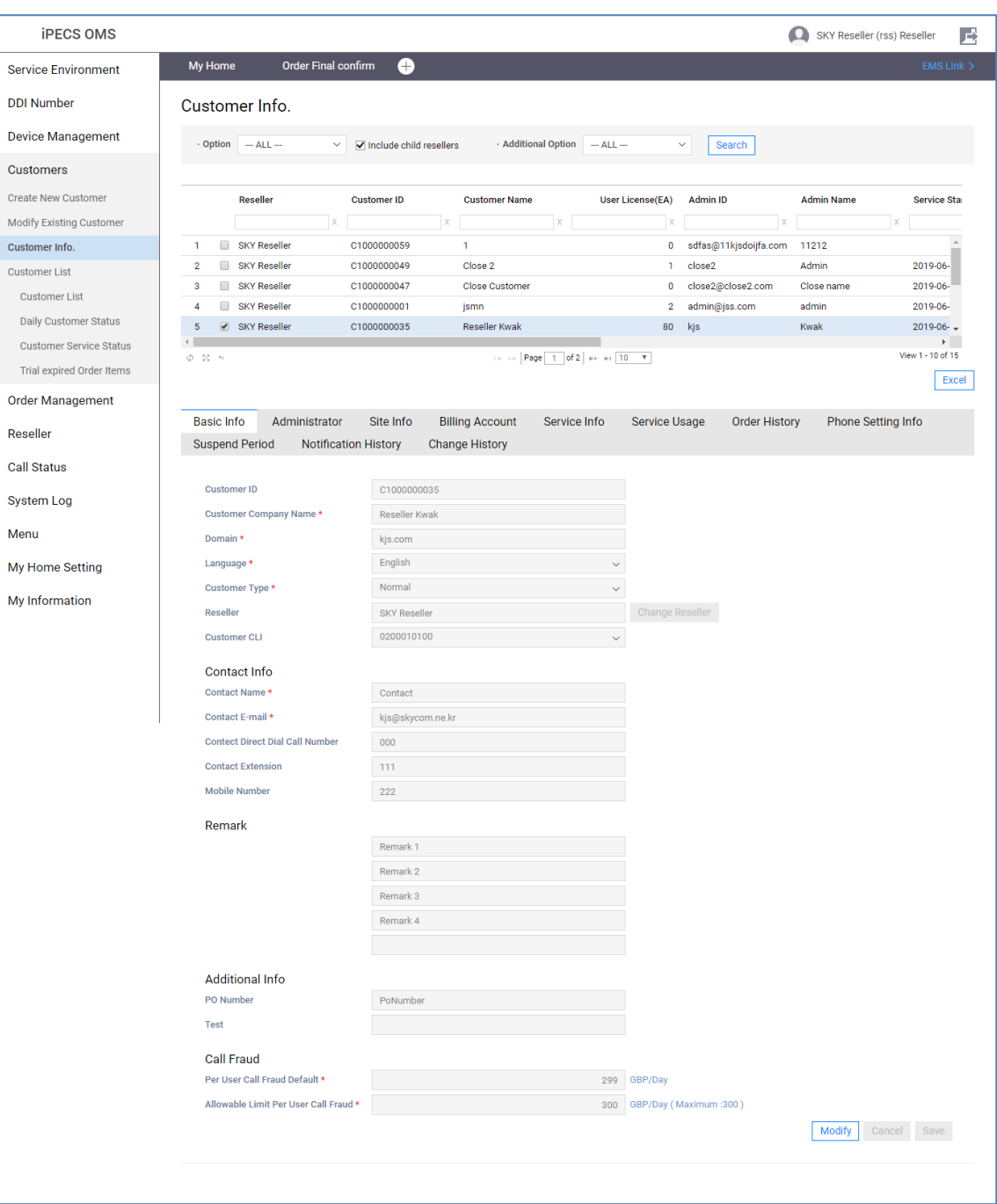

Among the basic information of customers, items such as Company Name, Language, Customer Type, Contact Name, Contact E-mail, excluding Customer ID and Domain, can be modified, and call usage can be limited by changing the Fraud Prevention value.

### **To modify the Basic Info tab**

- **1.** If you want to change data, click the Item.
- **2.** Click the **Modify** button and the basic info modification page appears.

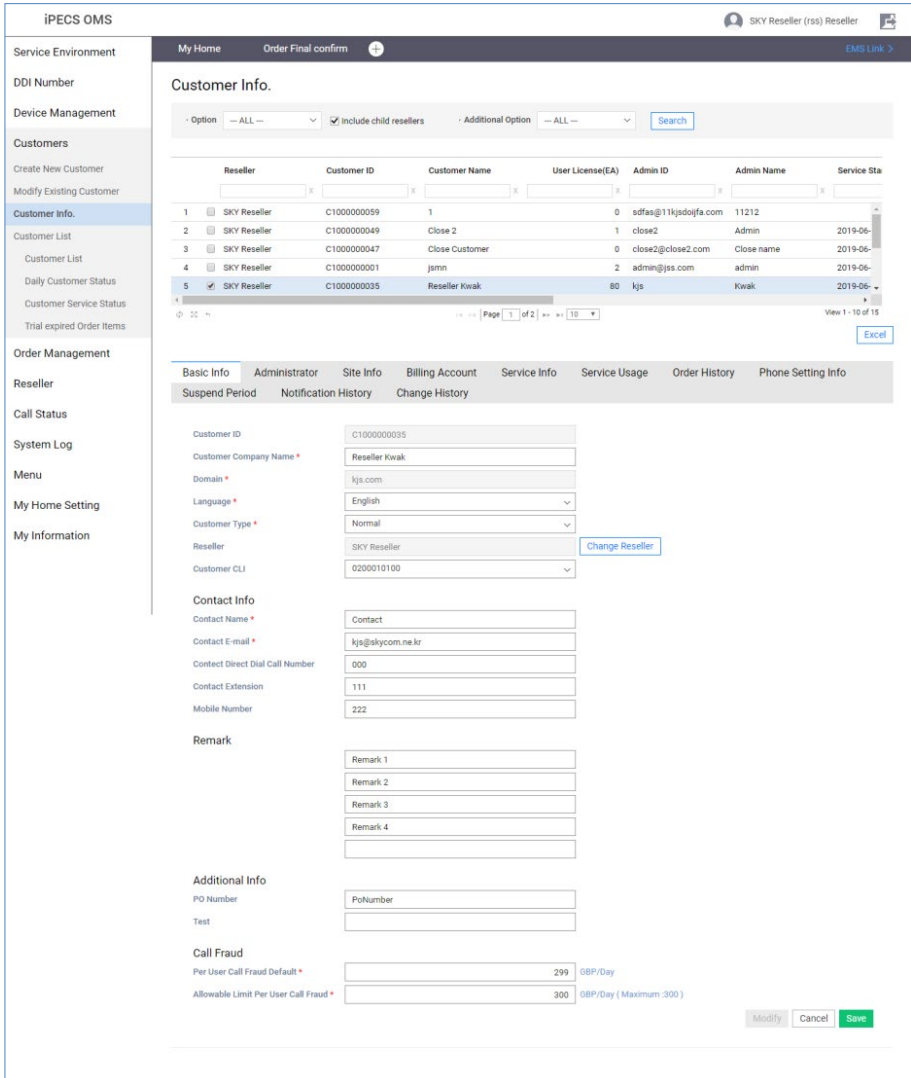

**3.** Enter information based on the following.

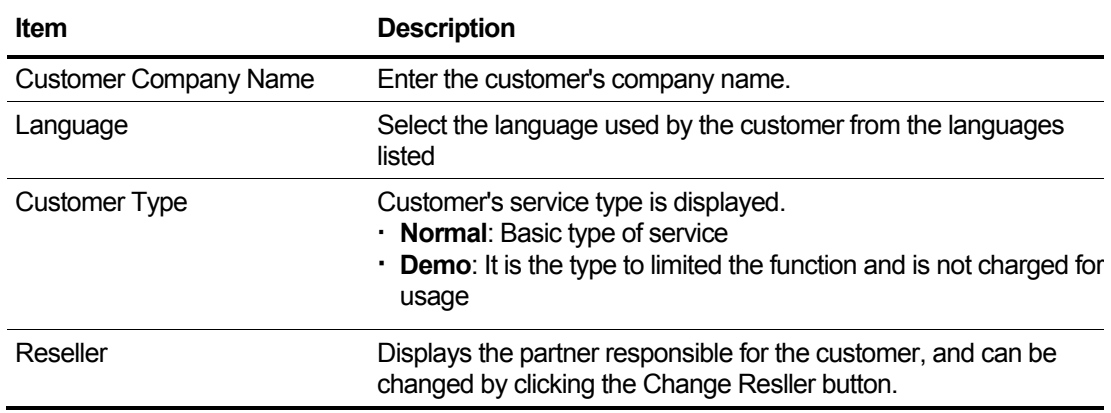

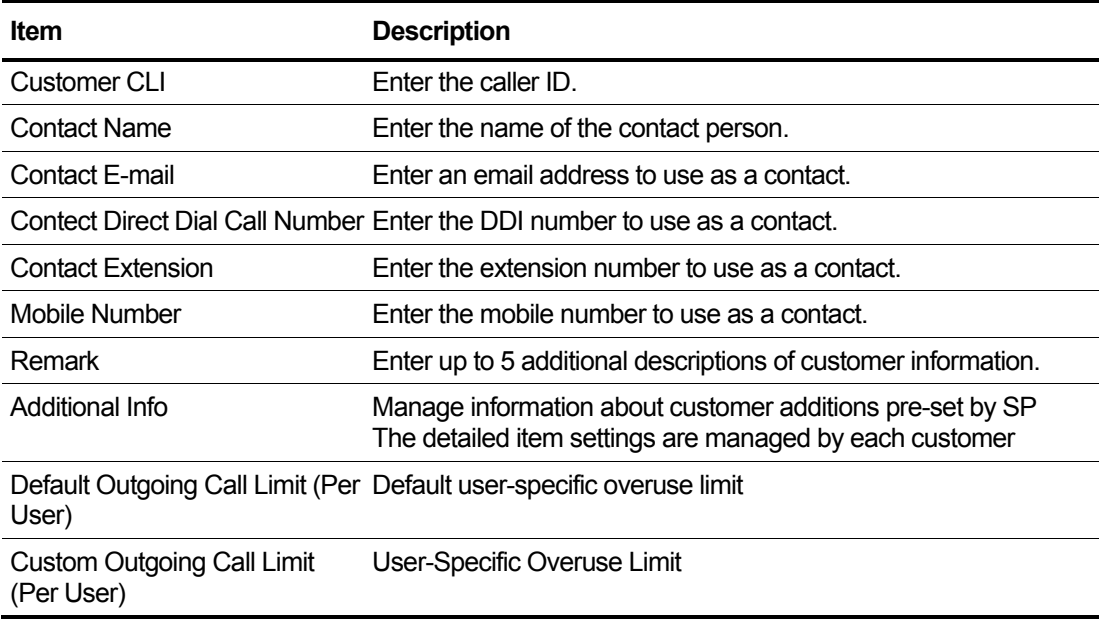

- **4.** To save the change, click the **Save** button.
- **5.** To exit without saving, click the **Cancel** button.

## **2.5.3.2 Administrator**

You can manage access account information for the customer manager, change password, and send login information by email.

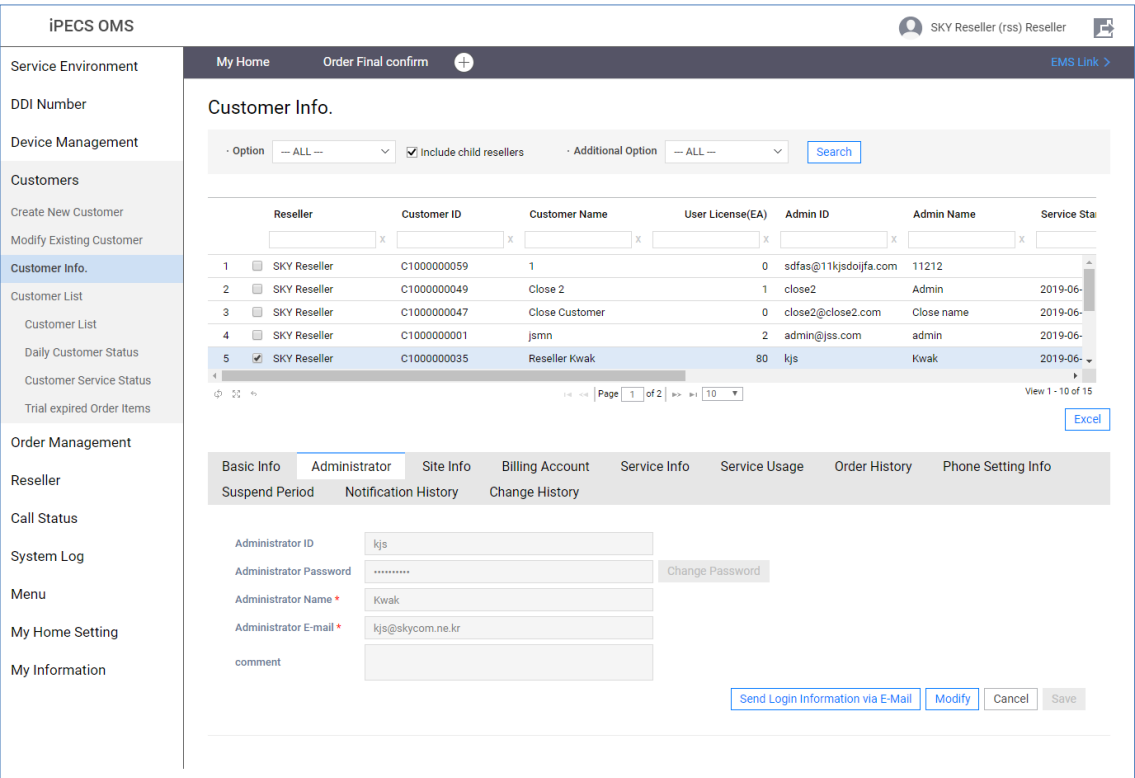

### **To modify the Administrator tab**

- **1.** If you want to change data, click the Item.
- **2.** Click the **Modify** button and the administrator modification page appears.

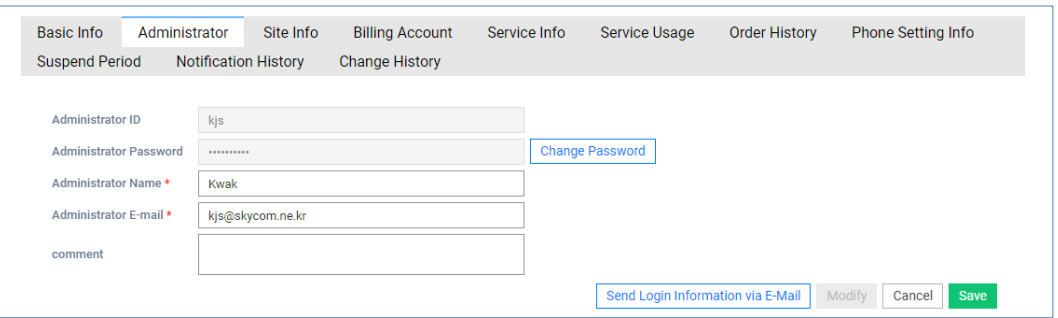

**3.** Enter information based on the following.

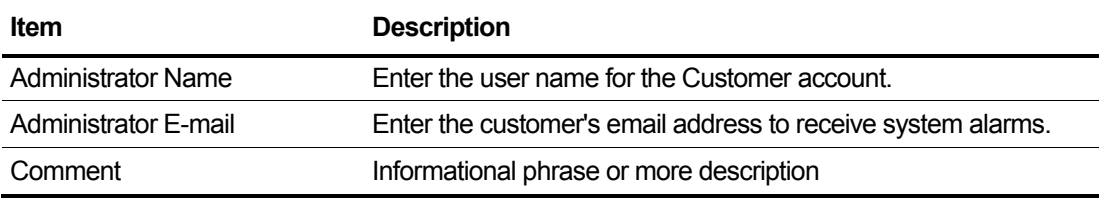

- **4.** To save the change, click the **Save** button.
- **5.** To exit without saving, click the **Cancel** button.

### **To send Test Email**

- **1.** Change the administrator e-mail.
- **2.** If you want to send a test email, click **Send Login Information via E-Mail** button.

### **2.5.3.3 Site Info**

By default, customer site information is added by the ordering process. This tab provides the ability to view the complete list of sites for customers and to modify the information as needed

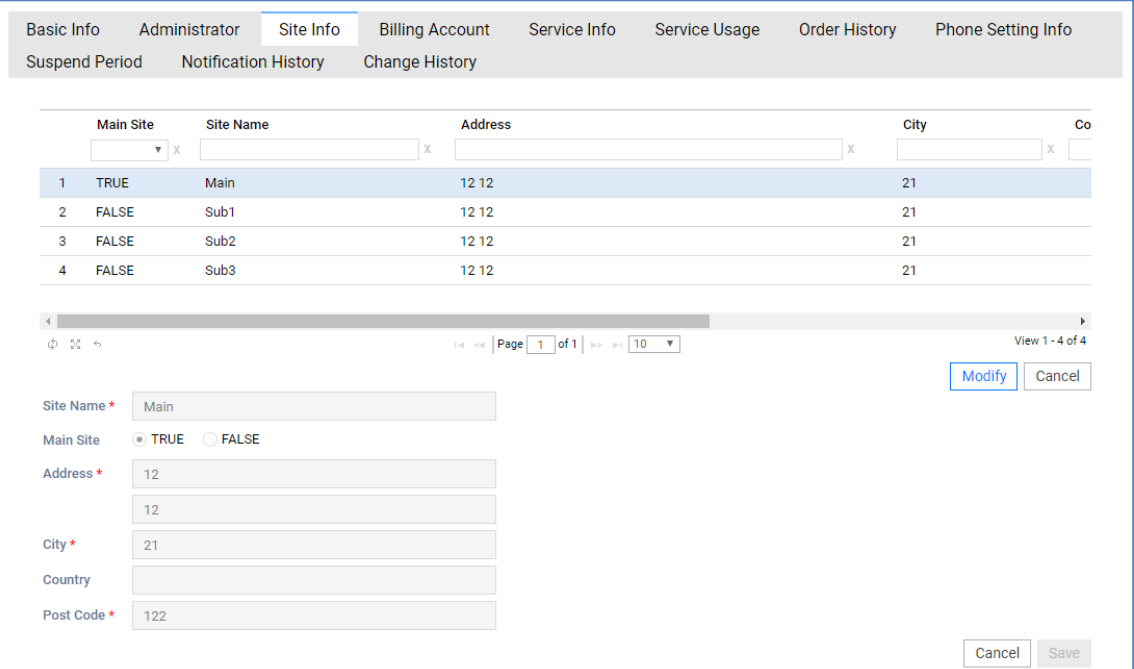

### **To modify the Site Info**

- **1.** If you want to change data, click the Item.
- **2.** Click the **Modify** button and the site info modification page appears.

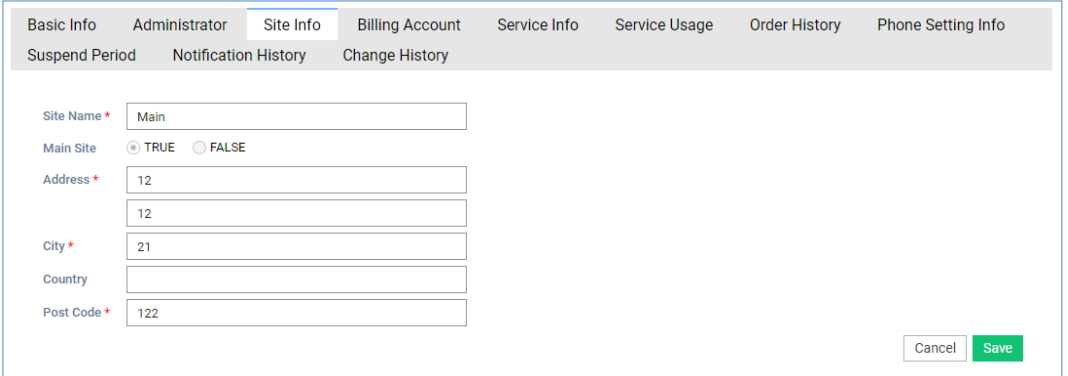

**3.** Enter information based on the following.

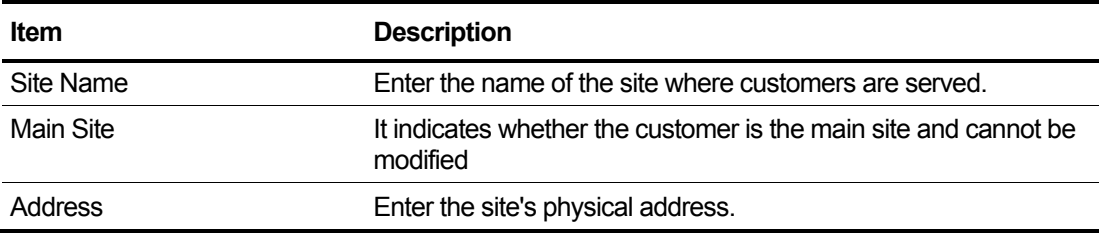

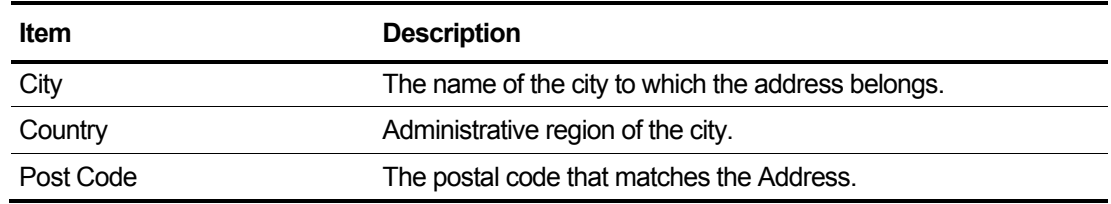

- **4.** To save the change, click the **Save** button.
- **5.** To exit without saving, click the **Cancel** button.

## **2.5.3.4 Billing Account**

Manage billing information for customers to receive bills for settlement.

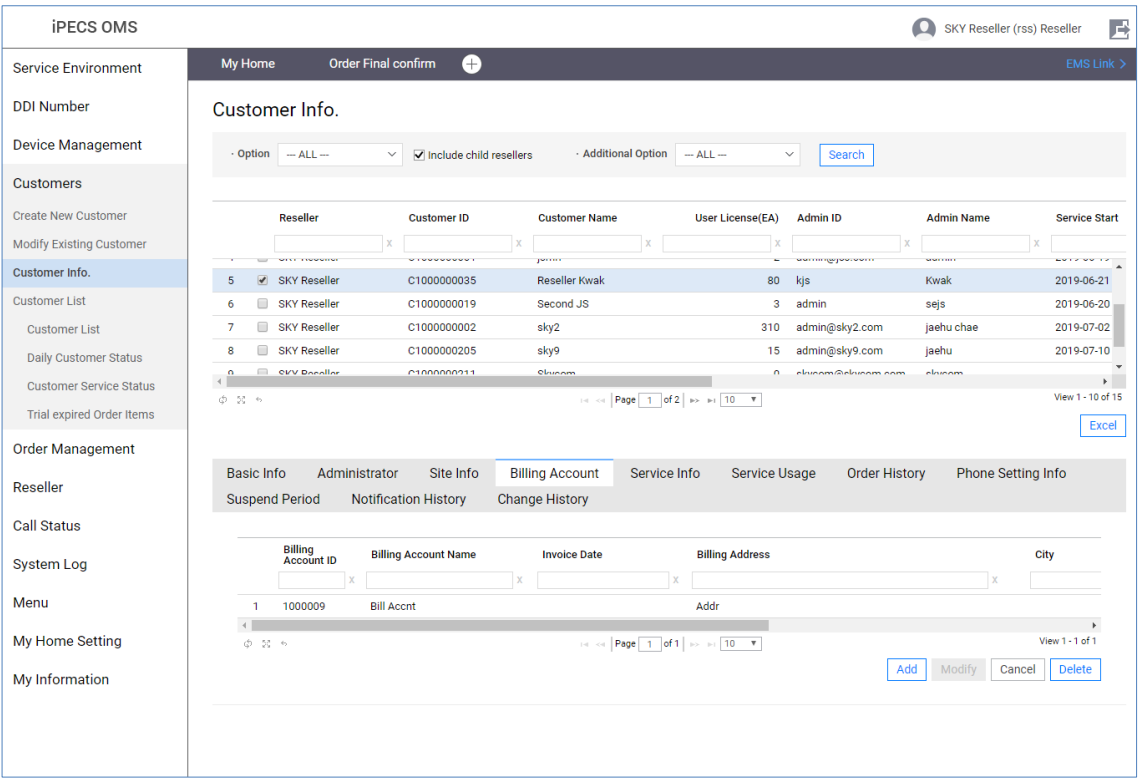

### **To modify the Billing Account**

- **1.** If you want to change data, click the Item.
- **2.** Click the **Modify** button and the site info modification page appears.

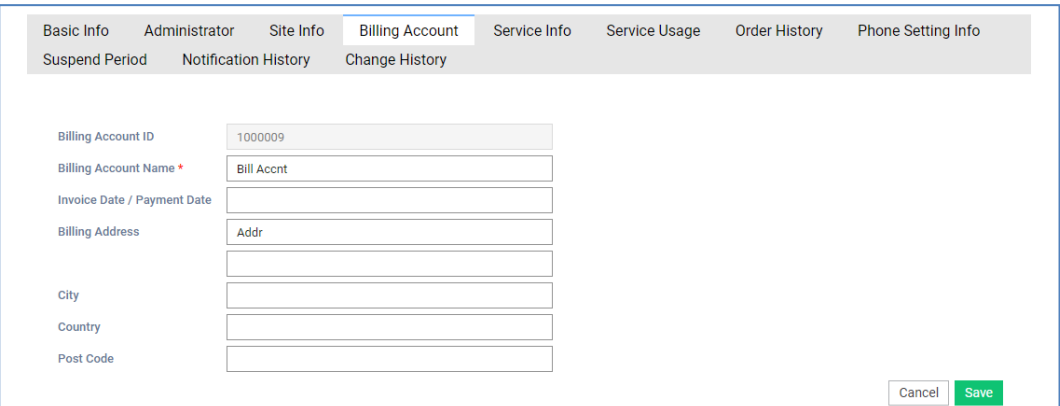

**3.** Enter information based on the following.

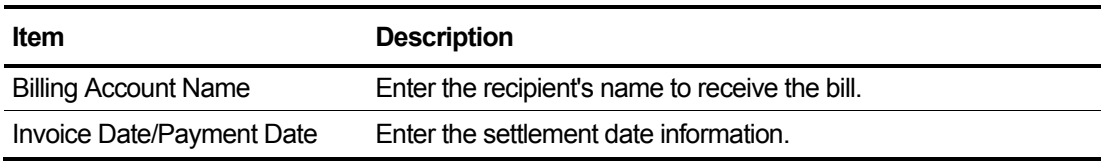

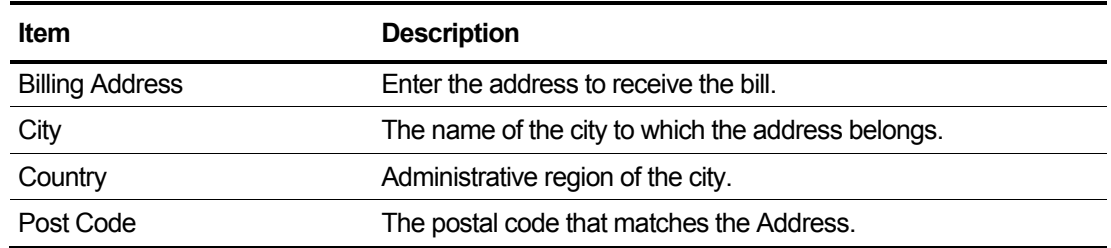

**4.** To save the change, click the **Save** button.

**5.** To exit without saving, click the **Cancel** button.

## **2.5.3.5 Service Info**

You can check the basic information of the customer and the number/equipment that the customer is using, and also check the service in use.

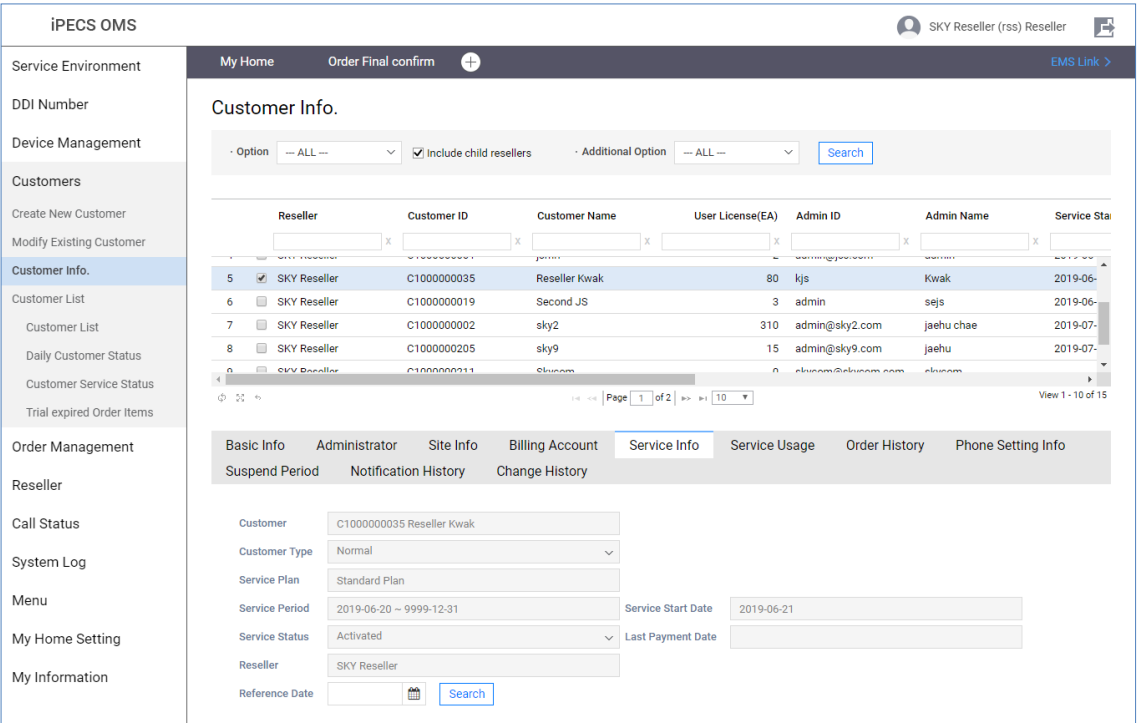

Information and quantity can be inquired about the service item, number, and device that the customer is currently using.

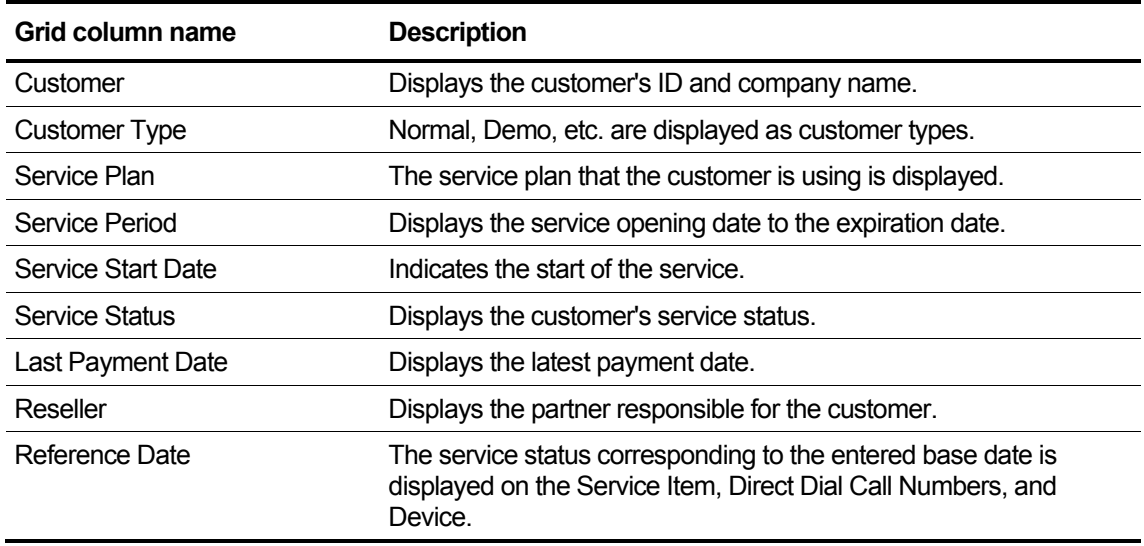

### **2.5.3.5.1 Service Item**

Customer can inquire the information of the service item in use and check the usage status of the service item.

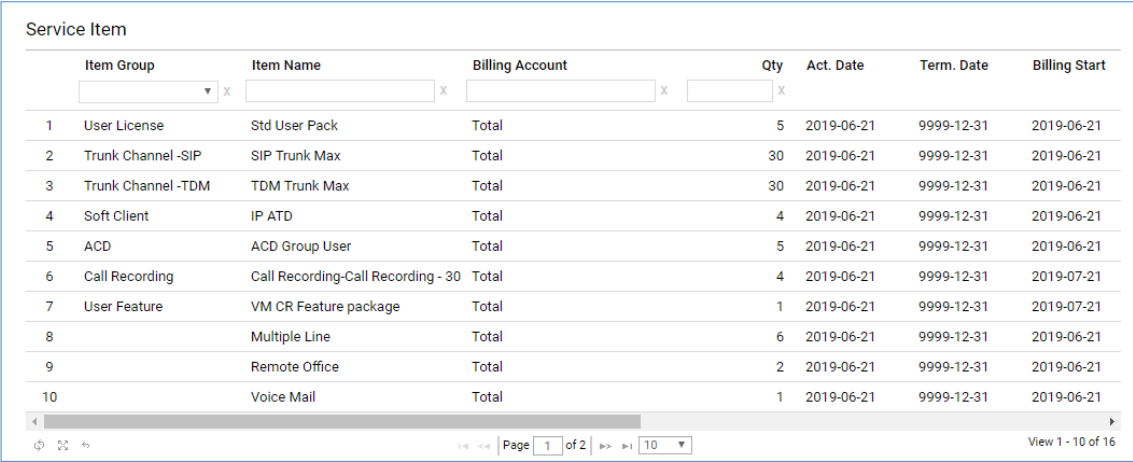

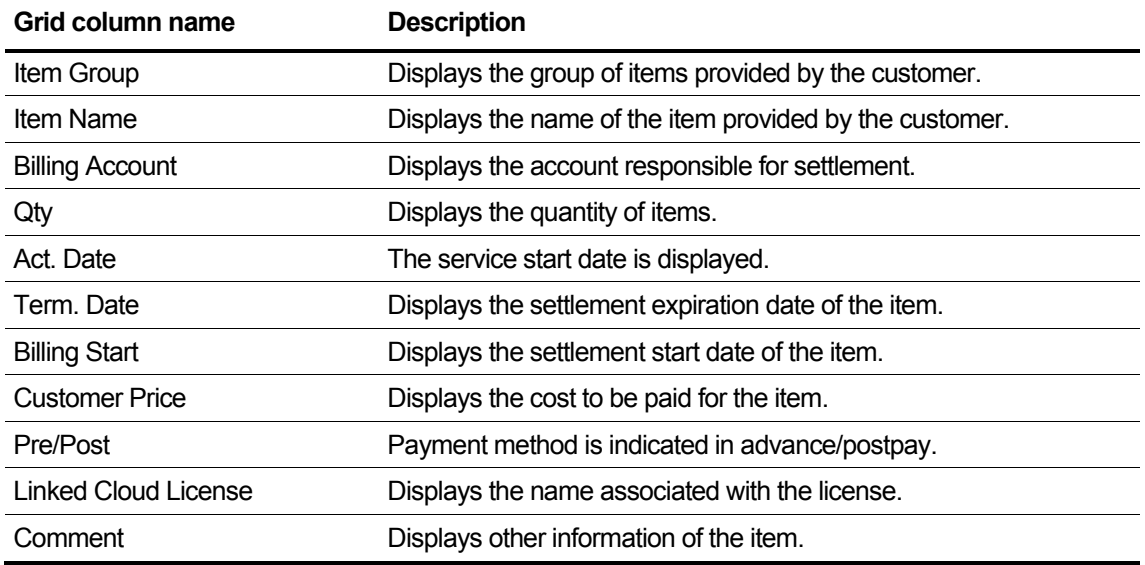

### **2.5.3.5.2 Direct Dial Call Numbers**

Displays information about the phone number the customer is using, and can check the usage status of the number.

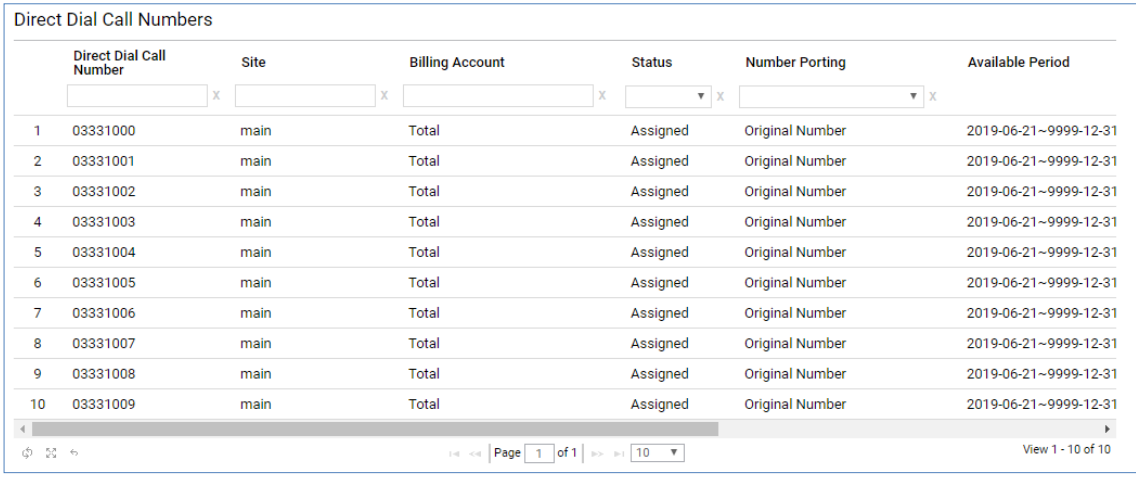

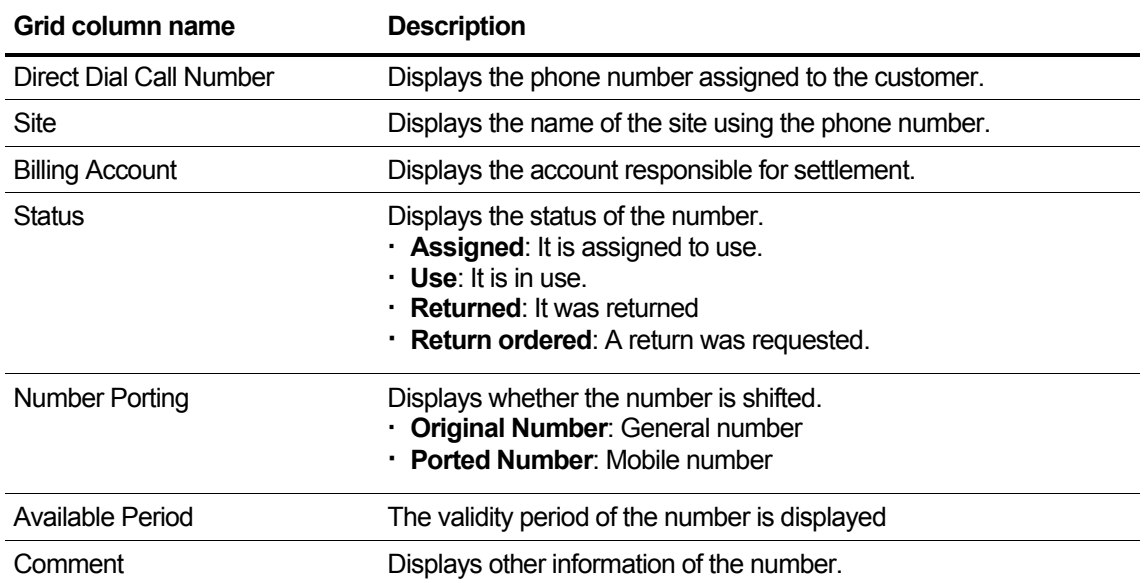

### **2.5.3.5.3 Device**

You can check the usage status of each device model, and check the status of individual management (Mac management) target device status and expiration date.

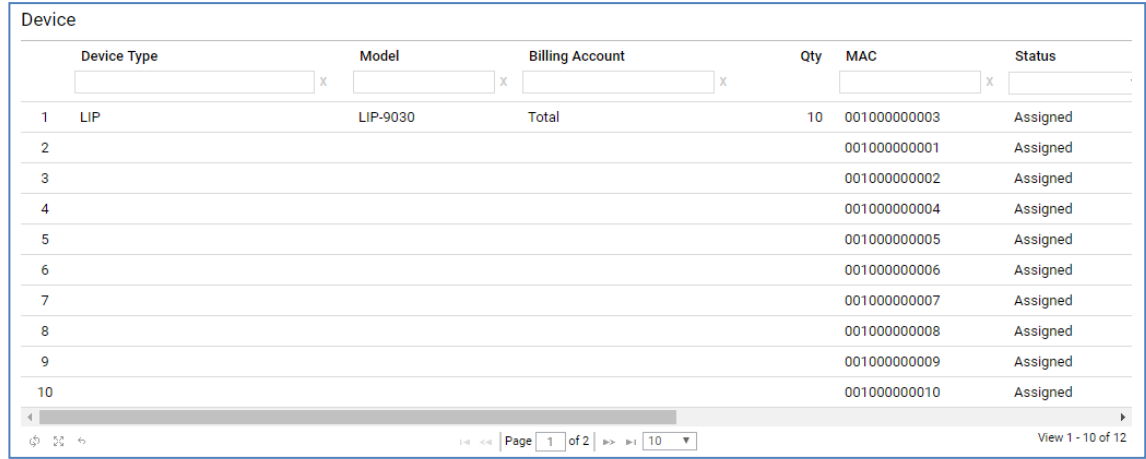

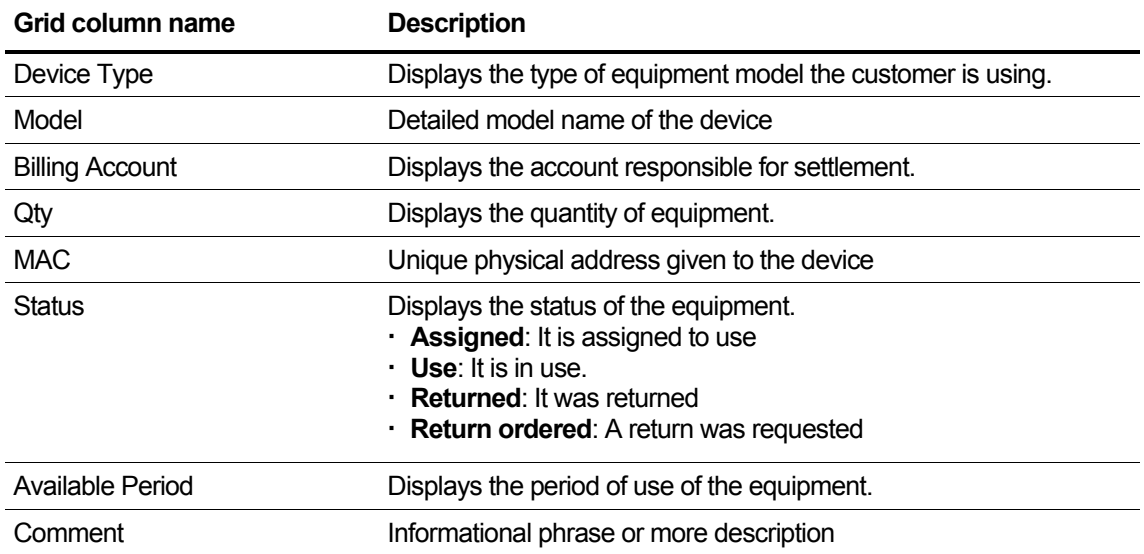

### **2.5.3.5.4 Etc**

Displays other contract information such as Call Bundle, Call Fraud, and Trunk Channel.

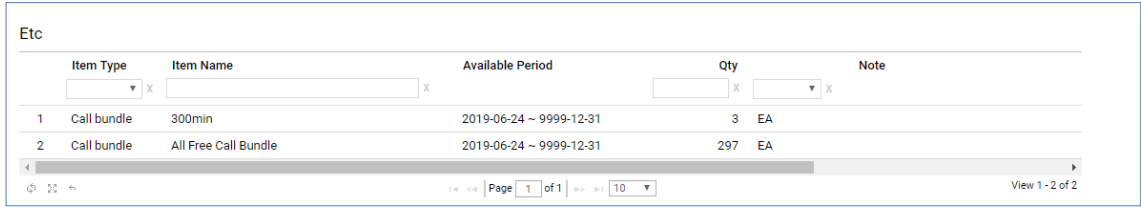

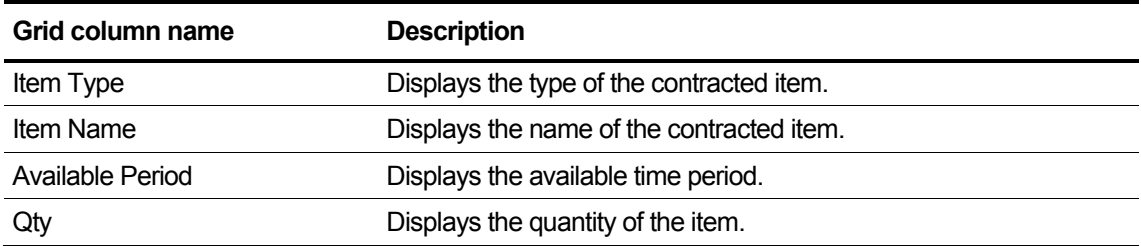

## **2.5.3.6 Service Usage**

Inquiry of aggregate information such as total allocated quantity, used quantity, and expected return quantity of Service Feature/Device/DDI Number assigned to Customer.

Sum information such as total allocated quantity, usage quantity, and expected amount to be returned is inquires.

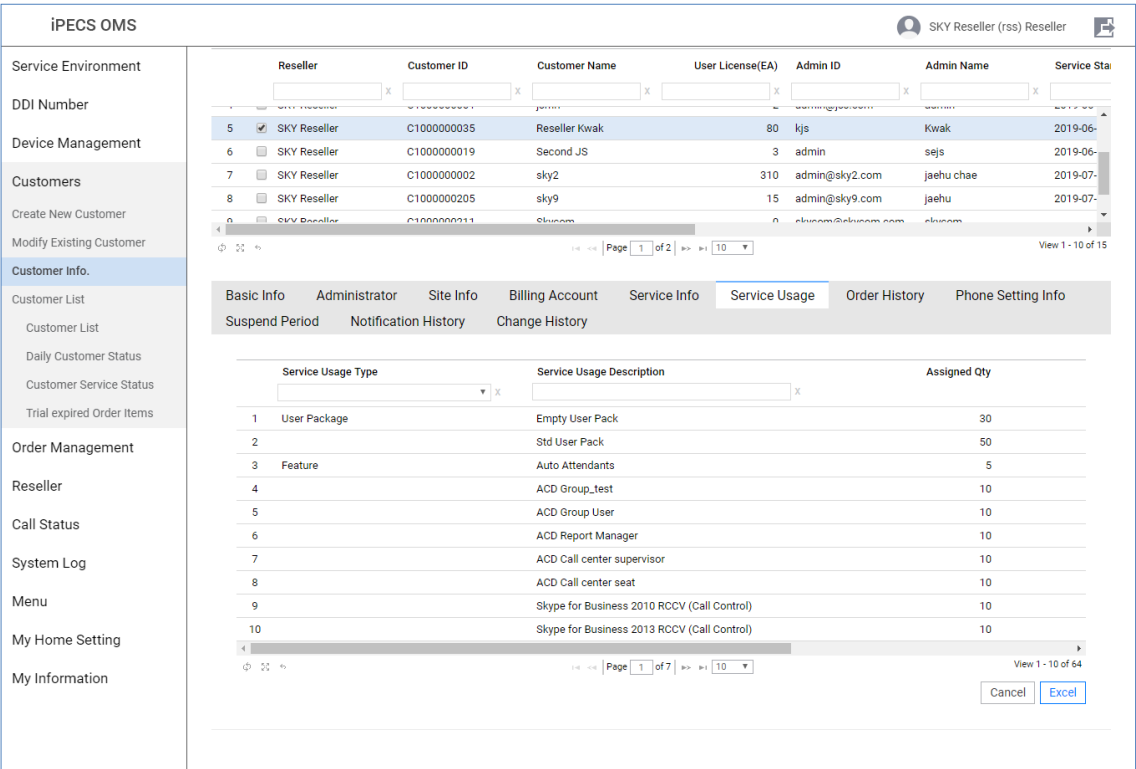

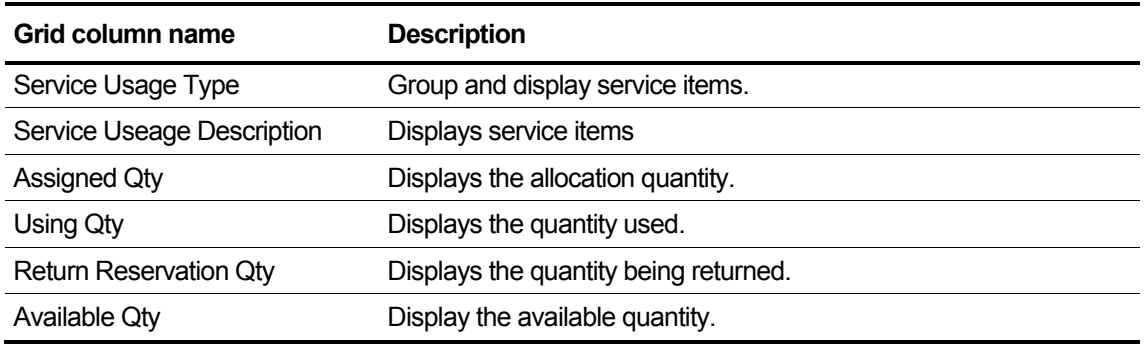

## **2.5.3.7 Order History**

Customer's order history can be inquired and details of each order can also be inquired.

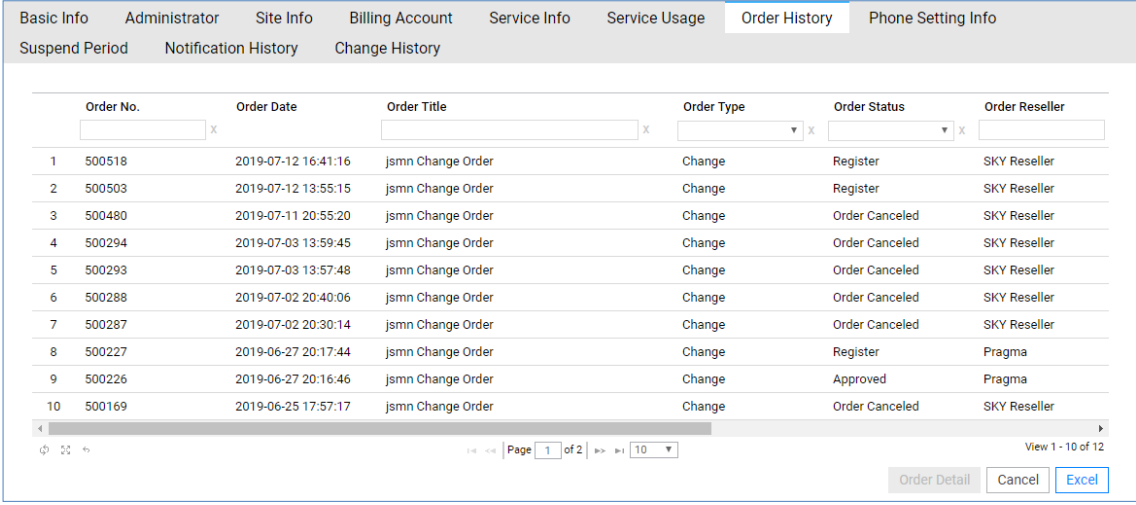

### **View the state information in the grid**

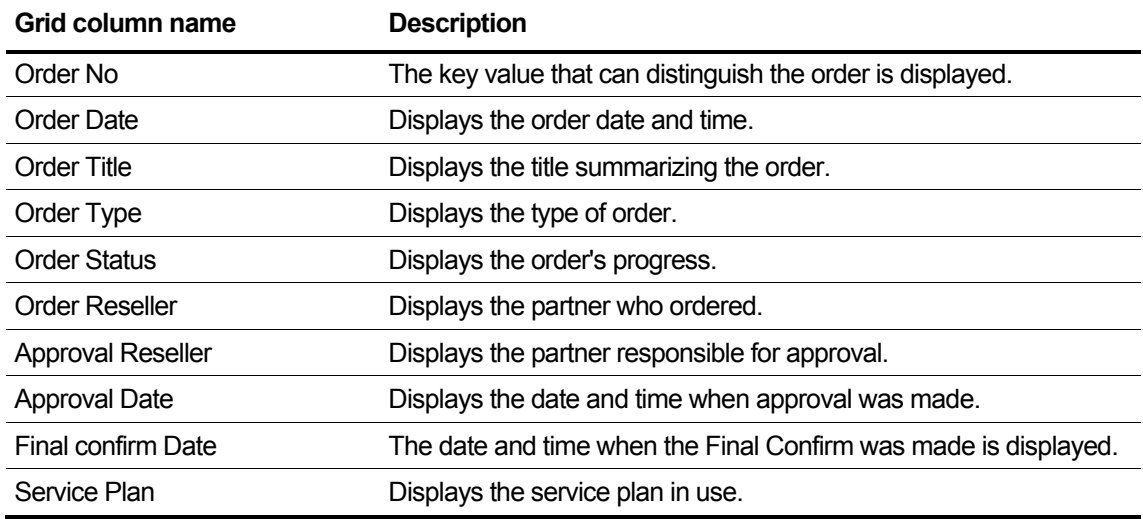

#### **To Check the detail**

- **1.** Select a row of the list in the order history tab.
- **2.** Click **Order Detail** button and the detail page is popped.

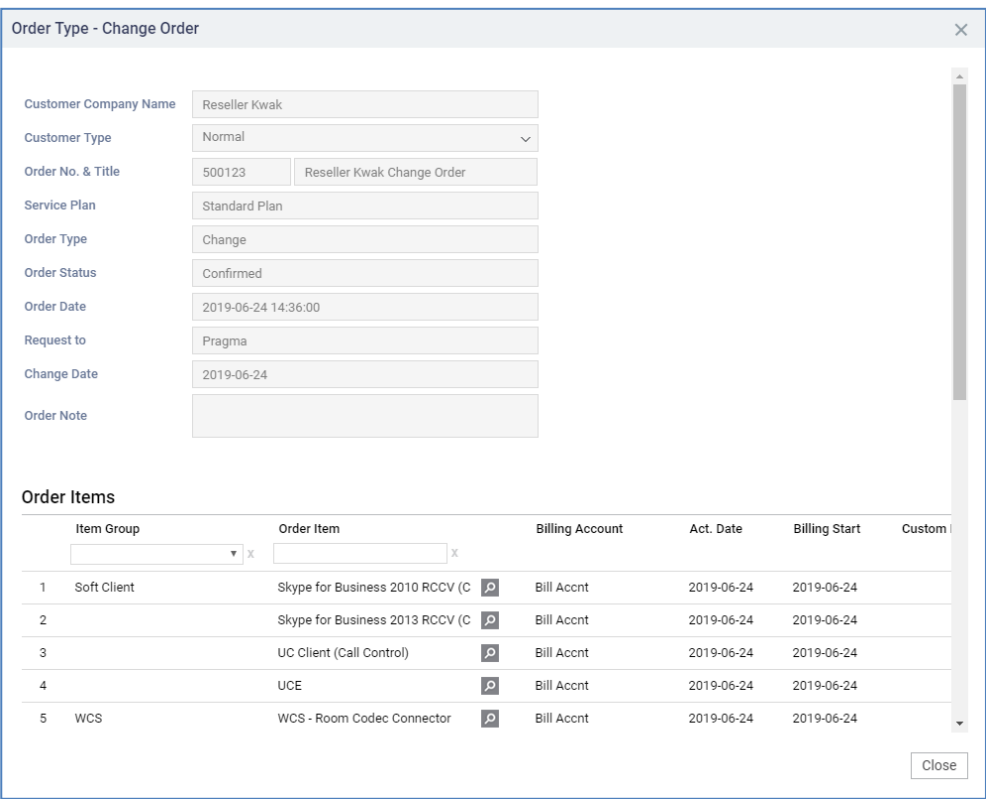

• For pop-up information, please refer to order approval.

## **2.5.3.8 Phone Setting Info.**

Inquiry of the assigned IP and SBC information of the assigned CM based on the Tenant information of the customer, and the provisioning URL information set in the system setting screen.

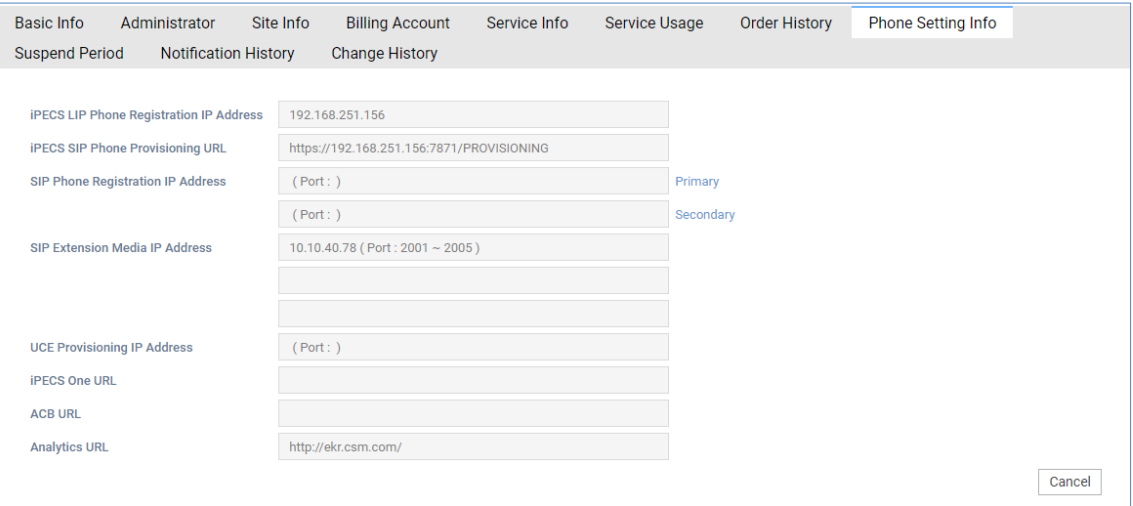

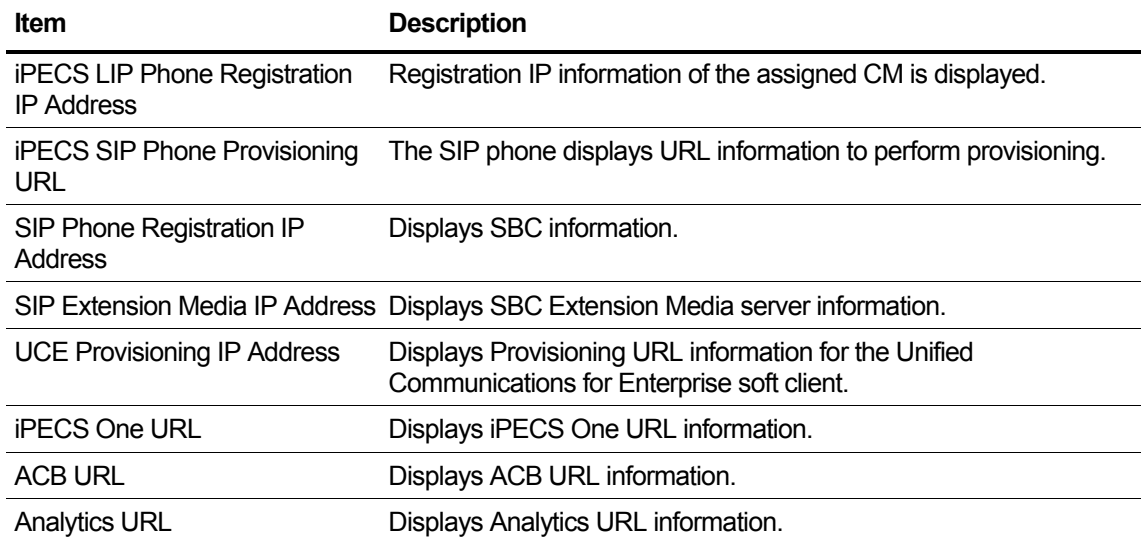

# **2.5.3.9 Suspend Period**

You can inquire the start date of the service due to the customer's stop order and the end date of the service due to the resume order.

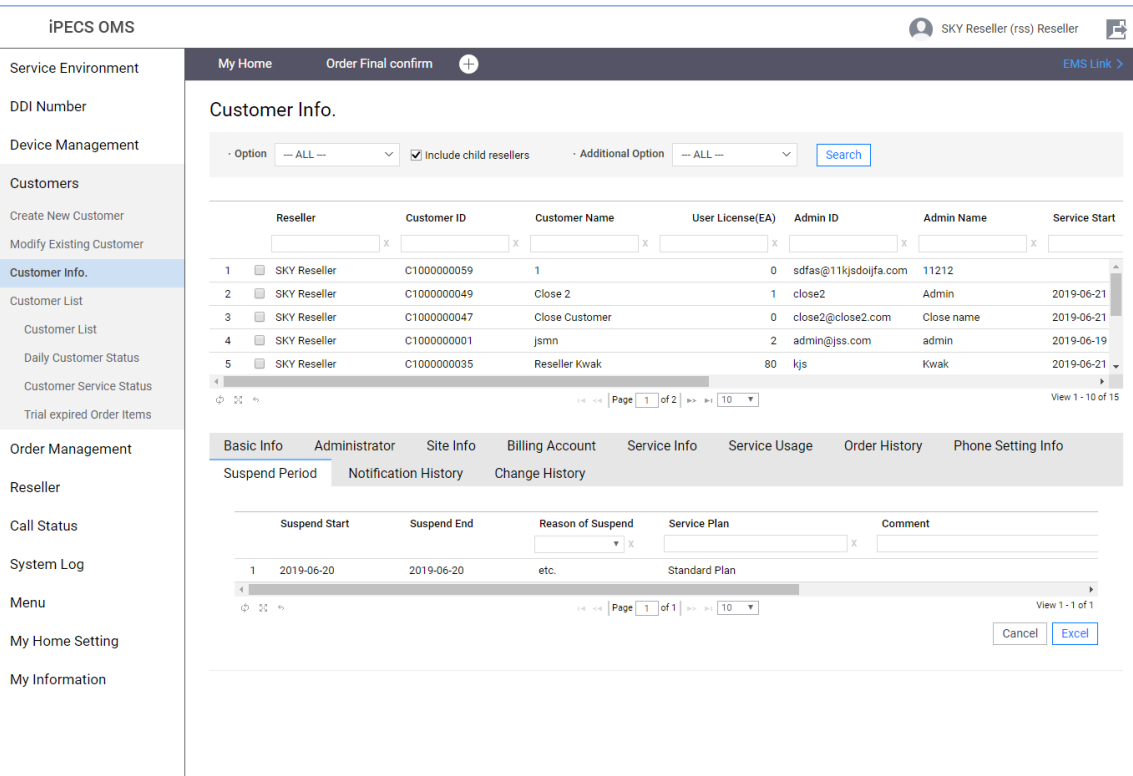

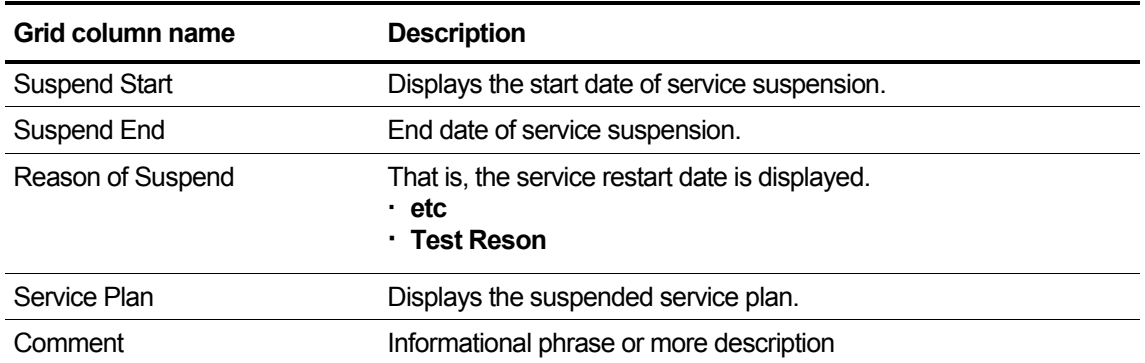

## **2.5.3.10 Notification History**

You can check the history of all alarms related to the customer, and you can also check the date and content of the alarm.

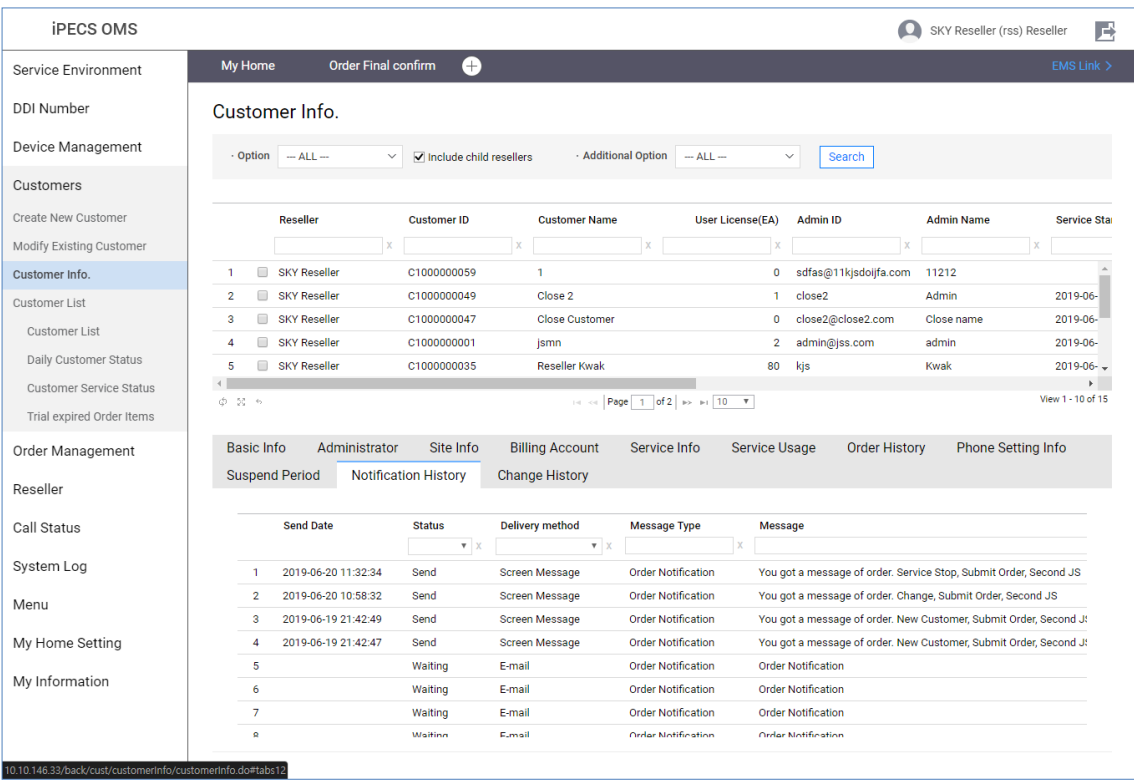

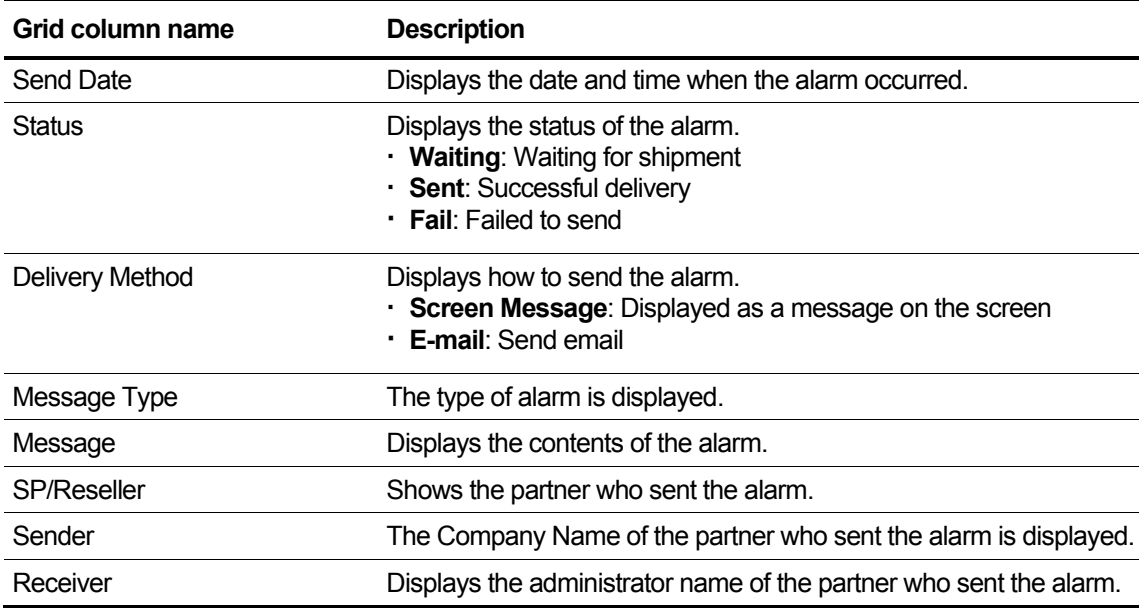

## **2.5.3.11 Change History**

Customer's past change history can be inquired because it provides pre-change data and postchange data for items changed in Basic Info/Administrator/Site Info/Billing Account on the Customer Info screen

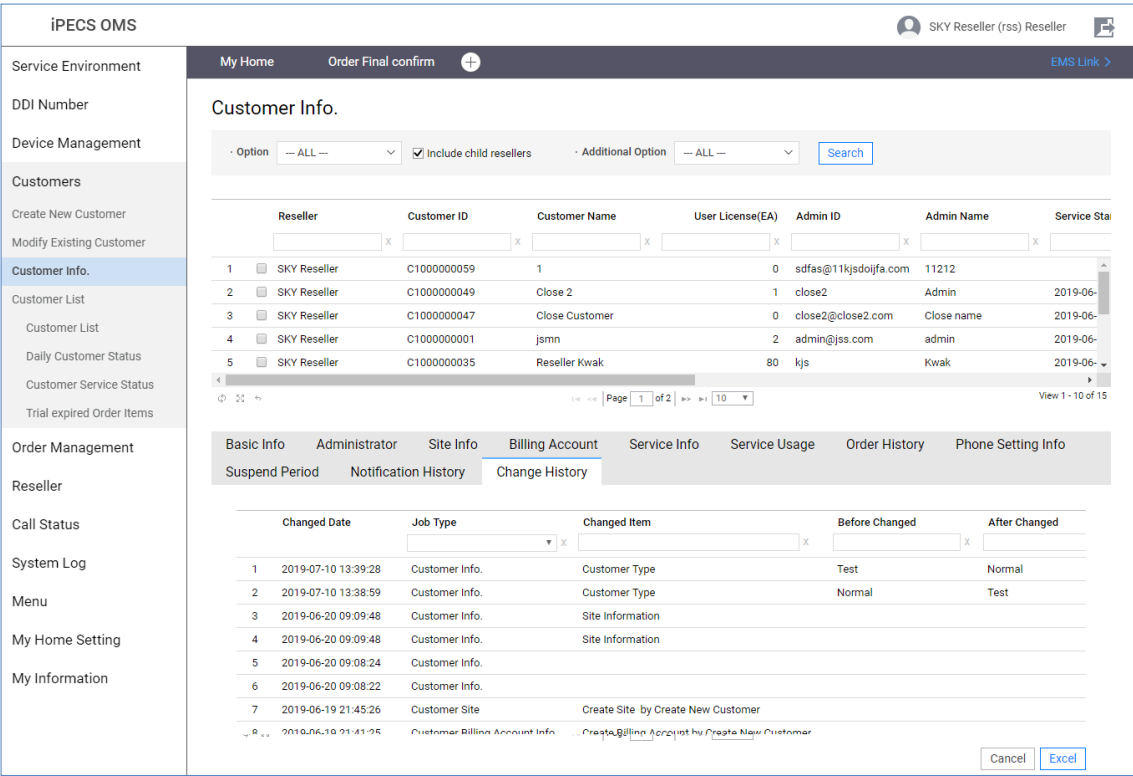

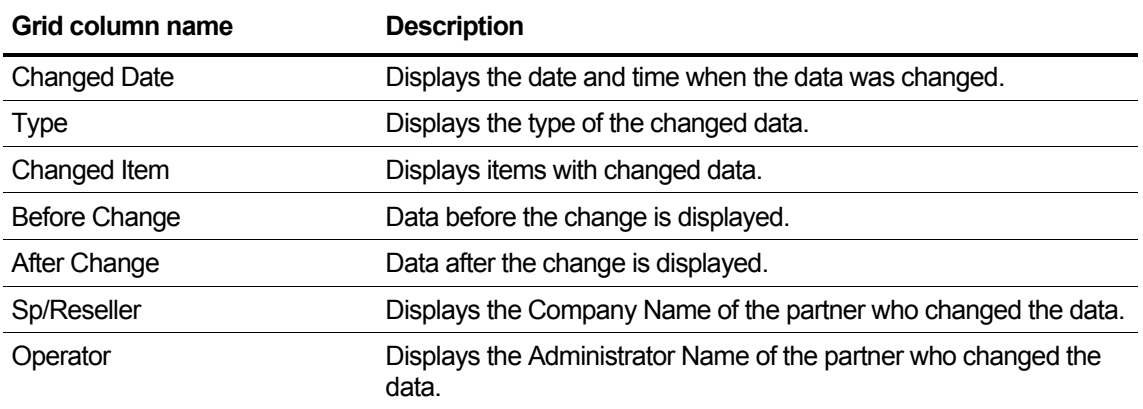

# **2.5.4 Customer List**

This section describes the screen to view the list of customers belonging to the Reseller, or to view the daily customer status, customer-specific service status, and service usage by customer.

## **2.5.4.1 Customer List**

This menu shows to search the list of sub-reseller customers including the reseller based on the logged in reseller.

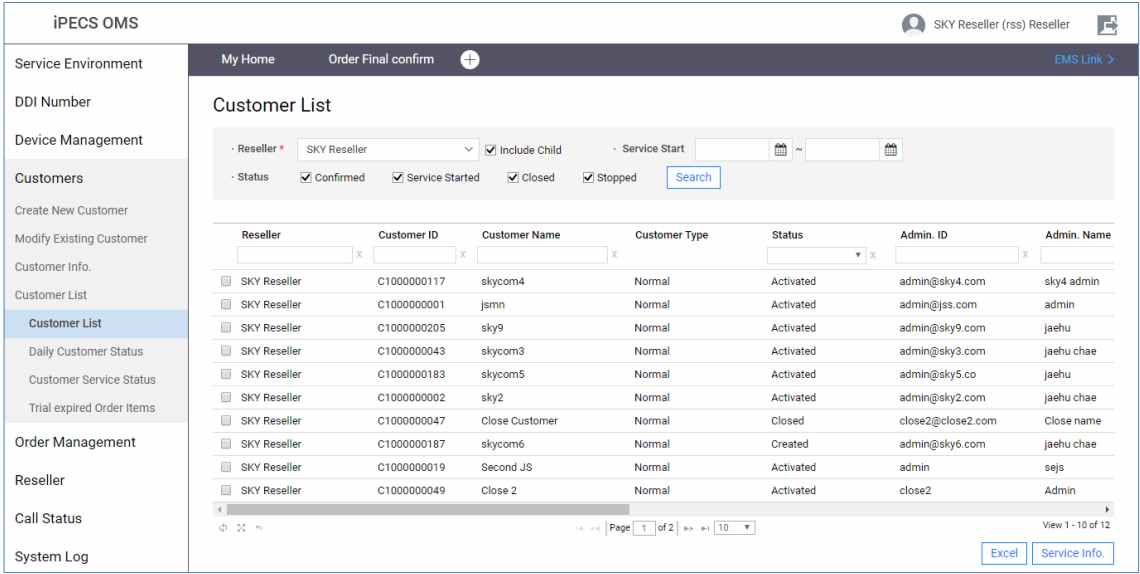

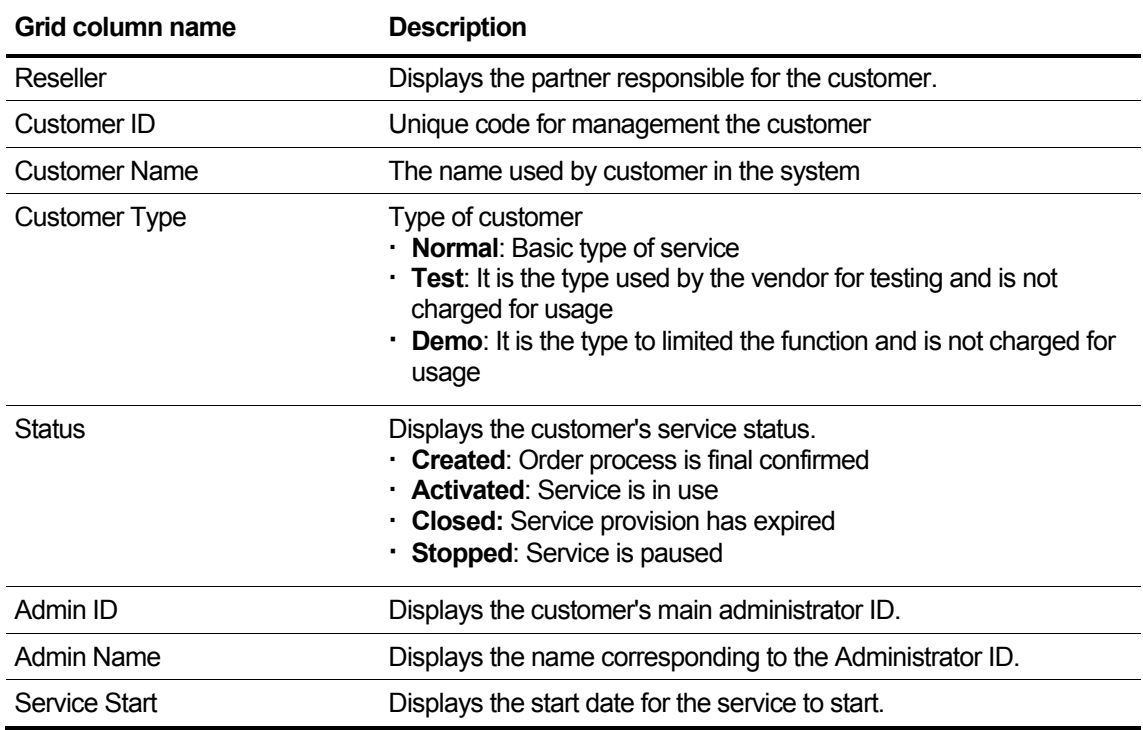

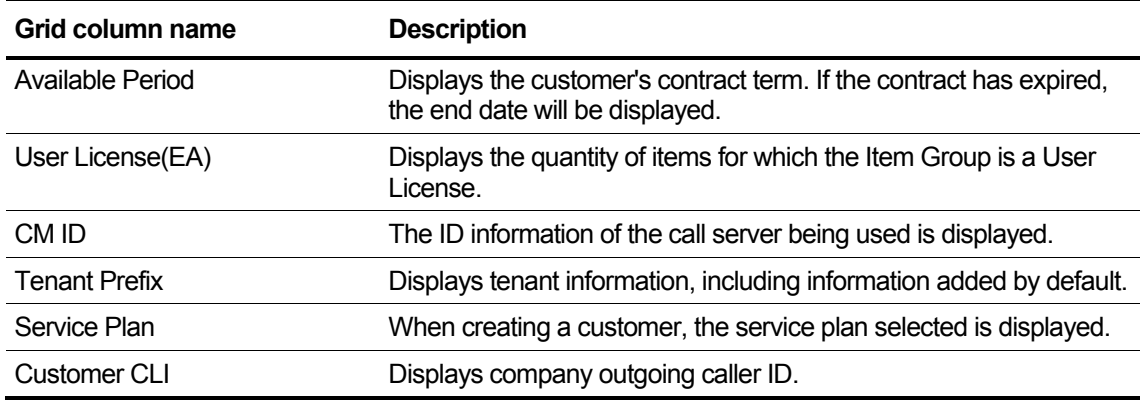

- **1.** If you want to view the detailed service info of the customer.
- **2.** Select the grid item.
- **3.** Click **Service Info.** button to open **Service Info.** popup.

### **2.5.4.1.1 Service Info.**

This section describes the items in the customer information, service product list, DDI number list, and equipment list displayed on the Service Info pop-up screen.

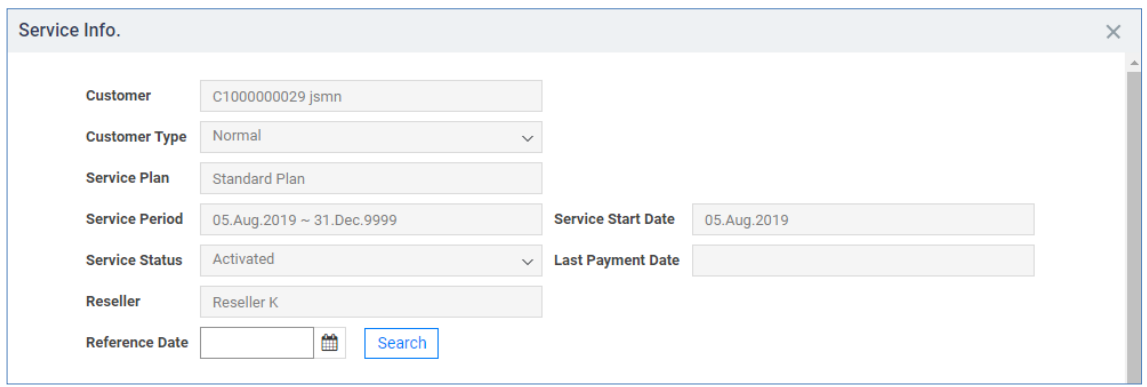

Information and quantity can be inquired about the service item, number, and device that the customer is currently using.

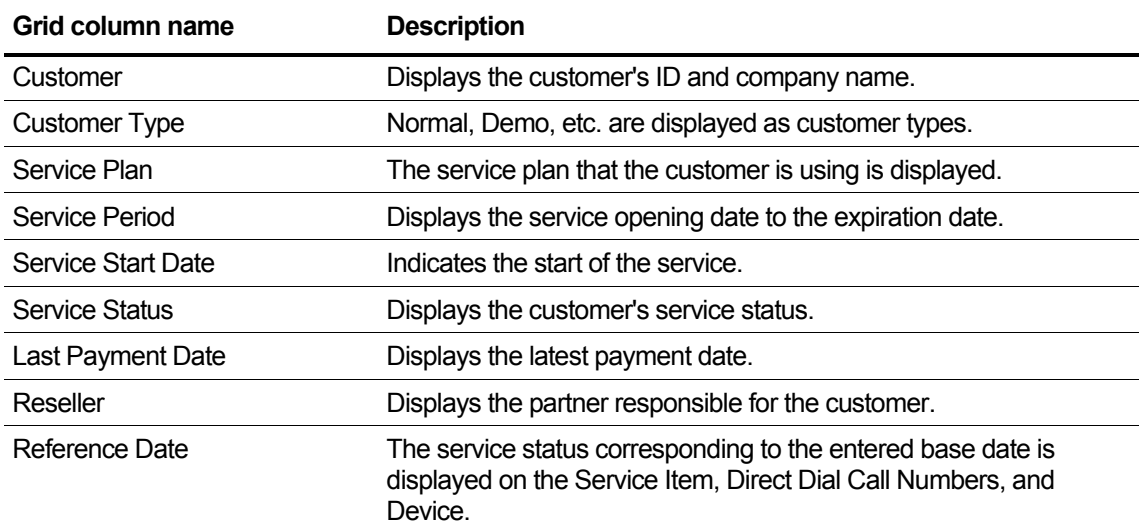

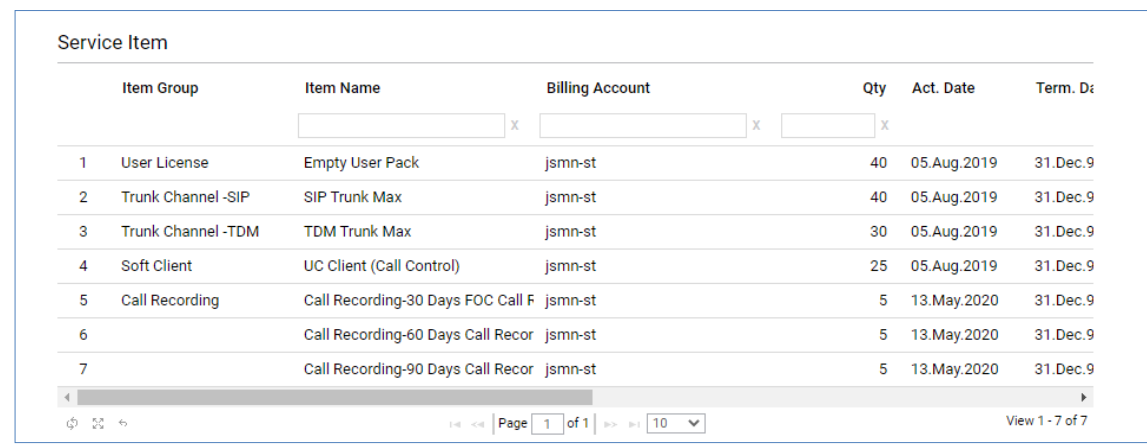
## **View the state information in the grid**

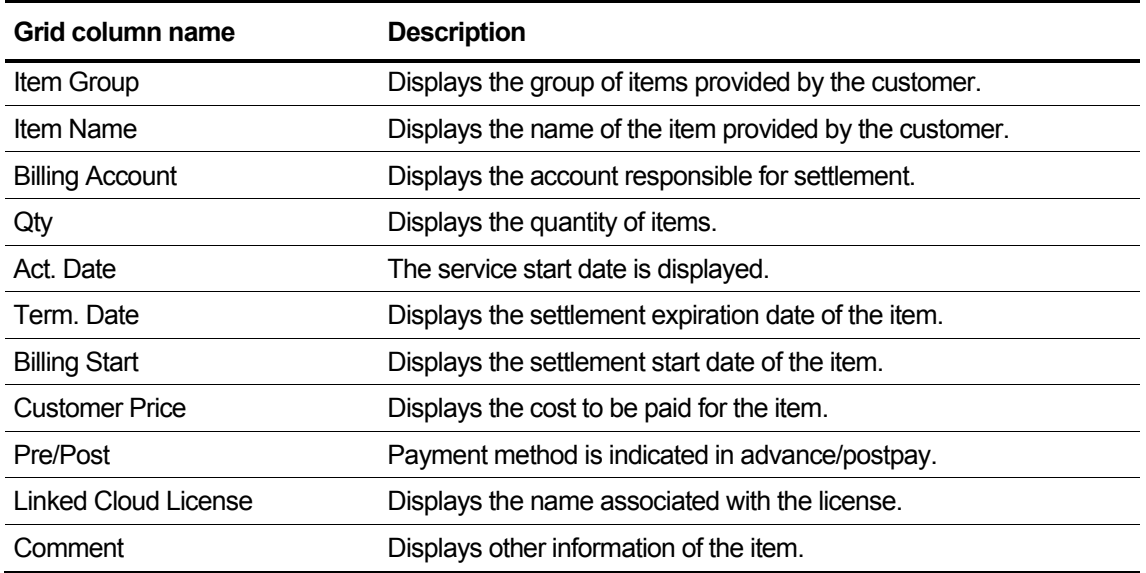

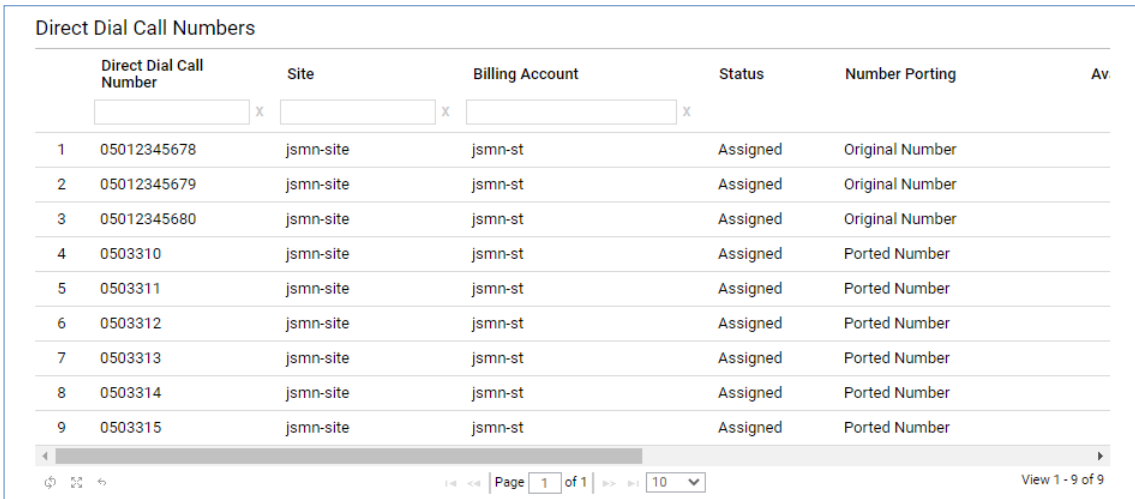

### **View the state information in the 'Direct Dial Call Numbers' grid**

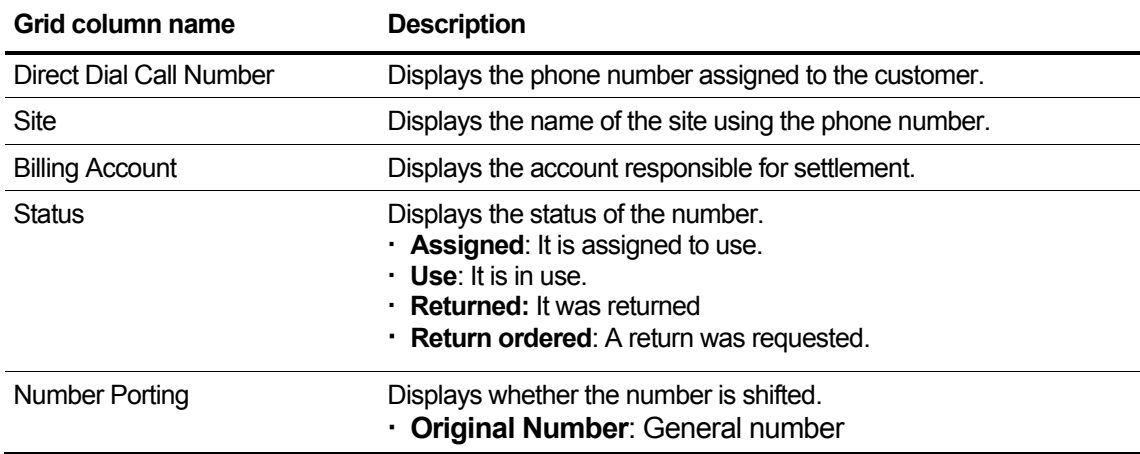

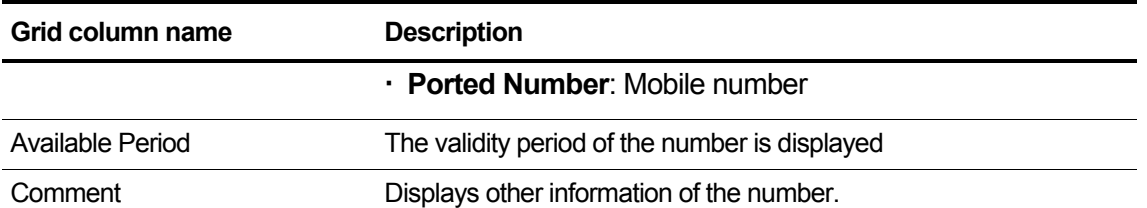

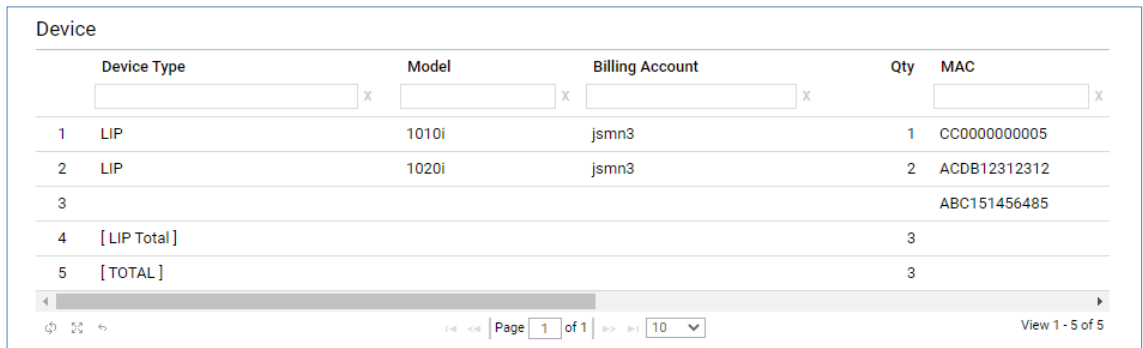

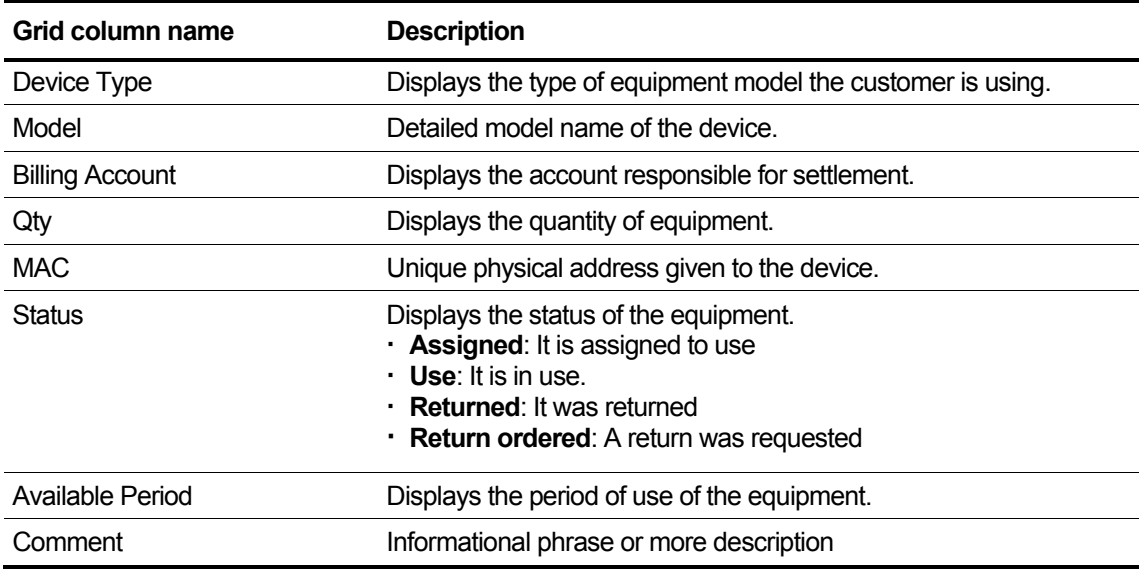

## **View the state information in the 'Device' grid**

• All orders ordered by a customer, DDI details, device details. Check the details.

# **2.5.4.2 Daily Customer Status**

This menu shows to display the aggregate data of the sub-reseller, including the corresponding reseller, based on the logged-in reseller's customer's contract status by period.

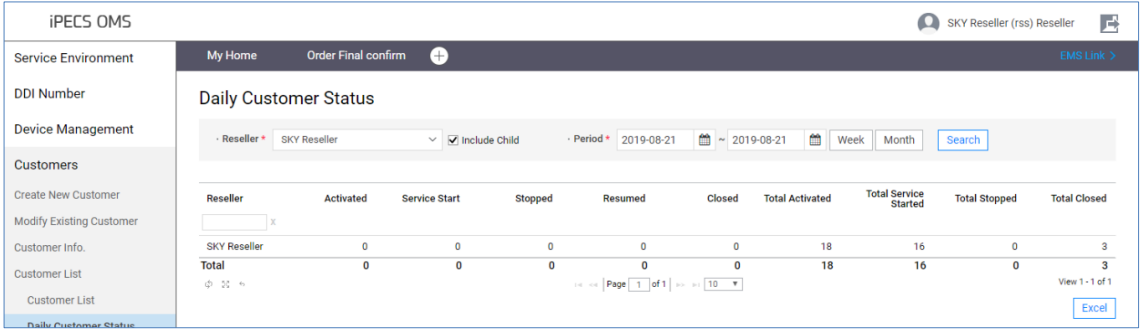

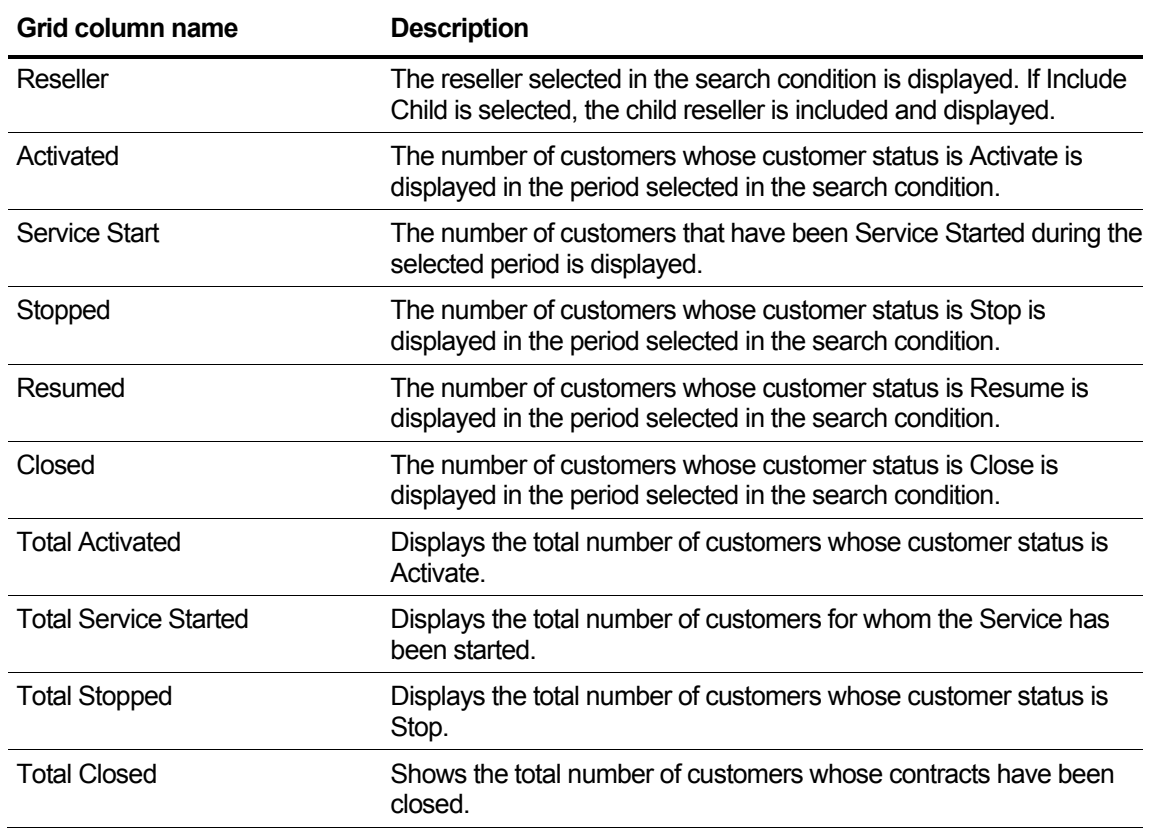

## **2.5.4.3 Customer Service Status**

This menu shows to display the usage status of the customer's order item of the child reseller based on the logged in reseller. Extracts the items whose service contract status is Final confirm or Service Started.

### **2.5.4.3.1 View Details**

This menu shows allocation details for all order items per customer by a reseller.

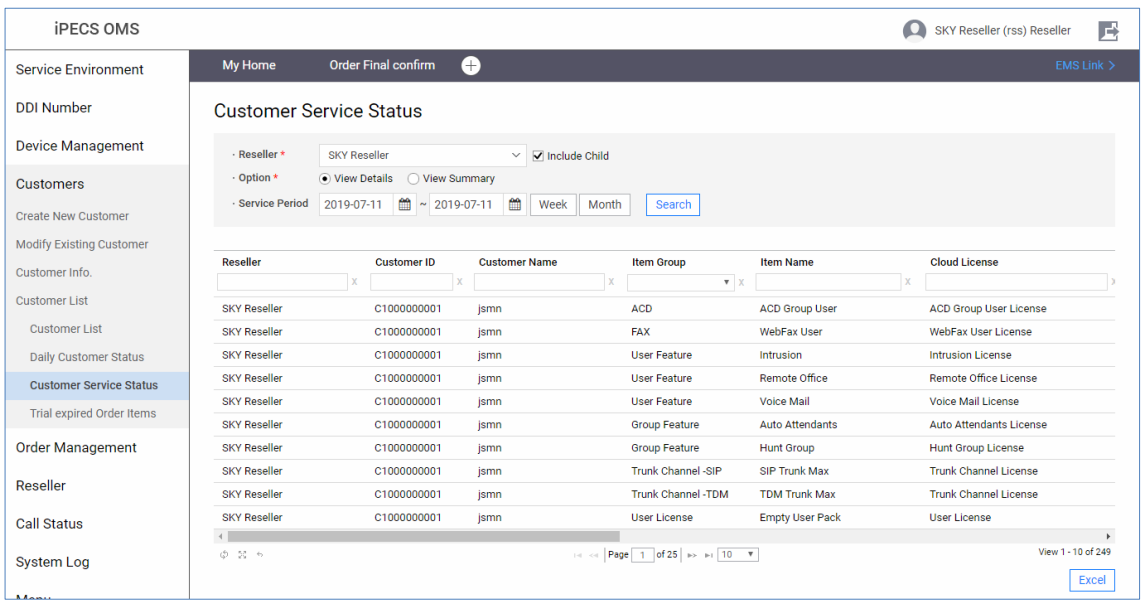

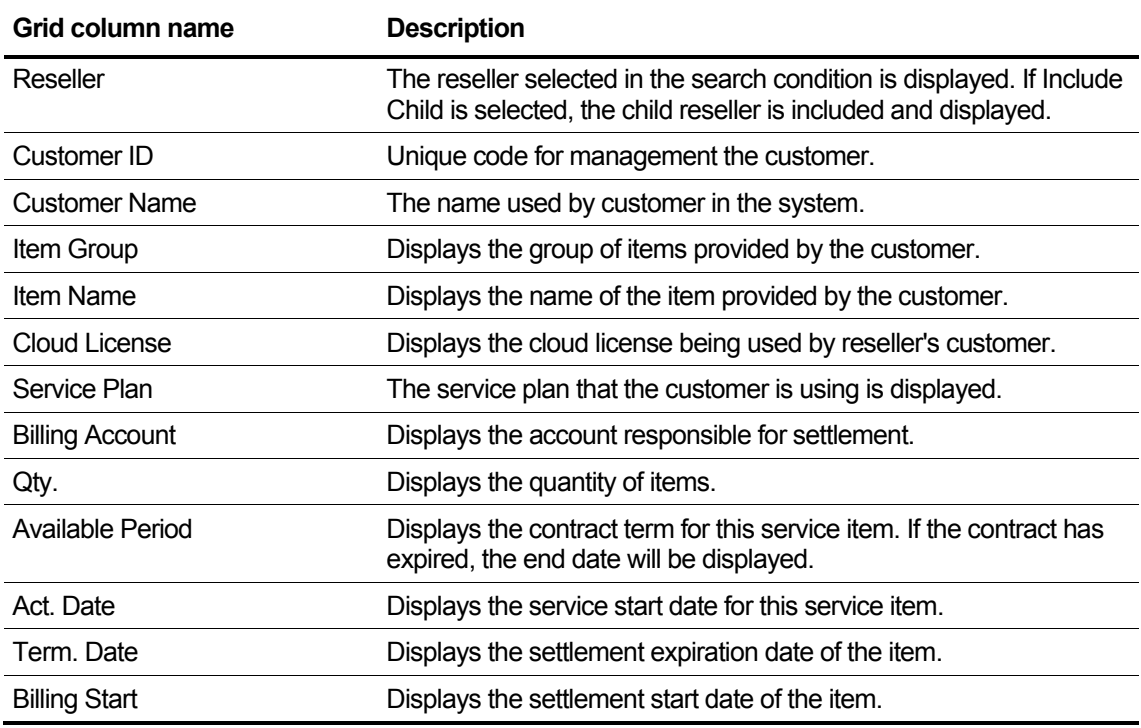

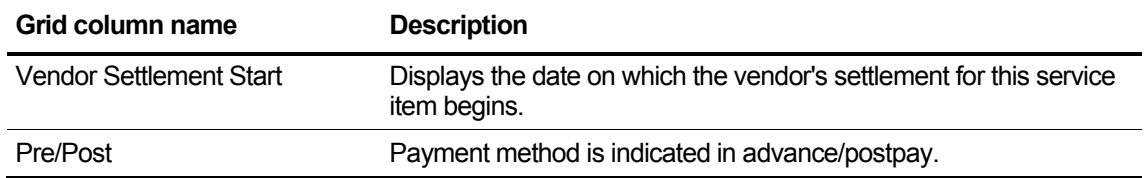

### **2.5.4.3.2 View Summary**

This section describes the tab screen that displays the usage quantity of service products by customer, the usage quantity of service products by reseller, and the usage quantity of service products by Cloud License.

### **Per Customer**

This menu shows the total number of allocated cloud licenses for each order item per customer per reseller.

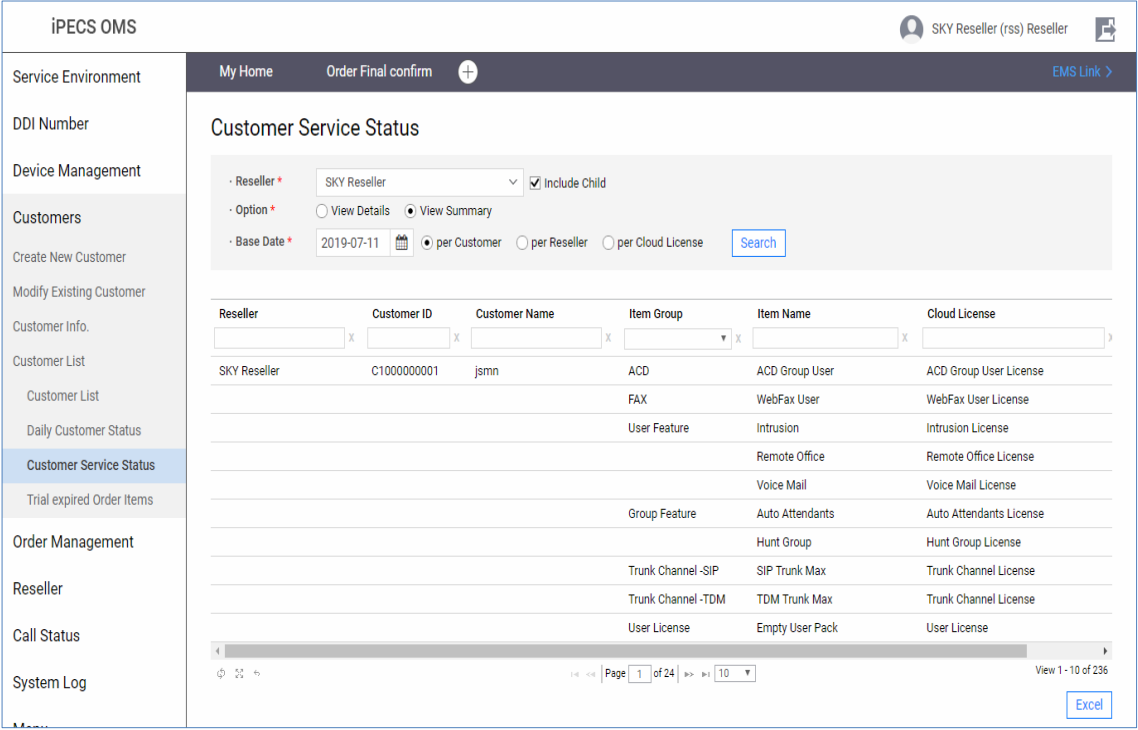

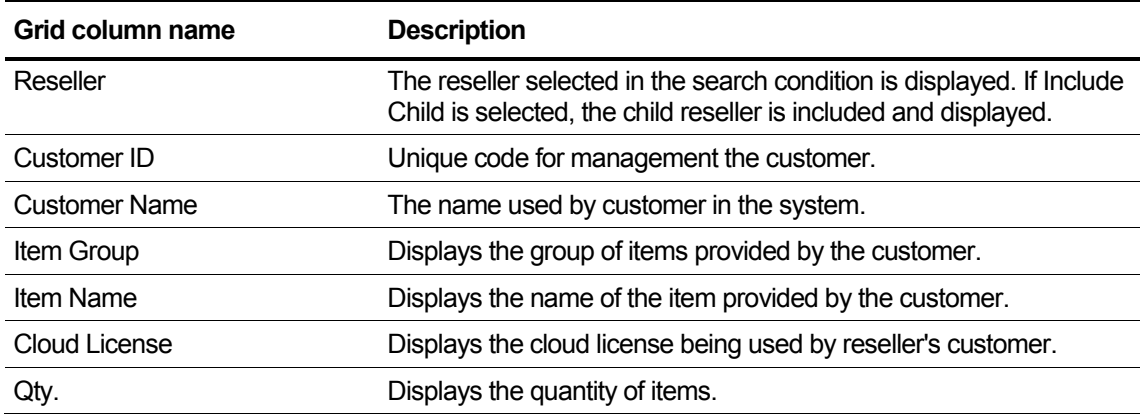

### **Per Reseller**

This menu shows the total number of allocated cloud licenses for each order item per reseller.

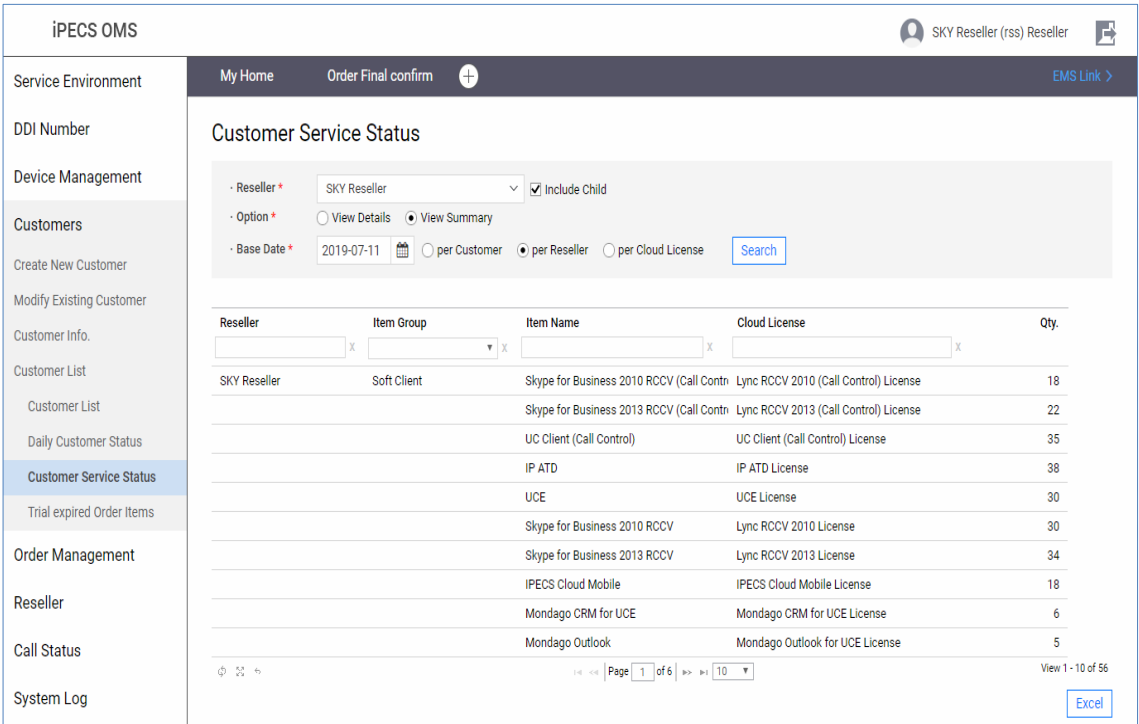

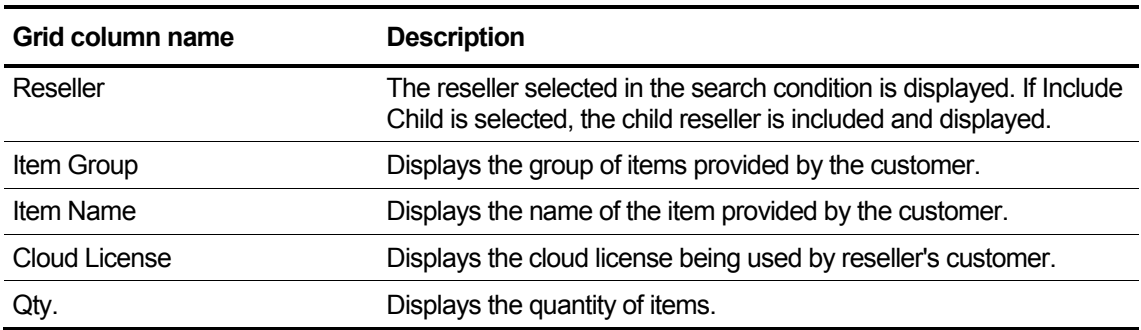

### **Per Cloud License**

This menu shows the total number of allocated cloud licenses for each order item.

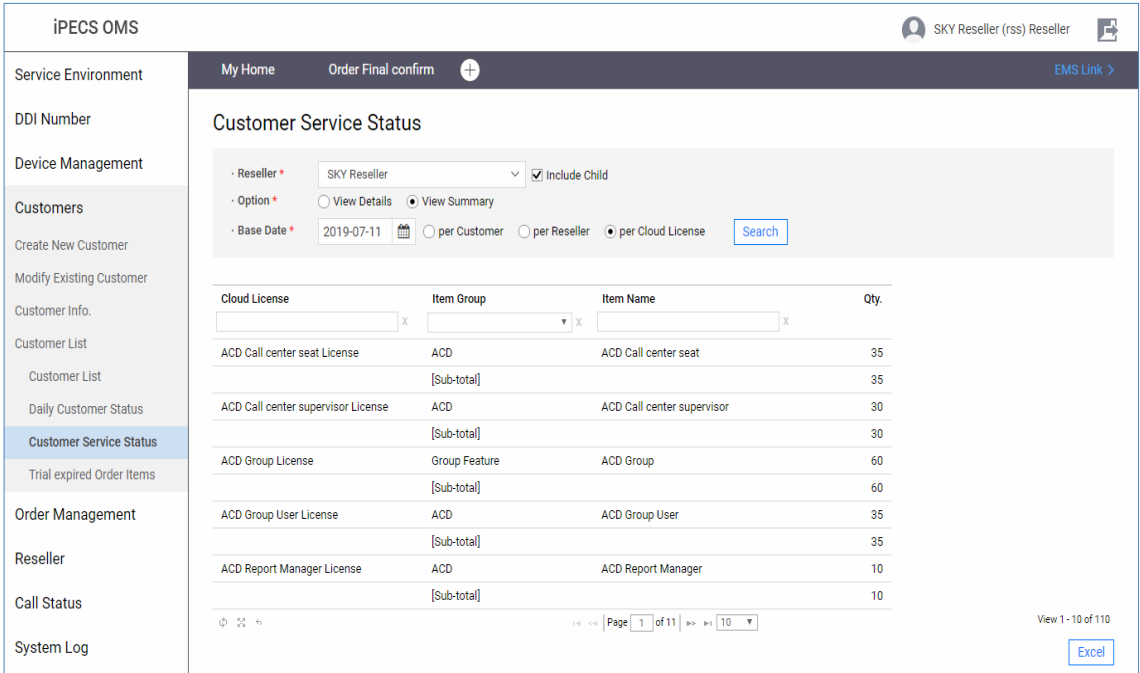

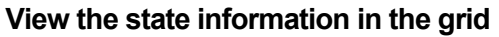

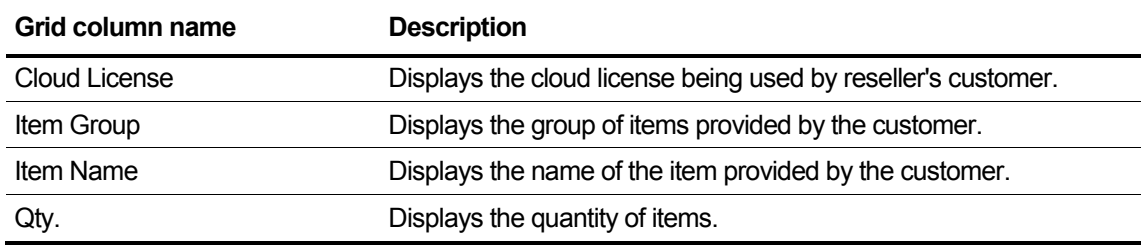

# **2.5.4.4 Customer Service Usage**

This section describes the individual items in the grid that are displayed on the tab screen for each customer, reseller, and service item.

### **Per Customer**

This screen aggregates service item usage by login resellers and sub reseller customers.

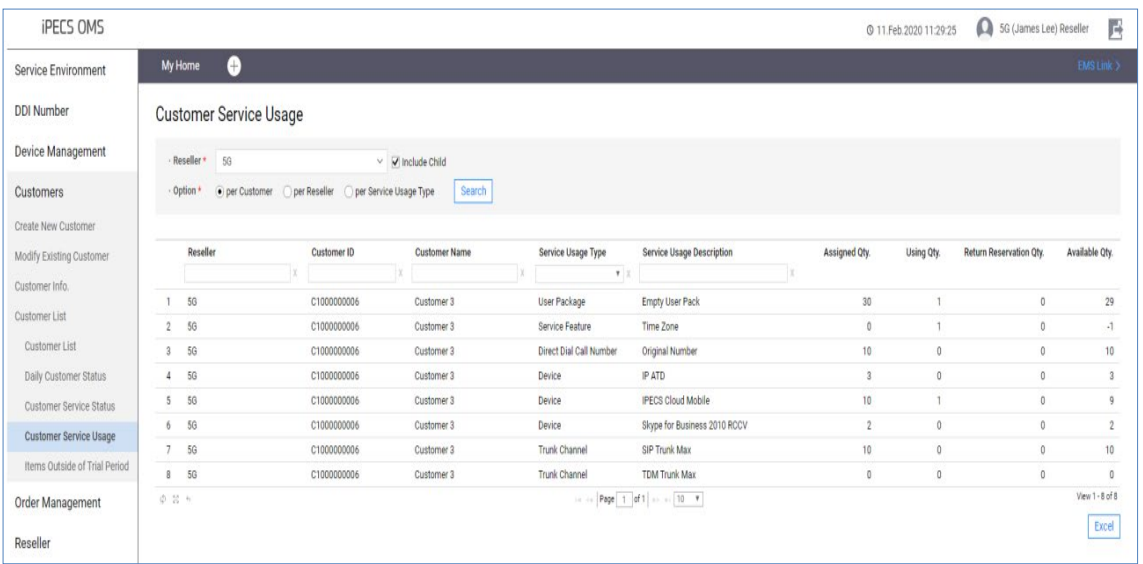

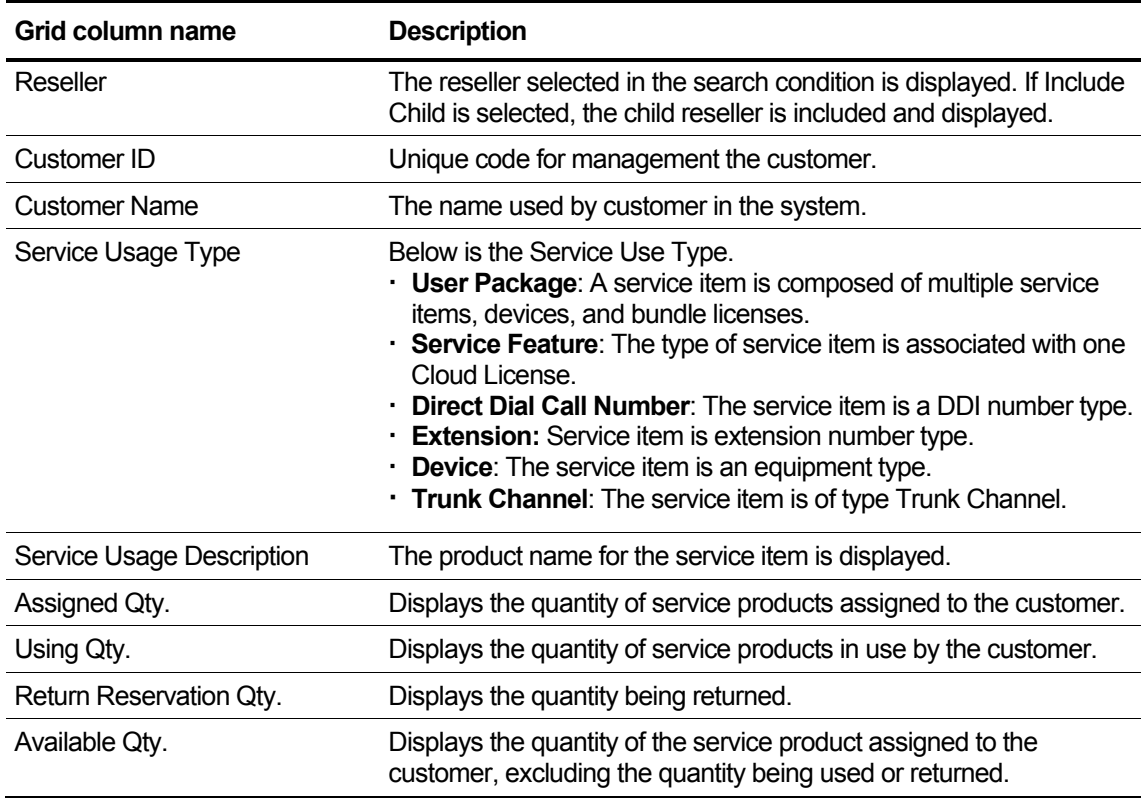

## **Per Reseller**

This tab is used to aggregate the usage of service items by login resellers and sub resellers.

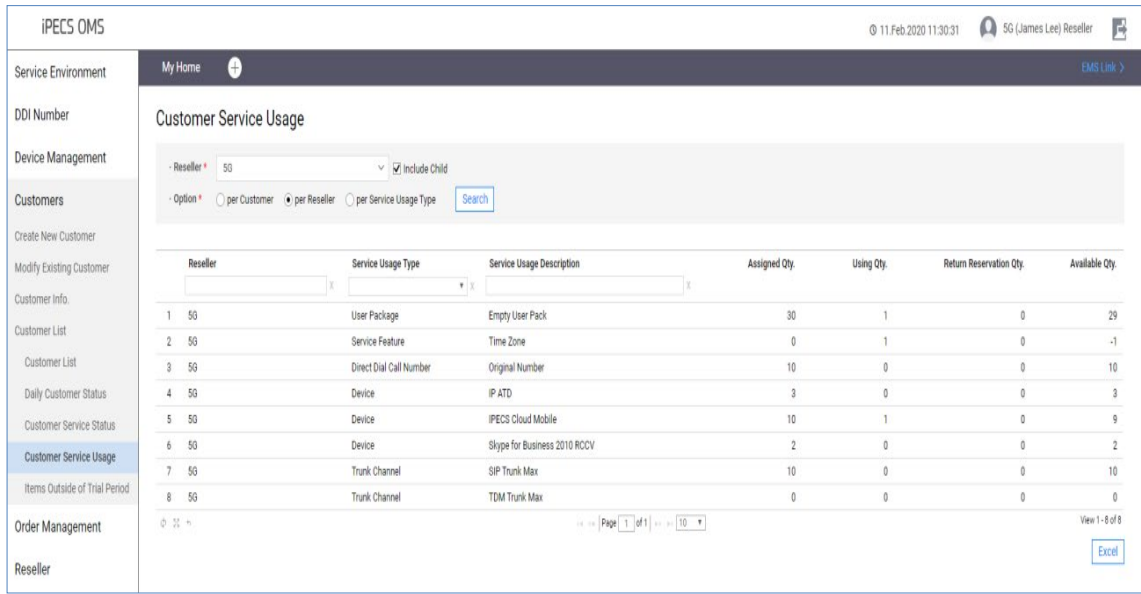

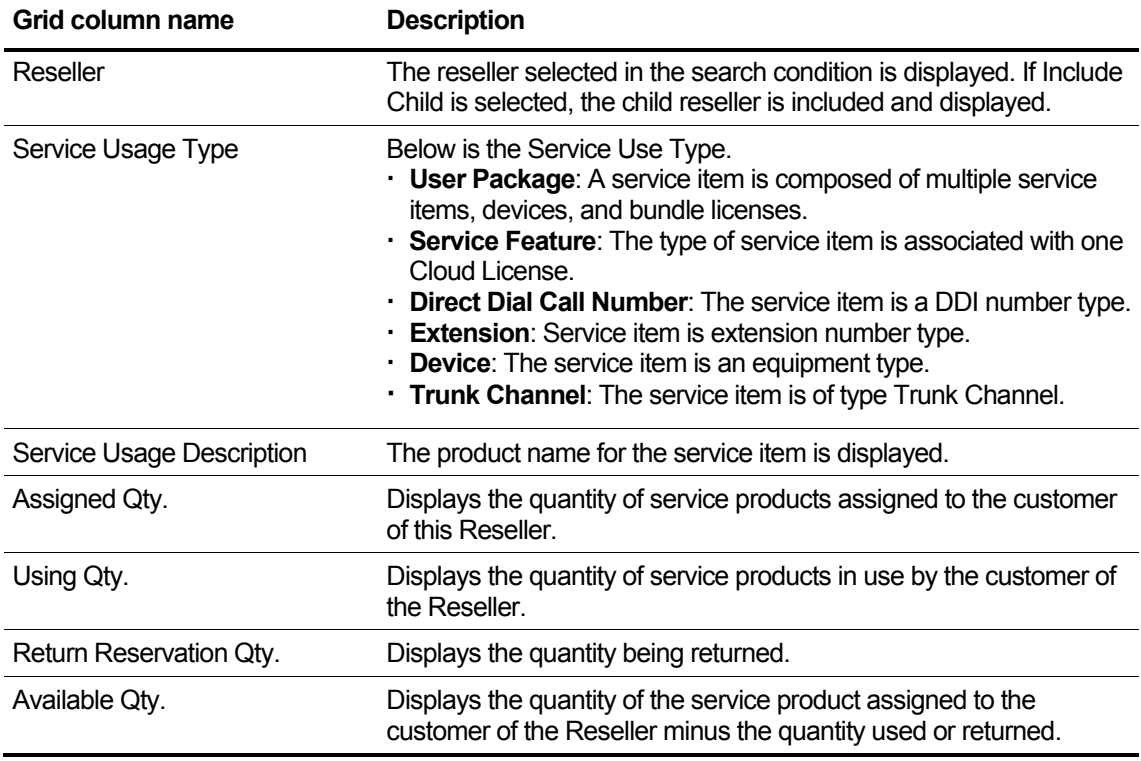

## **Per Service Usage Type**

This tab is inquires the summary of service details per Service Usage Type.

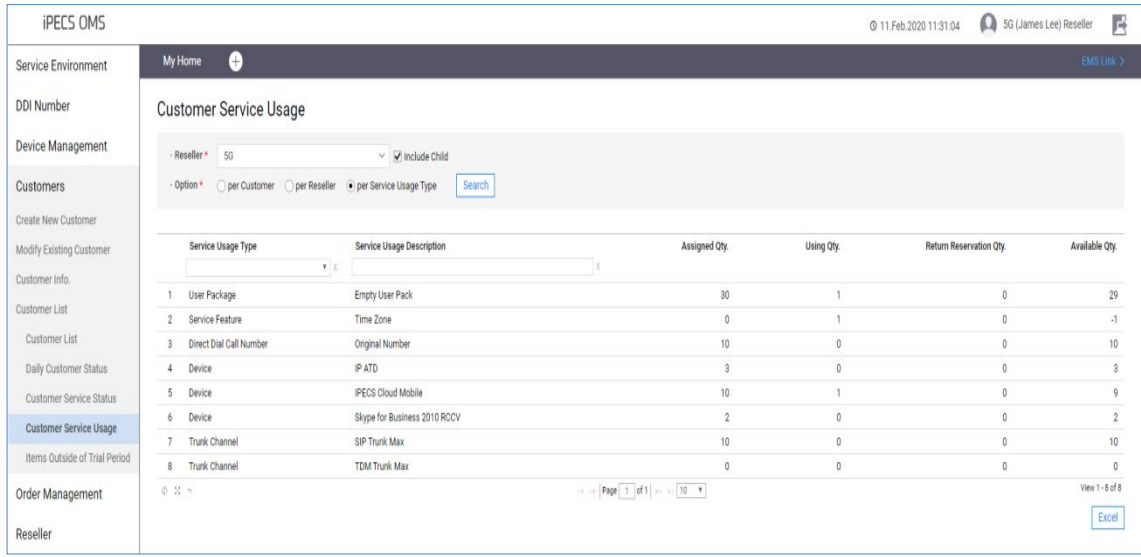

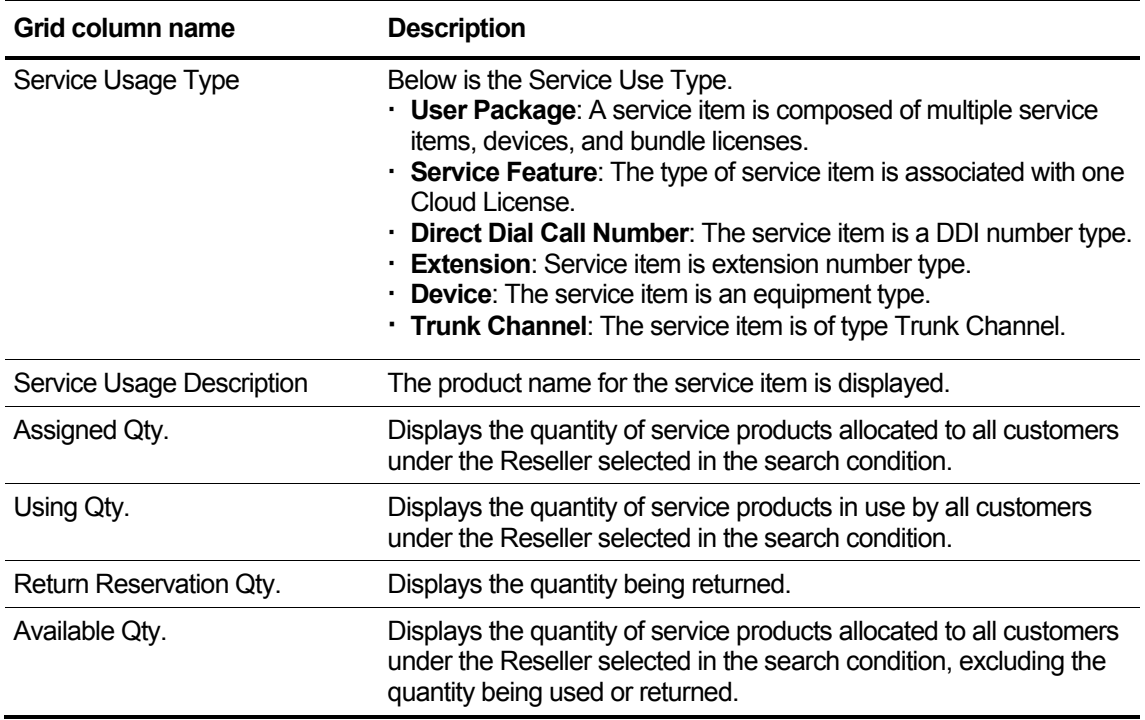

# **2.5.4.5 Items Outside of Trial Period**

It provides customer-specific order item status lookup function that belongs to child resellers including itself.

Check the status of the Trial expiration date among the Final Confirmed order items.

If the usage start date and the billing start date are different for each order item, calculate Billing Start Date - 1 day as the total expiration date.

Provides the ability to modify the Trial expiration date if the Trial expiration date is later than today.

However, if the order item is associated with a Vendor Cloud License, it cannot exceed the maximum Trial period set in the Cloud License.

The customer details that have already been closed are not inquired and are inquired into customers whose current status is Active.

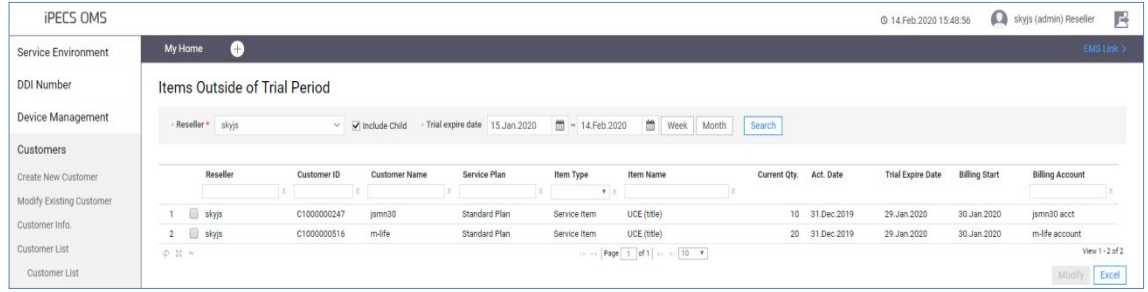

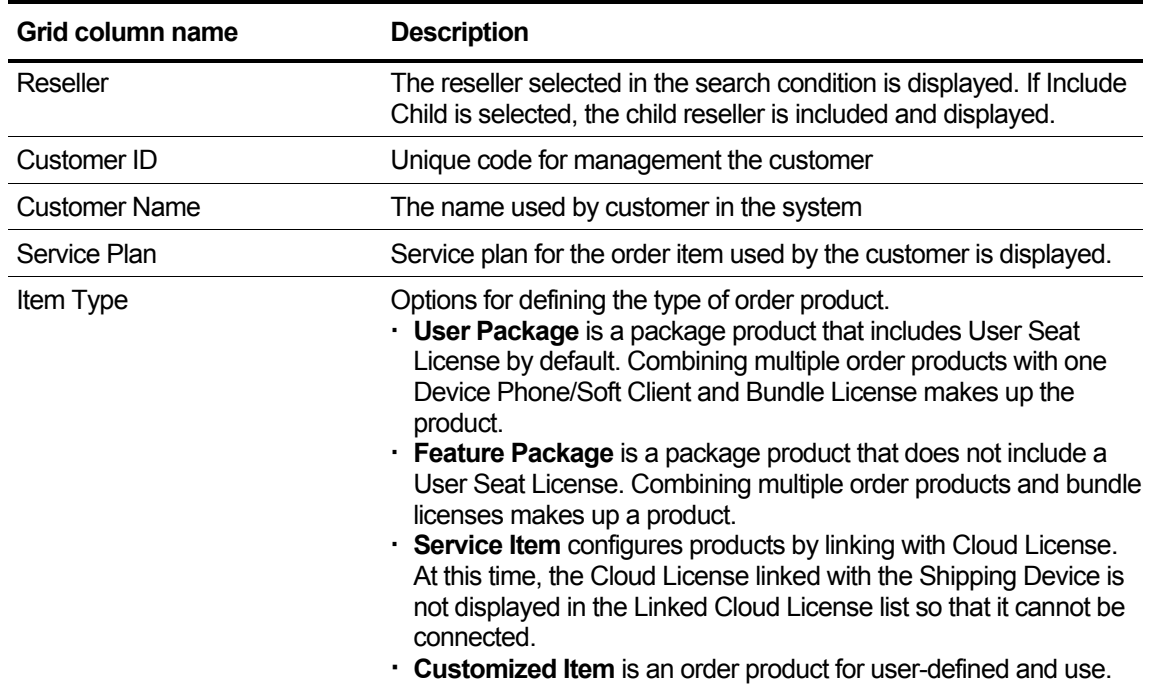

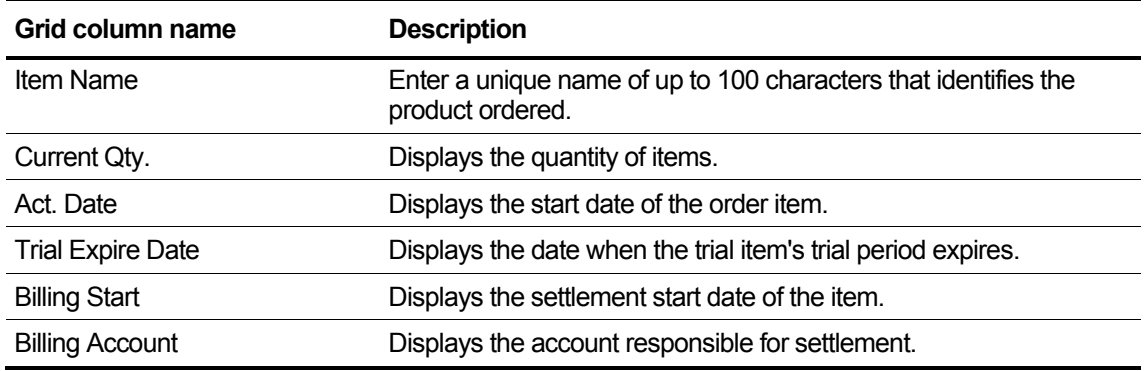

## **To modify a Trial days**

- **1.** Click the **Modify** button to display the modification page.
- **2.** Select **the Increase/Decrease trial days** field to change.

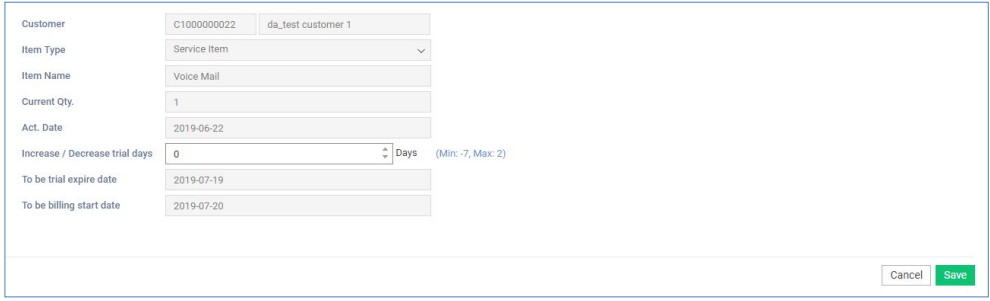

- You can adjust the trial days using **up/down** arrows in the field.
- **3.** Click the **Save** button.

# **2.5.5 Customer Terms and conditions**

This section explains how to view the terms and conditions. Reseller cannot register or modify the terms and conditions.

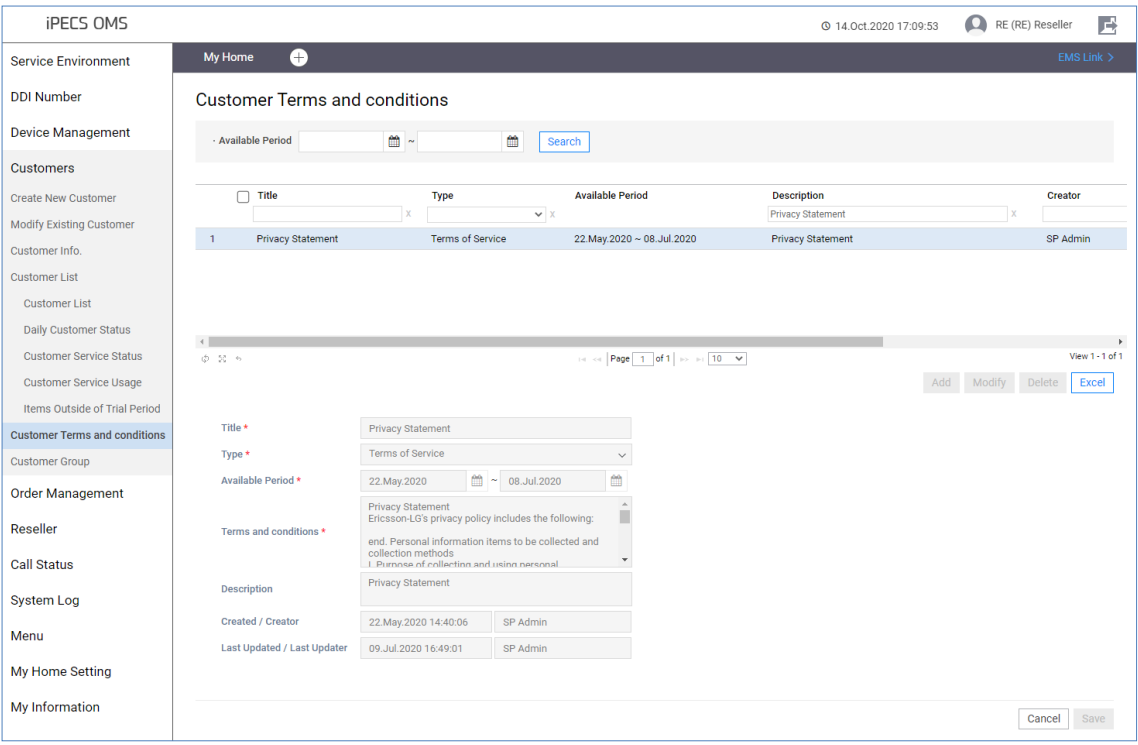

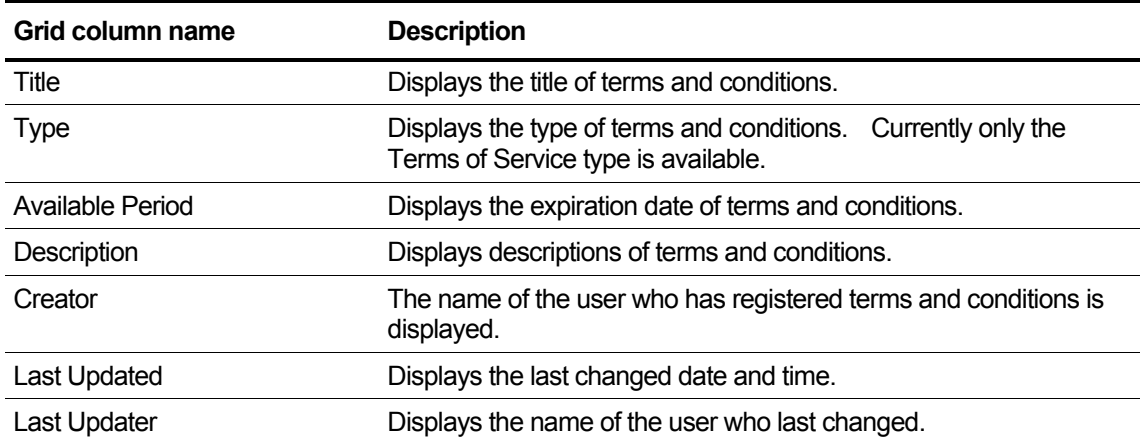

# **2.5.5.1 Agree to terms and conditions**

If the customer agrees to the terms and conditions on the EMS portal, it will be displayed on the Basic Information tab of the Customer Information screen.

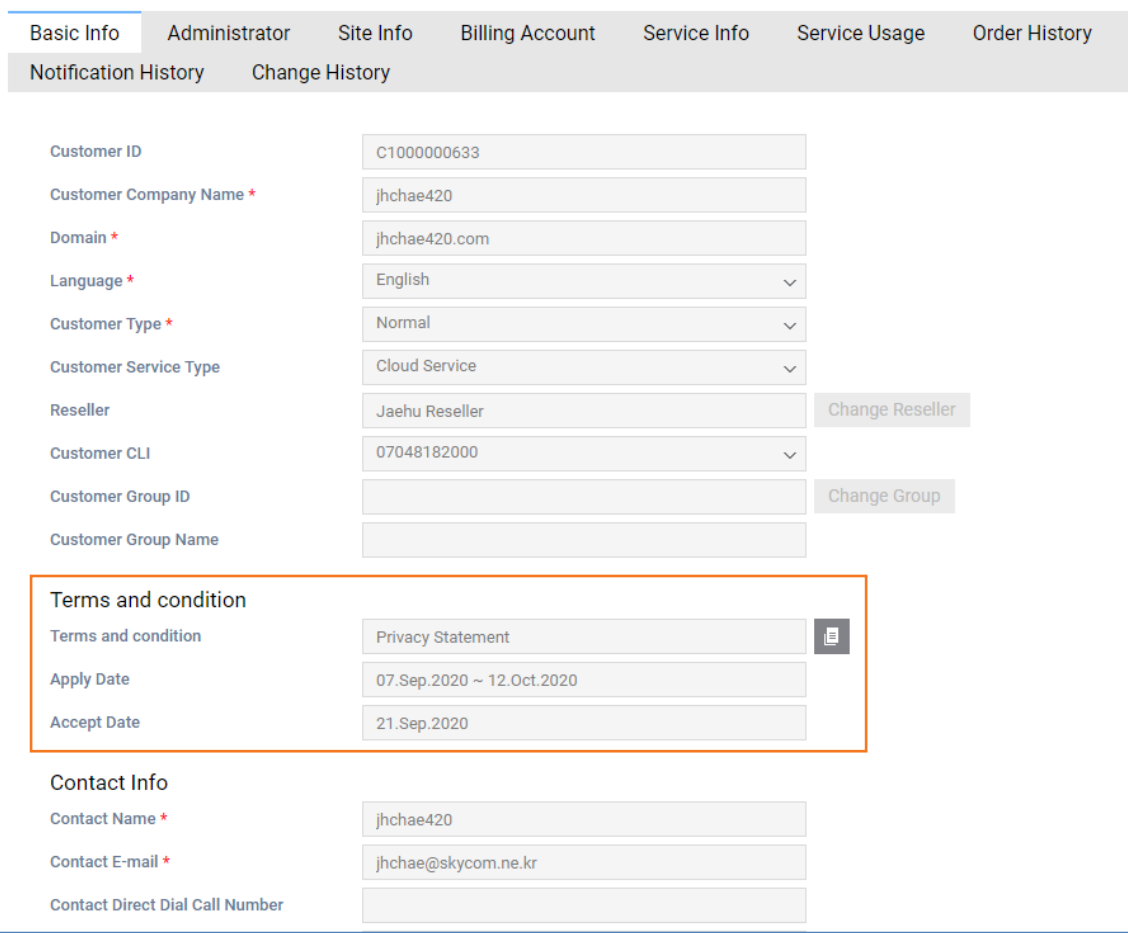

### **View the state information in tab**

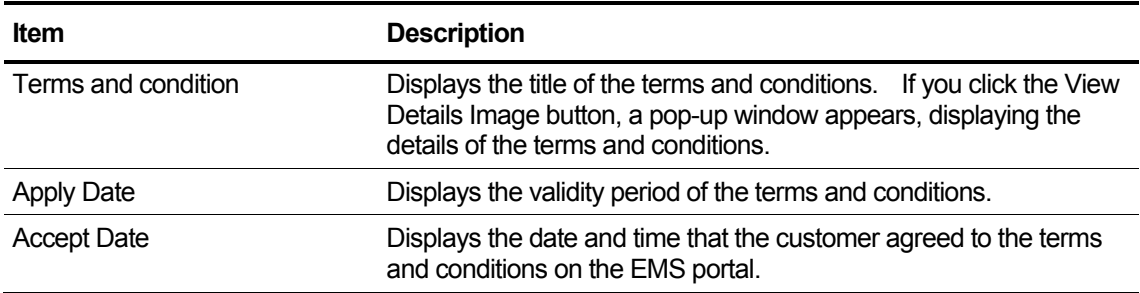

# <span id="page-123-0"></span>**2.5.6 Customer Group**

This section describes how to register a Customer Group and add customers to the Customer Group.

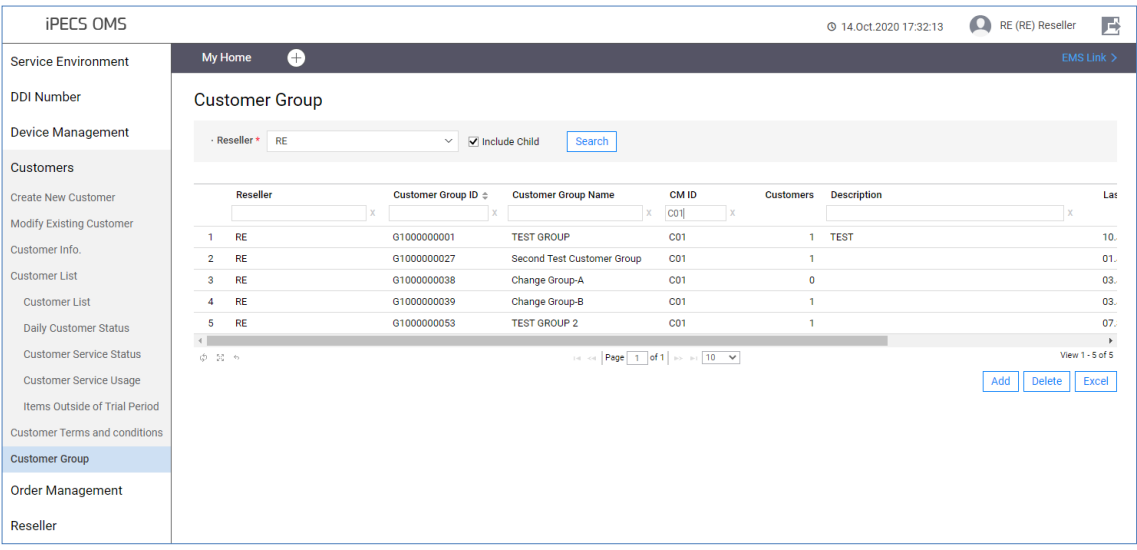

### **View the state information in the grid**

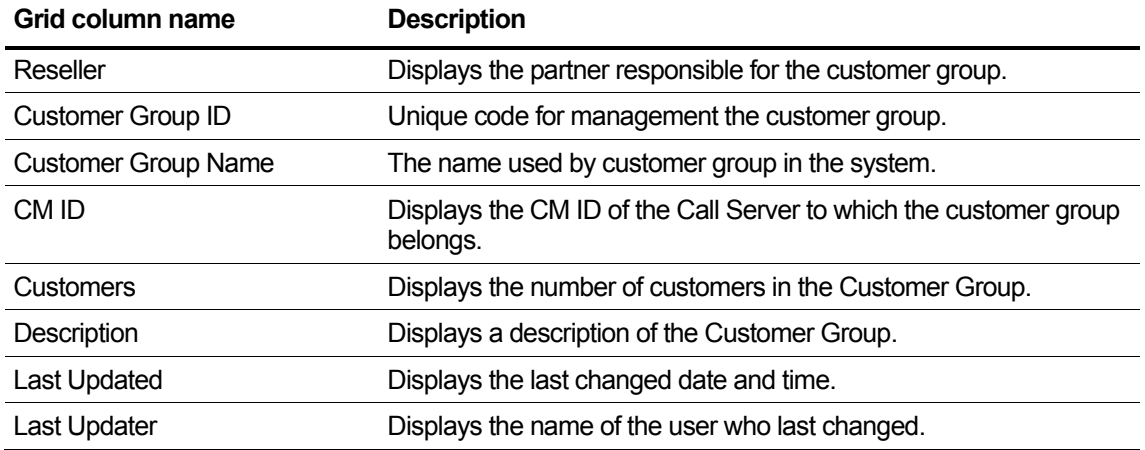

### **To add a Customer Group**

Reseller can add customer group as follows.

**1.** Click the **Add** button and customer group add page appears.

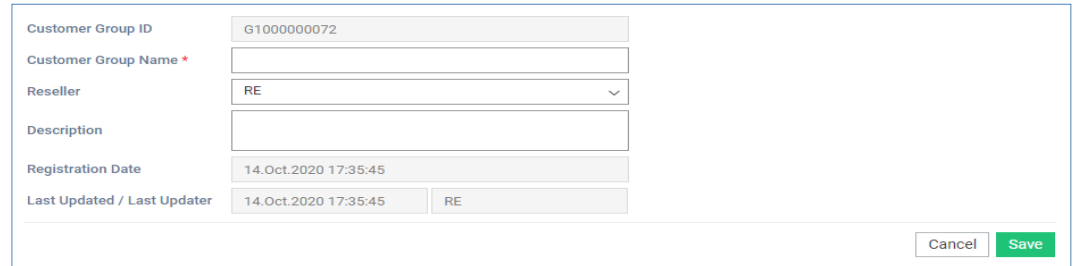

**2.** Enter information based on the following.

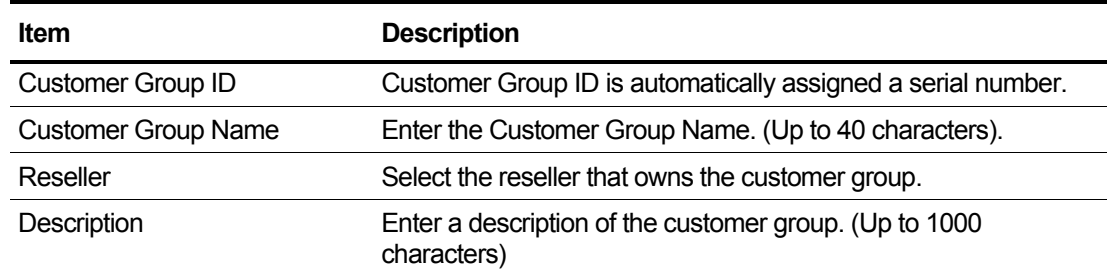

- **3.** Click the **Save** button.
- **4.** To exit without saving, click the **Cancel** button.

### **To modify the Basic Info tab**

- **1.** If you want to change data, click the customer group.
- **2.** Click the **Modify** button and the basic info modification page appears.

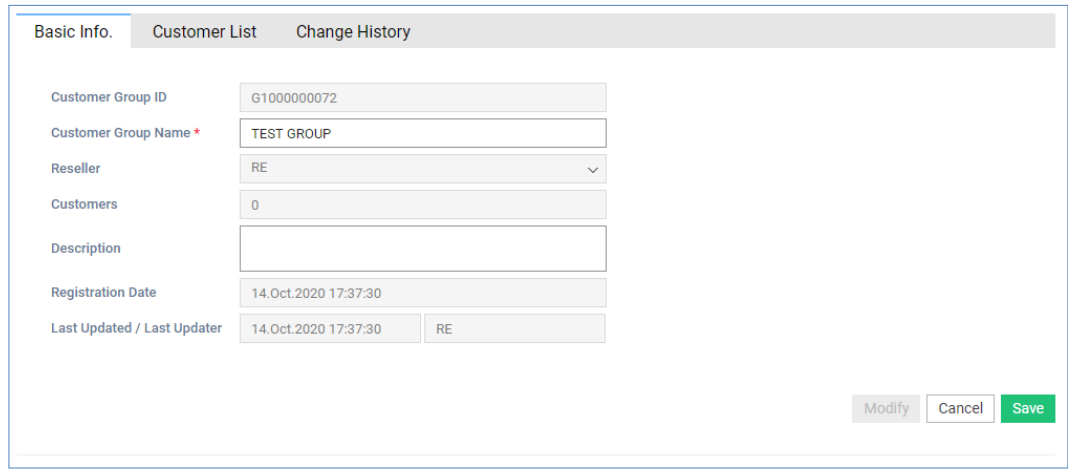

**3.** You can edit only when there is no customer in the customer group, and only the customer group name and description can be modified.

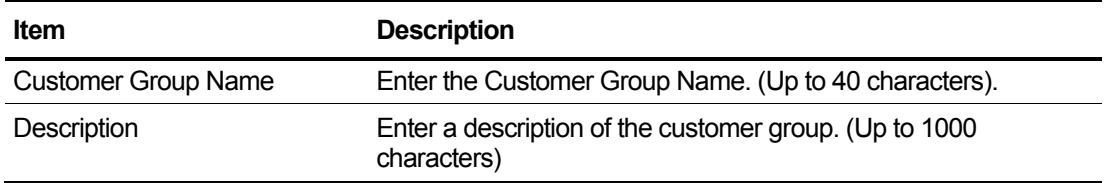

- **4.** To save the change, click the Save button.
- **5.** To exit without saving, click the **Cancel** button.

# **2.5.6.1 Basic Info**

If you select Customer Group from the list in sectio[n 2.5.6](#page-123-0) [Customer Group,](#page-123-0) detailed information is displayed on the Basic Info tab.

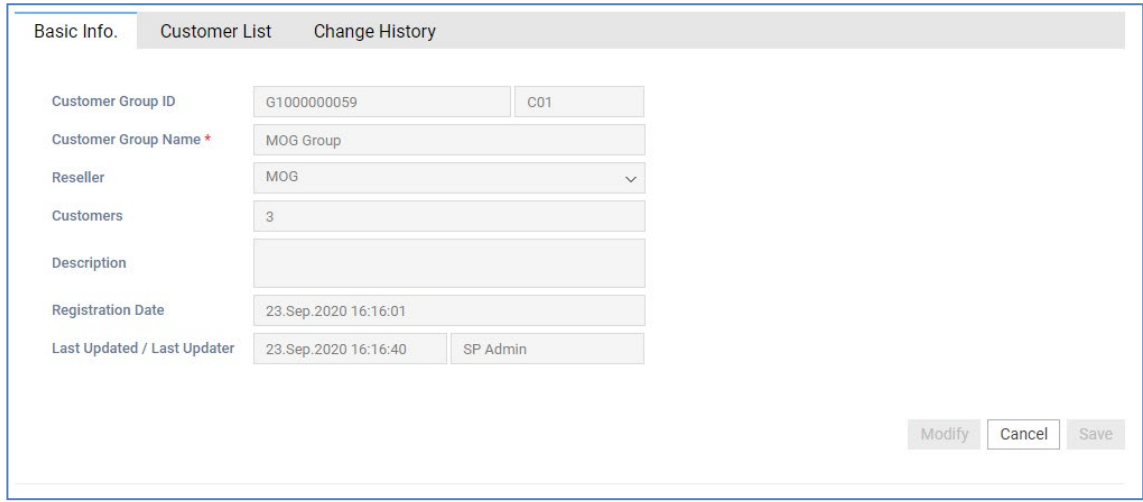

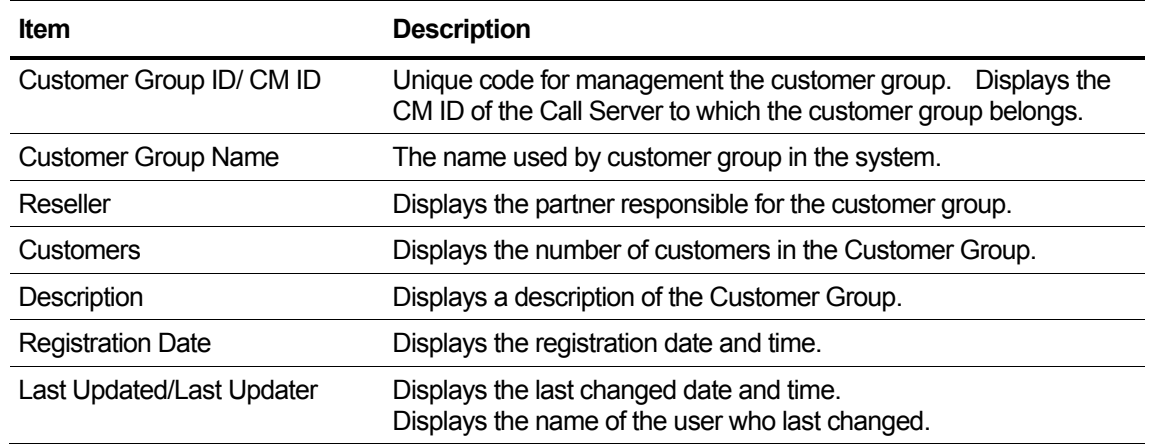

# **2.5.6.2 Customer List**

Displays a list of the customers belonging to the customer group selected from the list in Section [2.5.6.](#page-123-0) Multiple tenants are grouped into a group, and each tenant is used as an extension call by pressing the extension number including the dial number identified by the other's Customer Access Code. Resellers cannot register Customers in the Customer Group.

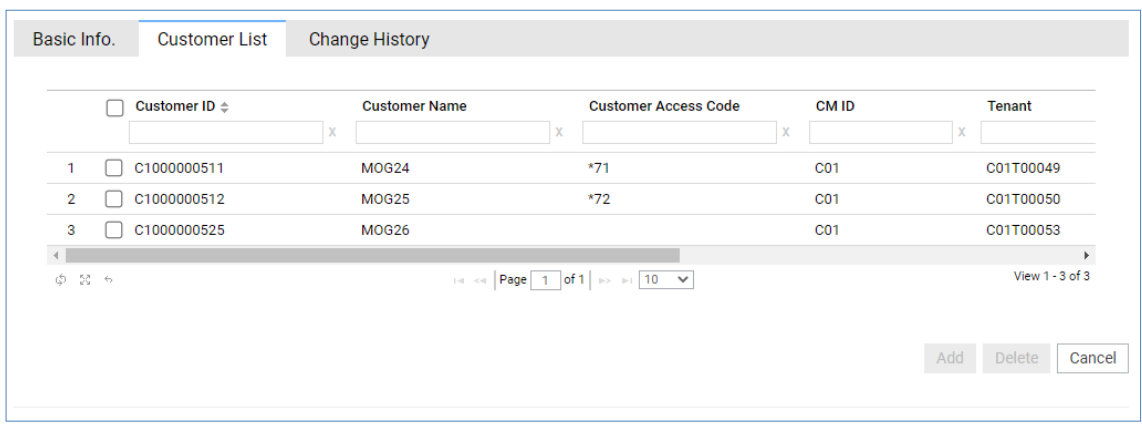

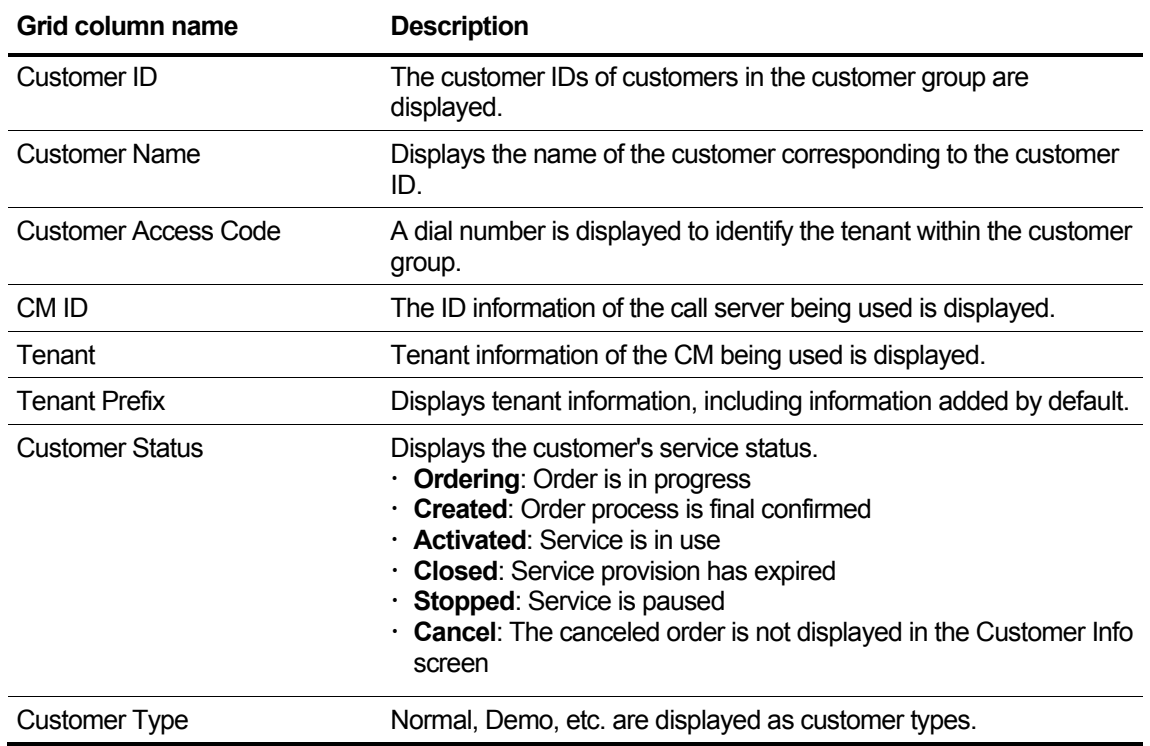

# **2.5.6.3 Change History**

In this tab, you can view the history of adding and deleting customers to the customer group.

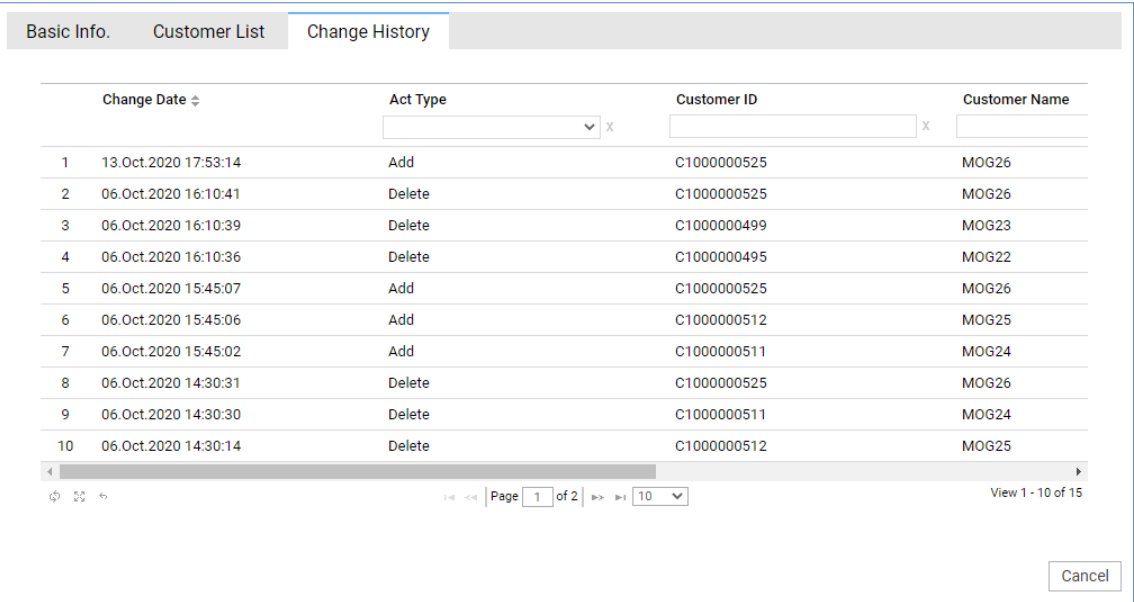

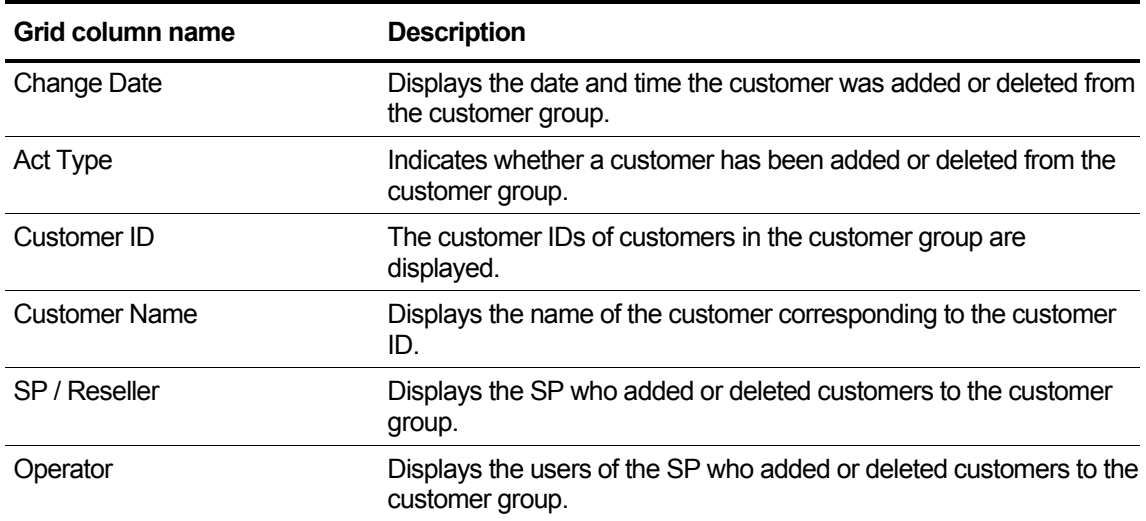

# **2.5.6.4 Customer Info (Customer Group)**

This section describes how to view customer group information on the Customer Information screen in Sectio[n 2.5.3.](#page-82-0) Reseller cannot change Customer's Customer Group.

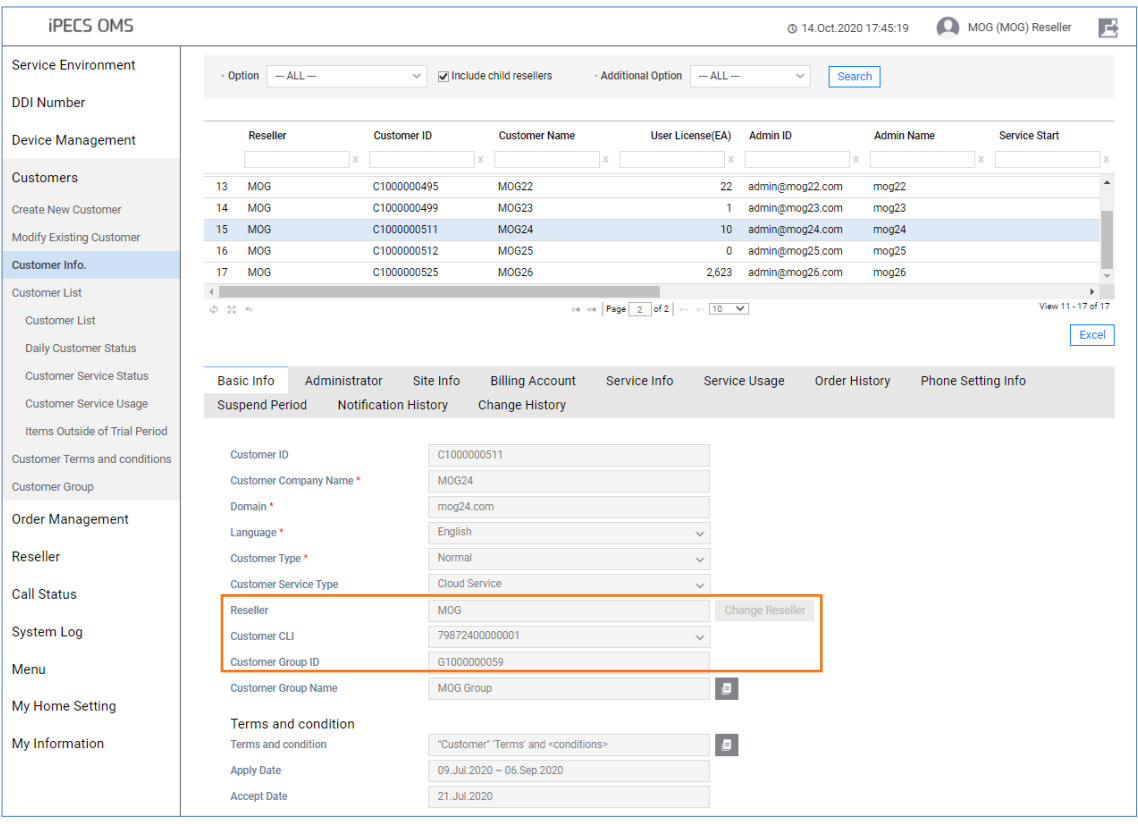

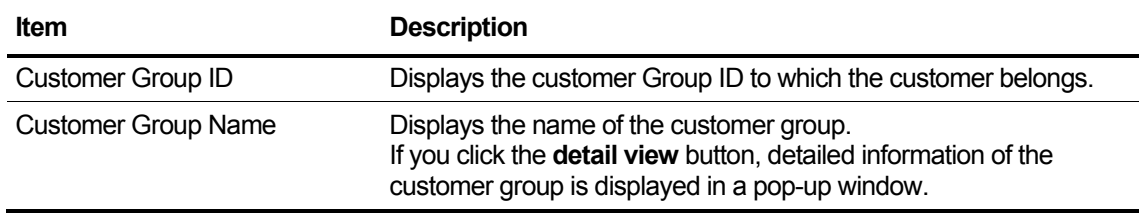

# **2.6 Order Management**

This section describes how the order process is organized and how the order process is performed.

# **2.6.1 Order Status**

The complete order details of the customers belonging to the sub-partner, including the login partner, are reviewed in batches. It provides correction and unregistration functions according to order status.

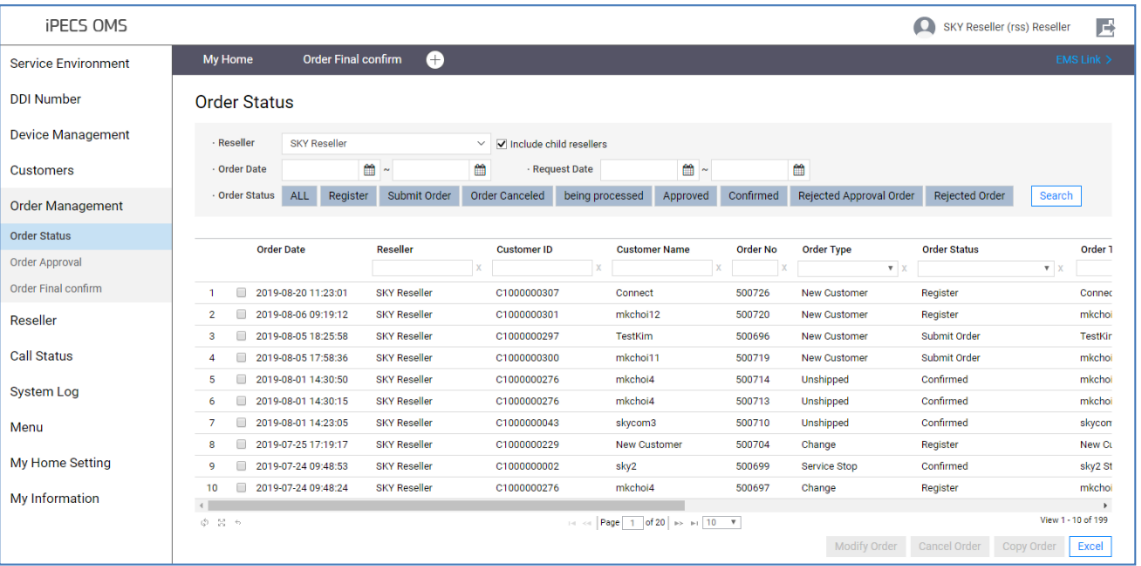

Make it possible to modify/cancel an order request partner and a login partner only if they are the same.

The selected order details are viewed on the bottom screen and will run on the Modify pop-up screen to modify an order while in the **Registration** state.

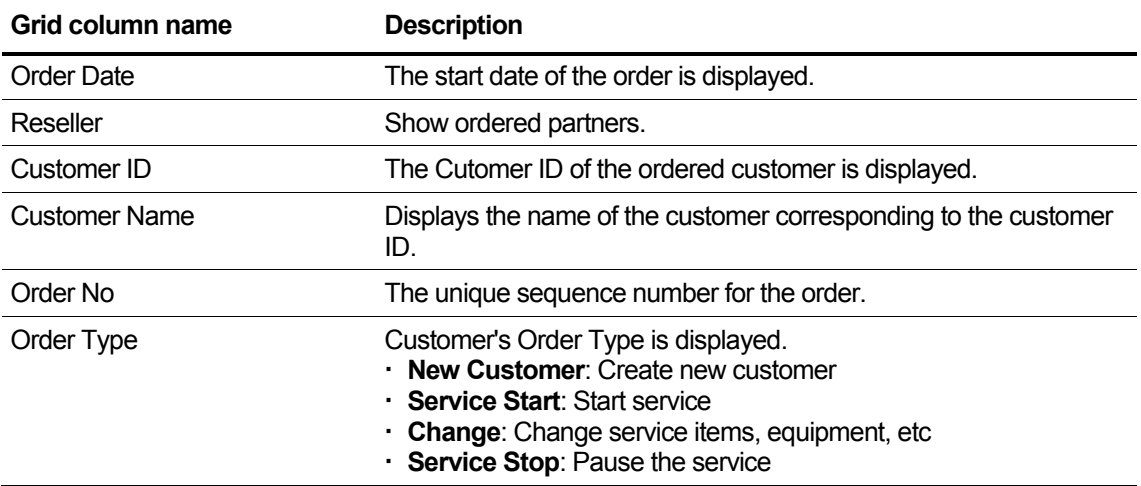

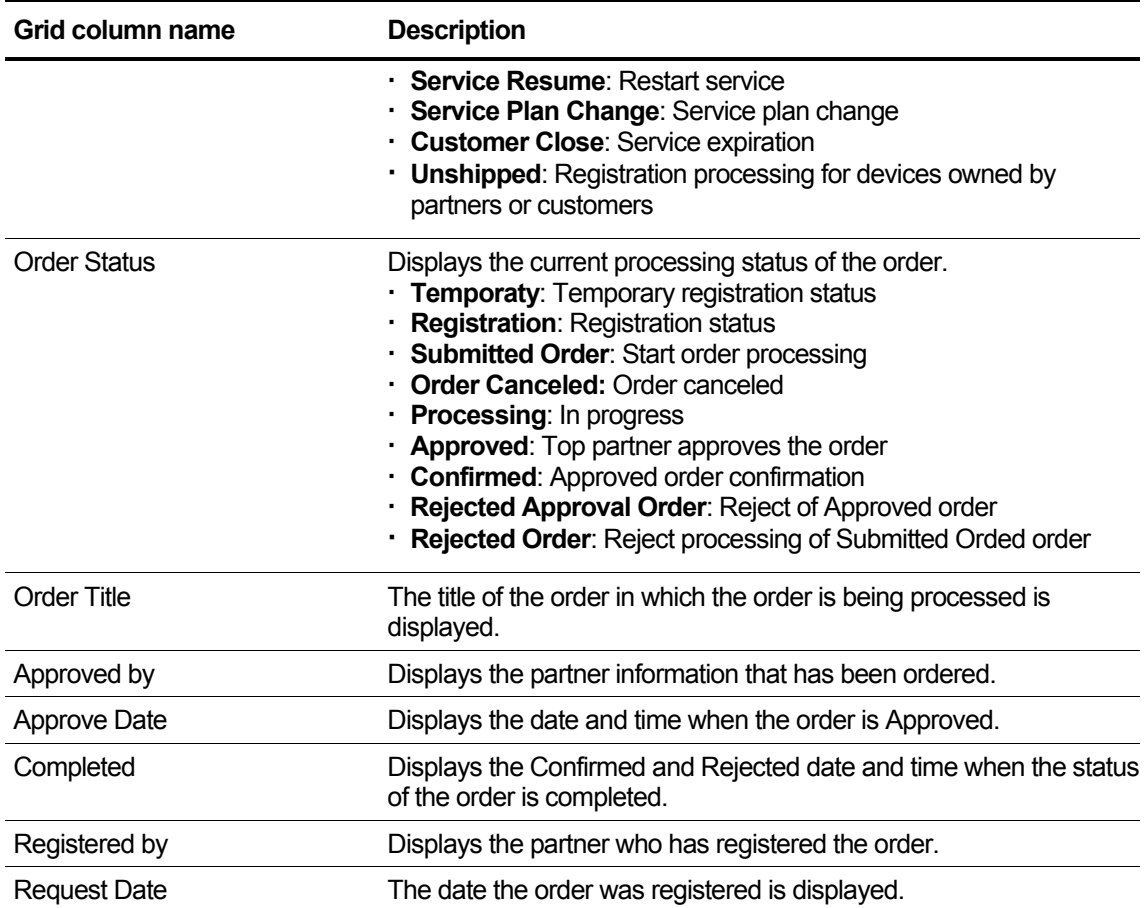

# **2.6.1.1 New Customer Order**

Displays detailed information about the order created through Create New Customer.

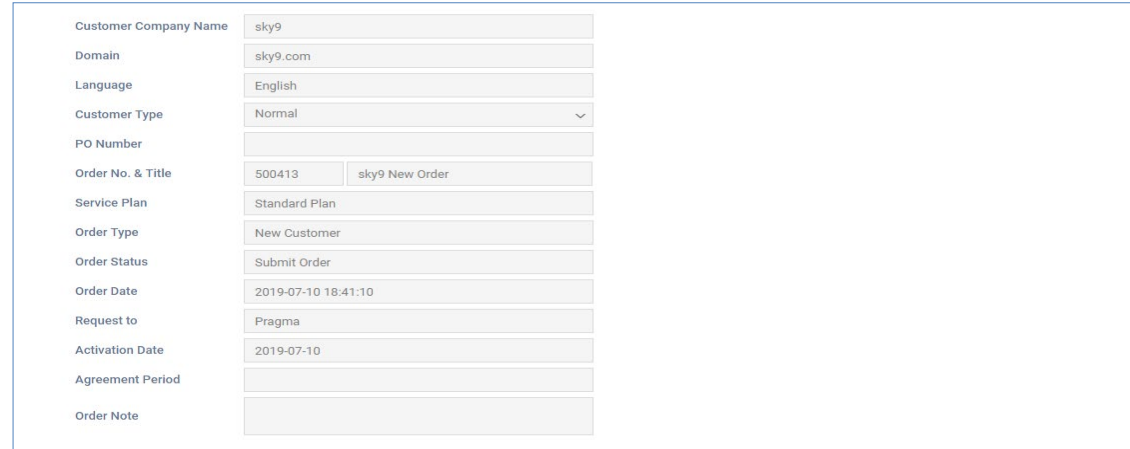

### **View the state information in the list**

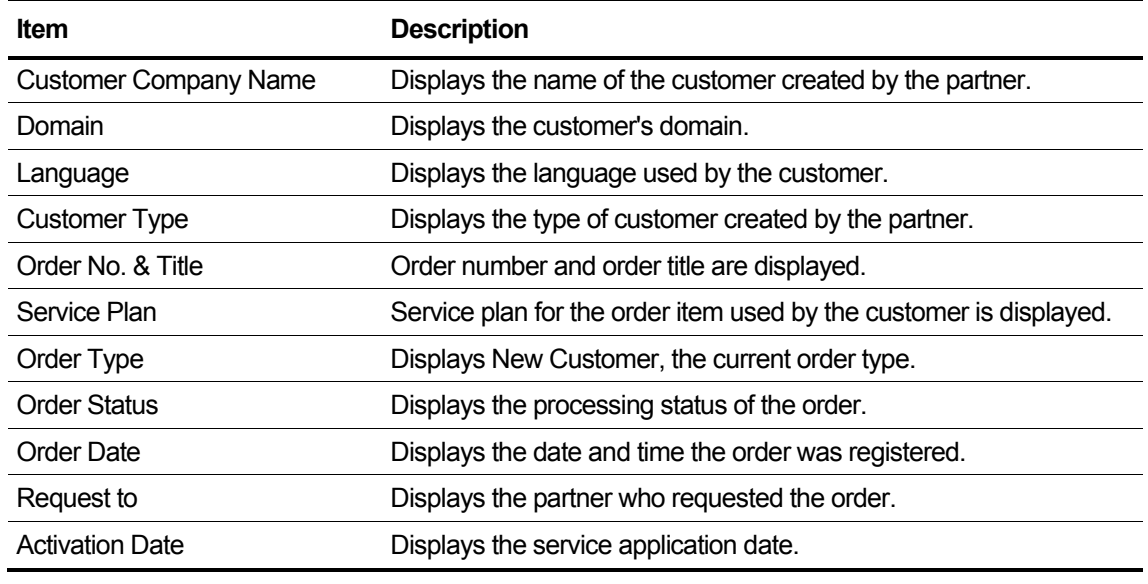

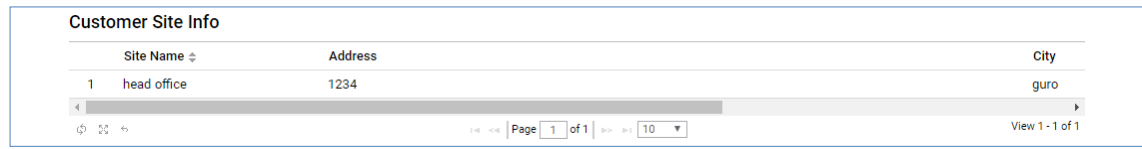

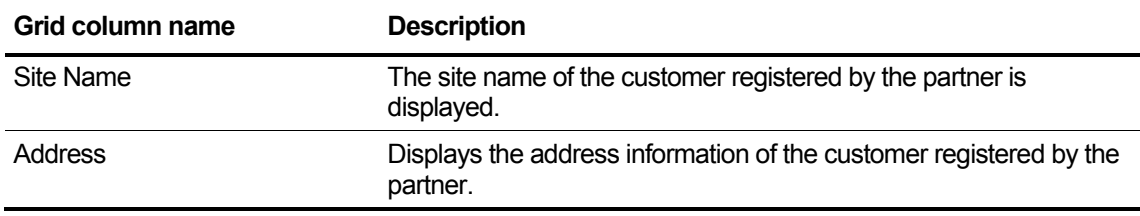

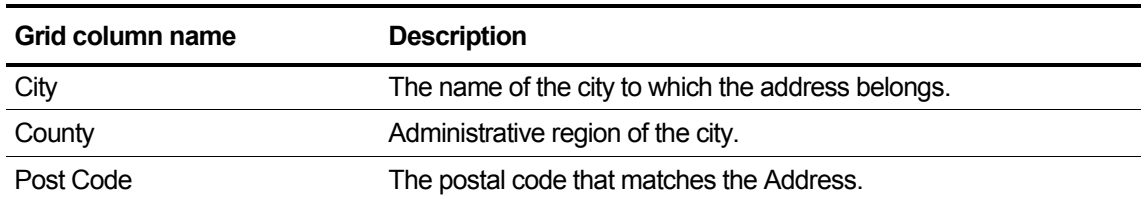

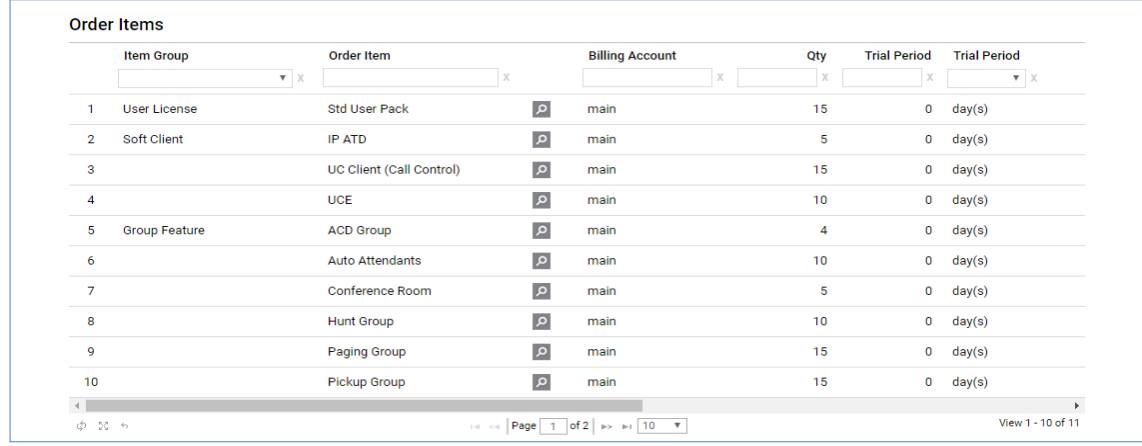

## **View the state information in the grid**

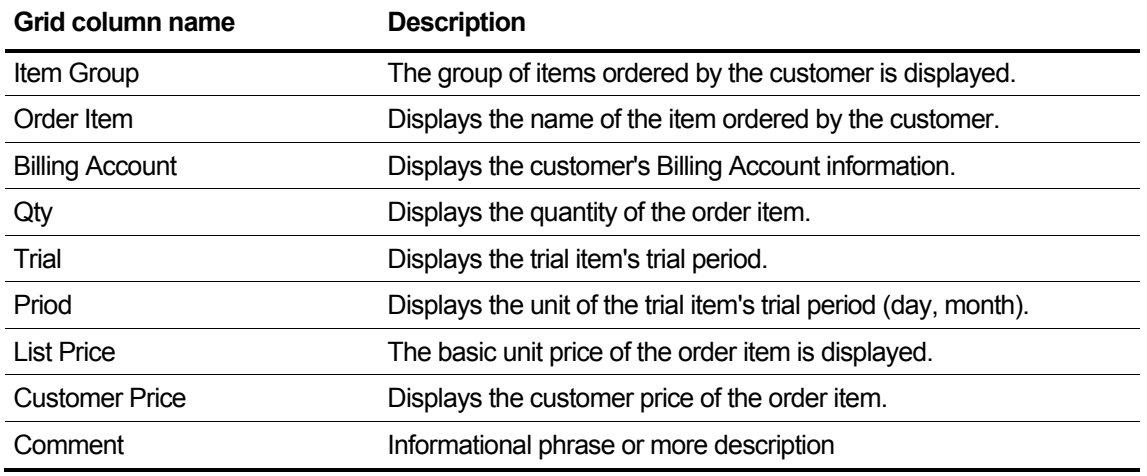

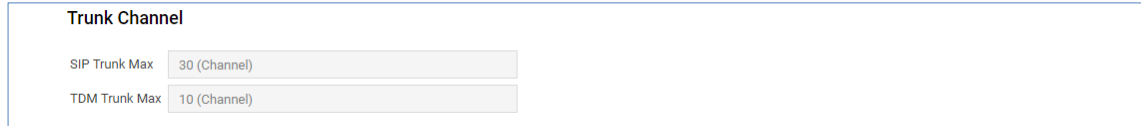

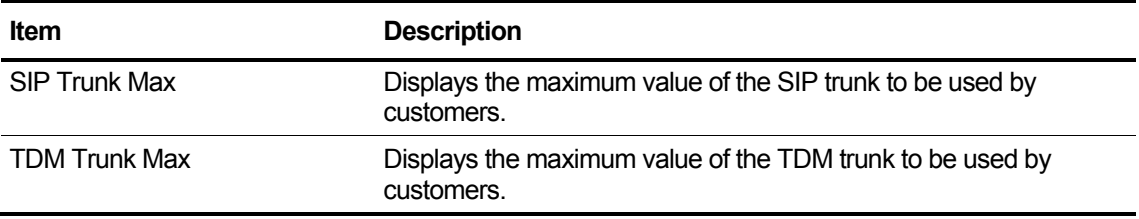

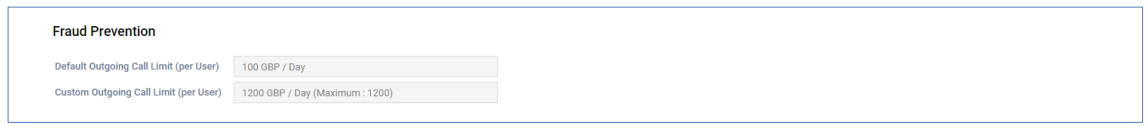

### **View the state information in the item**

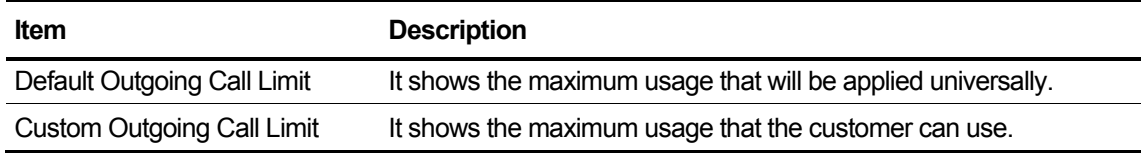

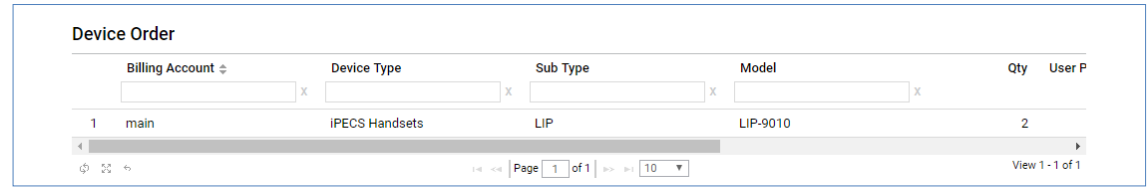

### **View the state information in the grid**

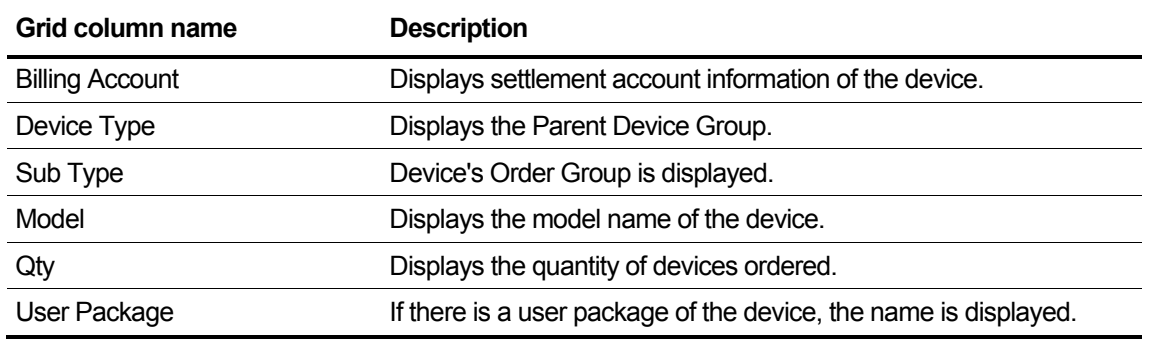

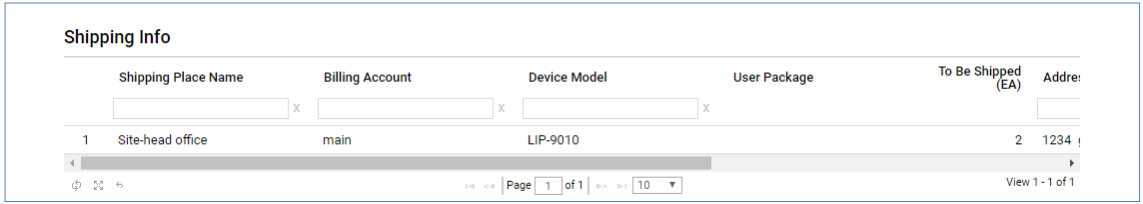

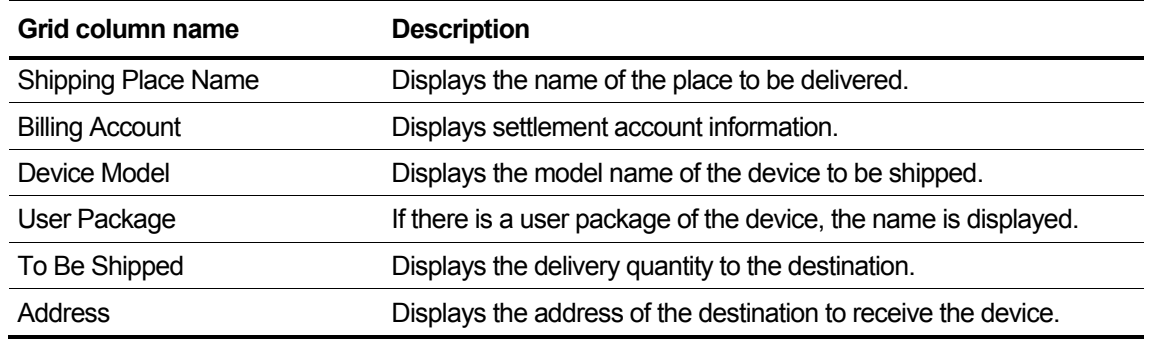

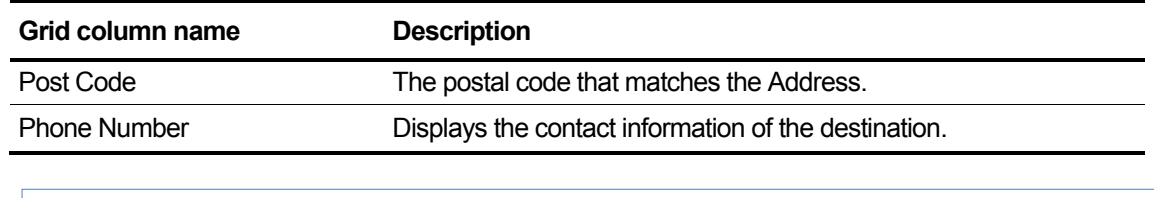

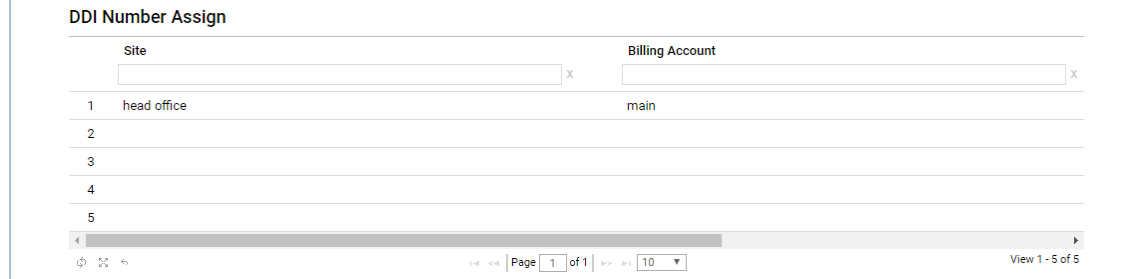

## **View the state information in the grid**

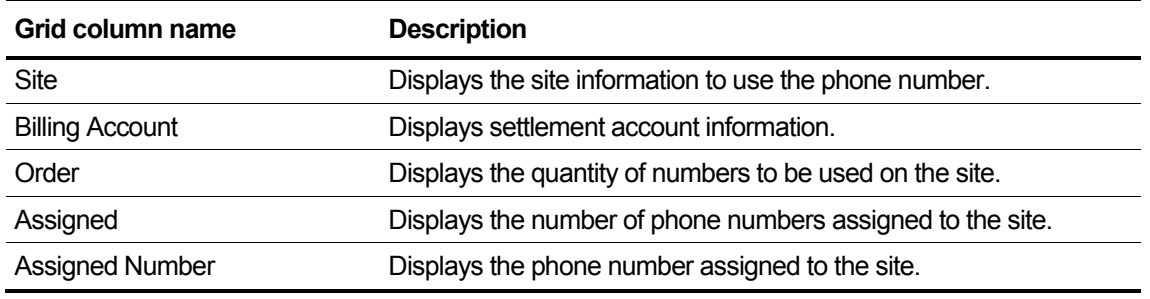

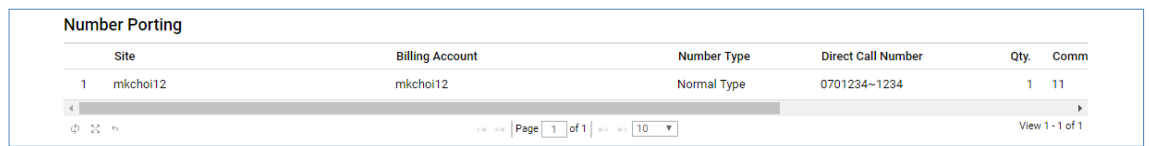

# **View the state information in the grid**

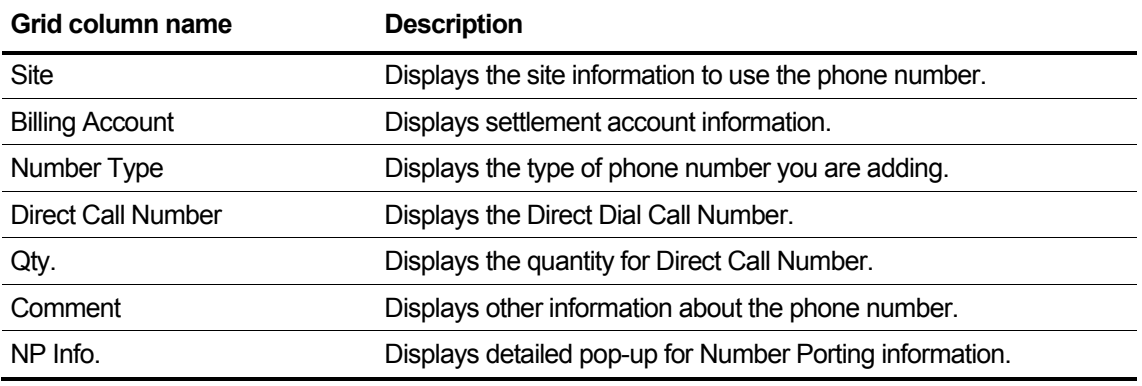

 $\checkmark$ 

#### **CM Select**

CM CM1-Tenant:2 (Avail) /20 (Total)

### **View the state information in the item**

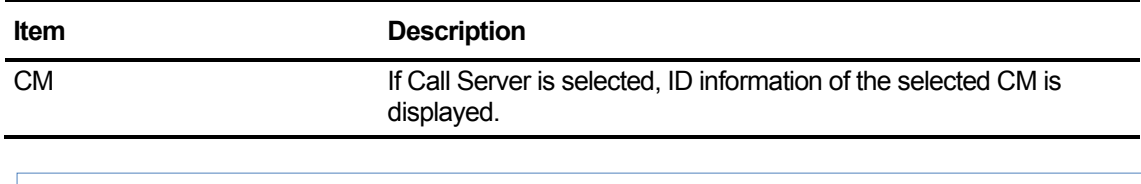

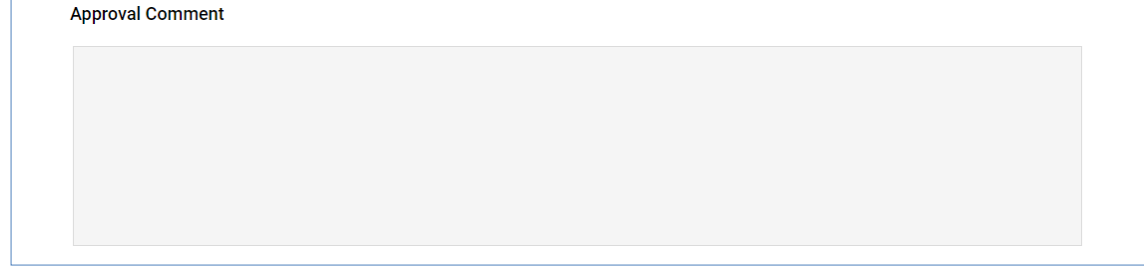

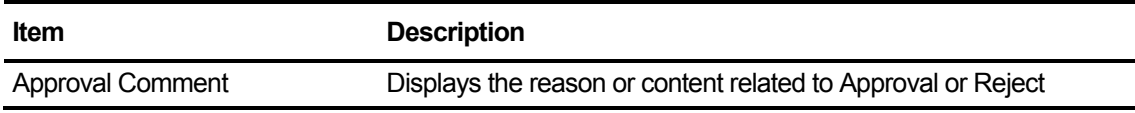

### **2.6.1.1.1 New Customer Order Change Popup**

If Create New Customer Order is in Registration status, you can click the **Modify Order** button to bring up a pop-up where you can change the Order information to change the current Order information.

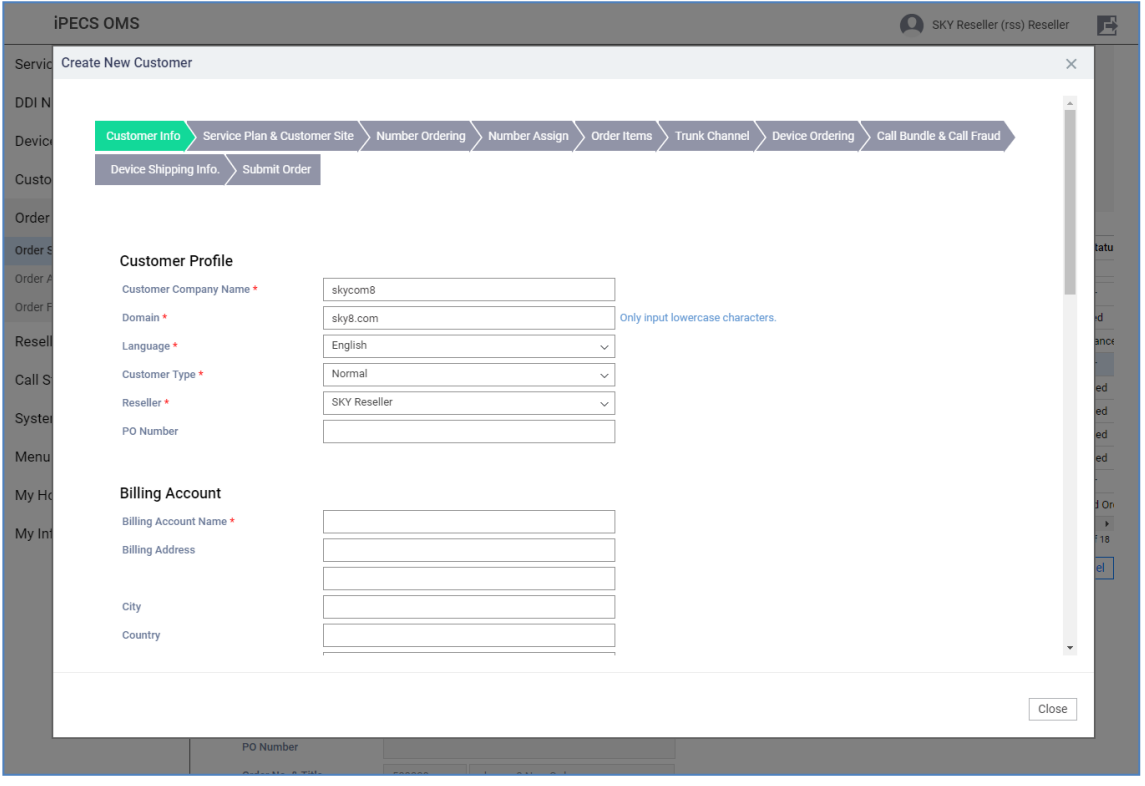

### **NOTE** Please refer to Reseller's Create New Customer menu item for a description of the popup.

### **2.6.1.1.2 Copy Order**

If the selected order's status is Order Canceled or Rejected Order, the **Copy Order** Button will be activated.

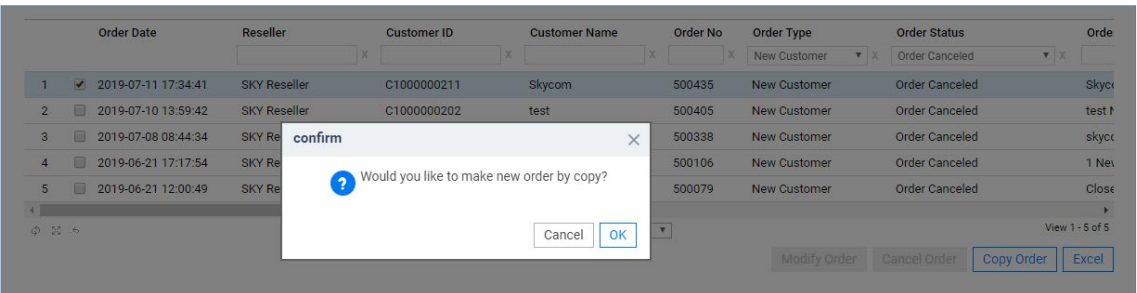

If the Order Type is New Customer, the Create New Customer Order screen pops up. In the pop-up screen, the previously ordered contents are copied and displayed.

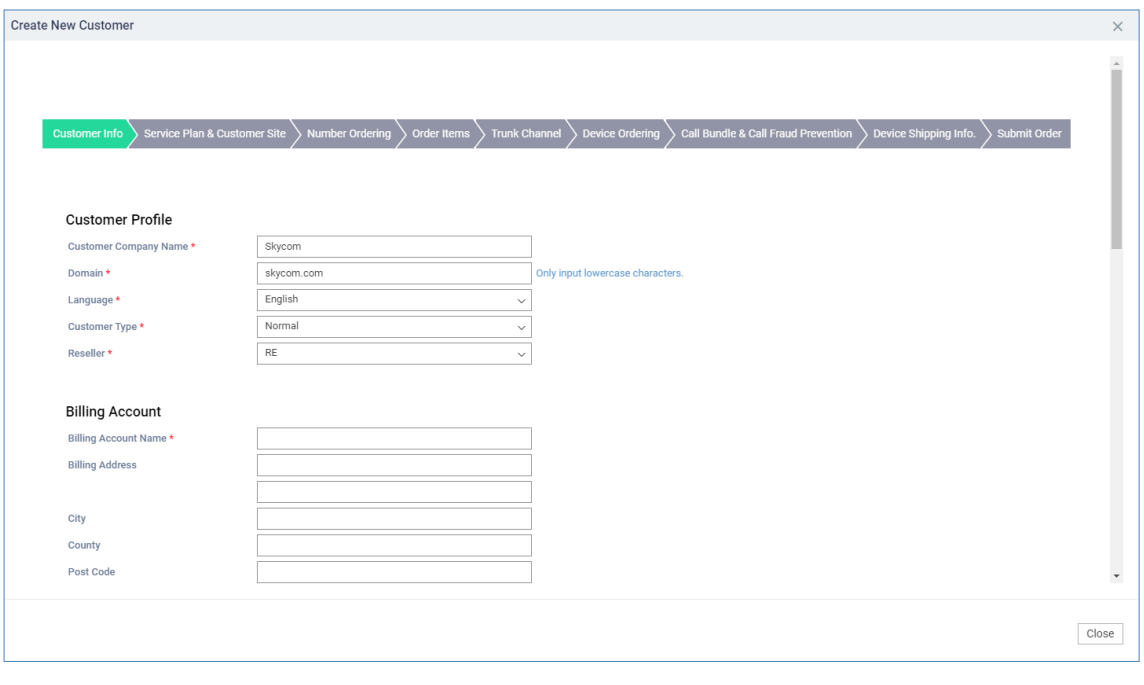

**NOTE** For a description of the Create New Customer screen, see Section [2.5.1](#page-27-0) [Create New](#page-27-0)  [Customer.](#page-27-0)

# **2.6.1.2 Change Order**

If you apply for a change order from Modify Existing Customer, the input or application items are displayed, and only the item that requested the change is displayed.

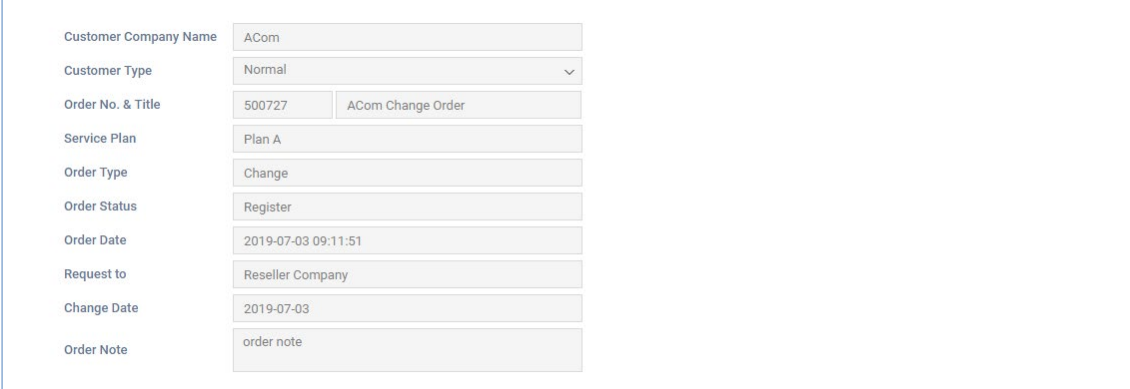

### **View the state information in the list**

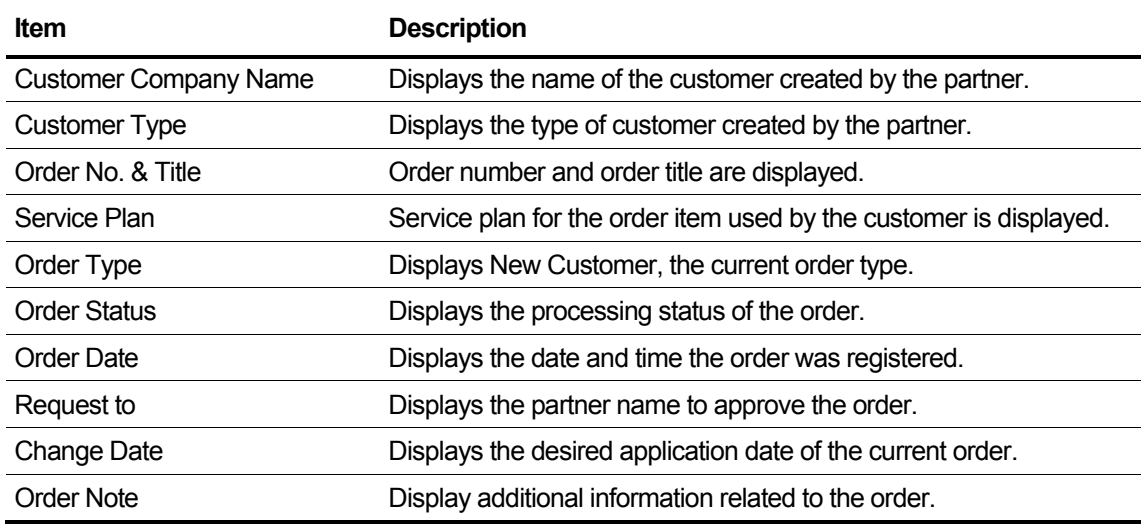

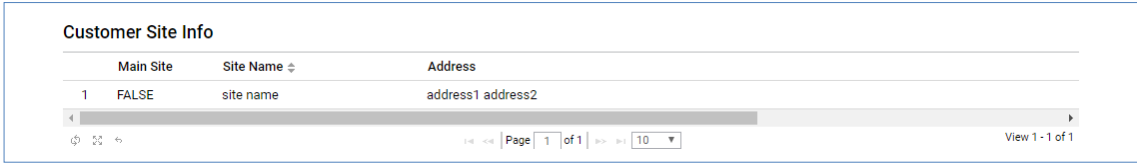

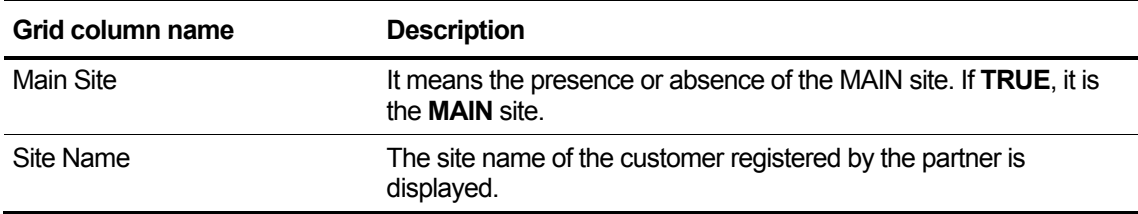

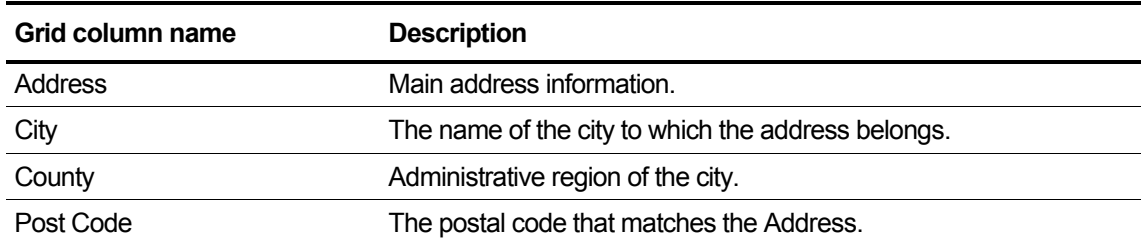

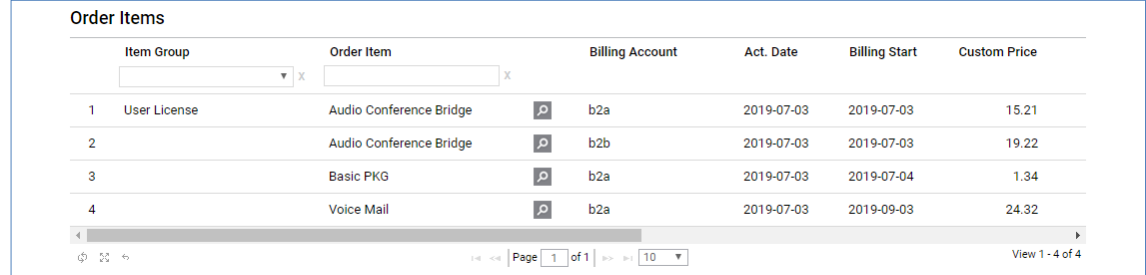

## **View the state information in the grid**

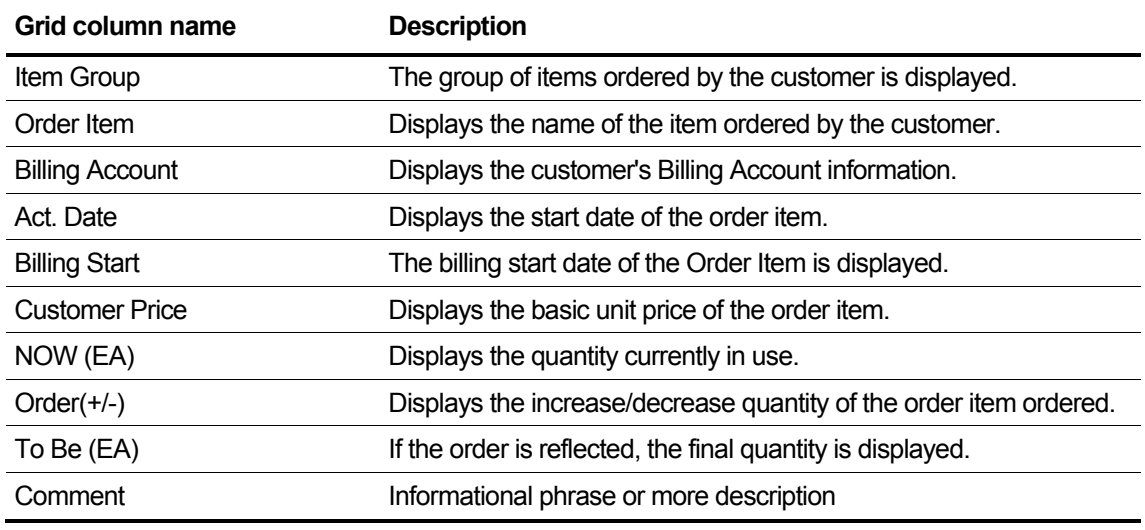

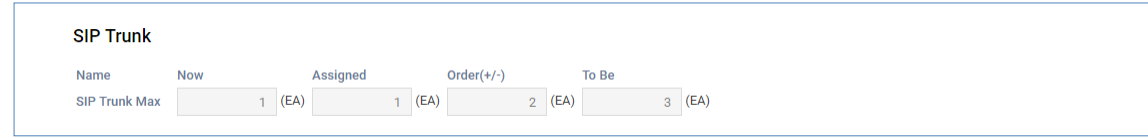

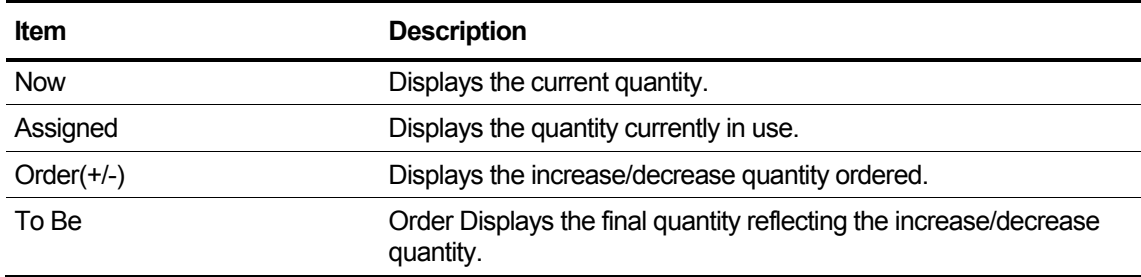

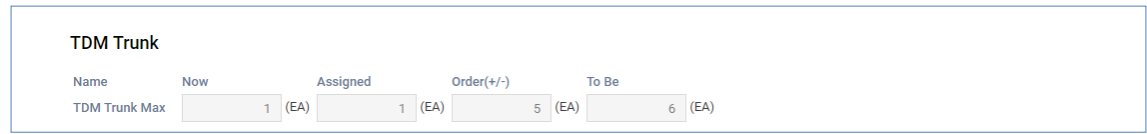

#### **View the state information in the list**

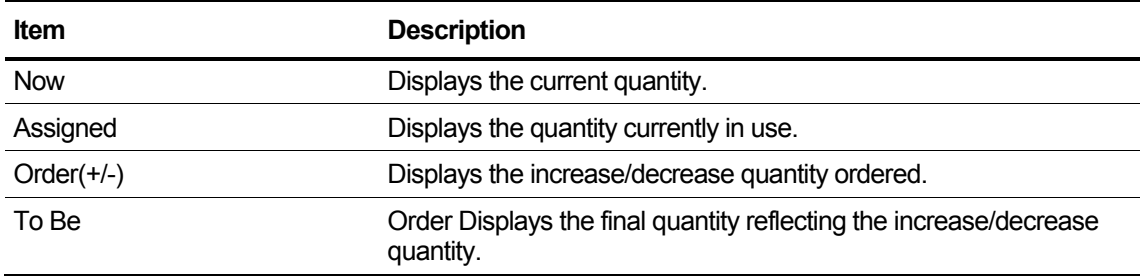

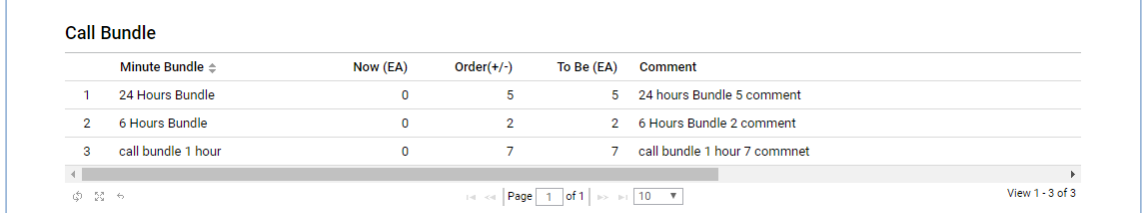

## **View the state information in the grid**

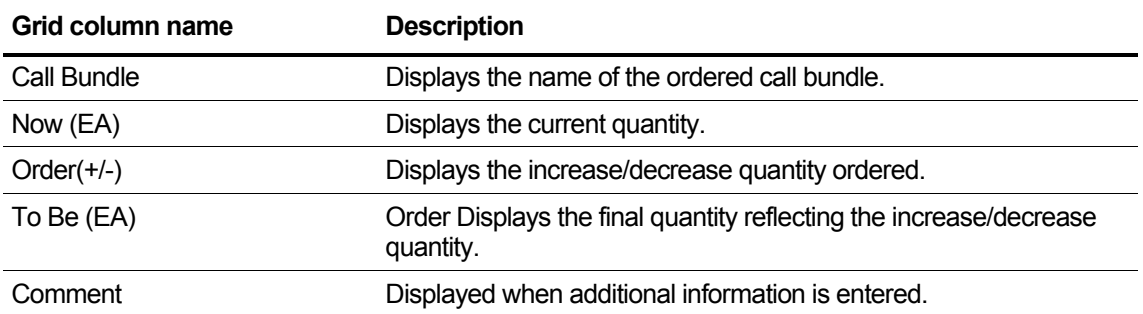

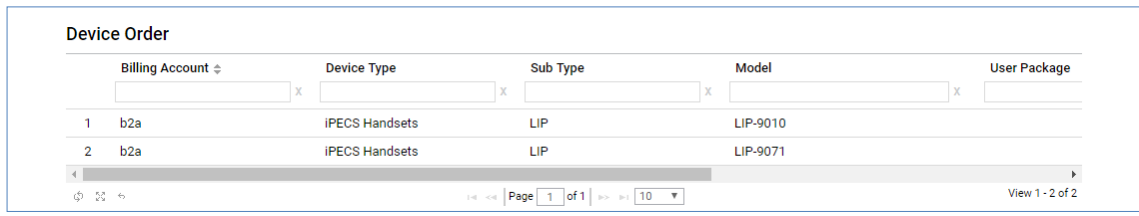

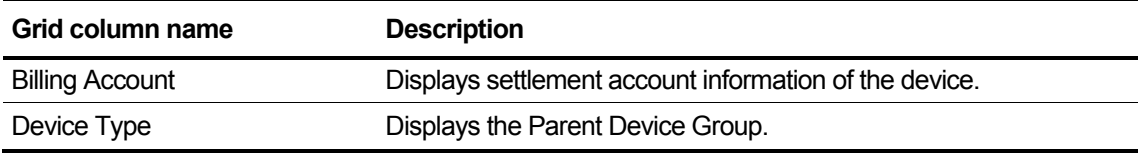

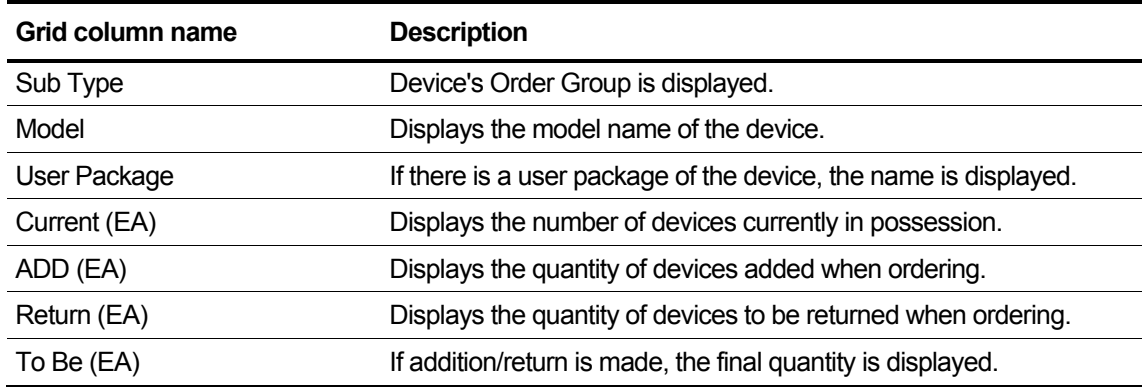

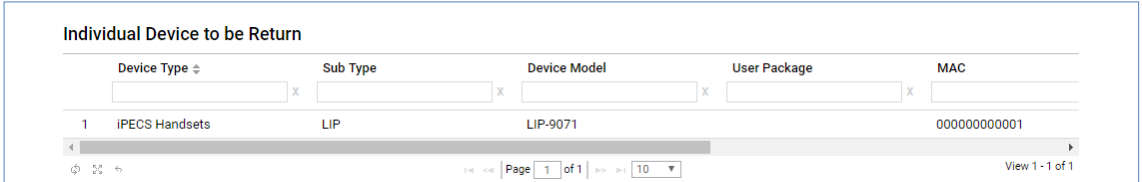

## **View the state information in the grid**

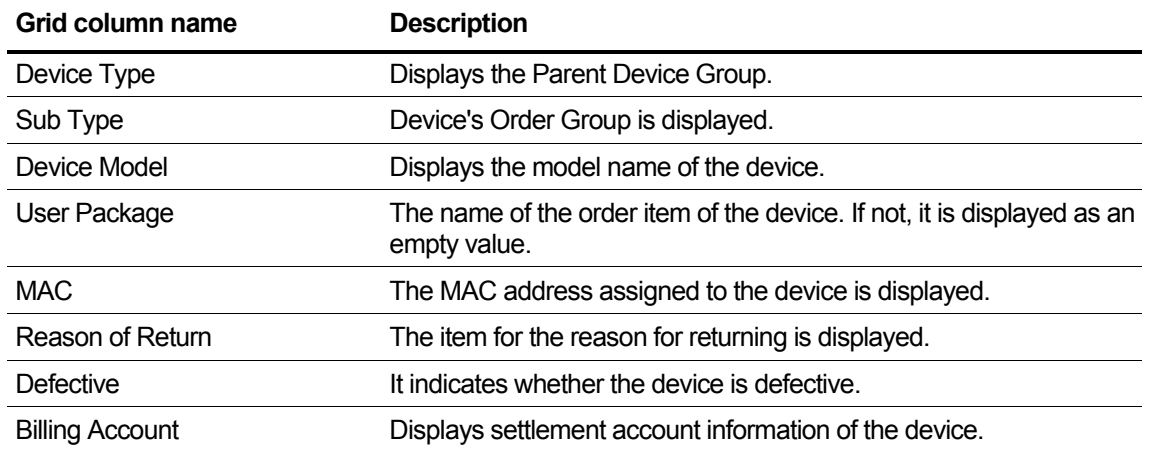

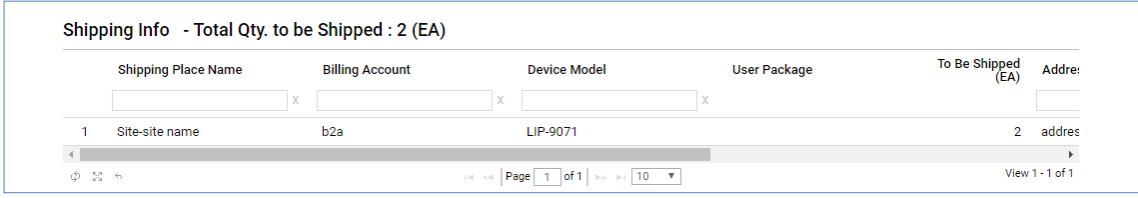

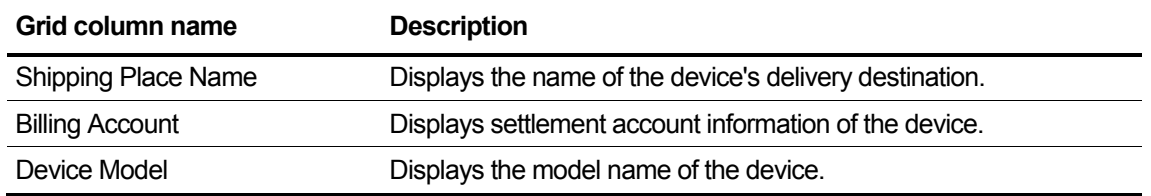

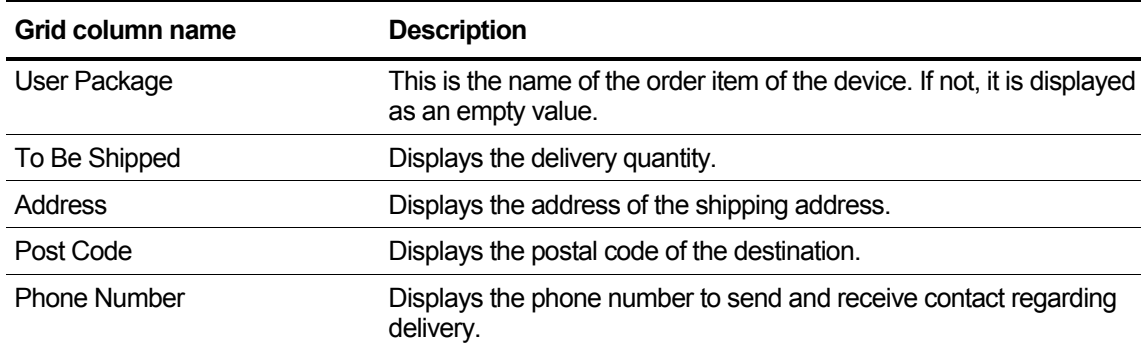

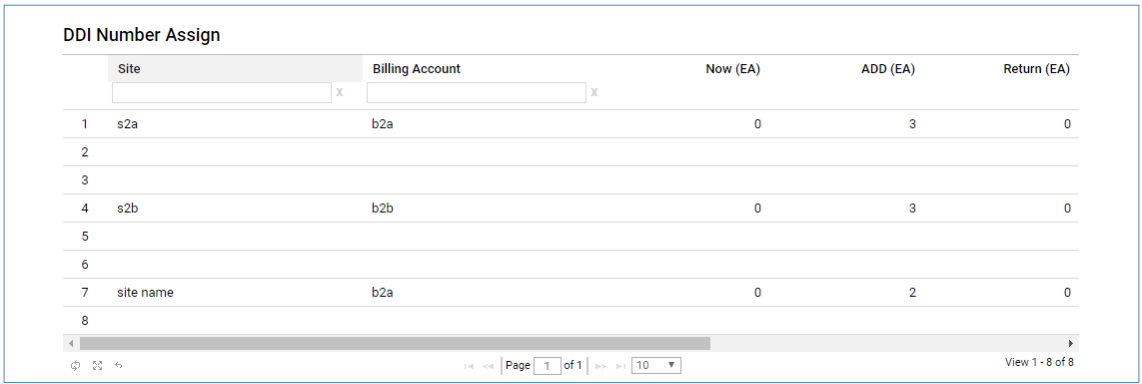

## **View the state information in the grid**

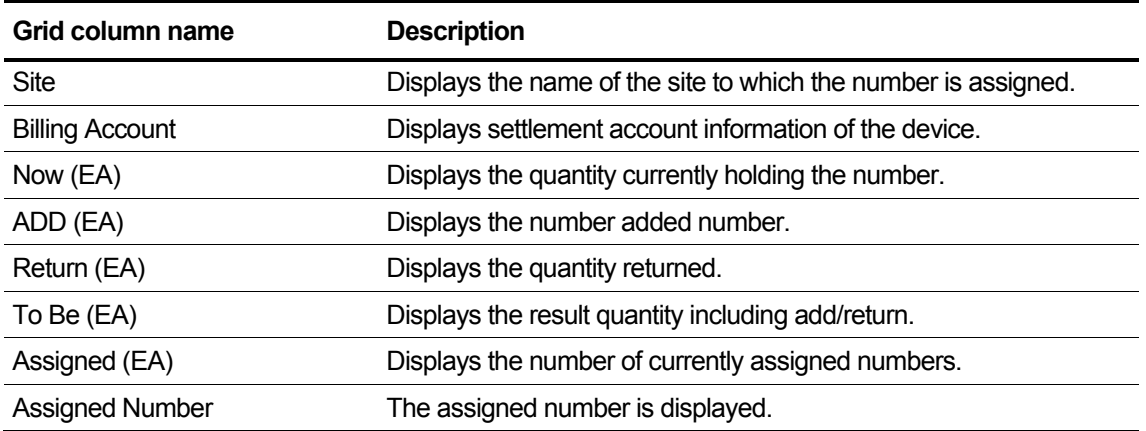

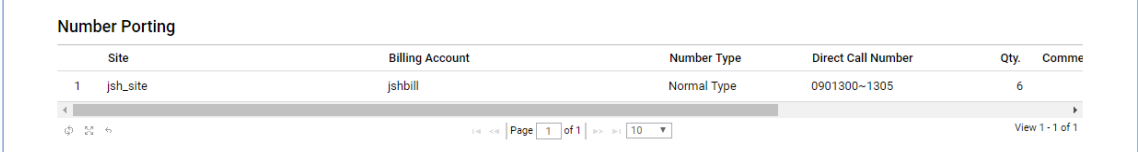

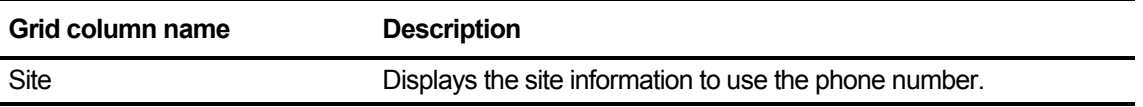

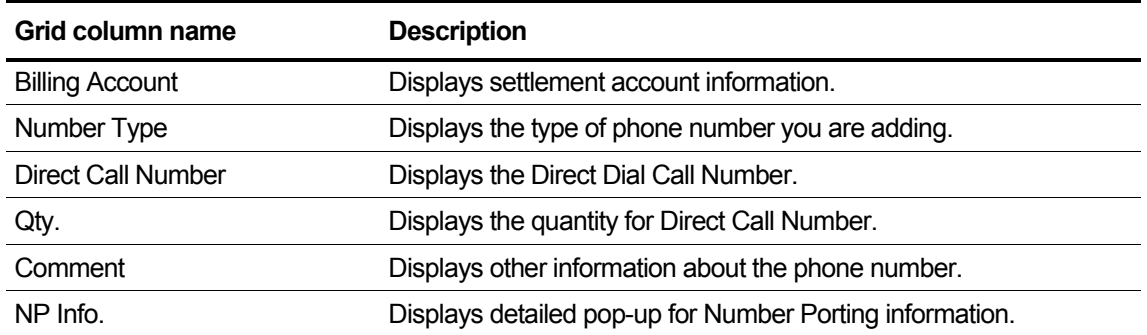

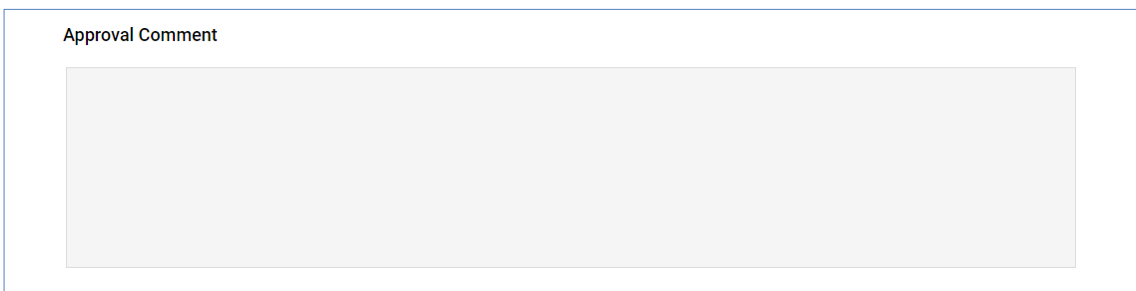

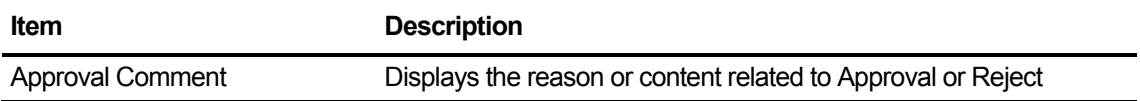
### **2.6.1.2.1 Change Order Change Popup**

If the Change Order is in the Registration status, you can click the **Modify Order** button to bring up a pop-up where you can change the Order information to change the current Order information.

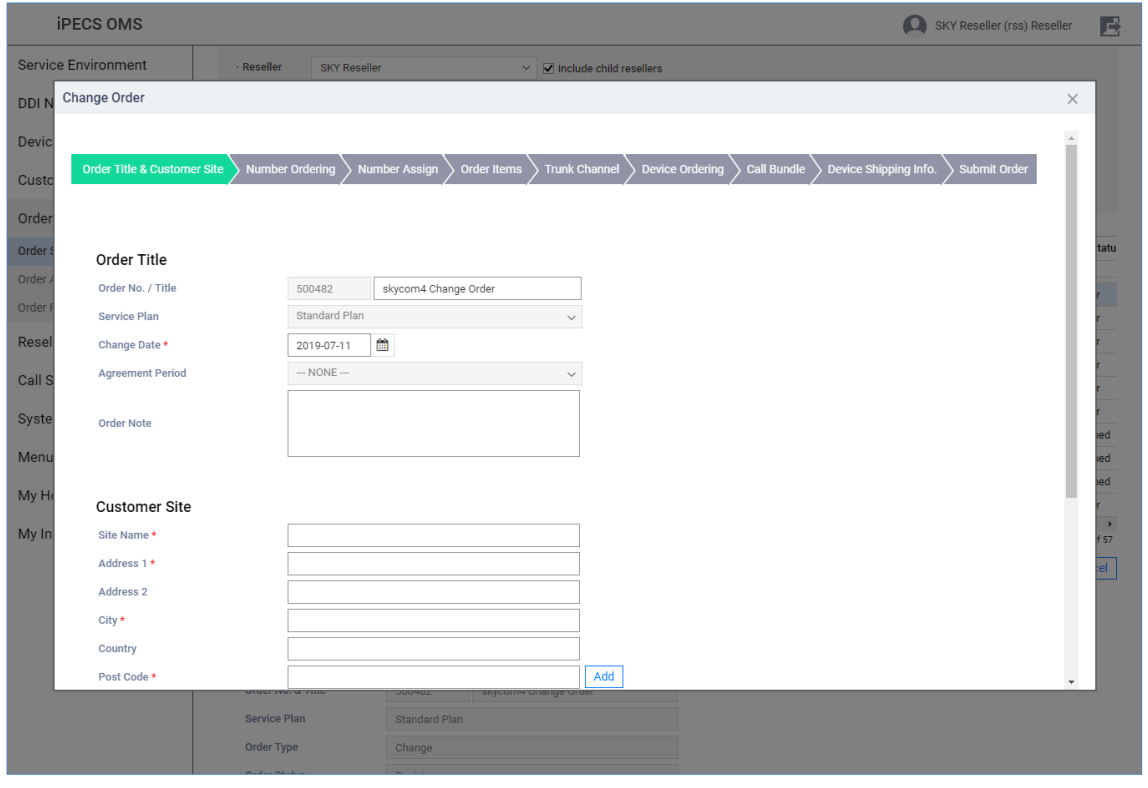

**NOTE** Please refer to the Reseller's Change Order section for a description of the popup.

### **2.6.1.2.2 Copy Order**

If the selected order's status is Order Canceled or Rejected Order, the Copy Order Button will be activated.

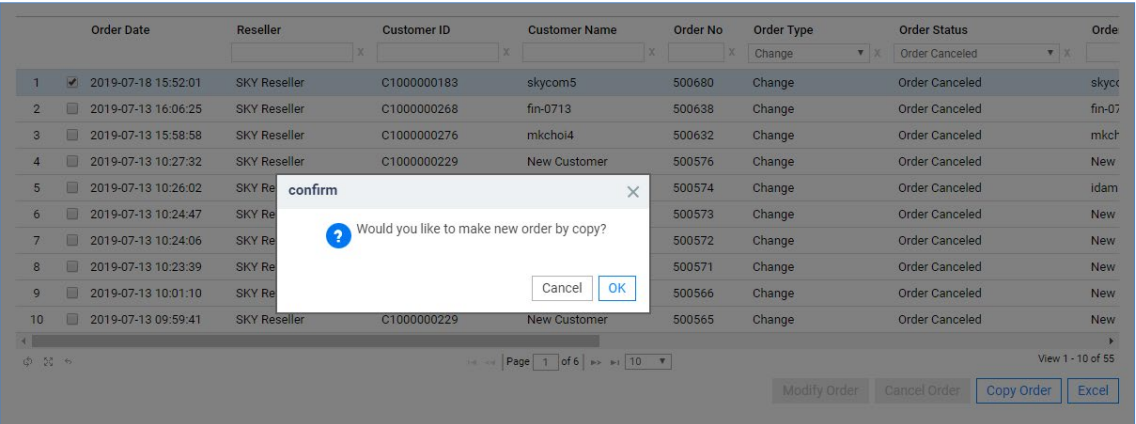

If the Order Type is Change, the Change Order screen pops up. In the pop-up screen, the previously ordered contents are copied and displayed.

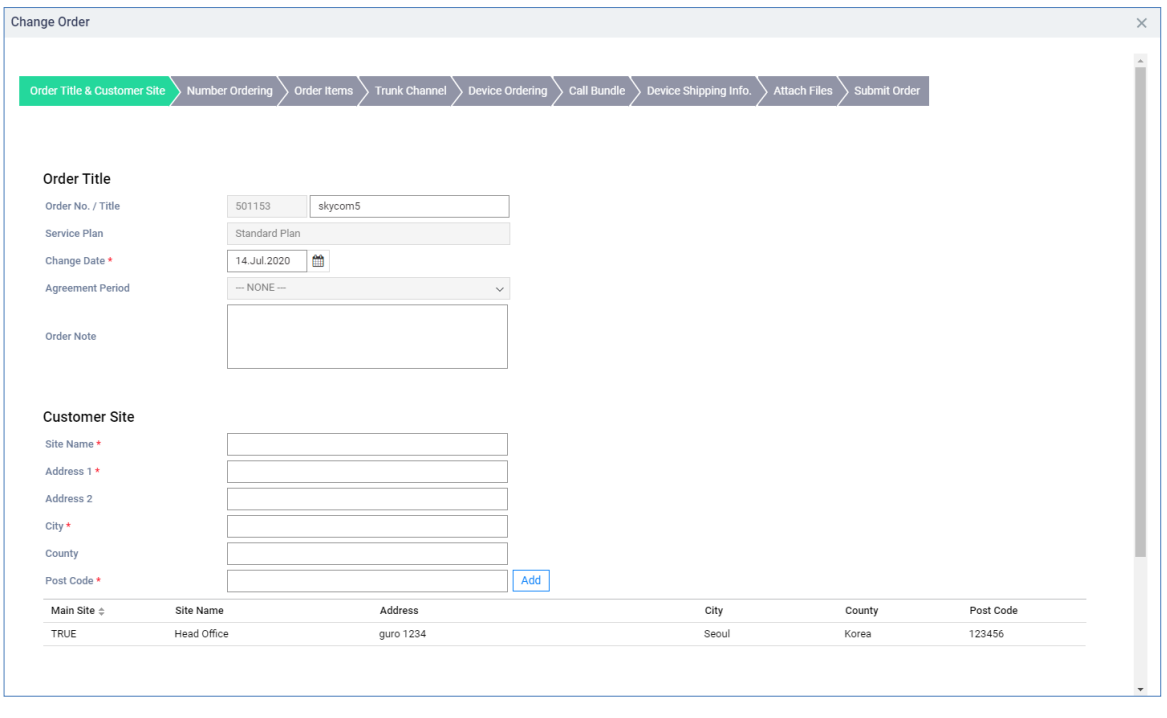

**NOTE** For the description of the Change Order screen, refer to the Change Order screen in Section [2.5.2.2](#page-53-0) [Change Order.](#page-53-0)

# **2.6.1.3 Service Stop**

This is displayed when you apply for a Service Stop Order from Modify Existing Customer.

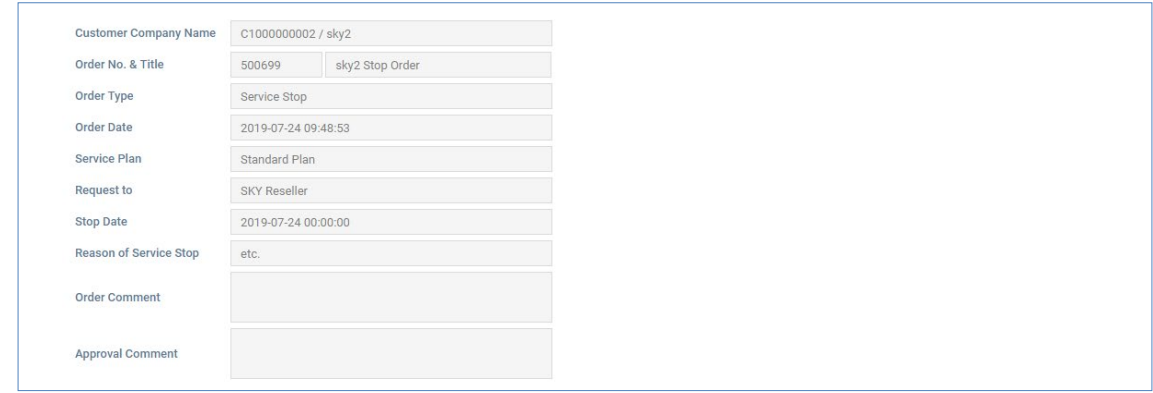

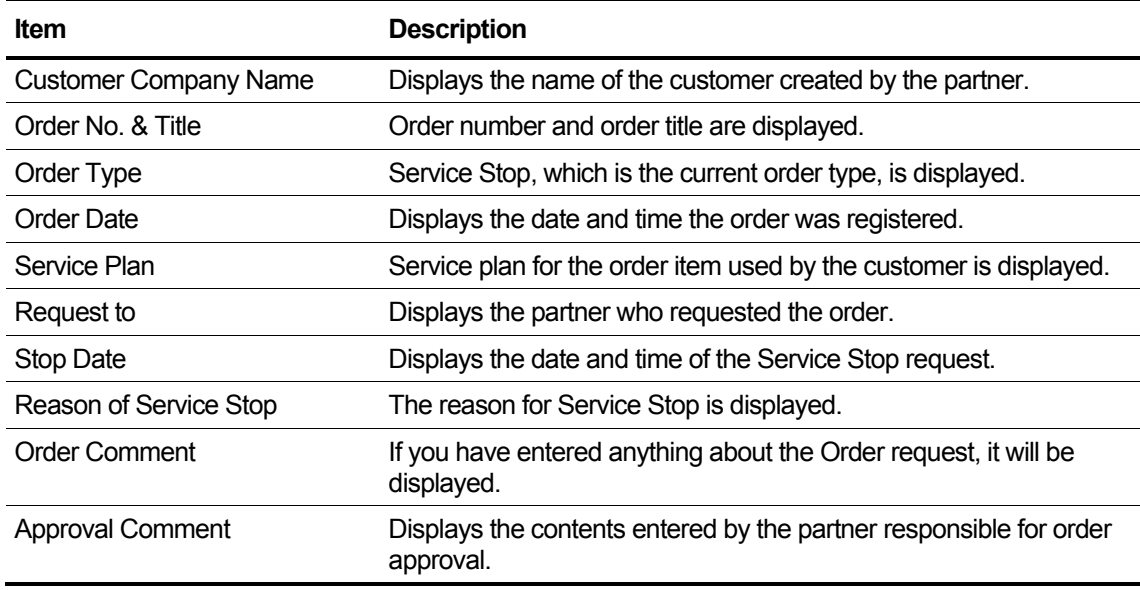

# **2.6.1.4 Service Resume**

This is displayed when you apply for a Service Resume Order from Modify Existing Customer.

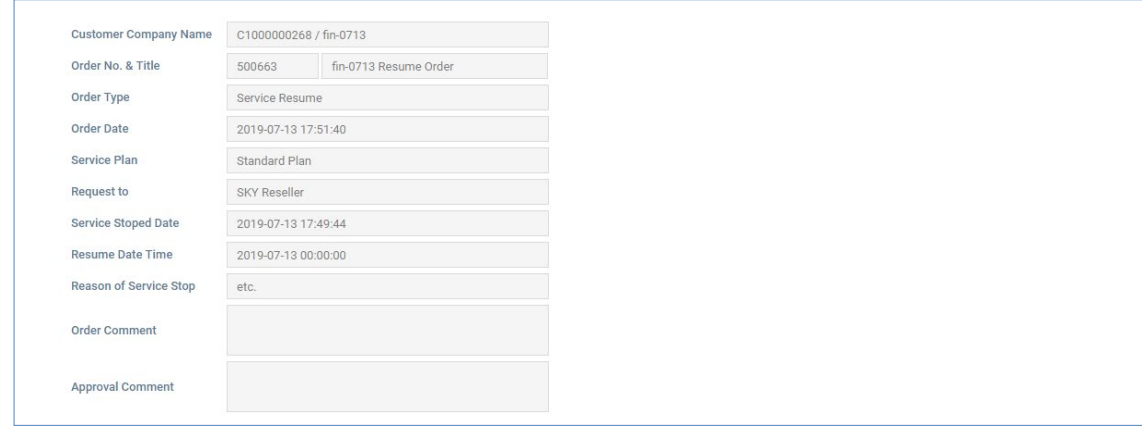

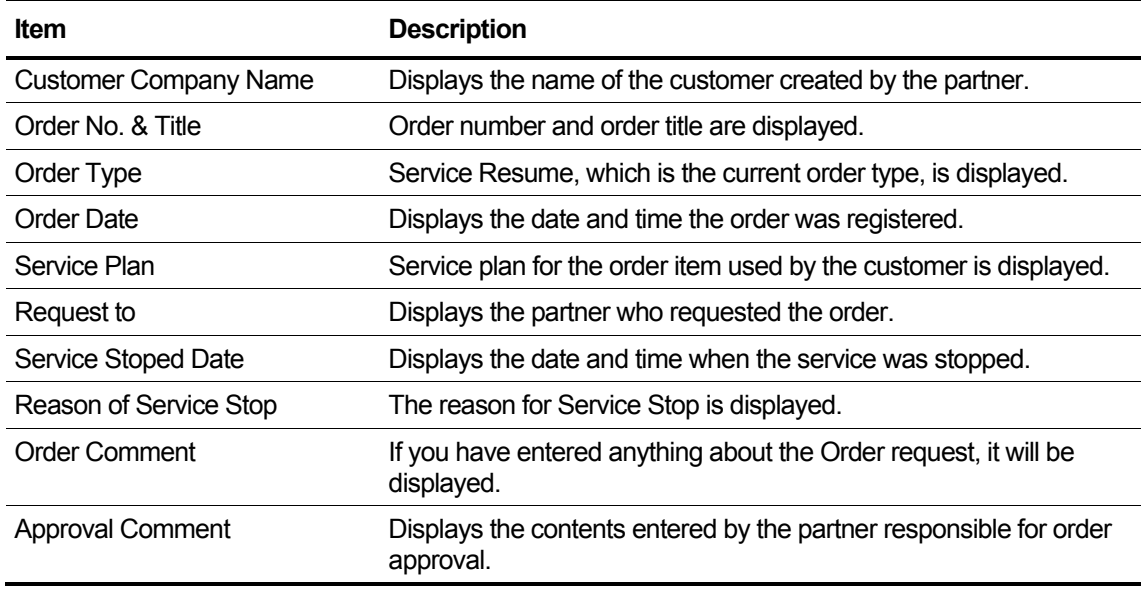

# **2.6.1.5 Service Plan Change**

This is displayed when you apply for a Service Plan Change from Modify Existing Customer.

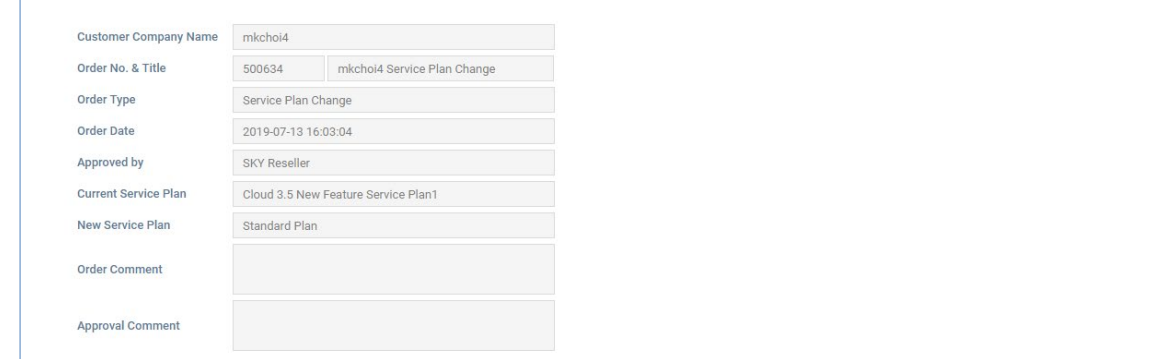

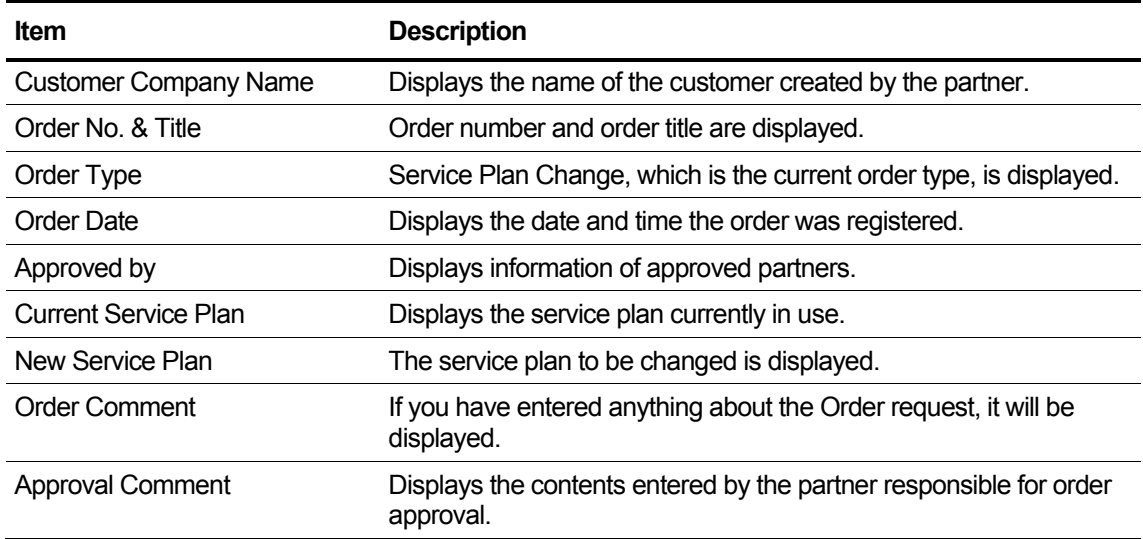

# **2.6.1.6 Customer Close**

This is displayed when you request Customer Close from Modify Existing Customer.

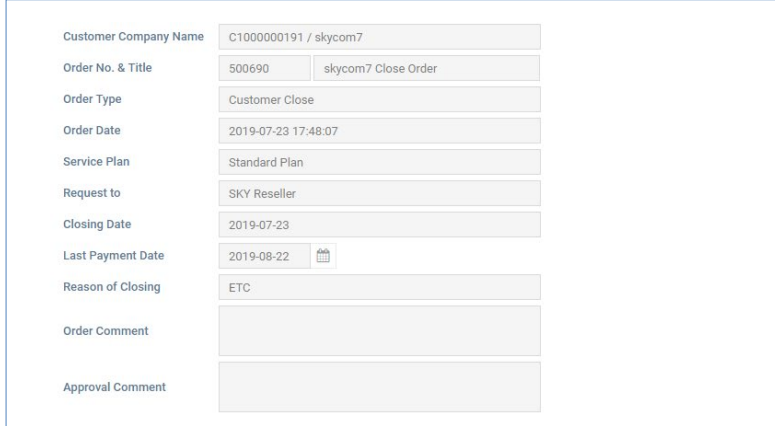

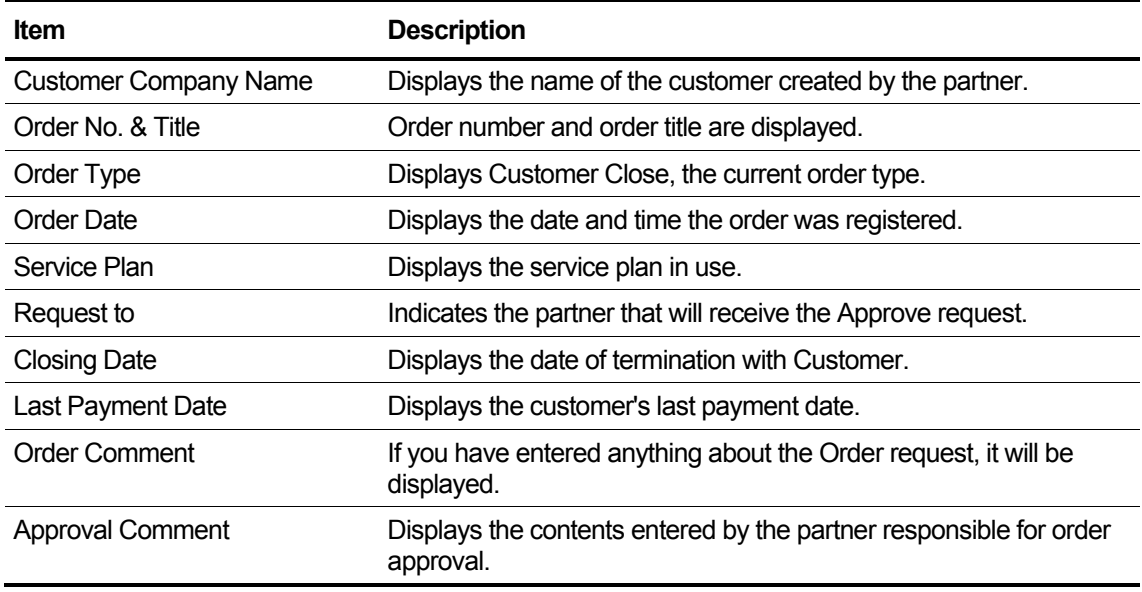

# **2.6.1.7 Unshipped**

This is displayed when you apply for Un-shipped Device Allocate from Modify Existing Customer.

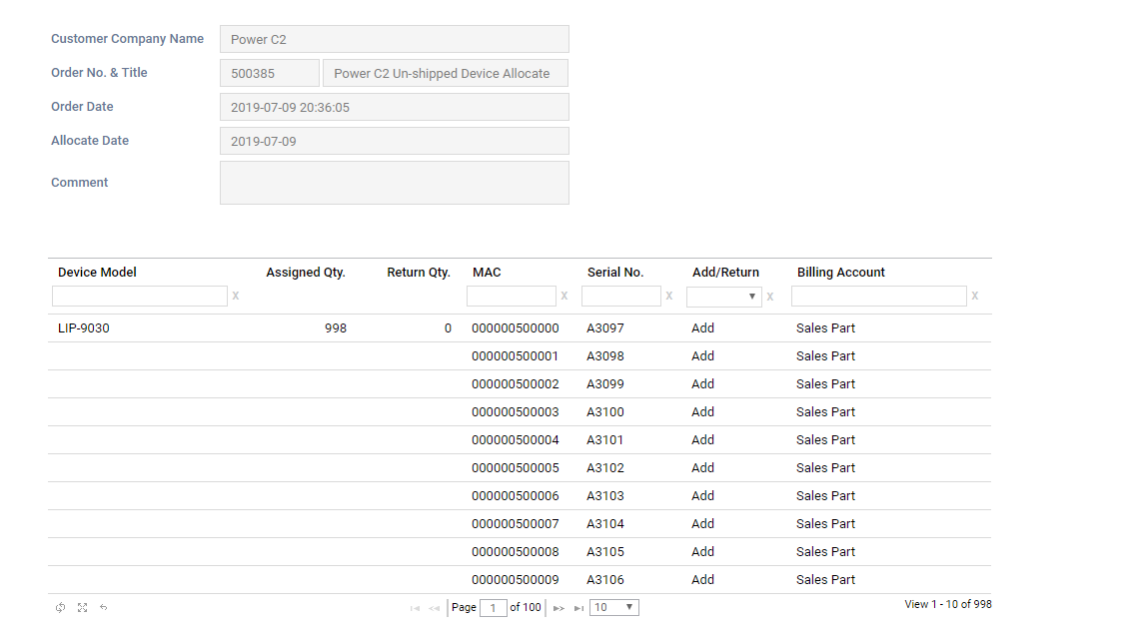

#### **View the state information in the list**

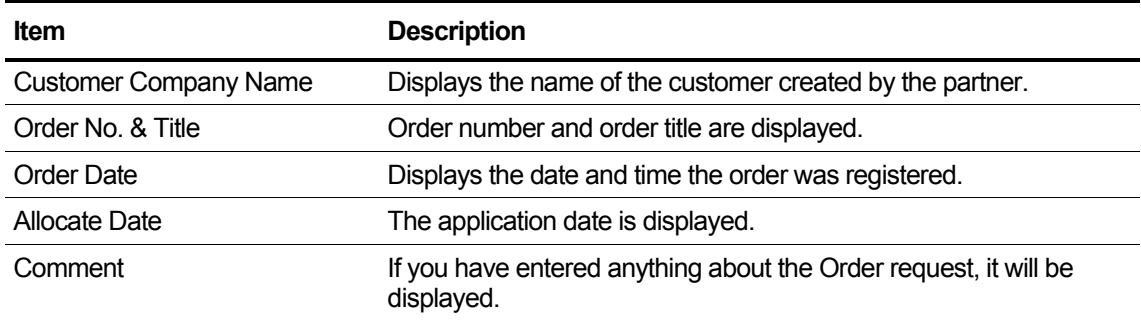

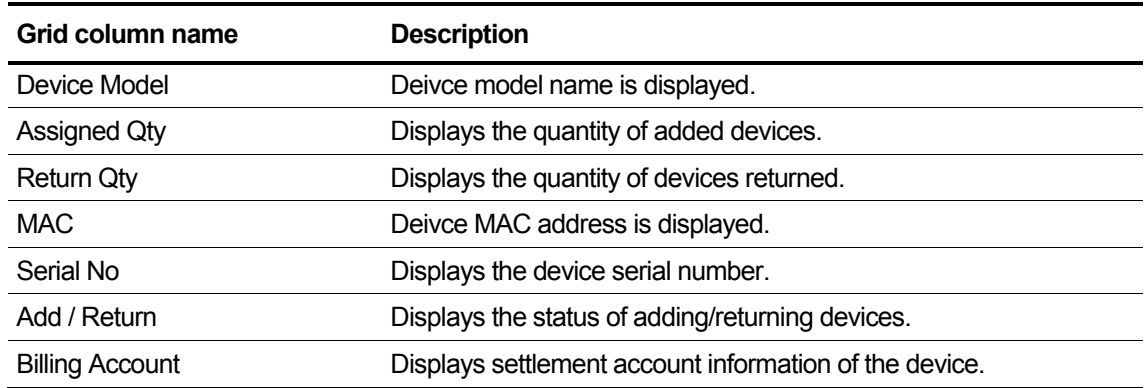

# **2.6.1.8 Package Upgrade**

This is displayed when you apply for Package Upgrade from Modify Existing Customer.

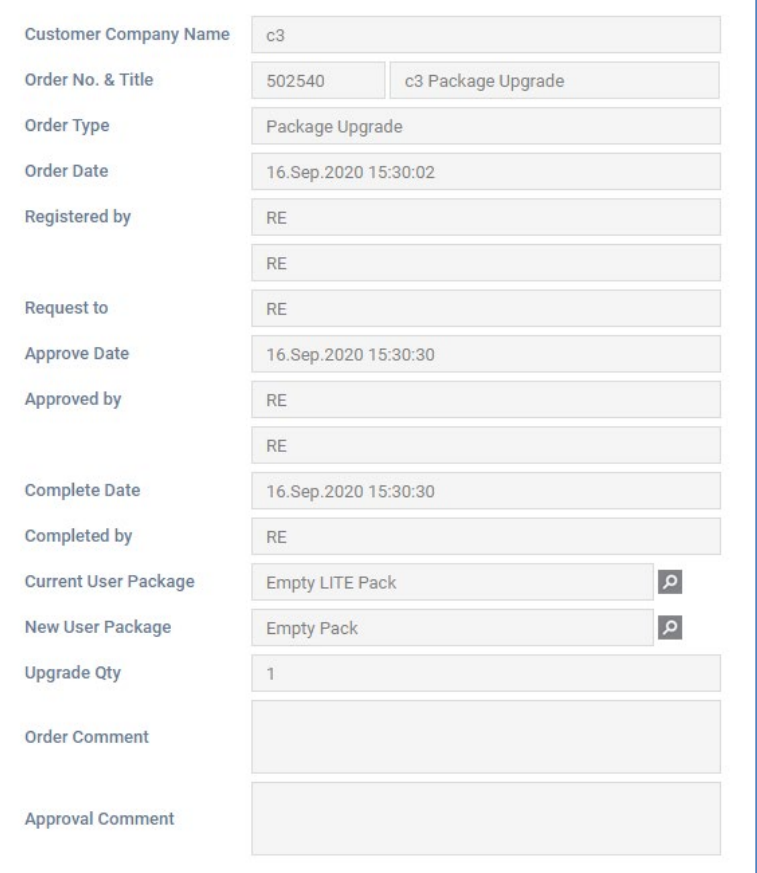

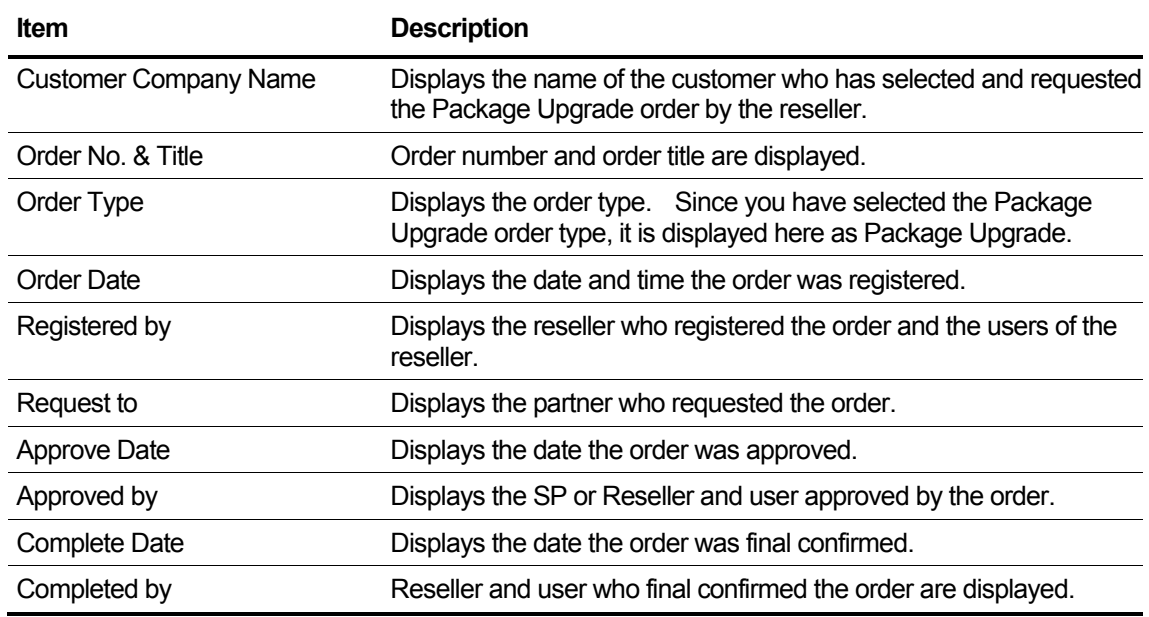

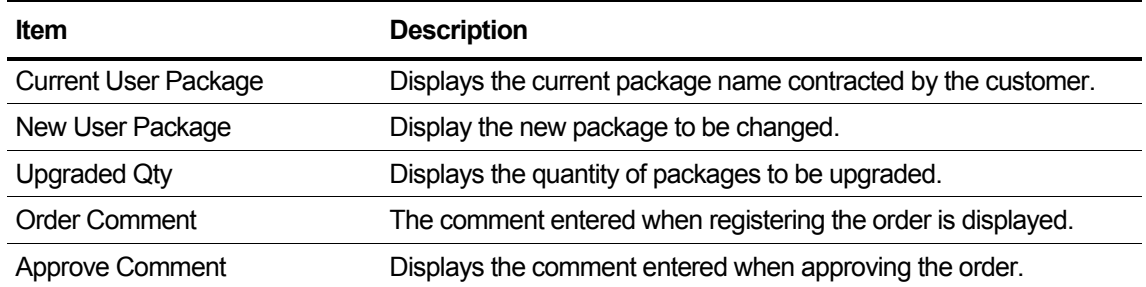

# **2.6.1.9 License Change**

This is displayed when you apply for License Change from Modify Existing Customer.

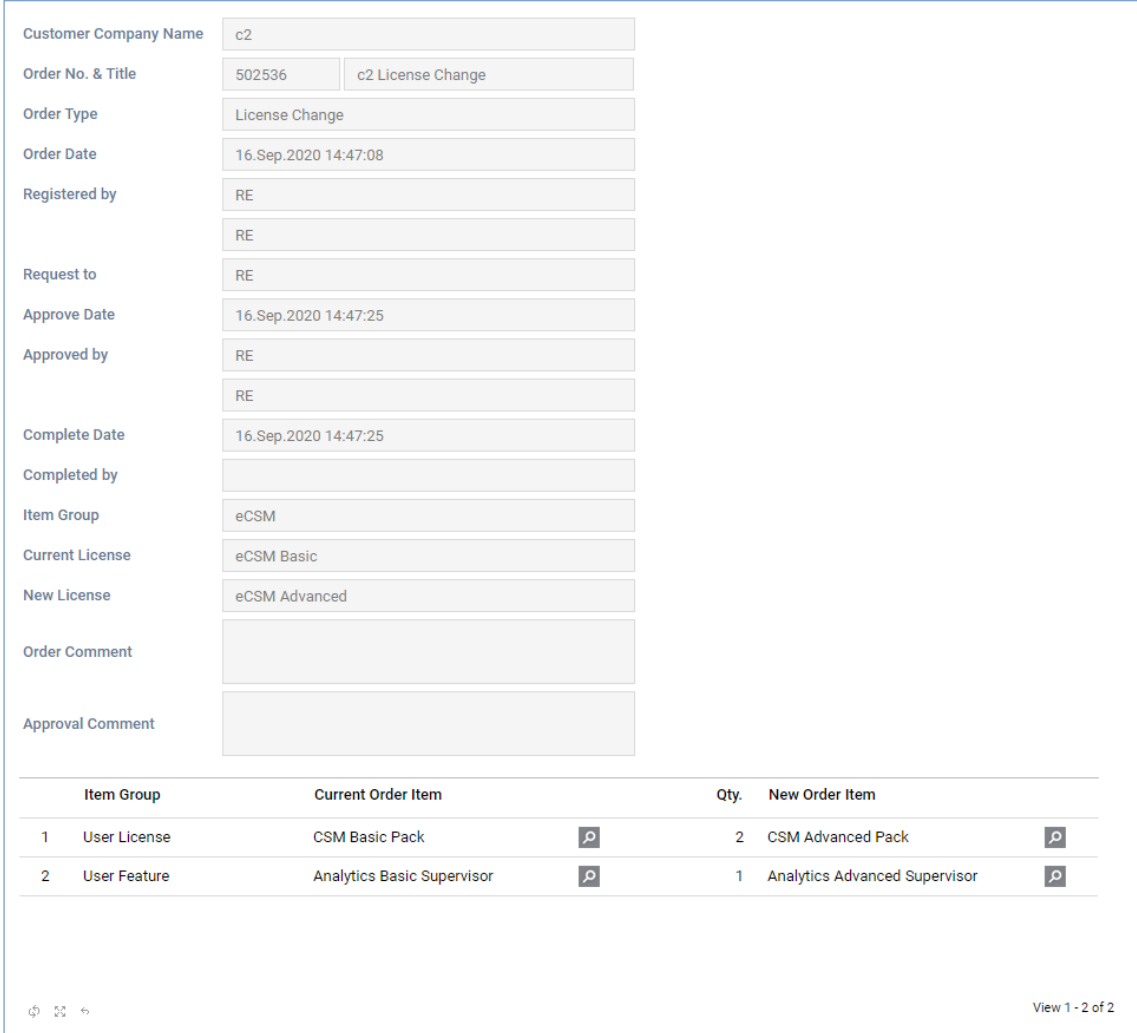

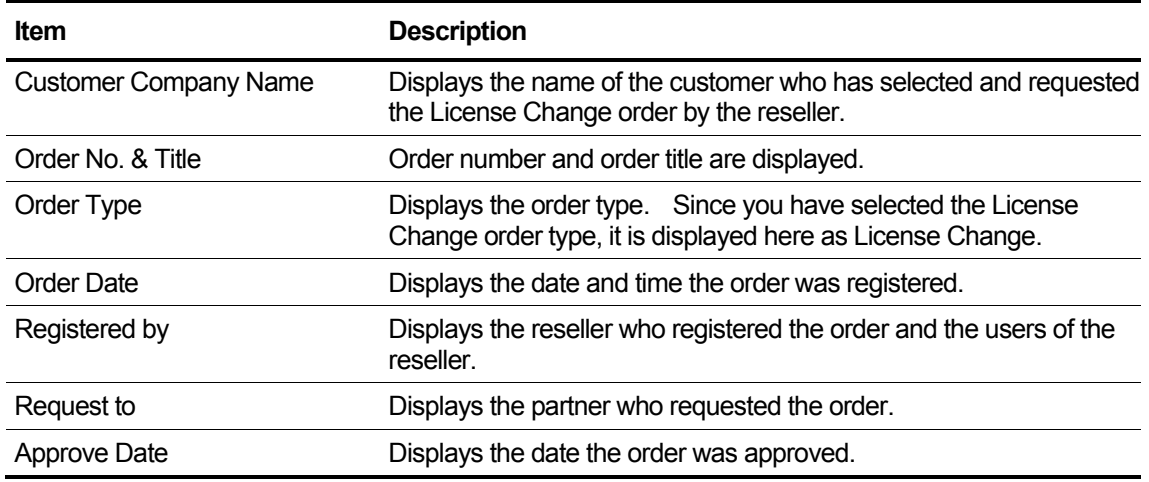

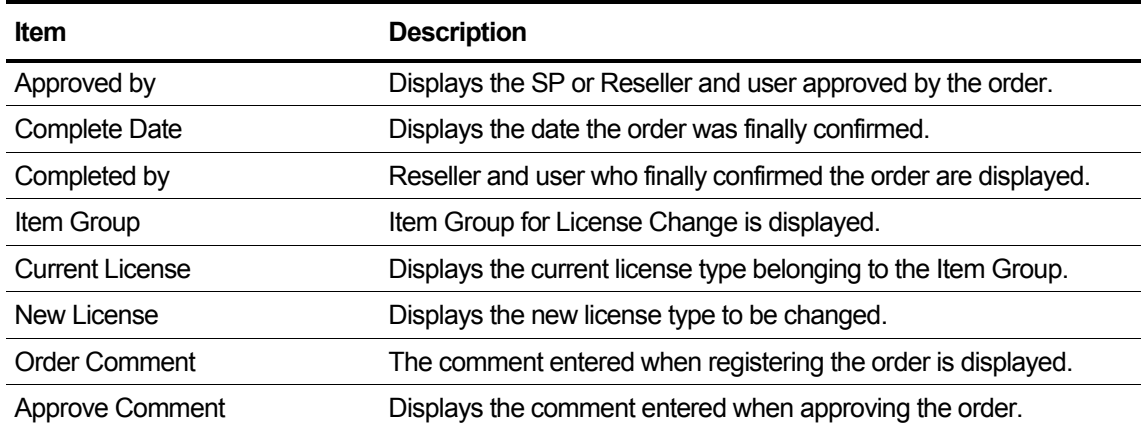

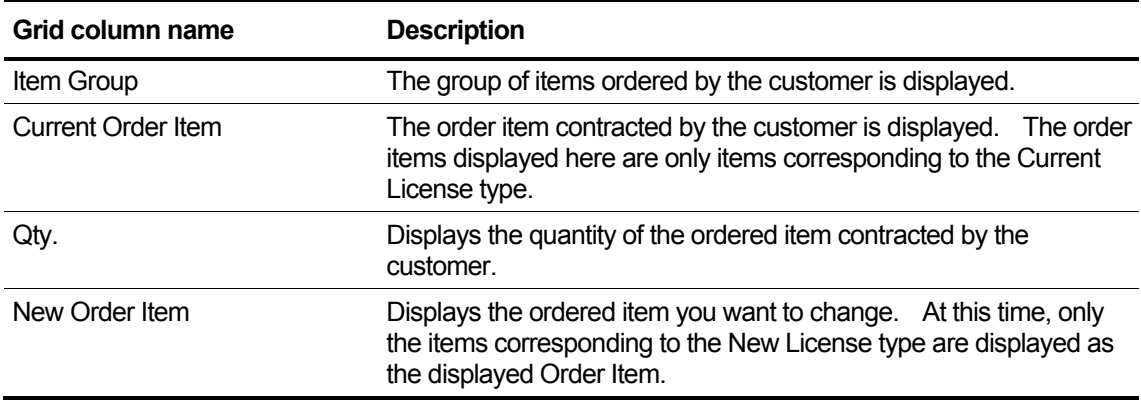

# **2.6.2 Order Approval**

Look up the order details requested for approval from the child partner including the login partner. Order approval or counter-action.

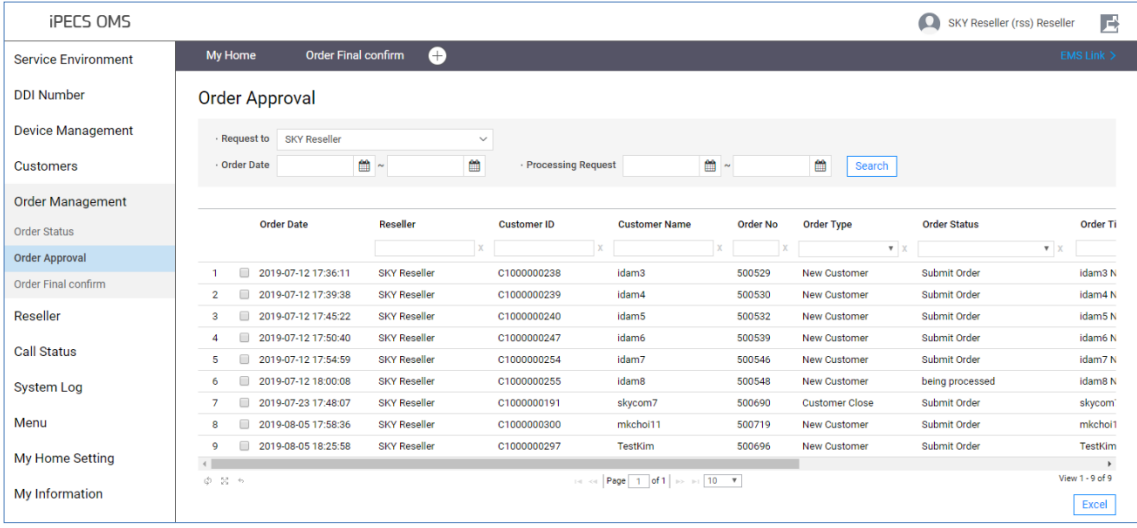

If you do not have the Approve Order privilege, only the query is allowed.

#### **To Save the Order**

**1.** Click the **Save** button to change the contents without proceeding with the order.

#### **To Proceed with the order.**

**1.** Click the **Approve** button to proceed with the order.

#### **To Reject with the order.**

**1.** Click the **Reject** button to reject without proceeding with the order.

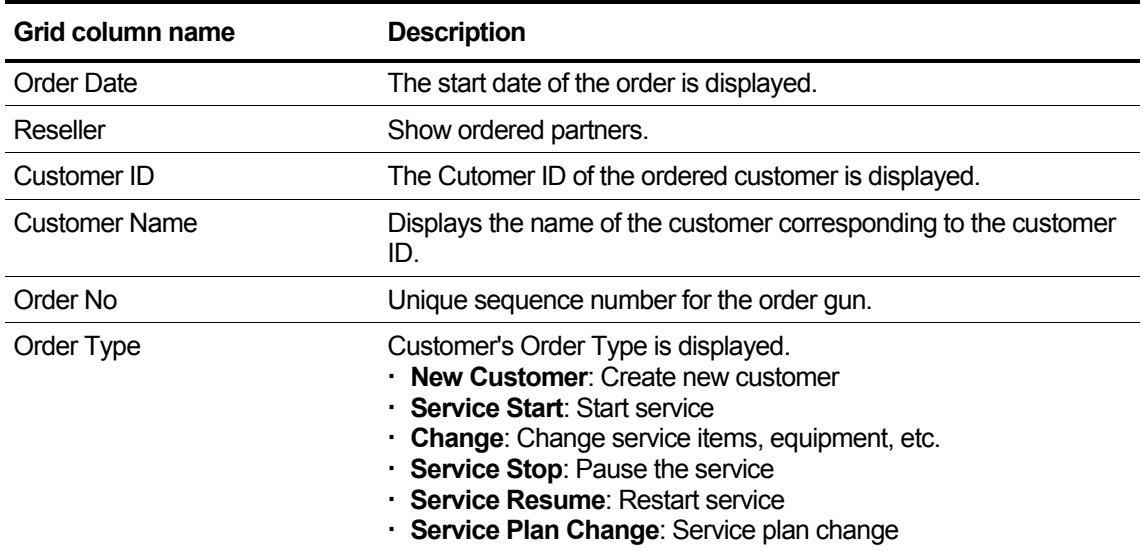

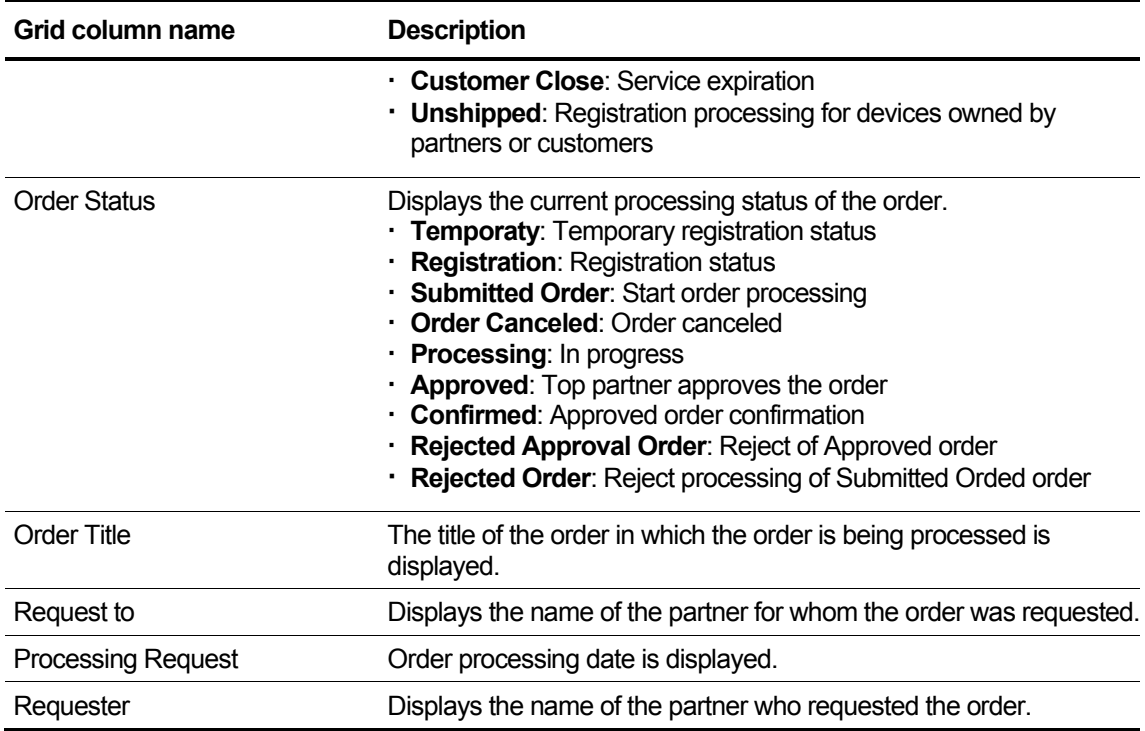

# **2.6.2.1 New Customer Order Approval**

Displays detailed information about the order created through Create New Customer.

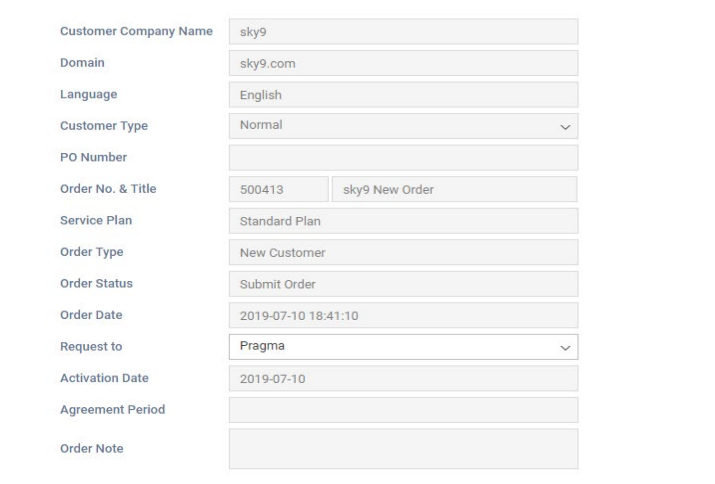

#### **View the state information in the list**

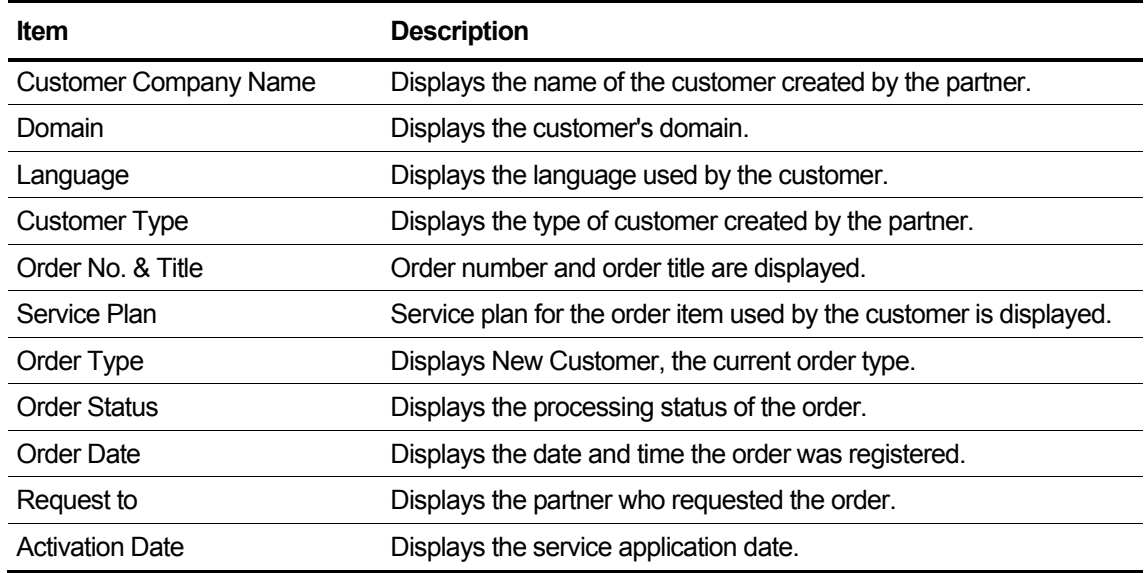

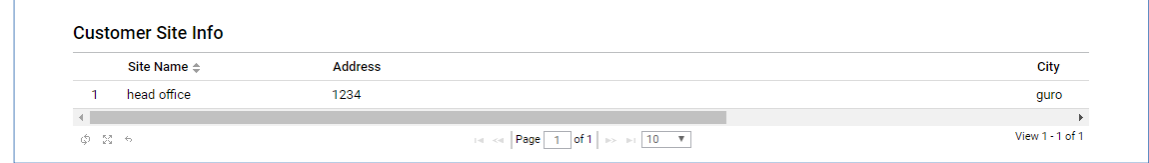

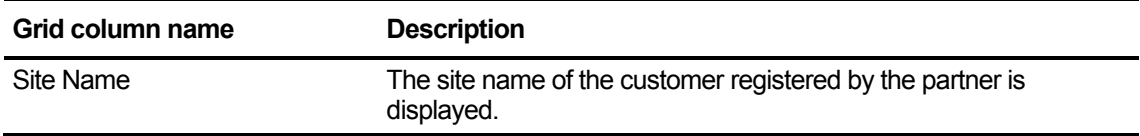

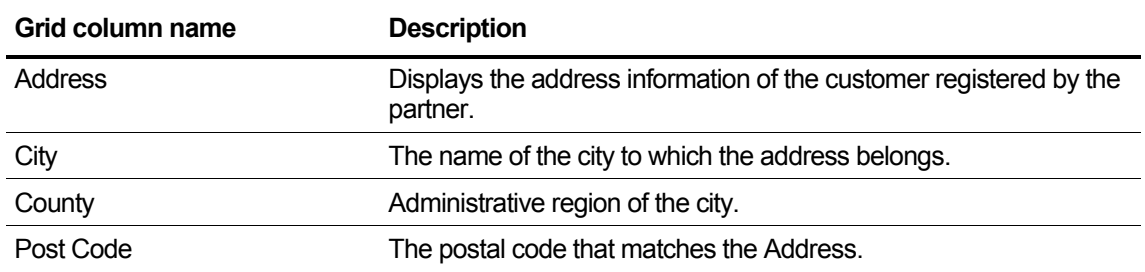

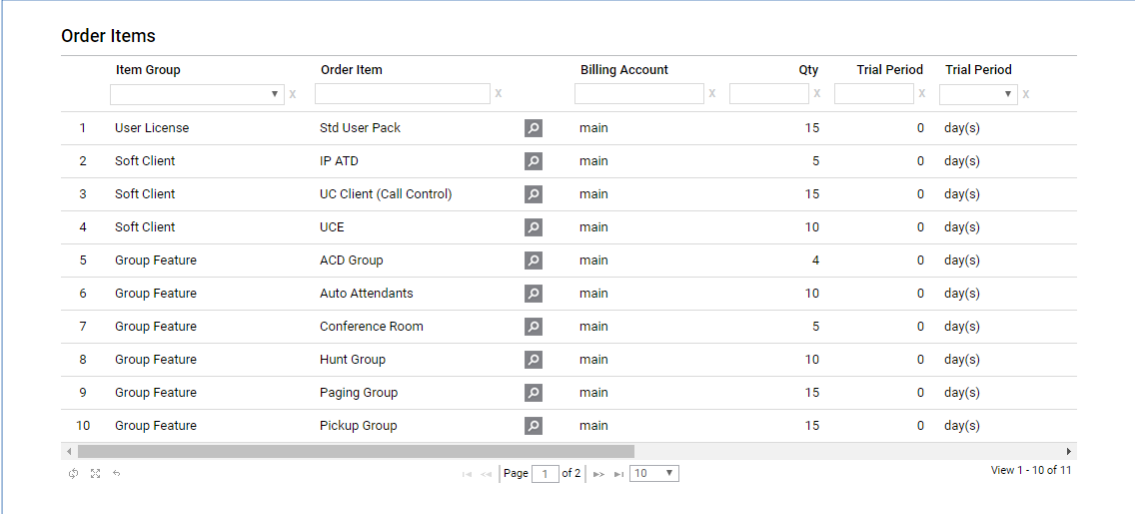

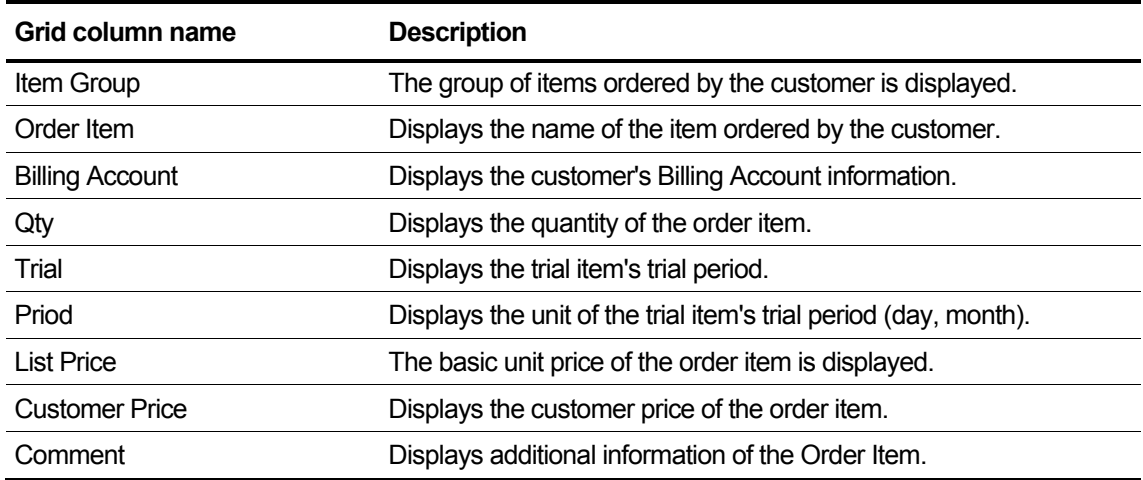

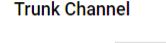

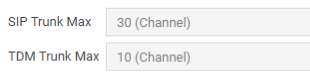

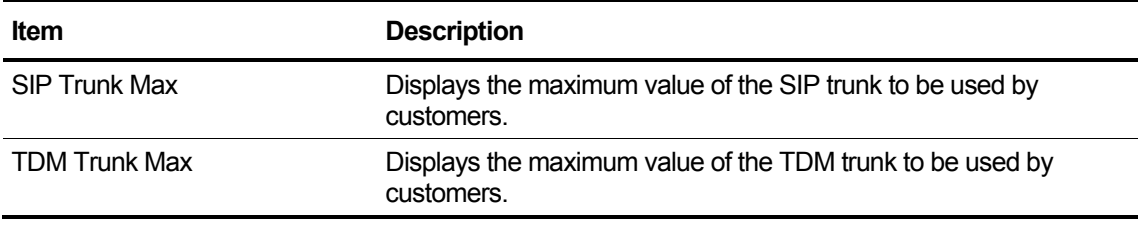

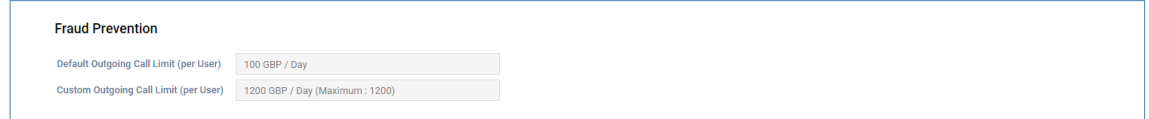

#### **View the state information in the item**

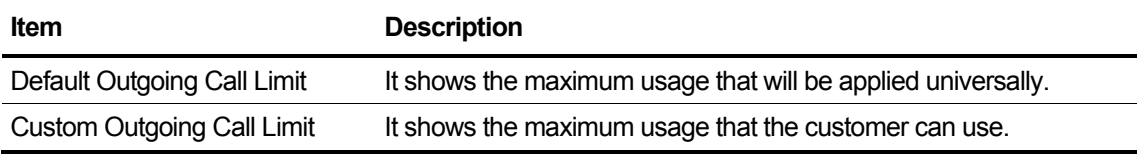

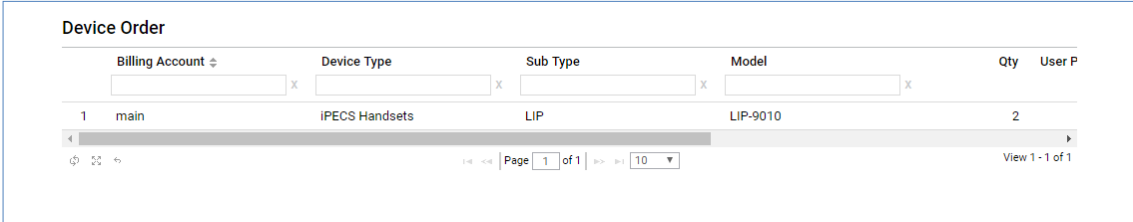

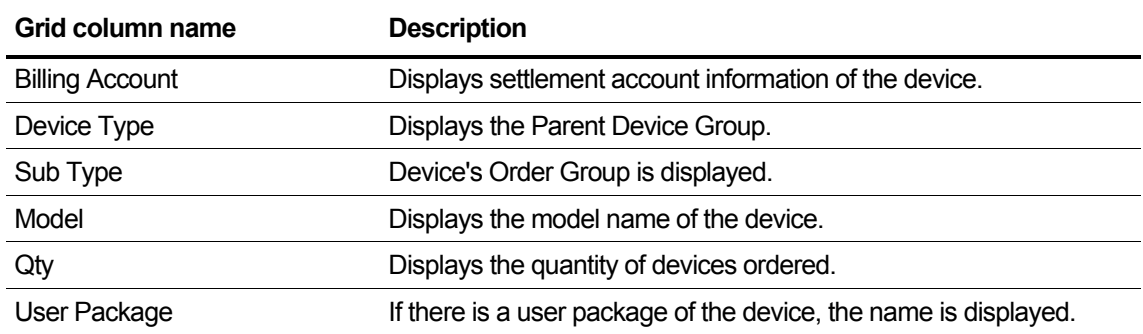

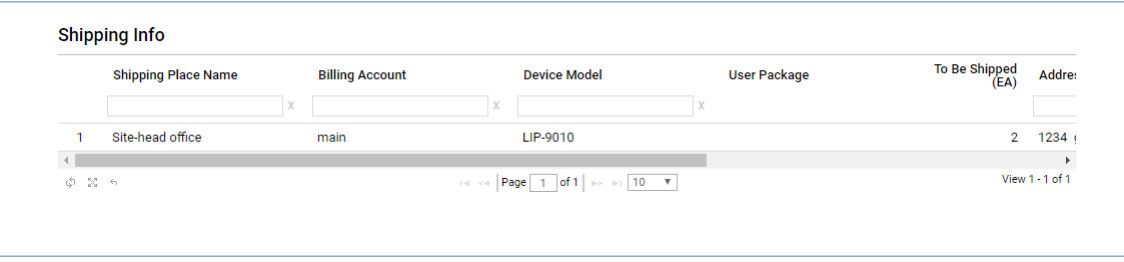

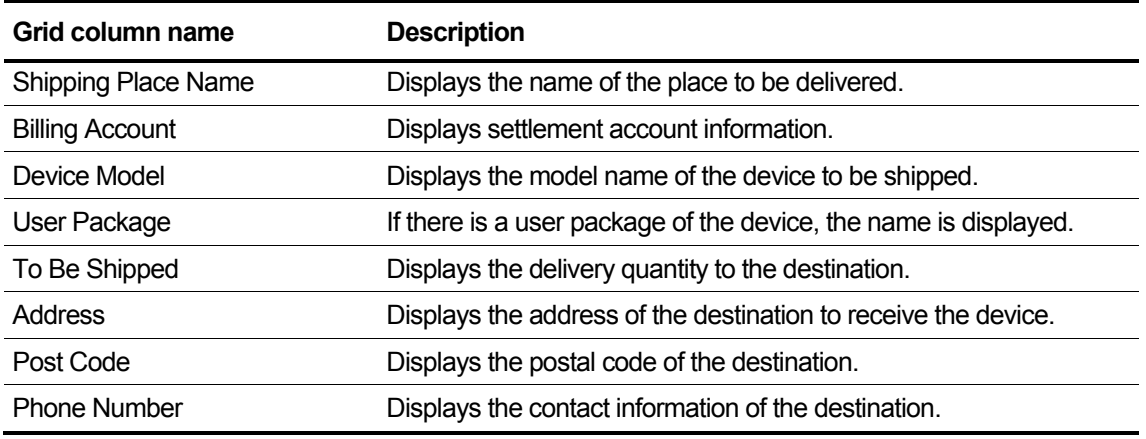

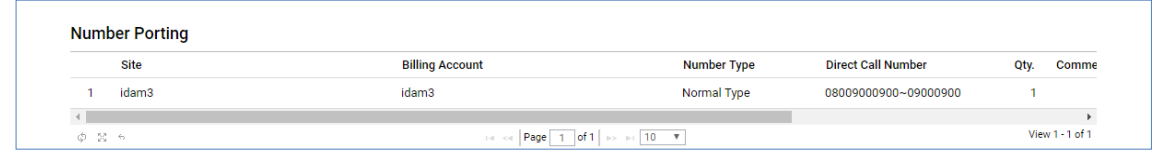

### **View the state information in the grid**

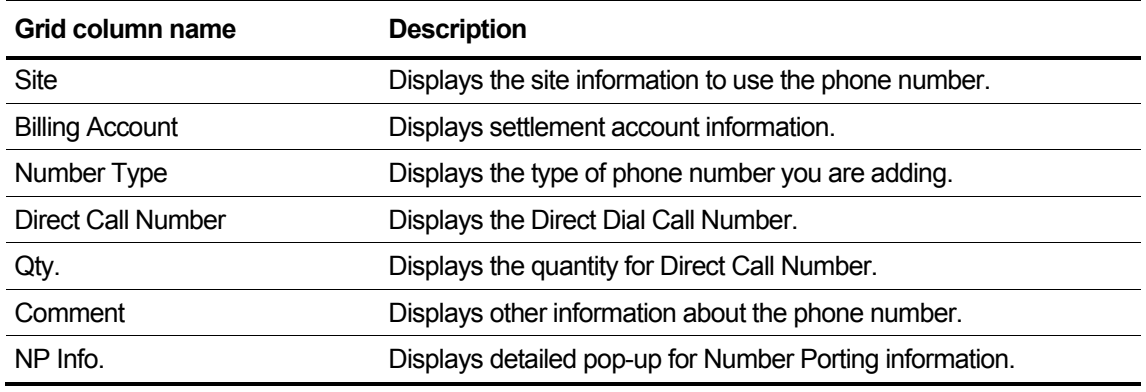

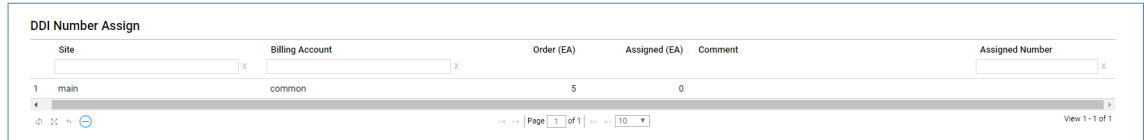

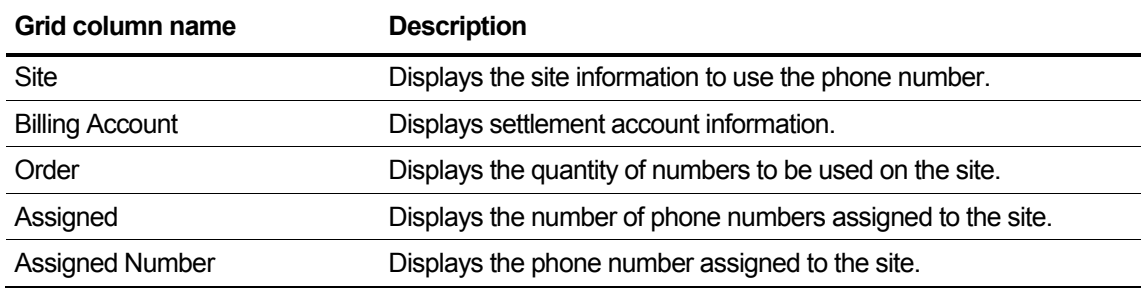

When selecting Stock in the DDI Number Assign category, you can select and assign from the number you currently have.

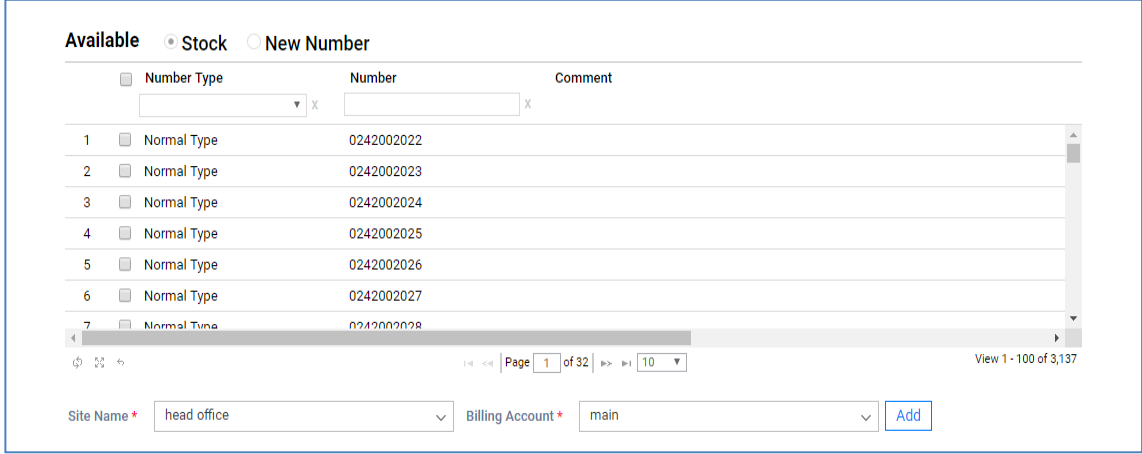

#### **View the state information in the grid**

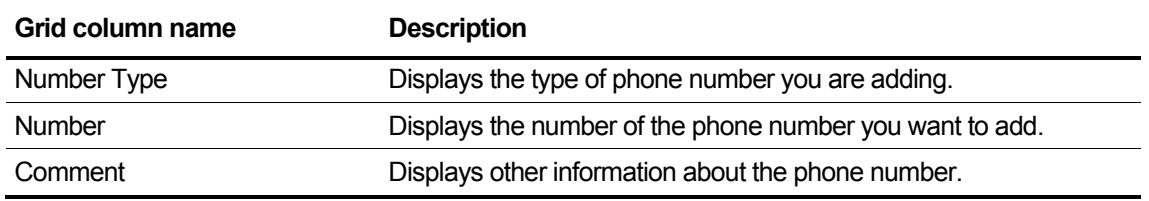

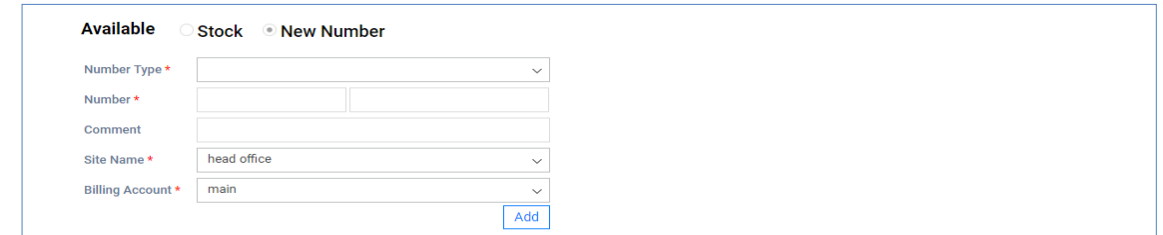

### **View the state information in the grid**

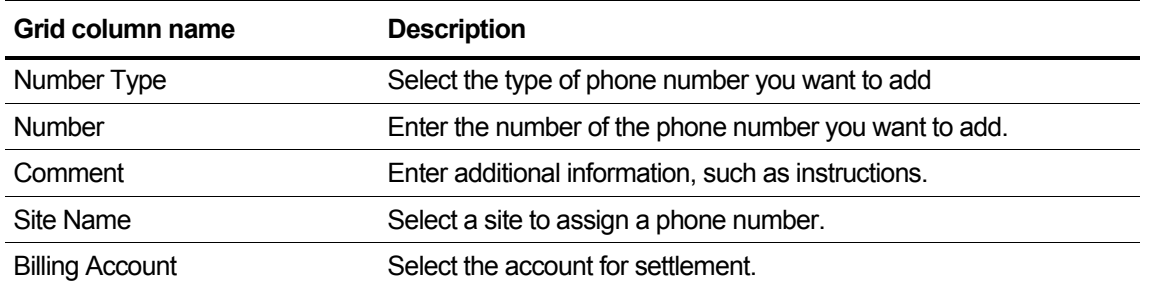

You can add a number with the stock and new number of available.

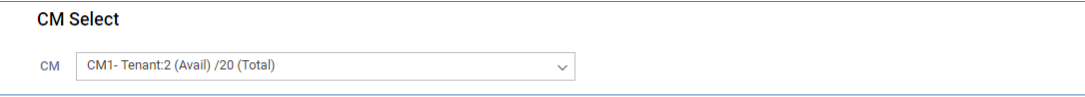

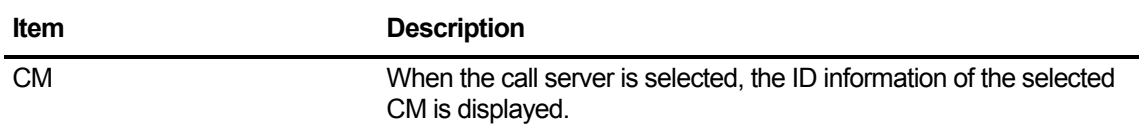

You can add a number with the stock and new number of available.

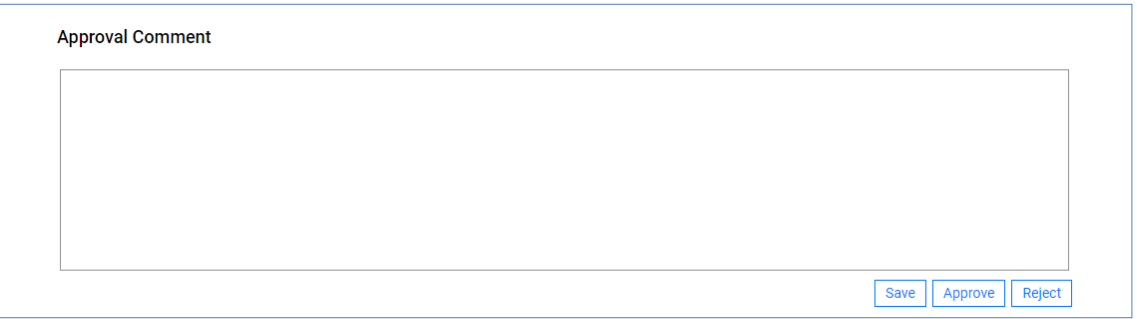

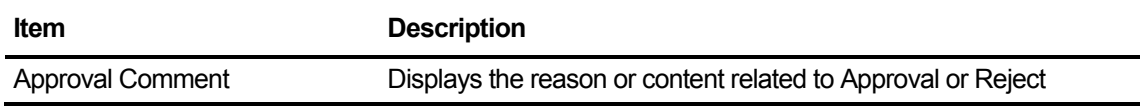

# **2.6.2.2 Change Order Approval**

If you apply for a change order from Modify Existing Customer, it displays the items entered or requested, and only the items requested for change are displayed.

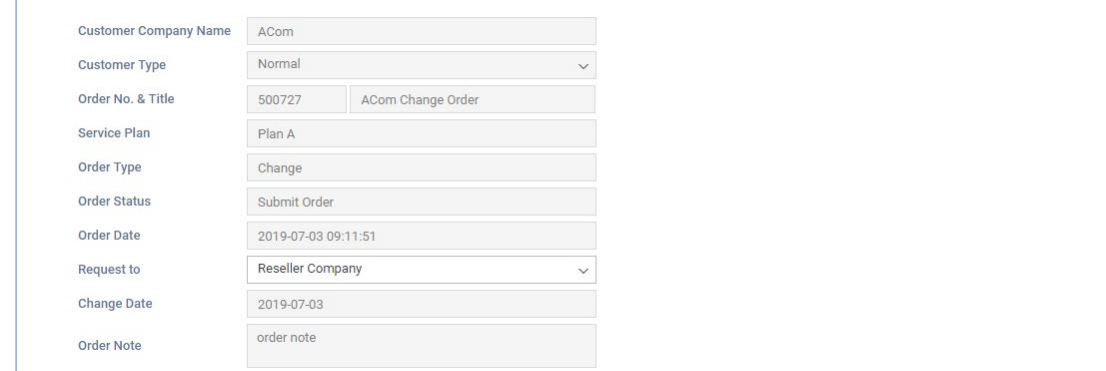

#### **View the state information in the list**

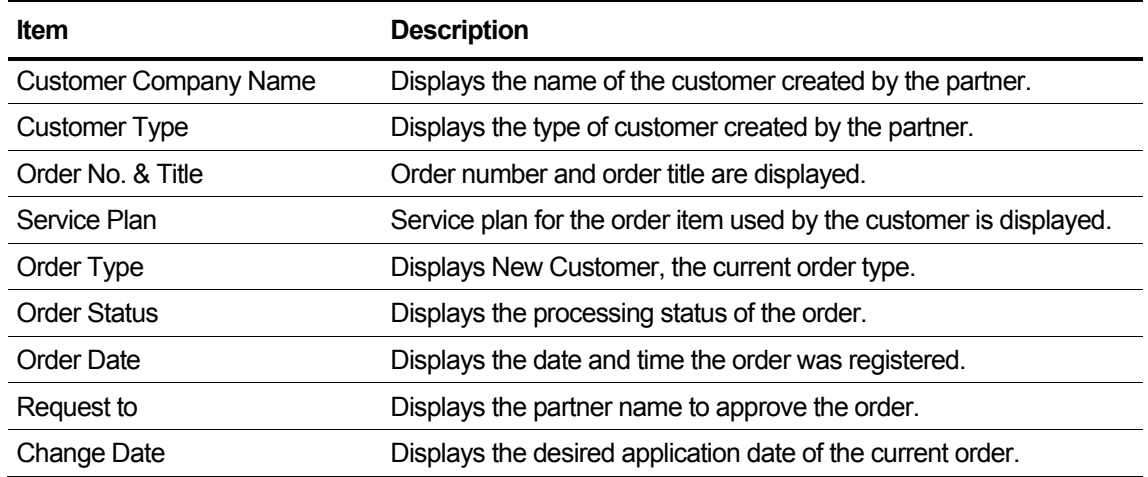

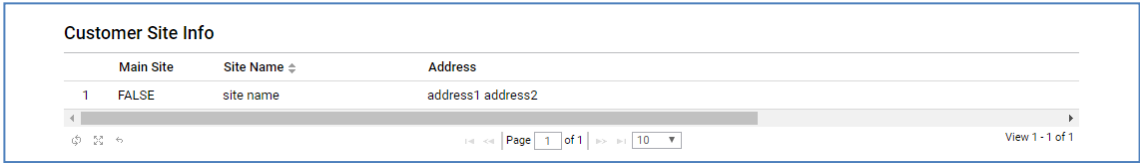

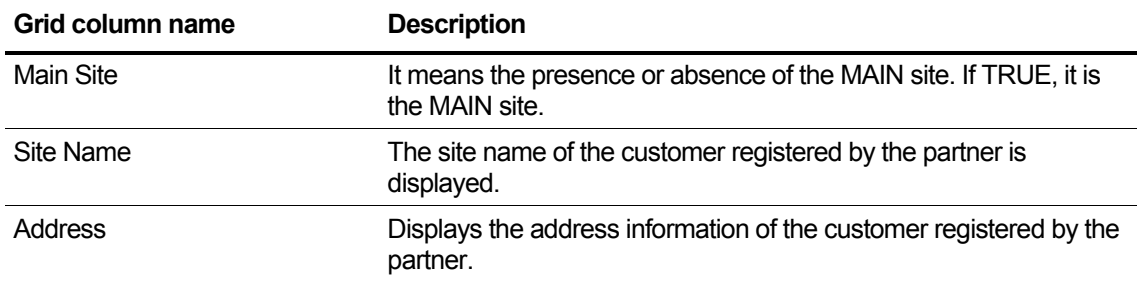

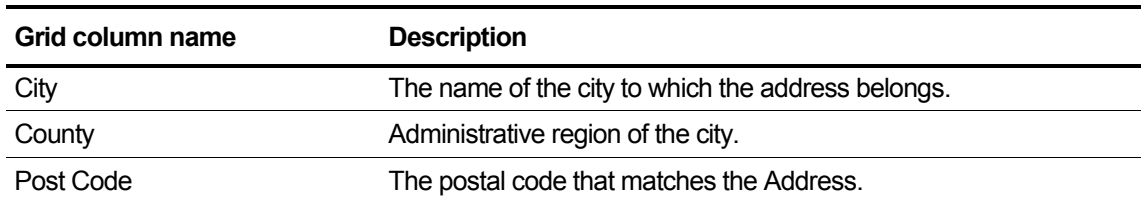

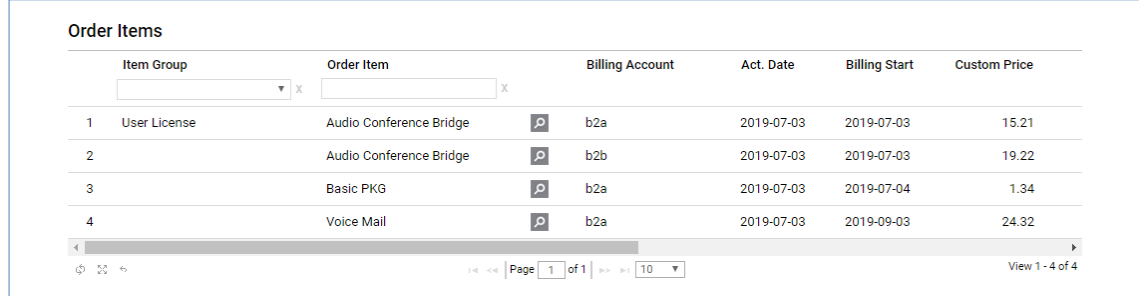

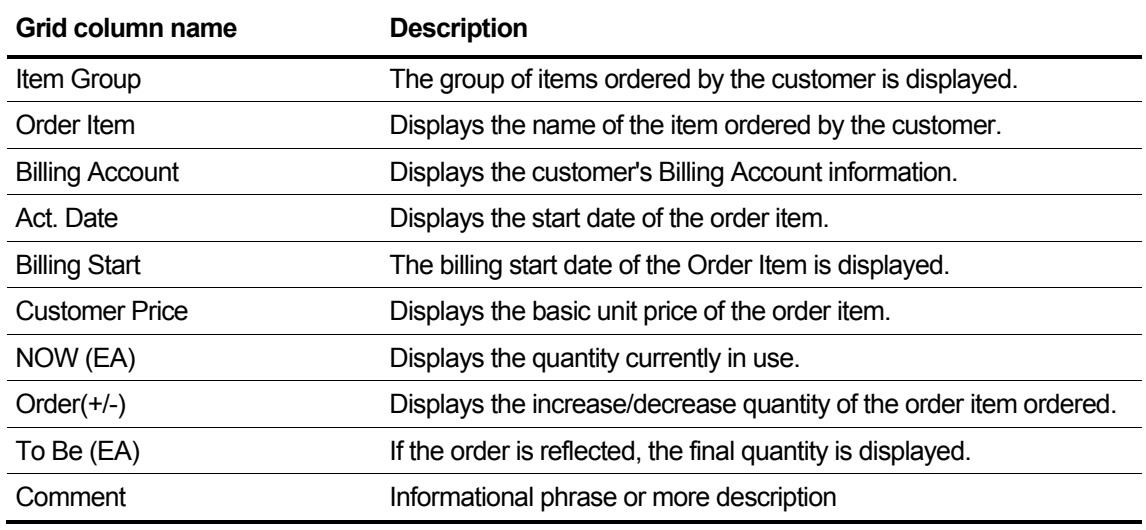

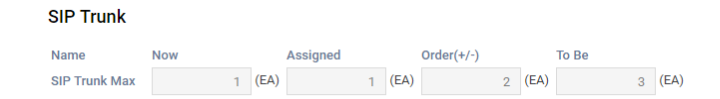

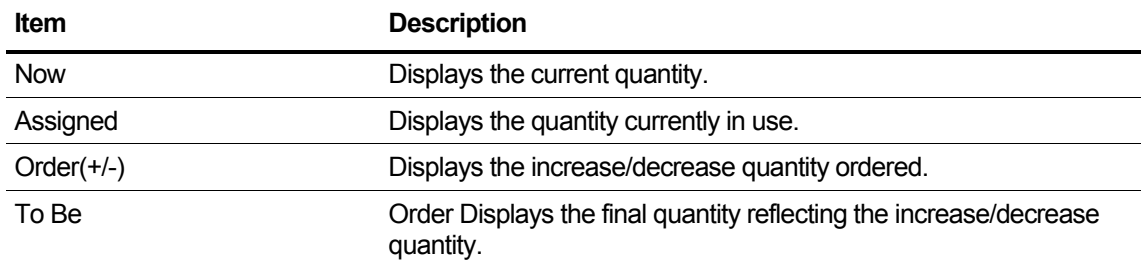

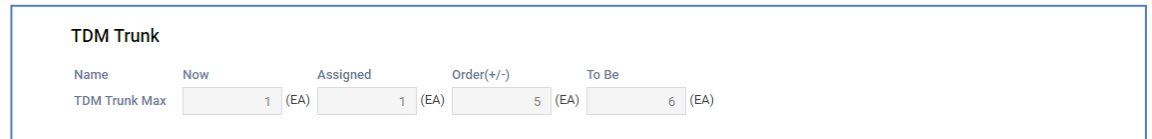

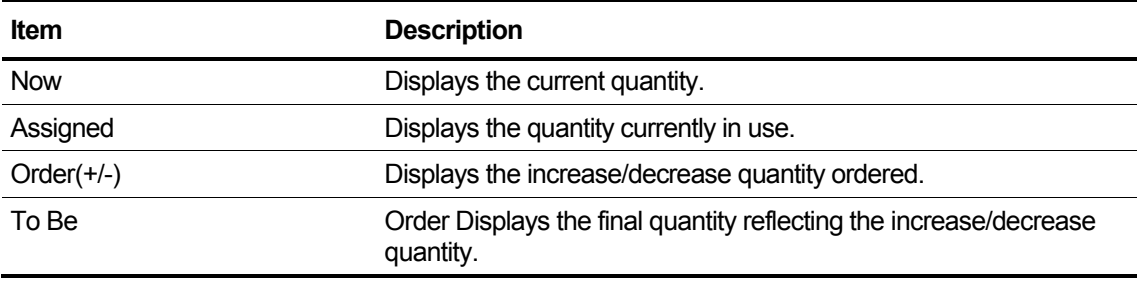

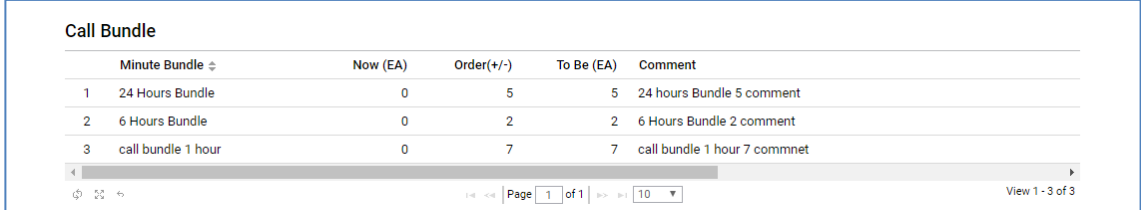

# **View the state information in the grid**

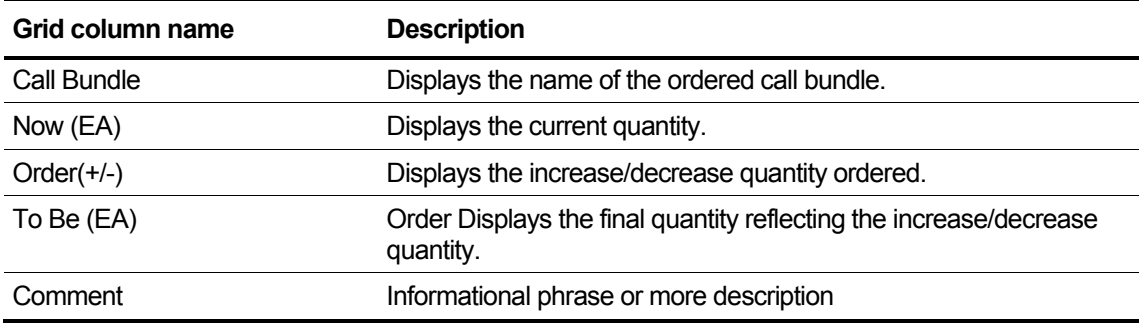

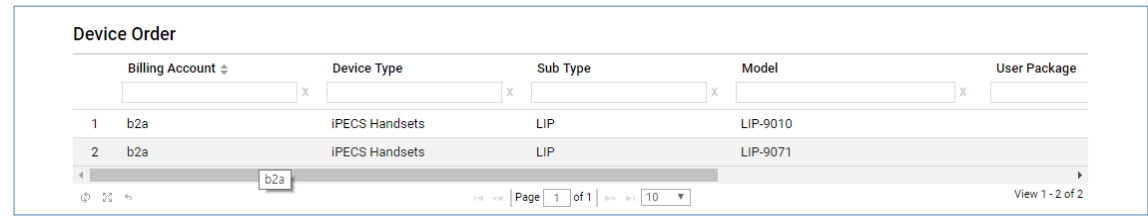

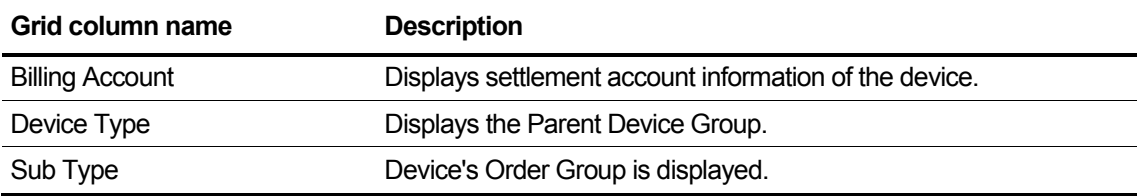

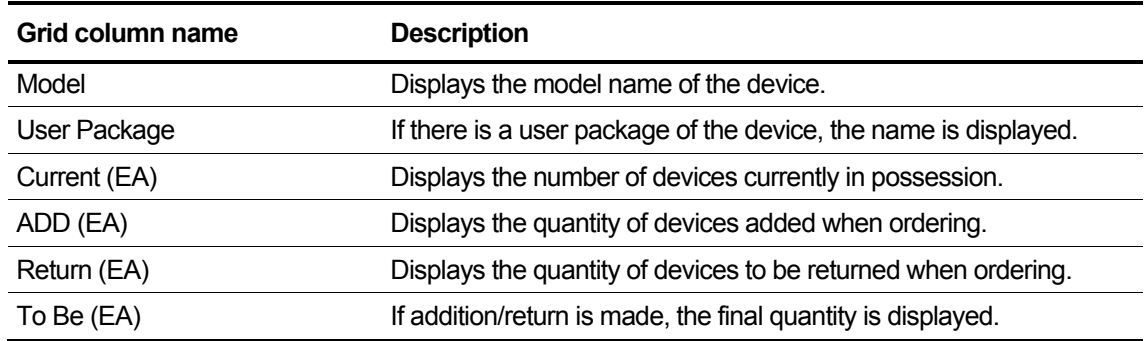

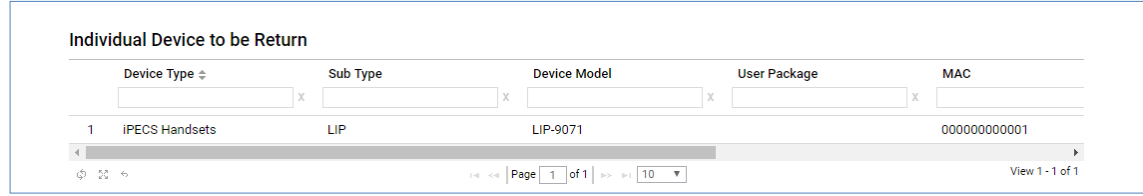

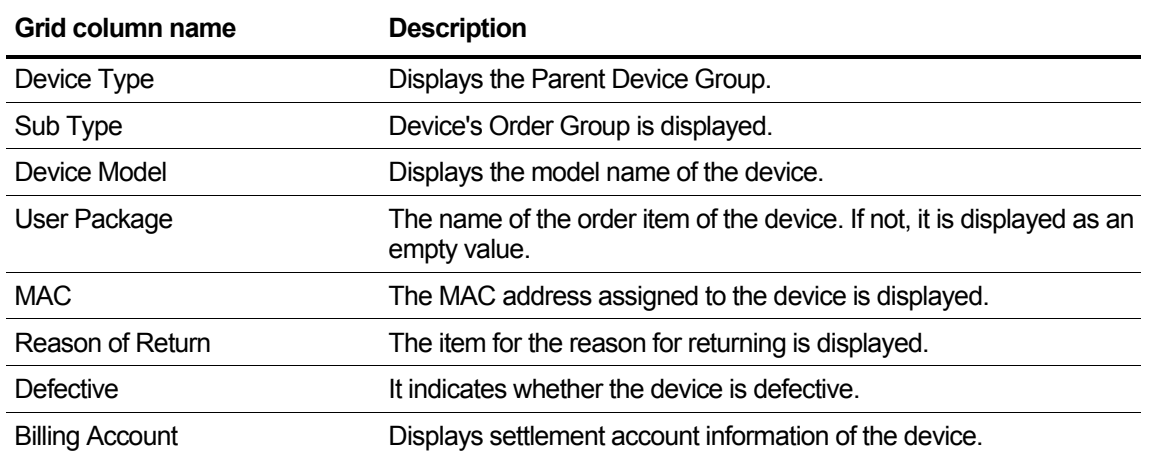

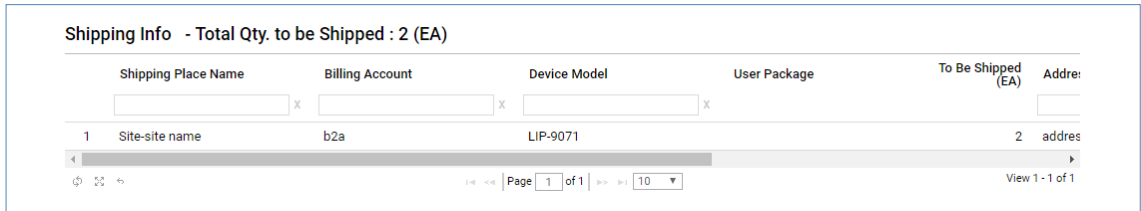

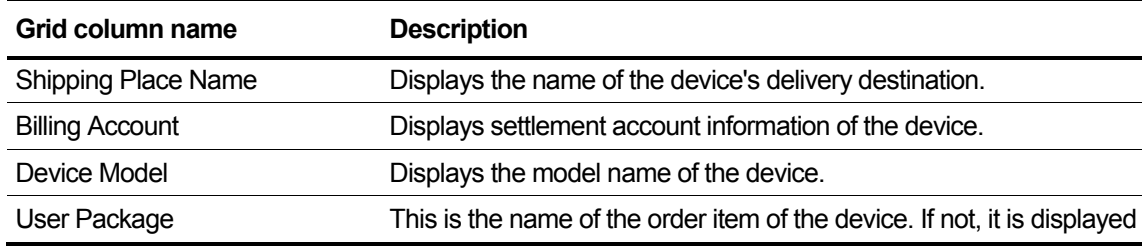

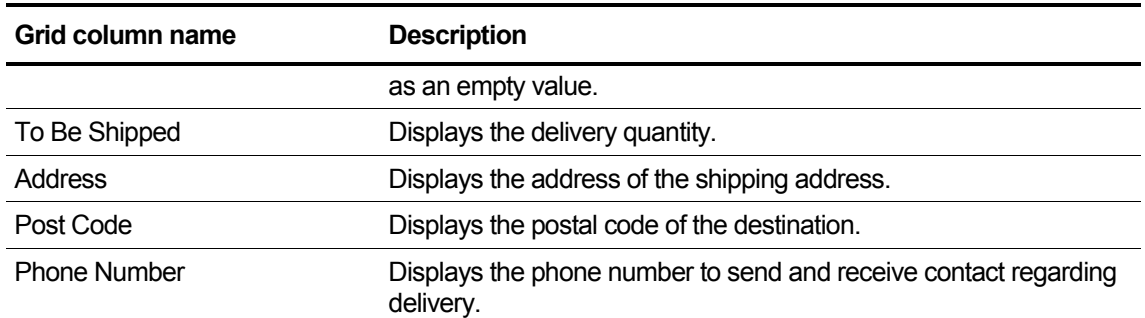

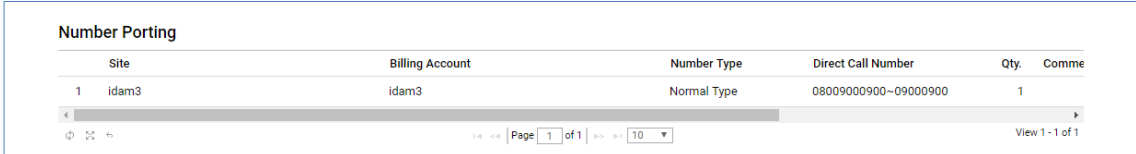

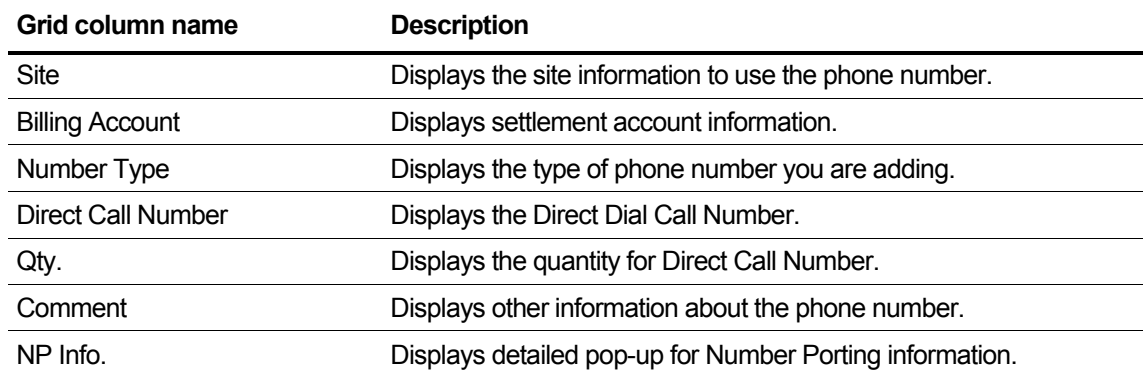

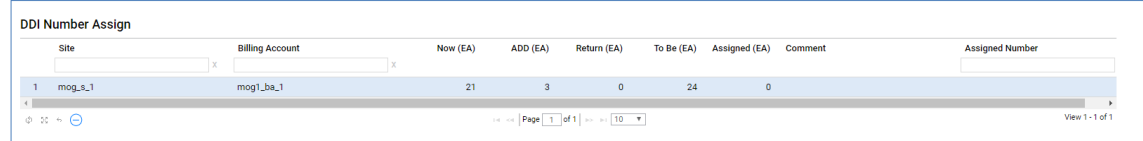

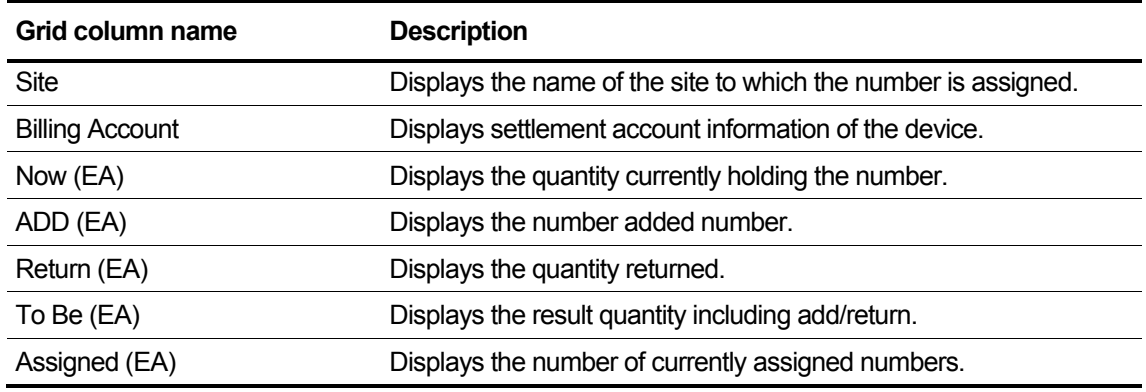

If you select New Number in the DDI Number Assign category, you can assign by entering an unregistered number.

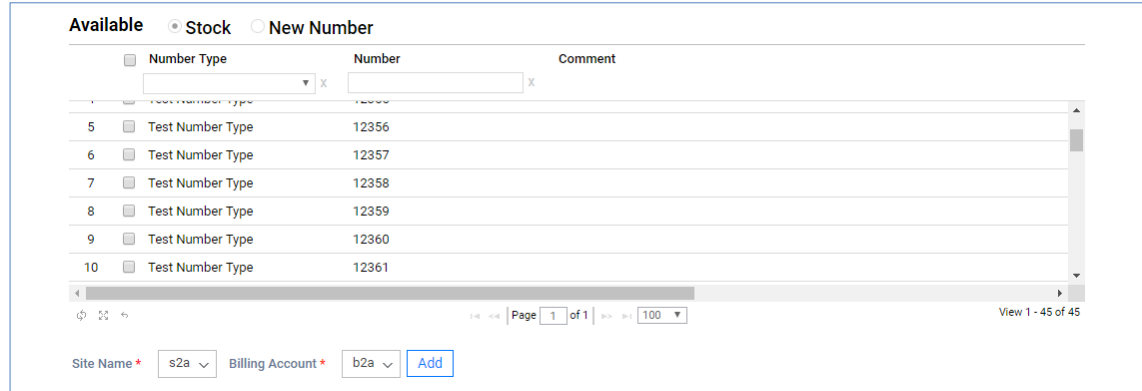

#### **View the state information in the grid**

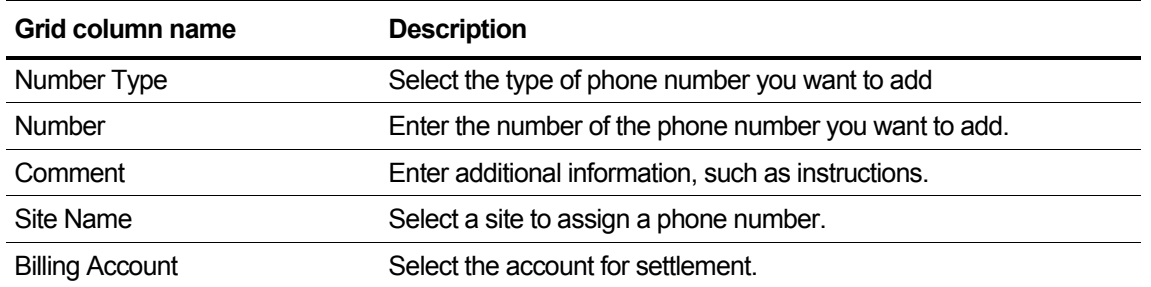

If you select New Number in the DDI Number Assign category, you can assign by entering an unregistered number.

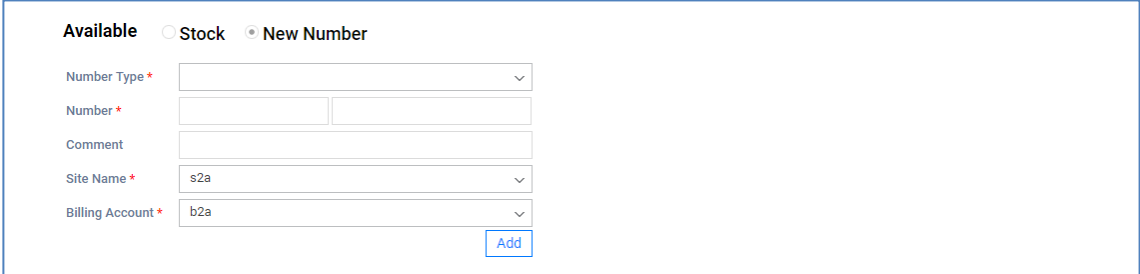

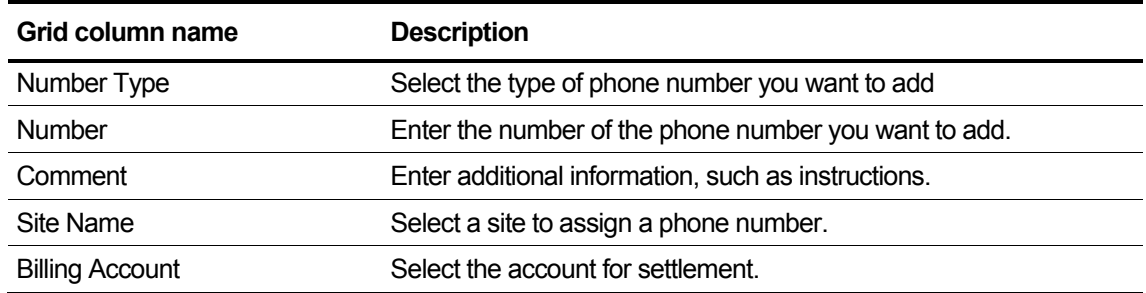

You can add a number with the stock and new number of available.

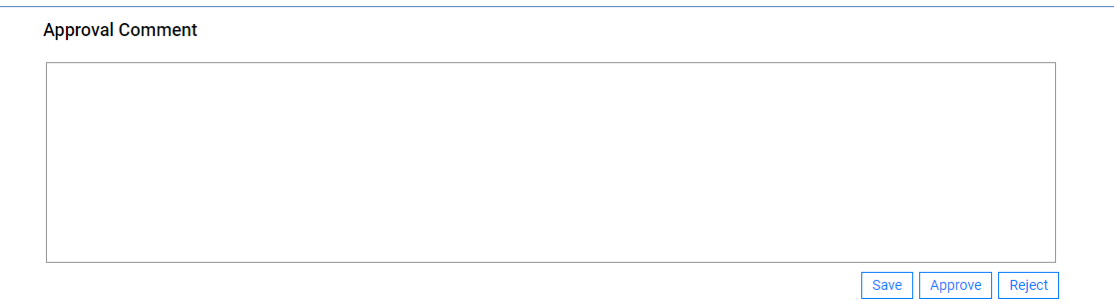

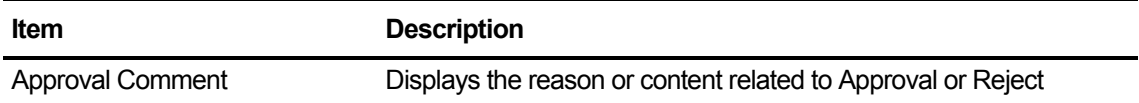

# **2.6.2.3 Service Stop Order Approval**

This section explains how Reseller approves or rejects information after checking the information about the Service Stop Order. In general, Reseller does not have approval authority, and only Resellers who have approval authority for Stop/Resume orders can use this function. Refer to the Section [2.7.1.5](#page-203-0) [Permission](#page-203-0) for the approval authority.

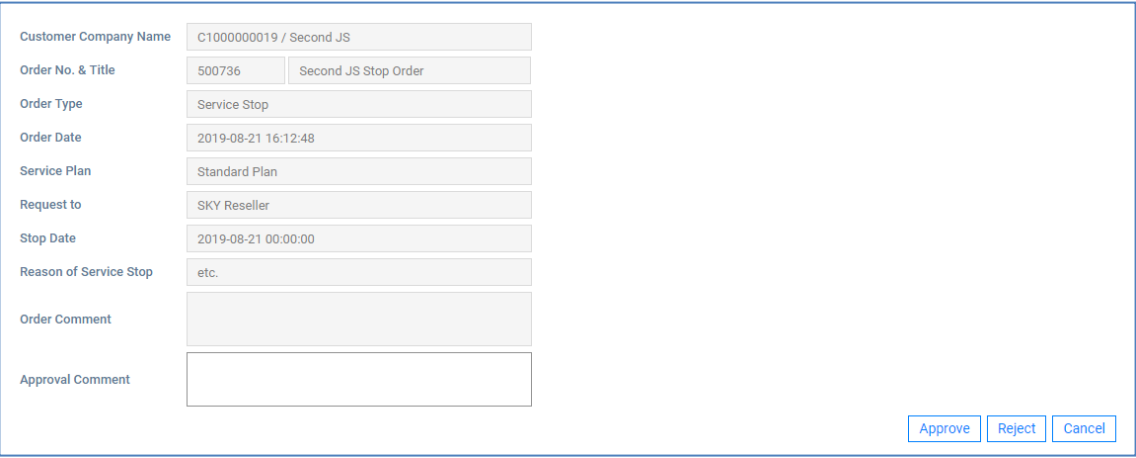

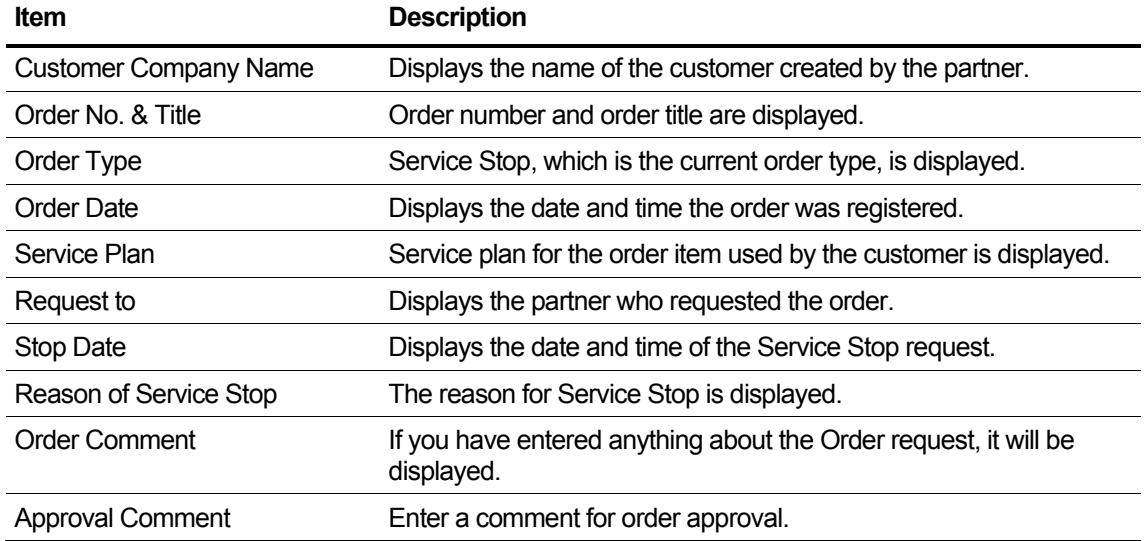

## **2.6.2.4 Service Resume Order Approval**

This section explains how Reseller approves or rejects information after confirming the information about the Service Resume Order. In general, Reseller does not have approval authority, and only Resellers who have approval authority for Stop/Resume orders can use this function. Refer to the Section [2.7.1.5](#page-203-0) [Permission](#page-203-0) for the approval authority.

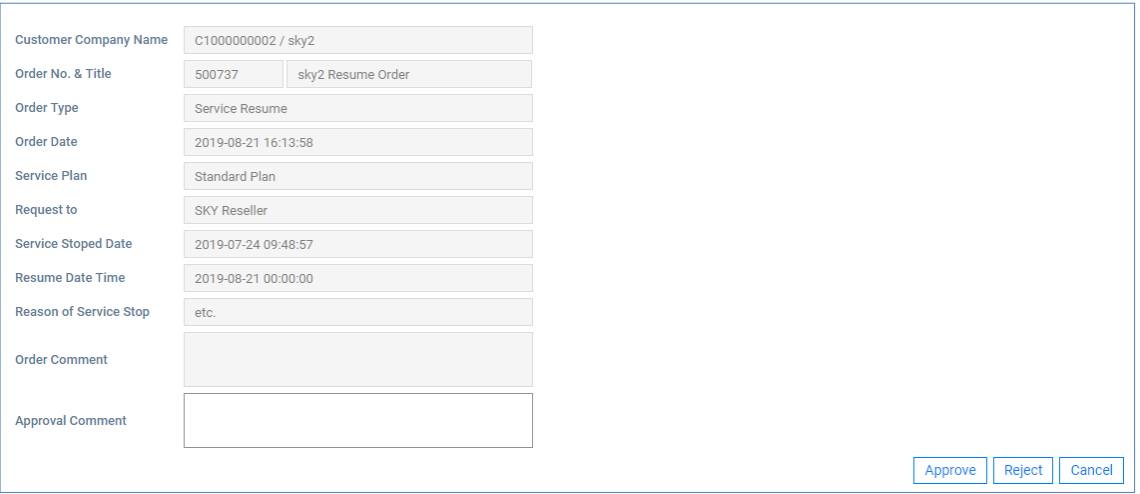

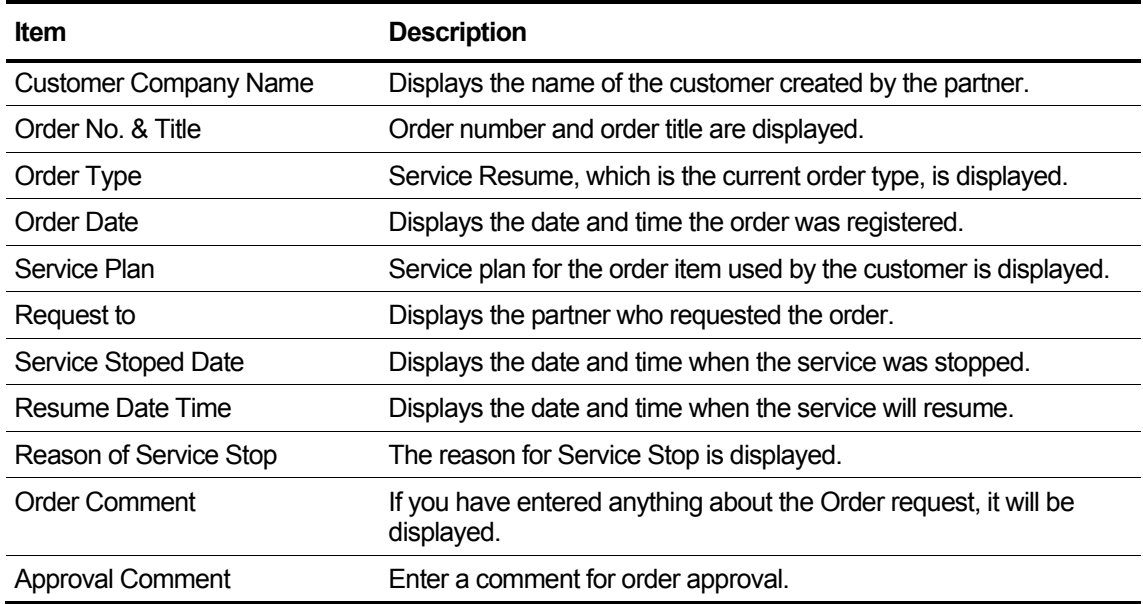

# **2.6.2.5 Service Plan Change Order Approval**

This section explains how Reseller approves or rejects information after confirming the information about the Service Plan Change Order. In general, Resellers do not have approval authority, and only Resellers who have approval authority for Service Plan Change Orders can use this feature. Refer to the Section [2.7.1.5](#page-203-0) [Permission](#page-203-0) for the approval authority.

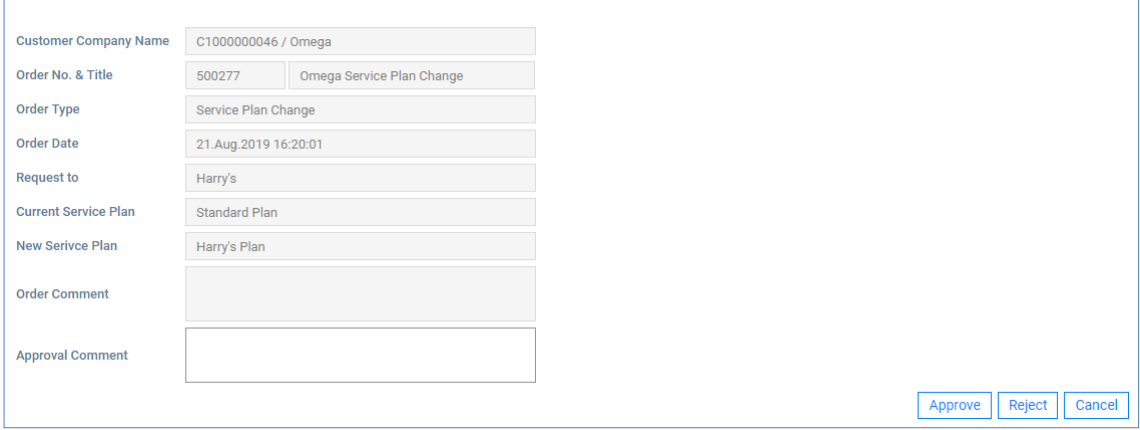

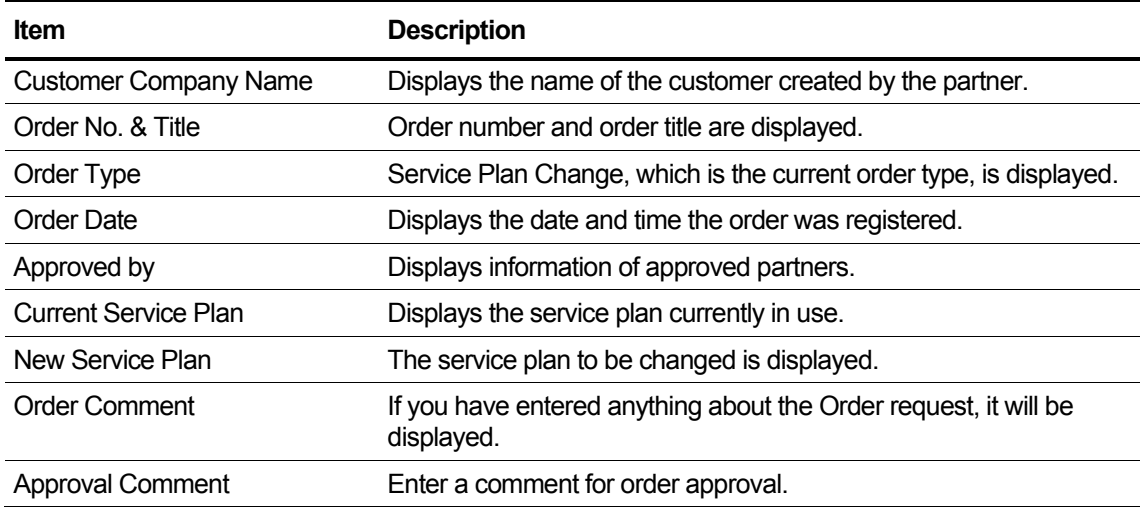

# **2.6.2.6 Customer Close Order Approval**

This section explains how Reseller approves or rejects information after checking the Customer Close Order. In general, Resellers do not have approval authority, and only Resellers who have approval authority for the Customer Close Order can use this feature. Refer to the Section [2.7.1.5](#page-203-0) [Permission](#page-203-0) for the approval authority.

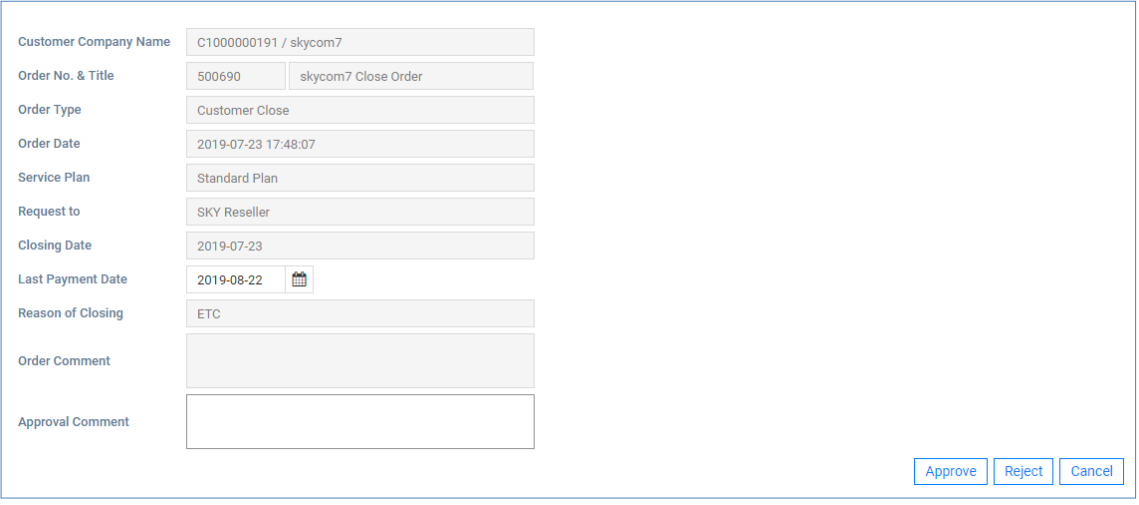

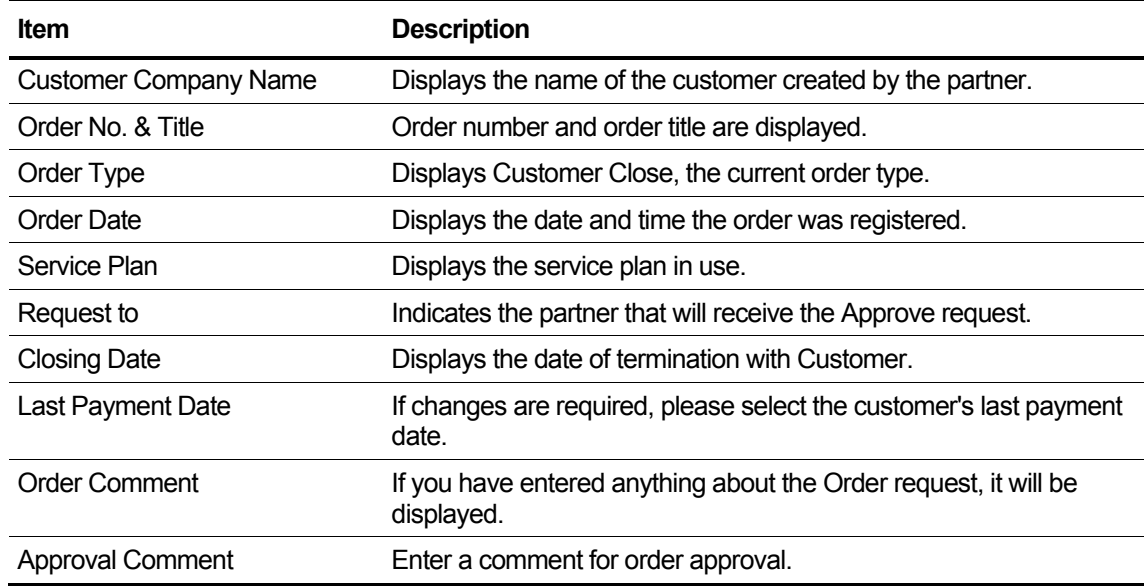

# **2.6.2.7 Package Upgrade Order Approval**

This section explains how Reseller approves or rejects information after checking the Package Upgrade Order. In general, Resellers do not have approval authority, and only Resellers who have approval authority for the Approve Order can use this feature. Refer to the Section [2.7.1.5](#page-203-0) Permission for the approval authority.

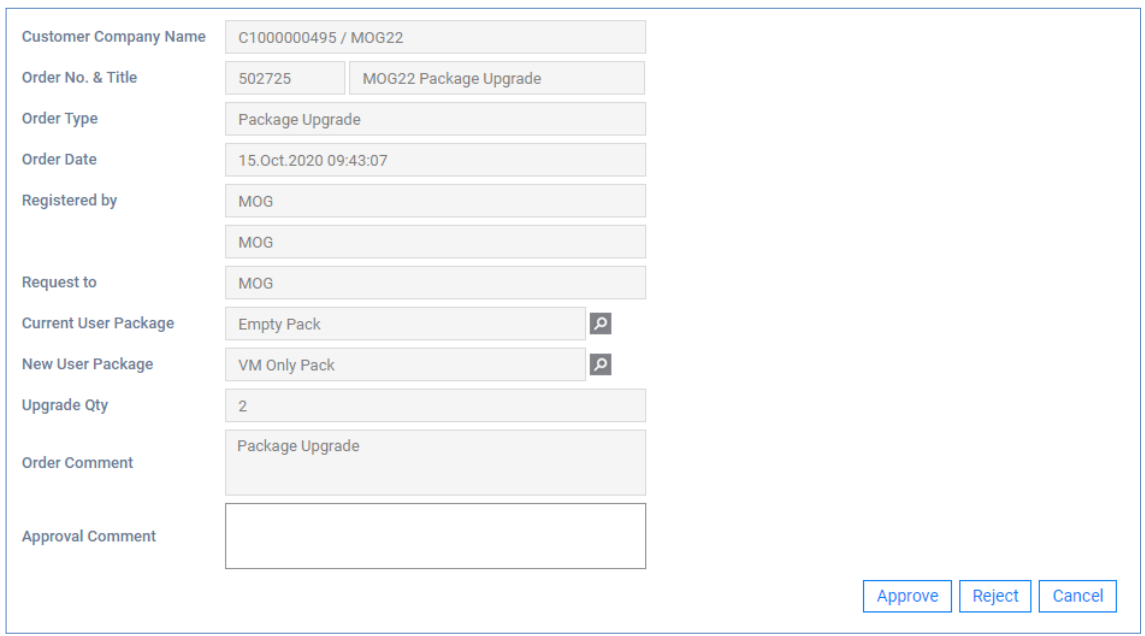

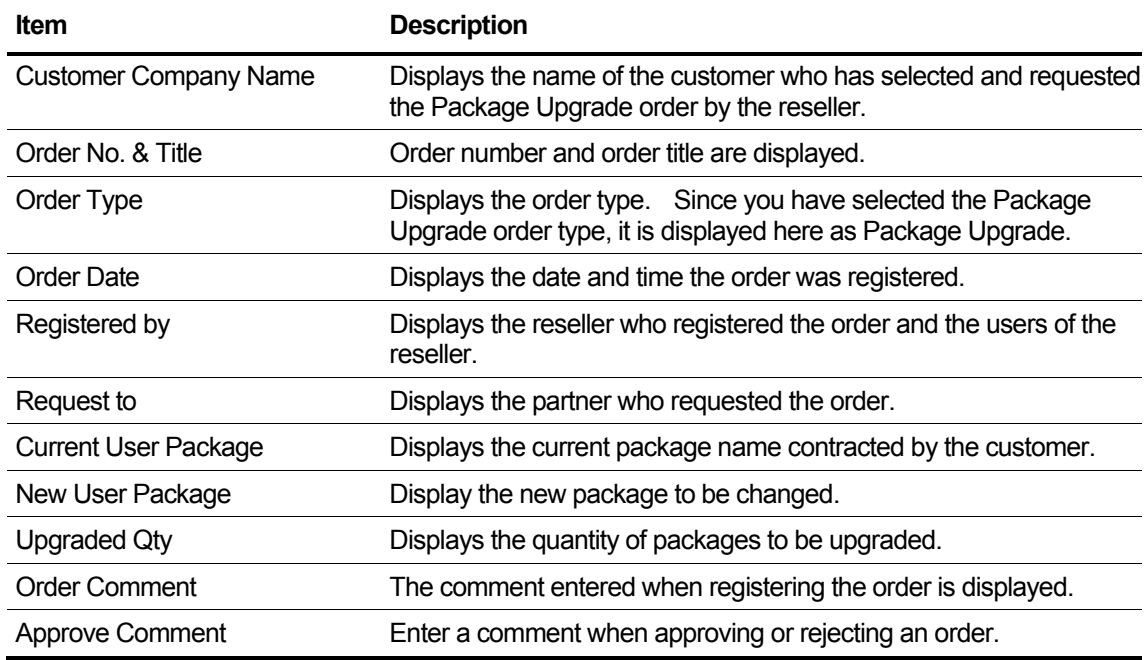

# **2.6.2.8 License Change Order Approval**

This section explains how Reseller approves or rejects information after checking the License Change Order. In general, Resellers do not have approval authority, and only Resellers who have approval authority for the Approve Order can use this feature. Refer to the Section [2.7.1.5.](#page-203-0) Permission for the approval authority.

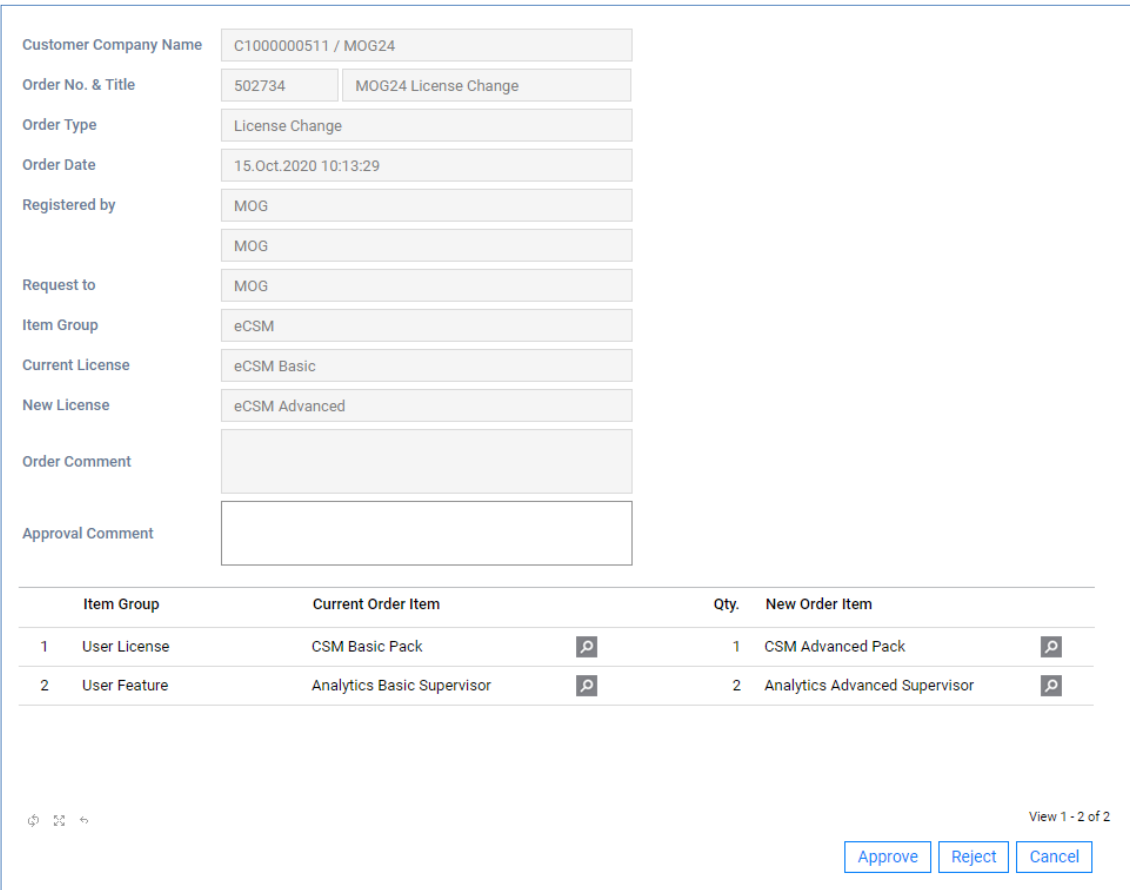

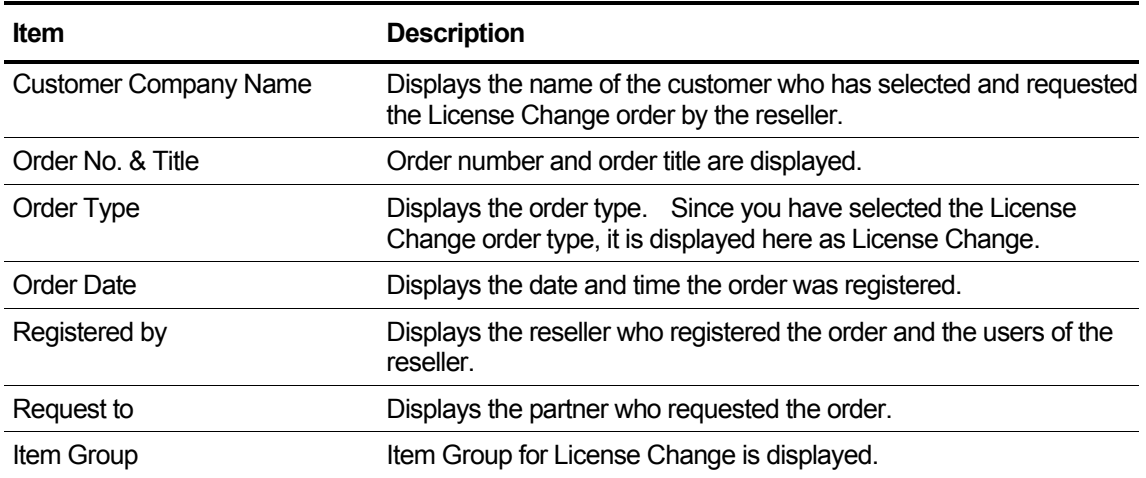

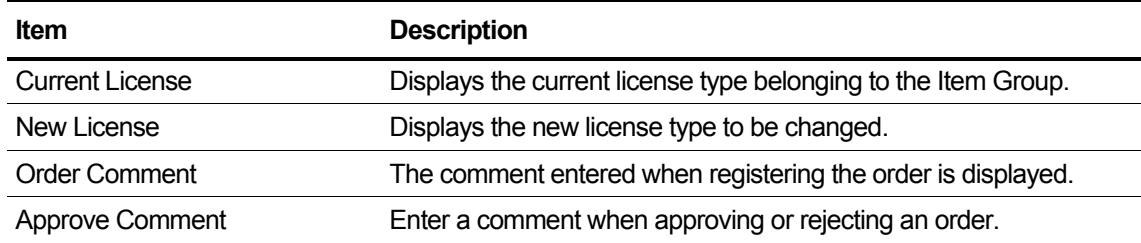

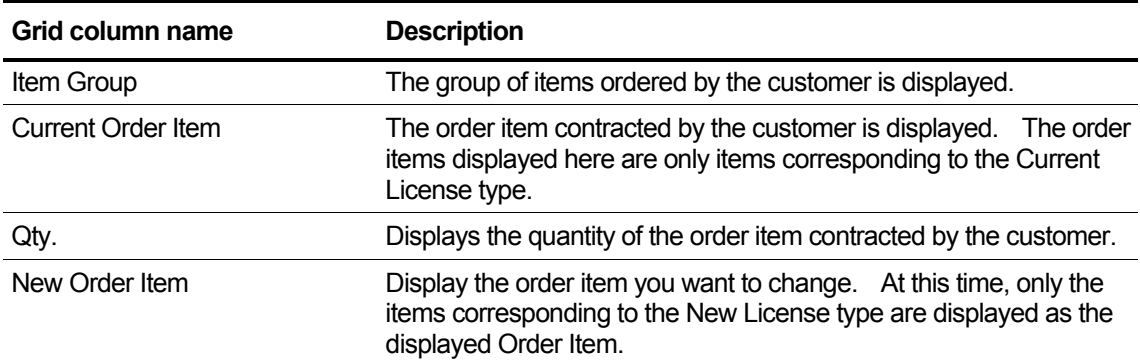

# **2.6.3 Order Final confirm**

Reseller who requested Order is the step to final check on Approved Order. Only the list for which Order has been approved can be viewed.

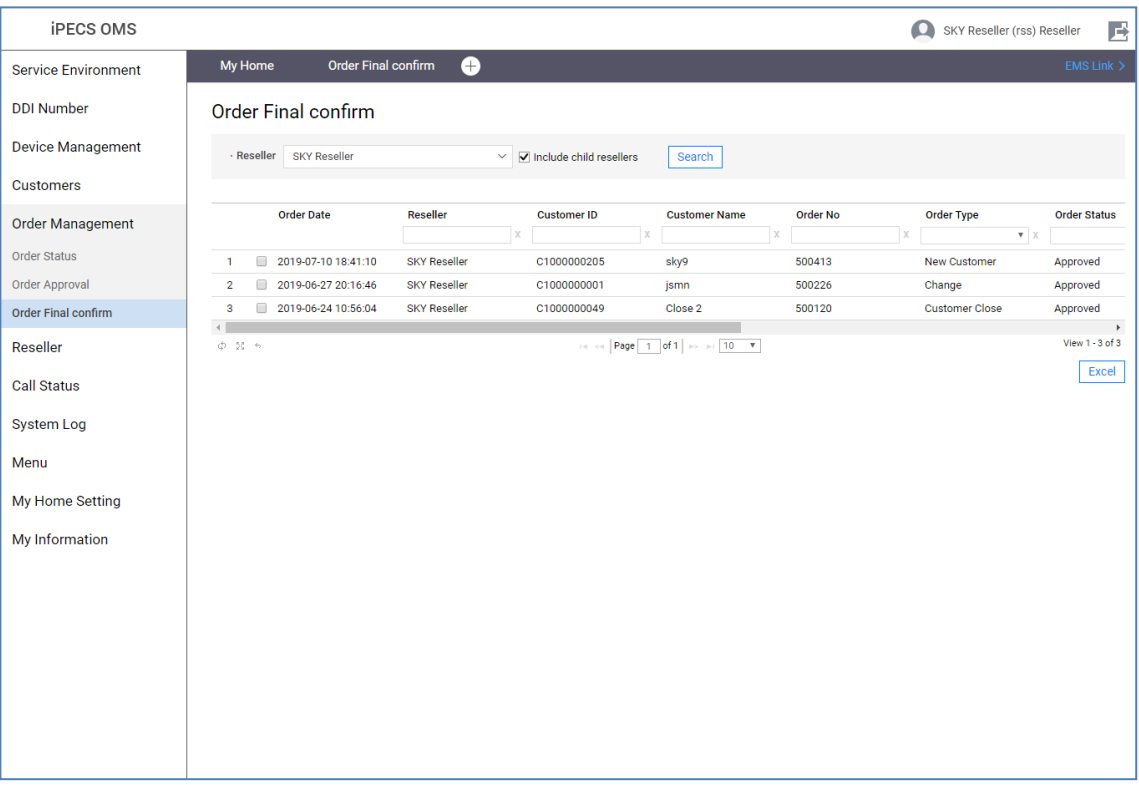

Make sure that the Confirm/Reject is possible only if the order request partner and the login partner are the same.

After looking up the detailed screen according to the order type, the final confirmation date is selected to process Final Confirm or Reject.

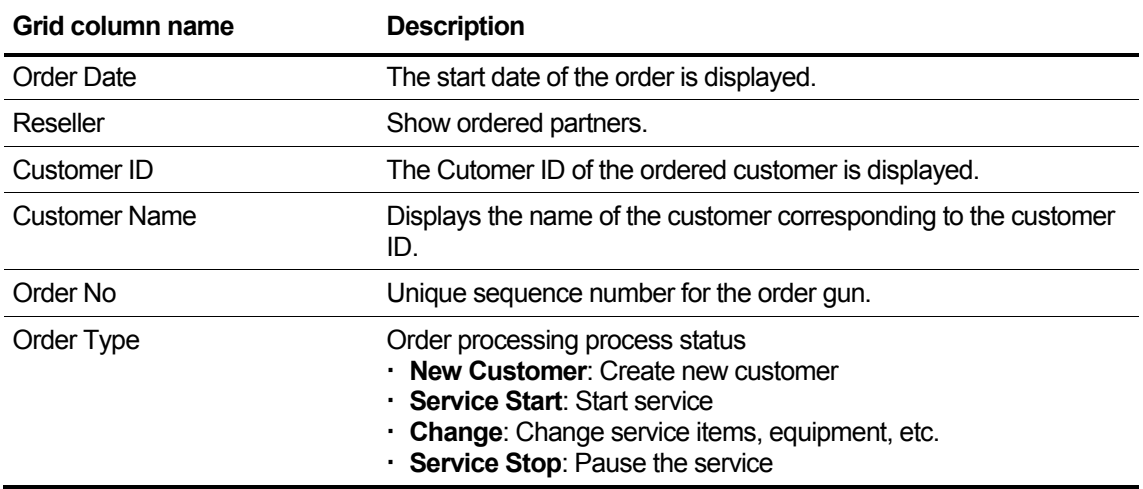

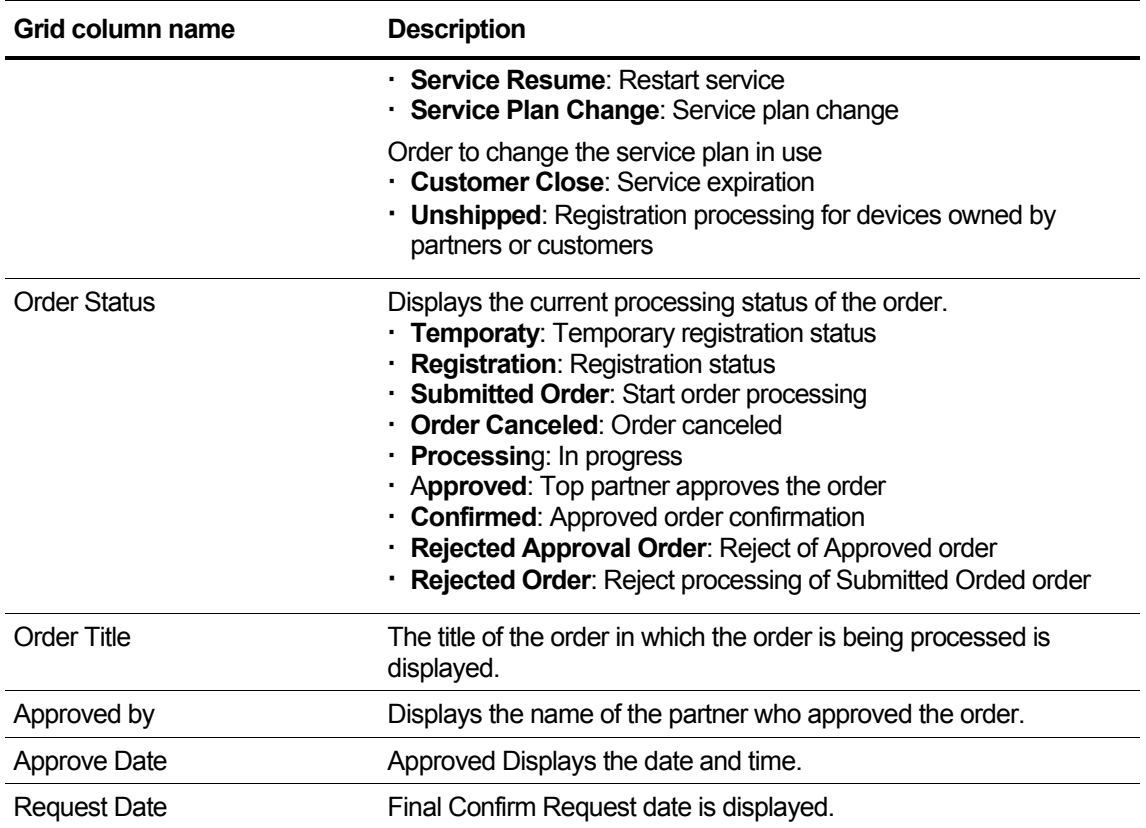

# **2.6.3.1 New Customer Order Final Confirm**

This section describes how to perform a Final Confirm for a Create New Customer order.

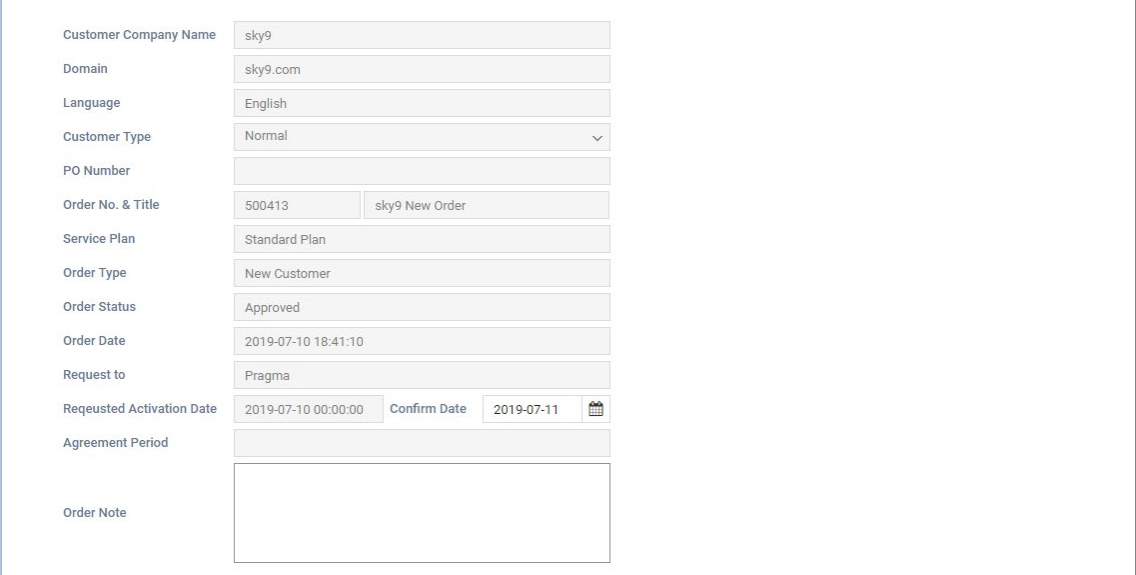

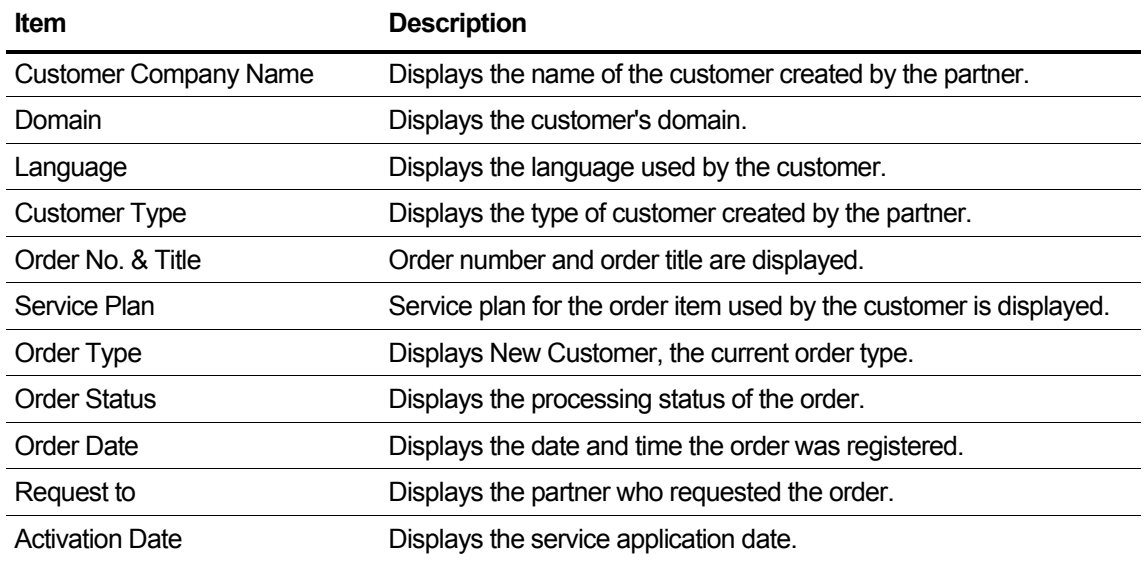

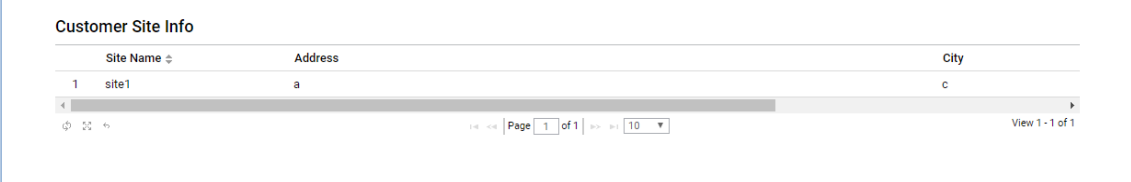
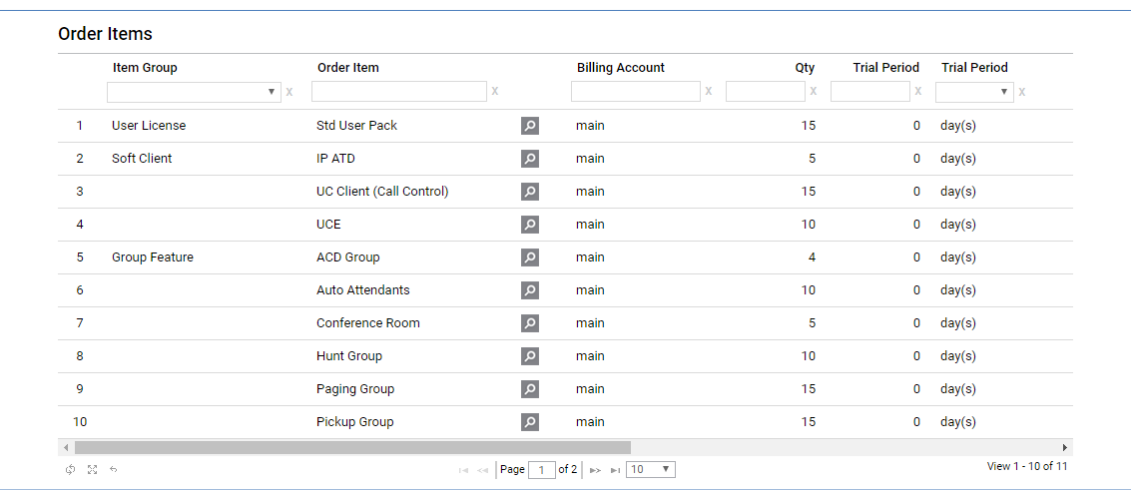

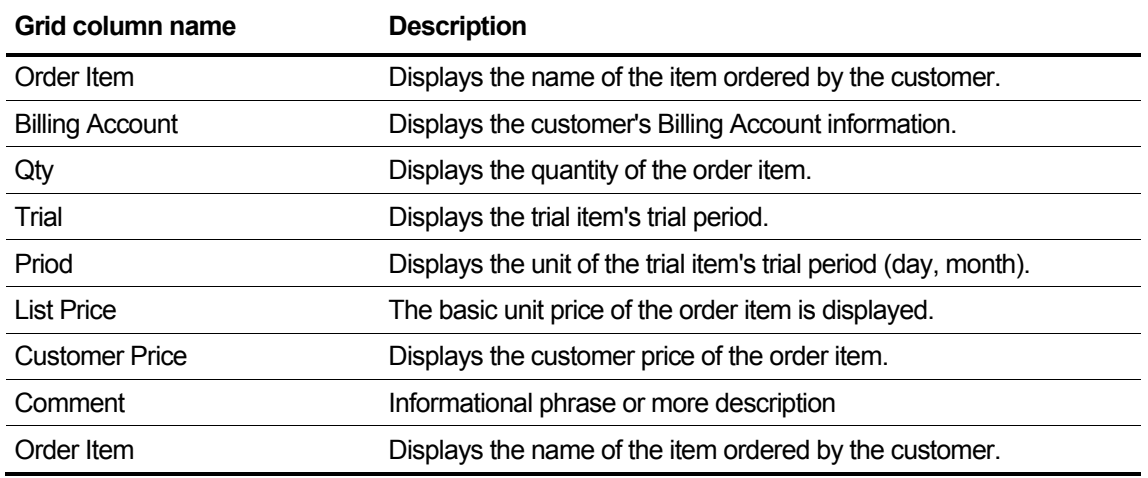

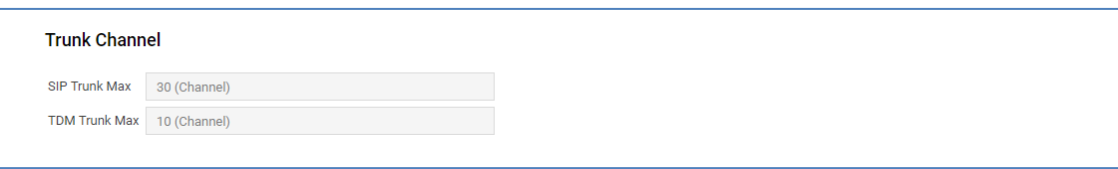

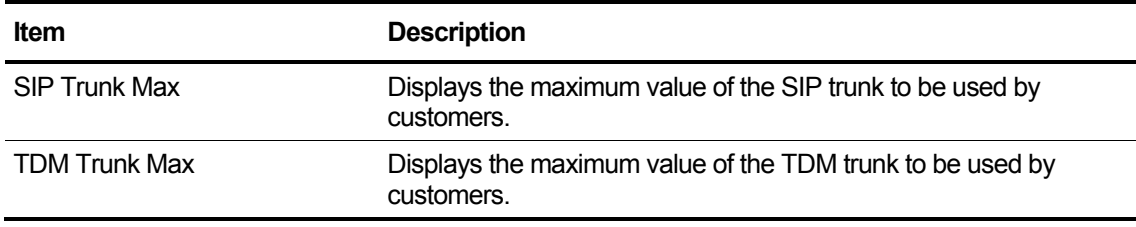

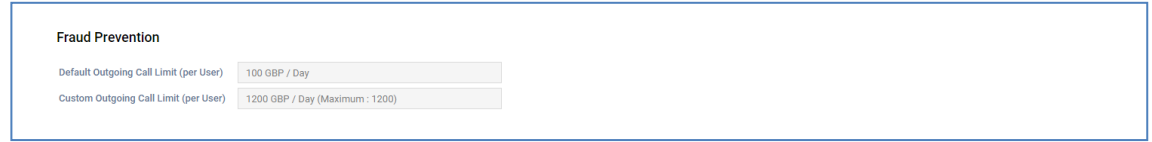

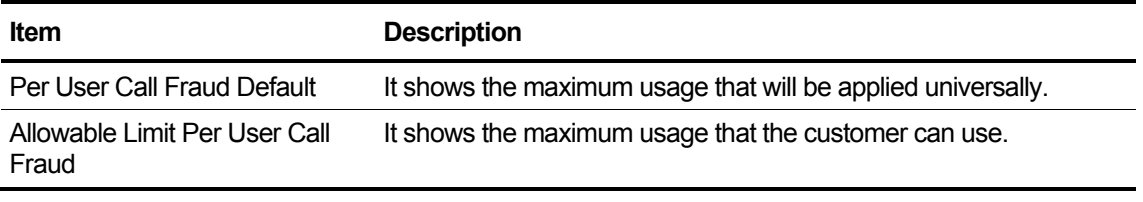

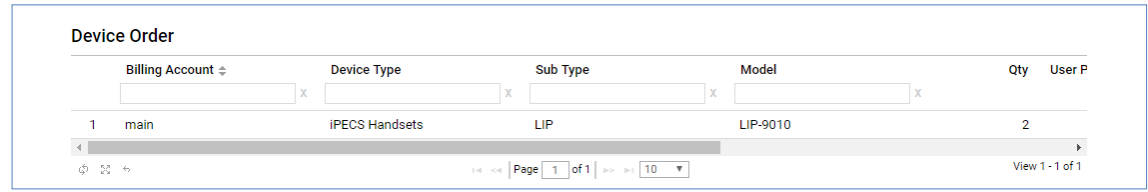

# **View the state information in the grid**

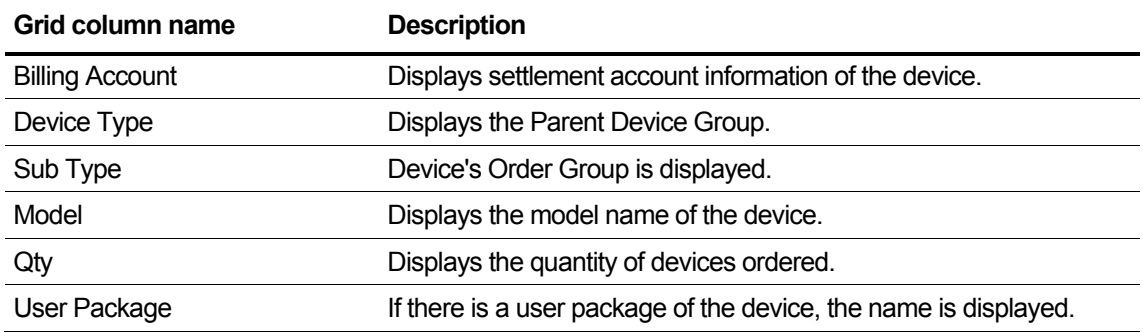

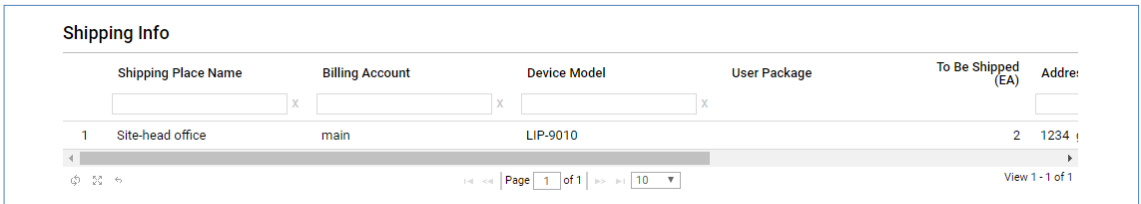

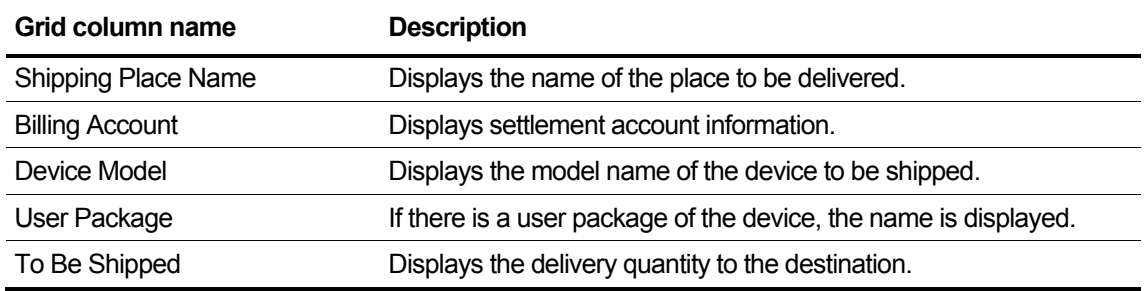

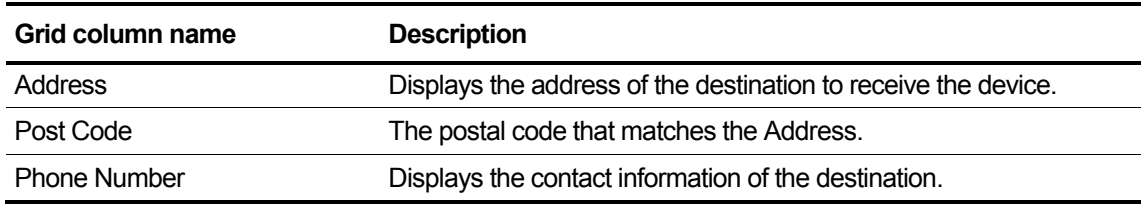

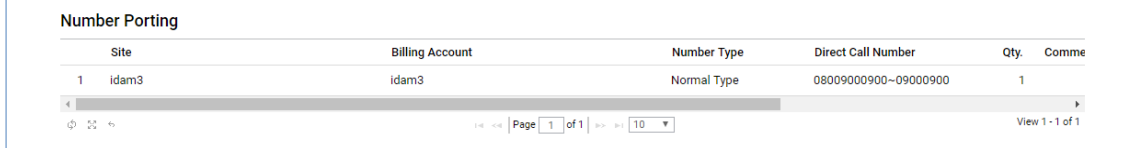

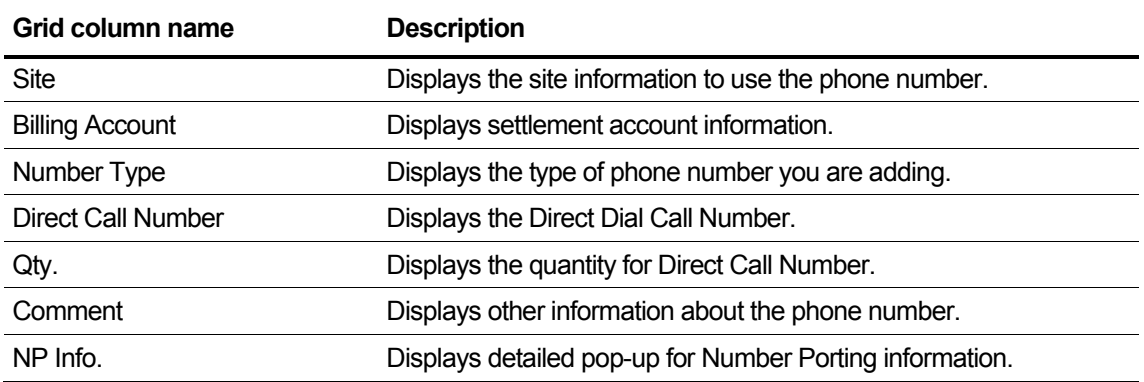

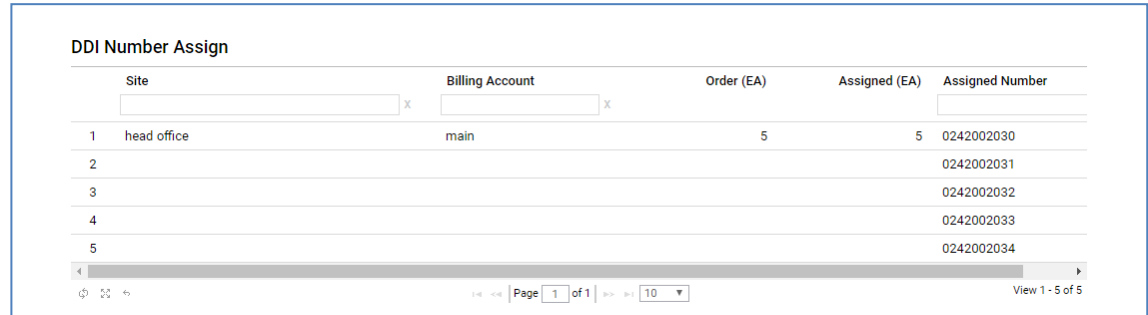

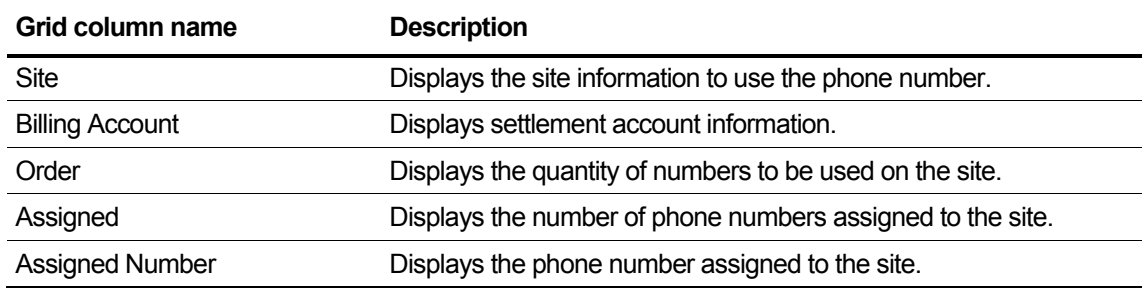

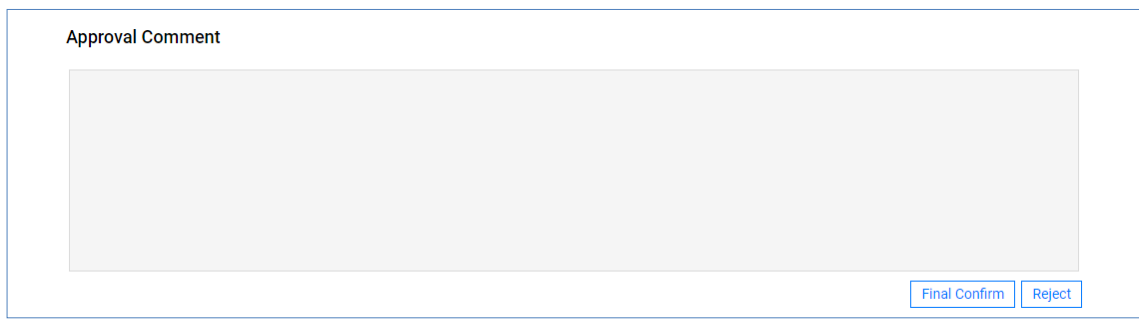

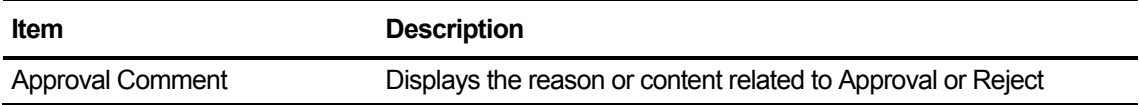

# **2.6.3.2 Change Order Final Confirm**

If you apply for a change order from Modify Existing Customer, the input or application items are displayed, and only the item that requested the change is displayed.

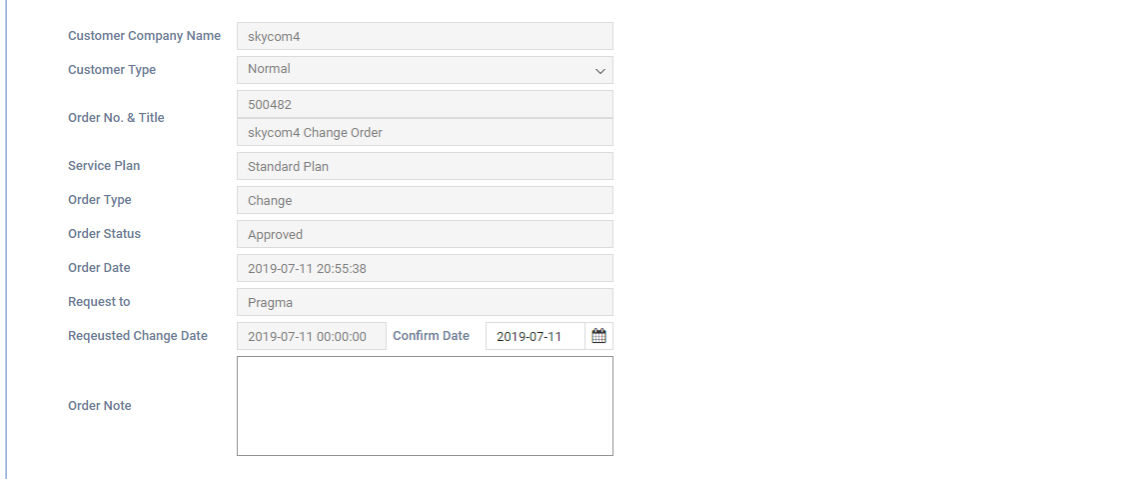

### **View the state information in the list**

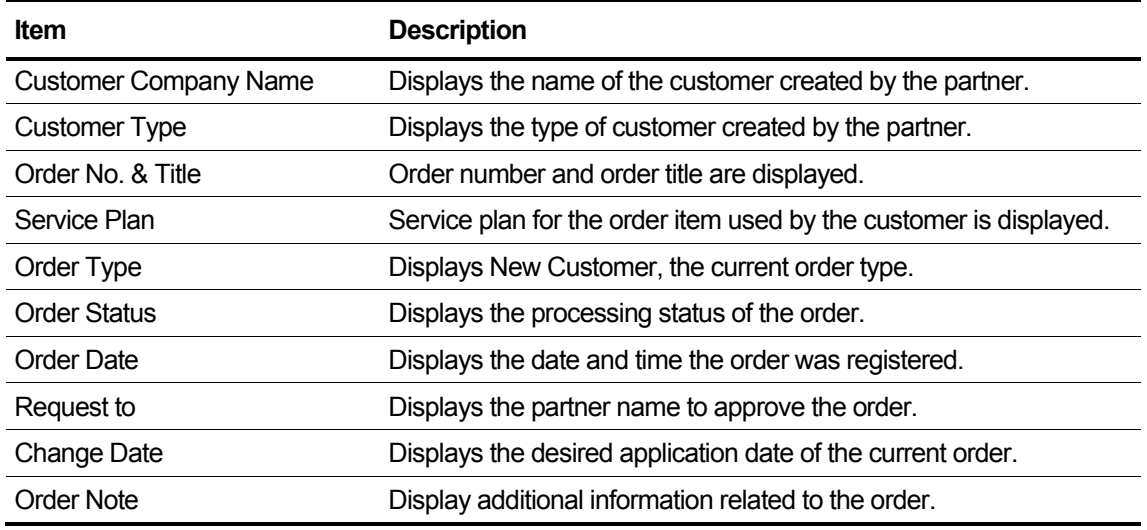

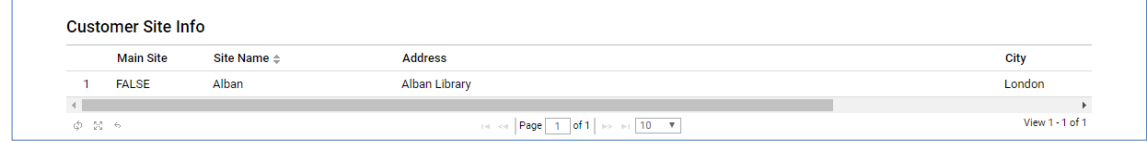

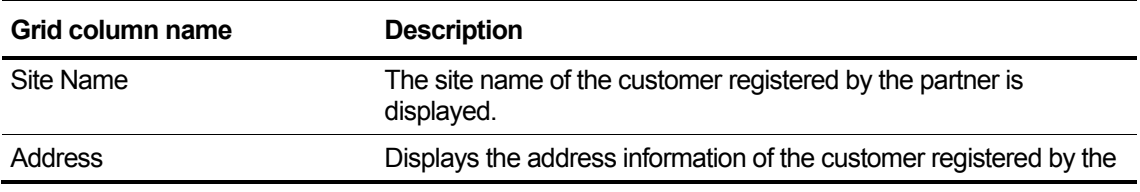

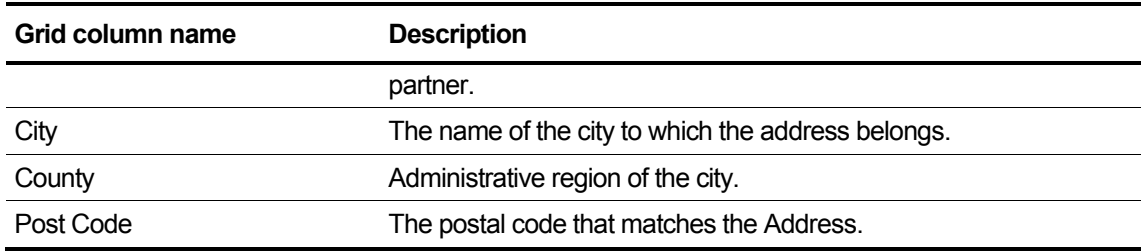

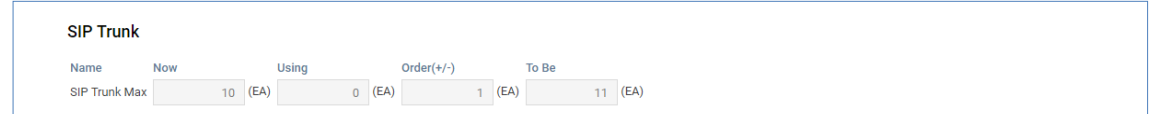

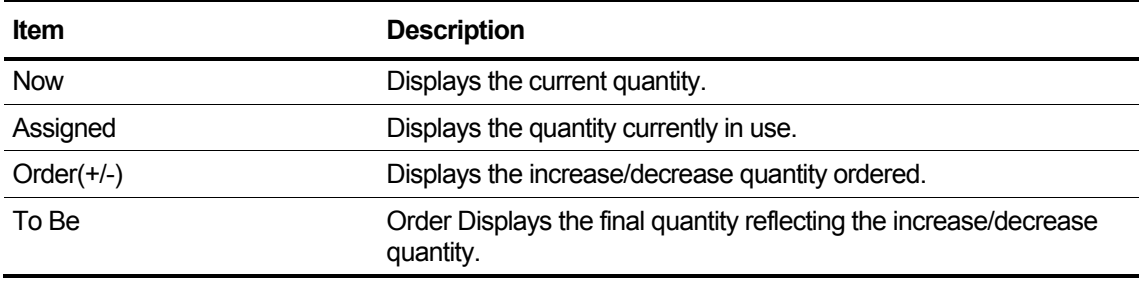

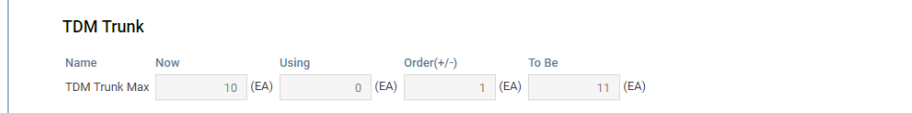

### **View the state information in the list**

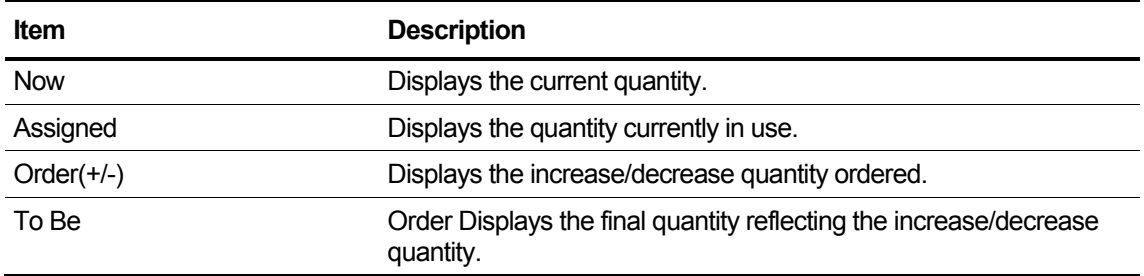

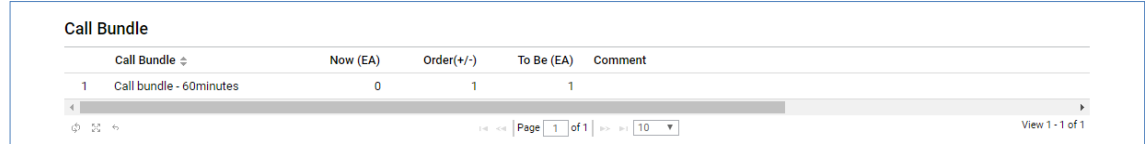

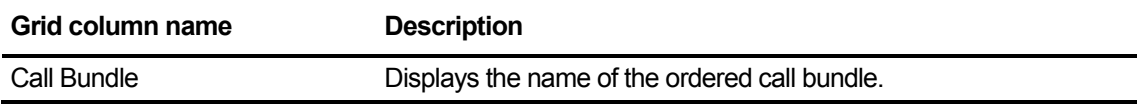

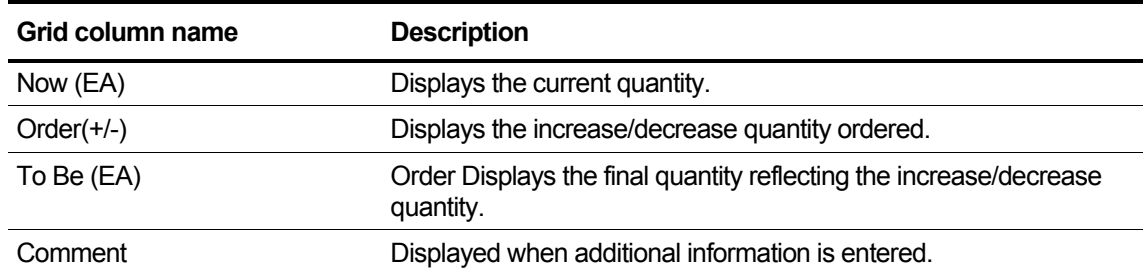

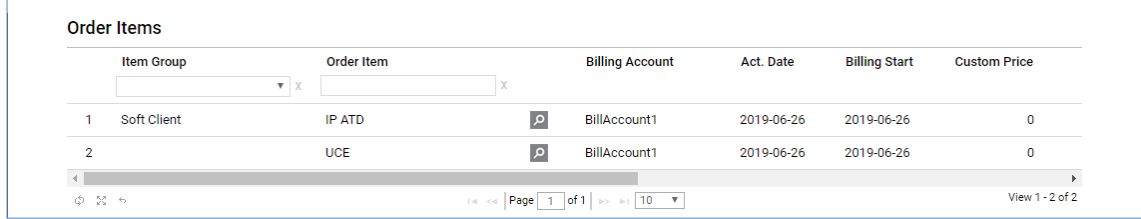

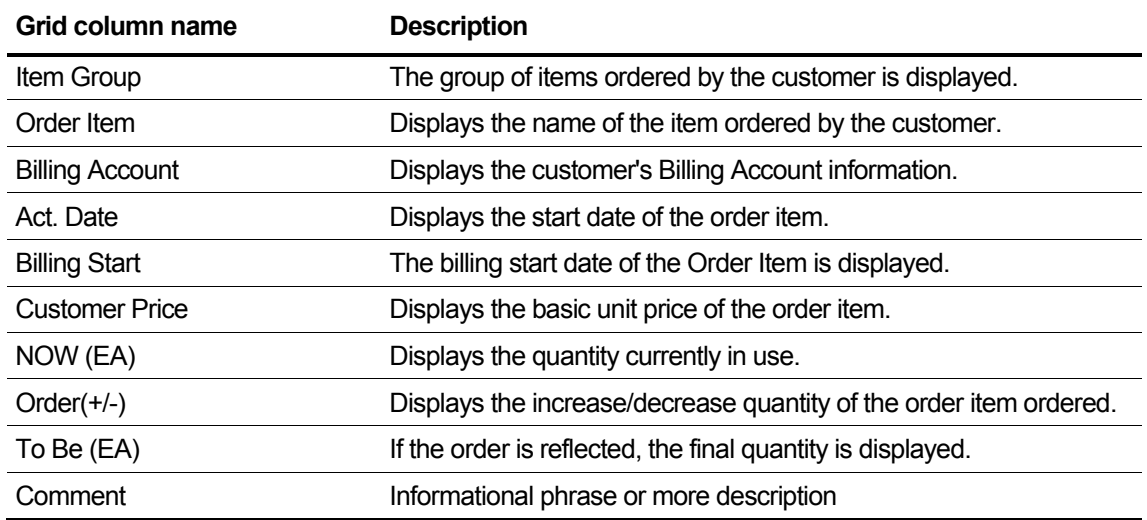

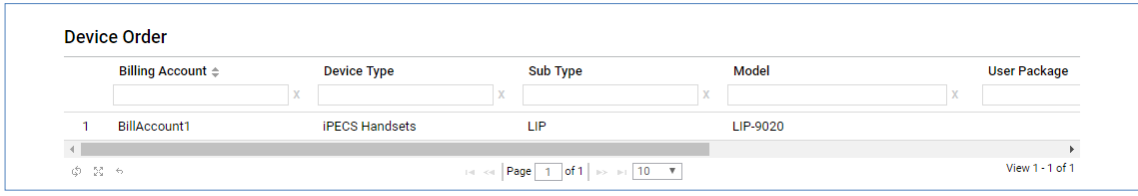

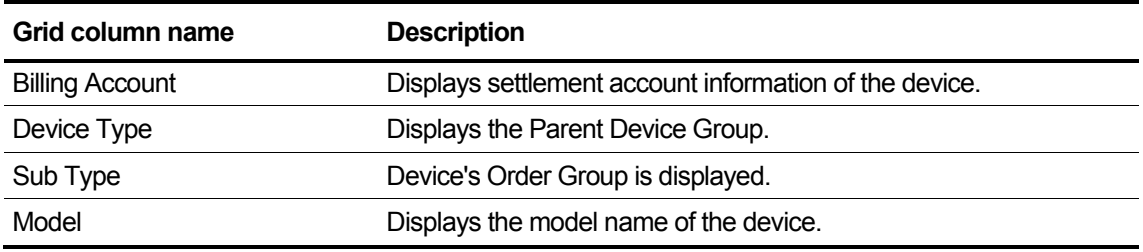

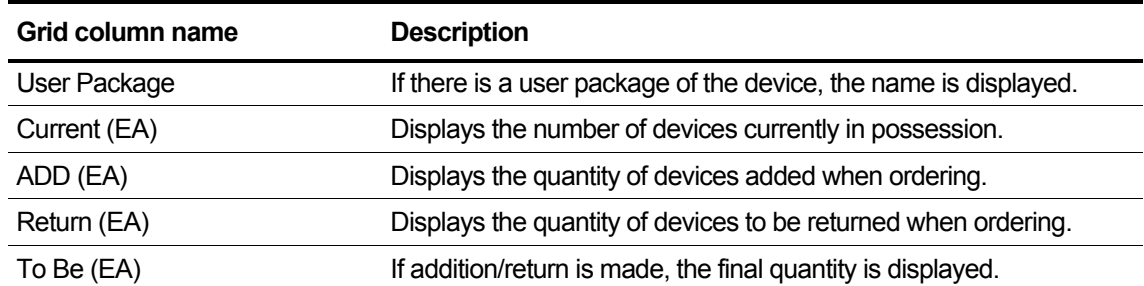

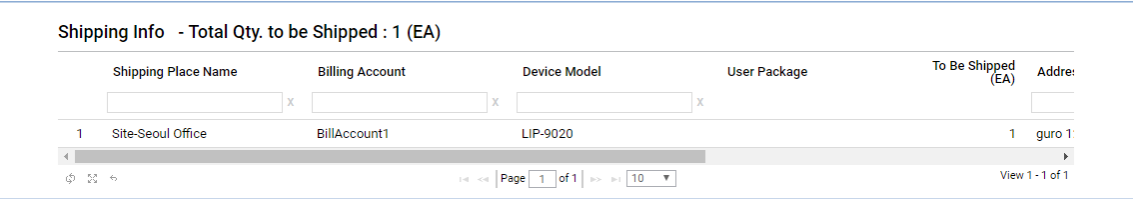

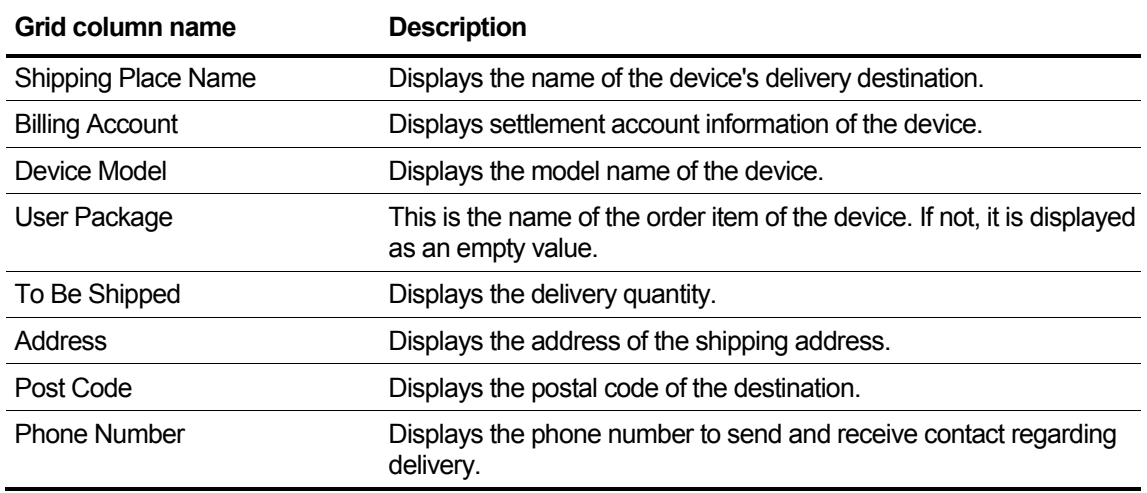

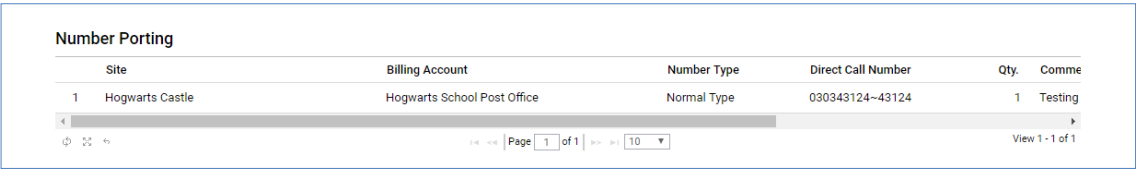

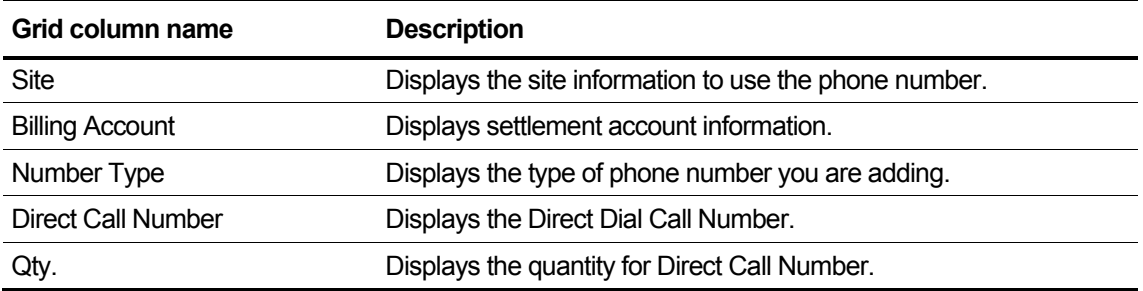

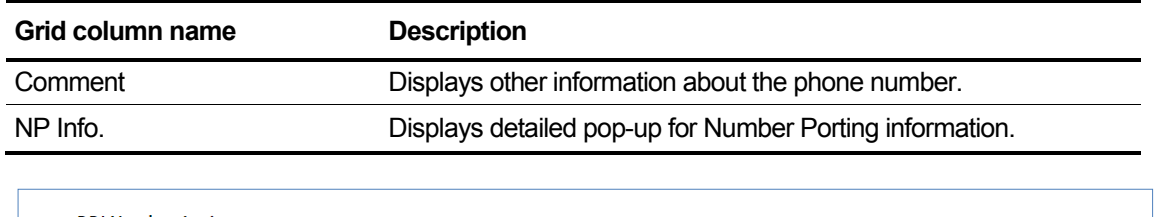

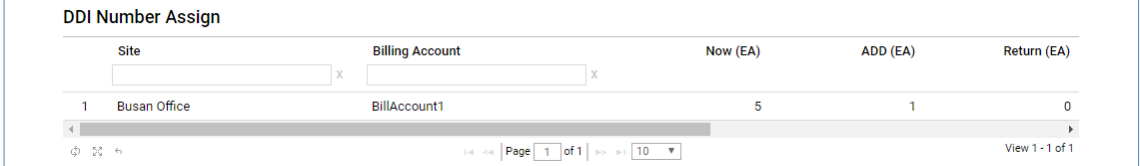

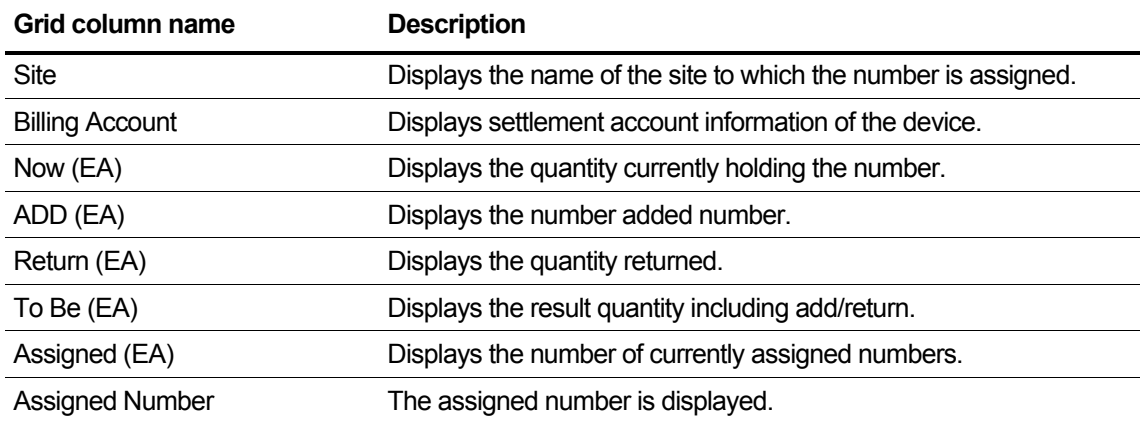

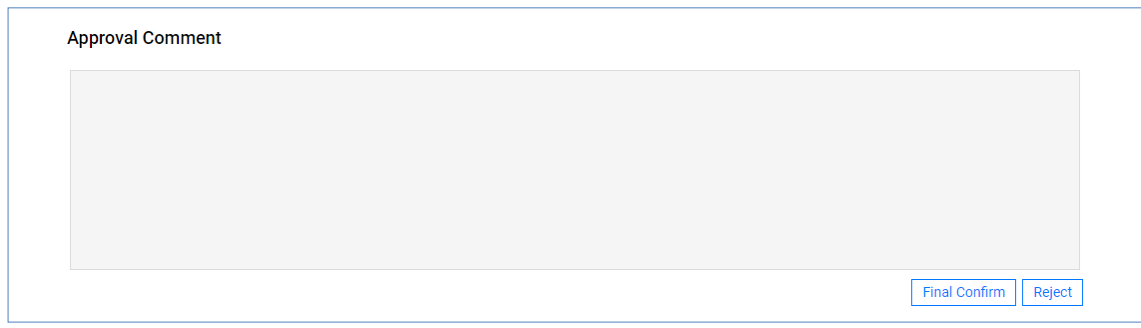

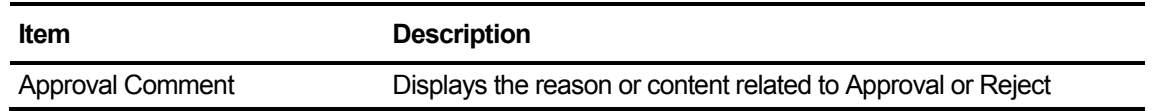

# **2.6.3.3 Service Stop Order Final Confirm**

This is displayed when you apply for a Service Stop Order from Modify Existing Customer.

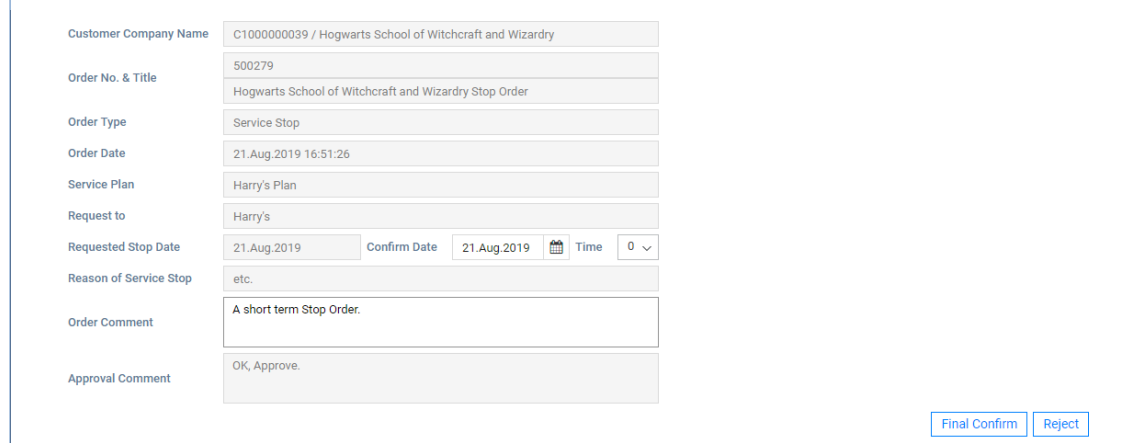

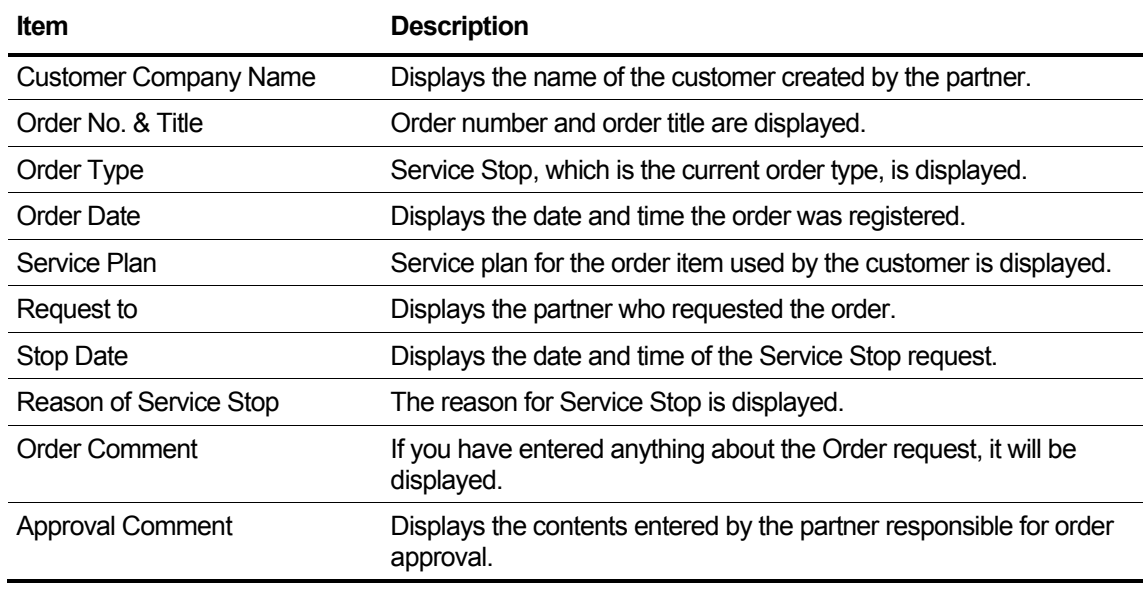

# **2.6.3.4 Service Resume Order Final Confirm**

This is displayed when you apply for a Service Resume Order from Modify Existing Customer.

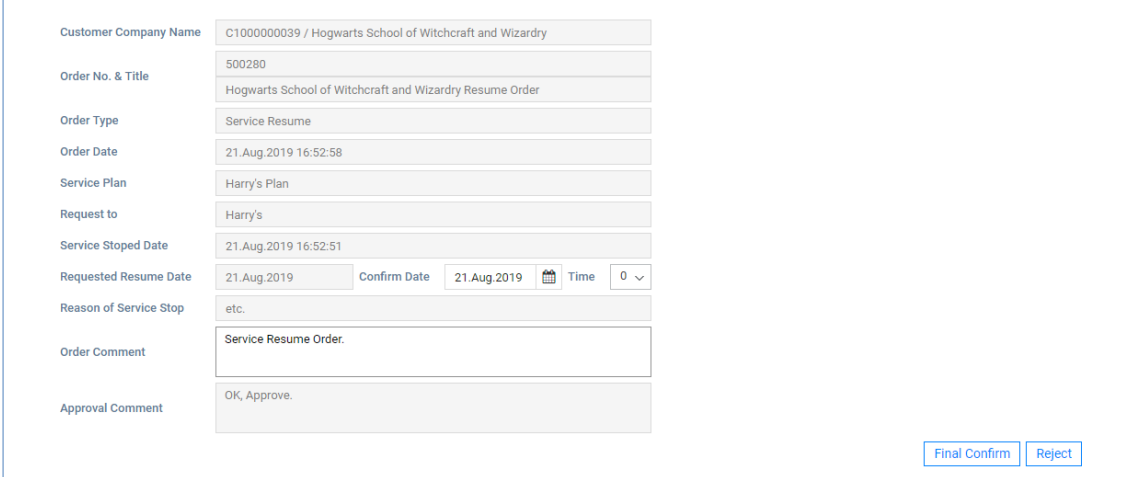

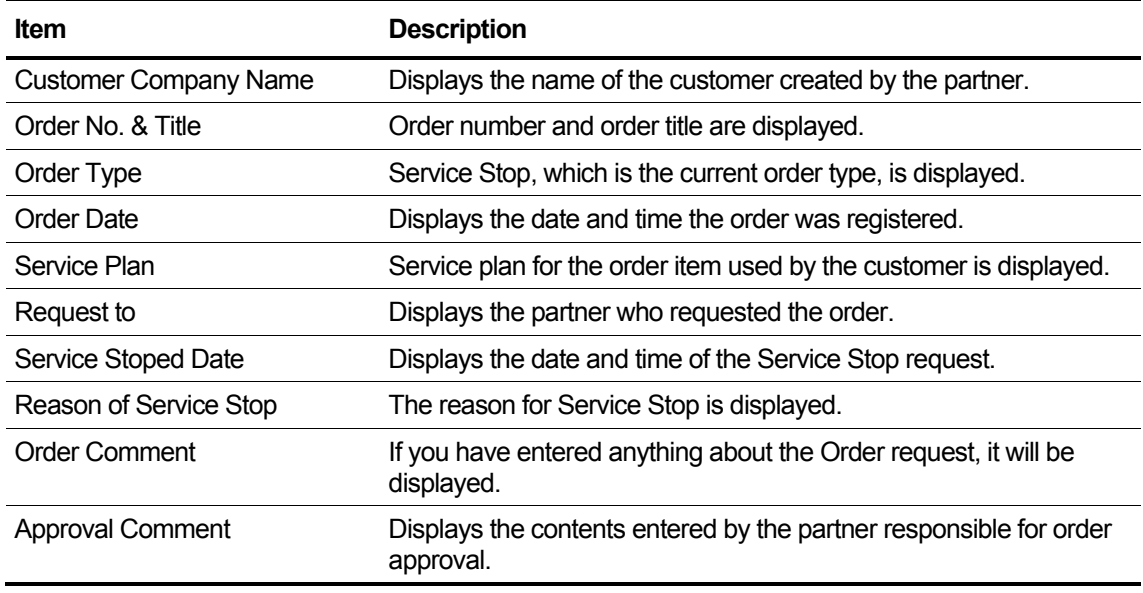

# **2.6.3.5 Service Plan Change Order Final Confirm**

This is displayed when you apply for a Service Plan Change from Modify Existing Customer.

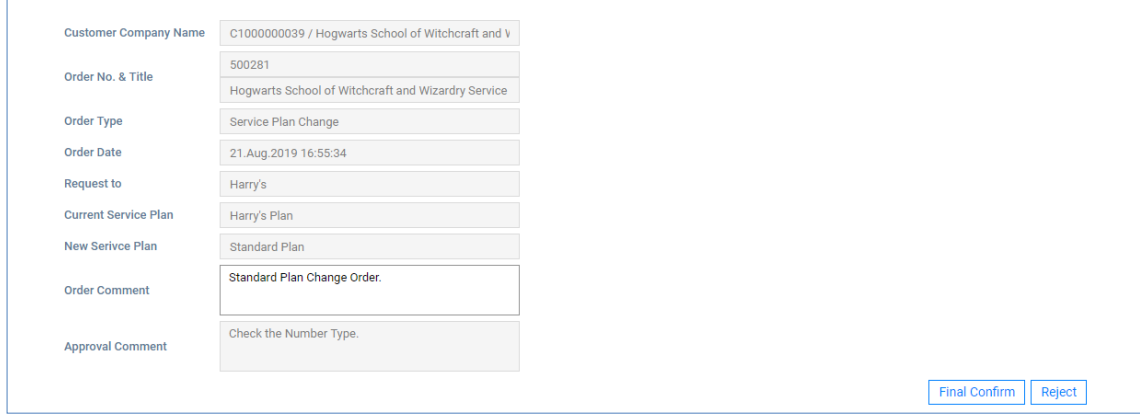

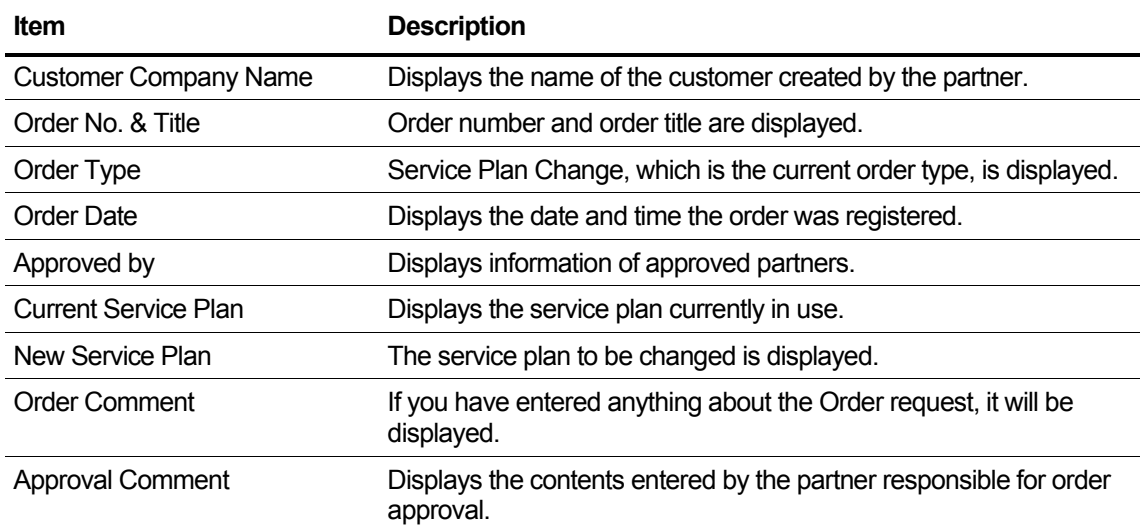

# **2.6.3.6 Customer Close Order Final Confirm**

This is displayed when you request Customer Close from Modify Existing Customer.

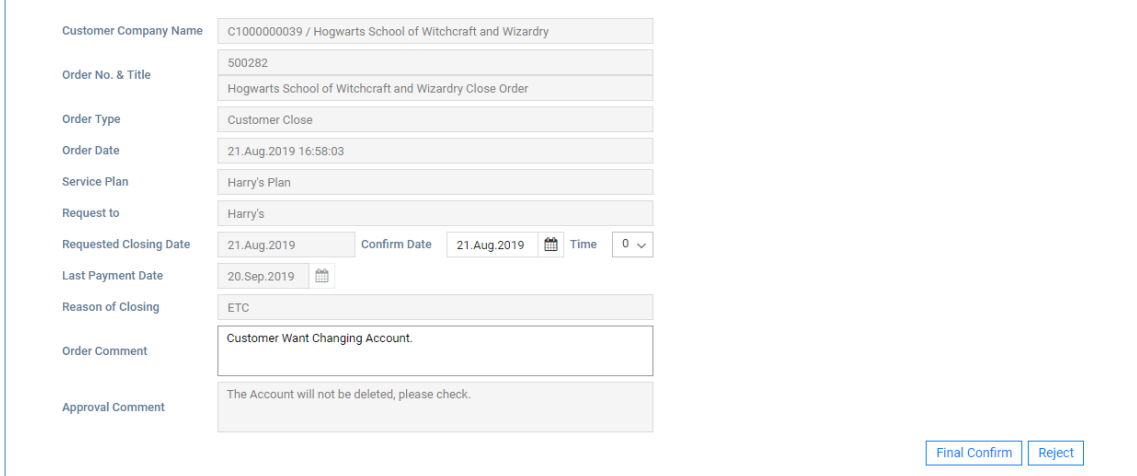

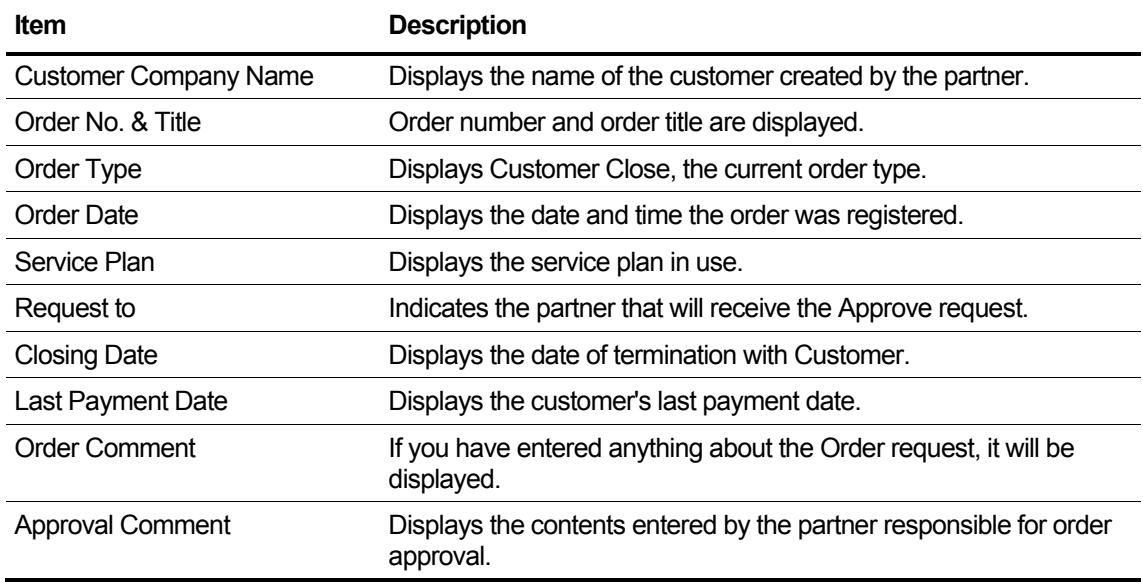

# **2.6.3.7 Package Upgrade Order Final Confirm**

This is displayed when you request Package Upgrade from Modify Existing Customer.

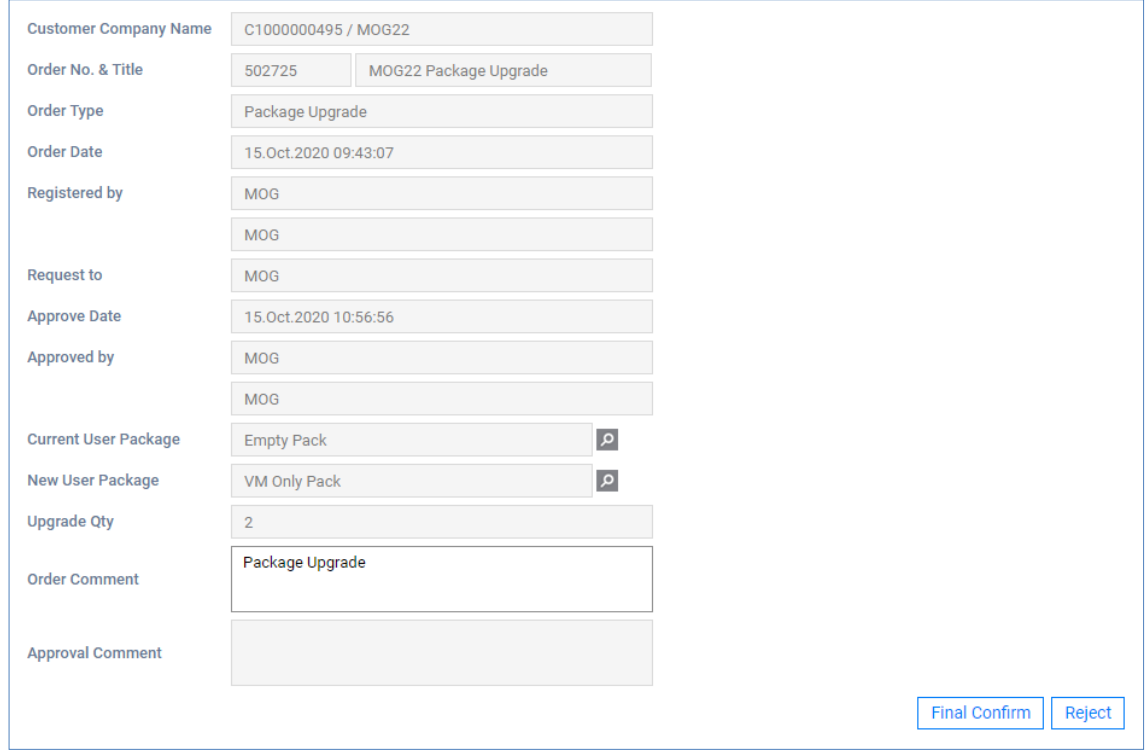

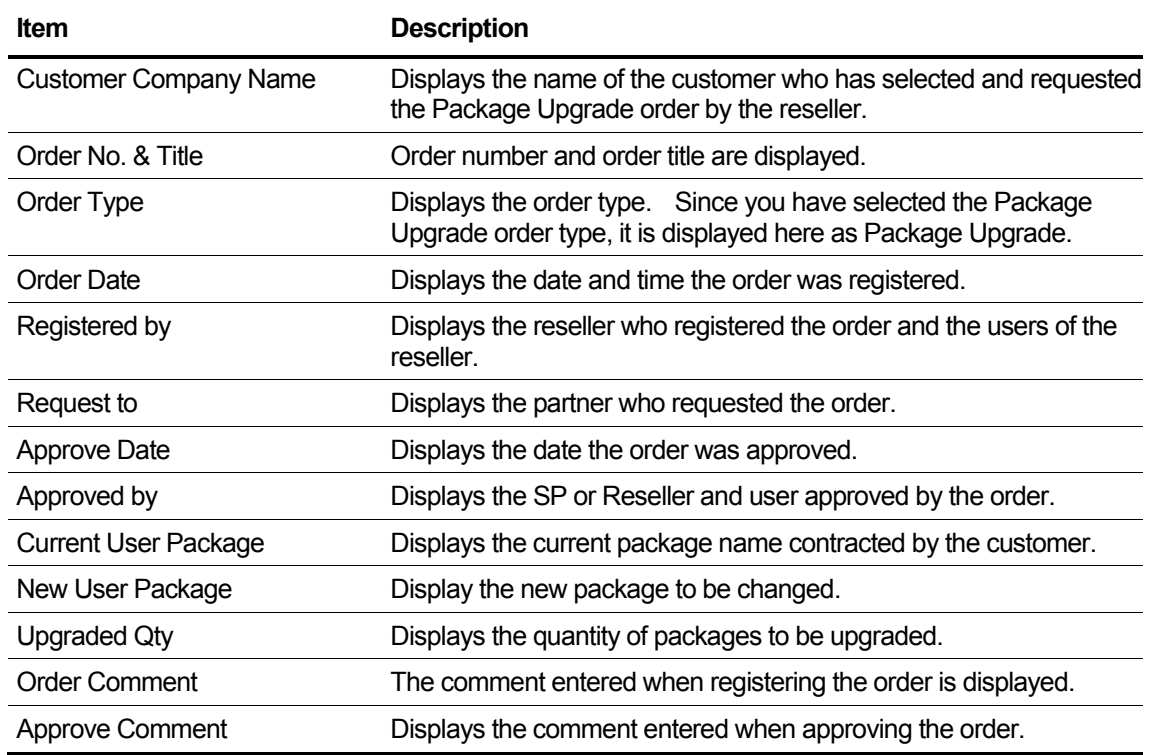

# **2.6.3.8 License Change Order Final Confirm**

This is displayed when you request License Change from Modify Existing Customer.

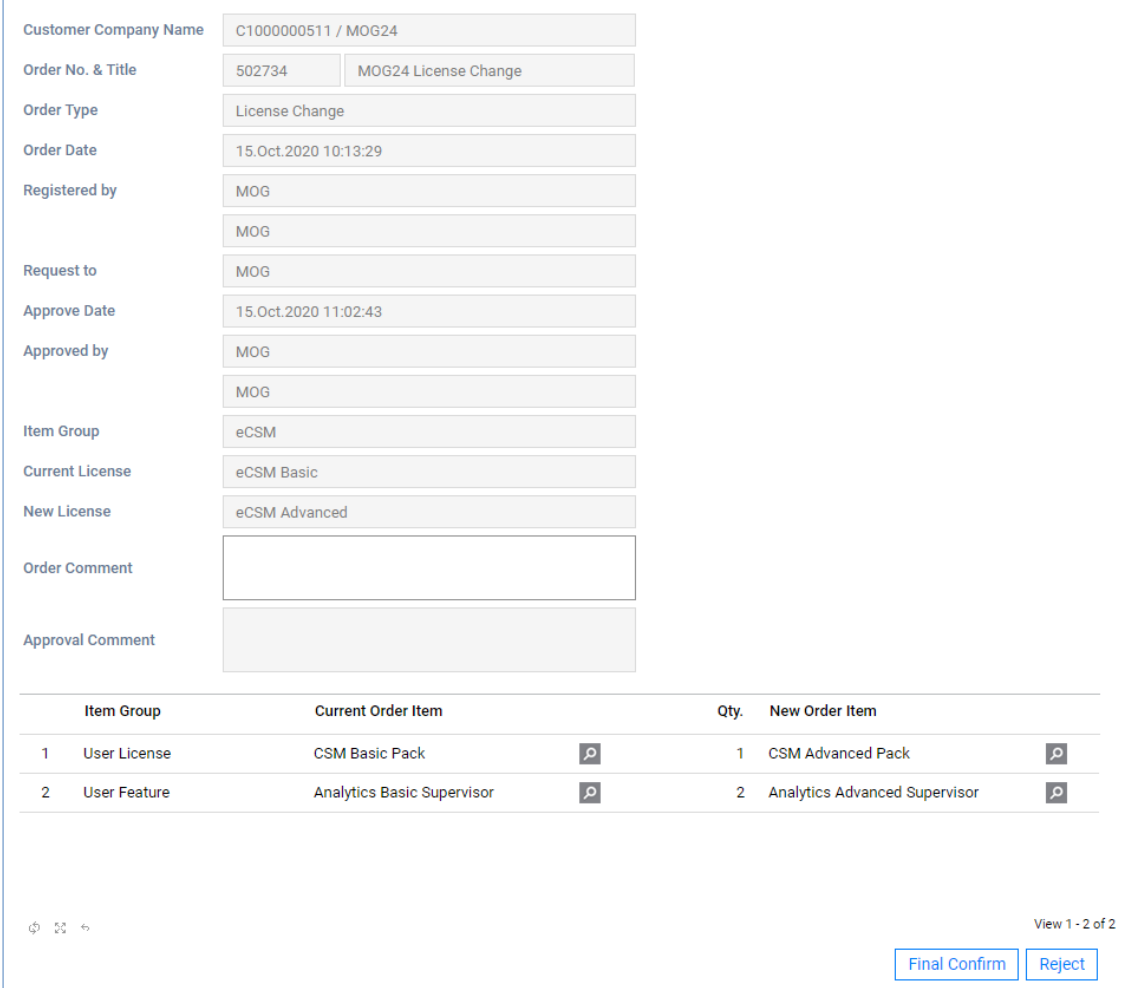

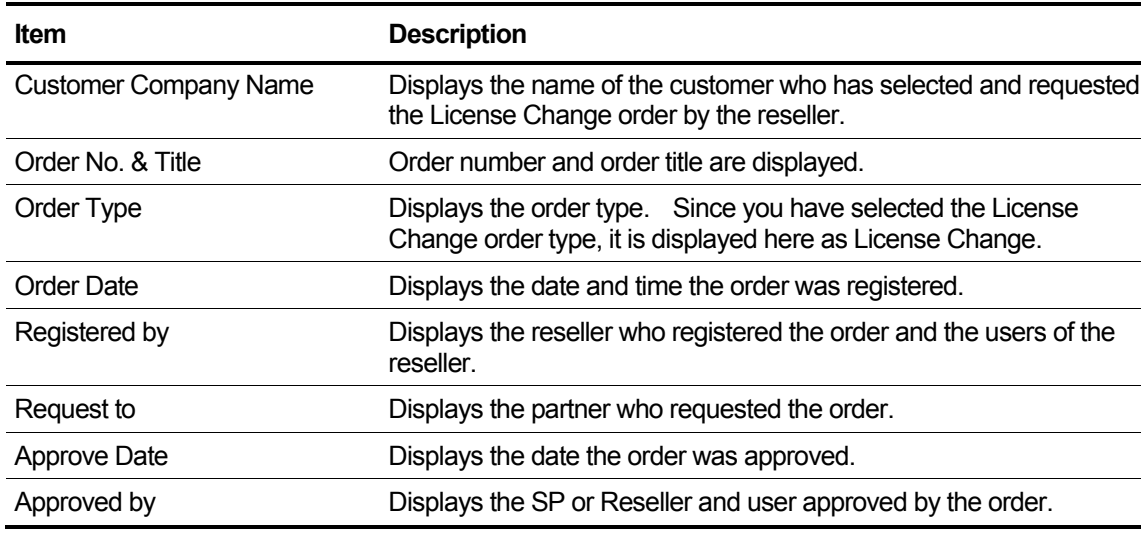

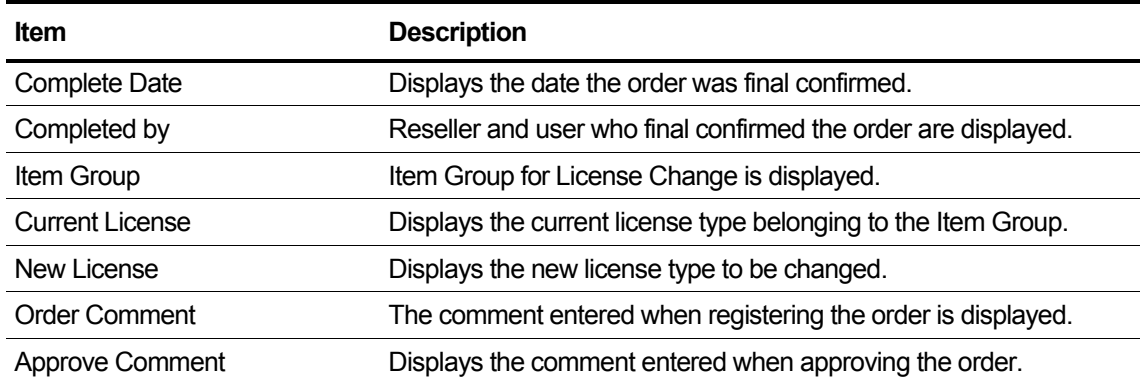

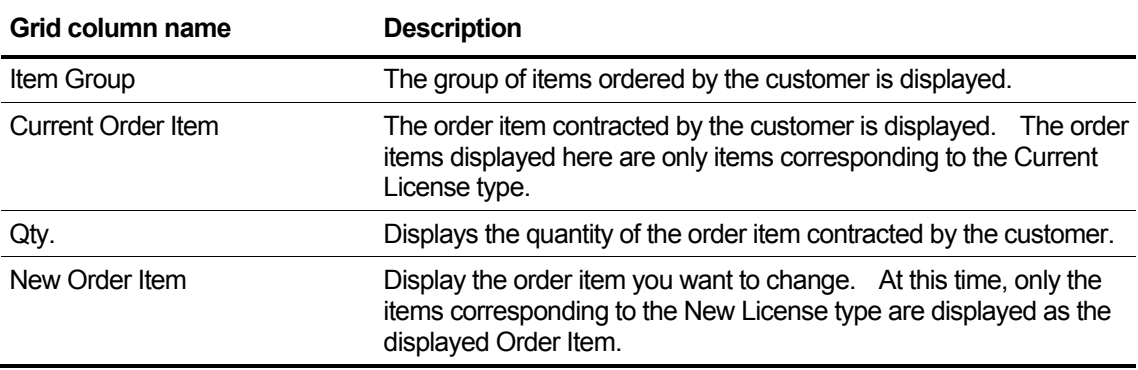

# **2.7 Reseller**

This section describes how to manage resellers and child resellers, view their status and information, and manage and view Lifetime licenses.

# **2.7.1 Reseller Management**

Look up the list of sub-renewers based on the login partner and perform the following tasks, such as registering or changing sub-renewal according to permissions

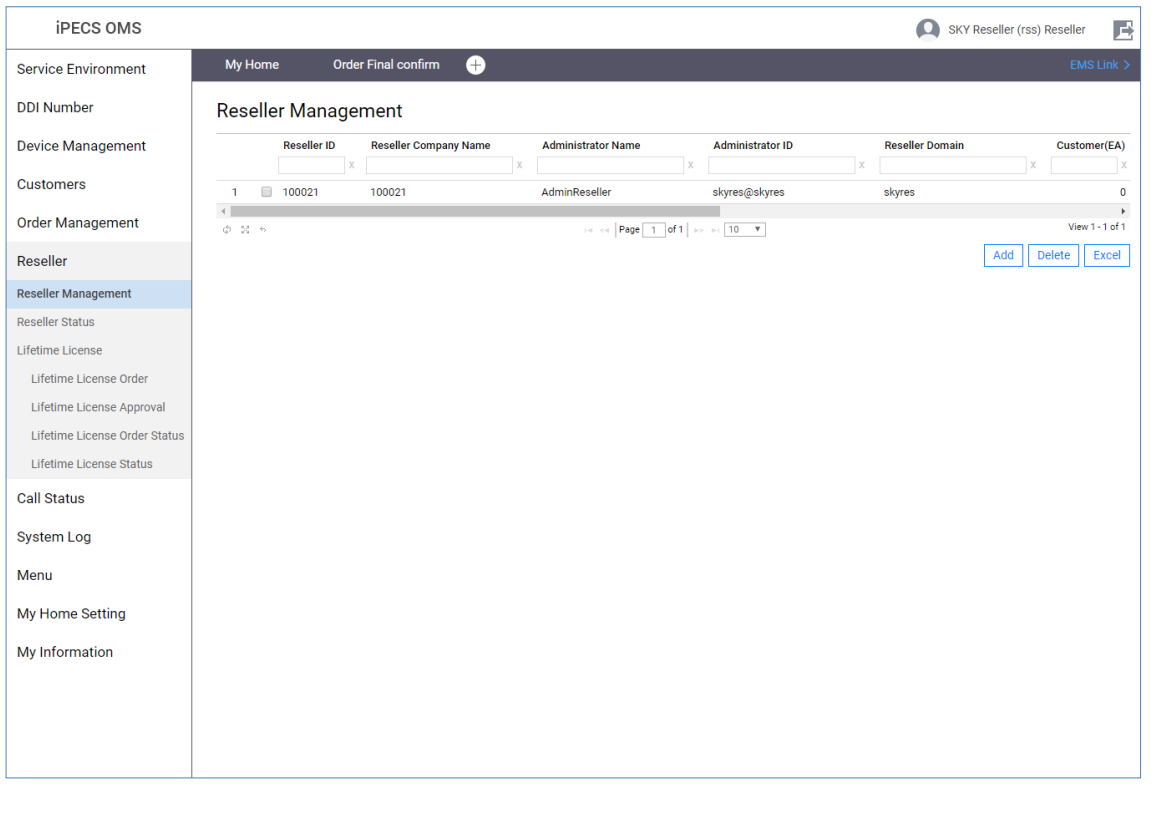

**NOTE** The logged in reseller is unable to change its information.

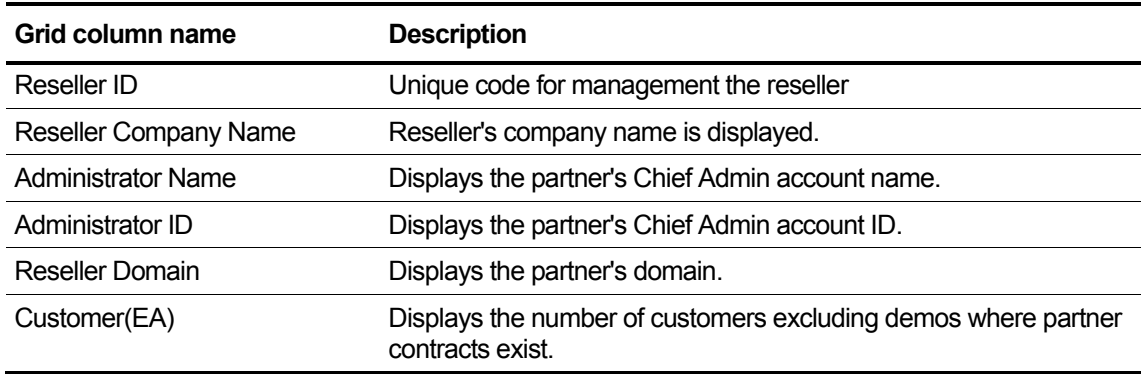

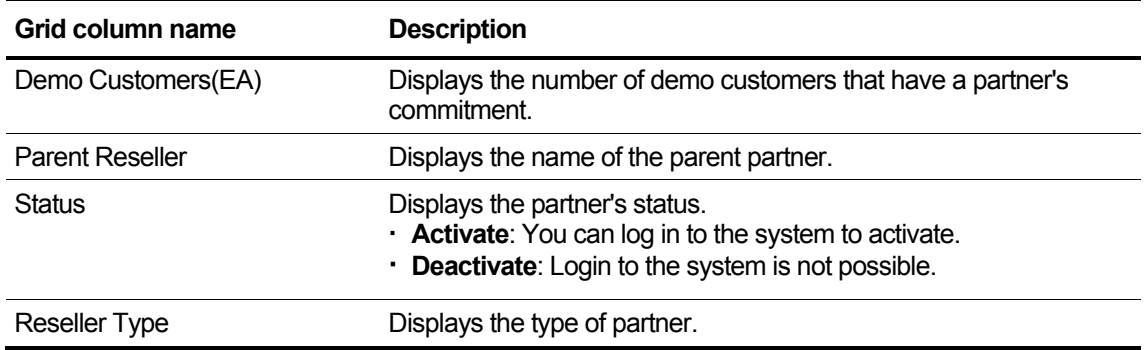

### **To add the Reseller**

# **1.** Click **Add** button and the additional page is activated

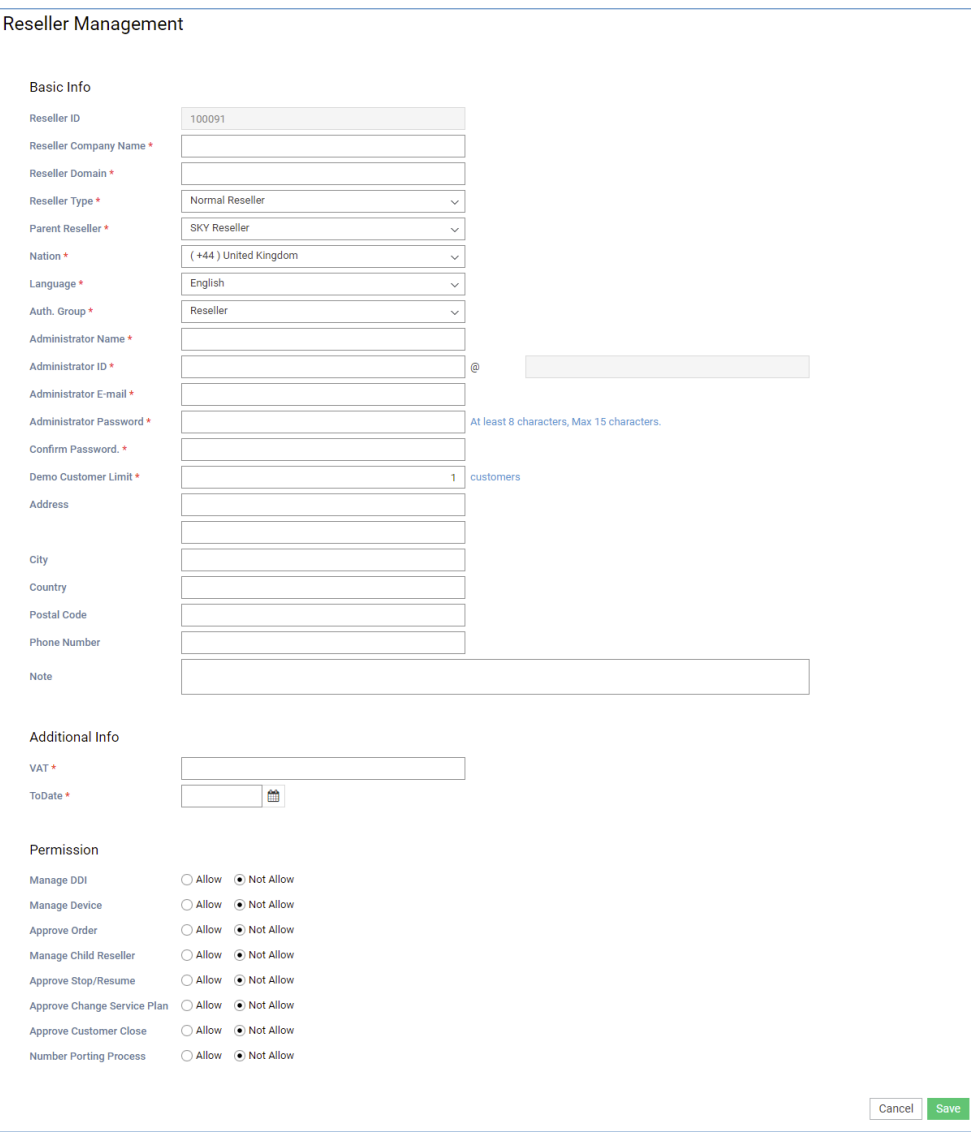

**2.** Enter information based on the following.

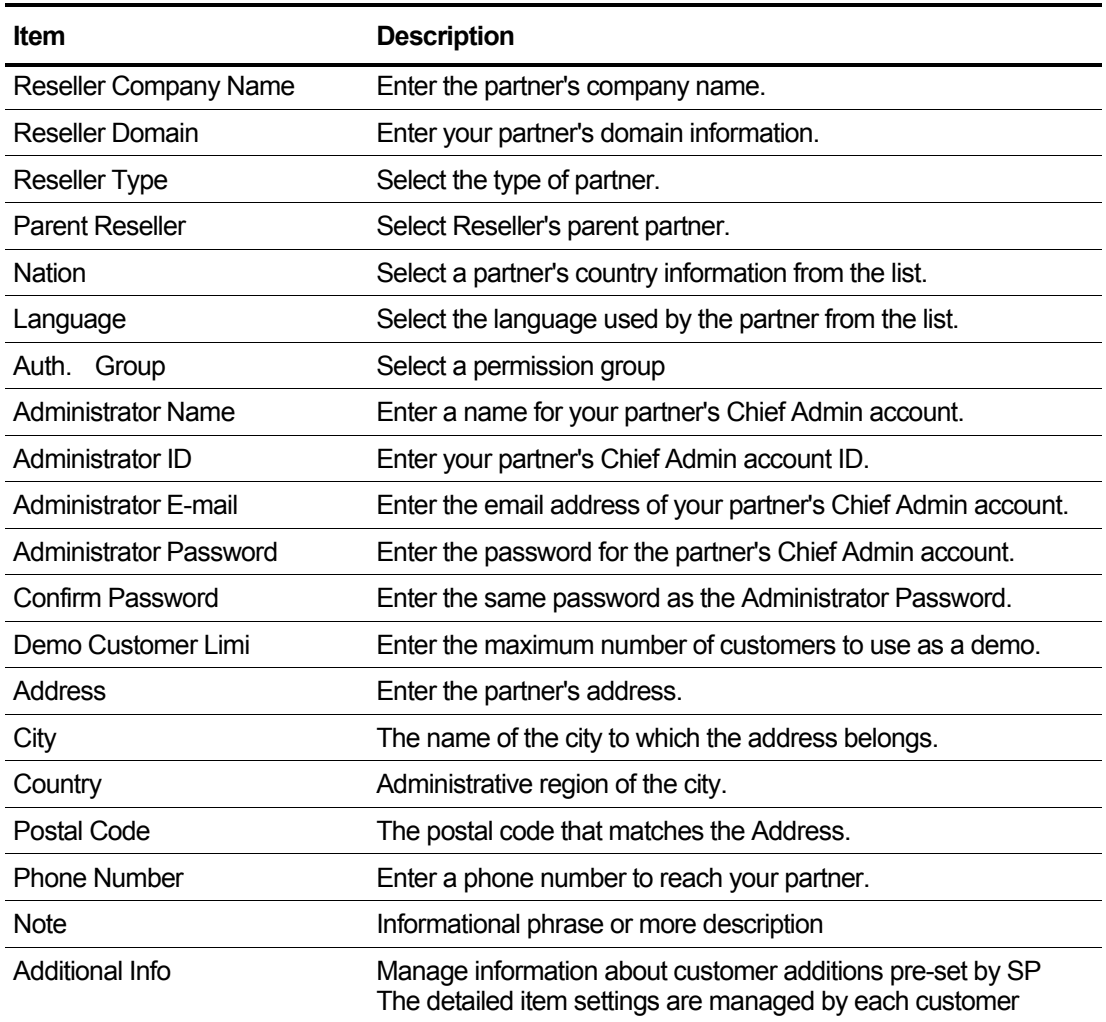

- **3.** To save the change, click the **Save** button.
- **4.** To exit without saving, click the **Cancel** button.

# **2.7.1.1 Basic Info**

Basic information of resellers can be viewed and modified, and the rest of the items except Reseller ID and Register Date can be changed.

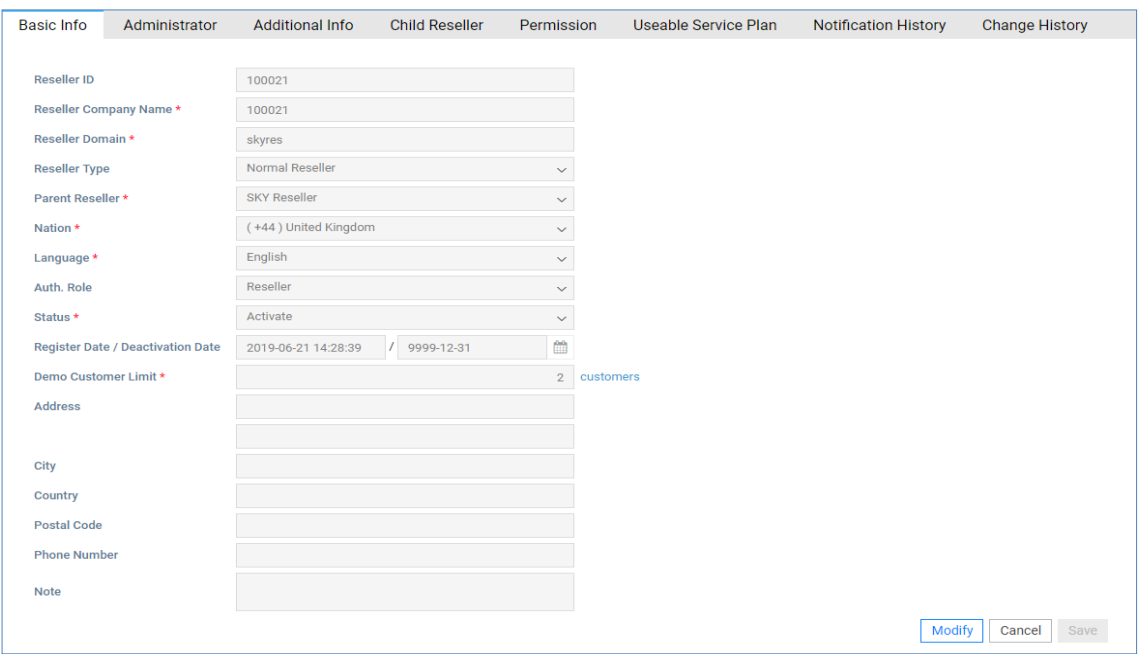

**NOTE** For a description of each item, please refer to To add the Reseller.

### **To modify the Basic Info Tab**

- **1.** If you want to change the item, select the item.
- **2.** Click the **Modify** button.

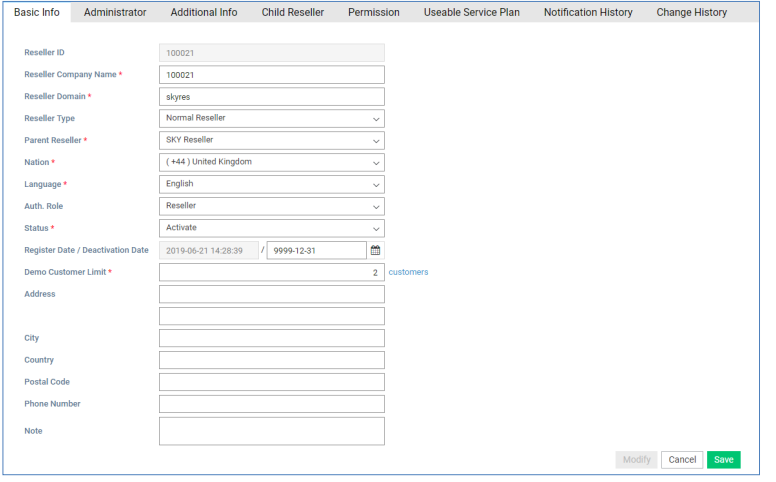

- **3.** Modify the items you want to change.
- **4.** Click the **Sav**e button.

# **2.7.1.2 Administrator**

This is a screen for managing account information that can use the reseller's authority, and one Chief Admin account must be selected. You don't have a Chief Admin account, or you can't choose more than one.

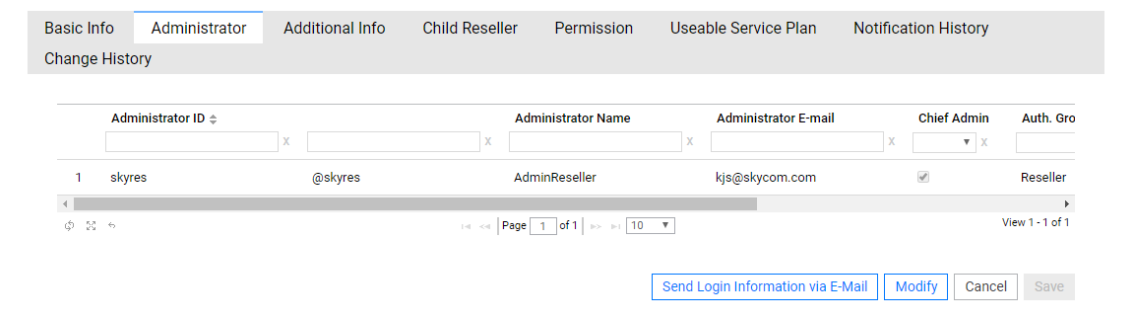

### **View the state information in the grid**

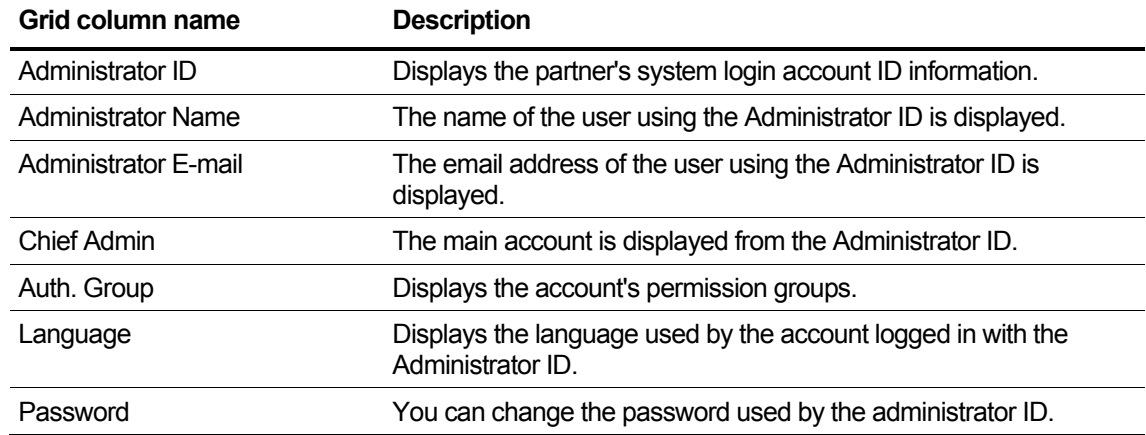

#### **To modify the Administrator Tab**

- **1.** If you want to change the item, select the item
- **2.** Click the **Modify** button.

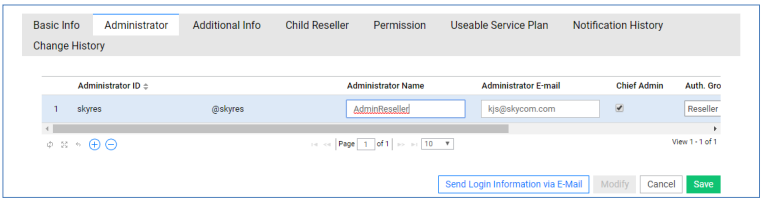

- When adding or deleting an account, you can add or delete it using the button at the bottom left in the grid edit mode, and click the plus button to add an account. Click the minus button to delete your account.
- **3.** Modify the items you want to change.
- **4.** Click the **Save** button.

# **2.7.1.3 Additional Info**

This is a screen to manage additional information about Reseller. Additional info. Items registered in the Items tab are exposed, so if there are no registered items or Available is false, they are not exposed.

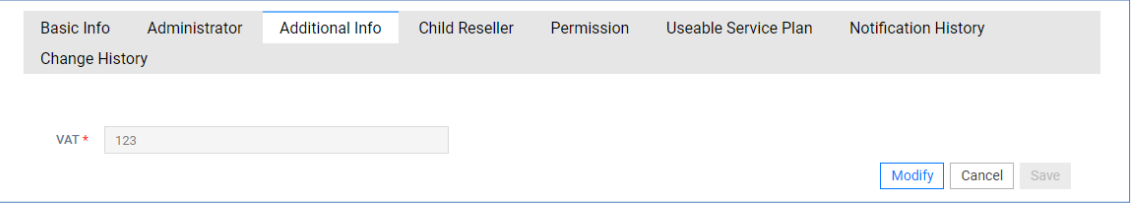

**NOTE** There is no fixed item, so there is no description of the item.

#### **To modify the Additional Info Tab**

- **1.** If you want to change the item, select the item
- **2.** Click the **Modify** button.

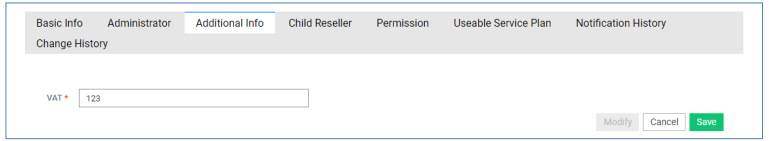

- **3.** Modify the items you want to change.
- **4.** Click the **Save** button.

# **2.7.1.4 Child Reseller**

The parent reseller set in the Basic Info tab creates a parent-child relationship, exposes a list of parent-child relationships in the form of a tree, and displays the basic info of the Reseller on the right when selecting a tree item on the left.

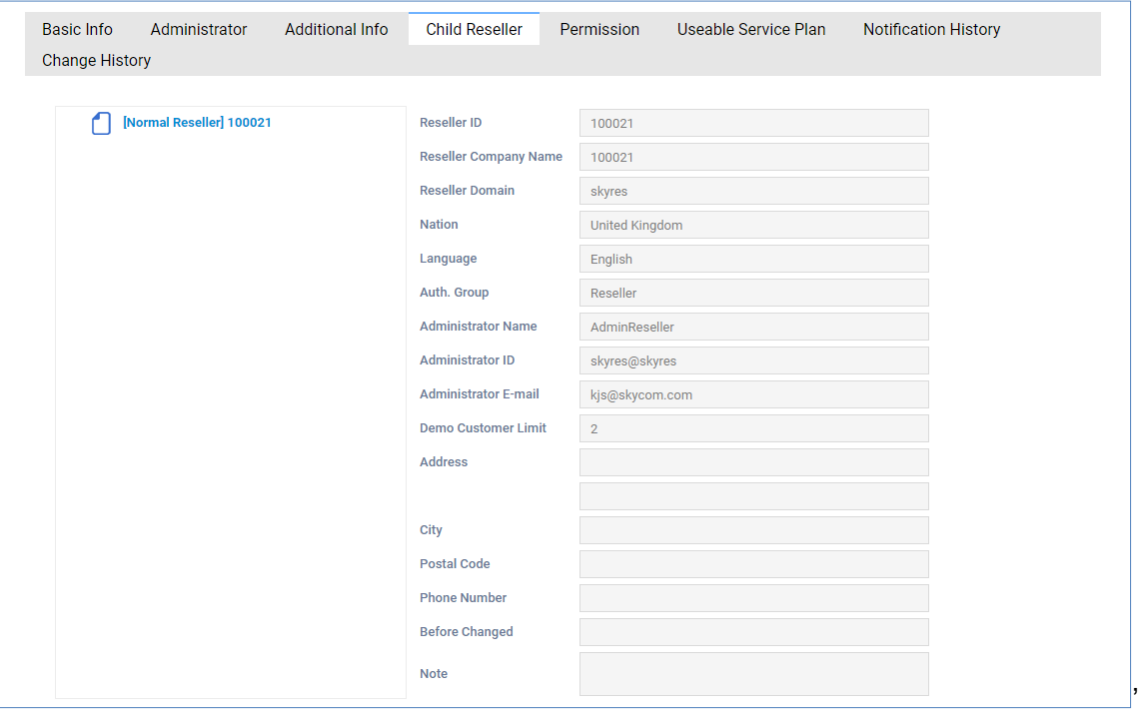

**NOTE** Please refer to the item description on the Basic Info tab.

# **2.7.1.5 Permission**

You can check the rights granted to the Reseller, and the rights and defaults are selected according to the items set in Default Permission in the Reseller Configuration menu.

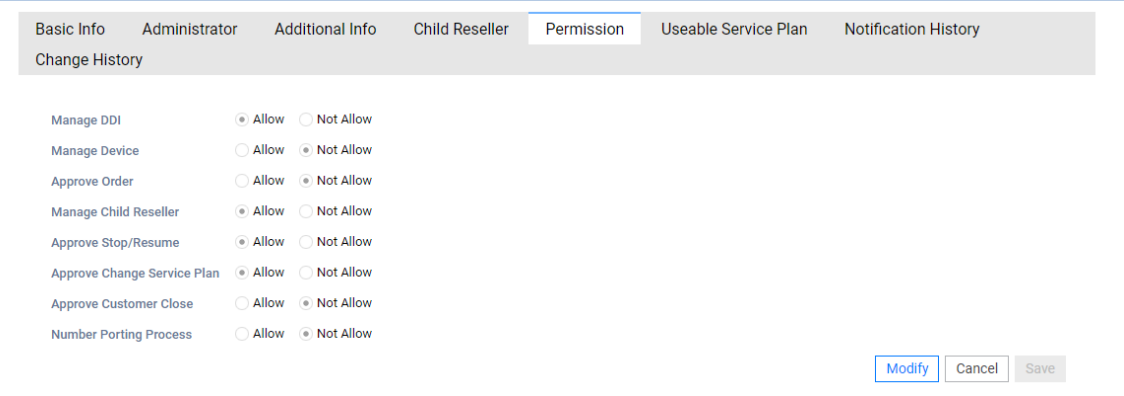

### **View the state information in the item**

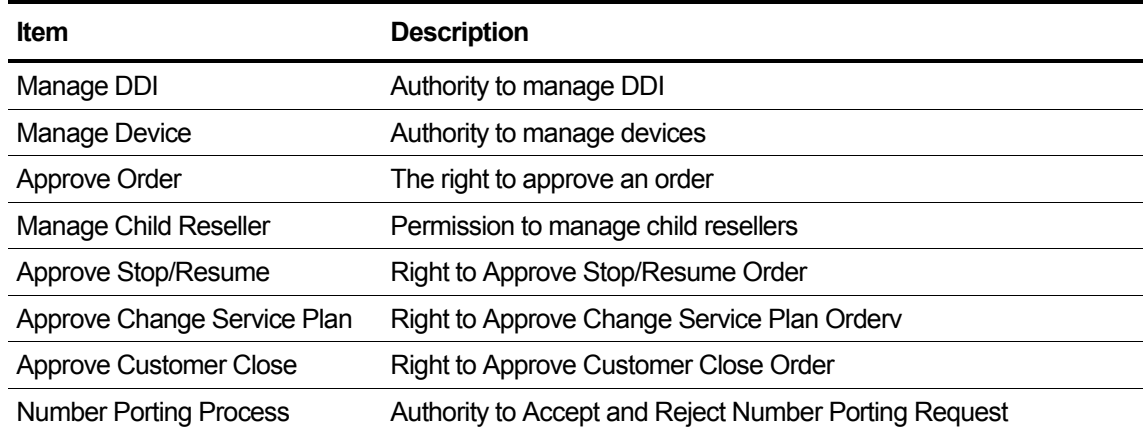

#### **To modify the Permission Tab**

- **1.** If you want to change the item, select the item
- **2.** Click the **Modify** button.

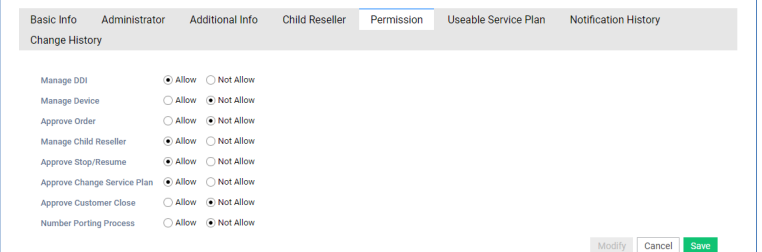

- **3.** Modify the items you want to change.
- **4.** Click the **Save** button.

# **2.7.1.6 Service Plan**

Reseller displays the list of service plans available in the order, and you can change the list available by registering a partner in the service plan management menu.

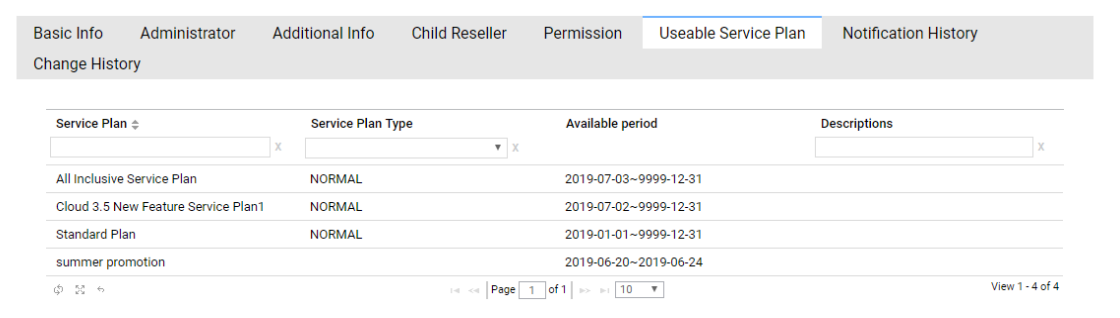

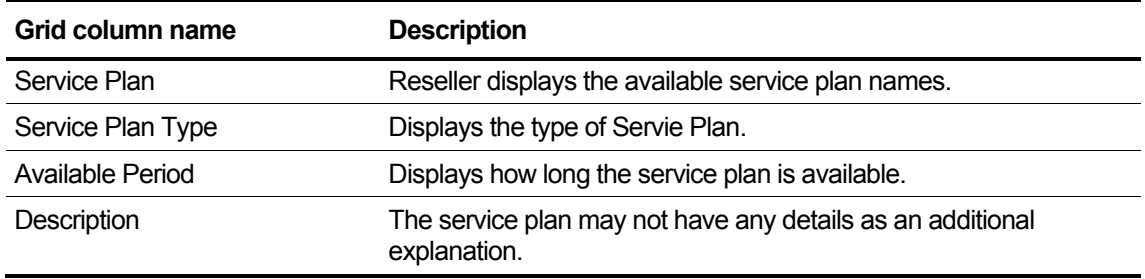

# **2.7.1.7 Notification History**

You can check the history of alarm occurrences from the past to the present related to the Reseller, and you can also search the date and content of the alarm.

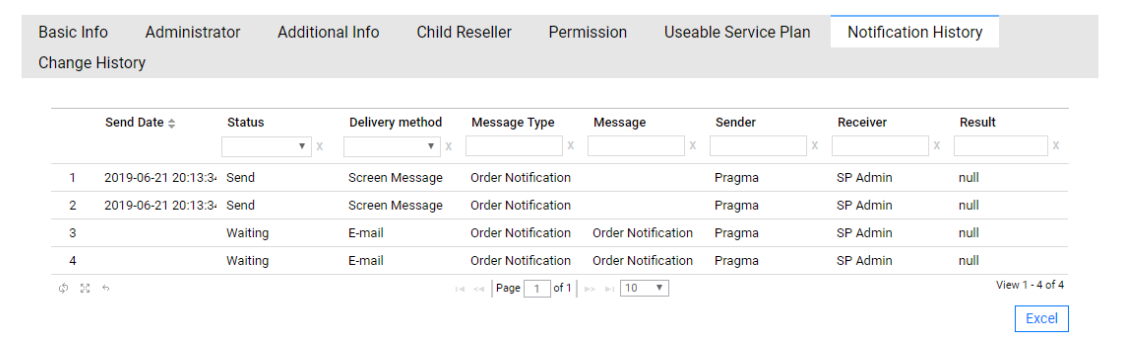

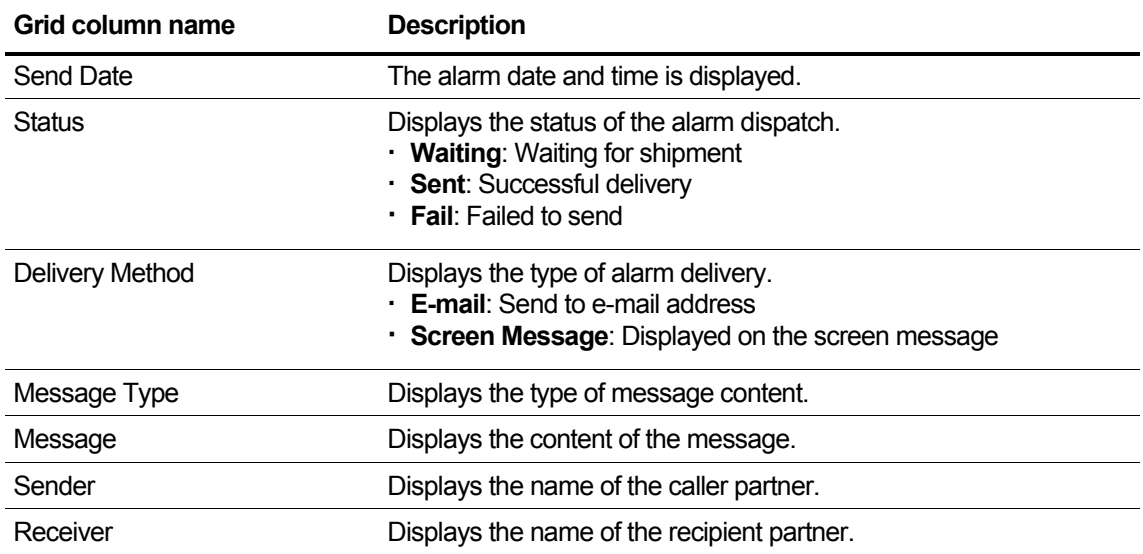

# **2.7.1.8 Change History**

Reseller's past change history can be inquired because data before and after the change is provided for items changed in Basic Info/Administrator/Additional Info/Permission for each Reseller.

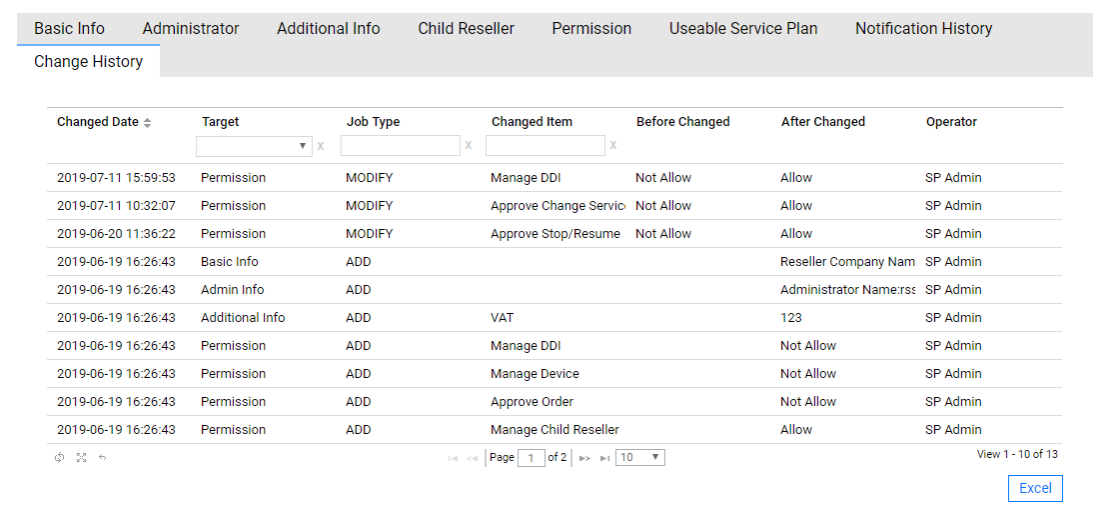

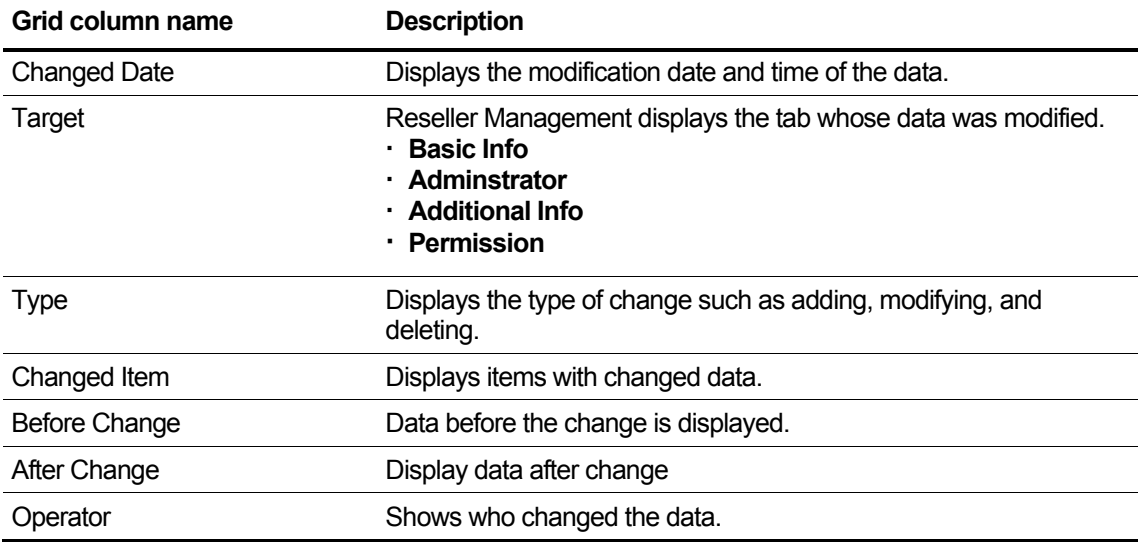

# **2.7.2 Reseller Status**

Look up the list of child reseller, including yourself, as well as the resource details assigned to the reseller and additions to the reseller.

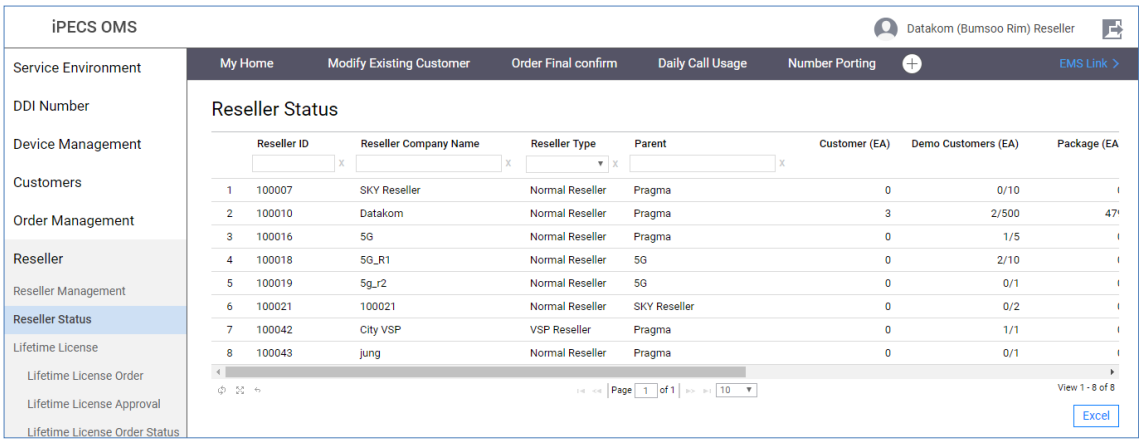

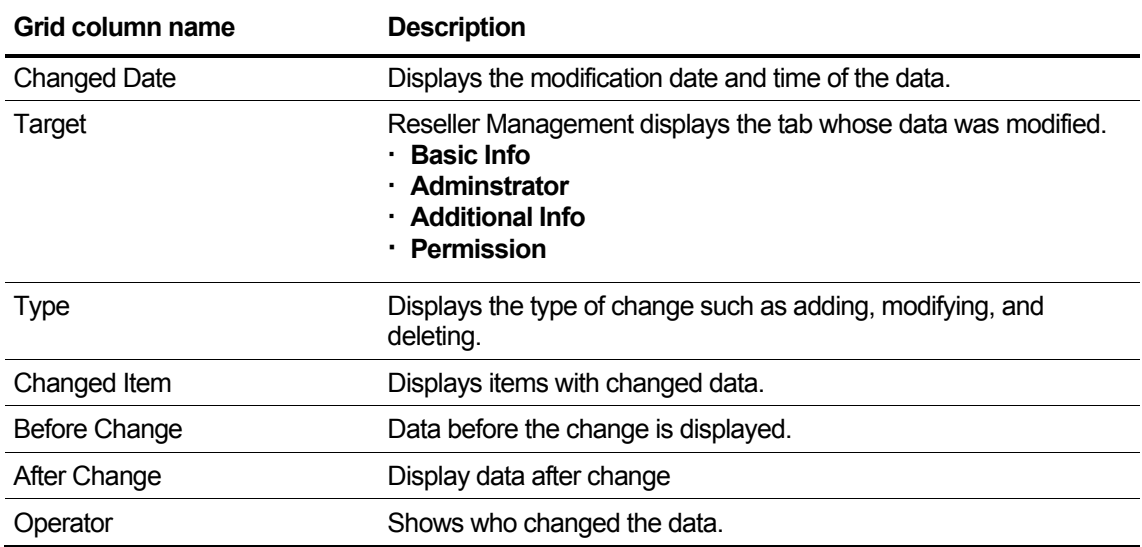

# **2.7.2.1 Resource**

Provides a summary of the resources assigned to resellers (Site, DDI, License, etc.).

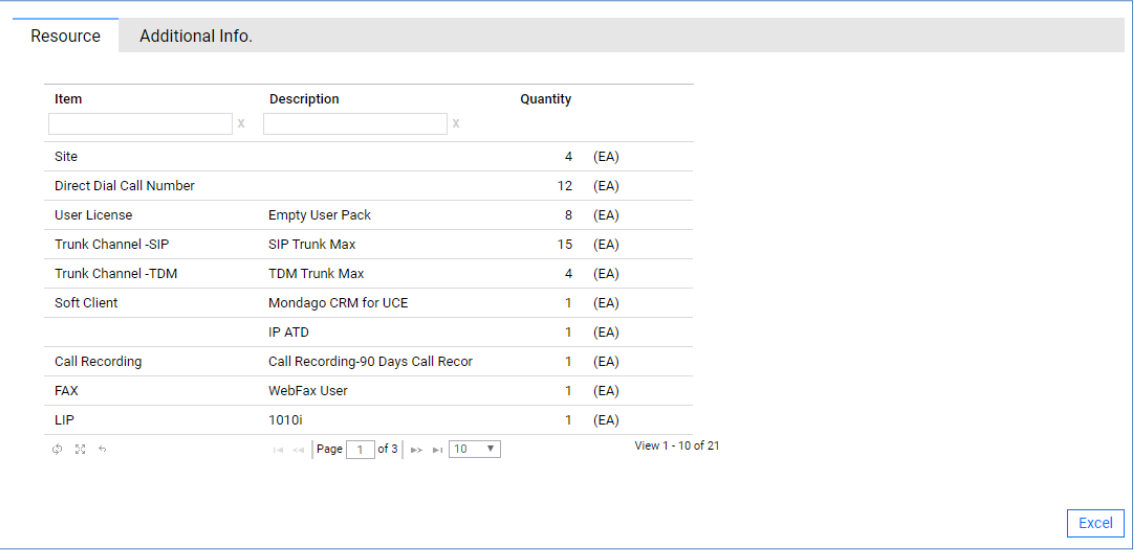

#### **View the state information in the grid**

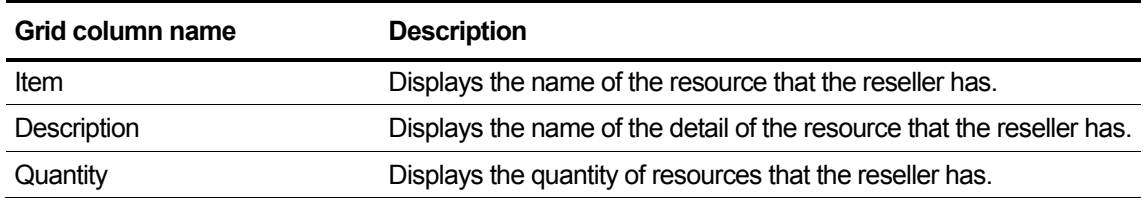

# **2.7.2.2 Additional Info.**

Provides the ability to view additional information entered when creating a reseller.

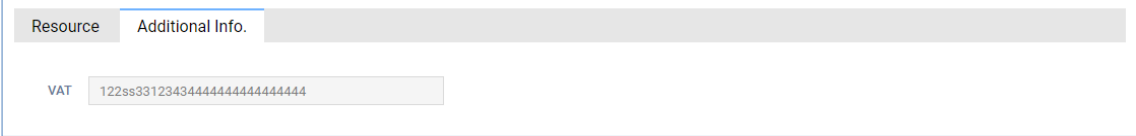

The additional Information. set in the Reseller Configuration menu is displayed. This information was entered when you created Reseller.

# **2.7.3 Lifetime License**

The Lifetime license is managed by the reseller unit and is associated with User Package (User license).

User In the case of settlement between vendor and SP, the user license is settled according to the number of user package. In the case of purchase of lifetime license for each reseller under SP, the amount of purchased lifetime license is excluded from user license settlement. Lifetime license You will be charged for the Lifetime maintenance license instead of being excluded from the license as much as the quantity.

### **(Example) If Reseller A holds 100 Lifetime licenses,**

```
. If the User package quantity of the reseller A customer is 90
     \rightarrow User licensed to: 0
          Lifetime maintenance License: 90
. Reseller A has 120 user packages.
       → User licenses: 20
          Lifetime maintenance for: 100
```
Lifetime license aggregation is applied to the user license calculation by aggregating in the reseller unit, but the lifetime license amount is settled for the quantity approved by the SP.

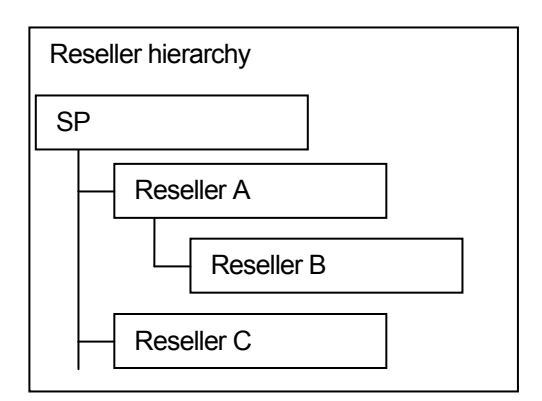

When ordering a Lifetime License, in the partner structure shown on the left, B can be ordered to A and A to SP. When B orders A, A can only be assigned to B within the quantity he holds. Although B can be ordered to SP rather than A, the lifetime license quantity can only be allocated to B within the quantity owned by A.

# **2.7.3.1 Lifetime License Order**

An SP or reseller provides a lifetime license assignment order to a parent partner.

The sub-partner of the login partner can view the current lifetime license status and user package status, and provides additional lifetime license order and order history inquiry function.

Lifetime licenses are optionally classified into basic and hybrid types and are managed separately.

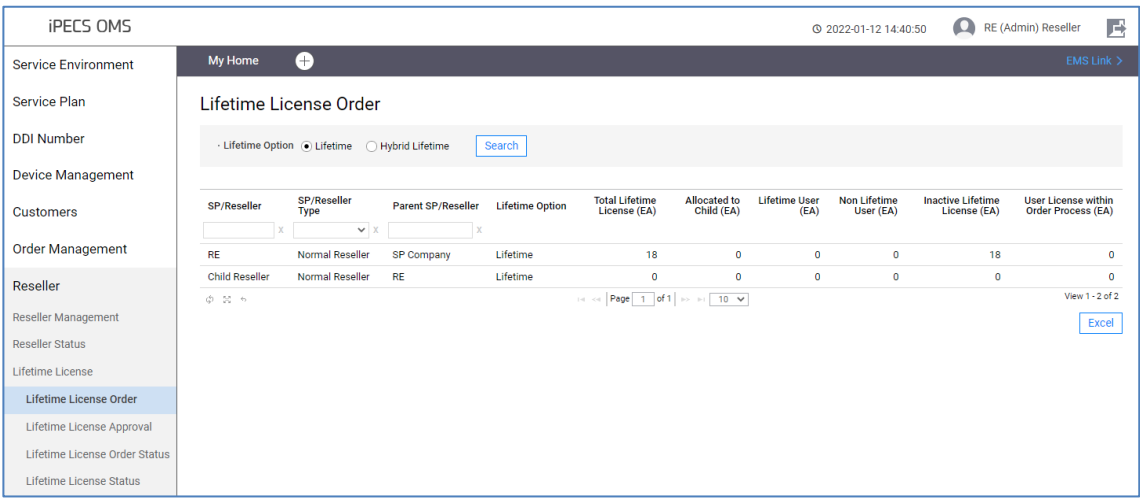

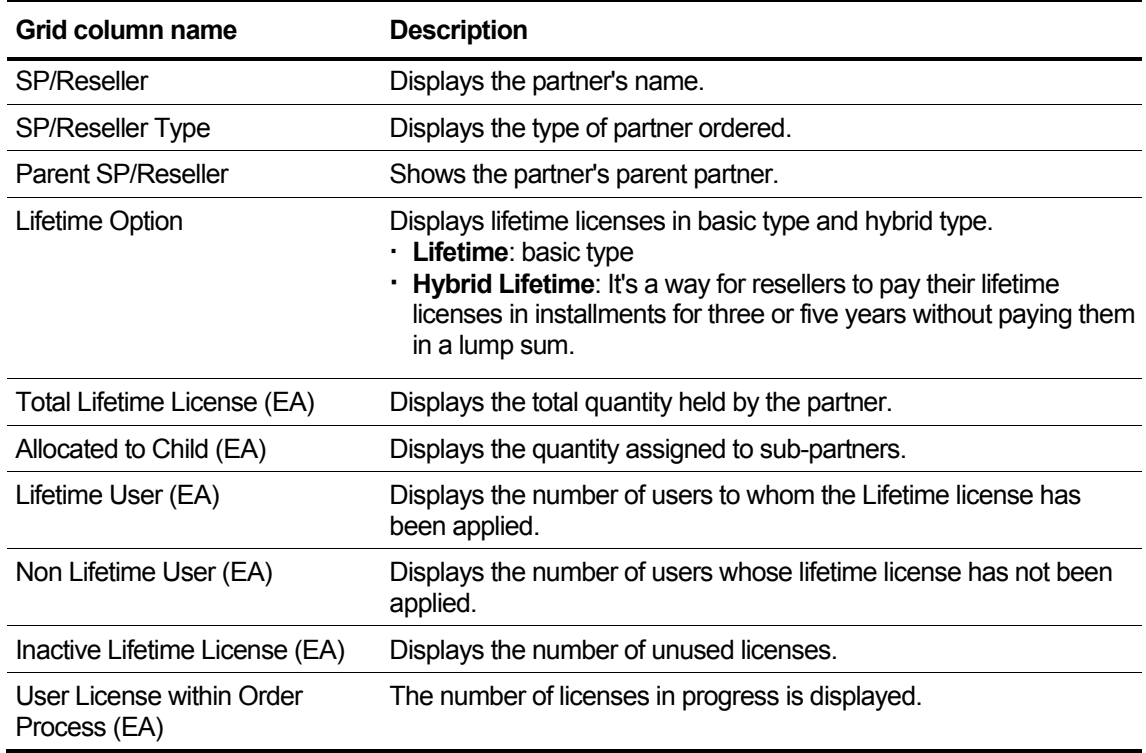

### **2.7.3.1.1 Lifetime License Order**

With the tab screen that provides the Lifetime License Order function, you can place an order by specifying the order quantity and application date.

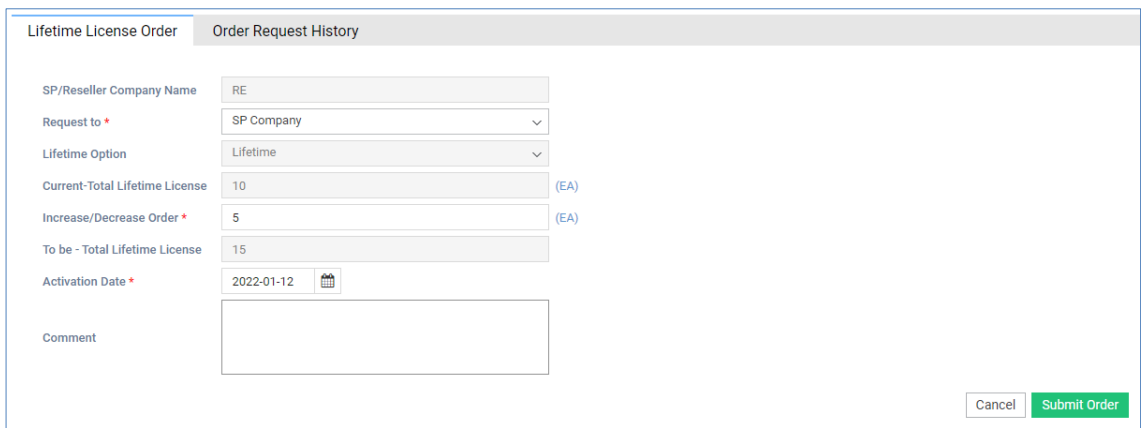

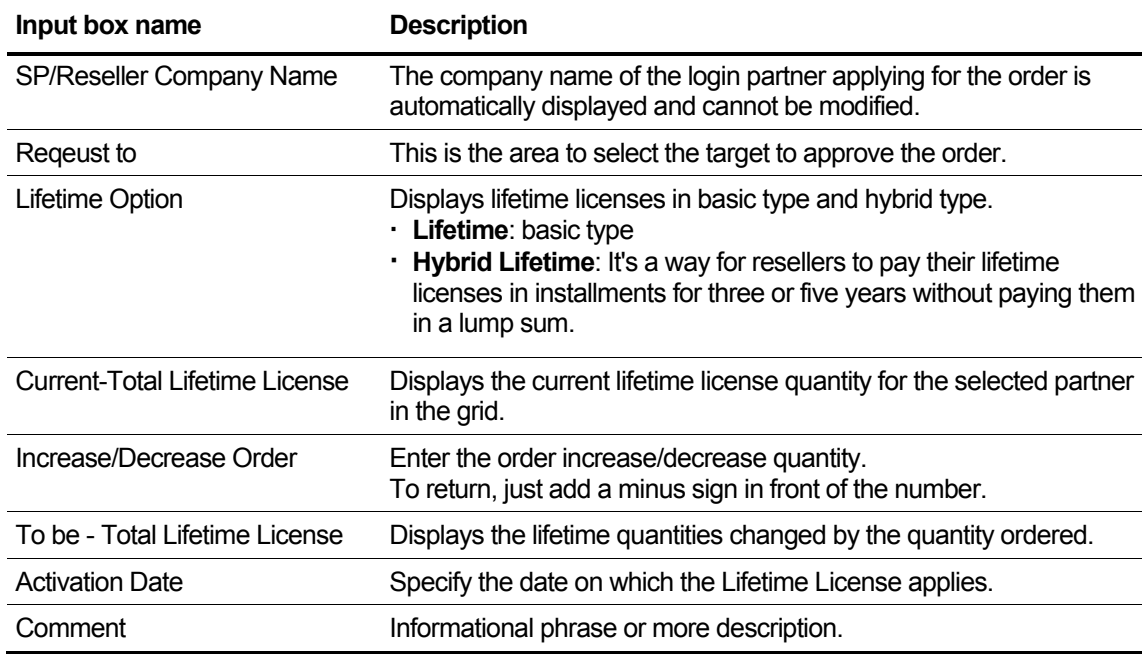

## **2.7.3.1.2 Order Request History**

In the Lifetime License order grid, the order history requested by the selected partner is displayed. If there is no history requested, the order request history tab is not displayed.

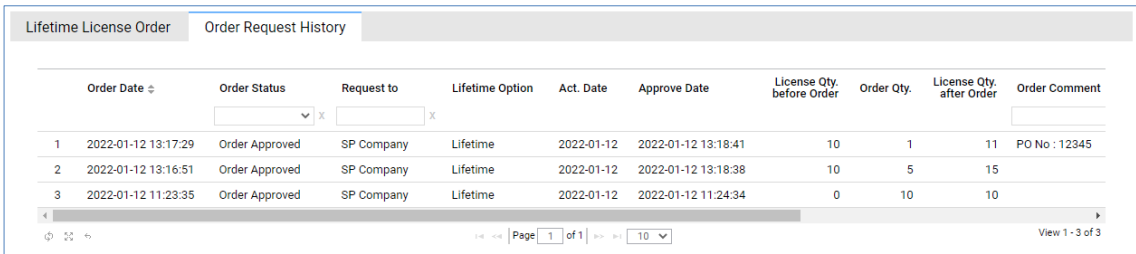

If the selected partner in the grid has a request history, the **Order Request History** tab is activated and the history is displayed.

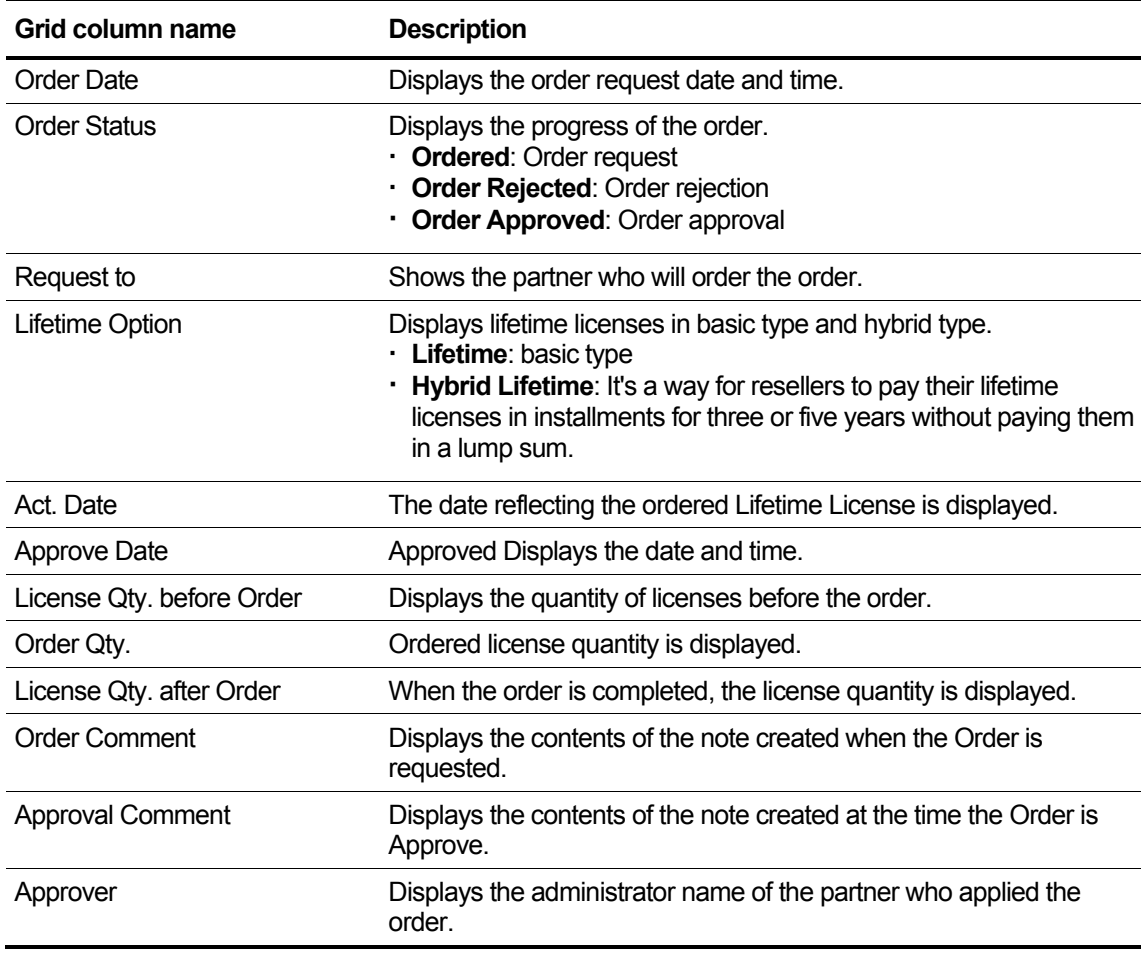

### **2.7.3.1.3 Received Ordering History**

The partner selected in the Lifetime License Order grid displays the order history requested, and if no history has been requested, the Received Ordering History tab does not appear.

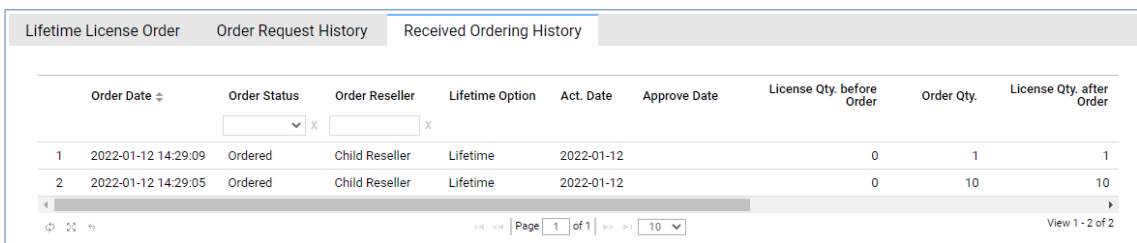

If the selected partner in the grid has a received history, the '**Received Ordering History**' tab is activated and the history is displayed.

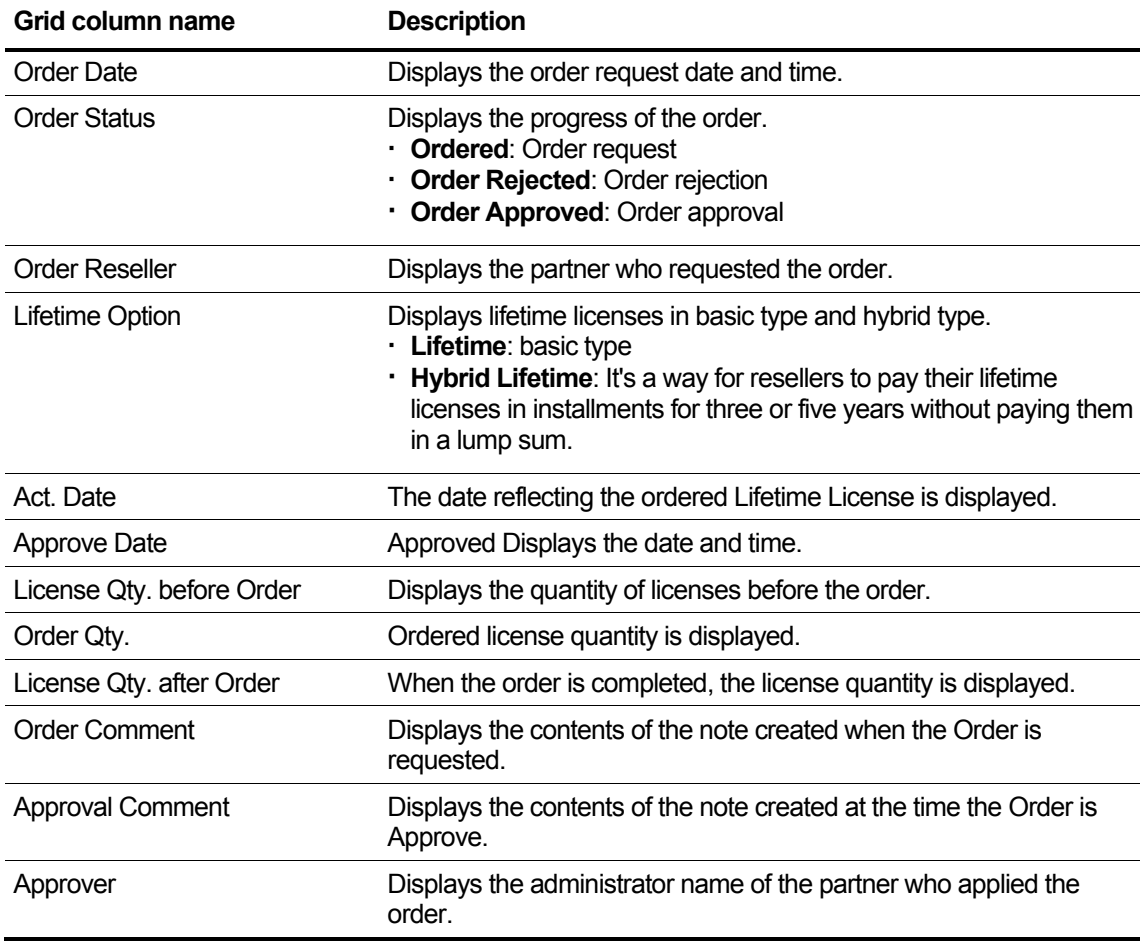

# **2.7.3.2 Lifetime License Approval**

View lifetime order history requested by child partners, including yourself, and provide approval or reject handling.

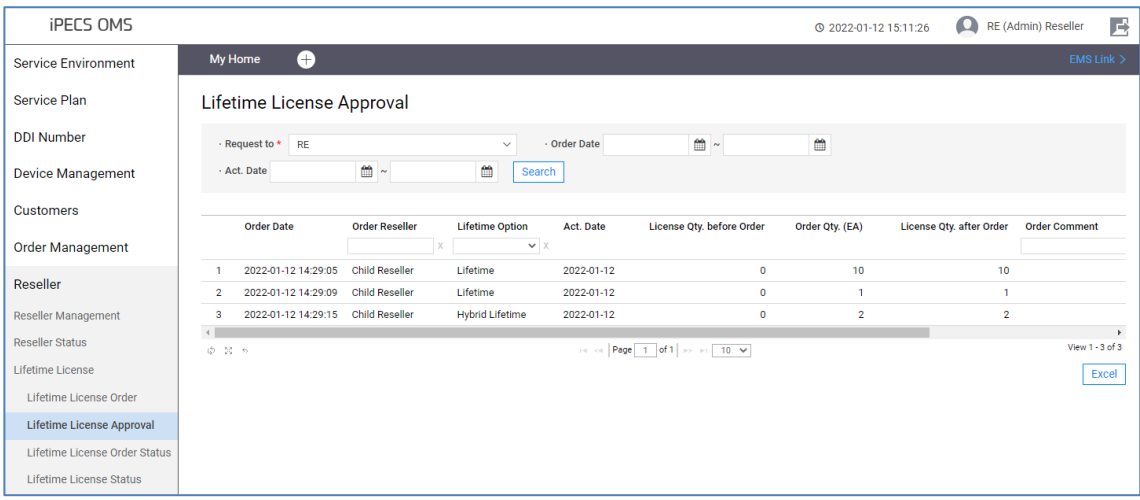

### **View the state information in the grid**

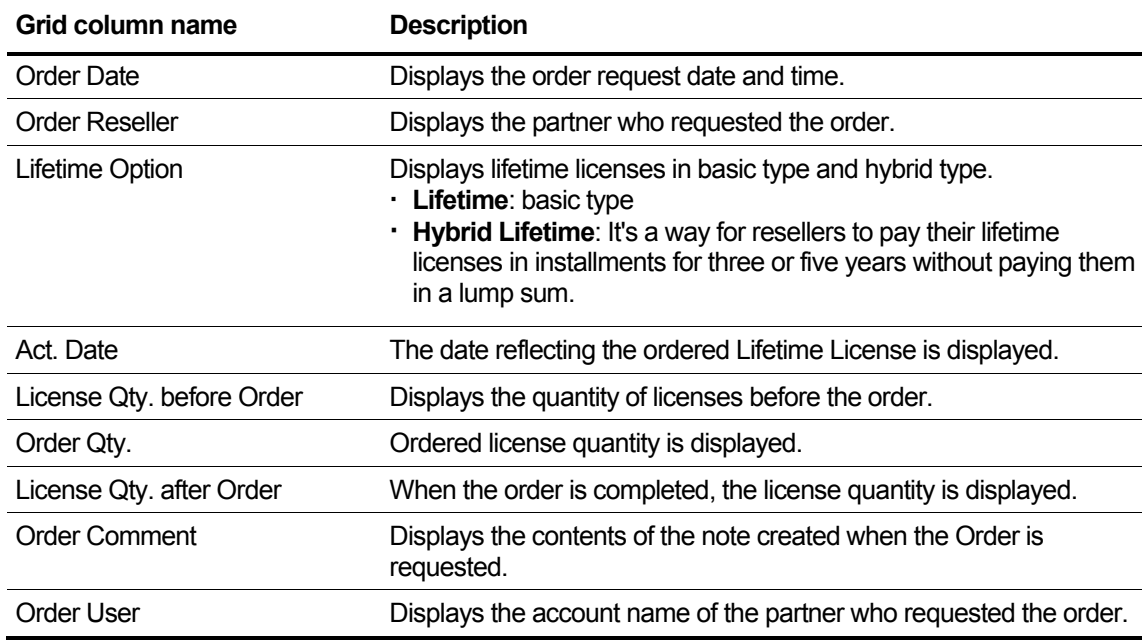

### **To Approve or Reject a Lifetime License Order**

**1.** Click the **Approve Comment** field to enter your comments.

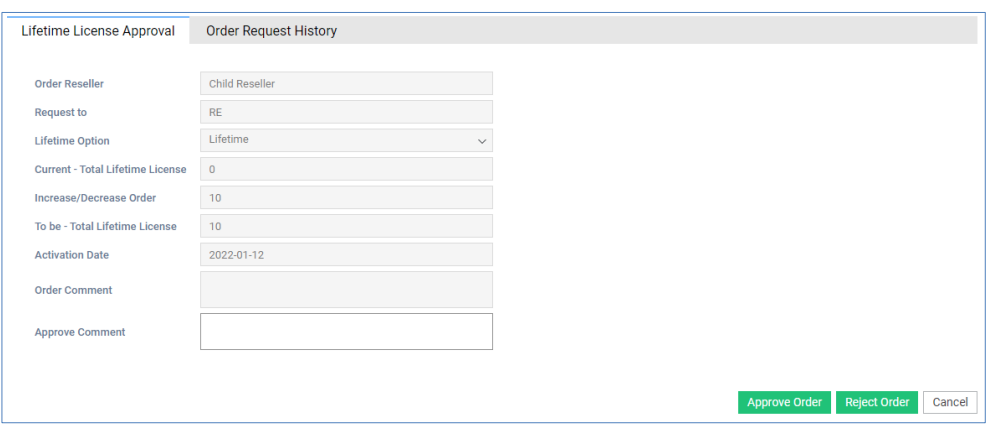

**Item Description** Order Reseller **Displays the partner who requested the order.** Request to Shows partners that have been asked to approve the order. Lifetime Option Displays lifetime licenses in basic type and hybrid type. **Lifetime**: basic type **Hybrid Lifetime**: It's a way for resellers to pay their lifetime licenses in installments for three or five years without paying them in a lump sum. Current - Total Lifetime License Displays the quantity of the current Lifetime License. Increase/Decrease Order Displays the increase/decrease order quantity. To bo - Total Lifetime License Displays the quantity of the Lifetime License upon order completion. Activation Date When the order is completed, the reflecting date of the order license is displayed. Order Comment Displays the description when ordering. Approve Comment Enter the reason for rejecting the order or further explanation.

In the text box enter information for based on the following.

- **2.** Click each button to:
	- approve the order, click **Approve** button.
	- reject the order, click **Reject** button.
	- exit without saving, click **Cancel** button.
## **2.7.3.3 Lifetime License Order Status**

Provides the list of requested and requested orders to sub-resellers with login partners.

### **2.7.3.3.1 Order Request List**

A list of login partners requesting an order is displayed.

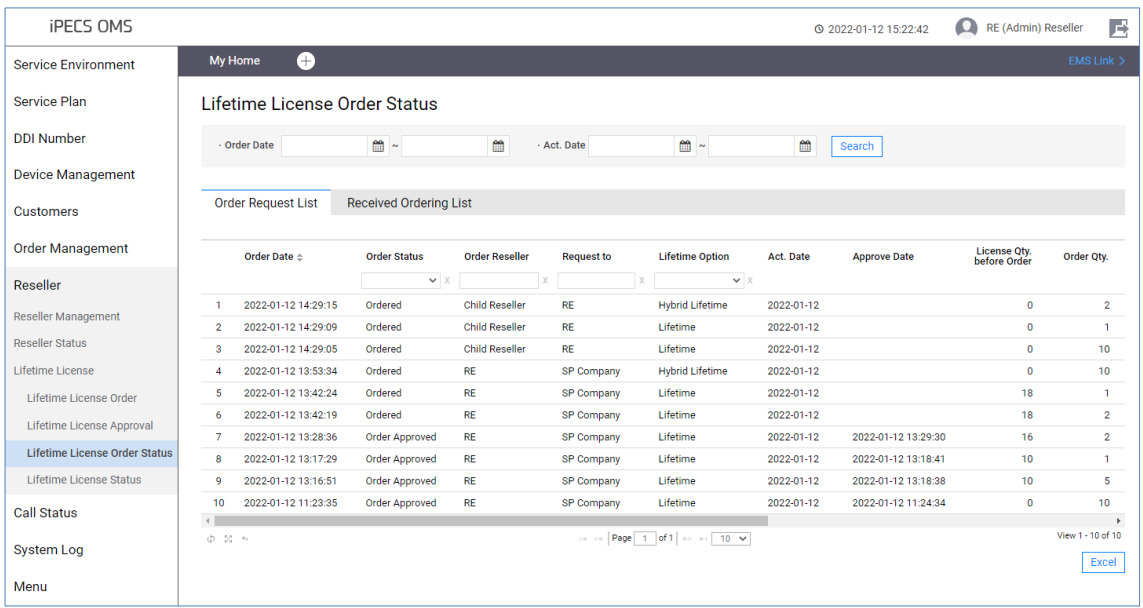

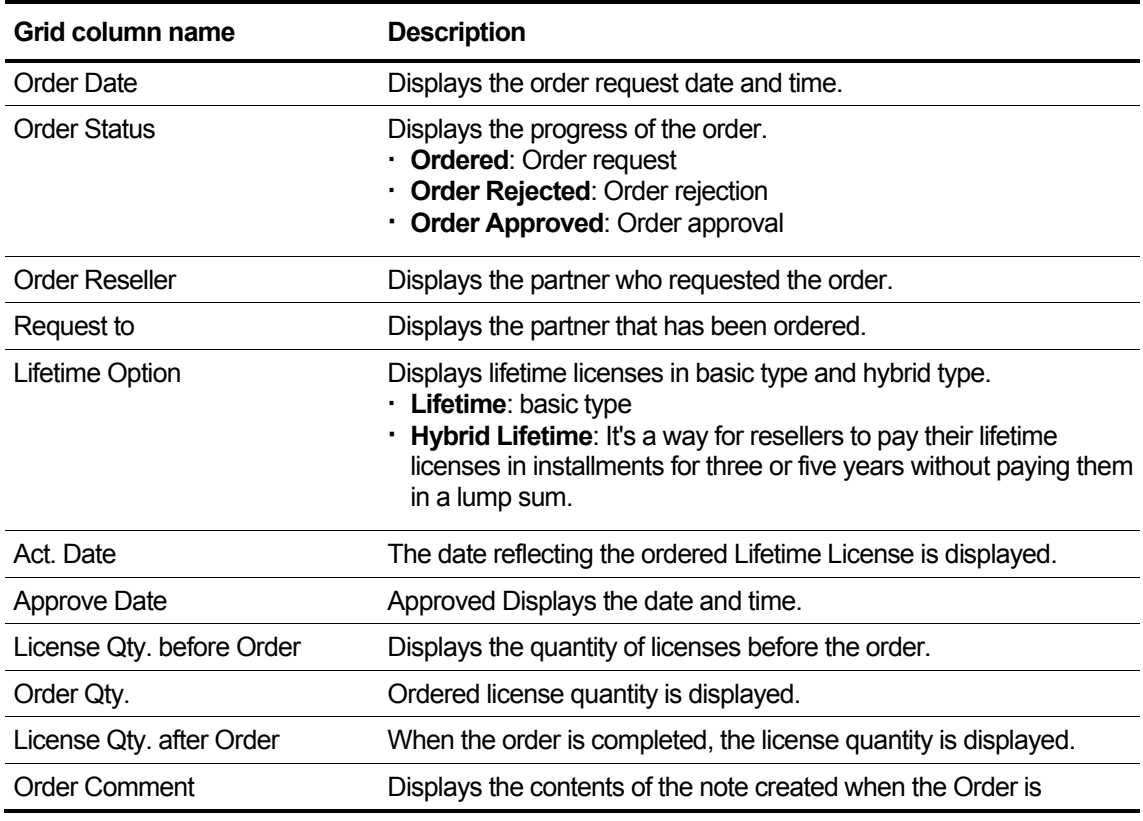

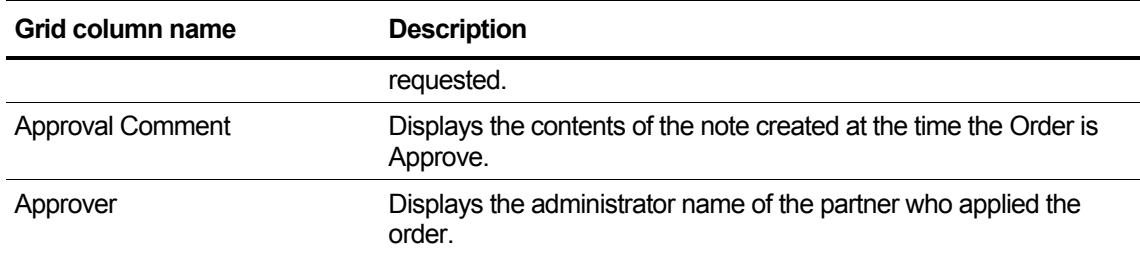

### **2.7.3.3.2 Received Ordering List**

The list of orders requested by the login partner is displayed.

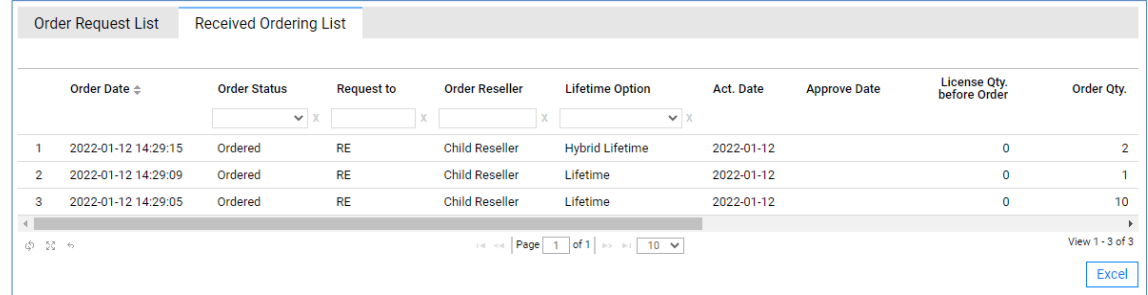

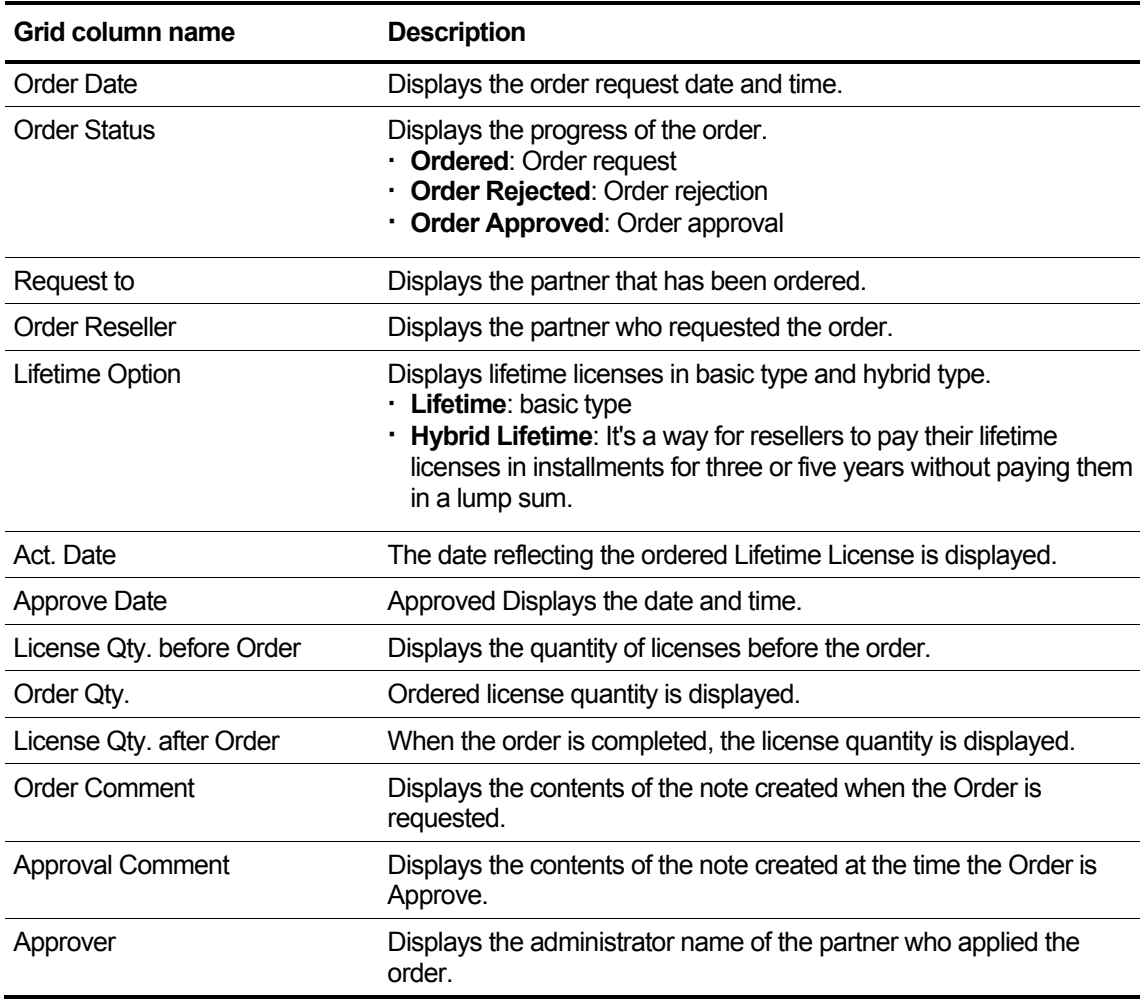

# **2.7.3.4 Lifetime License Status**

Based on the login partner, the sub-partner's lifetime license own status is inquired, it selects the partner of an inquiry result and provides the order history inquiry function of the partner.

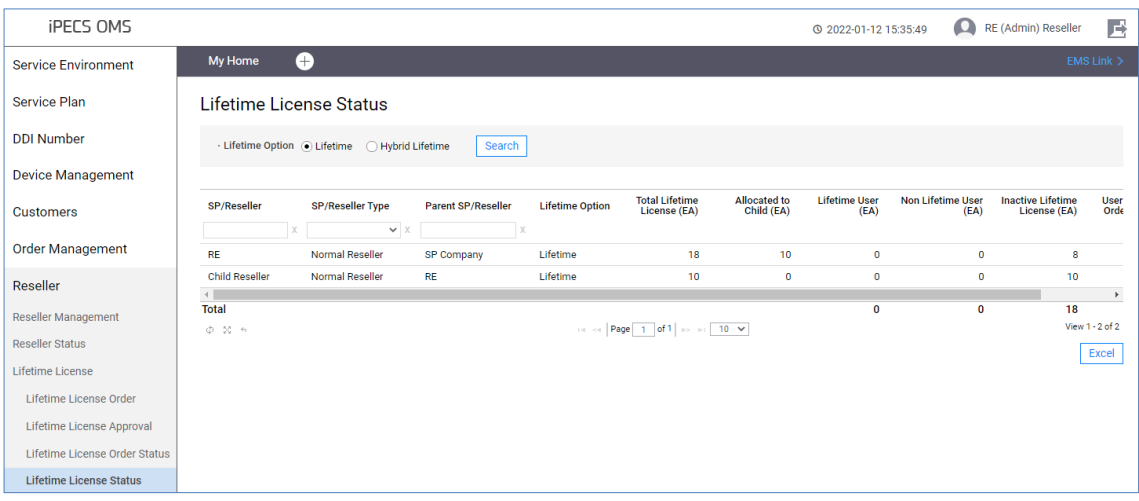

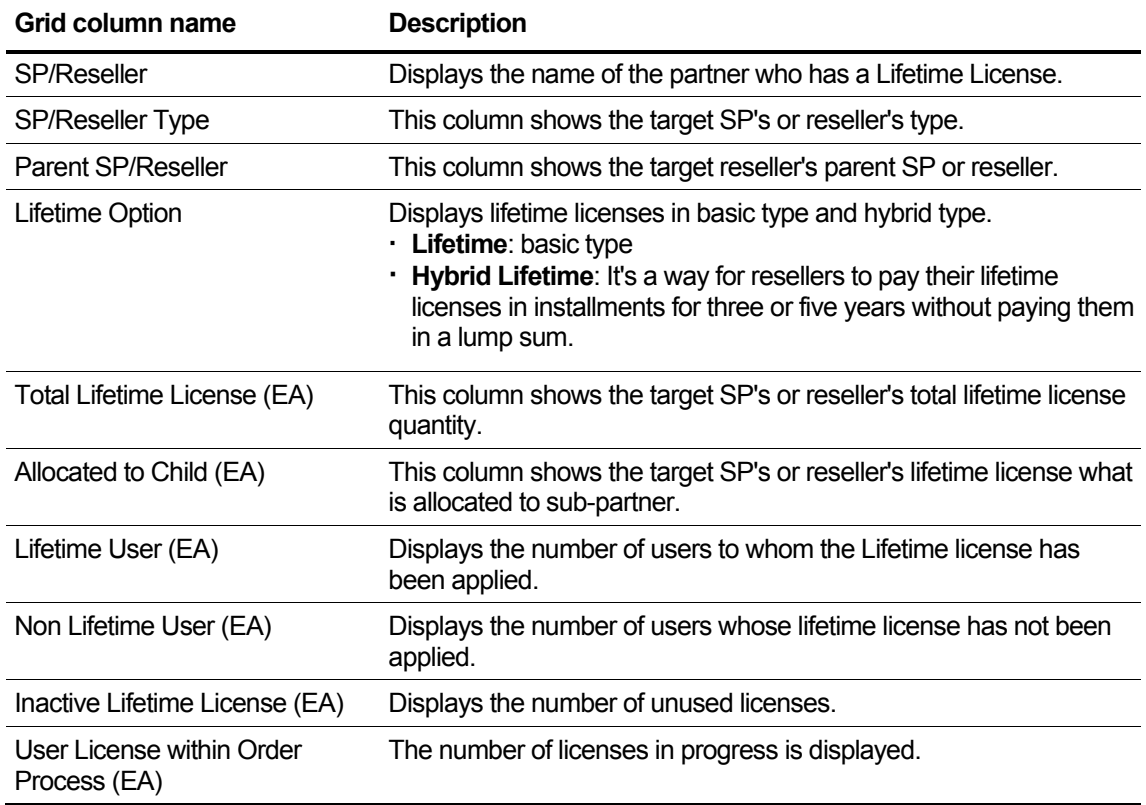

### **2.7.3.4.1 Order Request List**

In the Lifetime License Status grid, the selected partner displays the requested or requested Order information.

- **1.** Click grid item to open the order request list.
- **2.** The **Order Request History** tab displays the history.

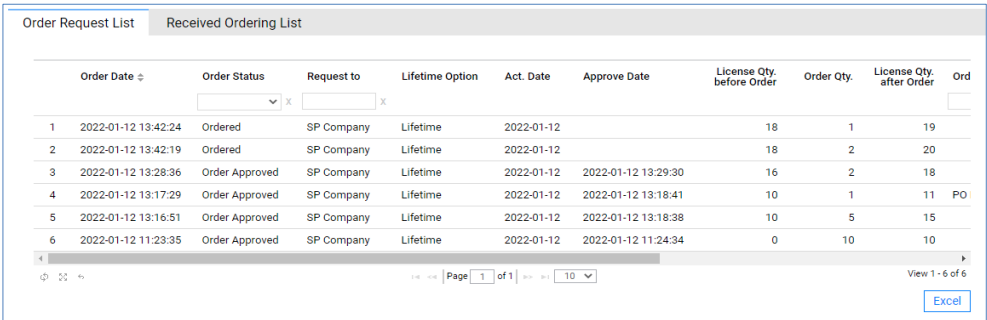

- The **Order Request History** tab can activate when the selected partner has a request history in the grid.
- If the order request list data does not exist, the tab cannot be displayed.

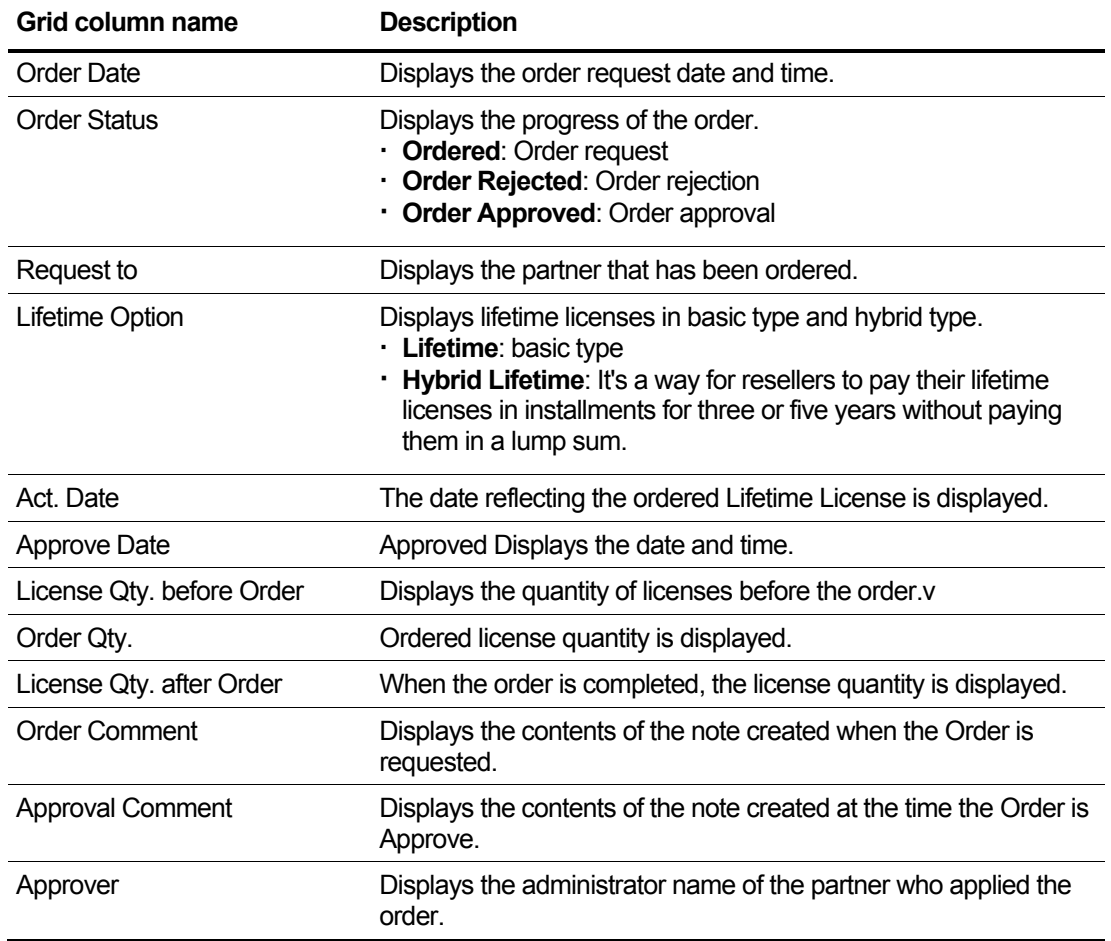

### **2.7.3.4.2 Received Ordering List**

In the Lifetime License Status grid, the order history requested by the selected partner is

- **1.** Click grid item to open the received ordering list.
- **2.** The **Received Ordering List** tab displays the history.

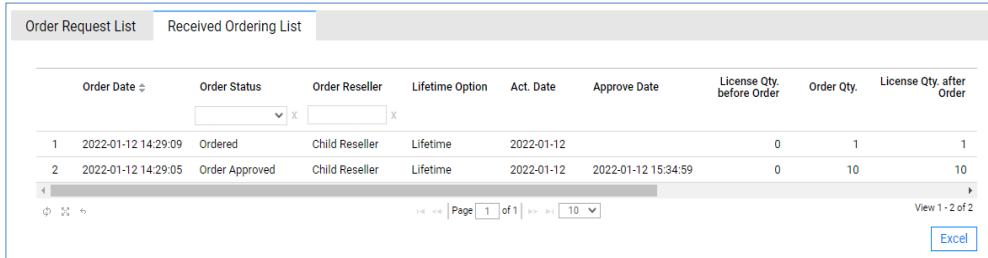

- The **Received Ordering List** tab can activate when the selected partner has a request history in the grid.
- If the received ordering list data does not exist, the tab cannot be displayed.

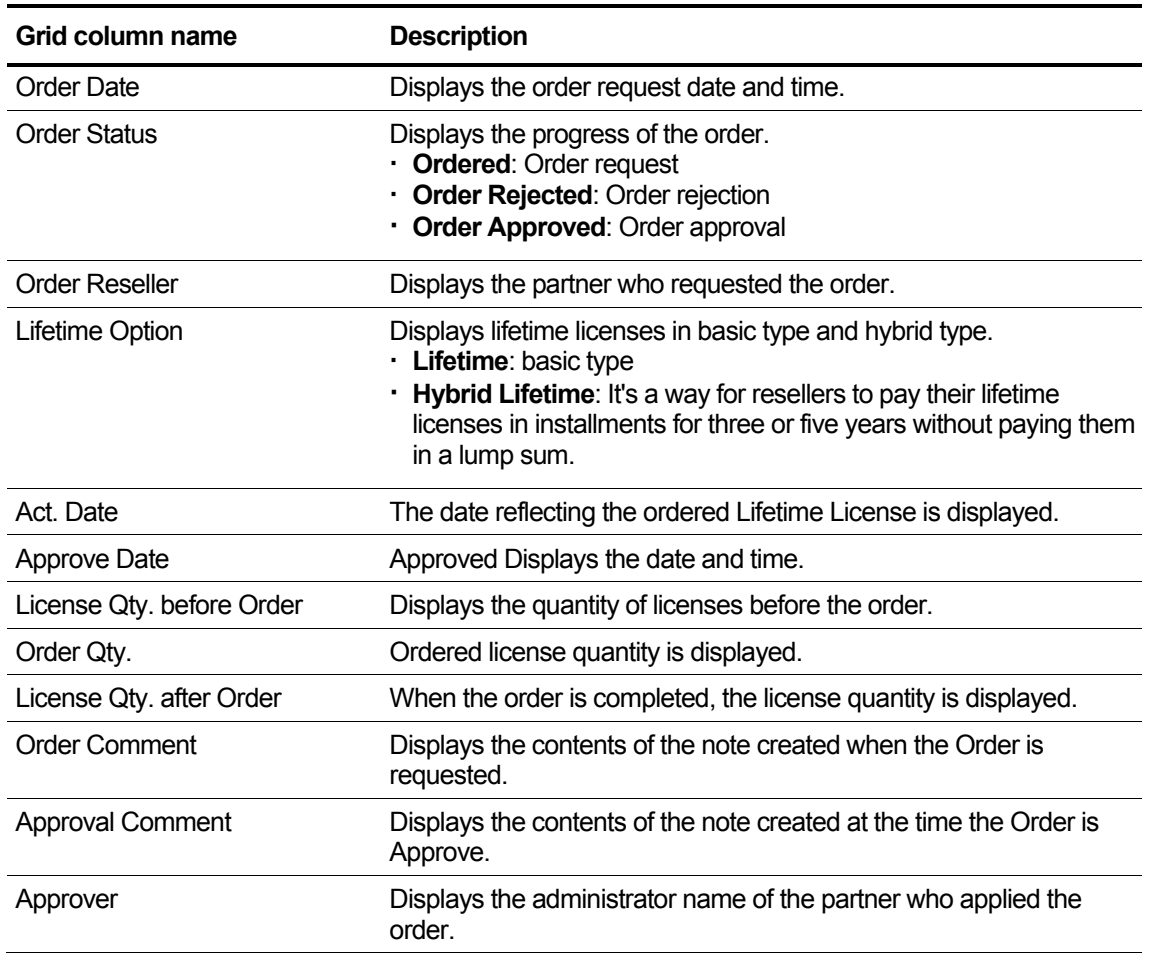

# **2.8 Call Status**

This section looks up call usage and the status of Call Fraud.

# **2.8.1 Daily Call Usage**

This menu provides daily call volume statistics and shows the data based on login partner the aggregate of the call usage of the child partner's customers.

If only one of option is checked, the subtotal is not displayed.

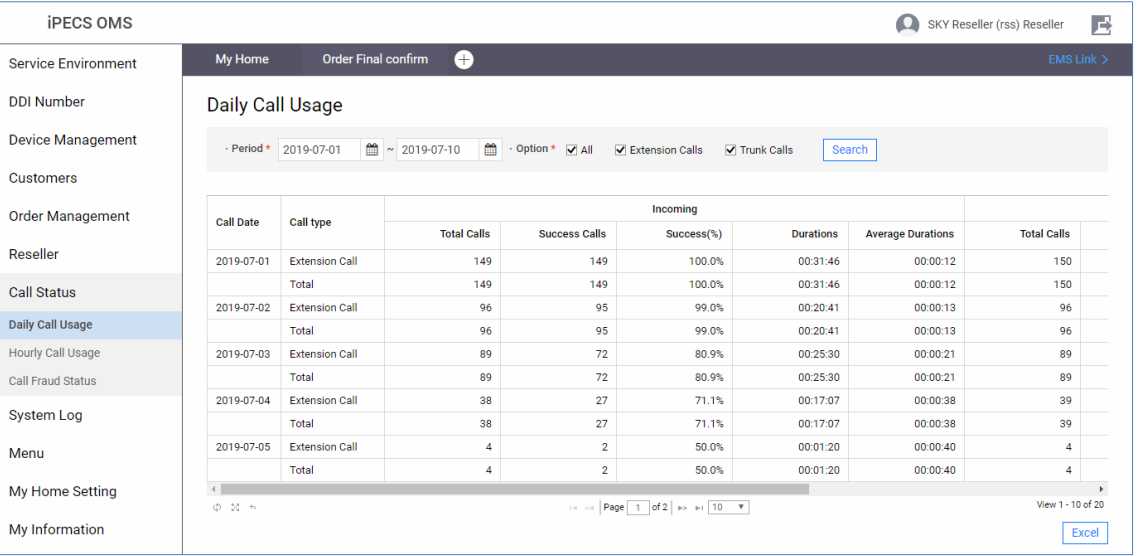

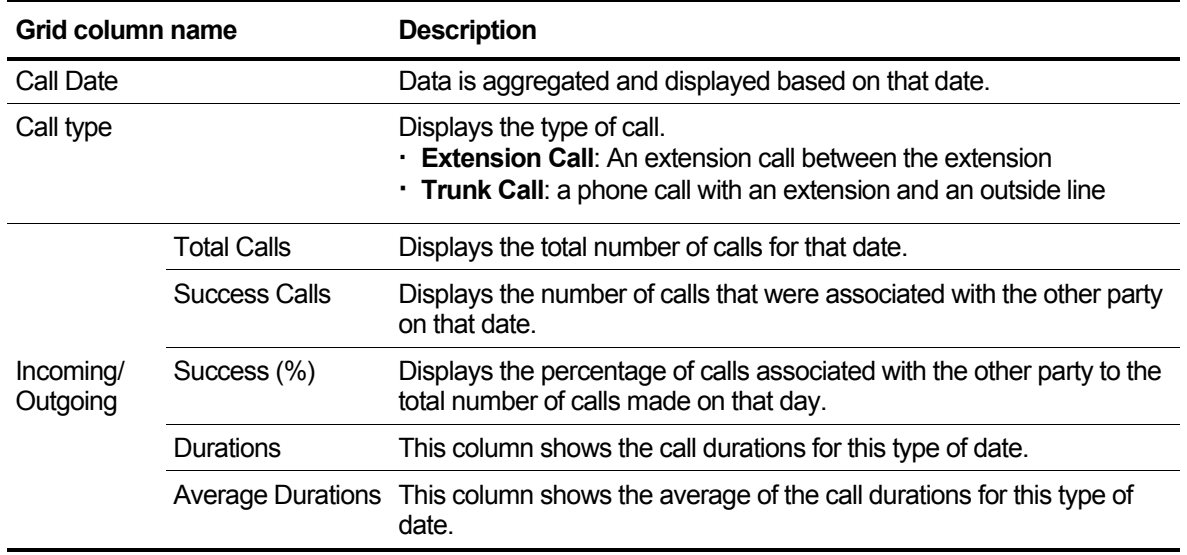

# **2.8.2 Hourly Call Usage**

This menu provides call volume by call time by period statistics status. Based on login partner the aggregate statistics of the call usage of the sub-partner's customers. You can aggregate the call history of the desired time zone is counted within a specific period.

If only one of option is checked, the subtotal is not displayed. According to suboption displays a different view. (Summary, Per Daily)

### **2.8.2.1 Summary**

The Summary view gives the number of calls by the hour of the period.

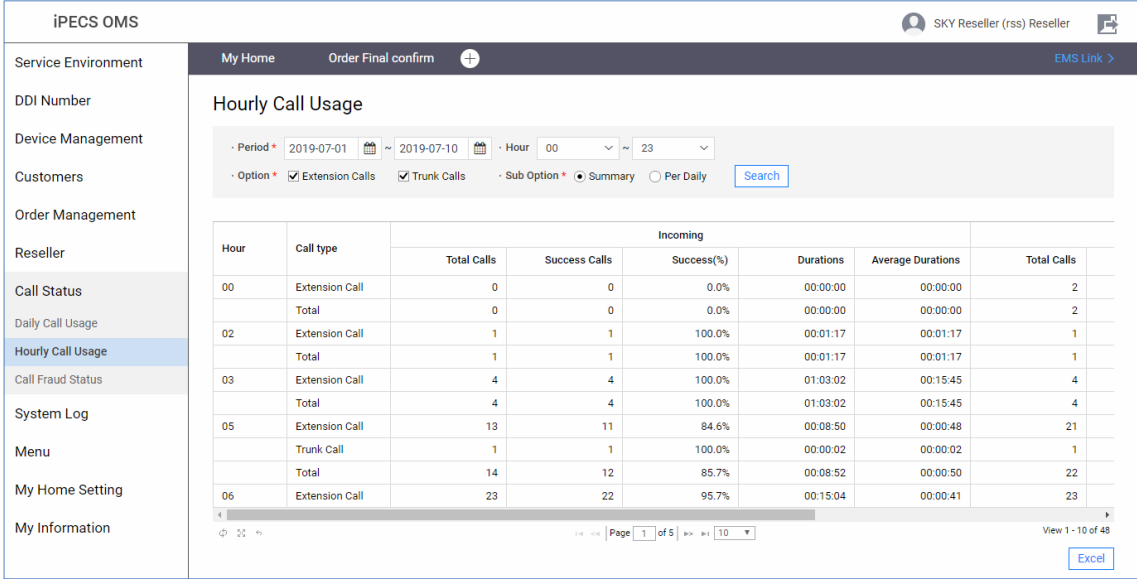

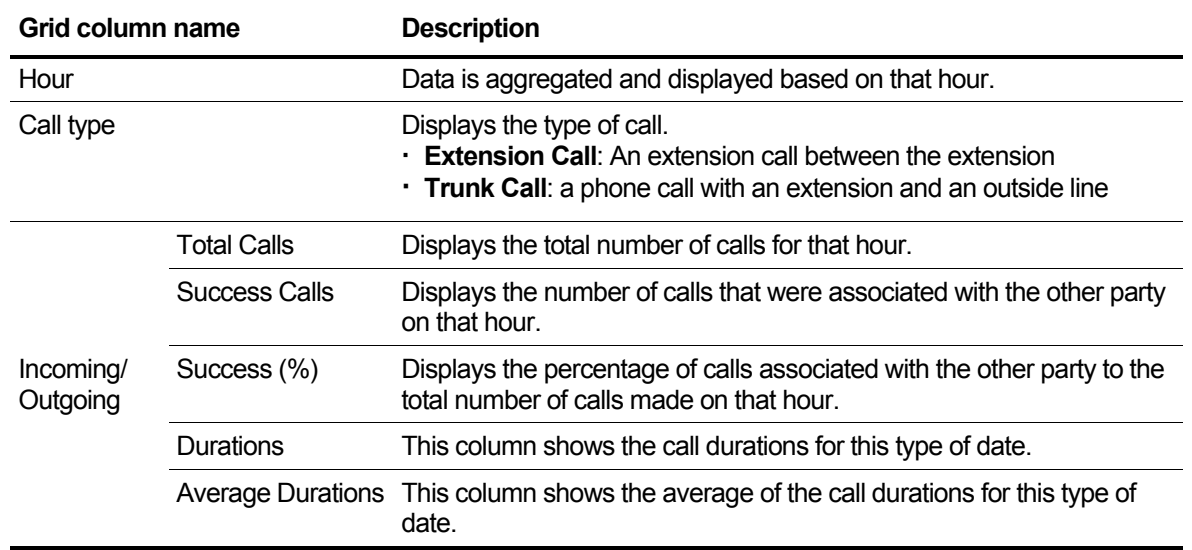

# **2.8.2.2 Per Daily**

The Per Daily view gives the number of calls per day by the hour for that period.

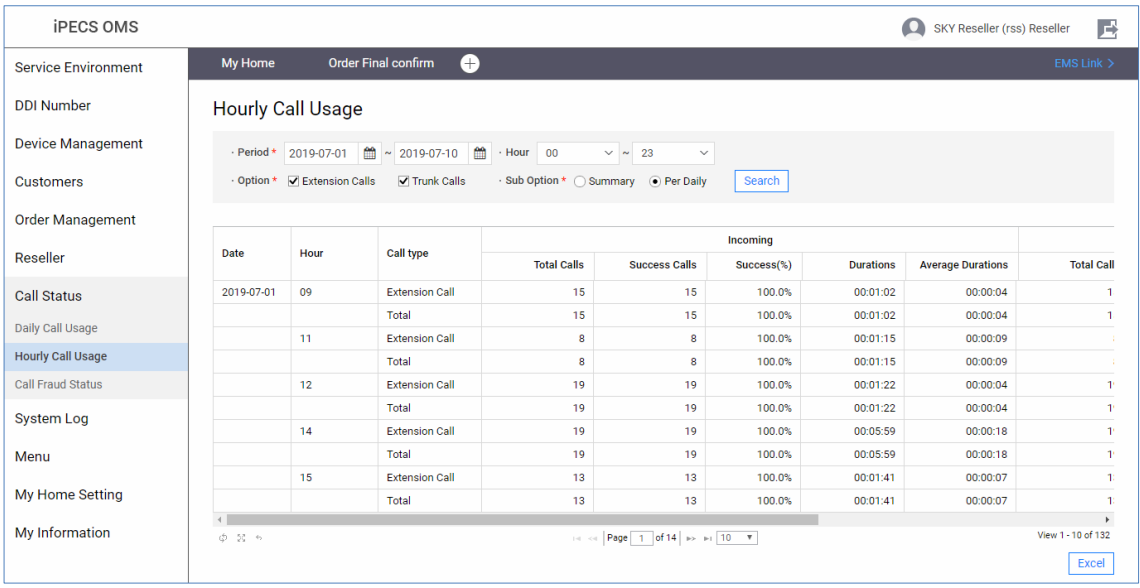

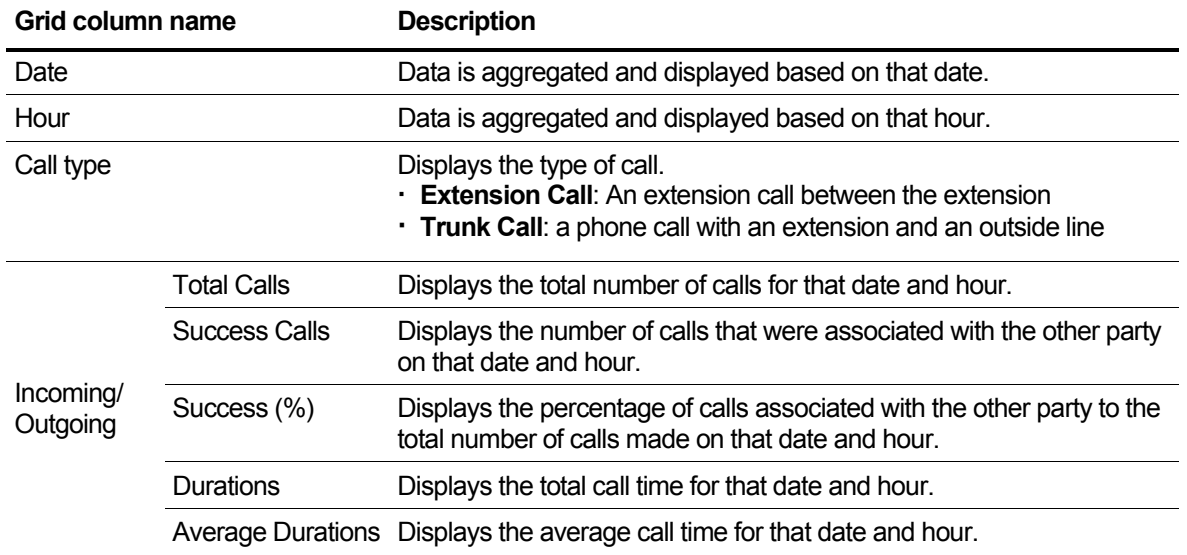

# **2.8.3 Call Fraud Status**

In real time, it compares the amount of call amount aggregation and Fraud setting amount in real time, checks the excess amount of generated Fraud setting amount, and unblocks the extension in blocking state if necessary. Also, it is possible to unblock an extension in a blocking state. Unblocking processing is available only to the reseller to whom the customer belongs.

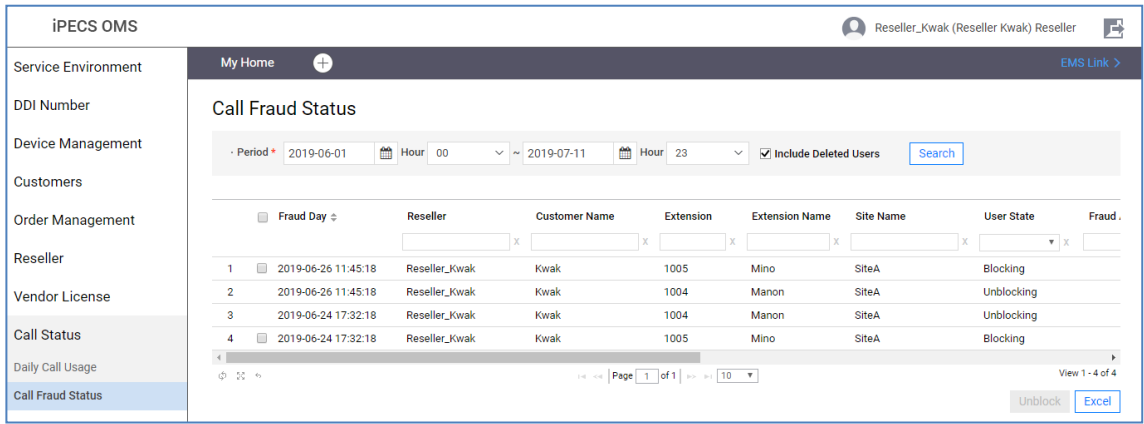

### **To unblock Extensions**

- **1.** Click the **Unblock** button and the Unblock popup appears.
- **2.** Click the **Unblock Comment** field to enter your comments.

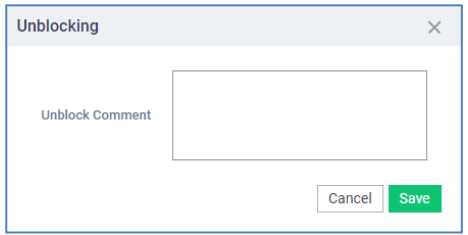

- Writing a reason for unblocking in the text field.
- **3.** If you click the **Save** button, the blocked call will be released and the call will be possible.
- **4.** To exit without saving, click the **Cancel** button.

# **2.9 System Log**

This section describes the functions related to the system log so that the event log generated by the OMS service can be easily viewed on the screen by the service administrator, and the action or system administrator can be queried as needed. The system event log provided to Reseller is Login History, Notification History, etc.

# **2.9.1 Login History**

This screen provides the function to search the login history of the corresponding Reseller and child Reseller users. If you have any inquiries regarding login failure of Reseller users, you can check briefly on this screen.

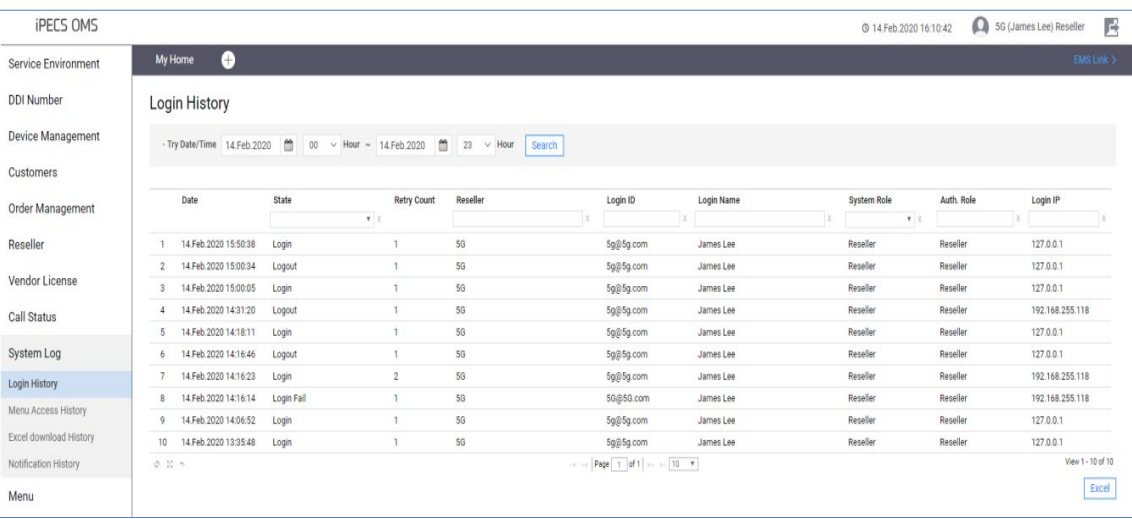

**1.** To check the login history, enter the search start date and time and the search end date and time, then click the Search button. The search period is set to same-day search by default.

Try Date/Time 15.Jun.2020 | 00 \ Hour ~ 15.Jun.2020 | 23 \ Hour Search

**2.** Enter information based on the following.

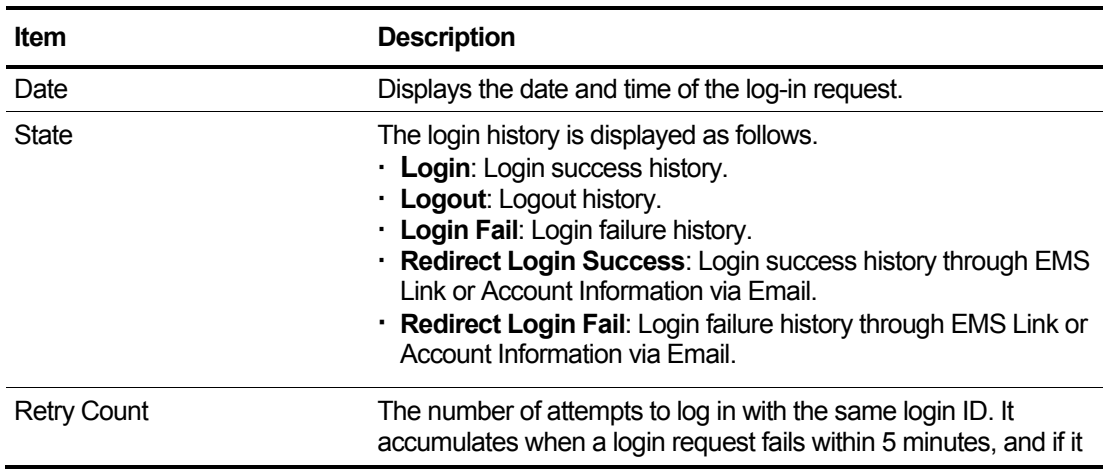

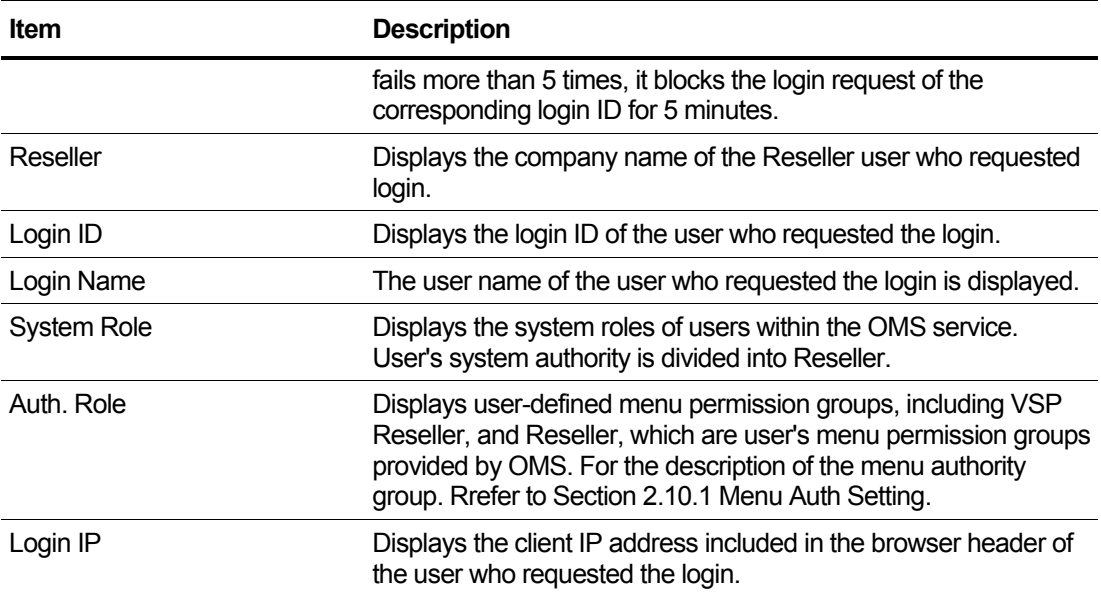

# **2.9.2 Menu Access History**

In this screen, in case of Reseller, it provides the function to search the history of accessing the menu of the Reseller and sub Reseller users.

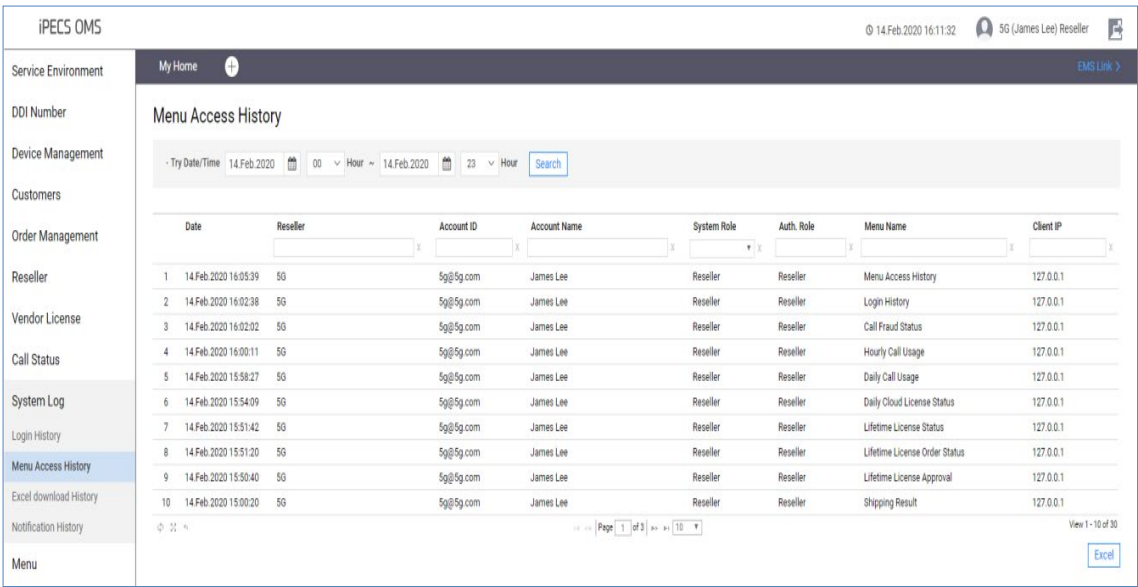

**1.** Enter the search start date and time and search end date and time to check the menu access history, and click the **Search** button. The search period is set to same-day search by default.

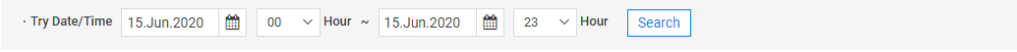

**2.** Enter information based on the following.

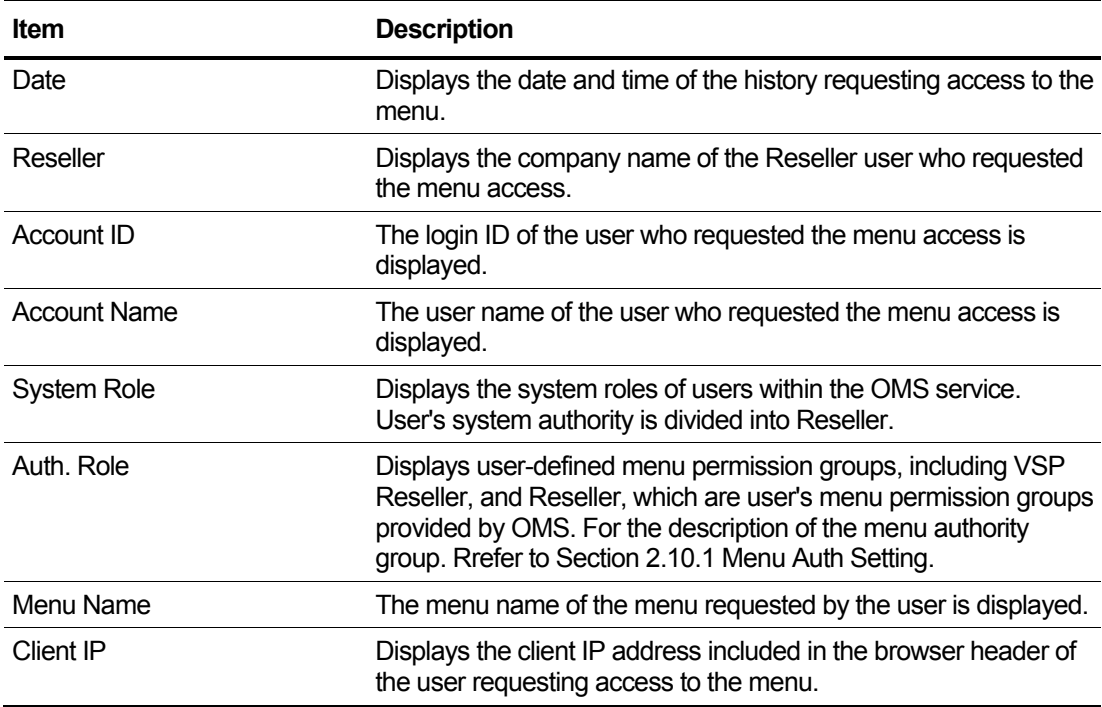

# **2.9.3 Excel download History**

This screen provides the ability to search the Excel download history for resellers and subreseller users. If you have any inquiries regarding reseller users' Excel download capabilities, you can simply check on this screen.

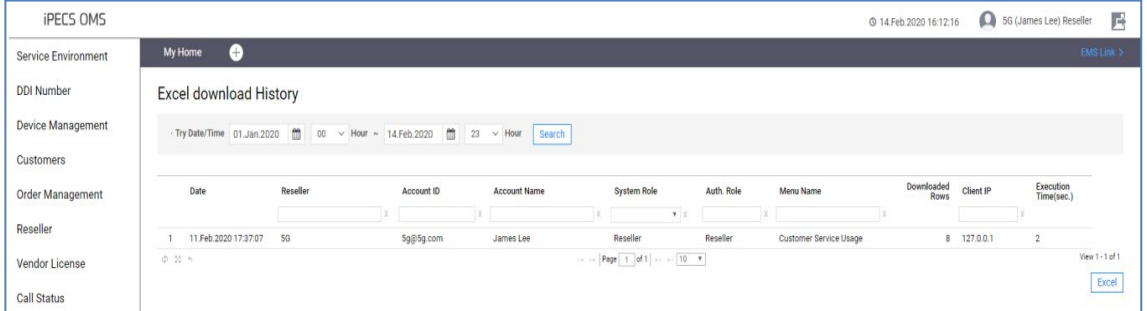

**1.** To check the download history of Excel, enter the search start date and time and the search end date and time, then click the **Search** button. The search period is set to same-day search by default.

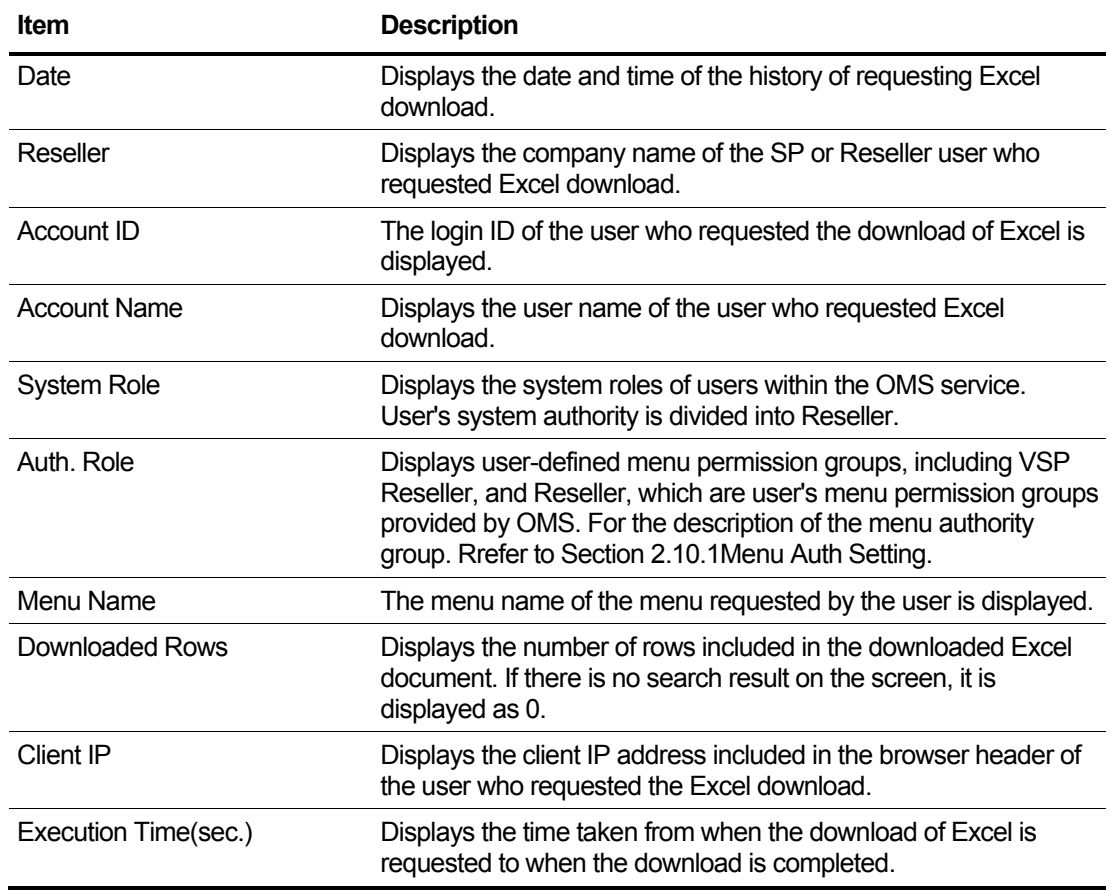

**2.** Enter information based on the following.

# **2.9.4 Notification History**

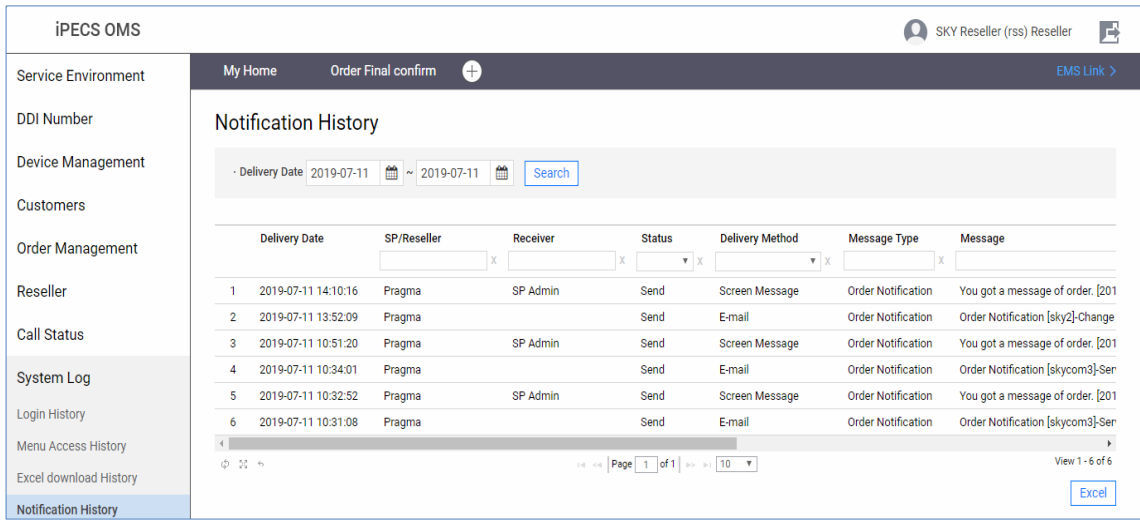

This menu provides to view the notification history for that period.

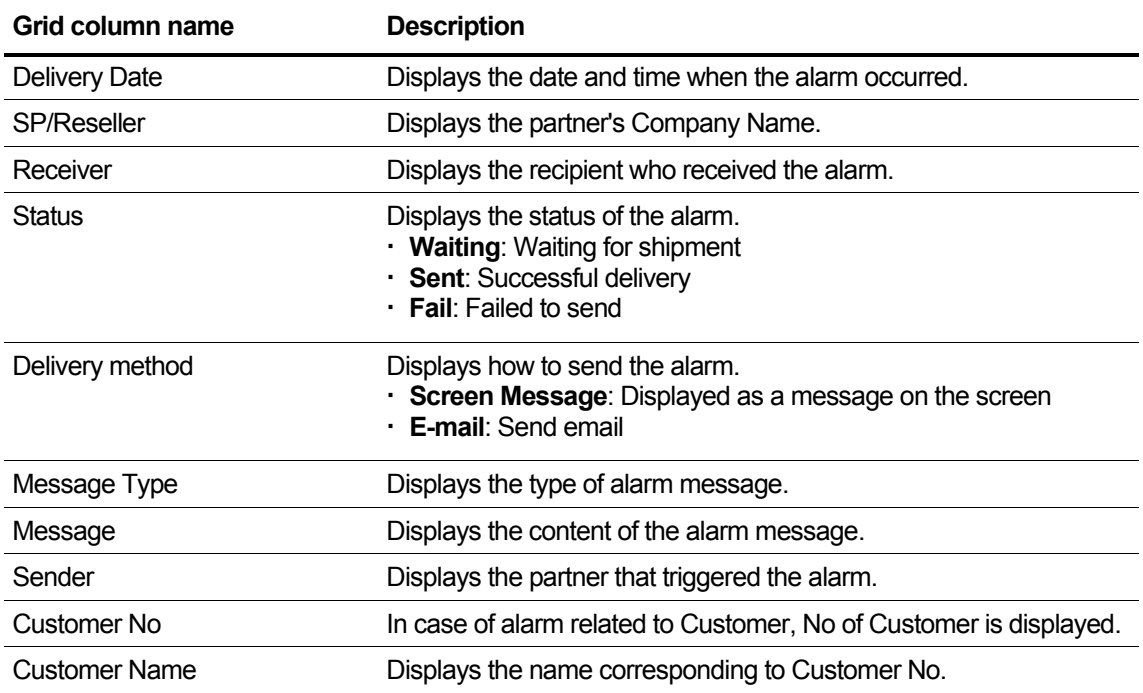

# **2.10 Menu**

This section describes the functions that Reseller provides to Reseller from OMS, and the menu authority groups defined by the user, to control which menu access is allowed. By default, the menu permission group defined in the menu settings and system does not need to be changed by the user after initial installation.

# <span id="page-231-0"></span>**2.10.1 Menu Auth Setting**

This menu provides menu display function by auth group for reseller. You can add or delete auth role node and configure this auth menu, and inquiring auth member. You can't change menu auth group what yours and system default and login user not created. If you click these nodes, it shows disabled Save button.

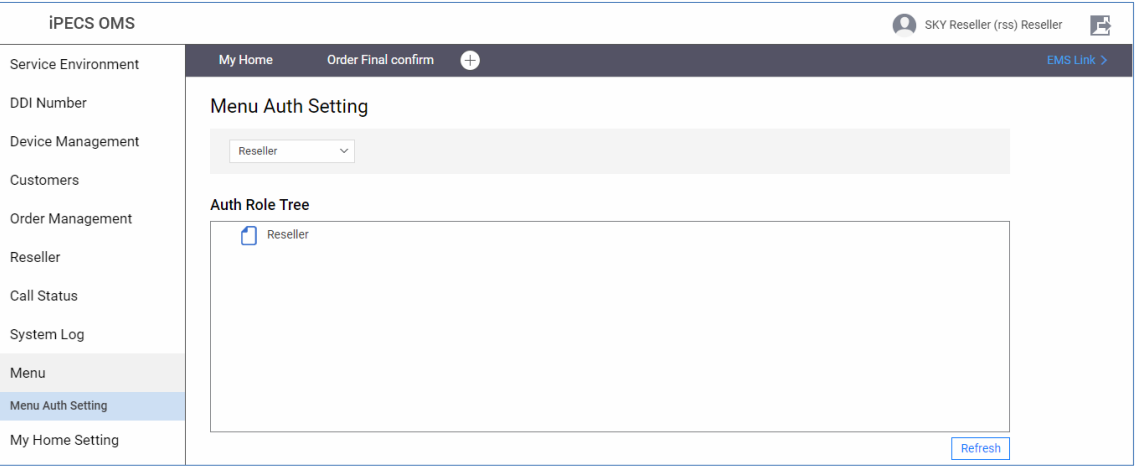

## **2.10.1.1 Auth. Role CREATE/DELETE**

This section explains how to add and delete the Auth Role.

**1.** After selecting the Reseller, right-click and click the **CREATE** menu.

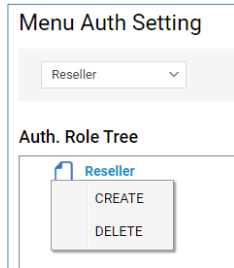

**2.** Then, A new Auth Role called "New Auth. Role" is added as shown below.

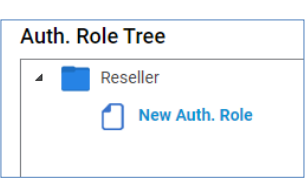

**3.** If you want to delete, select "New Auth. Role 2" to delete and click the **right** button. Then click the **DELETE** menu.

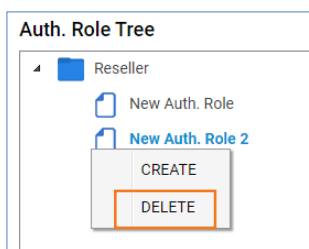

**4.** A pop-up confirms whether or not to delete. Click the **OK** button to delete.

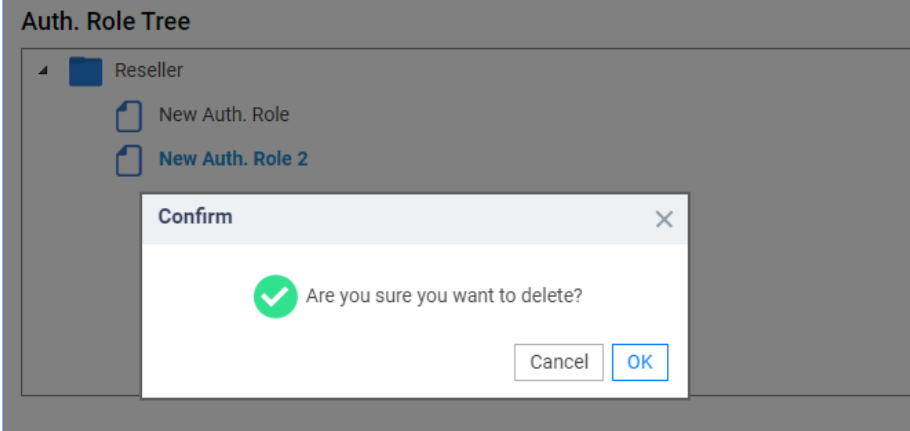

## **2.10.1.2 Auth. Role Edit**

This section explains how to modify the Auth Role information.

**1.** Select the newly created "New Auth. Role" in the previous section.

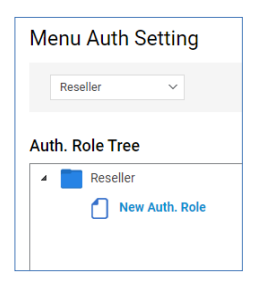

- System defined Reseller Auth Role cannot be modified by the Reseller.
- However, the Auth Role provided to the Reseller or VSP Reseller, and the Auth Role defined by the Reseller or sub-reseller can be modified by the administrator belonging to the Reseller.
- **2.** Select the **Auth Role** tab at the bottom of the screen.

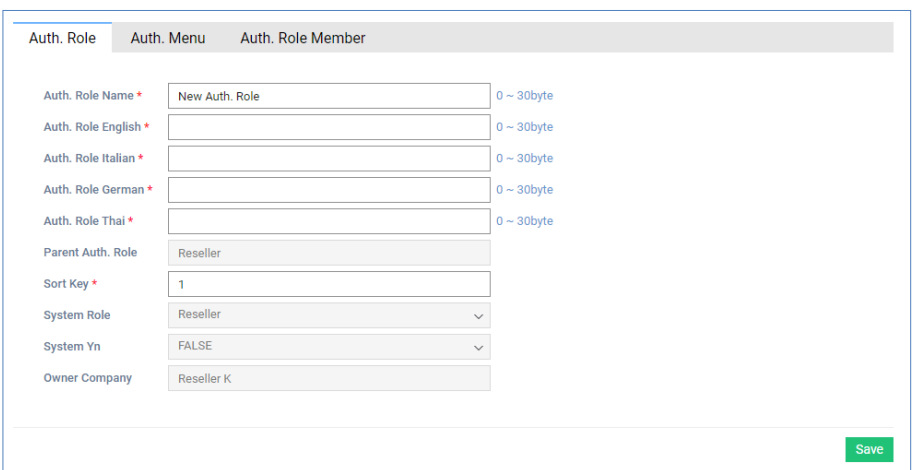

### **View the state information in the list**

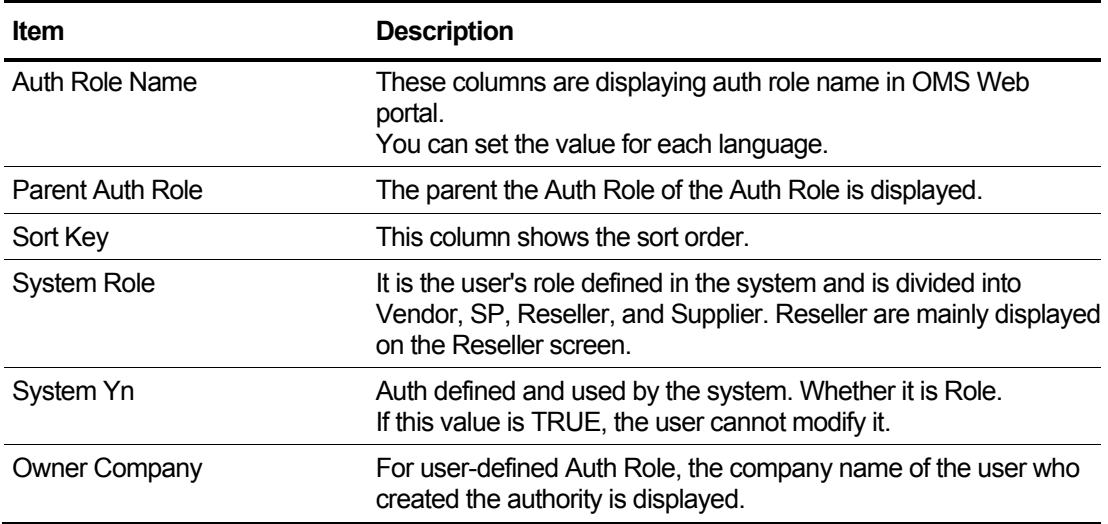

- **3.** Enter the multilingual name and display order of the Auth Role.
- **4.** Click the **Save** button to save.

## **2.10.1.3 Auth. Menu Edit**

This section explains how to modify the Auth Menu information.

**1.** Select "New Auth. Role" Role from the screen. In the case of Auth Role named **Reseller** or **VSP Reseller** defined by the system, the Reseller cannot modify the menu authority.

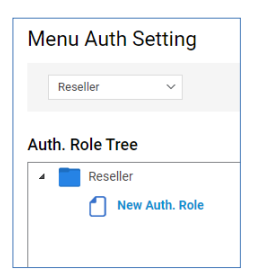

**2.** Select the Auth Menu tab at the bottom of the screen. The screen displays a tree list of menu privileges the user has. Click the checkbox in the menu list to select or deselect it.

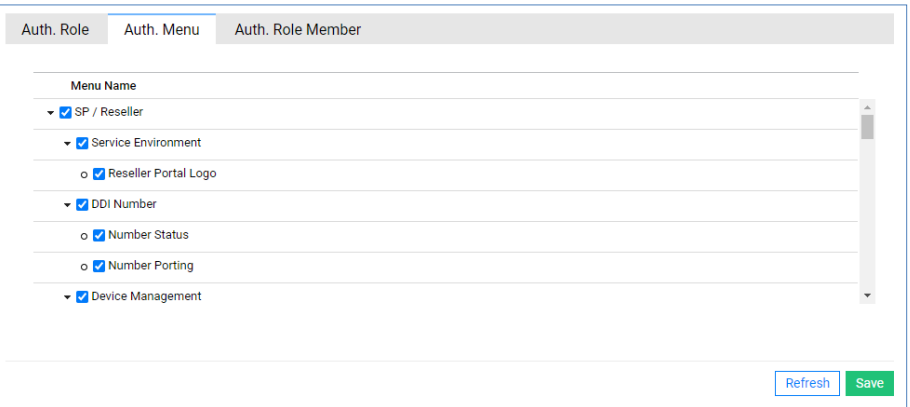

**3.** Click the **Save** button to save.

### **2.10.1.4 Auth. Role Member inquiry**

This section describes the screen to query the Auth Role Member.

**1.** Select the Auth Role Member tab as shown in the screen below.

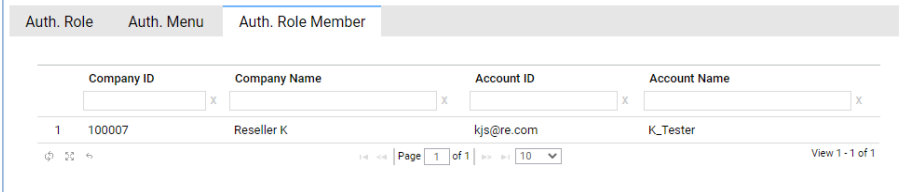

- **2.** You can query the members that belong to that auth group.
- **3.** Refer to the Administrator screen in Section [2.12.1.2](#page-241-0) [Administrator](#page-241-0) for how to select the member's authority.

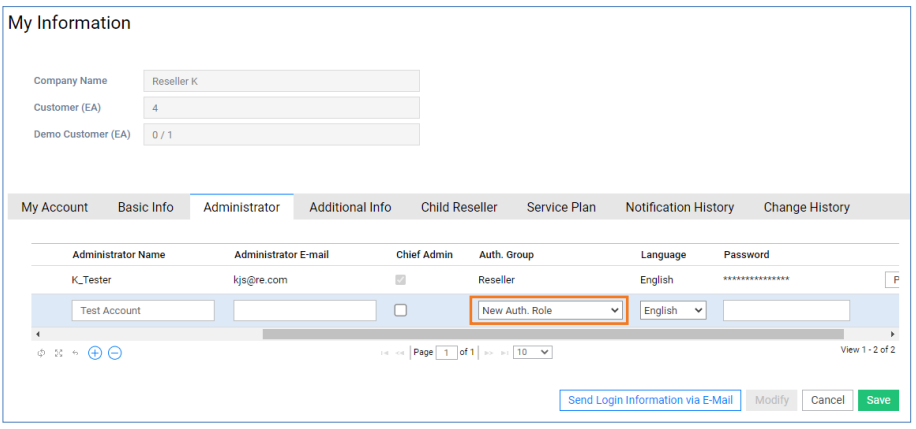

# **2.11 My Home Setting**

This section describes how to configure My Home, to display below click "**My Home Setting".**

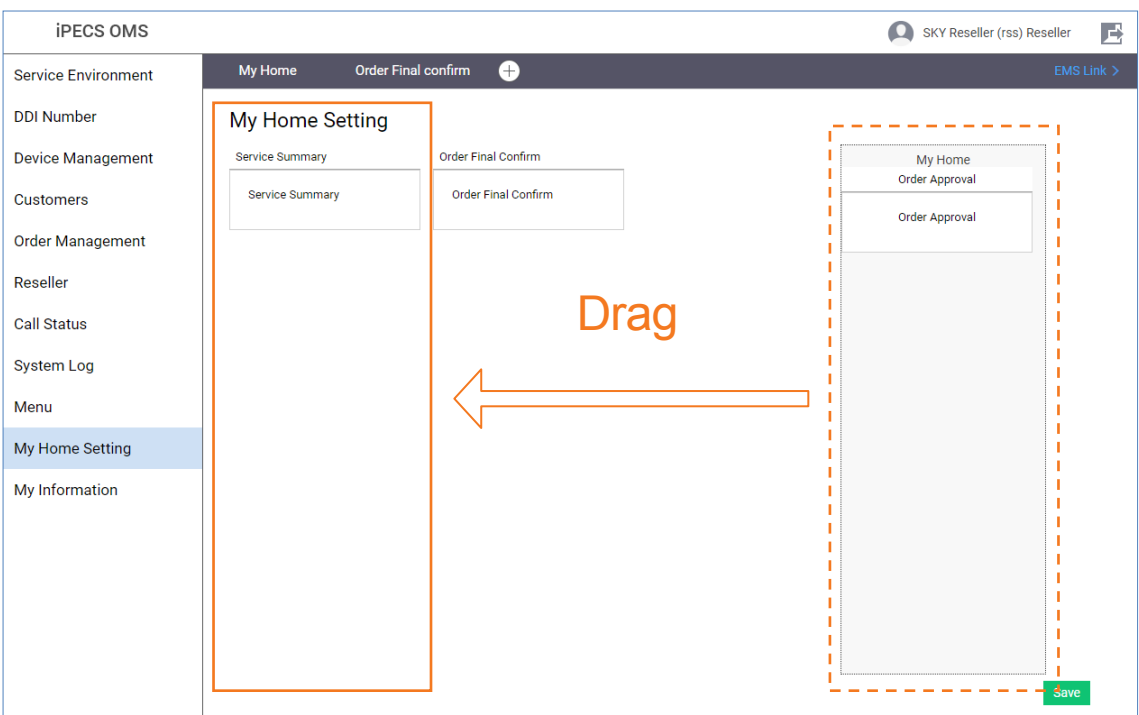

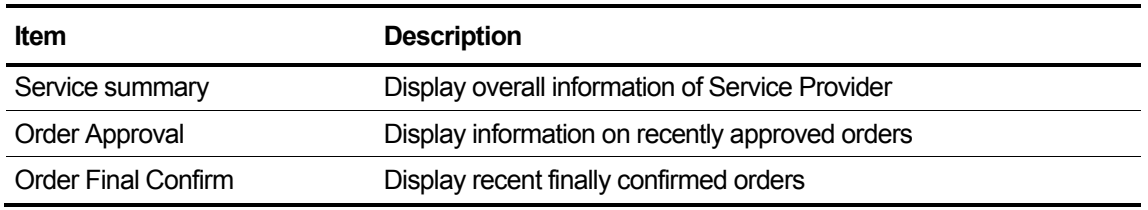

### **To modify the My Home**

- **1.** Click items to set as My Home in Unused item area on the right.
- **2.** Move them to drag to the left area.
- **3.** Click the **Save** button.

# **2.11.1 My Home Items**

This section describes items that can be displayed on My Home.

## **2.11.1.1 Service Summary**

This portlet provide overall information of Sevice Provider.

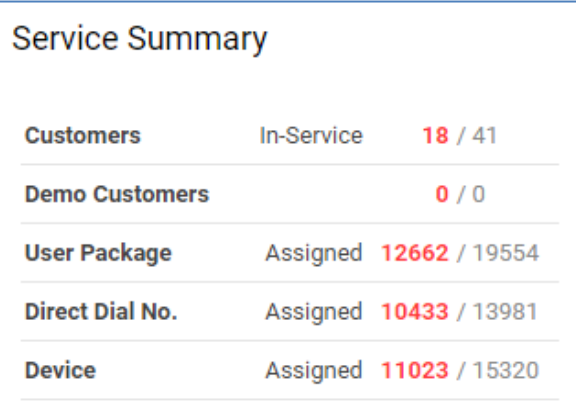

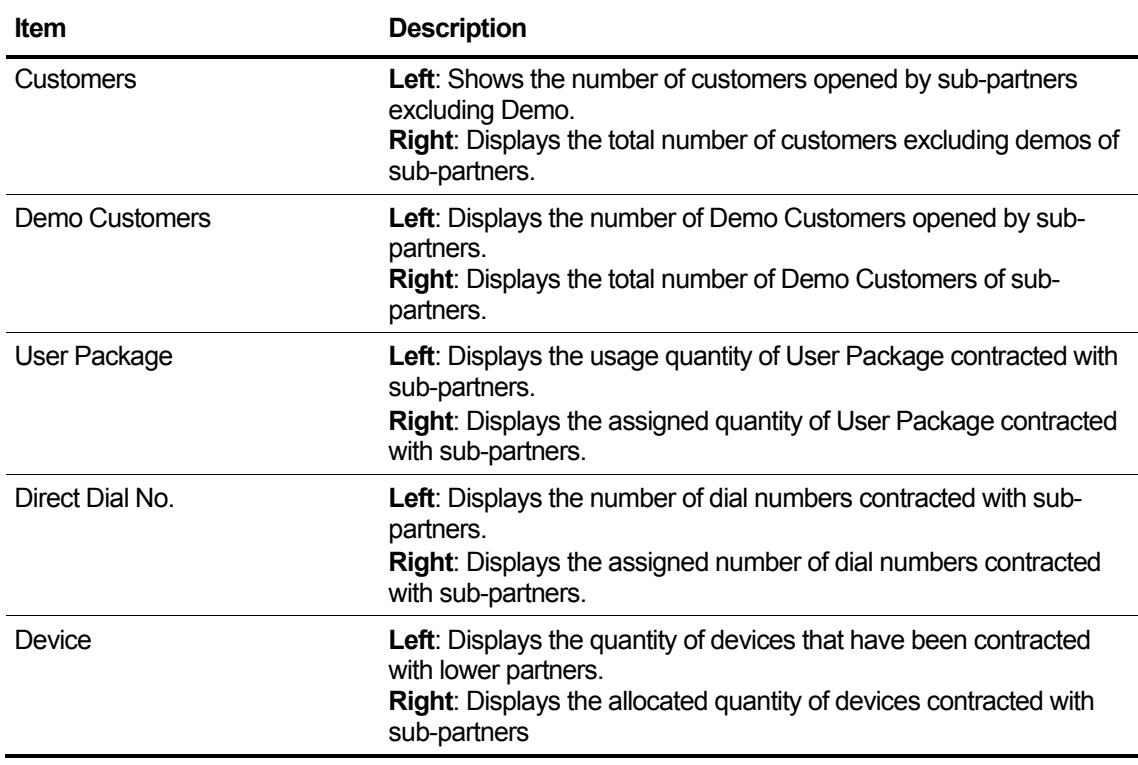

## **2.11.1.2 Order Approval**

This portlet provide a list of order approval requests.

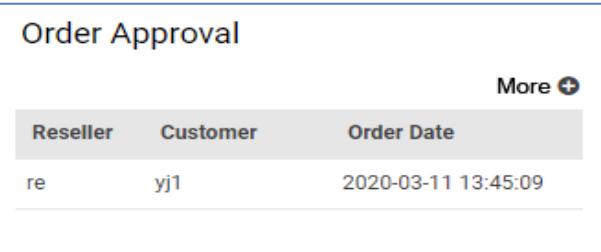

### **View the state information in the list**

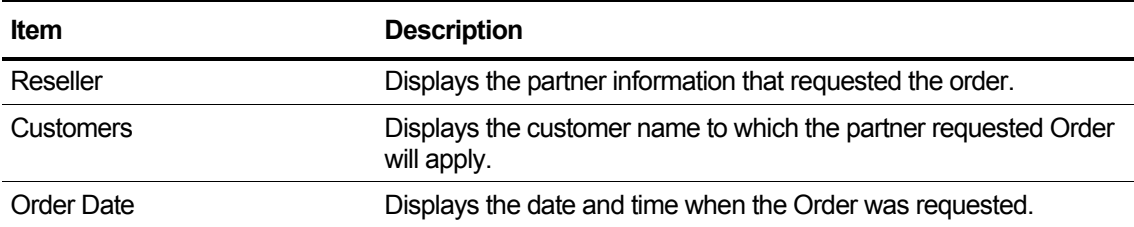

## **2.11.1.3 Order Final Confirm**

This portlet provide a list of order final confirm requests.

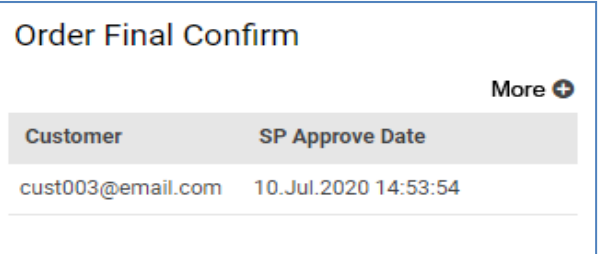

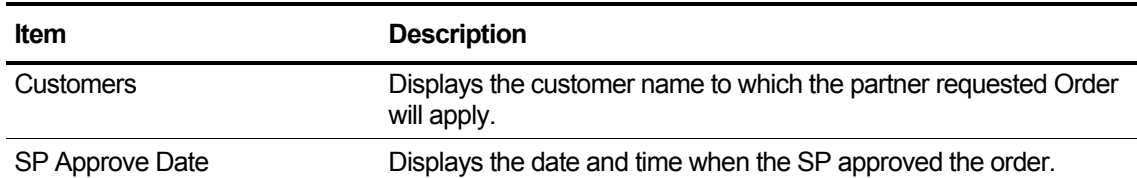

# **2.12 My Information**

Provides the login account and information of the partner to which the login account belongs, and the ID, name, email, and password of the logged-in account can be changed.

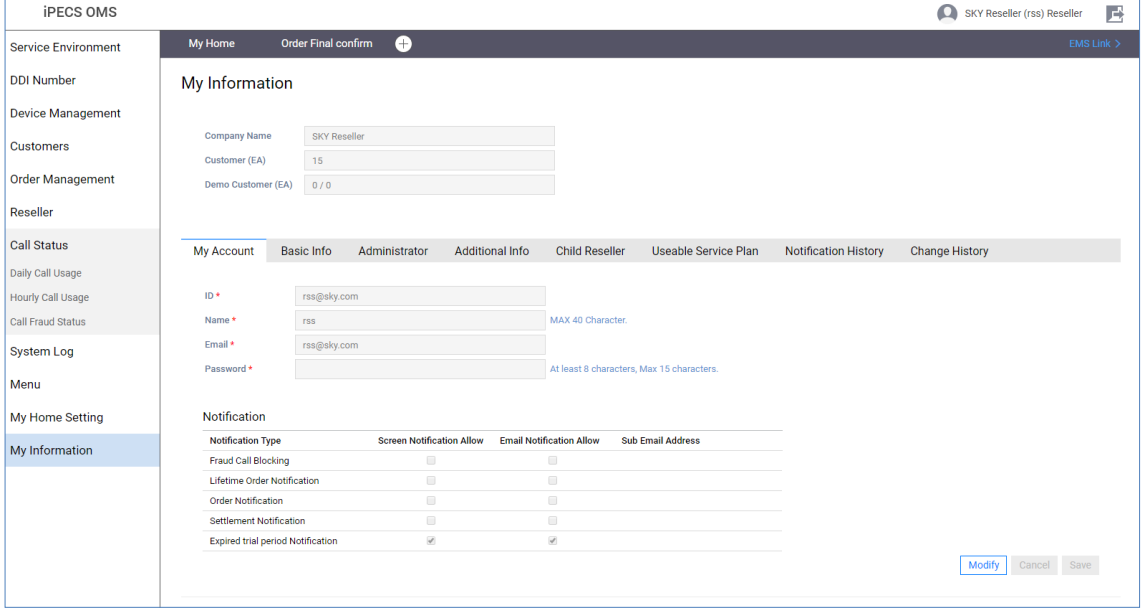

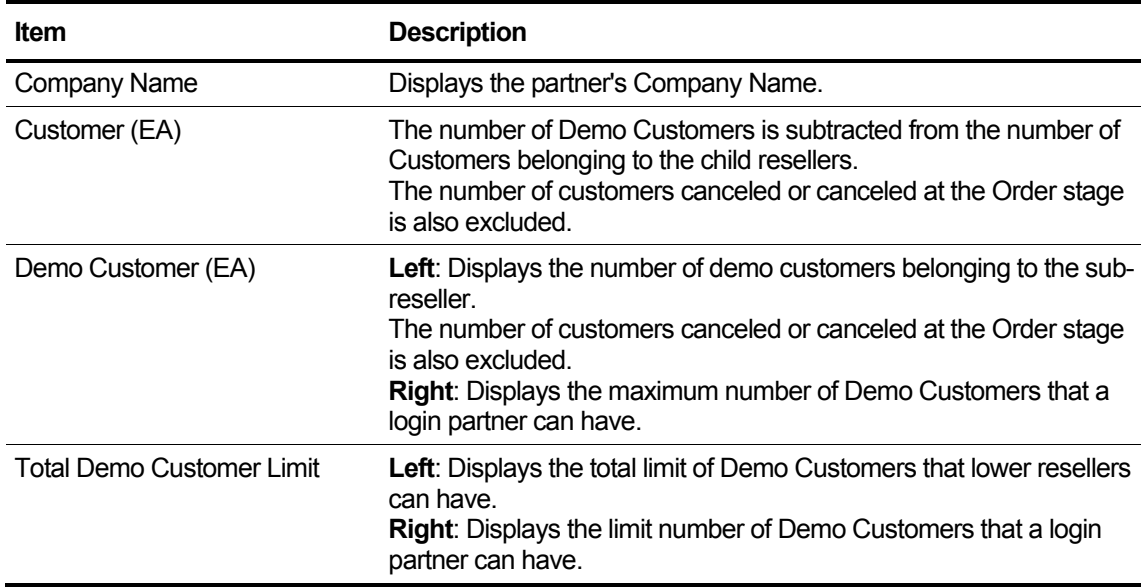

# **2.12.1 My Account**

This is a screen for changing account information and setting alarms.

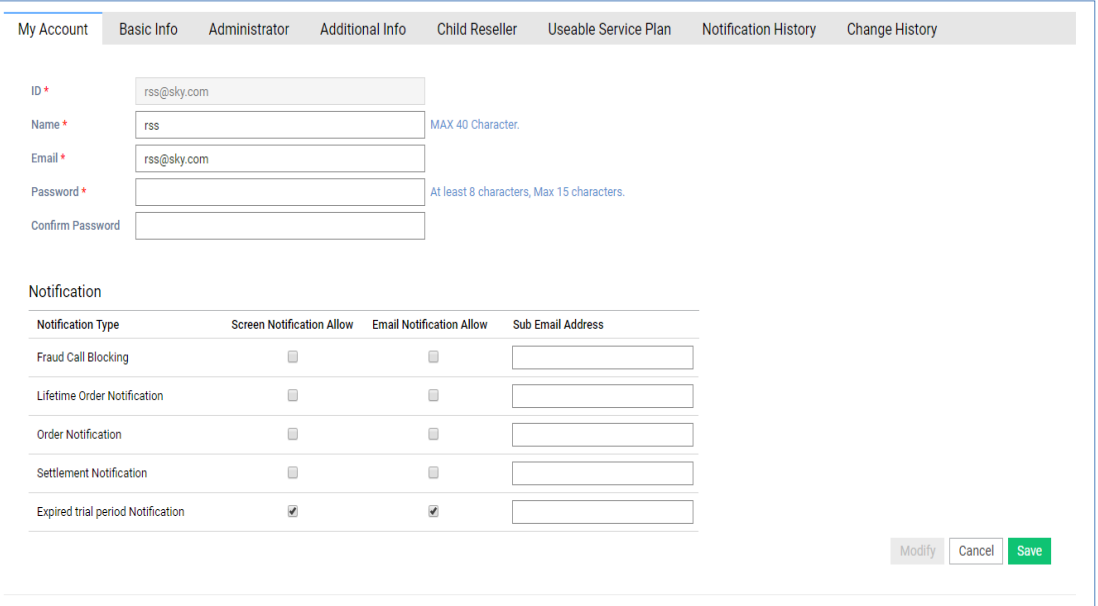

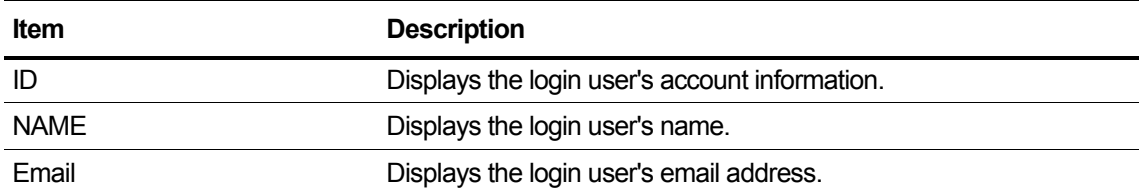

## **2.12.1.1 Basic Info**

Basic information of resellers can be viewed and modified, and the rest of the items except Reseller ID and Register Date can be changed.

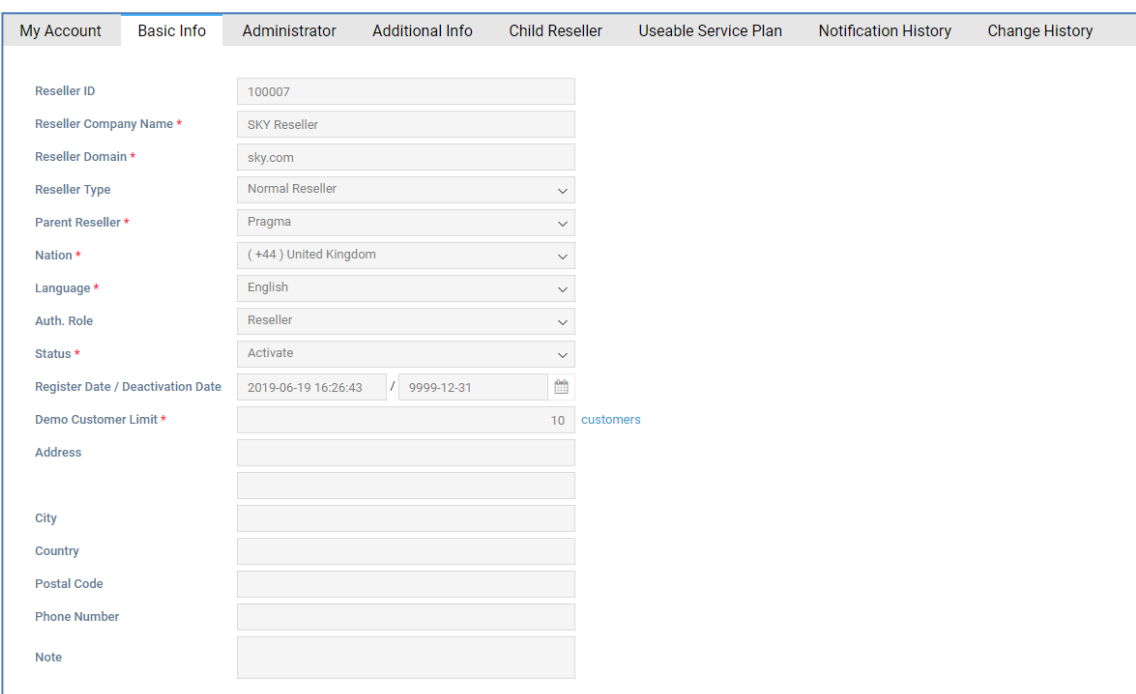

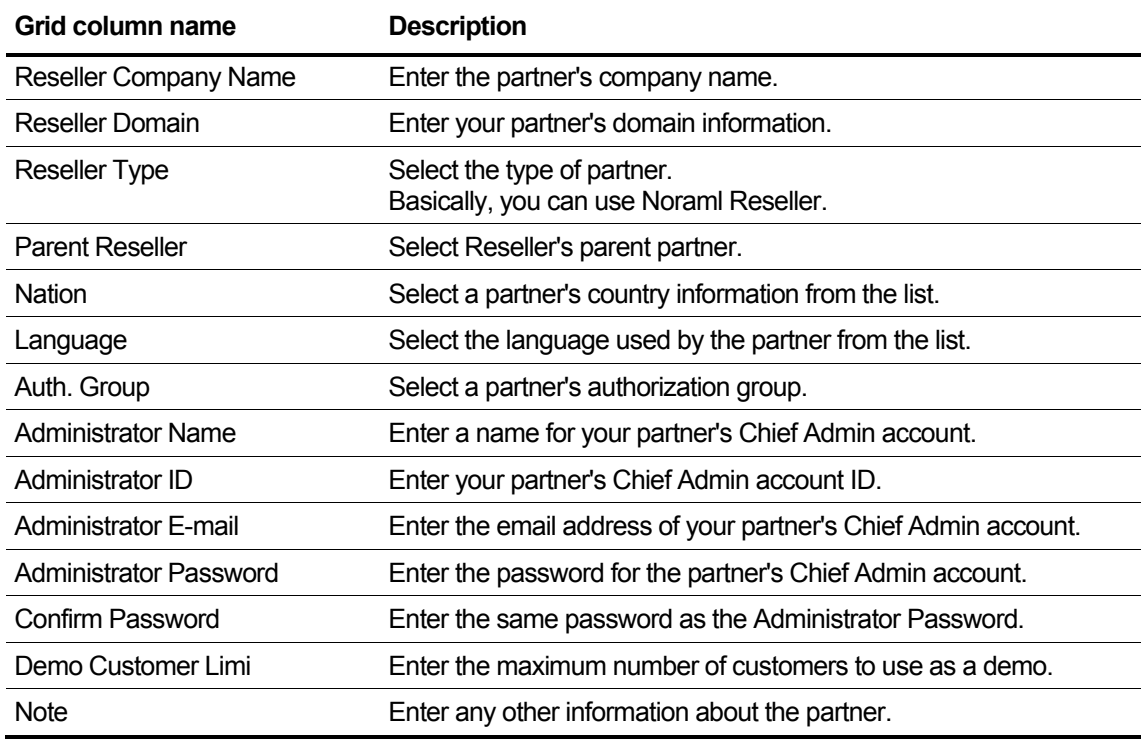

# <span id="page-241-0"></span>**2.12.1.2 Administrator ▶**

This section describes how to view and manage Reseller's administrator account.

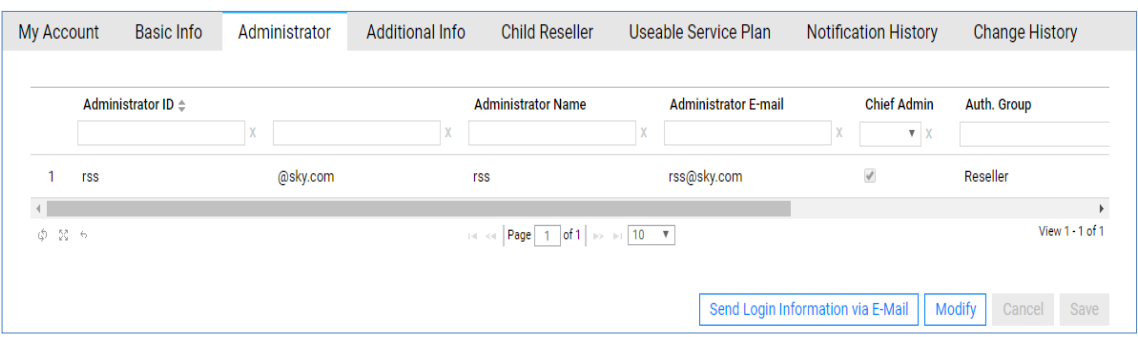

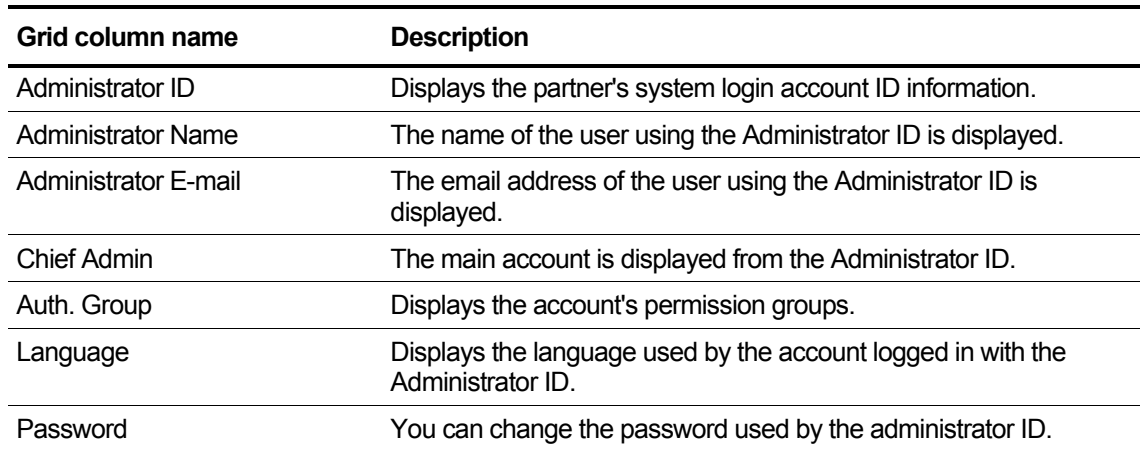

#### **View the state information in the grid**

### **To modify the Administrator Tab**

- **1.** If you want to change the item, select the item
- **2.** Click the **Modify** button.
- **3.** Modify the items that you want to change.

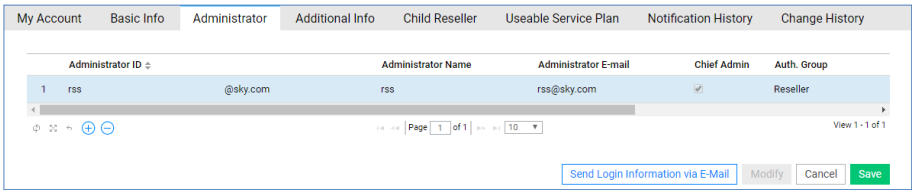

- When adding or deleting an account, you can delete it using the button at the bottom left in the grid edit mode.
- Clicking the plus button adds an account and clicking the minus button deletes it.
- Up to 500 accounts can be registered.
- **4.** Click the **Save** button.

### **2.12.1.3 Additional Info**

This section displays information added by the SP so that you can manage additional information by Reseller.

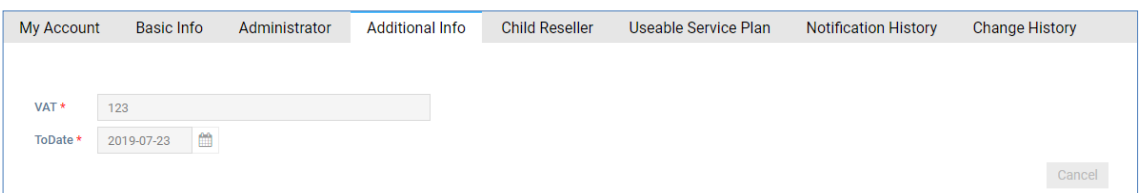

The items displayed on this tab screen are items added to the Reseller information as required by the SP and displayed differently as Text, Date, Select Box, and so on.

For example, the figure shows that the SP can be managed by adding additional information for each Reseller, **VAT** and **ToDate**.

### **2.12.1.4 Child Reseller**

The parent reseller set in the Basic Info tab creates a parent-child relationship, exposes a list of parent-child relationships in the form of a tree, and displays the basic info of the Reseller on the right when selecting a tree item on the left.

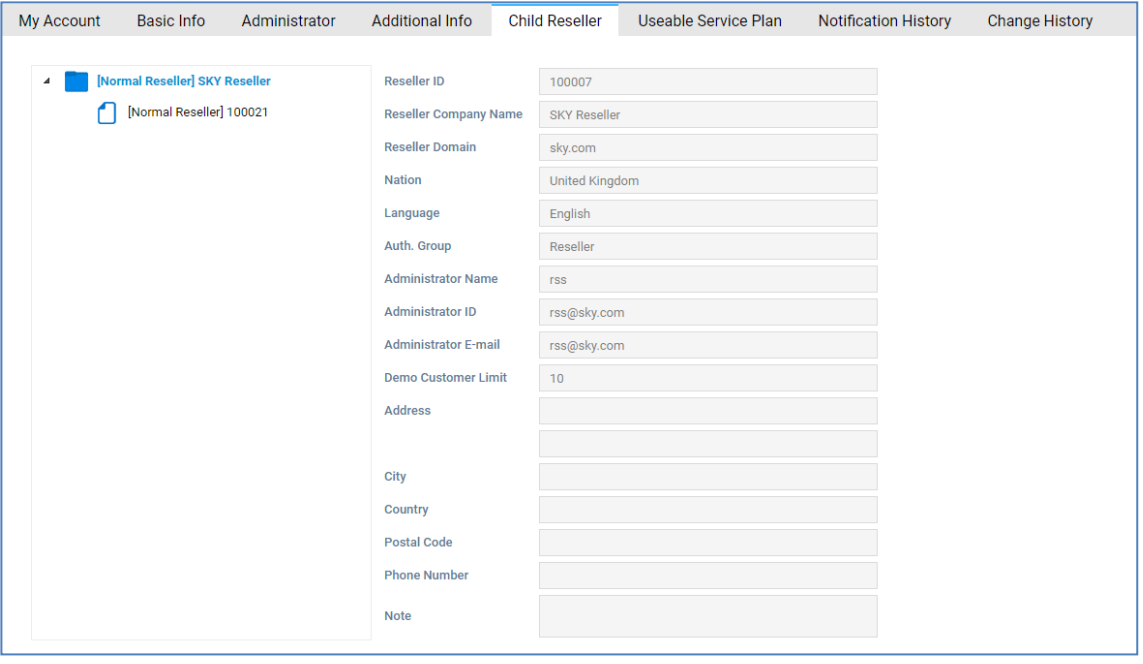

**NOTE** Please refer to the item description on the Basic Info tab..

## **2.12.1.5 Service Plan**

Reseller displays the list of service plans available in the order, and you can change the list available by registering a partner in the service plan management menu.

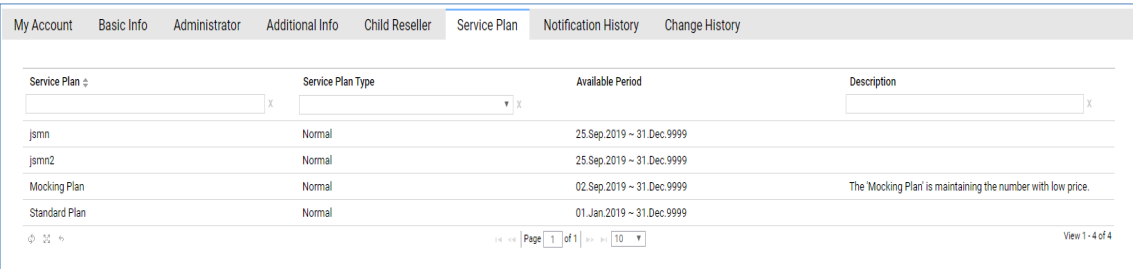

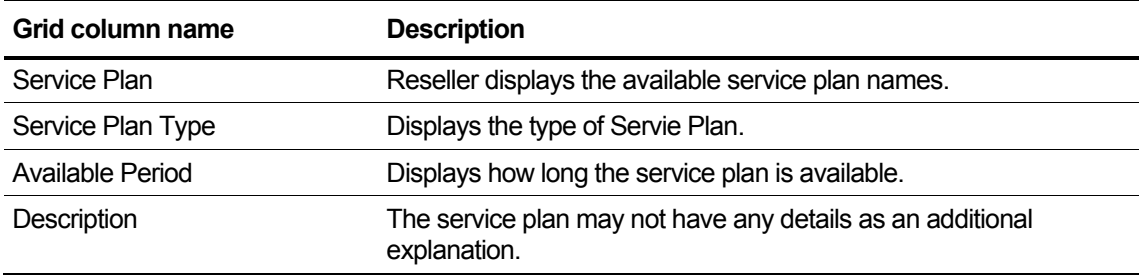

## **2.12.1.6 Notification History**

You can check the history of alarm occurrences from the past to the present related to the Reseller, and you can also search the date and content of the alarm.

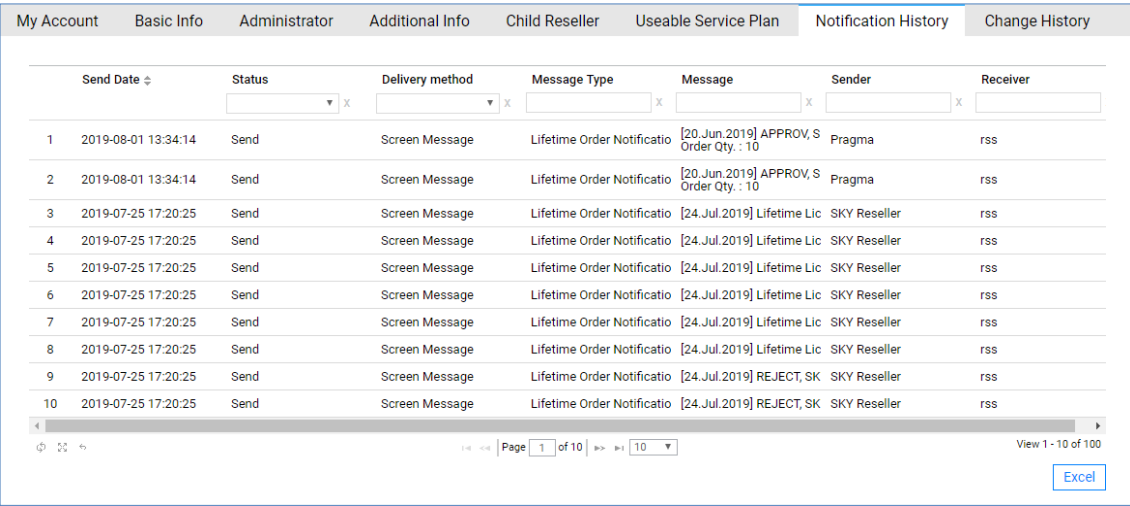

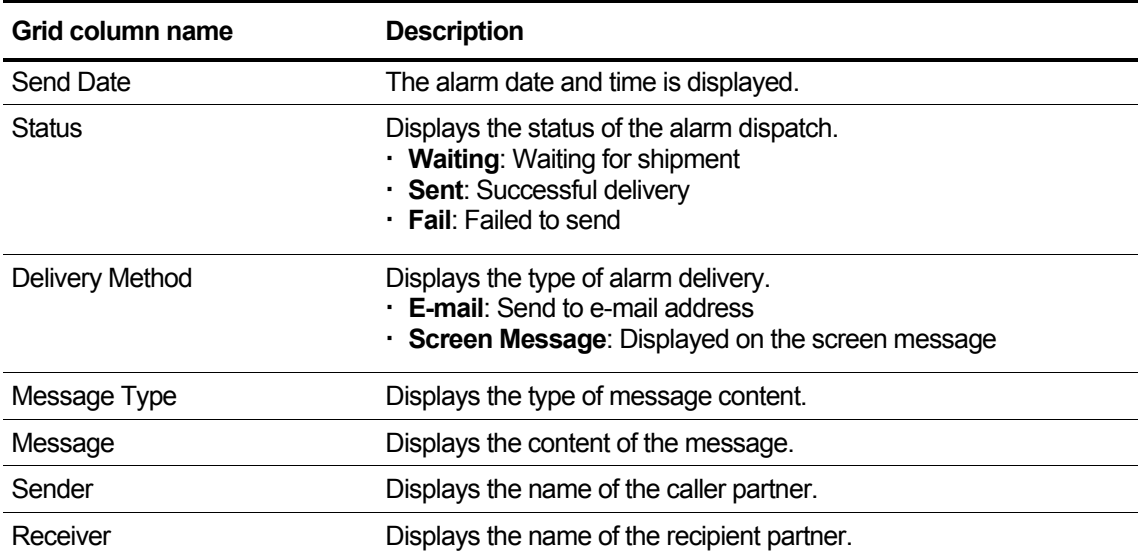

# **2.12.1.7 Change History**

Reseller's past change history can be inquired because data before and after the change is provided for items changed in Basic Info/Administrator/Additional Info/Permission for each Reseller.

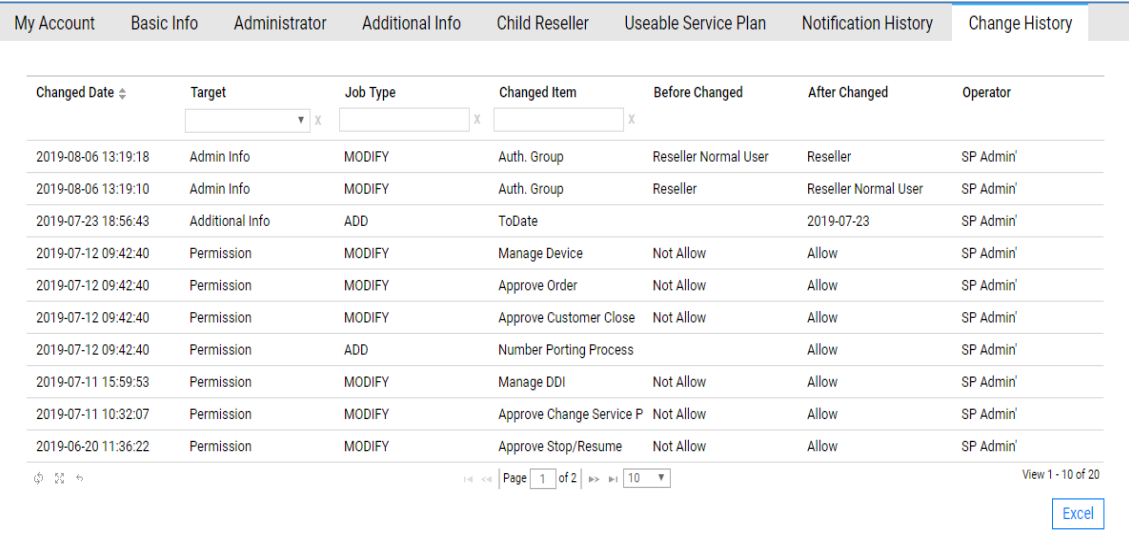

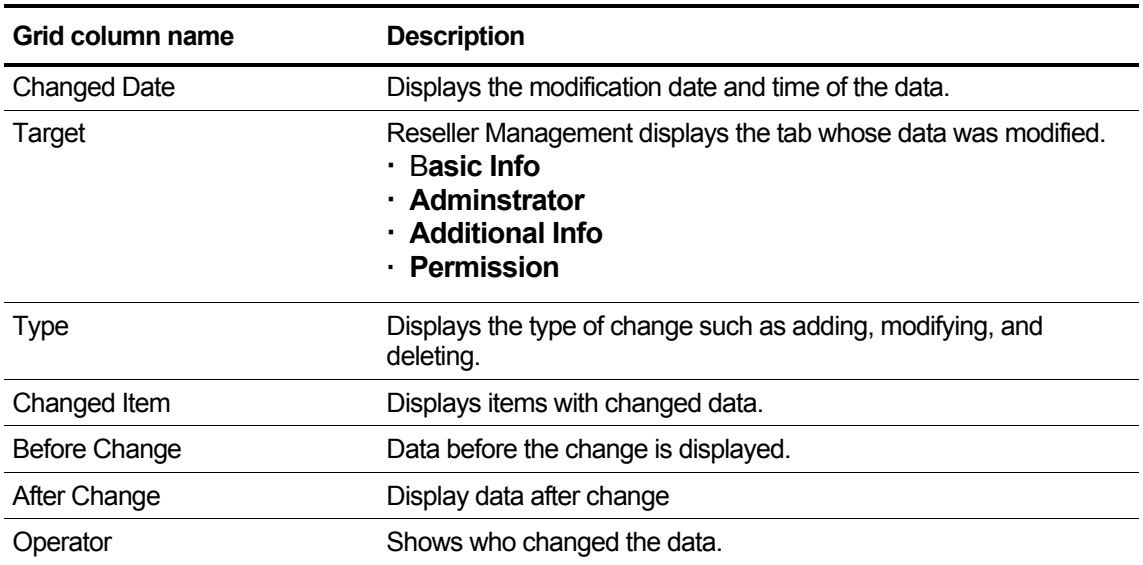

### **Appendix A:**

# **Useful Information**

This chapter provides information on the open source software used in the iPECS Cloud.

# **A.1 Open Source Software Notice**

Open Source Softwares used in this product are listed as below. You can obtain a copy of the Open Source Software License from Ericsson-LG Enterprise Web site, http://www.ericssonlgenterprise.com. Ericsson-LG Enterprise reserves the right to make changes at any time without notice.

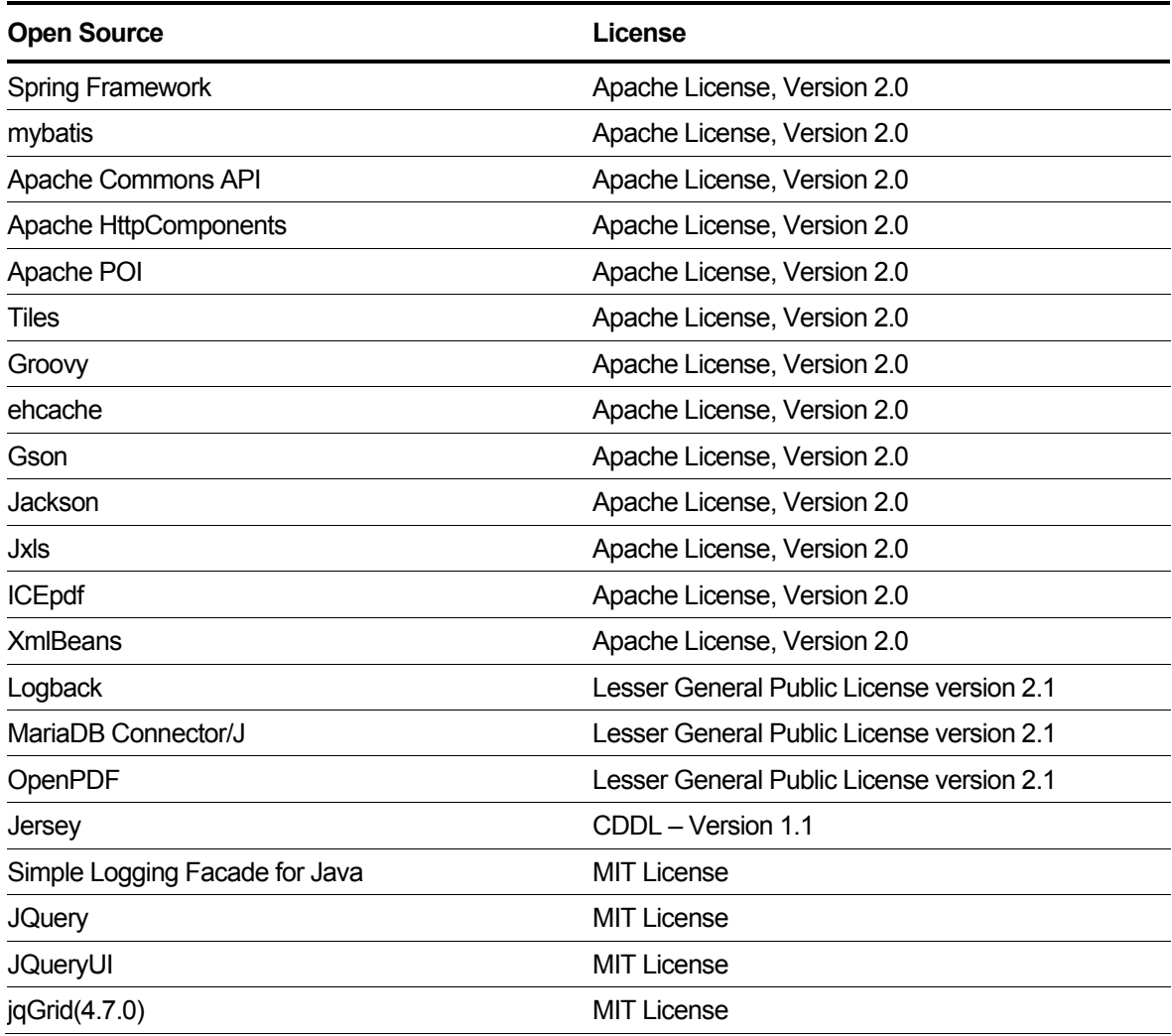

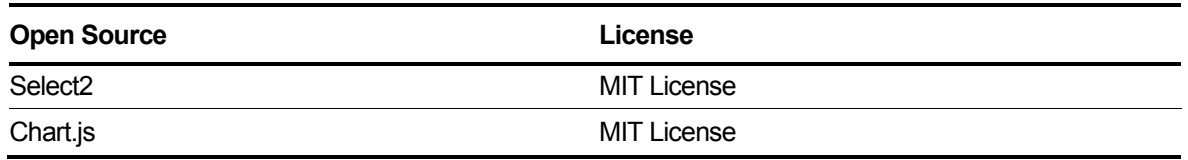

Ericsson-LG Enterprise offers to provide you with open source code on CD-ROM for a charge covering the cost of performing such distribution, such as the cost of media, shipping and handling upon e-mail request to Ericsson-LG Enterprise at opensource@ericssonlg.com.

This offer is valid for a period of three (3) years from the date of the distribution of this product by Ericsson-LG Enterprise.

The contents of this document are subject to revision without notice due to continued progress in methodology design and manufacturing. Ericsson-LG Enterprise shall have no liability for any error or damage of any kind resulting from the use of this document.

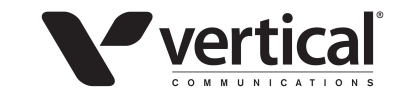

www.vertical.com © Vertical Communications

www.ericssonlg-enterprise.com © Ericsson-LG Enterprise Co., Ltd. 2020

Posted InKorea